PDP5080HD.book Page 1 Monday, April 9, 2007 7:49 PM♦

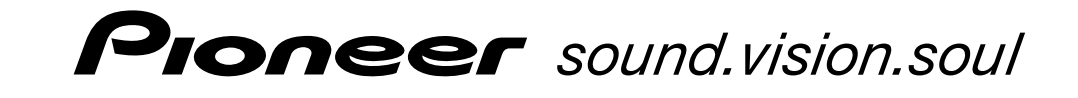

Operating Instructions | Mode d'emploi | Manual de instrucciones

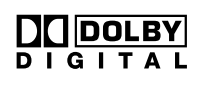

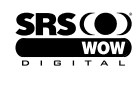

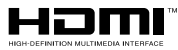

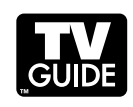

PLASMA DISPLAY SYSTEM SYSTEME D'ÉCRAN PLASMA SISTEMA DE PANTALLA DE PLASMA

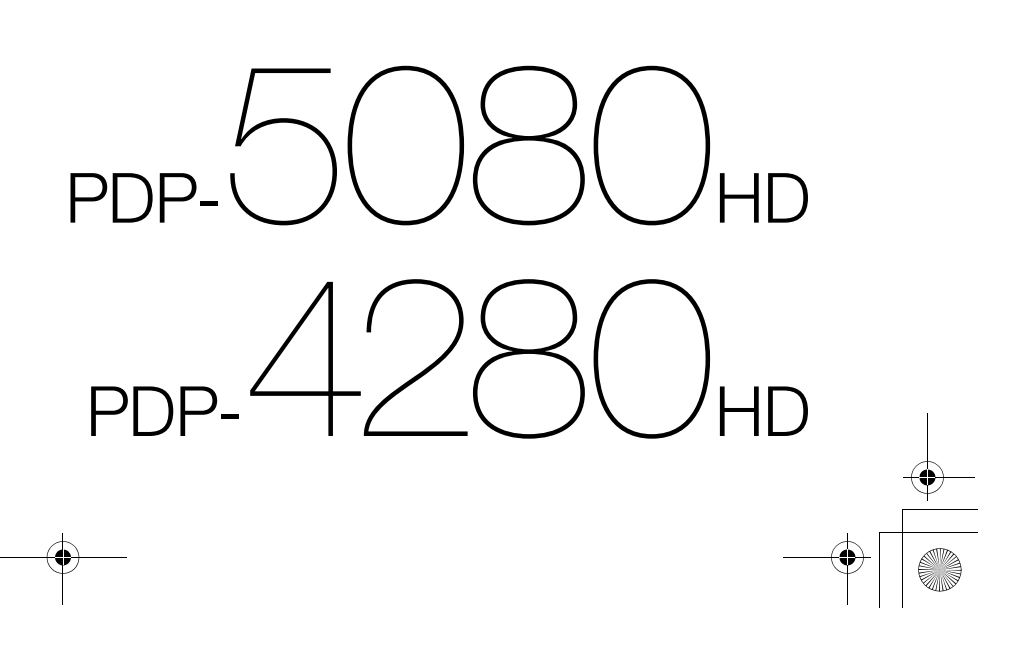

# **IMPORTANT**

The lightning flash with arrowhead symbol, within an equilateral triangle, is intended to alert the user to the presence of uninsulated "dangerous voltage" within the product's enclosure that may be of sufficient magnitude to constitute a risk of electric shock to persons.

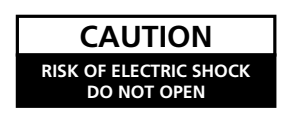

**CAUTION:** TO PREVENT THE RISK OF ELECTRIC SHOCK, DO NOT REMOVE COVER (OR BACK). NO USER-SERVICEABLE PARTS INSIDE. REFER SERVICING TO QUALIFIED SERVICE PERSONNEL.

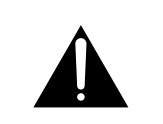

The exclamation point within an equilateral triangle is intended to alert the user to the presence of important operating and maintenance (servicing) instructions in the literature accompanying the appliance.

**D3-4-2-1-1\_En-A**

# **IMPORTANT SAFETY INSTRUCTIONS**

- Read these instructions. 1)
- Keep these instructions. 2)
- Heed all warnings. Follow all instructions. 3) 4)
- Do not use this apparatus near water. 5)
- Clean only with dry cloth. 6)
- Do not block any ventilation openings. Install in 7)
- accordance with the manufacturer's instructions. 8) Do not install near any heat sources such as radiators, heat registers, stoves, or other apparatus (including amplifiers) that produce heat.
- Do not defeat the safety purpose of the polarized or grounding-type plug. A polarized plug has two blades with one wider than the other. A grounding type plug has two blades and a third grounding prong. The wide blade or the third prong are provided for your safety. If the provided plug does not fit into your outlet, consult an electrician for replacement of the obsolete outlet. 9)
- 10) Protect the power cord from being walked on or pinched particularly at plugs, convenience receptacles, and the point where they exit from the apparatus.

**WARNING: This equipment is not waterproof. To prevent a fire or shock hazard, do not place any container filed with liquid near this equipment (such as a vase or flower pot) or expose it to dripping, splashing, rain or moisture. D3-4-2-1-3\_A\_En**

## **NOTE TO CATV SYSTEM INSTALLER**

**COL** 

THIS REMINDER IS PROVIDED TO CALL THE CATV SYSTEM INSTALLER'S ATTENTION TO ARTICLE 820-40 OF THE NEC THAT PROVIDES GUIDELINES FOR PROPER GROUNDING AND, IN PARTICULAR, SPECIFIES THAT THE CABLE GROUND SHALL BE CONNECTED TO THE GROUNDING SYSTEM OF THE BUILDING, AS CLOSE TO THE POINT OF CABLE ENTRY AS PRACTICAL. **D1-4-2-8\_En**

**WARNING:** This product equipped with a three-

wire grounding (earthed) plug - a plug that has a third (grounding) pin. This plug only fits a grounding-type power outlet. If you are unable to insert the plug into an outlet, contact a licensed electrician to replace the outlet with a properly grounded one. Do not defeat the safety purpose of the grounding plug **D3-4-2-1-6\_A\_En** 

**WARNING:** To prevent a fire hazard, do not place any naked flame sources (such as a lighted candle) on the equipment. **D3-4-2-1-7a\_A\_En** 

- 11) Only use attachments/accessories specified by the manufacturer.
- 12) Use only with the cart, stand, tripod, bracket, or table specified by the manufacturer, or sold with the apparatus. When a cart is used, use caution when moving the cart/apparatus combination to avoid injury from tip-over.

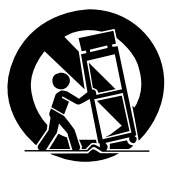

- 13) Unplug this apparatus during lightning storms or when unused for long periods of time.
- 14) Refer all servicing to qualified service personnel. Servicing is required when the apparatus has been damaged in any way, such as power-supply cord or plug is damaged, liquid has been spilled or objects have fallen into the apparatus, the apparatus has been exposed to rain or moisture, does not operate normally, or has been dropped.

This digital television is capable of receiving analog basic, digital basic and digital premium cable television programming by direct connection to a cable system providing such programming. A security card provided by your cable operator is required to view encrypted digital programming. Certain advanced and interactive digital cable services such as video-ondemand, a cable operator's enhanced program guide and data-enhanced television services may require the use of a set-top box. For more information call your local cable operator.

## **VENTILATION CAUTION:**

When installing this unit, make sure to leave space around the unit for ventilation to improve heat radiation. For the minimum space required, see [page](#page-15-0) [16.](#page-15-0)

**WARNING:** Slots and openings in the cabinet are provided for ventilation to ensure reliable operation of the product, and to protect it from overheating. To prevent fire hazard, the openings should never be blocked or covered with items (such as newspapers, table-cloths, curtains) or by operating the equipment on thick carpet or a bed.

**WARNING:** Handling the cord on this product or cords associated with accessories sold with the product will expose you to chemicals listed on proposition 65 known to the State of California and other governmental entities to cause cancer and birth defect or other reproductive harm.

*Wash hands after handling* **D36-P4\_A\_En** 

## **Information to User**

Alteration or modifications carried out without appropriate authorization may invalidate the user's right to operate the equipment.

## **[For Canadian model]**

This Class B digital apparatus complies with Canadian ICES-003.

## **FEDERAL COMMUNICATIONS COMMISSION DECLARATION OF CONFORMITY**

This device complies with part 15 of the FCC Rules. Operation is subject to the following two conditions: (1) This device may not cause harmful interference, and (2) this device must accept any interference received, including interference that may cause undesired operation. Product Name: Plasma Display System

Model Number: PDP-5080HD/PDP-4280HD

Product Category: Class B Personal Computers & **Perinherals** 

Responsible Party Name: PIONEER ELECTRONICS SERVICE, INC.

Address: 1925 E. DOMINGUEZ ST., LONG BEACH, CA 90801-1760, U.S.A.

Phone: 800-421-1625

URL : http://www.pioneerelectronics.com

**NOTE:** This equipment has been tested and found to comply with the limits for a Class B digital device, pursuant to Part 15 of the FCC Rules. These limits are designed to provide reasonable protection against harmful interference in a residential installation.

This equipment generates, uses, and can radiate radio frequency energy and, if not installed and used in accordance with the instructions, may cause harmful interference to radio communications. However, there is no guarantee that interference will not occur in a particular installation. If this equipment does cause harmful interference to radio or television reception, which can be determined by turning the equipment off and on, the user is encouraged to try to correct the interference by one or more of the following measures:

- Reorient or relocate the receiving antenna.
- Increase the separation between the equipment and receiver.
- Connect the equipment into an outlet on a circuit different from that to which the receiver is connected.
- Consult the dealer or an experienced radio/TV technician for help. **D8-10-1-2\_En**

**CAUTION:** This product satisfies FCC regulations when shielded cables and connectors are used to connect the unit to other equipment. To prevent electromagnetic interference with electric appliances such as radios and televisions, use shielded cables and connectors for connections. **D8-10-3a\_En**

**IMPORTANT NOTICE** – THE SERIAL NUMBER FOR THIS EQUIPMENT IS LOCATED IN THE REAR. PLEASE WRITE THIS SERIAL NUMBER ON YOUR ENCLOSED WARRANTY CARD AND KEEP IN A SECURE AREA. THIS IS FOR YOUR SECURITY. **D1-4-2-6-1\_En**

CAUTION: The  $\circ$  switch on this unit will not completely shut off all power from the AC outlet. Since the power cord serves as the main disconnect device for the unit, you will need to unplug it from the AC outlet to shut down all power. Therefore, make sure the unit has been installed so that the power cord can be easily unplugged from the AC outlet in case of an accident. To avoid fire hazard, the power cord should also be unplugged from the AC outlet when left unused for a long period of time (for example, when on vacation) **D3-4-2-2-2a\_A\_En** 

**STANDBY:** When placed into the standby mode, the main power flow is cut and the unit is no longer fully operational. **STANDBY/ON Indicator:** The indicator is lit red when the unit is in the standby mode and lit blue when it is in the power-on mode. No operation can be performed when the indicator is off. However, the Plasma Display system will still consume some power as long as the power cord is inserted into the power outlet.

#### **Operating Environment**

Operating environment temperature and humidity:

+0˚C to +40˚C (+32˚F to +104˚F); less than 85 %RH (cooling vents not blocked)

Do not install this unit in a poorly ventilated area, or in locations exposed to high humidity or direct sunlight (or strong artificial light) **D3-4-2-1-7c\_A\_En**

# **Contents**

# Thank you for buying this Pioneer product.

Please read through these operating instructions so you will know how to operate your model properly. After you have finished reading the instructions, put them away in a safe place for future reference.

In some countries or regions, the shape of the power plug and power outlet may sometimes differ from that shown in the explanatory drawings. However the method of connecting and operating the unit is the same.

Illustrations shown in this manual are for the PDP-5080HD unless otherwise specified.

# **Contents**

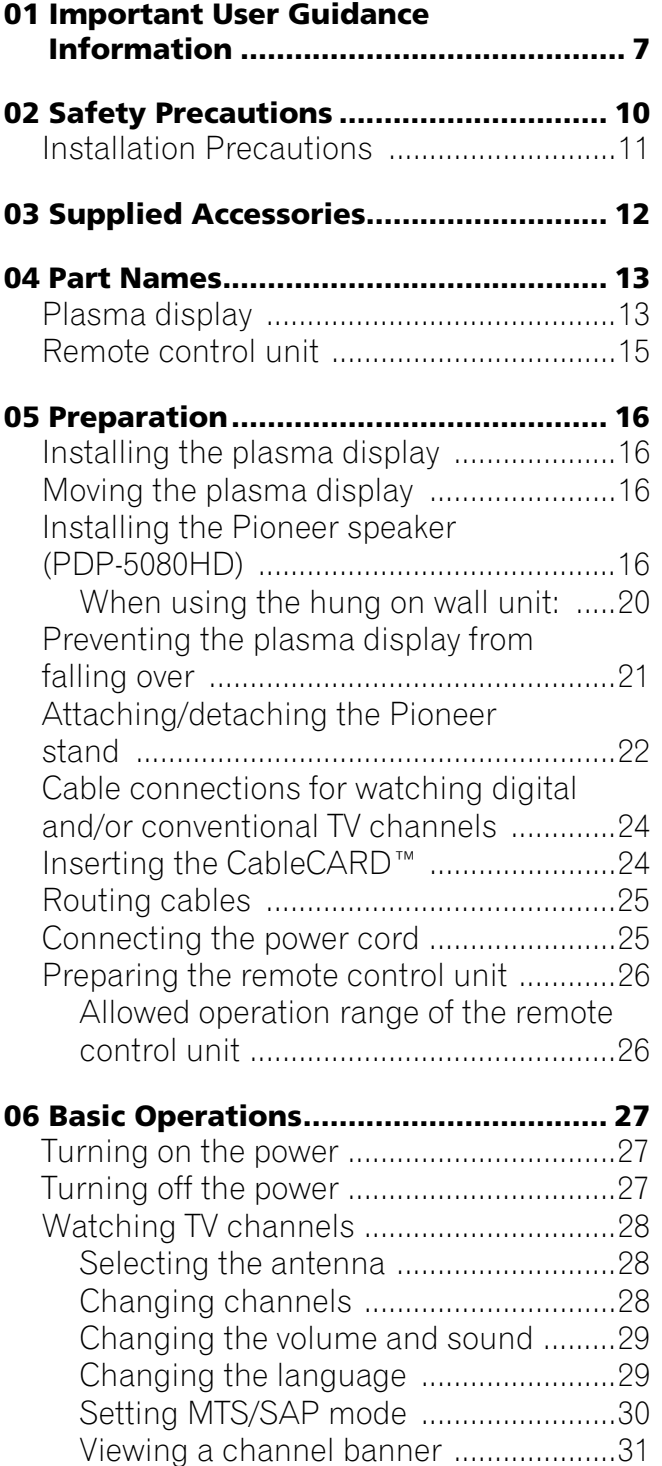

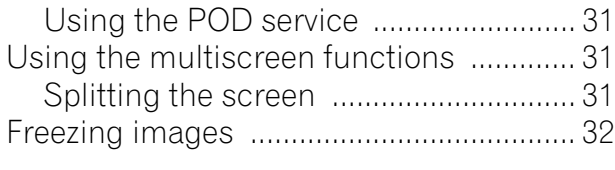

# **07 TV Guide On Screen™ System**

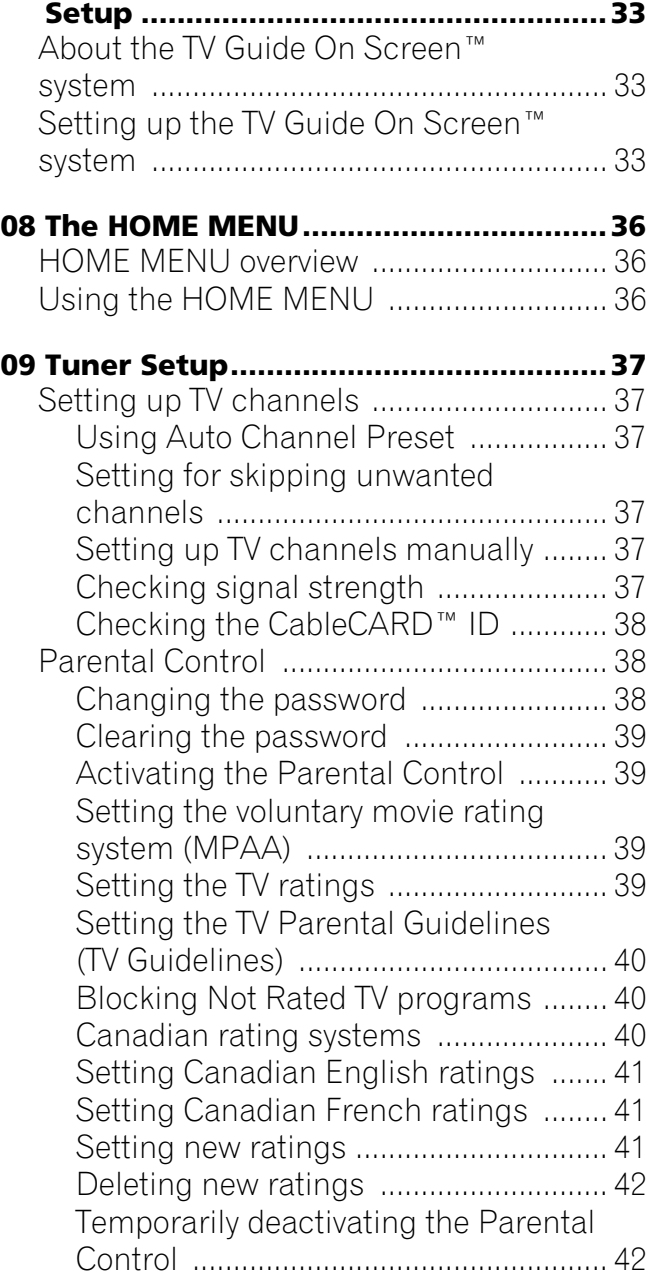

**4** En

# **Contents**

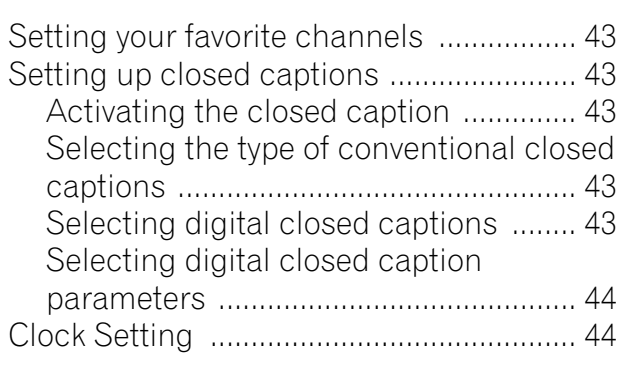

# **10 TV Guide On Screen™ System**

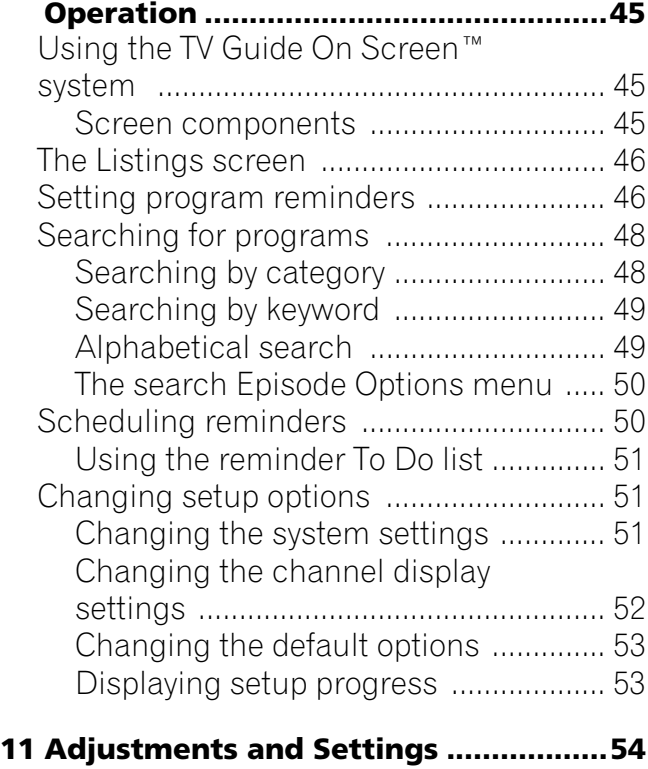

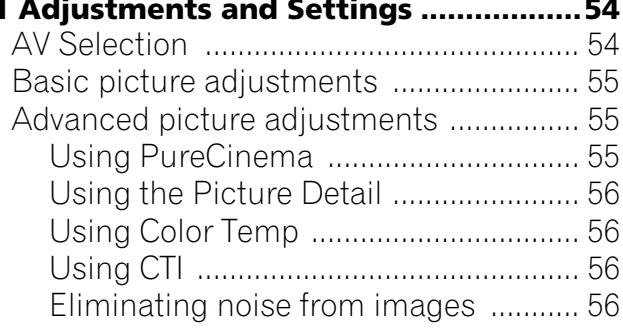

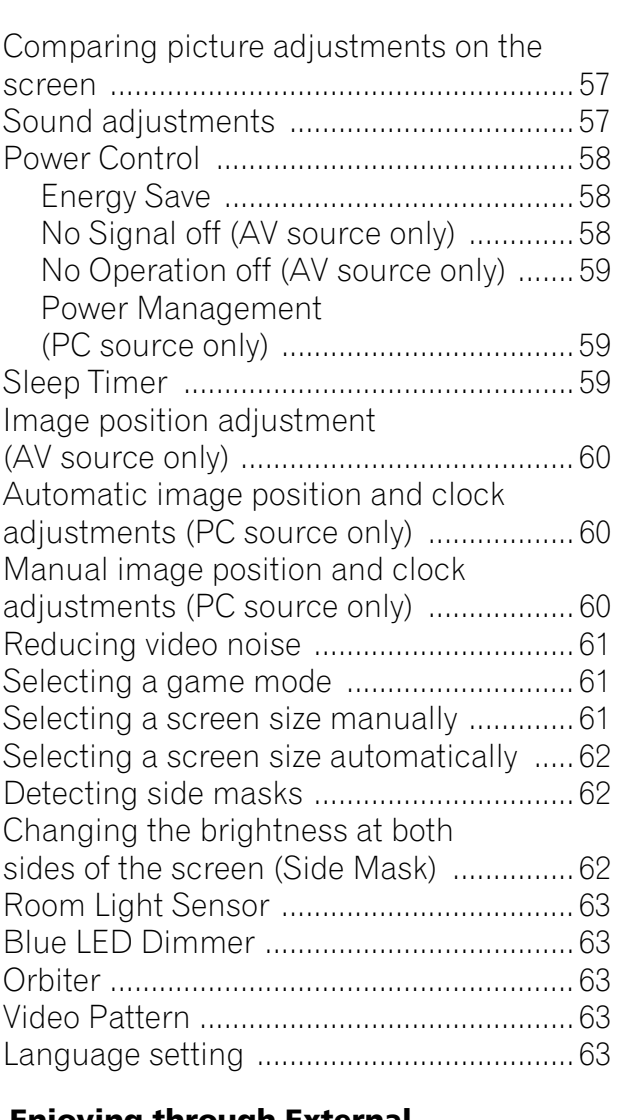

## **12 Enjoying through External**

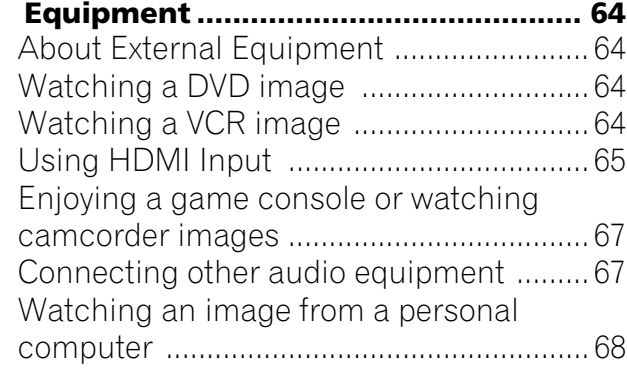

 $\mathbb{Z}^n$ 

a sa nasa

**5** En

# **Contents**

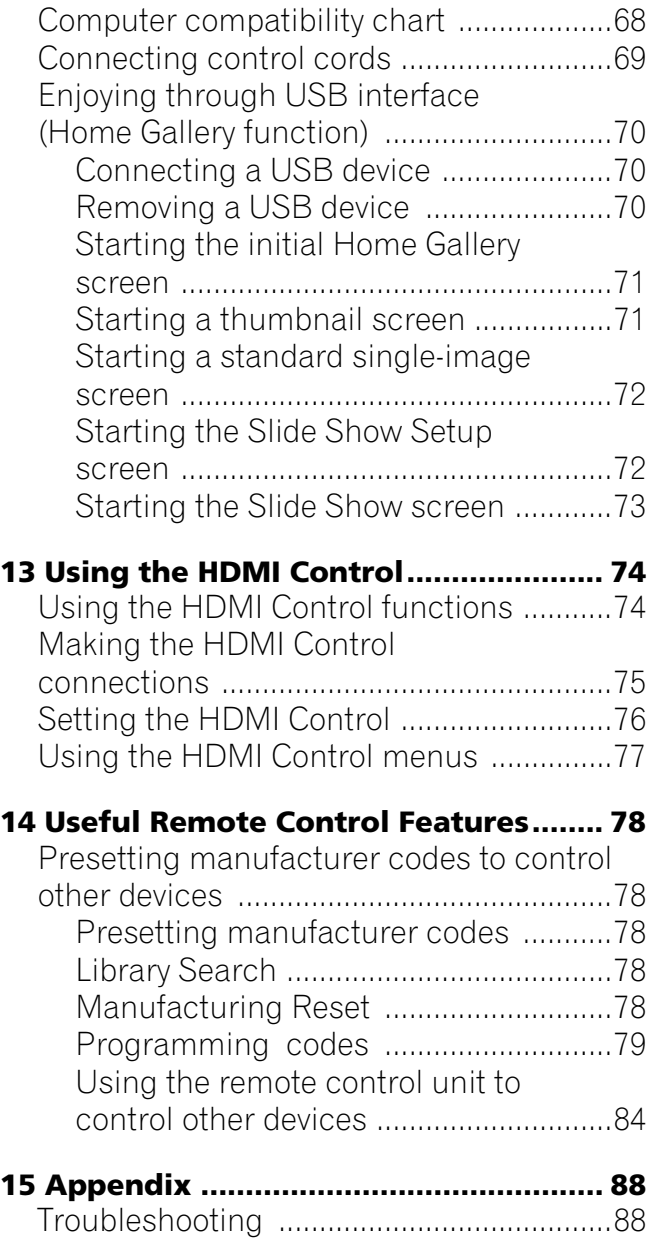

[Specifications .............................................98](#page-97-0)

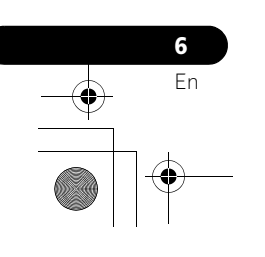

# **Important User Guidance Information**

# <span id="page-6-0"></span>**Chapter 1 Important User Guidance Information**

In order to obtain maximum enjoyment from this Pioneer PDP-5080HD/PDP-4280HD plasma display, please first read this information carefully.

With the Pioneer PDP-5080HD/PDP-4280HD, you can be assured of a high quality plasma display with long-life and high reliability. To achieve images of exceptional quality, this Pioneer plasma display incorporates state-of-the-art design and construction, as well as very precise and highly advanced technology.

The Pioneer PDP-5080HD/PDP-4280HD incorporates the latest in color filter technology – Direct Color Filter. This improves the color/picture reproduction of these models as compared to previous models. It also eliminates the need for a physical glass panel to be placed in front of the plasma panel, which furthers Pioneer's continued goal of reducing environmental waste in consumer electronics, now during the manufacturing process and in the future during the recycling process.

Over the course of its lifetime, the luminosity of the Pioneer PDP-5080HD/PDP-4280HD plasma display will diminish very slowly, such as with all phosphor-based screens (for example, a traditional tube-type television). To enjoy beautiful and bright images on your Pioneer plasma display for many years to come, please carefully read and follow the usage guidelines below.

## **Usage guidelines**

All phosphor-based screens (including conventional tube-type televisions) can be affected by displaying static images for a prolonged period. Plasma displays are no exception to this rule. After-image and permanent effects on the screen can be avoided by taking some basic precautions. By following the recommendations listed below, you can ensure longer and satisfactory results from your plasma:

- Whenever possible, avoid frequently displaying the same image or virtually still moving pictures (e.g. closed-captioned images or video game images which have static portions).
- Avoid viewing the On Screen Display for extended periods, from a DVD player, VCR, and all other components.
- Do not leave the same picture freeze-framed or paused continuously over a long period of time, when using the still picture mode from a TV, VCR, DVD player or any other component.
- Images which have both very bright areas and very dark areas side by side should not be displayed for a prolonged period of time.
- When playing a game, the "GAME" mode setting within "AV Selection" is strongly recommended. However, please limit its use to less than two hours at a time.
- After playing a game, or displaying a PC image or any still image, it is best to view a normal moving picture in the "WIDE" or "FULL" screen setting for over three times longer than the previous still/moving image.
- After using the plasma display, always switch the display to "STANDBY" mode.
- Extensive viewing of content with top, bottom, or side masks may cause uneven wear. After viewing masked content, it is recommended to view full screen motion video for an equal or greater amount of time.

## **Installation guidelines**

The Pioneer PDP-5080HD/PDP-4280HD plasma display incorporates a very thin design. To ensure safety, please take the proper measures to mount or install the plasma display, in order to prevent the unit from tipping over in the event of vibration or accidental movement.

This product should be installed by using only parts and accessories designed by Pioneer. Use of accessories other than the Pioneer stand or installation bracket may result in instability, and could cause injury. For custom installation, please consult the dealer where the unit was purchased. To ensure correct installation, experienced and qualified experts must install the unit.

Pioneer will not be held responsible for accident or damage caused by the use of parts and accessories manufactured by other companies, inadequate installation or stabilization, erroneous operation, remodeling or natural disasters.

To avoid malfunction and overheating when installing, make sure that the vents on the main unit are not blocked. To ensure proper heat emission:

- Distance the unit slightly from other equipment, walls, etc. For the minimum space required around the unit, see [page 16](#page-15-0).
- Do not fit the unit inside narrow spaces where ventilation is poor.
- Do not cover with a cloth, etc.
- Clean the vents on the sides and rear of the unit to remove dust build-up by using a vacuum cleaner set to its lowest suction setting.
- Do not place the product on a carpet or blanket.
- Do not leave the product tilted over.
- Do not invert the product.

Using the unit without proper ventilation may cause the internal temperature to rise, and could result in possible malfunction. When the surrounding or internal temperature exceeds a certain degree, the display will automatically power off in order to cool the internal electronics and prevent a hazardous occurrence.

Malfunction can be caused by many factors: inappropriate installation site, improper assembly/installation/mounting, improper operation of or modifications made to this product. However, Pioneer cannot be held responsible for accidents or malfunction caused by the above.

# *<u><b>* Note</u>

The following are typical effects and characteristics of a phosphor-based matrix display and as such, are not covered by the manufacturer's limited warranties:

- Permanent residual images upon the phosphors of the panel.
- The existence of a minute number of inactive light cells.
- Panel generated sounds, examples: Fan motor noise, and electrical circuit humming / glass panel buzzing

**English**

**7** En

# **01 Important User Guidance Information**

# **Caution**

Pioneer bears no responsibility for any damage arising from incorrect use of the product by you or other people, malfunctions when in use, other product related problems, and use of the product except in cases where the company must be liable.

## **Plasma display protection function**

When still images (such as photos and computer images) stay on the screen for an extended period of time, the screen will be slightly dimmed. This is because the protection function of the plasma display automatically adjusts the brightness to protect the screen when detecting still images; so this does not designate malfunction. The screen is dimmed when a still image is detected for about three minutes.

## **Information of pixel defect**

Plasma screens display information using pixels. Pioneer plasma display panels contain a very large number of pixels. (Depending on the panel size; over 2.3 million pixels in case of a 42 inch display, over 3.1 million pixels in case of a 50 inch display). All Pioneer display panels are manufactured using a very high level of ultra-precision technology and undergo individual quality control.

In rare cases, some pixels can be permanently switched off, or on, resulting in either a black or colored pixel permanently fixed on the screen.

This effect is common to all plasma displays because it is a consequence of the technology.

If the defective pixels are visible at a normal viewing distance of between 2.5 and 3.5 meters (8.2 and 11.5 feet) while viewing a normal broadcast (i.e. not a test card, still image or single color display) please contact Pioneer Customer Support Div. (USA) or Customer Satisfaction Dept. (CANADA). See back cover.

If, however, they can only be seen close up or during single color displays then this is considered normal for this technology.

#### **Infrared rays**

The plasma display releases infrared rays because of its characteristics. Depending on how the plasma display is in use, the remote controls of nearby equipment may be adversely affected or wireless headphones using infrared rays are interfered with by noise. If this is the case, place that equipment at a location where its remote control sensor is not affected.

#### **Radio interference**

**8** En While this product meets the required specifications, it emits a small amount of noise. If you place such equipment as an AM radio, personal computer, and VCR close to this product, that equipment may be interfered. If this happens, place that equipment far enough from this product.

## **Plasma display driving sound**

The screen of the plasma display is composed of extremely fine pixels and these pixels emit light according to received video signals. This principle may cause you to hear a buzz or electrical hum coming from the plasma display.

## **Do not attach such items as labels and tape to the product.**

This may result in the discoloration or scratch of the cabinet.

## **When not using the product for a long period of time**

• If you do not use the product for a long period of time, the functions of the product may be adversely affected. Switch on and run the product occasionally.

## **Condensation**

• Condensation may take place on the surface or inside of the product when the product is rapidly moved from a cold place to a warm place or just after a heater is switched on on a winter morning, for example. When condensation takes place, do not switch on the product until condensation disappears. Using the product with condensation may result in malfunction.

## **Cleaning the surface of the screen and the glossy surface of the front cabinet**

- When cleaning the surface of the screen or the glossy surface of the front cabinet, gently wipe it with a dry soft cloth; the supplied cleaning cloth or other similar cloths (e.g., cotton and flannel). If you use a dusty or hard cloth or if you rub the screen hard, the surface of the product will be scratched.
- If you clean the surface of the screen with a wet cloth, water droplets on the surface may enter into the product, resulting in malfunction.

## **Cleaning the cabinet**

- When cleaning the cabinet of this product, gently wipe it with a clean soft cloth (e.g., cotton and flannel). If you use a dusty or hard cloth or if you rub the cabinet hard, the surface of the cabinet will be scratched.
- The cabinet of this product is mostly composed of plastic. Do not use chemicals such as benzene or thinner to clean the cabinet. Using these chemicals may result in quality deterioration or coating removal.
- Do not expose the product to volatile gas or fluid such as pesticide. Do not bring the product in contact with rubber or vinyl products for a long period of time. The effect of plasticizer in the plastic may result in quality deterioration or coating removal.
- If you clean the surface of the cabinet with a wet cloth, water droplets on the surface may enter into the product, resulting in malfunction.

## **Handles at the rear of the plasma display**

- Do not remove the handles from the rear of the plasma display.
- When moving the plasma display, ask another person for help and use the handles attached to the rear of the plasma display. Do not move the plasma display by holding only a single handle. Use the handles as shown on [page 16.](#page-15-5)
- Do not use the handles to hang the product when installing or carrying the product, for example. Do not use the handles for the purpose of preventing the product from tilting over.

# **Important User Guidance Information 01**

#### **Fan motor noise**

The rotation speed of the cooling fan motor increases when the ambient temperature of the plasma display becomes high. You may hear the sound of the fan motor at that time.

## **To use this product for a long period of time**

Energy Save maintains efficiency of the screen for a long period of time by decreasing picture brightness and lowering power consumption. Setting Energy Save to "Mode 1" is recommended for increased efficiency.

## **About the menu window size following video format switch**

The video program that you watch may be high definition (HD) or standard definition (SD). This plasma display is designed to scale to each type of definition properly. If the video program's definition type changes while a menu window is displayed on the

screen (for example:  $HD \rightarrow SD$  or  $SD \rightarrow HD$ ), the menu size may temporarily shrink or enlarge until the scaling is completed. This may happen, for example, when you switch between television and an external digital video recorder

(D-VHS), or when your recorded program switches between different definition types, while the on-screen menu is being shown.

If this happens, the menu will return to its normal size after two to three seconds. This action is normal, and does not indicate a problem with your plasma display.

### **Image Retention**

When a static image is left frozen on a display for several hours, a faint imprint of the image, known as image retention, can remain. This image retention may be temporary or permanent. Although caused by different things, image retention can occur on all display technologies, including plasma and LCD. On today's plasma displays, permanent image retention is less of a worry. Most image retention can be improved simply by watching moving video.

Image retention, also known as burn-in, can occur in all phosphor-based display systems (including CRT television systems–both direct view and projection–as well as plasma displays). Displaying the same still images for long periods should be avoided as permanent image retention or burn-in may occur. Recommended guidelines are as follows:

Do not display static images for long periods (such as still images, fixed images from PC or TV game equipment, and/or fixed images such as time of day indicator or channel logo display).

Do not display content in the 4:3 aspect ratio (black or gray bars on left and right side of content) or letter-box content (black bars above and below content) for extended periods of time, or use either of these viewing modes repeatedly within a short period of time. This plasma display is equipped with multiple wide-screen viewing modes; use one of these screen modes to fill the entire screen with content.

Displaying dark images after displaying still images for a period of time may cause image retention. In most cases, the image retention can be corrected by displaying bright images for a similar period of time.

If you display still images on your plasma display for long periods of time, image retention may be irreparable.

# **Caution**

## **Panel sticking and after-image lag**

• Displaying the same images such as still images for a long time may cause after-image lagging. This may occur in the following two cases.

## **1 After-image lagging due to remaining electric load**

When image patterns with very high peak luminance are displayed more than one minute, after-image lagging may occur due to the remaining electric load. The after-images remaining on the screen will disappear when moving images are displayed. The time for the after-images to disappear depends on the luminance of the still images and the time they had been displayed.

## **2 After-image (lag image) due to burning**

Avoid displaying the same image on the plasma display continuously over a long period of time. If the same image is displayed continuously for several hours, or for shorter periods of time over several days, a permanent after-image may remain on the screen due to burning of the fluorescent materials. Such images may become less noticeable if moving images are later displayed, but they will not disappear completely.

## *<b><i>D* Note

- When a program menu, TV Guide screen or frozen image is displayed for 5 to 10 minutes, the system automatically turns the image off to prevent damage from screen burning.
- To minimize image retention, the display position is automatically changed imperceptibly when watching plasma display. Some parts of the picture may not be visible (see *[Orbiter](#page-62-5)* on [page](#page-62-5)  [63\)](#page-62-5).

#### **Minimizing damage from screen burning**

- Set the Side Mask detection function to "On". The High Definition 16:9 aspect ratio images containing side masks will be detected automatically and side masks will be added or the image displayed in full screen.
- We recommend that you enjoy watching images displayed in full screen, except when doing so may result in copyright infringement. The use of images displayed in screen sizes different from the original video for financial gain or in broadcasting for public viewing may result in infringement of the legally enforceable rights of the copyright holder (see [page 62\)](#page-61-3).

## **Caution**

DO NOT PLACE THIS PRODUCT ON AN UNSTABLE CART, STAND, TRIPOD, BRACKET, OR TABLE. THE PRODUCT MAY FALL, CAUSING SERIOUS PERSONAL INJURY AND SERIOUS DAMAGE TO THE PRODUCT. USE ONLY WITH A CART, STAND, TRIPOD, BRACKET, OR TABLE RECOMMENDED BY THE MANUFACTURER, OR SOLD WITH THE PRODUCT. FOLLOW THE MANUFACTURER'S INSTRUCTIONS WHEN INSTALLING THE PRODUCT AND USE MOUNTING ACCESSORIES RECOMMENDED BY THE MANUFACTURER.

A PRODUCT AND CART COMBINATION SHOULD BE MOVED WITH THE CARE. QUICK STOPS, EXCESSIVE FORCE, AND UNEVEN SURFACES MAY CAUSE THE PRODUCT AND CART COMBINATION TO OVERTURN.

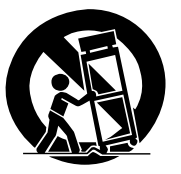

**9** En

# **02 Safety Precautions**

# <span id="page-9-0"></span>**Chapter 2 Safety Precautions**

Electricity is used to perform many useful functions, but it can also cause personal injuries and property damage if improperly handled. This product has been engineered and manufactured with the highest priority on safety. However, improper use can result in electric shock and/or fire. In order to prevent potential danger, please observe the following instructions when installing, operating and cleaning the product. To ensure your safety and prolong the service life of your product, please read the following precautions carefully before using the product.

- 1. Read instructions—All operating instructions must be read and understood before the product is operated.
- 2. Keep this manual in a safe place—These safety and operating instructions must be kept in a safe place for future reference.
- Observe warnings-All warnings on the product and in the instructions must be observed closely.
- 4. Follow instructions—All operating instructions must be followed.
- 5. Cleaning—Unplug the power cord from the AC outlet before cleaning the product. To clean the product, use the supplied cleaning cloth or other soft cloth (e.g., cotton, flannel). Do not use liquid cleaners or aerosol cleaners.
- 6. Attachments—Do not use attachments not recommended by the manufacturer. Use of inadequate attachments can result in accidents.
- 7. Water and moisture—Do not use the product near water, such as bathtub, washbasin, kitchen sink and laundry tub, swimming pool and in a wet basement.
- 8. Stand—Do not place the product on an unstable cart, stand, tripod or table. Placing the product on an unstable base can cause the product to fall, resulting in serious personal injuries as well as damage to the product. Use only a cart, stand, tripod, bracket or table recommended by the manufacturer or sold with the product. When mounting the product on a wall, be sure to follow the manufacturer's instructions. Use only the mounting hardware recommended by the manufacturer.
- 9. When relocating the product placed on a cart, it must be moved with utmost care. Sudden stops, excessive force and uneven floor surface can cause the product to fall from the cart.

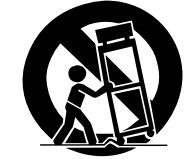

- 10. Ventilation—The vents and other openings in the cabinet are designed for ventilation. Do not cover or block these vents and openings since insufficient ventilation can cause overheating and/or shorten the life of the product. Do not place the product on a bed, sofa, rug or other similar surface, since they can block ventilation openings. This product is not designed for built-in installation; do not place the product in an enclosed place such as a bookcase or rack, unless proper ventilation is provided or the manufacturer's instructions are followed.
- 11. Power source—This product must operate on a power source specified on the specification label. If you are not sure of the type of power supply used in your home, consult your dealer or local power company.

**10** En

- 12. Power cord protection—The power cords must be routed properly to prevent people from stepping on them or objects from resting on them. Check the cords at the plugs and product.
- 13. The plasma display used in this product is made of glass. Therefore, it can break when the product is dropped or applied with impact. Be careful not to be injured by broken glass pieces in case the plasma display breaks.
- 14. Overloading—Do not overload AC outlets or extension cords. Overloading can cause fire or electric shock.
- 15. Entering of objects and liquids—Never insert an object into the product through vents or openings. High voltage flows in the product, and inserting an object can cause electric shock and/or short internal parts. For the same reason, do not spill water or liquid on the product.
- 16. Servicing—Do not attempt to service the product yourself. Removing covers can expose you to high voltage and other dangerous conditions. Request a qualified service person to perform servicing.
- 17. Repair—If any of the following conditions occurs, unplug the power cord from the AC outlet, and request a qualified service person to perform repairs.
	- a. When the power cord or plug is damaged.
	- b. When a liquid was spilled on the product or when objects have fallen into the product.
	- c. When the product has been exposed to rain or water.
	- d. When the product has been dropped or damaged.
	- e. When the product displays an abnormal condition. Any noticeable abnormality in the product indicates that the product needs servicing.
- 18. Replacement parts—In case the product needs replacement parts, make sure that the service person uses replacement parts specified by the manufacturer, or those with the same characteristics and performance as the original parts. Use of unauthorized parts can result in fire, electric shock and/or other danger.
- 19. Safety checks—Upon completion of service or repair work, request the service technician to perform safety checks to ensure that the product is in proper operating condition.
- 20. Wall or ceiling mounting—When mounting the product on a wall or ceiling, be sure to install the product according to the method recommended by the manufacturer.
- 21. Heat sources—Keep the product away from heat sources such as radiators, heaters, stoves and other heat- generating products (including amplifiers).
- 22. Unplug the power cord from the AC outlet before installing the speakers (for PDP-5080HD only).
- 23. Never expose the screen of the plasma display to a strong impact, for example, by hitting it. The screen may be broken, resulting in fire or personal injury.
- 24. Do not expose the plasma display to direct sunlight for a long period of time. The optical characteristics of the front protection panel changes, resulting in discoloration or warp.
- 25. The plasma display weighs about 40.3 kg (88.8 lbs.) for the PDP-5080HD (including the stand and speaker) and about 31.6 kg (69.7 lbs.) for the PDP-4280HD (including the stand). Because it has small depth and is unstable, unpack, carry, and install the product with one more person at least and use the handles.

# **Safety Precautions 22 and 22 and 22 and 23 and 23 and 23 and 23 and 23 and 23 and 23 and 23 and 23 and 24 and 25 and 26 and 26 and 26 and 26 and 26 and 26 and 26 and 26 and 26 and 26 and 26 and 26 and 26 and 26 and 26 and**

# <span id="page-10-0"></span>**Installation Precautions**

Observe the following precautions when installing with any items such as the optional bracket.

## **When using the optional brackets or equivalent items**

- Ask your dealer to perform the installation.
- Be sure to use the supplied bolts.
- For details, see the instruction manual that comes with the optional bracket (or equivalent items).

# **When using other items**

## • Consult your dealer.

• The following six mounting holes can be used for the installation:

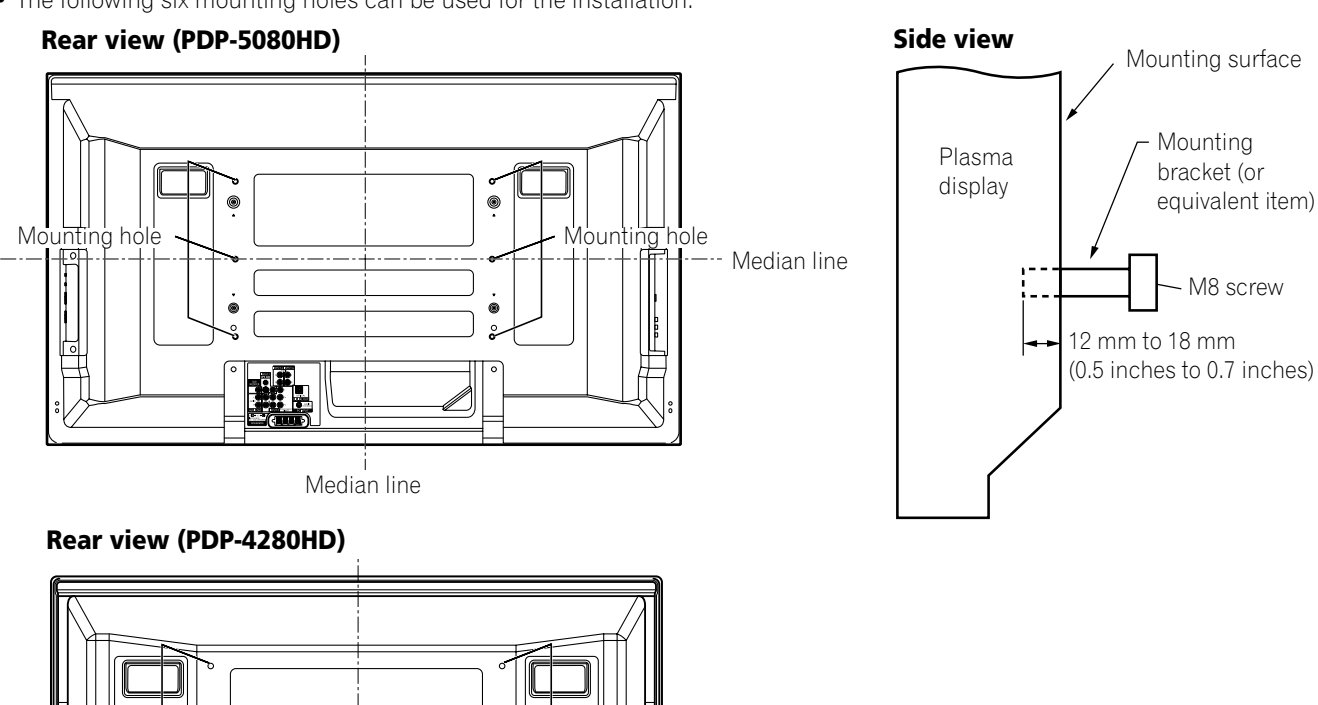

4 5 hole Median line Median line Mounting hole

# **Caution**

- Be sure to use four or more mounting holes symmetrical to the vertical and horizontal median lines.
- Use M8 screws, which go 12 mm to 18 mm (0.5 inches to 0.7 inches) in depth from the mounting surface of the plasma display. See the side view above.
- Be careful not to block the ventilation opening at the rear of the plasma display.
- Be sure to install the plasma display on a flat surface because it contains glass.
- The screw holes other than the above are to be used only for the specified products. Never use them for mounting non-specified products.

# *B* Note

- It is strongly recommended to use the optional Pioneer mounting products.
- Pioneer shall not be liable for any personal injury or product damage that results from the use of mounting items other than the optional Pioneer products.

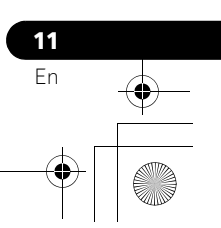

# **03 Supplied Accessories**

# <span id="page-11-0"></span>**Chapter 3 Supplied Accessories**

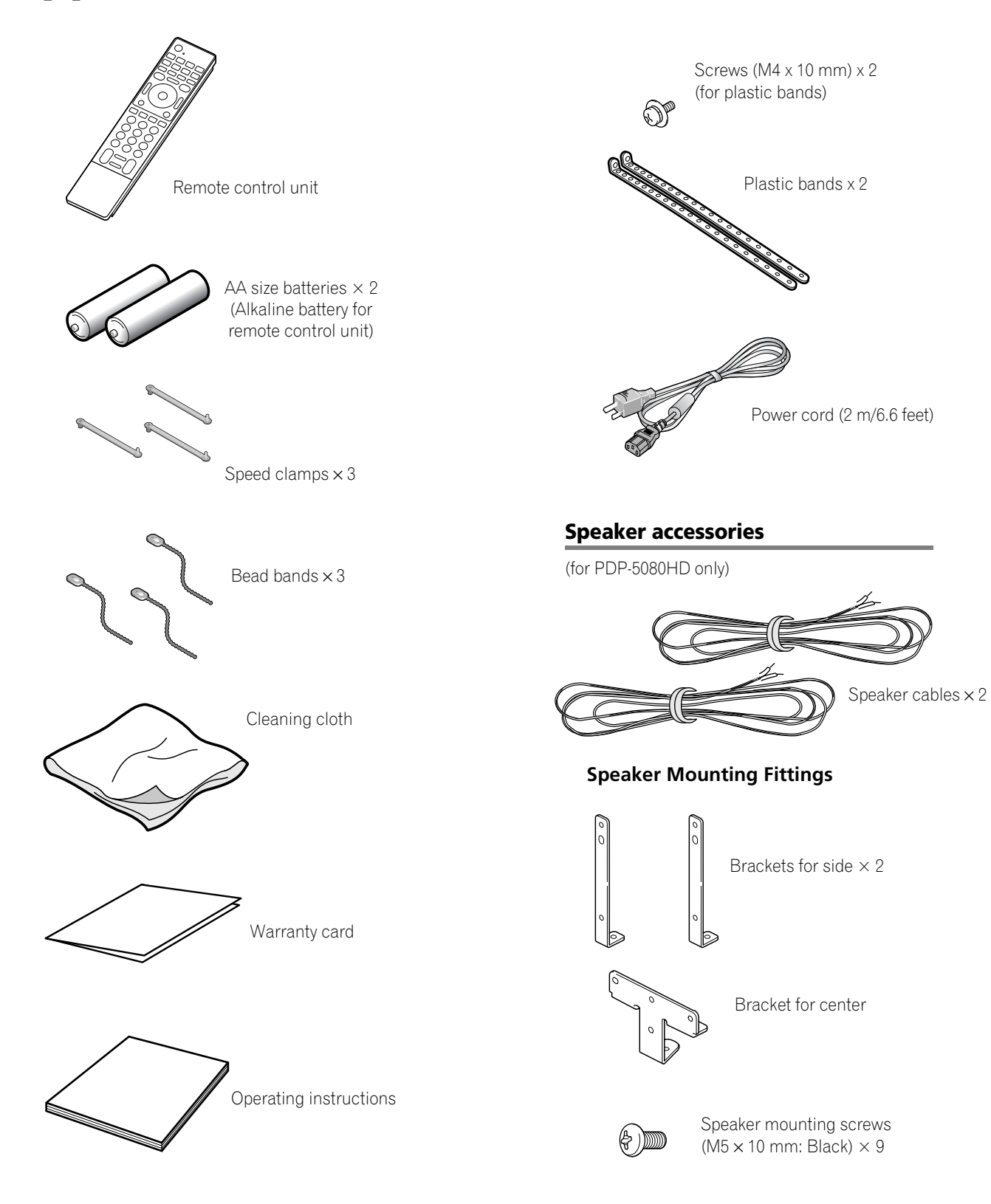

**12** En

# **Part Names** 2014 **Contract 2014**

# <span id="page-12-2"></span><span id="page-12-0"></span>**Chapter 4 Part Names**

<span id="page-12-1"></span>**Plasma display**

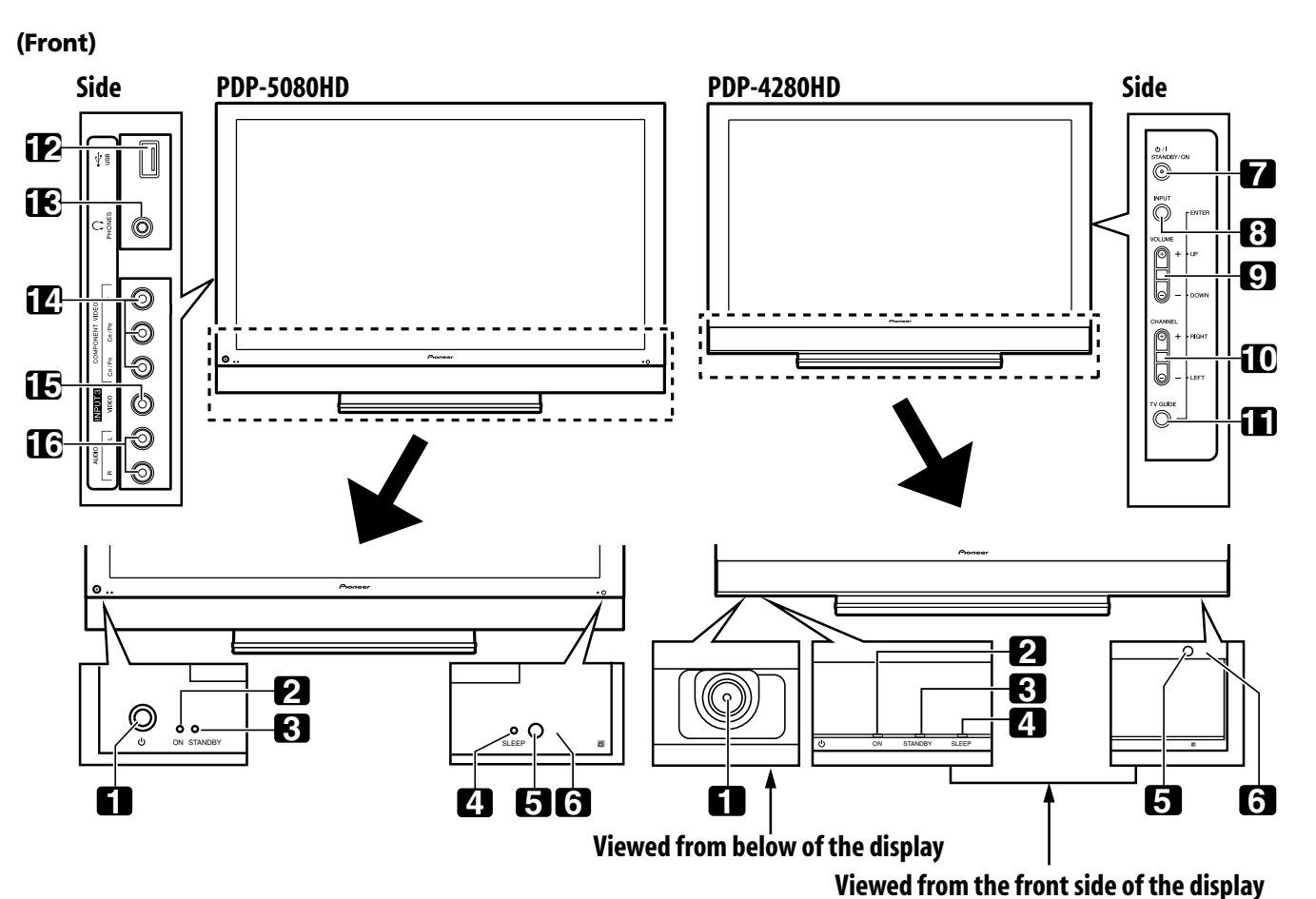

The terminals on side panels are common to the PDP-5080HD and PDP-4280HD.

- 1 **b** button ([See page 27](#page-26-3).)
- **2** POWER ON indicator ([See page 27](#page-26-3).)
- **3** STANDBY indicator ([See page 27](#page-26-3).)
- **4** SLEEP indicator
- **5** Room Light Sensor
- **6** Remote control sensor
- **7 STANDBY/ON** button
- **8 INPUT** button (**ENTER** button\*)
- **9 VOLUME UP/DOWN** buttons (UP/DOWN buttons\*)
- **10 CHANNEL UP/DOWN** buttons (**LEFT/RIGHT** buttons\*)
- 11 TV GUIDE button\*
- **12** USB port
- **13** PHONES output terminal
- **14** INPUT 3 terminals (COMPONENT VIDEO: Y, PB, PR)
- **15** INPUT 3 terminal (VIDEO)
- **16** INPUT 3 terminals (AUDIO)

The buttons with asterisks (\*) can operate the TV Guide On Screen™ system.

> **13** En

# **Part Names**

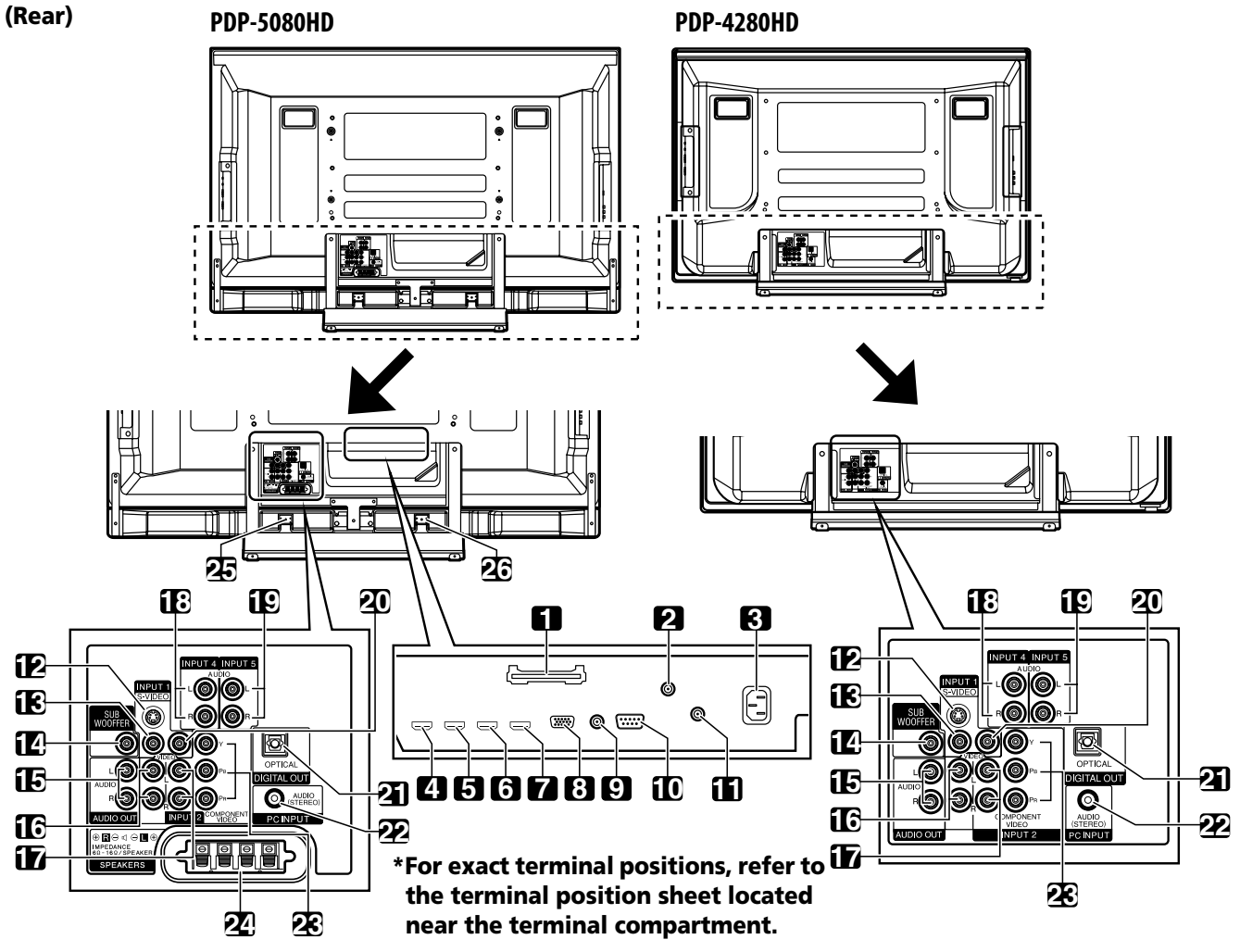

- CableCARD™ slot
- ANT/CABLE A IN terminal
- AC IN terminal
- INPUT 4 terminal (HDMI)
- INPUT 5 terminal (HDMI)
- INPUT 6 terminal (HDMI)
- INPUT 7 terminal (HDMI)
- PC INPUT terminal (ANALOG RGB)
- CONTROL OUT terminal
- RS-232C terminal (used for factory setup)
- ANT B IN terminal
- INPUT 1 terminal (S-VIDEO)
- INPUT 1 terminal (VIDEO)
- SUB WOOFER terminal
- The terminals from 1 to 8 are the same as the PDP-5080HD.
- AUDIO OUT terminals (AUDIO)
- INPUT 1 terminals (AUDIO)
- INPUT 2 terminals (AUDIO)
- INPUT 4 terminals (AUDIO)
- INPUT 5 terminals (AUDIO)
- INPUT 2 terminal (VIDEO)
- DIGITAL OUT terminal (OPTICAL)
- PC INPUT terminal (AUDIO)
- INPUT 2 terminals (COMPONENT VIDEO: Y, PB, PR)
- SPEAKERS (R/L) terminals
- SPEAKERS (R) terminal (Speaker side)
- SPEAKERS (L) terminal (Speaker side)

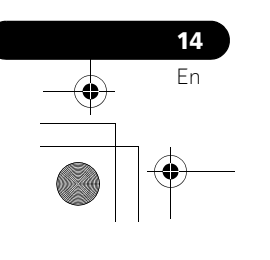

# **Part Names 04**

## <span id="page-14-0"></span>**Remote control unit**

This section describes the functions of the buttons available when the mode switch has been set to TV. For the buttons for controlling other equipment, see *[Using the remote control unit to](#page-83-1)  [control other devices](#page-83-1)* starting from [page 84](#page-83-1).

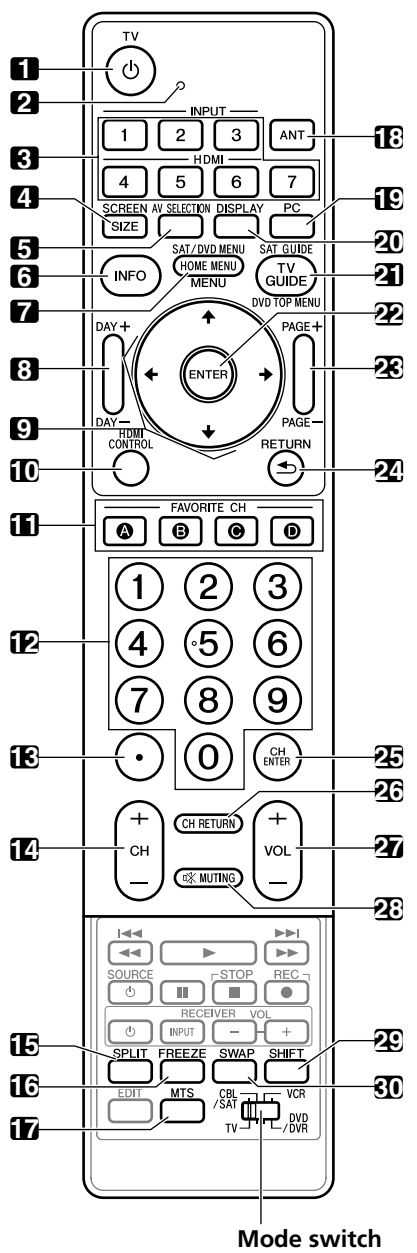

**(with "TV" selected)**

- **1 TV**  $\bigcup$ : Turns on the power to the plasma display or places it into standby mode.
- **2** Transmission confirmation LED
- **3 INPUT**: Selects an input source of the plasma display. ("INPUT 1", "INPUT 2", "INPUT 3", "INPUT 4", "INPUT 5", "INPUT 6" and "INPUT 7")
- **4 SCREEN SIZE:** Selects the screen size.
- **5 AV SELECTION**: Selects audio and video settings. (AV source: OPTIMUM, STANDARD, DYNAMIC, MOVIE, GAME, USER. PC source: STANDARD, USER.)
- **6 INFO**: Displays a channel banner when a TV program is being watched.
- When the TV Guide On Screen™ system is in operation, displays information about the currently highlighted channel (if available). **7 HOME MENU:** Displays the HOME MENU screen.
- **MENU**: Displays a panel menu when the TV Guide On Screen™ system is in operation.
- **8 DAY +/–**: Jumps to the next or previous day of program listings in the TV Guide On Screen™ Listing service.
- **9**  $\blacktriangle$  /  $\blacktriangle$  /  $\blacktriangle$   $\blacktriangle$   $\cdot$  Selects a desired item on the menu screen.
- **10 HDMI CONTROL**: Displays the HDMI Control menu.
- **11 FAVORITE CH (A, B, C, D)**: Selects any of the four preset channels. See [page 43](#page-42-5) for details to set the FAVORITE CH. While watching, you can toggle the set channels by pressing **A**, **B**, **C** and **D**.
- **12 0 to 9**: Selects the channel.
- **13 •(dot)**: Enters a dot.
- 14 **CH +/-**: Selects the channel.
- **15 SPLIT**: Switches the screen mode among 2-screen, picture-inpicture, and single-screen.
- **16 FREEZE**: Freezes a frame from a moving image. Press again to cancel the function.
- **17 MTS**: Selects MTS/SAP or language depending on the program being watched.
- **18 ANT**: Selects the antenna (A, B). See [page 24](#page-23-2) for details.
- **19 PC:** Selects the PC terminal as an input source.
- **20 DISPLAY**: Displays the channel information.
- **21 TV GUIDE: Displays the TV Guide On Screen™ system.**
- **22 ENTER:** Executes a command.
- **23 PAGE +/–** (for the TV Guide On Screen™ system): Scrolls the program listing screen vertically.
- 24 RETURN: Returns to the previous menu screen.
- **25 CH ENTER:** Executes a channel number.
- 26 CH RETURN: Returns to the previous channel. This button is disabled while the TV Guide On Screen™ system is displayed.
- **27 VOL +/–**: Sets the volume.
- **28**  $\sqrt{\mathbf{W}}$  **MUTING**: Mutes the sound.
- **29 SHIFT**: Moves the location of the small screen when in the picture-in-picture mode.
- **30 SWAP**: Switches between the two screens when in the 2-screen or picture-in-picture mode.

### **Luminous remote control buttons**

All buttons on the remote control unit are luminous and gather and store light. This enables quick access to the desired function when performing operations in dark places.

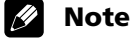

- When using the remote control unit, point it at the plasma display.
- See [pages 78](#page-77-5) to [87](#page-86-0) for operating buttons not listed on this page.

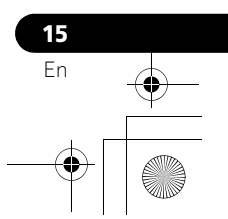

# **05 Preparation**

# <span id="page-15-1"></span>**Chapter 5 Preparation**

# <span id="page-15-2"></span><span id="page-15-0"></span>**Installing the plasma display**

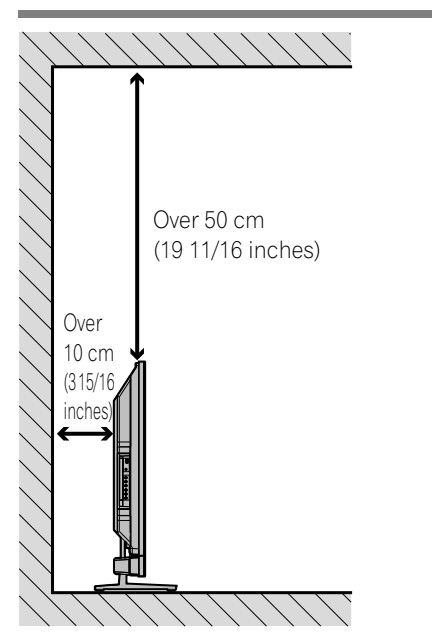

## **Location**

• Avoid direct sunlight. Maintain adequate ventilation.

## *A* Note

• Allow enough space around the upper and back parts when installing to ensure adequate ventilation of the rear of the unit.

# <span id="page-15-5"></span><span id="page-15-3"></span>**Moving the plasma display**

Because the plasma display is heavy, be sure to have someone help you when moving it.

# **(PDP-5080HD)**

**16** En

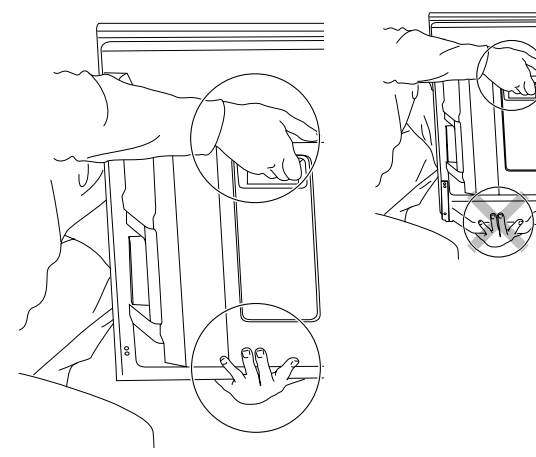

**(PDP-4280HD)**

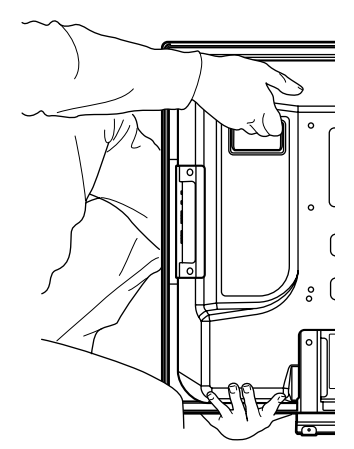

# **Caution**

When installing on a rack, etc., hold the plasma display.

# <span id="page-15-4"></span>**Installing the Pioneer speaker (PDP-5080HD)**

## **Caution**

• If you want to move the plasma display unit, make sure that you remove the speaker first. In addition, do not move the display holding on to the mounting fittings. This can result in injury or damage to the unit.

## **About the speaker**

- In order to prevent damage to the speaker system resulting from input overload, please observe the following precautions:
- Do not use the speaker with anything other than the plasma display. Doing so may result in damage or fire.
- Be sure to turn the connected devices off and remove the power cord from the power outlet beforehand when changing the connection or installation method.
- When using a tone control function to greatly emphasize treble sounds, do not use excessive amplifier volume.
- Please handle the speaker with sufficient care, as the grille net and the cabinet can become damaged or broken when they are subjected to strong external impacts.
- Placing a CRT computer screen or CRT monitor near to the speaker may result in interference or color distortion. If this happens, distance the monitor from the speaker.

## **Installation**

- The speaker is wide, and may become unstable when installed by a one person alone. This may result in injury or product damage. Therefore, at least two people must assemble and install it.
- When installing the speaker, do not use any screws other than those supplied, otherwise the speaker may come off from the main unit and fall over.
- When installing the speaker, tighten the screws firmly.

# Preparation and the second second second second second second second second second second second second second second second second second second second second second second second second second second second second second

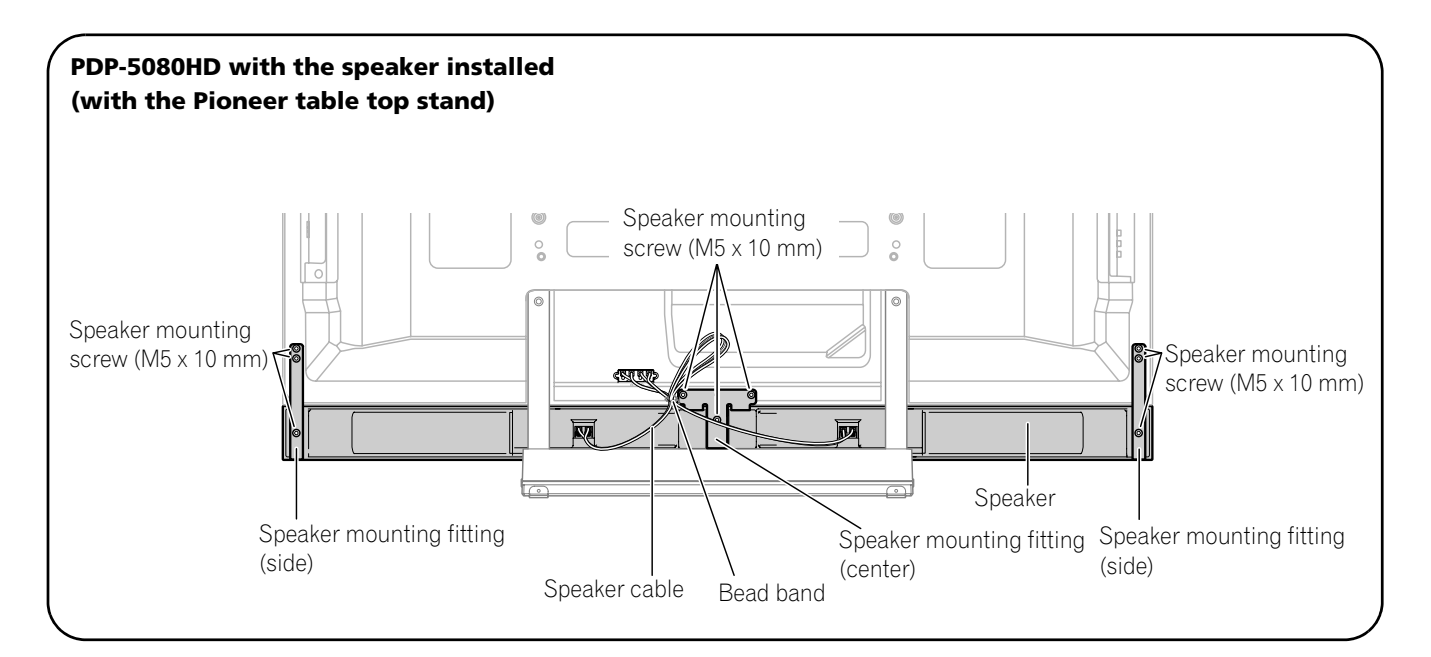

# *<b><i>g* Note

- Before installing the speaker, make sure that the Pioneer table top stand is attached to the plasma display.
- **1 Attach the speaker mounting fittings to the rear of the plasma display.**

• Attach the fittings for right and left sides to the bottom right and left on the rear panel of the plasma display using the supplied screws.

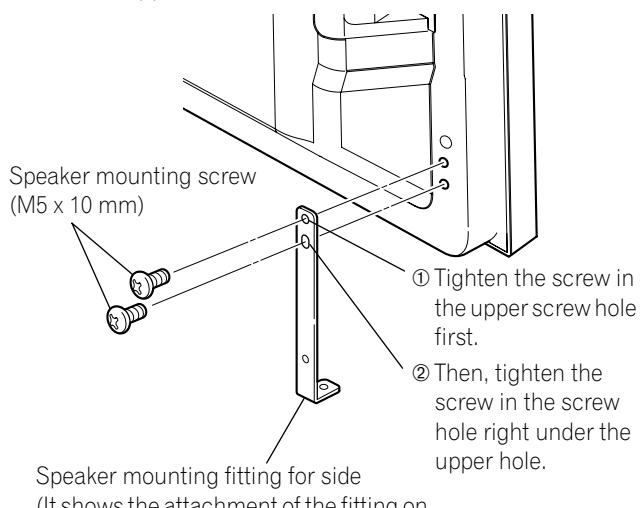

(It shows the attachment of the fitting on the left side. It is attached on the right side by the same procedure.)

<span id="page-16-0"></span>• Attach the fitting for center to the lower center on the rear panel of the plasma display using the two supplied screws.

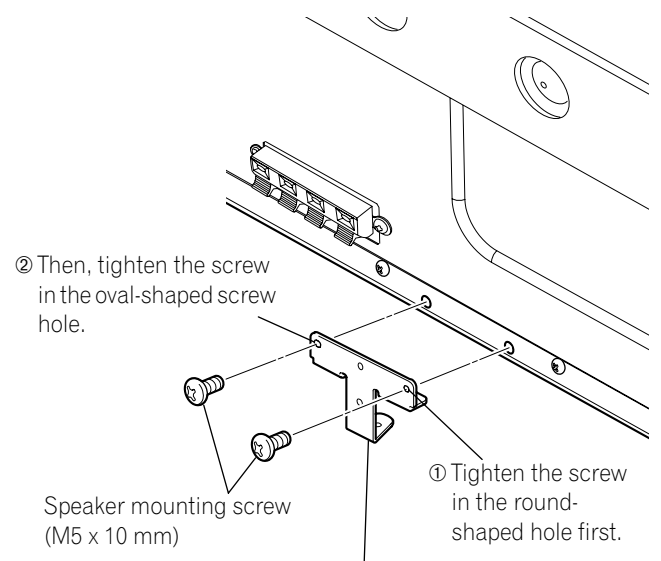

Speaker mounting fitting for center

# **05 Preparation**

- **2 Fit the speaker to the mounting fittings in the correct direction.** 
	- Be sure not to mount the speaker upside down.

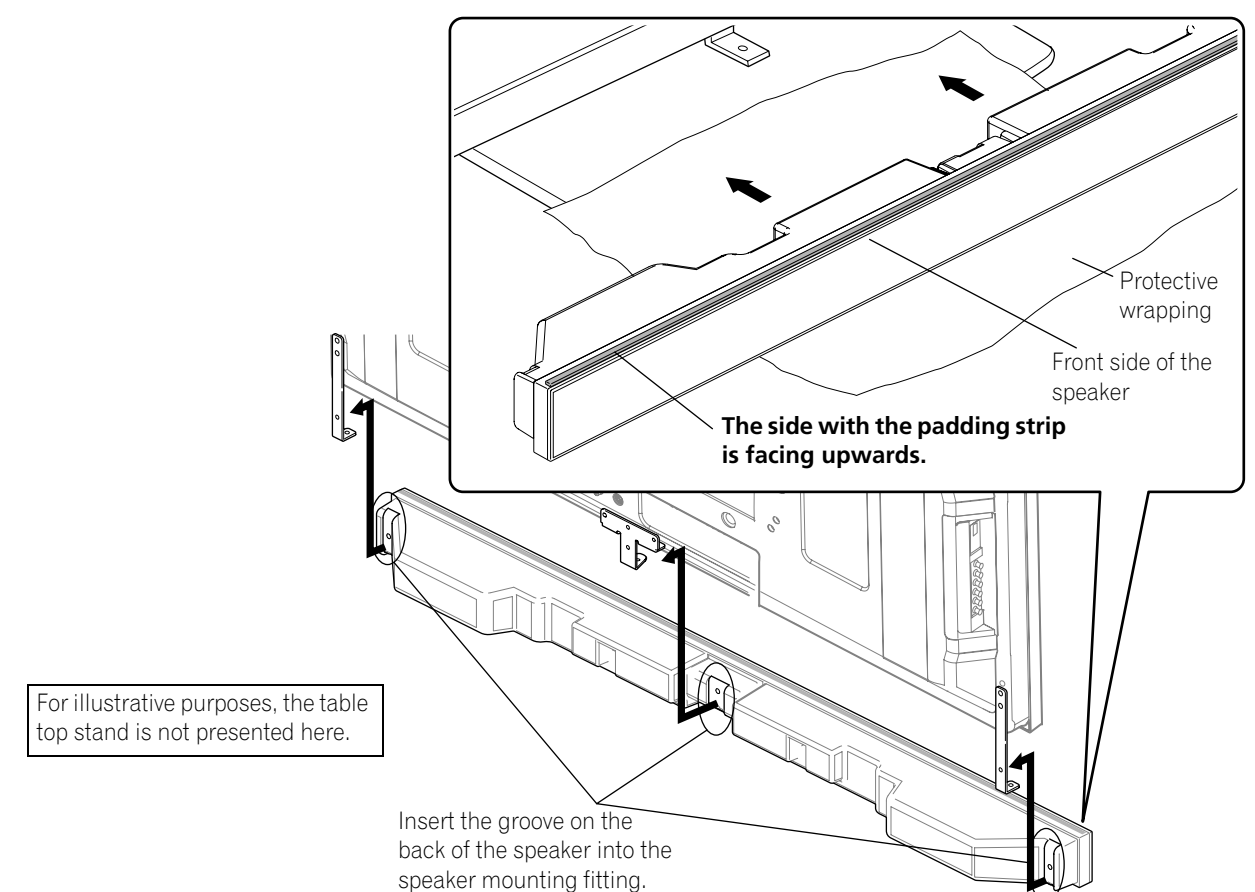

## **Caution**

**18** En

- To avoid any damage to the speaker and/or table top stand from striking against each other, fit the speaker to the mounting fittings while confirming their locations. As you may easily strike the stand, use the protective wrapping in which the speaker was wrapped between the speaker and stand.
- When the speaker mounting fittings do not fit the grooves at the rear of the speaker, adjust the speaker mounting fittings angle.
- <span id="page-17-0"></span>**3 Tighten from back using the supplied screws (three locations).** Tighten the three screws in order  $(1)$ ,  $(2)$ ,  $(3)$  as shown in the diagram. Tighten the three screws in order  $(1)$ ,  $(2)$

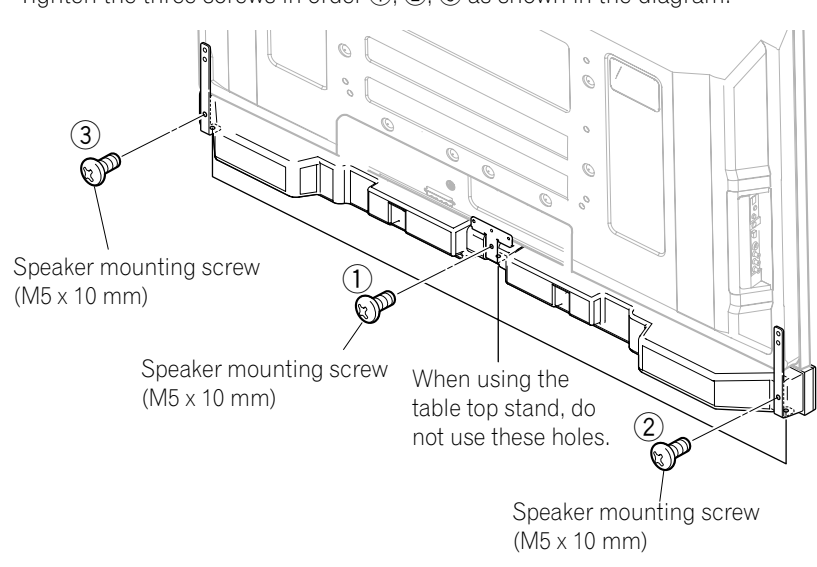

#### **Caution** U

• If you want to move the plasma display, make sure that you remove the speaker first. In addition, do not move the plasma display holding on to the mounting fittings. This can result in injury or damage to the unit.

The screw hole at the bottom of the speaker mounting fitting is used when the plasma display is installed on the wall. It is not used when installed with the stand.

## *A* Note

• If after attaching the speaker its position needs to be adjusted horizontally or vertically, first loosen the speaker mounting screws, reposition and then tighten the screws again at the appropriate position.

# Preparation and the second second second second second second second second second second second second second second second second second second second second second second second second second second second second second

<span id="page-18-0"></span>**4 Connect the supplied speaker cables to the rear of plasma display.**

Connect the cables correctly with respect to the polarity of the plasma display speaker terminals, that is,  $\oplus$  cable (Gray) to  $\oplus$  terminals (Red) and  $\ominus$  cable (Black) to  $\ominus$  terminals (Black).

## <span id="page-18-1"></span>**5 Connect the other end of the speaker cables to the speaker.**

Connect the cables correctly with respect to the polarity of the speaker terminals, that is,  $\oplus$  cable (Gray) to  $\oplus$  terminals (Red) and  $\ominus$  cable (Black) to  $\ominus$  terminals (Black).

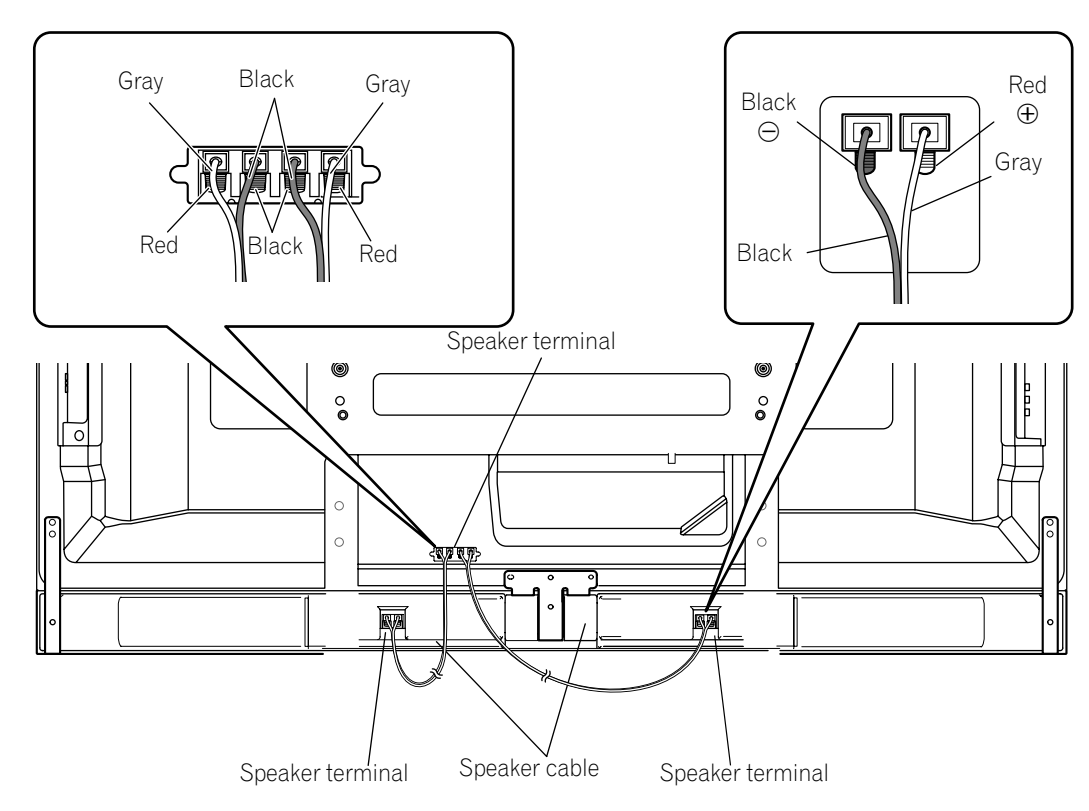

# *<b>B* Note

- Press the lever and insert the end of the cable.
- When you release the lever, it clamps
- onto the speaker cable.·

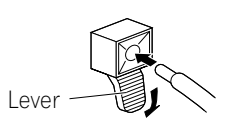

#### **Caution** C'')

- Be sure to turn the connected devices off and remove the power cord from the wall outlet beforehand when changing the connection or installation method.
- If you insert the speaker cable too far so that the insulation is touching the speaker terminal, you may not get any sound. Please insert it with showing the copper wire.

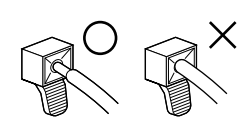

- Check if the end of the speaker cables are securely connected to the terminals by slightly tugging on the cable after making connections. Loose connections may result in sound dropouts or noise.
- If there is a short in the  $\oplus$  and  $\ominus$  cables caused by an exposed lead wire, excessive load may be applied to the plasma display, resulting in interrupted operation or malfunction.
- Incorrect connections of the speaker cable to the right or left of the plasma display terminals with respect to the polarity may result in insufficient stereo sound effects, delivering poor bass sounds or unstable sound image.
- Bundle the cable without pulling.

## <span id="page-18-2"></span>**6 Bundle the cables.**

- Bead bands are included with the plasma display.
- Use the bead bands as necessary.
- When tidying up your speaker cables, make sure to bundle them so that they are not subjected to any pressure.

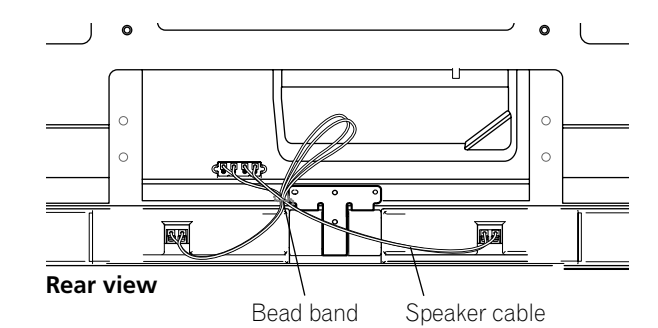

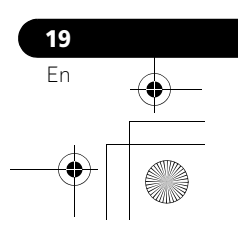

# **05 Preparation**

## <span id="page-19-0"></span>**When using the hung on wall unit:**

# *<u><b>* Note</u>

• First lay the plasma display on top of a soft sheet etc., remove the stand, then attach the speaker mounting fittings.

- **1 Attach the speaker mounting fittings to the rear of the plasma display (See procedure 1 on [page 17.](#page-16-0)**
- **2 Connect the supplied speaker cables to the rear of the plasma display (See procedure 4 on [page 19](#page-18-0)).**
- <span id="page-19-1"></span>**3 Place the plasma display on the mounting fittings of the hung on wall unit.**

For details, refer to the instruction manual supplied with the hung on wall unit.

## **Caution**

• Be careful about the speaker mounting fittings when installing or connecting. This may result in injury.

**4 Connect the other end of the speaker cables to the speaker (See procedure 5 on [page 19](#page-18-1)).**

#### Ø **Caution**

• Have two people perform this procedure.

**5 Fit the speaker to the mounting fittings the correct direction.**

#### Ø **Caution**

- Be sure not to mount the speaker upside down.
- **6 Tighten from below using the supplied screws (three locations).**
	- Tighten the three screws in order  $(1, 2)$ ,  $(3)$  as shown in the diagram.

The screw hole at the rear surface of the speaker mounting fitting is used when the plasma display is installed with the table top stand. It is not used when installed with the stand.

## *<i>A* Note

If after attaching the speaker its position needs to be adjusted horizontally, first loosen the speaker mounting screws, reposition and then tighten the screws again at the appropriate position.

**7 Bundle the cables (See procedure 6 on [page 19](#page-18-2)).**

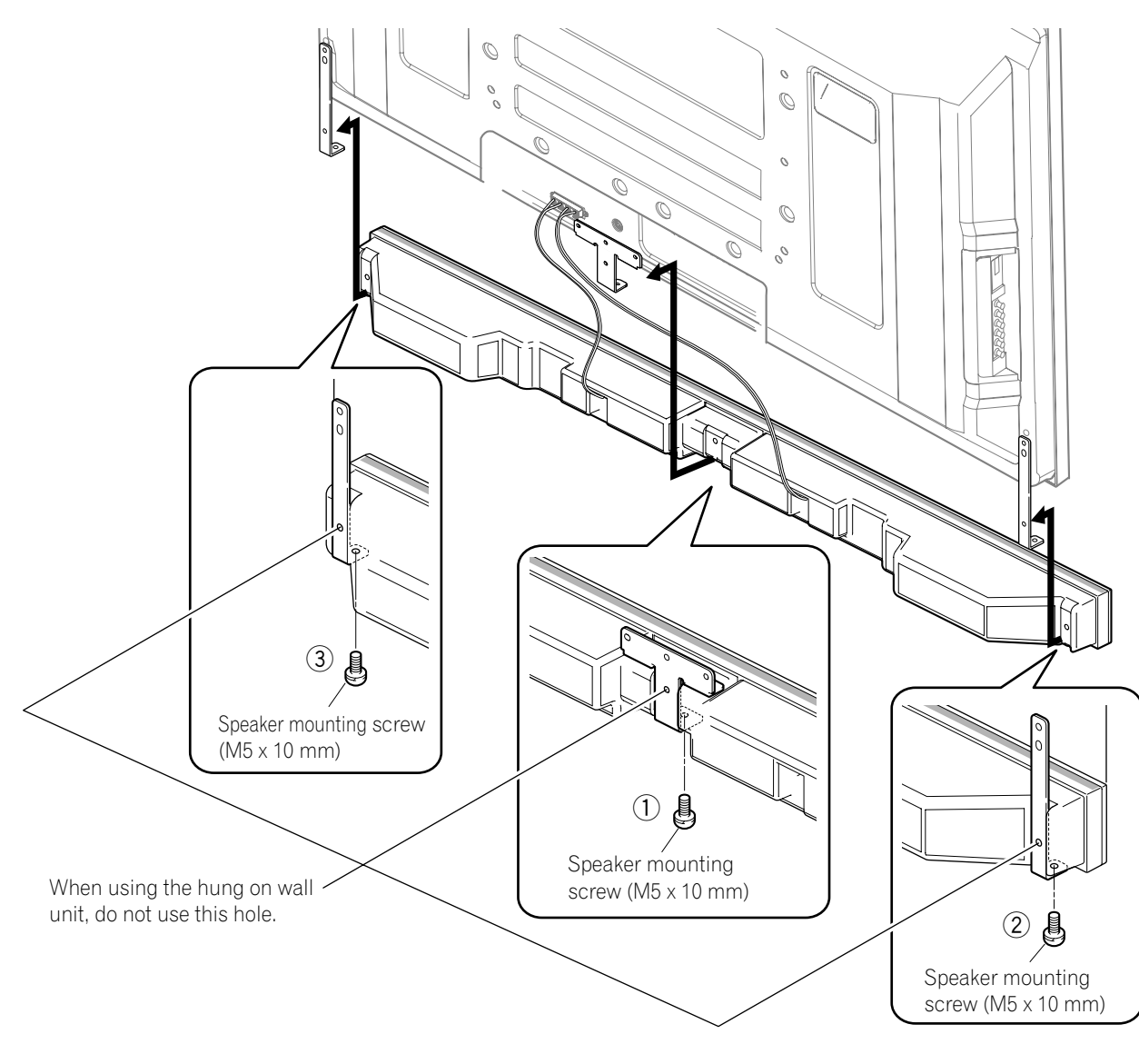

**20** En

# Preparation and the second second second second second second second second second second second second second second second second second second second second second second second second second second second second second

## <span id="page-20-0"></span>**Preventing the plasma display from falling over**

After installing the stand, be sure to take special care to ensure that the plasma display will not fall over and is stabilized to both the wall and rack.

## **Stabilizing on a table or rack**

Stabilize the plasma display as shown in the diagram using the supplied plastic bands and screws.

# *<b><i>* **Note**

• To stabilize the plasma display on a table or rack, also use commercially available wood screws that have a nominal diameter of  $\frac{4}{7}$  mm (5/32 inch) and that are at least 20 mm (13/ 16 inch) long.

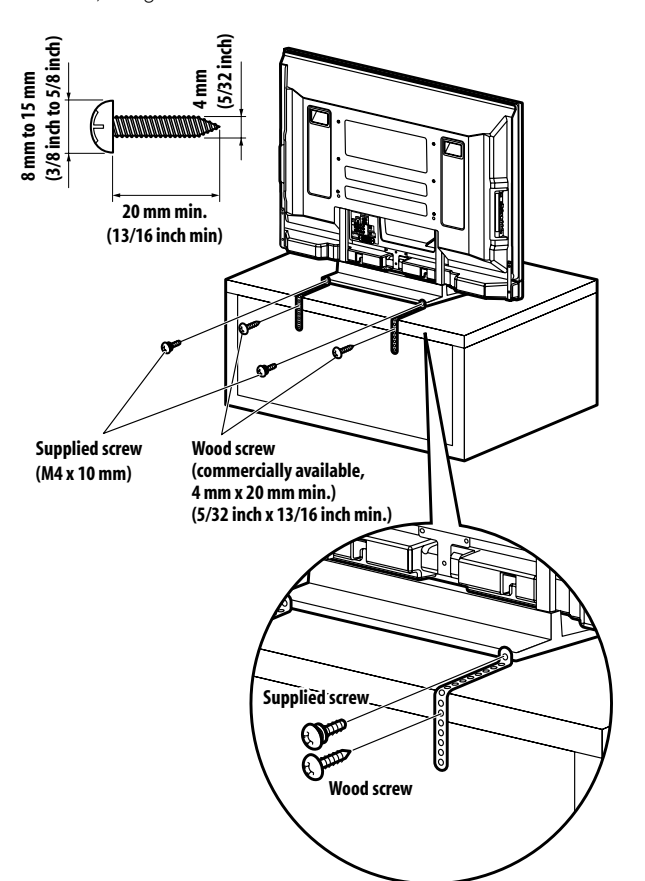

Drill a hole in the middle at the rear of the tabletop panel before using a wood screw. Perform this work the same way on the left and right sides.

## **Using a wall for stabilization**

- **1 Attach falling prevention bolts (hooks) to the plasma display.**
- **2 Use strong cords to stabilize it appropriately and firmly to a wall, pillar, or other sturdy element.** Perform this work in the same way on the left and right sides.

**English**

## *<b><i>B* Note

• Use hooks, cords and fittings that are available on the market. Recommended hook: Nominal diameter 8 mm (3/8 inch), length 12 mm to 18 mm (0.5 inches to 0.7 inches)

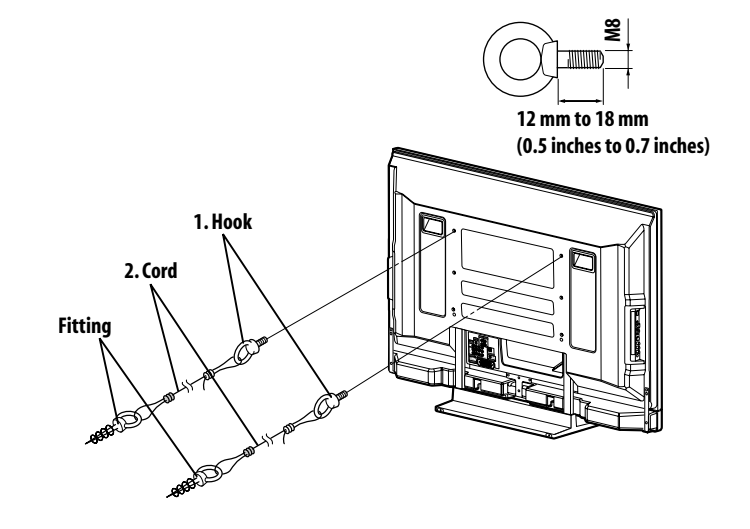

## **Caution**

- A table or rack with adequate strength should always be used to support the plasma display. Failure to do so could result in personal injury and physical damage.
- When installing the plasma display, please take the necessary safety measures to prevent it from falling or overturning in case of emergencies, such as earthquakes, or of accidents.
- If you do not take these precautions, the plasma display could fall down and cause injury.
- The screws, hooks, cords and other fittings that you use to secure the plasma display to prevent it from overturning will vary according to the composition and thickness of the surface to which it will be attached.
- Select the appropriate screws, hooks, cords, and other fittings after first inspecting the surface carefully to determine its thickness and composition and after consulting a professional installer if necessary.

$$
\begin{array}{c}\n\mathbf{21} \\
\hline\n\mathbf{En} \\
\hline\n\mathbf{CP} \\
\hline\n\mathbf{CP} \\
\hline\n\mathbf{CP} \\
\hline\n\mathbf{CP} \\
\hline\n\mathbf{CP} \\
\hline\n\mathbf{CP} \\
\hline\n\mathbf{CP} \\
\hline\n\mathbf{CP} \\
\hline\n\mathbf{CP} \\
\hline\n\mathbf{CP} \\
\hline\n\mathbf{CP} \\
\hline\n\mathbf{CP} \\
\hline\n\mathbf{CP} \\
\hline\n\mathbf{CP} \\
\hline\n\mathbf{CP} \\
\hline\n\mathbf{CP} \\
\hline\n\mathbf{CP} \\
\hline\n\mathbf{CP} \\
\hline\n\mathbf{CP} \\
\hline\n\mathbf{CP} \\
\hline\n\mathbf{CP} \\
\hline\n\mathbf{CP} \\
\hline\n\mathbf{CP} \\
\hline\n\mathbf{CP} \\
\hline\n\mathbf{CP} \\
\hline\n\mathbf{CP} \\
\hline\n\mathbf{CP} \\
\hline\n\mathbf{CP} \\
\hline\n\mathbf{CP} \\
\hline\n\mathbf{CP} \\
\hline\n\mathbf{CP} \\
\hline\n\mathbf{CP} \\
\hline\n\mathbf{CP} \\
\hline\n\mathbf{CP} \\
\hline\n\mathbf{CP} \\
\hline\n\mathbf{CP} \\
\hline\n\mathbf{CP} \\
\hline\n\mathbf{CP} \\
\hline\n\mathbf{CP} \\
\hline\n\mathbf{CP} \\
\hline\n\mathbf{CP} \\
\hline\n\mathbf{CP} \\
\hline\n\mathbf{CP} \\
\hline\n\mathbf{CP} \\
\hline\n\mathbf{CP} \\
\hline\n\mathbf{CP} \\
\hline\n\mathbf{CP} \\
\hline\n\mathbf{CP} \\
\hline\n\mathbf{CP} \\
\hline\n\mathbf{CP} \\
\hline\n\mathbf{CP} \\
\hline\n\mathbf{CP} \\
\hline\n\mathbf{CP} \\
\hline\n\mathbf{CP} \\
\hline\n\mathbf{CP} \\
\hline\n\mathbf{CP} \\
\hline\n\mathbf{CP} \\
\hline\n\mathbf{CP} \\
\hline\n\mathbf{CP} \\
\hline\n\mathbf{CP} \\
\hline\n\mathbf{CP} \\
\hline\n\mathbf{CP} \\
\hline\n\mathbf{CP} \\
\hline\n\mathbf{CP} \\
\hline\n\mathbf{CP} \\
\hline\n\mathbf{CP} \\
\hline\n\mathbf
$$

# **05 Preparation**

# <span id="page-21-0"></span>**Attaching/detaching the Pioneer stand**

The plasma display comes with the Pioneer table top stand attached. You can also install the display on a rack by detaching the stand. The method for attaching/detaching the stand varies depending on the product.

# **Caution**

- This product can be used only with the attached stand. Using other stands can result in instability, possibly causing injury.
- The weight of a 50 inch plasma display is about 34.8 kg (76.7 lbs.) and a 42 inch about 29.9 kg (65.9 lbs.), it has no depth, and is unstable. Therefore, at least two people must assemble and install it.

## **Detaching the stand**

- When removing the stand before you install the speaker, begin with step 2 (for PDP-5080HD).
- Begin with step 2 for PDP-4280HD.
- Besides the speaker, steps for detaching the stand are the same for PDP-5080HD and PDP-4280HD. Illustrations shown are for PDP-5080HD.
- **1 Detach the supplied speaker if it has already been installed.**
	- To detach the speaker, remove the cable wiring for the speaker at the rear and screws at the rear of the speaker and pull it out (see step 3 on [page 18](#page-17-0)).

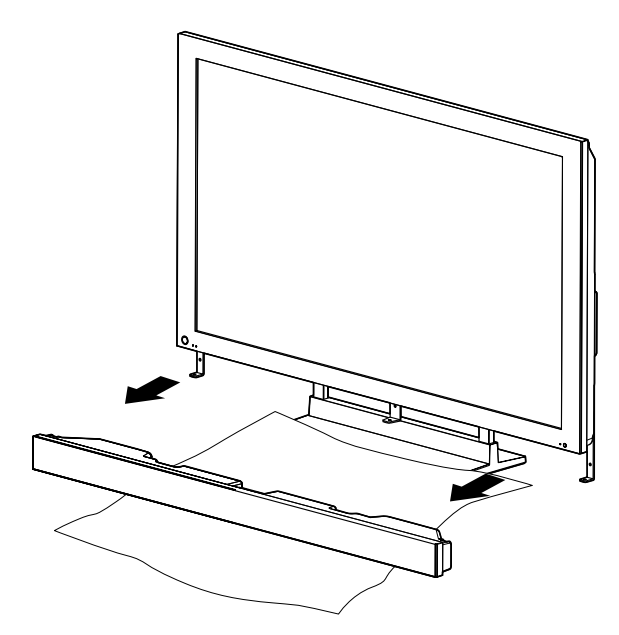

• Use the protective sheet in which the speaker was wrapped between the speaker and stand.

• Make sure to remove the speaker mounting fittings.

**2 With the plasma display lying flat, loosen and remove the two installation bolts (1) and (2) using a screwdriver.**

Installation bolts (1): M8 x 23 mm (black) for PDP-4280HD M8 x 23 mm (black) for PDP-5080HD

Installation bolts (2): M8 x 60 mm (black) for PDP-4280HD M8 x 40 mm (black) for PDP-5080HD

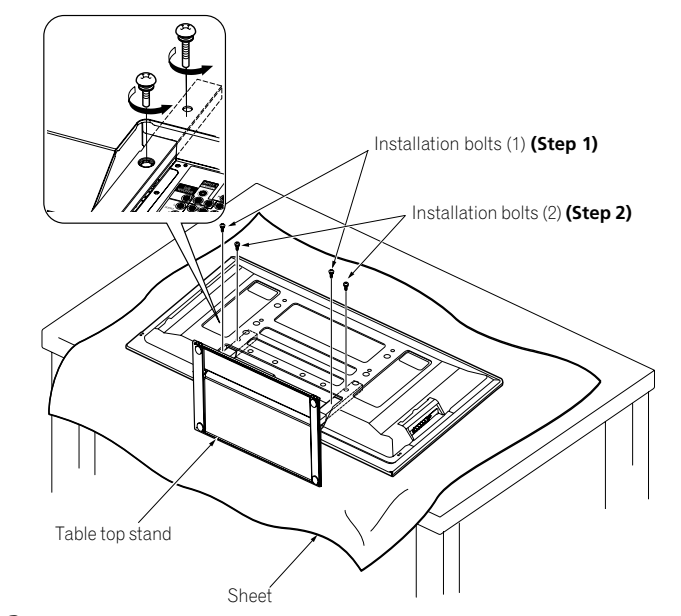

**3 Remove the stand from the plasma display.**

# *<i><b>* **Note**

- Make sure to keep the installation bolts (1) and (2) that have been removed as they are re-used when attaching the stand to the plasma display.
- Place a sheet or protective cover to protect the display from scratches or damage.
- Work only with the plasma display lying flat on a table or similar surface.
- When lying the plasma display down, be careful not to scratch or damage it.

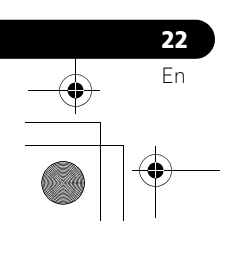

# Preparation and the second second second second second second second second second second second second second second second second second second second second second second second second second second second second second

# **Attaching the stand again**

- When the plasma display is mounted without the supplied speaker, begin with step 2 (for PDP-5080HD).
- Begin with step 2 for PDP-4280HD.
- Besides the speaker, steps for attaching the stand are the same for PDP-5080HD and PDP-4280HD (use the screw holes with "T" inscribed). Illustrations shown are for PDP-5080HD.
- **1 Detach the supplied speaker when the plasma display is being mounted on the wall, with the speaker attached.**
	- To detach the speaker, remove the cable wiring for the speaker at the rear and screws at the bottom of the speaker and pull it out (see illustrations on [page 20](#page-19-1)).

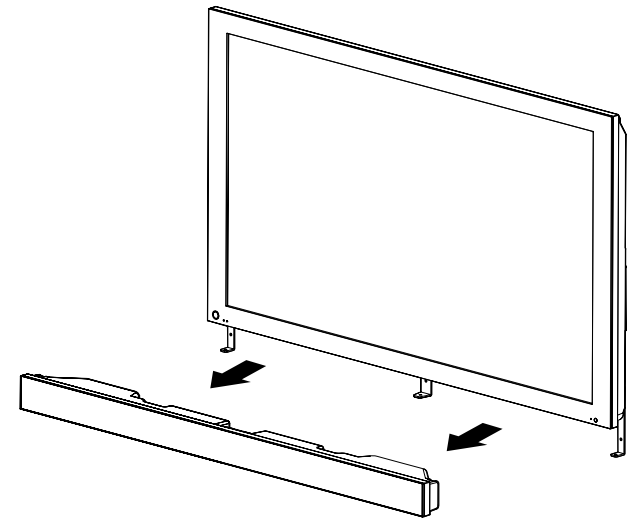

- **2 With the plasma display lying flat, fit the stand's support columns to the bottom of the plasma display as indicated by the arrows, then slowly insert them.**
	- Be extremely careful not to insert the support columns of the stand into any part of the plasma display other than the stand insertion slots. Doing so might damage the plasma display panel or its ports or result in warping of the stand.

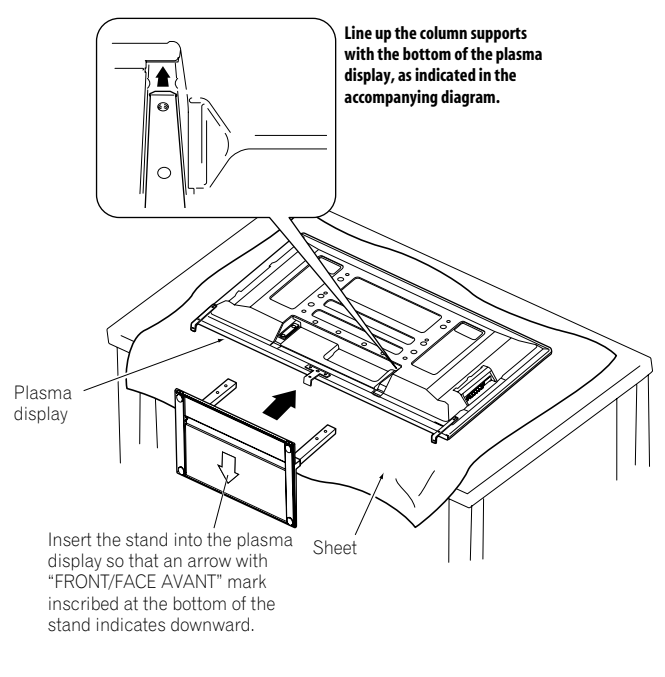

**3 Attach the stand at the points indicated by the arrows and tighten the installation bolts (2) and (1) firmly using a screwdriver.**

Installation bolts (1): M8 x 23 mm (black) for PDP-4280HD M8 x 23 mm (black) for PDP-5080HD

Installation bolts (2): M8 x 60 mm (black) for PDP-4280HD M8 x 40 mm (black) for PDP-5080HD

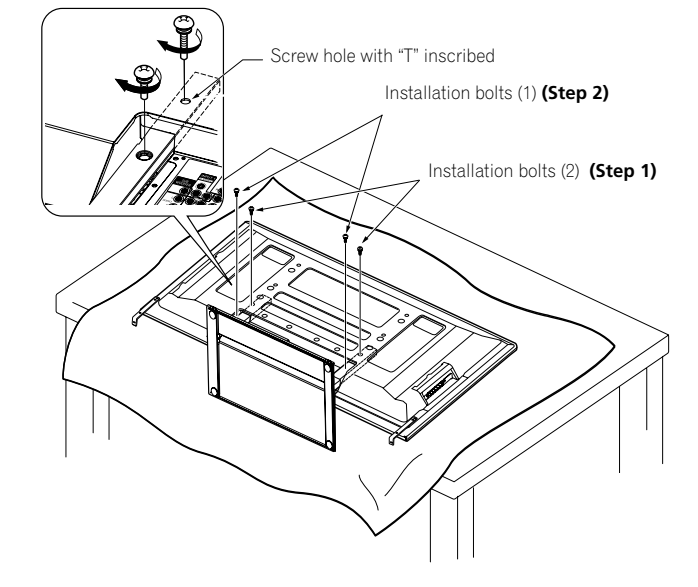

**4 Replace the plasma display to stand upright. For speaker installation, see "Installing the Pioneer speaker" on page 16 (PDP-5080HD only).**

# *<b><i>g* Note

- Be sure to install the plasma display in a flat, stable location.
- Insert the screws into the holes vertically and tighten them.
- Place a sheet or protective cover to protect the display from scratches or damage.
- Work only with the plasma display lying flat on a table or similar surface.
- When lying the plasma display down, be careful not to scratch or damage it.

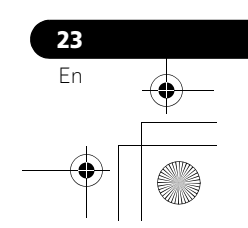

# **05 Preparation**

# <span id="page-23-2"></span><span id="page-23-0"></span>**Cable connections for watching digital and/or conventional TV channels**

This system is equipped with two terminals for inputting TV broadcasting signals: ANT/CABLE A IN and ANT B IN. The ANT/ CABLE A IN terminal accepts both digital and conventional TV broadcasting signals while the ANT B IN terminal accepts only conventional TV broadcasting signals. When using cable TV to watch digital and/or conventional TV channels, connect to the ANT/CABLE A IN terminal as shown. In addition, you may connect an antenna to the ANT B IN terminal as shown; use an outdoor antenna to enjoy clearer pictures. If your outdoor antenna uses a 75-ohm coaxial cable with an F-type connector, plug it into the antenna terminal at the rear of the plasma display.

## **Connecting VHF/UHF antennas and a Cable**

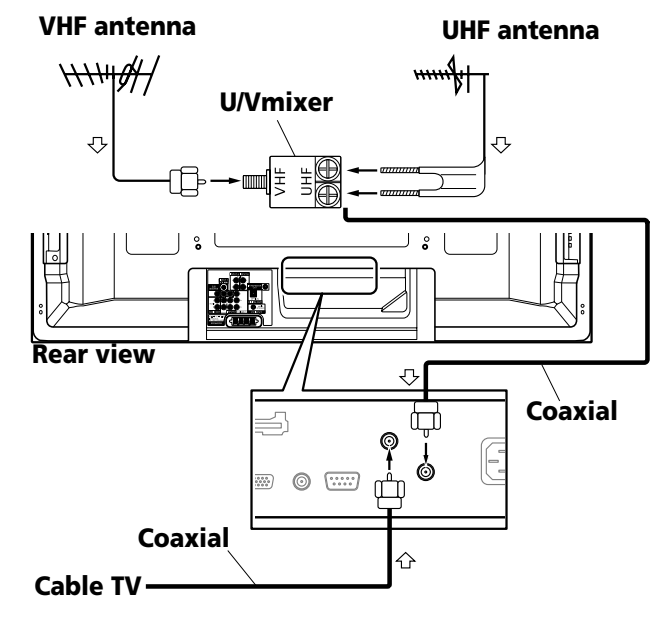

## *<i><b>* **Note**

- Be sure to connect coaxial cables as shown above. Signal reception may fail if not properly connected.
- In order to watch cable TV channels, be sure to connect the cable to the ANT/CABLE A IN terminal.
- The ANT/CABLE A IN and ANT B IN terminals must not receive the same signals. For example, do not connect a cable from a cable TV to both the ANT/CABLE A IN and ANT B IN terminals. Similarly, do not connect a cable from an antenna to both the ANT/CABLE A IN and ANT B IN terminals.
- TV Guide may not be available in all areas and is not available with satellite systems. In addition, as content providers move to digital programming and broadcasting, TV Guide Data may be unavailable or become unavailable.

# <span id="page-23-1"></span>**Inserting the CableCARD™**

The plasma display is equipped with a slot for inserting a CableCARD™. When you are watching digital and/or High Definition TV channels over cable, the card allows you to use the POD service provided by the cable TV company; the POD stands for Point of Deployment. This service presents various types of useful information, using HTML text.

- **1 Confirm that the ANT/CABLE A IN terminal has been connected with the coaxial cable from the Cable Converter.**
- **2 Hold and push the tab of the slot cover on the rear of the plasma display leftward, and remove the cover while pulling the tab's latch downward.**

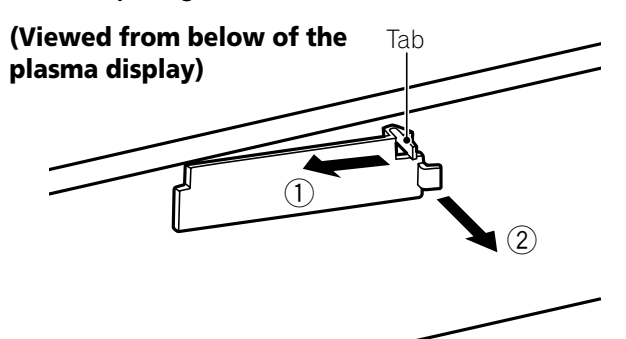

**3 Insert the specified CableCARD™ into the Cable CARD slot as far as it goes.**

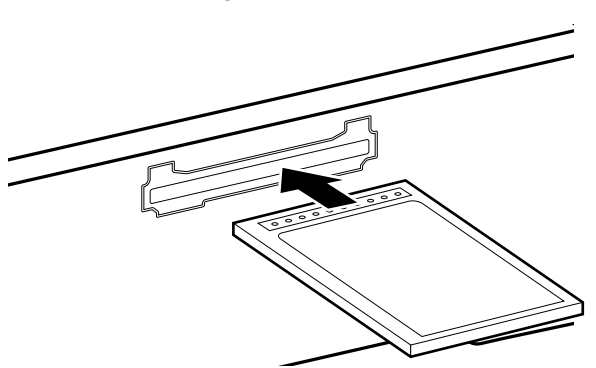

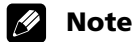

- Be sure to insert only the specified CableCARD™.
- Do not insert a PC card.
- When you use a CableCARD™, you need not execute Auto Channel Preset; the CableCARD™ automatically generates a cable channel list.

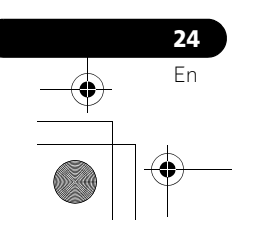

# Preparation and the second second second second second second second second second second second second second second second second second second second second second second second second second second second second second

# <span id="page-24-0"></span>**Routing cables**

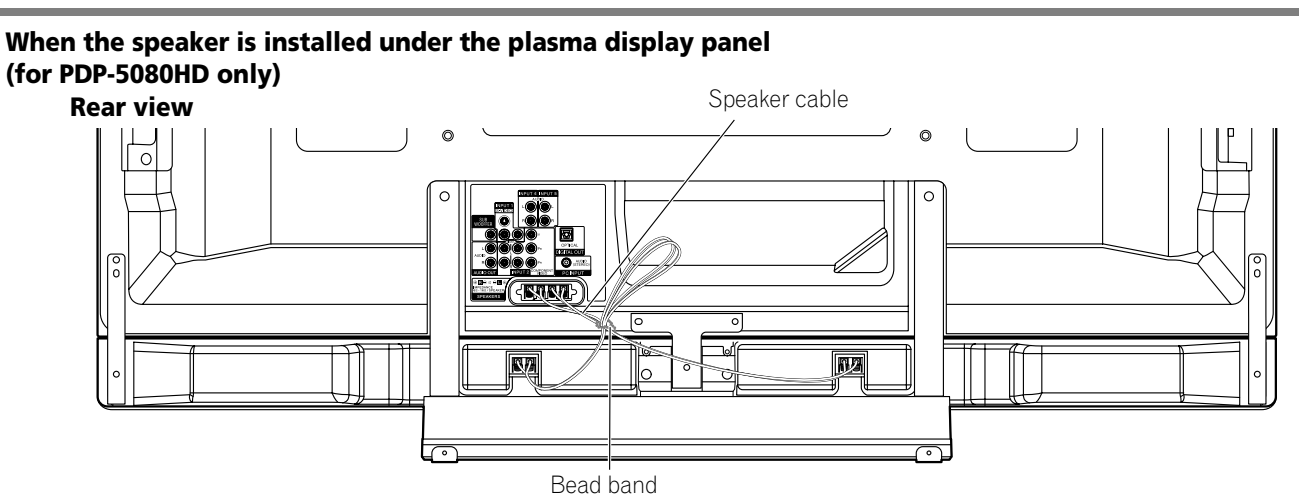

## **Attaching speed clamps to the main unit**

Attach the speed clamps using the three holes (42 inches: two holes) marked with  $\blacklozenge$  below, depending on your routing system. **for PDP-5080HD**

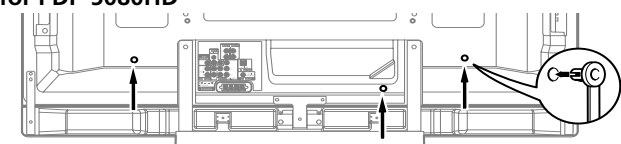

## **for PDP-4280HD**

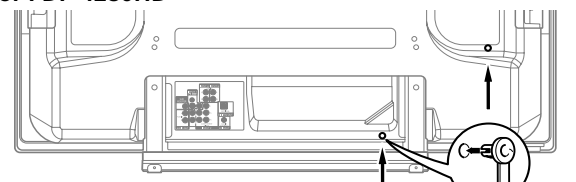

## **Attaching and removing speed clamps**

Insert **[1]** into an appropriate hole on the rear of the plasma display and snap **[2]** into the back of **[1]** to lock the clamp. Speed clamps are designed to be difficult to undo once in place. Please attach them carefully.

Use pliers to twist the clamp 90º, pulling outward. The clamp may deteriorate over time and become damaged if removed.

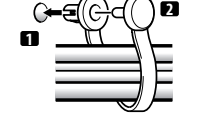

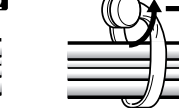

## *<b>B* Note

• Use the supplied bead bands and speed clamps as necessary. • When tidying up your speaker cables, make sure to bundle them so that they are not subjected to any pressure.

# <span id="page-24-1"></span>**Connecting the power cord**

Connect the power cord after all component connections have been completed.

## **Plasma display (rear view)**

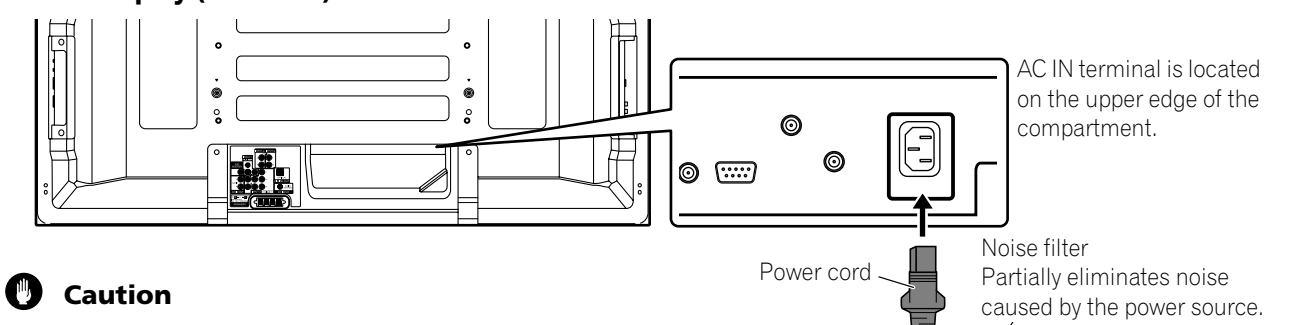

- **Use only the supplied power cord.**
- **Be sure to use the specified power supply voltage; neglecting this can result in fire or electric shock.**
- **For the plasma display, a three-core power cord with a ground terminal is used for efficient protection. Always connect the power cord to a three-pronged outlet and make sure that the cord is properly grounded.**

*<u><b>* Note</u>

- Always turn off the power of the plasma display when connecting or disconnecting power cords.
- Disconnect the power cord from the power outlet when the plasma display is not going to be used for a long period of time.

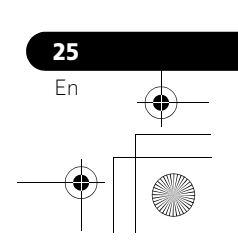

# **05 Preparation**

# <span id="page-25-0"></span>**Preparing the remote control unit**

## **Inserting batteries**

**1 Open the battery cover.**

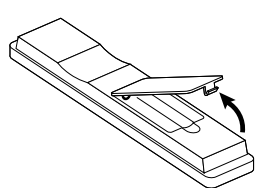

**2 Load the supplied two AA size batteries while inserting their respective negative polarity (–) ends first.**

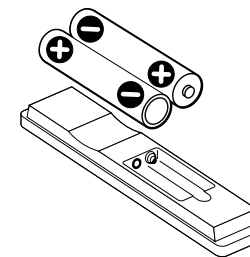

- The battery polarities must correspond with the (+) and (–) indicators in the battery compartment.
- **3 Close the battery cover.**

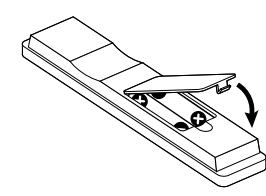

## **Cautions regarding batteries**

- The remote control unit cannot operate the system if the batteries in the unit are weak. When this happens, replace the batteries with new ones.
- When you replace the batteries, use alkaline batteries for the remote control unit.
- Do not mix batteries of different types. Different types of batteries have different characteristics.
- Do not mix old and new batteries. Mixing old and new batteries can shorten the life of new batteries or cause chemical leakage in old batteries.
- Do not leave dead batteries in the remote control unit; chemical leakage will occur. If you find any chemical leakage, wipe thoroughly with a cloth.
- The batteries supplied with this product may have a shorter life expectancy due to storage conditions.
- If you will not use the remote control unit for an extended period of time, remove the batteries from it.

## **Battery disposal**

**26** En

When disposing of used batteries, please comply with governmental regulations or environmental public institution's rules that apply in your country/area.

## <span id="page-25-1"></span>**Allowed operation range of the remote control unit**

Operate the remote control unit while pointing it toward the remote control sensor located at the bottom right of the front panel of the plasma display. The distance from the remote control sensor must be within 7 m (23 feet) and the angle relative to the sensor must be within 30 degrees in the right or left direction.

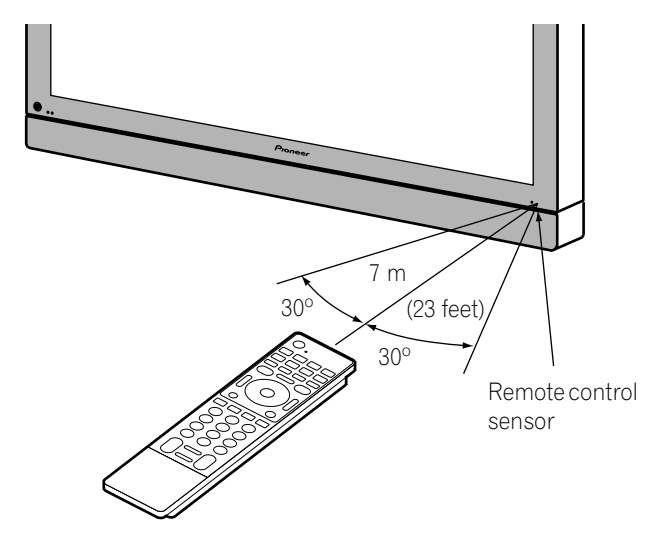

# *<b><i>B* Note

• For the remote control sensor located on the PDP-4280HD, [see](#page-12-2)  *Part Names* [on page 13.](#page-12-2)

## **Cautions regarding the remote control unit**

- Do not expose the remote control unit to shock, liquid, or high humidity.
- Do not place the remote control unit under direct sunlight; the unit may deform.
- The remote control unit may not work properly if the remote sensor window of the plasma display is under direct sunlight or strong lighting. In such case, change the angle of the lighting or plasma display, or operate the remote control unit closer to the remote sensor window.
- When any obstacle exists between the remote control unit and the remote control sensor, the remote control unit may not function.
- As the batteries become weak, the remote control unit can function within a shorter distance from the remote control sensor. Replace the batteries with new ones if necessary.
- The plasma display emits very weak infrared rays from its screen. If you place such equipment operated through infrared remote control as a VCR nearby, that equipment may not receive commands from its remote control unit properly or entirely. If this is the case, place that equipment at a location far enough from the plasma display.
- Depending on the installation environment, infrared rays from the plasma display may not allow this system to properly receive commands from the remote control unit or may shorten allowable distances between the remote control unit and the remote control sensor. The strength of infrared rays emitted from the screen differs, depending on images displayed on the screen.

# **Basic Operations and the contract of the contract of the contract of the contract of the contract of the contract of the contract of the contract of the contract of the contract of the contract of the contract of the cont**

# <span id="page-26-0"></span>**Chapter 6 Basic Operations**

# <span id="page-26-3"></span><span id="page-26-1"></span>**Turning on the power**

- **Press**  $\bigcirc$  **on the plasma display when the POWER ON and STANDBY indicators are off.**
	- The POWER ON indicator on the plasma display lights up bule.
- **Press TV**  $\circlearrowleft$  **on the remote control unit or STANDBY/ON on the plasma display when the STANDBY indicator lights up red.**
	- The POWER ON indicator on the plasma display lights up blue.

# <span id="page-26-2"></span>**Turning off the power**

## (to standby mode)

- **1 Press TV** (<sup>1</sup>) on the remote control unit or STANDBY/ON **on the plasma display.**
	- The system enters the standby mode and the image on the screen disappears.
	- The STANDBY indicator lights up red.
	- This will allow the system to automatically receive digital TV program information while in the standby mode.

## *<b><i>g* Note

• If you are not going to use this system for a long period of time, remove the power cord from the power outlet.

## **Plasma display status indicators**

The table below shows the operational status of the plasma display. You can check the current status of the system with the indicators on the plasma display.

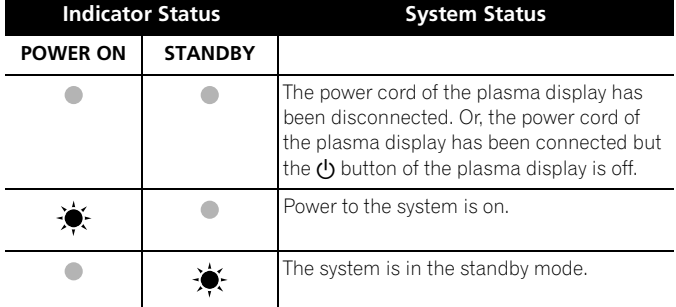

For other than the above, see *[Troubleshooting](#page-87-2)* on [page 88](#page-87-2).

# *<b><i>g* Note

• You can select "Auto", "High", "Mid" or "Low" for the brightness of the POWER ON indicator. When "Auto" is selected, the brightness of the indicator changes to "High", "Mid" or "Low" to match the brightness level of the viewing area. For details, see *[Blue LED Dimmer](#page-62-6)* on [page 63](#page-62-6).

## **Caution**

- While the POWER ON and STANDBY indicators are off, the system cannot be placed into the power-on mode even when TV  $\bigcup$  or **STANDBY/ON** button is pressed. Press  $\bigcup$  on the plasma display.
- The plasma display will still consume some power as long as the power cord is inserted into the power outlet.

# **Plasma display**

# **(PDP-5080HD)**

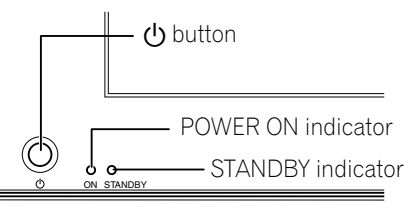

## **(PDP-4280HD)**

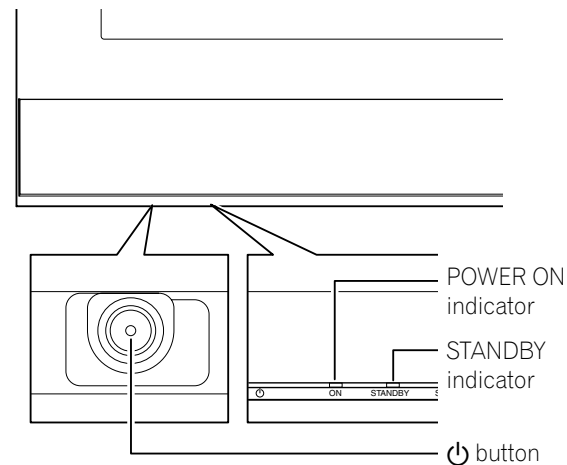

Viewed from below of the display (left).

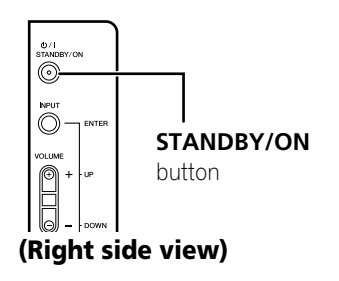

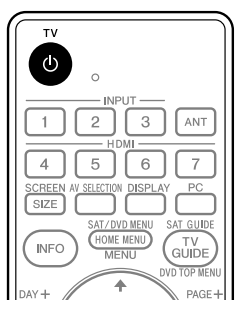

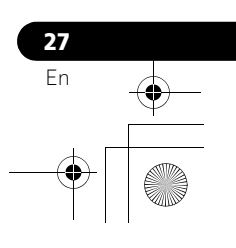

# **06 Basic Operations**

# <span id="page-27-0"></span>**Watching TV channels**

Unless you set up TV channels that you can watch under the current conditions, you cannot tune in those channels. For the procedure, see *[Setting up TV channels](#page-36-6)* on [page 37.](#page-36-6)

# *<b><i>B* Note

• When watching a digital TV program, you may see emergency alert messages scrolling at the top of the screen. Those messages are broadcasted by TV stations as necessary when in emergency situations.

## <span id="page-27-1"></span>**Selecting the antenna**

After confirming that the Mode switch on the remote control unit has been set to "TV", press **ANT** on the remote control unit to select antenna A or B.

- Make this selection depending on the connections to the antenna input terminals at the rear of the plasma display ([page](#page-23-2)  [24](#page-23-2)).
- While watching a broadcast, press **ANT** to view the image received from the other antenna.
- Pressing **ANT** while watching in the multiscreen mode (TV image and video image) with TV selected will display the TV image of the other antenna.
- Pressing **ANT** while watching in the multiscreen mode with two TV images displayed will not have any effect.

## <span id="page-27-2"></span>**Changing channels**

To increase the channel number, press **CH +** on the remote control unit. To decrease the channel number, press **CH –**.

- **CHANNEL +/–** on the plasma display operates the same as **CH +/–** on the remote control unit.
- Press **CH RETURN** to switch the currently tuned channel to the previously tuned channel. Press **CH RETURN** again to restore the currently tuned channel.

## **Using 0 to 9 and • (dot) on the remote control unit**

Select channels directly by pressing buttons **0** to **9**. To select subchannels, also use the • (dot) button.

## **EXAMPLE**

- To select channel 5 (one-digit channel), press **5**.
- To select channel 25 (two-digit channel), press **2** then **5**.
- To select channel 125 (three-digit channel), press **1**, **2**, then **5**.
- To select subchannel 10.01, press **1**, **0**, **•** (dot), **0**, then **1**.
- To select subchannel 10.001 (for cable TV), press **1**, **0**, **•** (dot), **0**, **0**, then **1**.

# *<b>* Note

- After entering a channel or subchannel number, you may press **CH ENTER** to tune in the channel more quickly.
- Each time you change a channel, a channel banner appears that shows information about the currently selected channel. To clear the channel banner, press **INFO**.
- If you do not setup the TV Guide On Screen™ system, the channel banner may not display certain types of program information.

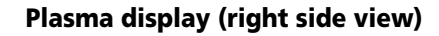

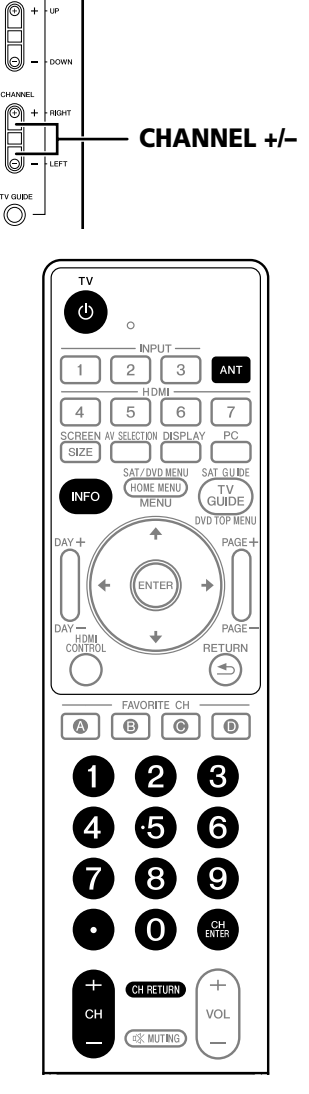

**Channel banner**

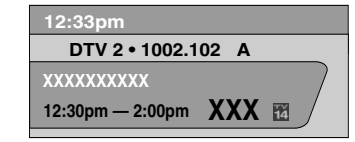

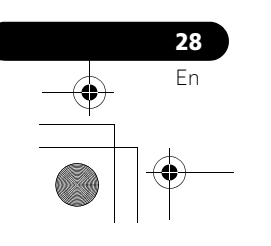

# **Basic Operations and the contract of the contract of the contract of the contract of the contract of the contract of the contract of the contract of the contract of the contract of the contract of the contract of the cont**

## <span id="page-28-0"></span>**Changing the volume and sound**

**VOLUME +/–** on the plasma display operates the same as **VOL +/–** on the remote control unit.

## **Plasma display (right side view)**

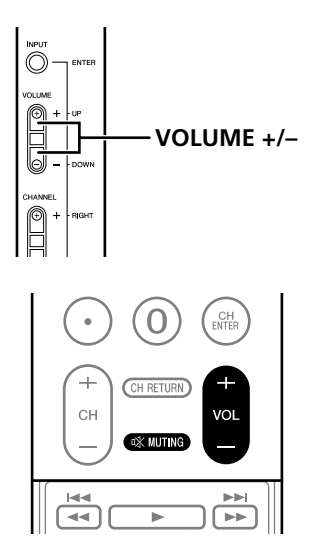

To increase the volume, press **VOL +** on the remote control unit. To decrease the volume, press **VOL –**.

### **Volume adjustment display**

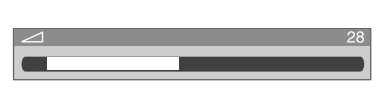

To mute the sound output, press **MUTING**. "**哎**" appears on the screen. To quit muting, press **MUTING** again. Pressing **VOL +** also quits muting.

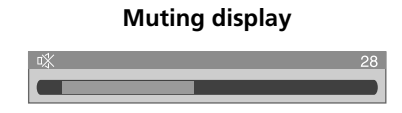

# <span id="page-28-1"></span>**Changing the language**

If you have selected a digital TV program that provides multilanguage services, you can switch among the languages by pressing **MTS** on the remote control unit.

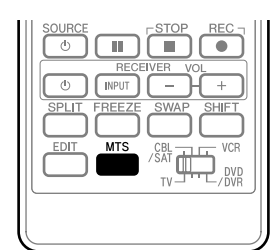

Each time you press **MTS**, the language switches.

## *B* Note

- Switchable languages differ depending on the current broadcast.
- If the language selected through language setting is available when the channel or program is changed, you will hear that language.
- If you are watching a digital TV program without sound or language information, "N/A" appears on the screen. With a language other than English, French, and Spanish are selected, "Others" will appear.

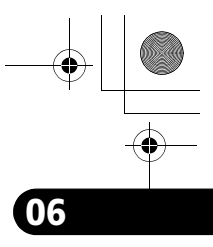

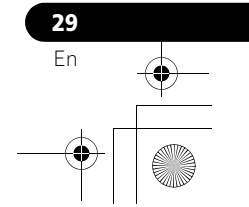

# **06 Basic Operations**

## <span id="page-29-0"></span>**Setting MTS/SAP mode**

When watching conventional TV programs, you may enjoy stereo sound and/or Secondary Audio Programs (SAP), using the Multichannel Television Sound (MTS) function.

## **• Stereo broadcasts**

You can enjoy, for example, sports, shows, and concerts in dynamic stereo sound.

## **• SAP broadcasts**

MAIN sound: The normal program soundtrack (either in mono or stereo).

SAP sound: Listen to second language, supplementary commentary and other information. (SAP is mono sound.)

## *<b>* Note

- Conventional TV channels in this manual designate TV channels that are received through the conventional VHF/UHF frequencies or conventional cable TV channels.
- When stereo sound is difficult to hear, you may manually switch to the MONO mode to obtain clearer sound.
- Once the MONO mode is selected, the plasma display sound remains mono even if the system receives a stereo broadcast. You must reselect the STEREO mode if you want to hear stereo sound again.
- Selecting MTS while the input source is INPUT 1 to INPUT 7 or PC does not change the type of sound. In this case, sound is determined by the video source.
- The **MTS** button is disabled while the TV Guide On Screen™ system is displayed.
- In each of the MTS/SAP modes selected, the display changes depend on broadcast signals being received.

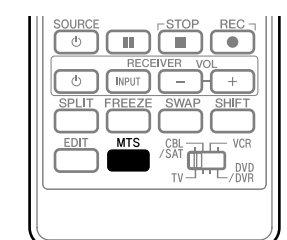

Each time you press **MTS**, MTS toggles as shown below.

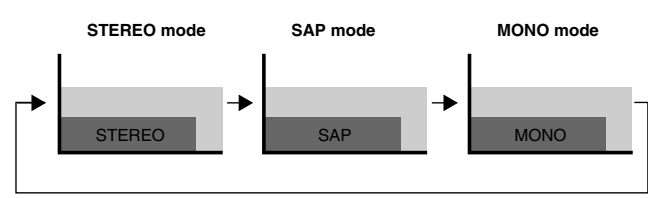

## **When receiving STEREO sound signals**

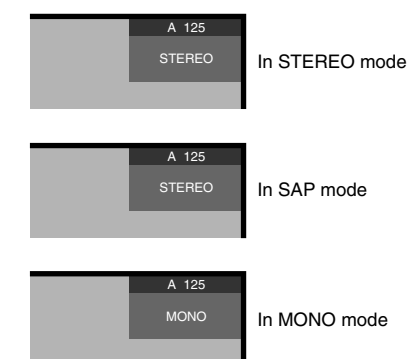

## **When receiving MONO + SAP sound signals**

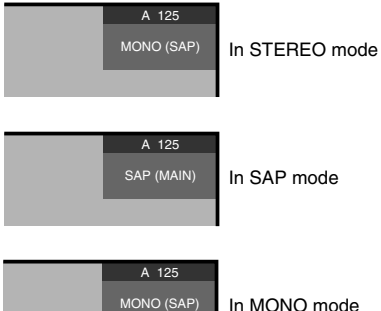

In MONO mode

## **When receiving STEREO + SAP sound signals**

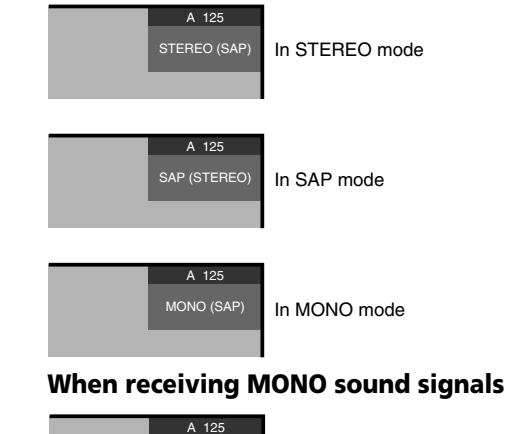

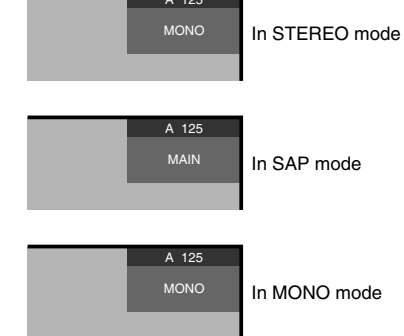

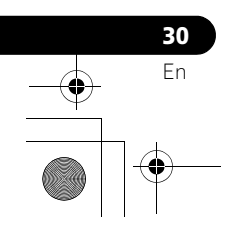

# **Basic Operations and the contract of the contract of the contract of the contract of the contract of the contract of the contract of the contract of the contract of the contract of the contract of the contract of the cont**

## <span id="page-30-0"></span>**Viewing a channel banner**

While watching a TV program, pressing **INFO** causes the following banner to appear. Pressing **INFO** again causes the banner to disappear.

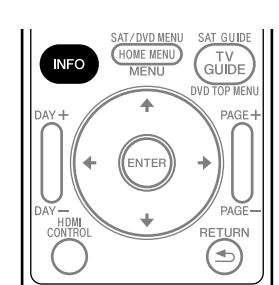

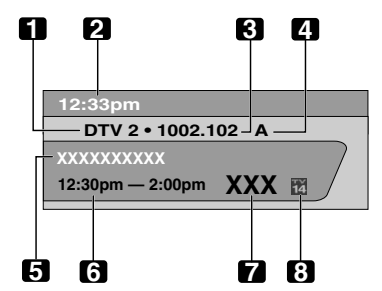

- **1** Station name
- **2** Current time
- **3** Channel number
- **4** Input (Ant. A or Ant. B)
- **5** Program title
- **6** Program time schedule
- **7** Channel logo
- **8** TV rating name or icon

#### **Note** <u>I</u>

- The above information is not displayed if not included in broadcast signals.
- If you do not setup the TV Guide On Screen™ system, the channel banner may not display certain types of program information.

## <span id="page-30-1"></span>**Using the POD service**

If you have watched digital and/or High Definition TV channels over cable, you can use the POD service provided by the cable TV company. This service presents various types of useful information, using HTML text.

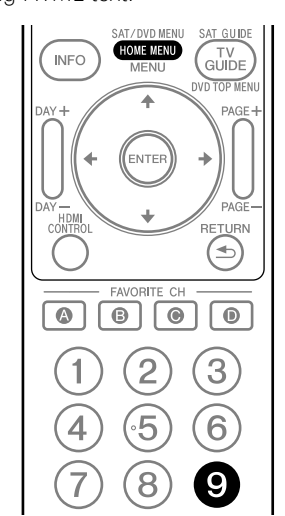

Press **HOME MENU**, **9**, **9**, then **9** to view the POD display.

# <span id="page-30-2"></span>**Using the multiscreen functions**

# <span id="page-30-3"></span>**Splitting the screen**

Use the following procedure to select the 2-screen or picture-inpicture mode.

2-screen

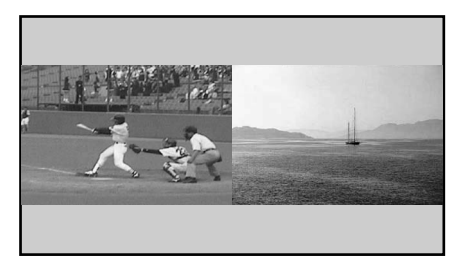

## Picture-in-picture

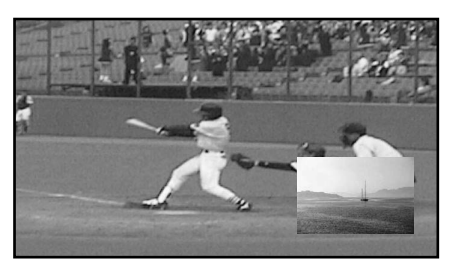

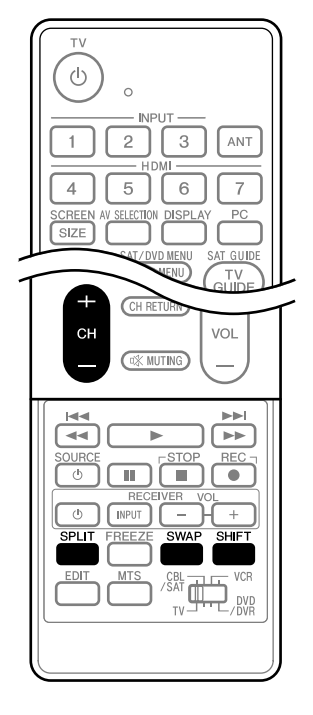

**1 Press SPLIT to select the display mode.** 

• Each time you press **SPLIT**, the display mode is switched among 2-screen, picture-in-picture, and single-screen.

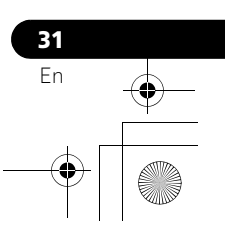

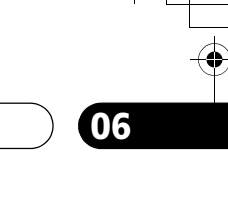

# **06 Basic Operations**

• In 2-screen or picture-in-picture mode, press **SWAP** to switch the position of the two screens shown. Left screen is the active screen which will be indicated by  $\Delta$  ". The user is allowed to operate picture and sound.

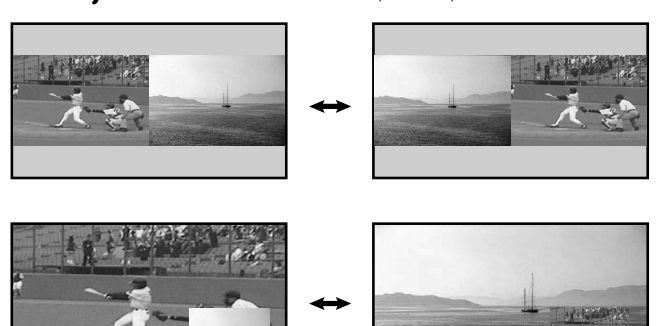

• In picture-in-picture mode, press **SHIFT** to move the position of the small screen in anti-clockwise.

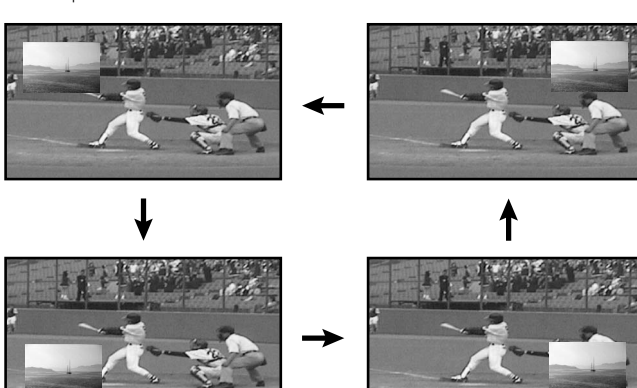

- **2 To select the desired input source, press the appropriate input source button.** 
	- If watching TV programs, press **CH +/–** to change the channel.

# *<b>* Note

- The **SPLIT** button is disabled while the TV Guide On Screen™ system is displayed.
- The multiscreen function cannot display images from the same input source or two external input sources at the same time. If you make such an attempt, a warning message appears.
- When you press **HOME MENU**, the single-screen mode is restored and the corresponding menu is displayed.
- When the two screens show the same analog broadcasting coming through antenna A and B, the picture quality may differ between the two screens.
- Displaying pictures in multi-screen mode for an extended period may cause an after-image.

# <span id="page-31-0"></span>**Freezing images**

Use the following procedure to capture and freeze one frame from a moving image that you are watching.

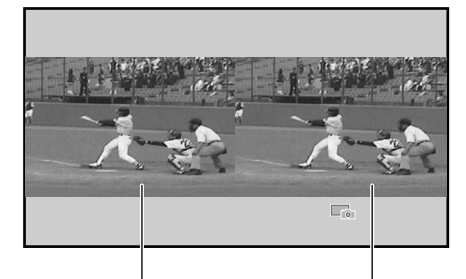

Moving image Still image

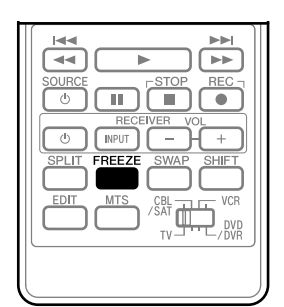

## **1 Press FREEZE.**

- A still image appears on the right screen while a moving image is shown on the left screen.
- **2 Press FREEZE again to cancel the function.**

## *A* Note

- With the screen split, any image cannot be frozen.
- When you try to use this function when it is not available, a warning message appears.
- Image FREEZE is canceled automatically if you do not perform any operation for five minutes.
- Displaying pictures in FREEZE mode for an extended period may cause an after-image.

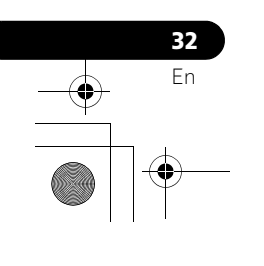

# **TV Guide On Screen™ System Setup 07**

# <span id="page-32-0"></span>**Chapter 7 TV Guide On Screen™ System Setup**

# <span id="page-32-1"></span>**About the TV Guide On Screen™ system**

The TV Guide On Screen™ system is a free, interactive on-screen television program guide. The system offers program listings, searching by keyword, reminders and more. The TV Guide On Screen™ system is a convenient way to find out what's on right now or during the coming week, by channel or by genre. It also allows you to automatically set your viewing and recording selections quickly and easily.

Before you can start using the TV Guide On Screen™ system, you'll need to set it up.

## **Legal Notices**

**In the United States, TV Guide and other related marks are registered marks of Gemstar-TV Guide International, Inc. and/or one of its affiliates. In Canada, TV Guide is a registered mark of Transcontinental, Inc. and is used under license by Gemstar-TV Guide International, Inc.**

# *<i><b>* **Note**

- The TV Guide On Screen™ interactive program guide provides listings for cable-ready and digital cable services as well as over-the-air broadcast. It does not provide listings for satellite services.
- Depending on the current settings and selected items, the order of the setup screens may differ from the one given in this manual. Follow the instructions shown on the screens.
- TV Guide may not be available in all areas. As content providers move to digital programming and broadcasting, TV Guide data may be unavailable or become unavailable.

# <span id="page-32-2"></span>**Setting up the TV Guide On Screen™ system**

When the plasma display is powered on for the very first time, you are automatically taken through the setup process. Immediately thereafter the TV Guide On Screen™ setup process begins, starting with the Welcome Screen. Setup may be accessed from the initial Setup reminder screens, or by pressing TV GUIDE for a device in which TV Guide On Screen™ has not yet been setup.

## *<b><i>g* Note

• Once you set up the TV Guide On Screen™ system it may take up to 24 hours to begin to receive TV program listings. Receipt of all eight days of listings may take up to one week (see Screen 7).

## **Welcome Screen**

Initial TV set up leads you to the Welcome screen. Or press **TV GUIDE** to begin setup.

- The Welcome Screen lists features in the Guide.
- Press **ENTER** to display Screen 1 (shown on the right column of this page).

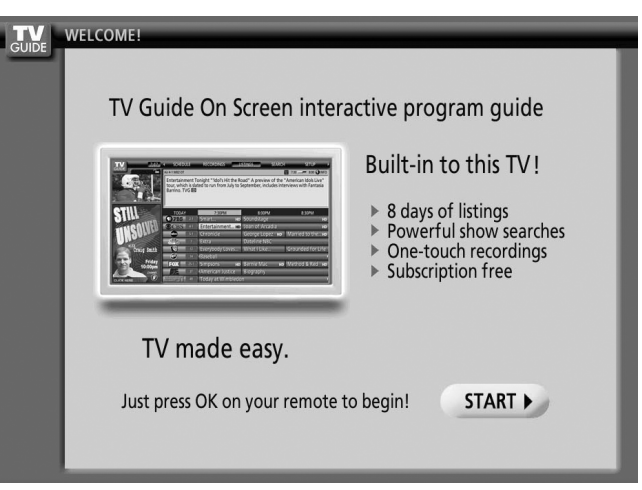

## **Reminder Screen**

If you previously skipped Guide setup, you see the Reminder Screen when you power on your TV.

To make a selection, press  $\blacktriangle$   $\blacktriangleright$  to highlight an option, and press **ENTER**.

- "Start setup" displays Screen 1.
- "Remind me to set it up later" returns you to watching TV.
- "Don't remind me again" returns you to watching TV and stops the reminder screen from appearing upon power on.

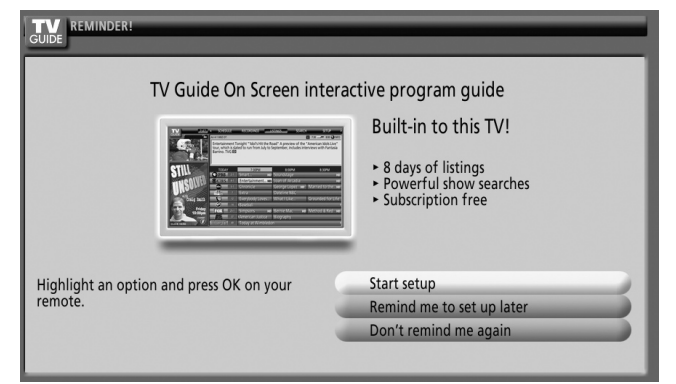

## *<b><i>D* Note

• If you decide not to set up the Guide now, this reminder screen will appear each time you power on the TV (except if you selected "Don't remind me again").

> **33** En

# **07 TV Guide On Screen™ System Setup**

# **System Setup Screens**

- **Screen 1: Select Country**
- This screen asks you the location of your TV.
- Press  $\bigstar/\bigstar$  to highlight a country.
- Press **ENTER** to make the selection.
- Press  $\rightarrow$  to highlight **Next**.
- Press **ENTER** to display Screen 2.

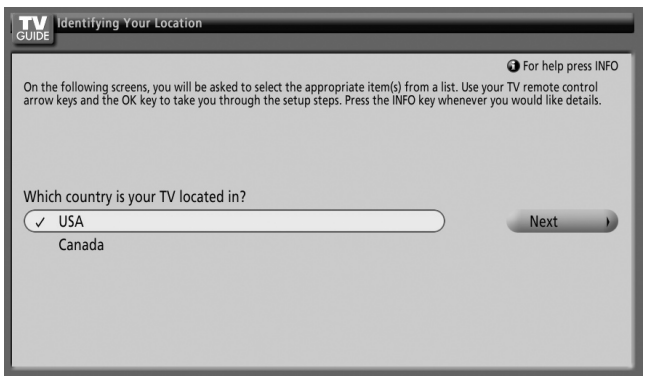

# **Screen 2: Enter ZIP or Postal Code**

- If you selected USA in Screen 1, you see the ZIP Code screen.
- Input ZIP Code by either
	- pressing the number keys or
	- pressing  $\leftrightarrow$  to scroll through numbers, and then  $\rightarrow$  to move to the next character field and **Next**.
- You can select the Back button from any screen to return to the previous setup screens to correct or review the information you entered.
- Press **ENTER** to display Screen 3.

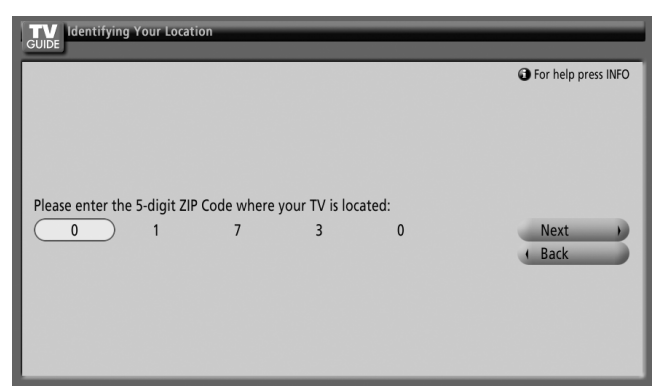

- If you selected Canada in Screen 1, you see the Postal Code screen.
- Input Postal Code by pressing  $\blacklozenge/\blacktriangleright$  to scroll through letters (or numbers) and then  $\rightarrow$  to move to the next character field.
- Press  $\rightarrow$  to highlight **Next**.
- Press **ENTER** to display Screen 3.

## **Screen 3: Select service(s)**

- Press  $\blacktriangle/\blacktriangleright$  to highlight the connected video source(s) for which you would like to receive show listings.
- Press **ENTER** to make your selection(s).
- Press  $\rightarrow$  to highlight **Next**.
- Press **ENTER** to go to Screen 4.

## *B* Note

• If you do not have cable service, you must select Antenna in order to receive a channel lineup and listings.

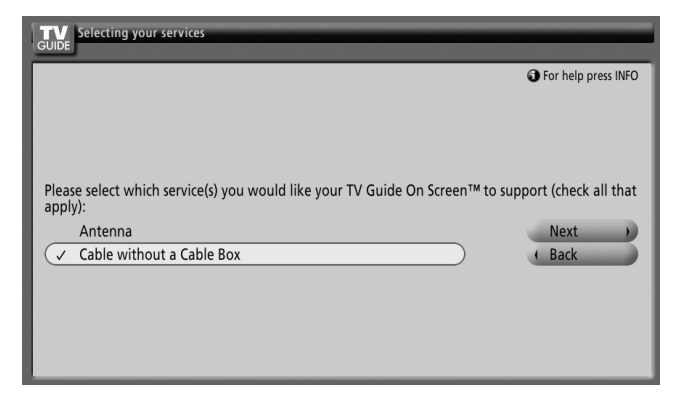

## **Screen 4: Which input terminal is the system plugged into?**

• Select "ANT/CABLE A IN" or "ANT B IN" and you see Screen 5.

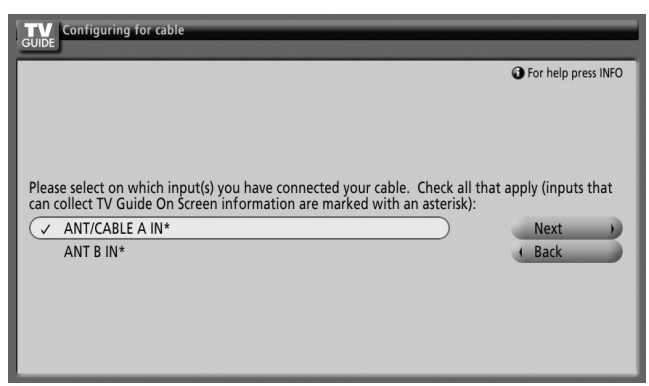

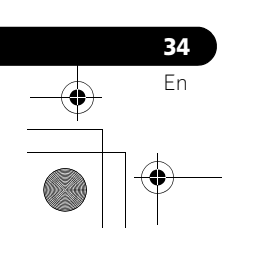

# **TV Guide On Screen™ System Setup 07**

## **Screen 5: Are the settings correct?**

- If you select "Yes", you see Screen 6.
- If you select "No", you see Screen 1.

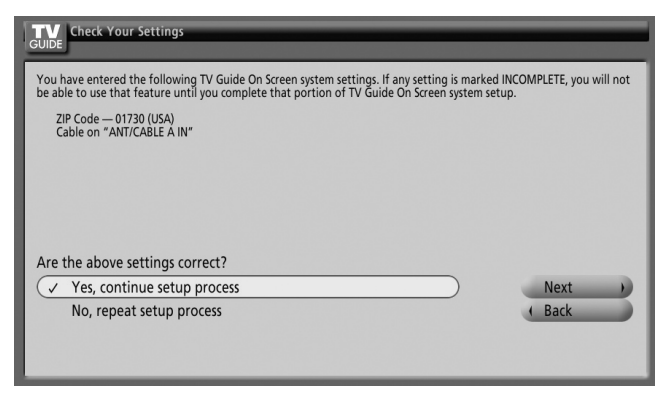

## **Screen 6: Congratulations**

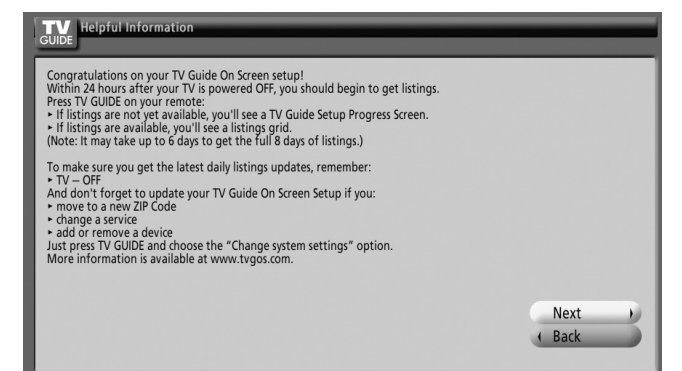

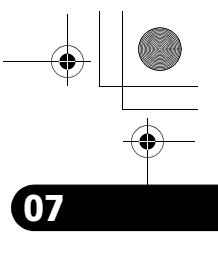

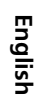

 $\overline{\phantom{a}}$ 

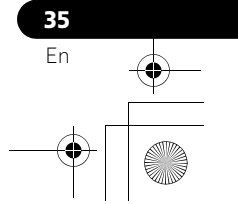

# <span id="page-35-0"></span>**Chapter 8 The HOME MENU**

<span id="page-35-1"></span>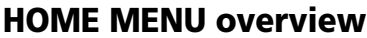

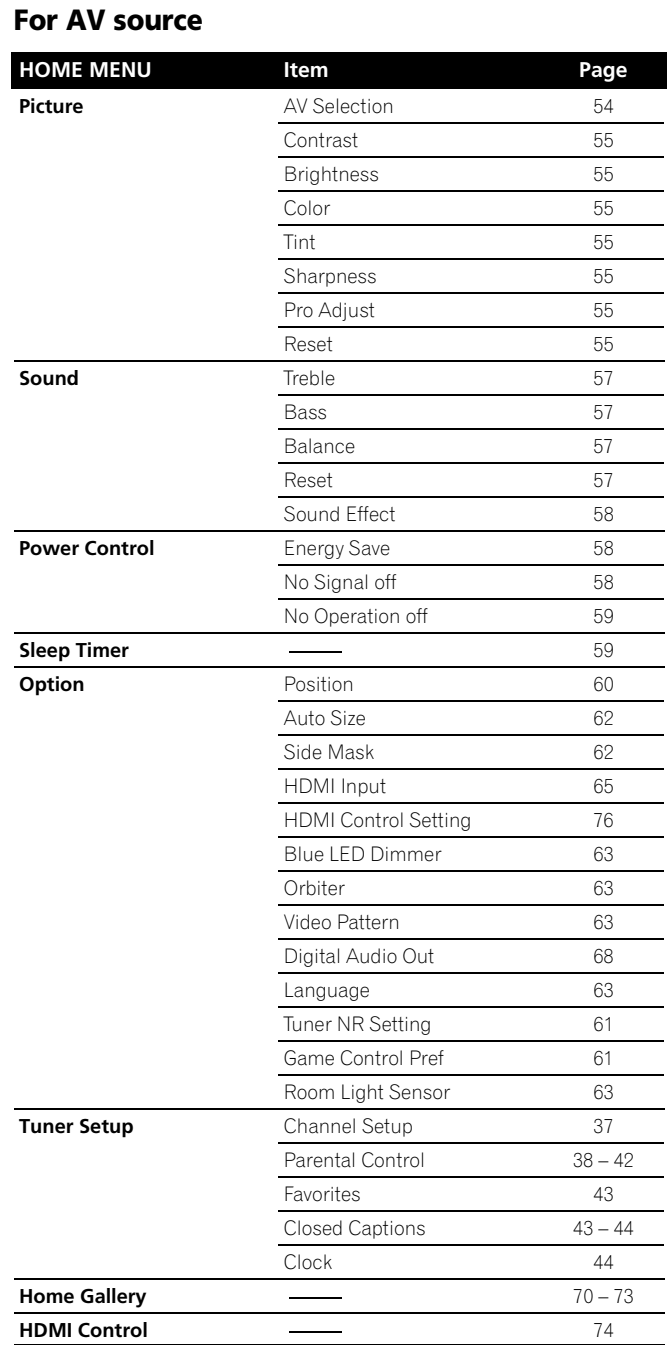

**36** En

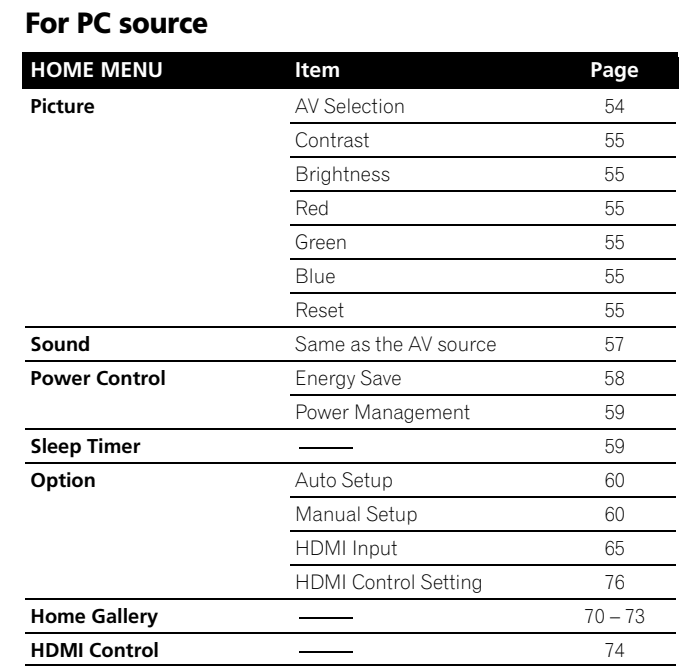

# <span id="page-35-2"></span>**Using the HOME MENU**

The following describes the typical procedure for setting up the menus. For the actual procedures, see the appropriate pages that describe individual functions.

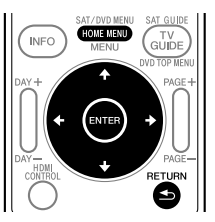

- **1 Press HOME MENU.**
- **2** Press  $\bigtriangleup$  to select a menu item, and then press ENTER.
- **3 Repeat step 2 until you access the desired submenu item.**
	- The number of menu layers differs depending on the menu items.
	- If you select "Tuner Setup", a menu bar appears at the bottom of the screen. To select a submenu item on the bar, press  $\blacklozenge / \blacktriangleright$  instead of  $\blacklozenge / \blacktriangleright$ .
- **4 Press**  $\leftarrow$ **/** $\rightarrow$  **to select an option (or parameter), and then press ENTER.**
	- For some menu items, press  $\biguparrow \biguparrow \biguparrow$  instead of  $\biguparrow \biguparrow \biguparrow .$
- **5 Press HOME MENU to exit the menu.**

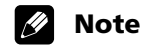

• You can return to the upper menu levels by pressing **RETURN**.
## **Tuner Setup and Setup 2009**

# **Chapter 9 Tuner Setup**

## **Setting up TV channels**

This section describes how to search and set up TV channels that you can watch under the current conditions. Unless you set up TV channels using Auto Channel Preset, you may not be able to tune in those channels.

#### **Using Auto Channel Preset**

Auto Channel Preset automatically searches and sets up TV channels.

- **1 Press HOME MENU.**
- **2 Select "Tuner Setup" (↑/** then ENTER).
- **3 Select "Channel Setup" (←/→ then ENTER).**
- **4** Select "Ant. A" or "Ant. B" (↑/↓ then ENTER).
- **5** Select "Auto Channel Preset" (←/ then ENTER).
- **6** Select "Air" or "Cable" (↑/↓ then ENTER).

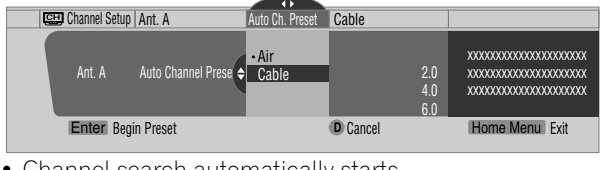

• Channel search automatically starts.

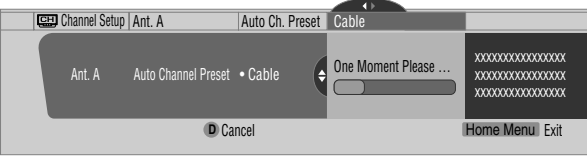

• To quit Auto Channel Preset halfway, press **D**.

**7 After Auto Channel Preset has been finished, press HOME MENU to exit the menu.**

#### **Note**

- When using the Cable Converter, you may need to manually add Cable Converter output channels.
- When an inserted CableCARD™ is functioning, you can execute Auto Channel Preset by selecting "Ant.B" in step 4.

#### **Setting for skipping unwanted channels**

From among TV channels searched and set up using Auto Channel Preset, you can select channels to be skipped when **CH+/-** are operated.

- **1 Press HOME MENU.**
- **2 Select "Tuner Setup" (↑/**★ then ENTER).
- **3 Select "Channel Setup" (←/**→ then ENTER).
- **4** Select "Ant. A" or "Ant. B" (↑/↓ then ENTER).
- **5** Select "Channel Keep/Skip" (←/ + then ENTER).

**6 Select a channel to be skipped (** $\div$  **then ENTER).** 

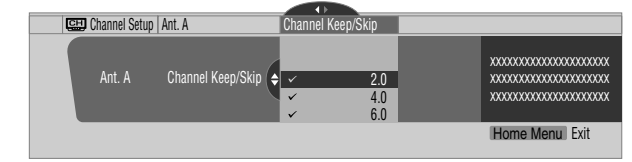

- For the skipped channel, a check mark disappears.
- **7 Press HOME MENU to exit the menu.**

#### *<b><i>g* Note

- To restore skipped channels, use the above procedure except that you select a skipped channel in step 6.
- When using the Cable Converter, you may need to manually add Cable Converter output channels.

#### **Setting up TV channels manually**

This section describes how to manually set up TV channels that have not been set up by Auto Channel Preset.

- **1 Press HOME MENU.**
- **2 Select "Tuner Setup" (↑/** then ENTER).
- **3 Select "Channel Setup" (←/**→ then ENTER).
- **4** Select "Ant. A" or "Ant. B" (↑/↓ then ENTER).
- **5 Select "Add Channel" (↑/** then ENTER).
- **6** Select a channel number to be added  $(A/\blacktriangleright$  then ENTER). • You can also use buttons **0** to **9** to enter a channel number.

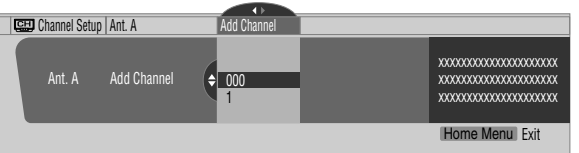

• After **ENTER** has been pressed, a confirmation screen appears.

- **7 Press A to complete the setup process.**
- **8 Press HOME MENU to exit the menu.**

#### $\mathscr{D}$ **Note**

• Adding channels manually is for adding analog channels only. Digital channels cannot be added.

#### **Checking signal strength**

When you have selected antenna A, you can check the current channel's signal strength. You may use this function when receiving a channel through a VHF/UHF antenna.

- **1 Press HOME MENU.**
- **2 Select "Tuner Setup" (↑/** then ENTER).
- **3 Select "Channel Setup" (** $\leftrightarrow$  **then ENTER).**
- **4 Select "Ant. A" (↑/** then ENTER).

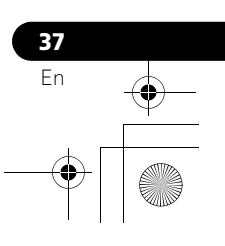

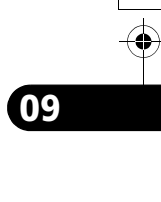

#### **5** Select "Signal Strength" (←/  $\leftarrow$  then ENTER).

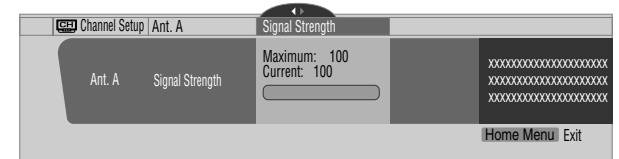

Adjust the direction of the antenna so that the current signal strength reaches as close to the maximum signal strength as possible.

#### **6 Press HOME MENU to exit the menu.**

#### *A* Note

- This function is available only when receiving digital broadcasting signals over air.
- When you use the TV Guide On Screen™ system with a cable service, select "Cable" for "Auto Channel Preset".
- Executing more than one scan for cables will result in broadcasting reception failures.

#### **Checking the CableCARD™ ID**

The plasma display has a slot for a CableCARD™ that is used for managing your information by the cable TV company. You will locate the CableCARD™ slot on the rear of the plasma display. The following procedure allows you to check your CableCARD™ ID and the Host ID.

- **1 Press HOME MENU.**
- **2 Select "Tuner Setup" (↑/**↓ then ENTER).
- **3 Select "Channel Setup" (** $\leftrightarrow$  **then ENTER).**
- **4 Select "POD ID" (↑/↓).** 
	- The Host ID and CableCARD™ ID appear.
- **5 Press HOME MENU to exit the menu.**

#### **Parental Control**

With the Parental Control, parents can prevent their children from watching inappropriate TV programs, VCR or DVD contents. When an attempt is made to watch a program (or content) blocked by parents, the plasma display shows nothing but a message. The Parental Control functions for both conventional and digital TV channels.

In the U.S. three rating systems have been provided: the TV ratings, TV Parental Guidelines, and movie ratings. Movie ratings are provided by the Motion Picture Association of America (MPAA) and are used for original movies not edited for television. For the rating system in Canada, see [page 40.](#page-39-0)

#### *A* Note

• In the U.S. TV Parental Guideline Rating System, programs with a rating of "None" may be blocked on this product. Examples of programs with a "None" rating include:

- Emergency Bulletins (such as EAS messages, weather warning and others)
- Locally originated programming
- News
- Political
- Public Service Announcements
- Religious
- Sports
- Weather

**38** En

#### **Voluntary movie rating system (MPAA)**

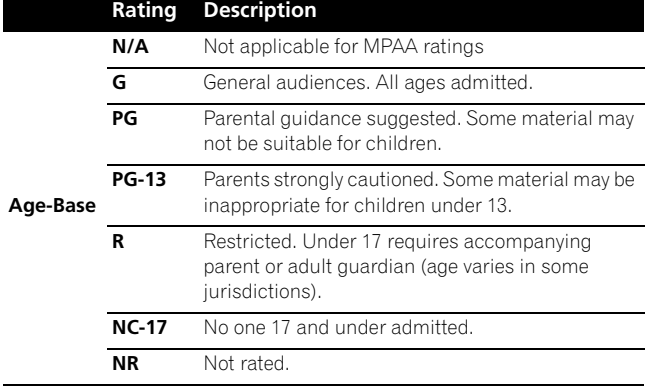

#### *<i>A* Note

The voluntary movie rating system only uses an age-based rating.

#### **TV ratings**

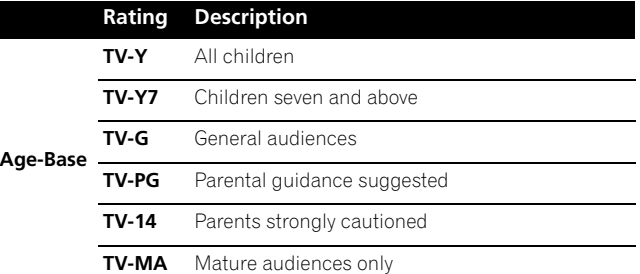

#### *<i>A* Note

The system also allows you to select "None", which blocks programs with a rating of "None". For the examples of such programs, see "Note" on the left column on this page.

#### **Changing the password**

Using a password prevents other persons from changing Parental Control settings. A default password (1234) has been set before shipment. Use the following procedure to change the password.

- **1 Press HOME MENU.**
- **2 Select "Tuner Setup" (↑/** then ENTER).
- **3 Select "Parental Control" (** $\leftrightarrow$  **then ENTER).**
- **4 Select "Password" (↑/** then ENTER).
- **5** Select "Change Password" (←/ then ENTER).

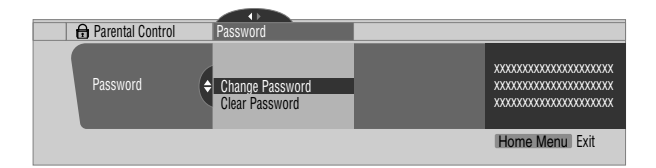

- **6 Enter the current four-digit password, using buttons 0 to 9.**
- **7 Enter a four-digit password to be newly set, using buttons 0 to 9.**
- 

## **Tuner Setup and Setup 2009**

**8 Enter the same password that you have entered in step 7.**

• A confirmation screen appears.

**9 Press A.**

#### **10 Press HOME MENU to exit the menu.**

#### *<b><i>g* **Note**

• Take note of the newly set password and keep it handy.

#### **Clearing the password**

Use the following procedure to clear the password.

- **1 Press HOME MENU.**
- **2 Select "Tuner Setup" (↑/** then ENTER).
- **3 Select "Parental Control" (** $\leftrightarrow$ **)** then ENTER).
- **4 Select "Password" (↑/** then ENTER).
- **5 Select "Clear Password" (↑/** then ENTER).

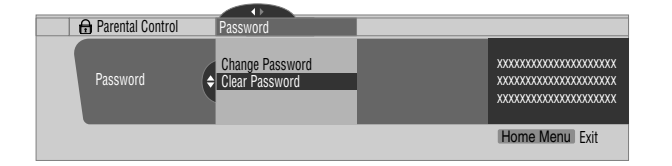

**6 Enter the current four-digit password, using buttons 0 to 9.**

• A confirmation screen appears.

- **7 Press A.**
- **8 Press HOME MENU to exit the menu.**

#### $\mathscr{B}$ **Note**

The above procedure will reset the password to the factory default (1234).

#### **Activating the Parental Control**

- **1 Press HOME MENU.**
- **2 Select "Tuner Setup" (↑/**★ then ENTER).
- **3 Select "Parental Control" (←/→ then ENTER).**
- **4 Select "Status" (↑/** then ENTER).
- **5 Select "On" (↑/**★ then ENTER).
	- The password entry screen appears. Enter your four-digit password using buttons **0** to **9**.
- **6 Press HOME MENU to exit the menu.**

We suggest you write down your password so you don't forget it.

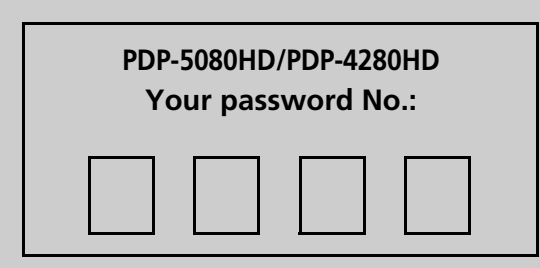

#### **Setting the voluntary movie rating system (MPAA)**

- **1 Press HOME MENU.**
- **2 Select "Tuner Setup" (↑/**★ then ENTER).
- **3 Select "Parental Control" (+/+ then ENTER).**
- **4** Select "MPAA Ratings" (←/ then ENTER).
- **5** Select the desired rating and change the setting  $(4/$ **then ENTER).**

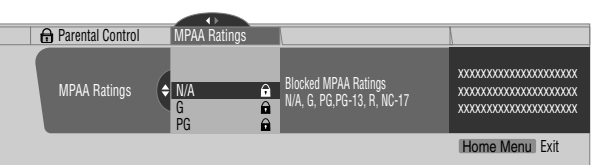

- The password entry screen appears. Enter your four-digit password using buttons **0** to **9**.
- Each time you press **ENTER**, the setting is switched.
- A lock icon appears beside the blocked rating.
- All the ratings have been unblocked before shipment.

#### **6 Press HOME MENU to exit the menu.**

#### *<b><i>D* Note

• Blocking a rating causes more severe ratings to be automatically blocked as well. Likewise, unblocking a rating causes less severe ratings to be automatically unblocked.

#### **Setting the TV ratings**

- **1 Press HOME MENU.**
- **2 Select "Tuner Setup" (↑/** then ENTER).
- **3 Select "Parental Control" (** $\leftrightarrow$  **then ENTER).**
- **4 Select "TV Ratings" (↑/** then ENTER).
- **5** Select the desired rating and change the setting ( $\biguparrow \biguparrow$ **then ENTER).**

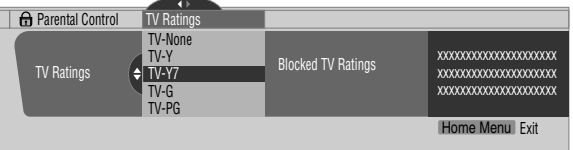

- The password entry screen appears. Enter your four-digit password using buttons **0** to **9**.
- Each time you press **ENTER**, the setting is switched.
- A lock icon appears beside the blocked rating.
- All the ratings have been unblocked before shipment.

#### **If you forget the password**

When the message "Enter your Password" is displayed in step 6 under "Clearing the password", press the **ENTER** button on the remote control unit and hold it down for three seconds or longer. The password reverts to "1234".

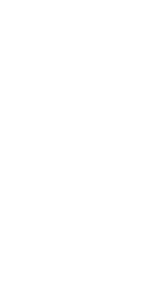

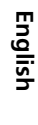

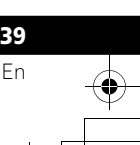

#### **6 Press HOME MENU to exit the menu.**

#### *<b>* Note

• Blocking a rating causes more severe ratings to be automatically blocked as well. Likewise, unblocking a rating causes less severe ratings to be automatically unblocked.

#### **Setting the TV Parental Guidelines (TV Guidelines)**

- **1 Press HOME MENU.**
- **2 Select "Tuner Setup" (↑/**↓ then ENTER).
- **3 Select "Parental Control" (** $\leftrightarrow$ **)** then ENTER).
- **4** Select "TV Parental Guidelines" (♦/♦ then ENTER).
- **5** Select the desired rating and change the setting ( $\biguparrow \biguparrow$ **then ENTER).**

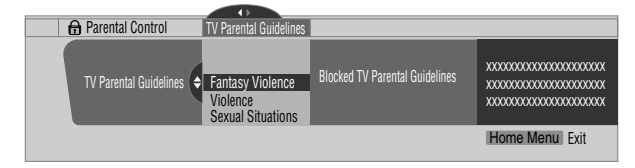

- The password entry screen appears. Enter your four-digit password using buttons **0** to **9**.
- Each time you press **ENTER**, the setting is switched.
- A lock icon appears beside the blocked rating.
- All the ratings have been unblocked before shipment.
- **6 Press HOME MENU to exit the menu.**

#### **Blocking Not Rated TV programs**

Use the following procedure to block TV programs whose rating information is unavailable.

- **1 Press HOME MENU.**
- **2 Select "Tuner Setup" (↑/** then ENTER).
- **3 Select "Parental Control" (** $\leftrightarrow$  **then ENTER).**
- **4** Select "Unavailable Ratings" (←/  $\leftarrow$  then ENTER).
- **5** Select "Block" or "Don't Block" (↑/↓ then ENTER).

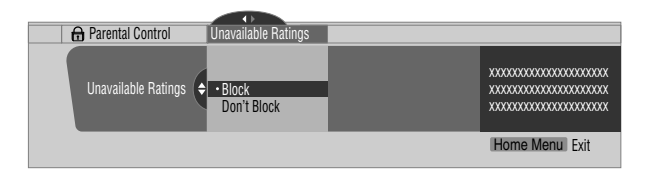

- The password entry screen appears. Enter your four-digit password using buttons **0** to **9**.
- The factory default is "Don't Block".
- **6 Press HOME MENU to exit the menu.**

#### <span id="page-39-0"></span>**Canadian rating systems**

In Canada you can choose the Canadian English ratings or the Canadian French ratings. These ratings are based on the Canadian Radio-Television and Telecommunications Commission (CRTC) policy.

#### **Canadian English ratings**

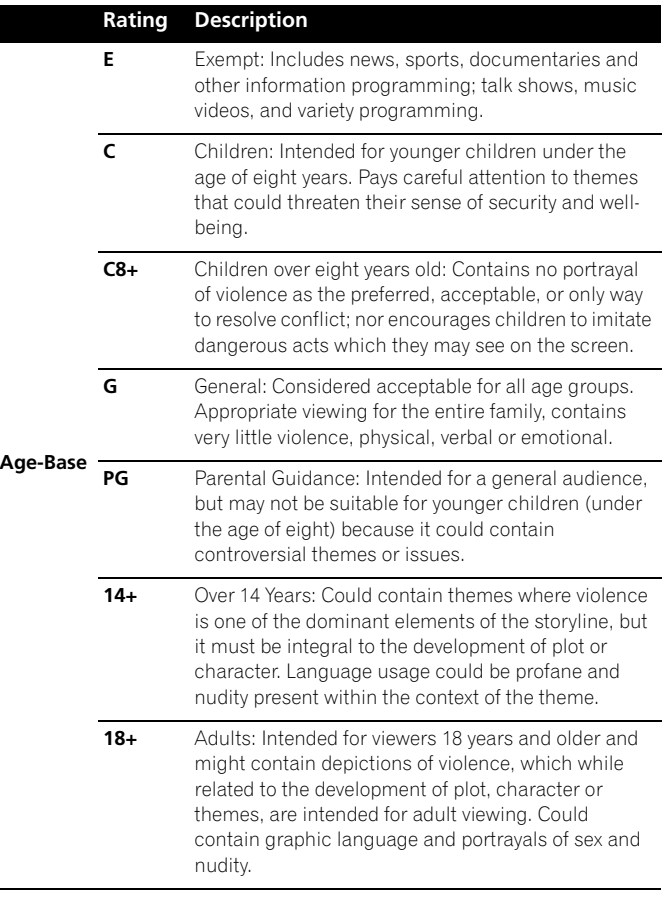

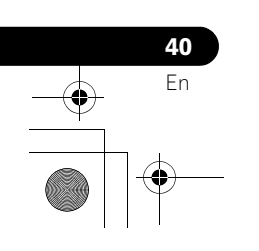

#### **Canadian French ratings**

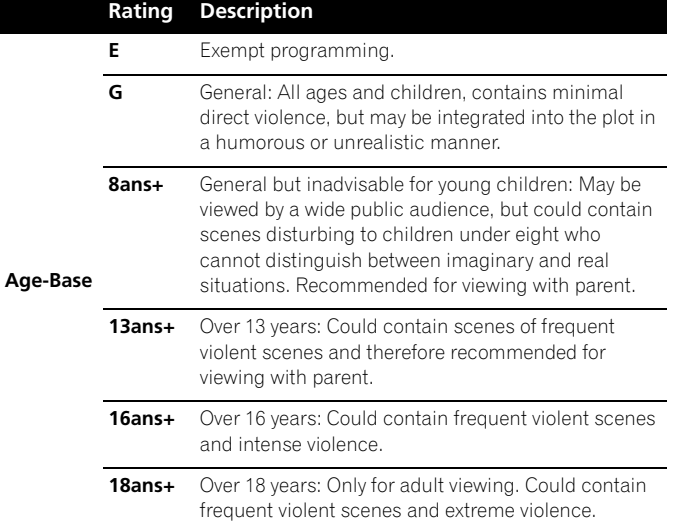

#### **Setting Canadian English ratings**

#### **1 Press HOME MENU.**

- **2 Select "Tuner Setup" (↑/** then ENTER).
- **3 Select "Parental Control" (** $\leftrightarrow$ **)** then ENTER).
- **4** Select "Canadian English Ratings" (←/ then ENTER).
- **5** Select the desired rating and change the setting ( $\biguparrow \biguparrow$ **then ENTER).**

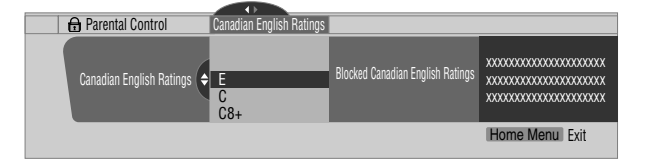

- The password entry screen appears. Enter your four-digit password using buttons **0** to **9**.
- Each time you press **ENTER**, the setting is switched.
- A lock icon appears beside the blocked rating.
- All the ratings have been unblocked before shipment.
- **6 Press HOME MENU to exit the menu.**

#### *<b><i>g* Note

• Blocking a rating causes more severe ratings to be automatically blocked as well. Likewise, unblocking a rating causes less severe ratings to be automatically unblocked.

#### **Setting Canadian French ratings**

- **1 Press HOME MENU.**
- **2 Select "Tuner Setup" (↑/**★ then ENTER).
- **3 Select "Parental Control" (** $\leftrightarrow$ **)** then ENTER).
- **4** Select "Canadian French Ratings" (←/  $\div$  then ENTER).
- **5** Select the desired rating and change the setting  $(4/4)$ **then ENTER).**

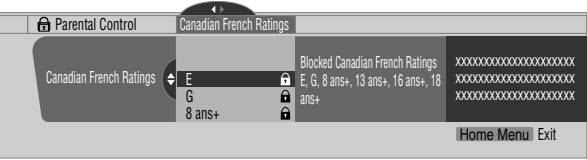

- The password entry screen appears. Enter your four-digit password using buttons **0** to **9**.
- Each time you press **ENTER**, the setting is switched.
- A lock icon appears beside the blocked rating.
- All the ratings have been unblocked before shipment.

#### **6 Press HOME MENU to exit the menu.**

#### $\mathscr{B}$ **Note**

• Blocking a rating causes more severe ratings to be automatically blocked as well. Likewise, unblocking a rating causes less severe ratings to be automatically unblocked.

#### **Setting new ratings**

Digital broadcasts are now carrying new ratings that are not compatible with the plasma display's original Parental Control settings. When you first tune in one of these broadcasts, a New Parental Control menu appears on the screen. This tells you that you must now change your Parental Control settings to handle these new ratings. Otherwise, ratings you had previously blocked may become unblocked.

- **1 Press HOME MENU.**
- **2 Select "Tuner Setup" (↑/**↓ then ENTER).
- **3 Select "Parental Control" (** $\leftrightarrow$  **then ENTER).**

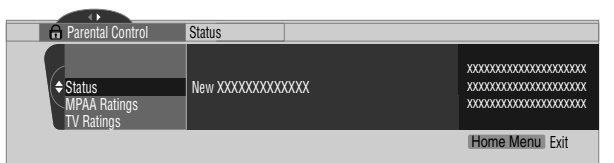

• The new menu is displayed when Status is selected and the message "Regional ratings have changed. Set Parental Control ratings again." appears on the right of the screen.

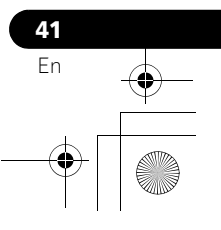

**4** Select the desired rating and change the setting ( $\biguparrow \biguparrow$ **then ENTER).**

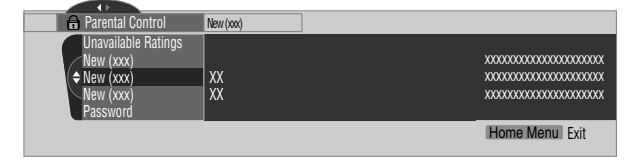

- The menu is added between "Unavailable Ratings" and "Password".
- The password entry screen appears. Enter your four-digit password using buttons **0** to **9**.
- Each time you press **ENTER,** the setting is switched.
- A lock icon appears beside the blocked rating.
- When you are finished, the word "New" disappears from the Parental Control menu.
- **5 Press HOME MENU to exit the menu.**

#### **Deleting new ratings**

You can delete a New Parental Control menu. When deleted, the past blocking settings you had entered are also cleared and removed from the menu.

- **1 Press HOME MENU.**
- **2 Select "Tuner Setup" (↑/** then ENTER).
- **3 Select "Parental Control" (** $\leftrightarrow$ **)** then ENTER).
- **4 Select "Status" and then "Off" (↑/**★ then ENTER).

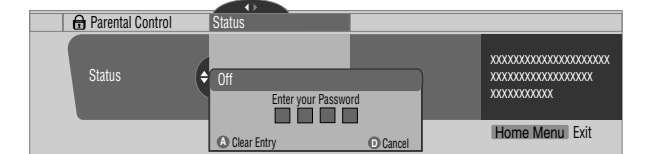

• The password entry screen appears. Enter your four-digit password using buttons **0** to **9**.

#### **5 Select A for "Accept" or D for "Cancel".**

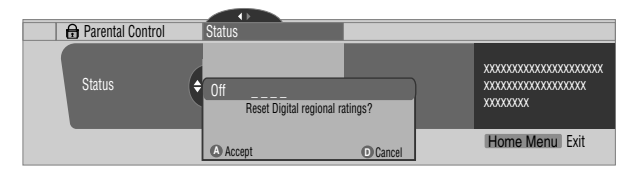

- The New Parental Control menu remains, however, when the selection screen for deleting new ratings disappears in approximately 60 seconds after no settings are entered.
- **6 Press HOME MENU to exit the menu.**

## *A* Note

**42** En

- While the Parental Control menu is opened, the status display remains unchanged even if the system had received broadcasts carrying new ratings.
- Blocking a rating causes more severe ratings to be automatically blocked as well. Likewise, unblocking a rating causes less severe ratings to be automatically unblocked.

#### **Temporarily deactivating the Parental Control**

When the Parental Control is working and senses a blocked TV program (or content), the plasma display shows nothing but a message. The method for temporarily deactivating the Parental Control

differs, depending on the currently selected input source.

#### **Antenna A or antenna B:**

The following screen appears. Press **ENTER**.

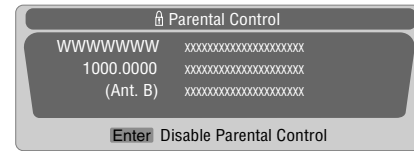

Enter your four-digit password.

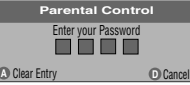

• The password entry screen stays only for one minute. After the screen disappears, pressing **ENTER** causes it to appear again.

#### **Input 1 to Input 3:**

Enter your four-digit password. You need not press **ENTER** first; pressing **ENTER** causes the password entry screen to disappear.

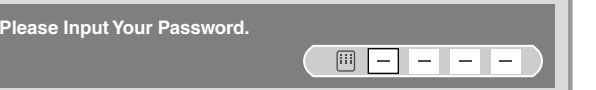

- The above password entry screen will also be shown during 2screen, picture-in-picture, and while freezing an image.
- The password entry screen stays only for one minute. After the screen disappears, pressing **ENTER** causes it to appear again.
- A password entry screen is displayed if you select "Block" in "Unavailable Ratings" for INPUT 4 to INPUT 7.

## **Setting your favorite channels**

Set up to 10 TV channels to each of the four color buttons on the remote control unit (40 channels in total). You can then quickly select from only your favorite channels.

- **1 Press HOME MENU.**
- **2 Select "Tuner Setup" (↑/**↓ then ENTER).
- **3 Select "Favorites" (** $\leftrightarrow$ **)** then ENTER).
- **4 Select a color button (A, B, C, D) (↑/**↓ then ENTER).
- **5** Select a TV channel to be registered (←/  $\blacklozenge$  then ENTER).

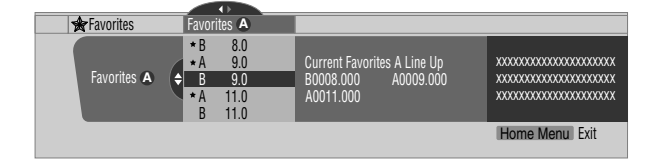

- A star appears beside the favorite channels currently selected.
- To register another TV channel under the same color button, repeat step 5. To register another TV channel under a different color button, repeat steps 4 and 5.
- **6 Press HOME MENU to exit the menu.**

## **Setting up closed captions**

Your plasma display is equipped with an internal closed caption decoder. Closed caption allows you to view conversations, narration, and sound effects in TV programs and home videos as subtitles on your plasma display screen.

You may enjoy digital closed captions when watching digital TV programs. Digital closed captions allow you to change parameters such as fonts and colors.

• Not all programs and videos offer closed caption. Please look for the " $CC$ " symbol to ensure that captions will be shown.

#### **Activating the closed caption**

#### **1 Press HOME MENU.**

- **2 Select "Tuner Setup" (↑/**↓ then ENTER).
- **3 Select "Closed Captions" (** $\leftrightarrow$  **then ENTER).**
- **4 Select "Status" (↑/** then ENTER).
- **5** Select "On" or "On If Mute" (↑/↓ then ENTER).

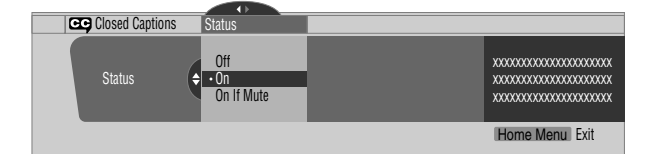

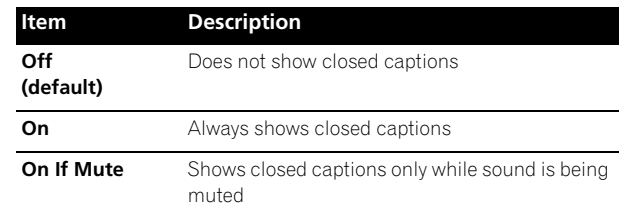

**6 Press HOME MENU to exit the menu.**

#### **Selecting the type of conventional closed captions**

Select the type of conventional closed captions that you will watch after tuning to a conventional TV channel. This selection also becomes effective when a selected digital TV program provides only conventional closed captions.

- "CC 1", "CC 2", "CC 3", or "CC 4" displays subtitles of TV dramas and news programs while allowing a full view of the picture.
- "Text 1", "Text 2", "Text 3", or "Text 4" superimposes on the picture other information (e.g. TV guide, weather) that is independent of the TV program in progress.
- **1 Press HOME MENU.**
- **2 Select "Tuner Setup" (↑/**↓ then ENTER).
- **3 Select "Closed Captions" (** $\leftrightarrow$  **then ENTER).**
- **4 Select "Analog Settings" (↑/**★ then ENTER).
- **5** Select the desired closed caption ( $\bigtriangleup$ / $\bigtriangledown$  then ENTER).

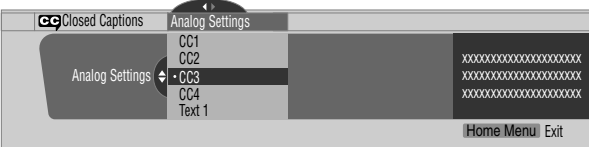

- The factory default is "CC 1".
- **6 Press HOME MENU to exit the menu.**

#### **Selecting digital closed captions**

Use the following procedure to select digital closed captions: Service 1 to 6.

- **1 Press HOME MENU.**
- **2 Select "Tuner Setup" (↑/** then ENTER).
- **3 Select "Closed Captions" (** $\leftrightarrow$  **then ENTER).**
- **4** Select "Digital Settings" (←/  $\div$  then ENTER).
- **5** Select "Digital Service" (←/  $\leftarrow$  then ENTER).
- **6** Select the desired closed caption ( $\bigtriangleup$ / $\bigtriangledown$  then ENTER).

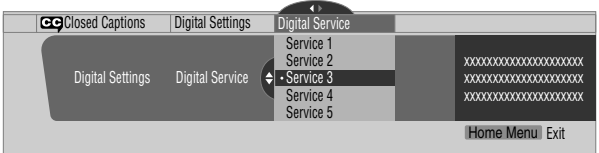

• The factory default is "Service 1".

**7 Press HOME MENU to exit the menu.**

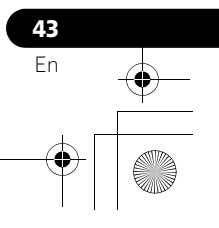

## *<b>* Note

• The Primary Caption Service is usually offered for Service 1, and the Secondary Language Service is usually offered for Service 2 if these services are available.

#### **Selecting digital closed caption parameters**

Use the following procedure to change such parameters of digital closed captions as font size, font type, foreground and background colors.

- **1 Press HOME MENU.**
- **2 Select "Tuner Setup" (↑/** then ENTER).
- **3 Select "Closed Captions" (** $\leftrightarrow$ **)** then ENTER).
- **4** Select "Digital Settings" (←/  $\blacklozenge$  then ENTER).
- **5** Select "Font Size", "Font", or any other item (↑/↓ then **ENTER).**
- **6** Select the desired parameter  $(4/4)$  then ENTER).

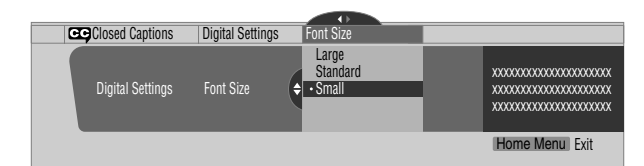

- **7** Repeat steps 5 and 6 as necessary  $( +, + \rangle +)$ .
- **8 Press HOME MENU to exit the menu.**

The following table shows the parameters selectable for each item.

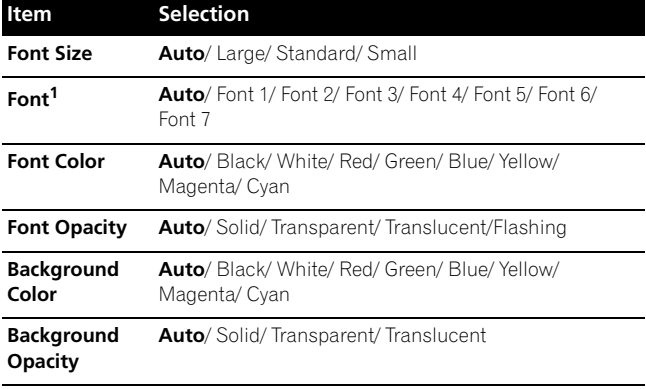

1 Font 1 (monospaced with serifs)/ Font 2 (proportionally spaced with serifs)/ Font 3 (monospaced without serifs)/ Font 4 (proportionally spaced without serifs)/ Font 5 (casual font)/ Font 6 (cursive font)/ Font 7 (small capitals font)

With "Auto" selected, parameters specified by the provider are used; if not specified by the provider, the bolded default parameters are used. If you select parameters other than "Auto", the selected parameters are used regardless of the provider's specifications.

## **Clock Setting**

With "Auto Set" selected for Clock Setting, the system acquires and sets time information automatically. You can also manually set the correct time. If you disconnect the power cord from the power outlet or power blackout occurs, the set time is cleared.

#### **1 Press HOME MENU.**

- **2 Select "Tuner Setup" (↑/** then ENTER).
- **3 Select "Clock" (←/→ then ENTER).**
- **4 Select "Time Zone" (↑/**★ then ENTER).
- **5** Select a time zone for your area (←/  $\leftarrow$  then ENTER).

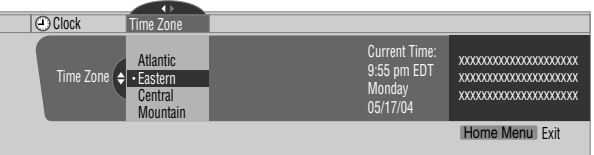

- **6 Select "D.S.T."** ( $\leftarrow$ ,  $\leftarrow$ / $\leftarrow$ , then ENTER).
- **7** Select "Applies" or "Does Not Apply" (↑/ ★ then ENTER).
	- When you start "Daylight Savings Time" mode, select "Applies" for "D.S.T." and select "Does Not Apply" when you cancel it, otherwise the correct time will not be displayed regardless of the "Auto/Manual Set" setting.

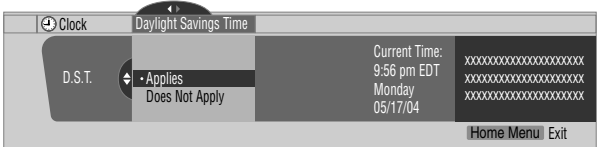

- **8 Select "Auto/Manual Set" (←, ↑/**↓, then ENTER).
- **9** Select "Auto Set" or "Manual Set" (↑/↓ then ENTER).
- **10 If you select "Auto Set", select an antenna (A or B) and**  a channel number using  $\bigtriangleup/\bigtriangledown$  and ENTER.

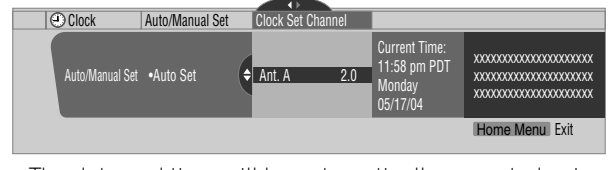

• The date and time will be automatically corrected using data from the selected channel.

If you select "Manual Set", manually set the date and time using  $\bigstar/\bigstar$ ,  $\bigstar/\bigstar$  and **ENTER**.

| <b>C</b> Clock<br>Auto/Manual Set | m<br>Date and Time |                                                            |                                                                       |
|-----------------------------------|--------------------|------------------------------------------------------------|-----------------------------------------------------------------------|
| Auto/Manual Set .Manual Set       | 11:58pm<br>3/17/04 | Current Time:<br>11:58 pm PDT<br><b>Monday</b><br>05/17/04 | XXXXXXXXXXXXXXXXXXXX<br>XXXXXXXXXXXXXXXXXXXXX<br>XXXXXXXXXXXXXXXXXXXX |
|                                   |                    |                                                            | Home Menu Exit                                                        |

**11 Press HOME MENU to exit the menu.**

#### *B* Note

• If you setup the TV Guide On Screen™ system, the plasma display acquires clock information through the TV Guide On Screen<sup>™</sup> system; in this situation you cannot set up the clock using the menu. If you select a parameter for the Clock menu and press **ENTER**, the menu screen disappears and a dialog box appears instead; press **A** to clear the dialog box.

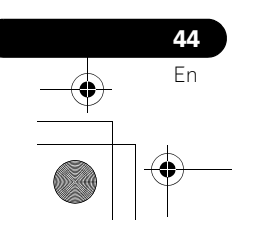

# **Chapter 10 TV Guide On Screen™ System Operation**

## **Using the TV Guide On Screen™ system**

Before you can start using the TV Guide On Screen™ system, you'll need to set it up. If you haven't already done this, please turn to *[TV Guide On Screen™ System Setup](#page-32-0)* on [page 33](#page-32-0) before proceeding.

#### **Legal Notices**

**In the United States, TV Guide and other related marks are registered marks of Gemstar-TV Guide International, Inc. and/or one of its affiliates. In Canada, TV Guide is a registered mark of Transcontinental, Inc. and is used under license by Gemstar-TV Guide International, Inc.**

## *<u><b></u>* Note

- The TV Guide On Screen™ interactive program guide provides listings for cable-ready and digital cable services as well as over-the-air broadcast. It does not provide listings for satellite services.
- Once you set up the TV Guide On Screen™ system it may take up to 24 hours to begin to receive TV program listings. Receipt of all eight days of listings may take up to one week.
- TV Guide may not be available in all areas. As content providers move to digital programming and broadcasting, TV Guide data may be unavailable or become unavailable.

#### **Screen components**

Many of the screens have common elements to make using the system easier.

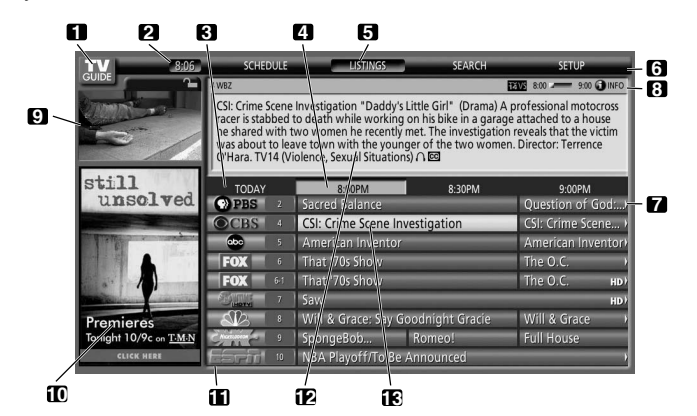

- **1 TV GUIDE logo**
- **2 Clock**  Shows the current time.
- **3 Time slot** Half-hour time slots are displayed horizontally.
- **4 Time tab**  Indicates the currently selected time slot.
- **5 Current service label** Indicates the currently selected service.
- **6 Service bar** Gives access to the various services of the Guide.
- **7 Title tile** Shows the title of the TV program.
- **8 Info Bar** Shows various icons to convey information or show the status of an item.
- **9 Video window** Allows you to continue watching the current program while using the Guide or to view the program selected in the listings.
- **10 Panel ads and panel menu entry** Space for show or product advertising (and the panel menu).
- 11 **Channel logo & number** Identifies network and channel number
- **12 Info Box** Shows information about the highlighted item.
- **13 Highlight** Indicates an active file, from which you can set reminder, display a menu, etc.

#### **TV Guide On Screen™ icons**

Various icons are used to convey information or show the status of an item. You will locate these icons on the Info Bar, inside the Info Box, or beside program titles.

- **Info icon** Additional information is available; press the **INFO** button to display.
- • **Progress Bar** Shows the elapsed time of the current program.
- **HDTV** Indicates that a program is a high-definition broadcast.
- **New + New** The program is new (not a repeat).
- **Stereo** The program is broadcast in stereo.
- • **CC** The program is broadcast with closed captioning.
- **T2:** TV Rating Indicates the age rating for the program.
- • **Remind Once** One-time only reminder
- **<b>***C* Remind Daily Reminds for the same channel and time every Monday through Friday (manual reminder only).
- **R** Remind Regularly Reminds the same program any day it airs on the same channel at the same time.
- *R* Remind Weekly Reminds every week at the same time/ day
- *Remind Off* The program remains in the SCHEDULE list, but will not remind until the frequency is changed to one of the above.

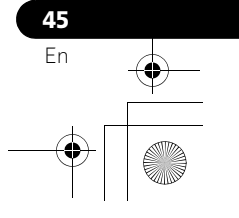

#### **TV Guide On Screen™ navigation**

The table below shows a summary of the remote buttons you'll use to navigate the TV Guide On Screen™ system.

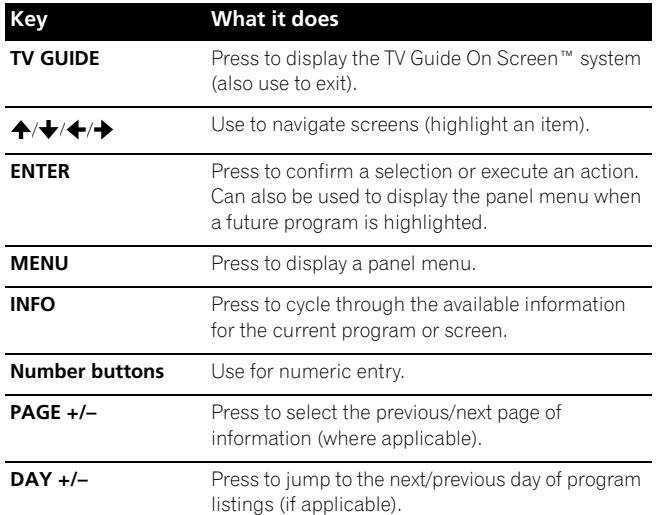

You can also use the **TV GUIDE**, **ENTER**, **UP/DOWN**, and **LEFT/ RIGHT** buttons on the plasma display. The **UP/DOWN** and **LEFT/ RIGHT** buttons operate the same as the  $\bigtriangleup$  / and  $\bigtriangleup$  buttons on the remote control unit.

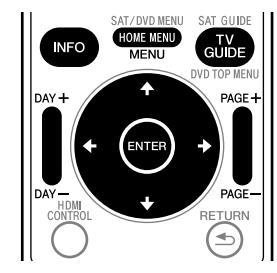

#### **The Listings screen**

You can consider the Listings screen as the "home" screen of the TV Guide On Screen™ system. This is the screen you see when you press **TV GUIDE**.

- From the Listings screen you can:
- View eight days of program listings.
- Display information about individual programs.
- Select a program to start watching.
- Set a program to remind.
- See a thumbnail display of any channel in the video window.
- Access panel and channel ads.

#### **1 Press TV GUIDE to display the Listings screen.**

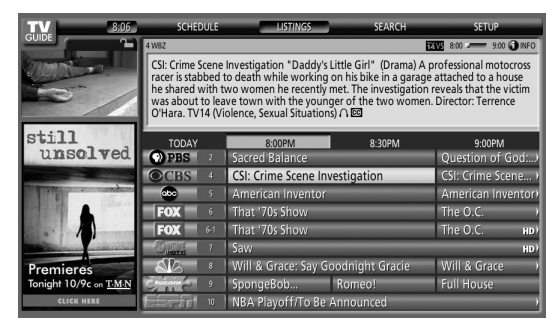

- With "LISTINGS" highlighted in the Service bar at the top of the screen, press **INFO** to display (and then close) Help information.
- Press **TV GUIDE** anytime to exit.
- **2 Press ↑/**  $\div$ /  $\div$  to navigate the Listings screen.
	- With a currently showing program highlighted, press **ENTER** to start watching.
	- Move right for later time slots.
	- Press **PAGE+/–** to scroll one vertical screen at a time.
	- Press **INFO** to display additional information (if available) about the currently selected program.
	- Press **DAY+/-** to jump to the next/previous day in the listings grid.

#### **Setting program reminders**

By setting a program reminder you can have the TV alert you when a program is about to start on another channel. You can set reminders for individual episodes of a program, or every time a program airs.

**1 From LISTINGS, SCHEDULE or SEARCH, highlight the program for which you want to set a reminder.**

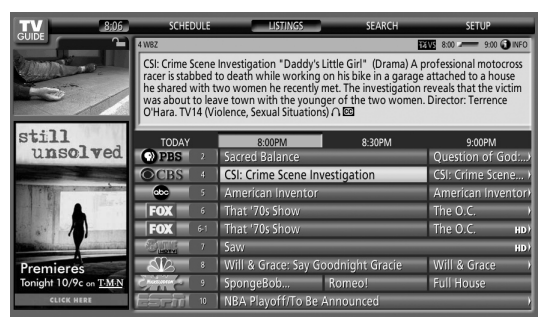

**2 Press MENU to display the Episode Options menu.** 

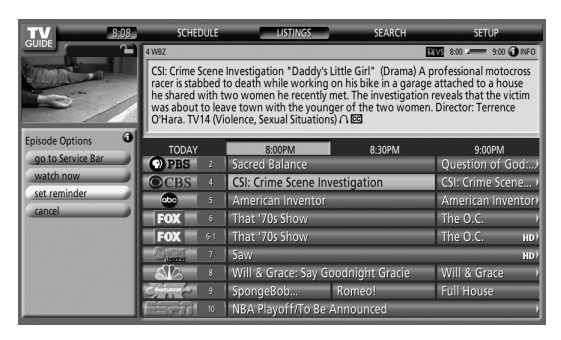

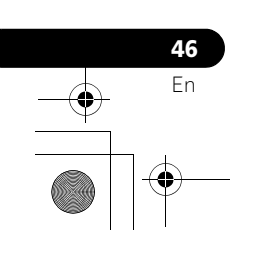

**English**

# **TV Guide On Screen™ System Operation 10**

#### **3 Highlight "set reminder" and press ENTER.**

#### **4 Set the reminder options:**

Press  $\bigtriangleup$  to highlight a field; press  $\bigtriangleup$  to change the setting.

- **frequency** select whether to be reminded just **Once**, **Regularly** (at the same time on the same channel), or **Weekly** (every week at the same time/day). There's also an **Off** option which puts the program in the reminder schedule but no reminder is given (you can set it to remind later).
- **auto tune** choose whether or not the TV should
- automatically change channels when a reminder is due. • **when** – set when the reminder is displayed (before, on time, or after a program has started).
- **5 Once all the settings have been made, press ENTER to highlight "schedule reminder", then press ENTER again.**

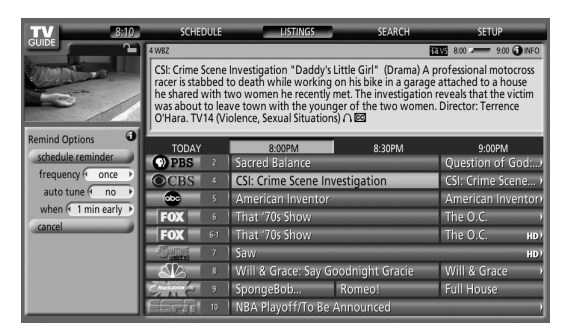

• The reminder is now set (and will appear in SCHEDULE) and the appropriate icon appears on the program tile. If there is a time conflict with a previously scheduled auto-tune reminder, you will be alerted to this. You can select to set a reminder for the conflicting program, or cancel the reminder. The following screens appear depending on whether it will override a scheduled reminder.

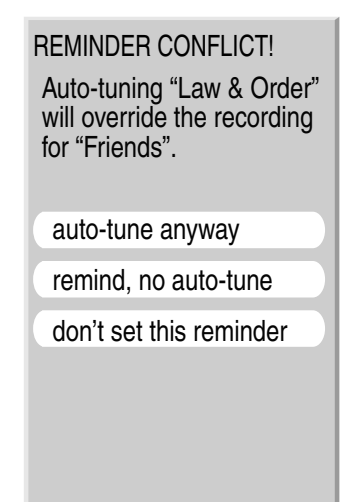

#### **When scheduled reminder is due (auto-tune is OFF)**

Depending on the settings you made, your program reminder will appear on your TV screen around the time the program is scheduled to start. This happens when you have selected "NO" for the auto tune. The reminder will remain on-screen for three minutes before it automatically disappears.

Press **ENTER** to tune to the highlighted program in the reminder; or highlight "hide reminders" to dismiss the reminder.

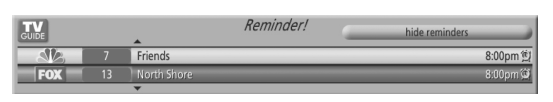

If more than one reminder is set for the same time, select the program you want by pressing  $\bigstar/\bigstar$ .

Depending on the situation, the following screens will appear. In this case, the reminder will remain on-screen for 15 seconds before it automatically disappears.

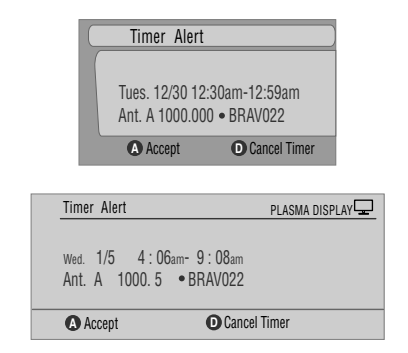

Press **A** to leave the reminder effective, or **D** to dismiss the reminder.

#### **When scheduled reminder is due (auto-tune is ON)**

If the "auto-tune" setting was set to "yes" in the Remind Options, one of the following screens appears, depending on the situation. The screen will remain for 15 seconds before it automatically disappears.

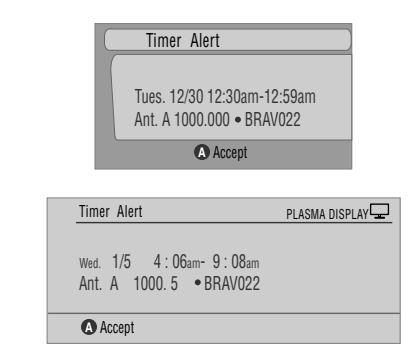

Press **A** to make the Timer Alert screen disappear.

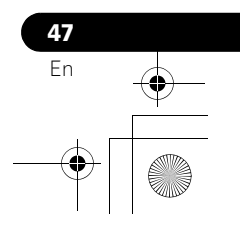

## **Searching for programs**

The Search screen lets you search for programs alphabetically, by category or by keyword. You can also search for HDTV programs.

#### **Searching by category**

Here you can search for programs by category, and then by a further sub-category if you want.

- **1 Select "SEARCH" from the Service bar at the top of the screen.**
- **2 Press**  $\bigstar$  **to move to the search category bar, then press / to select a search category.**

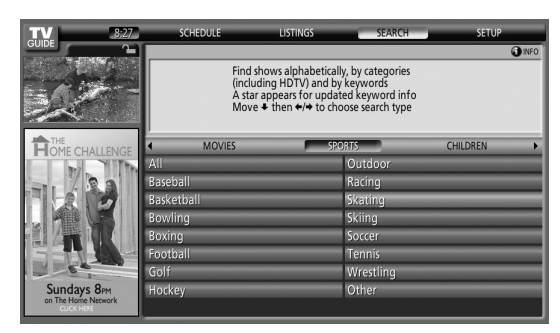

- Available categories may include:
	- •Movies
	- •Sports
	- •Children
	- •Educational
	- •News
	- •Variety
	- •Series
	- •HDTV
- **3 Press**  $\bigstar$  **to move to the search sub-categories and select the sub-category you want.**

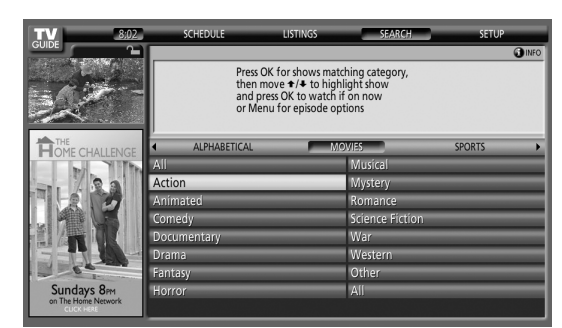

• The sub-categories available depend on the category you chose in the last step.

**4 Press ENTER to display a listing of upcoming programs that match the categories you chose.**

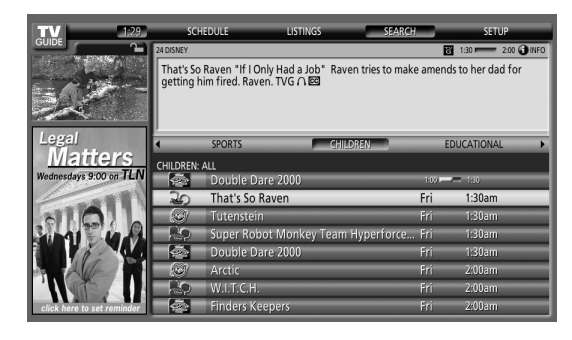

**5 Highlight a program listing and press MENU to display the Episode Options panel menu.**

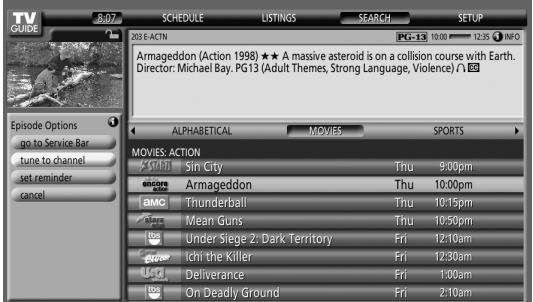

• If the program listing is a program now being broadcast you can press **ENTER** to start watching it immediately.

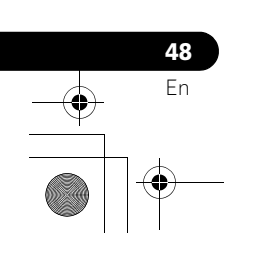

#### **Searching by keyword**

Here you search for shows based on keywords you enter. The keywords you create are stored so you can use them again in the future.

- **1 Select "SEARCH" from the Service bar at the top of the screen.**
- **2 Press**  $\bigstar$  **to move to the search category bar, then press / to select "KEYWORD".**

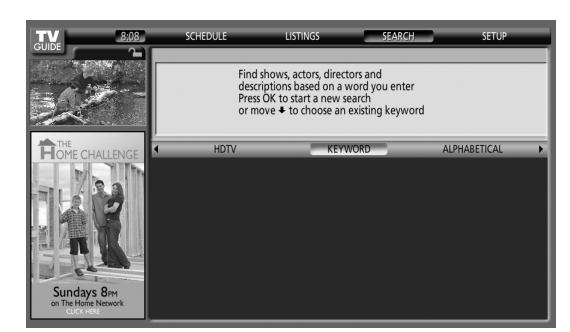

- If you already entered any keywords, they are displayed. Just select one if you want to search for it again.
- To edit or delete one of the displayed keywords, highlight it and then press **MENU**. From the panel menu you can choose "edit search" or "delete search".

#### **3 Press ENTER to display the Keyword Search menu.**

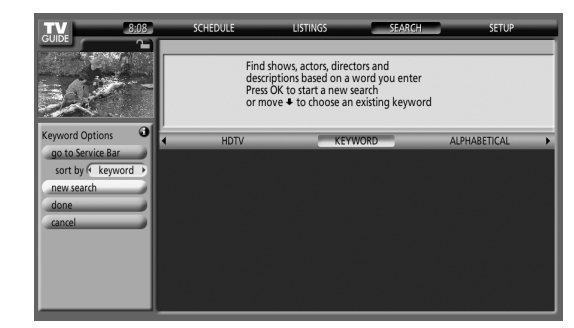

- **4 Select "new search".**
- **5 If you want to change the category, move up and select the category you want.**
	- To search using only the keyword, leave the category set to "All".
	- If you select a category ("HDTV", for example) then you'll only see programs in that category that also match the keyword.
- **6 Highlight "enter keyword" and press ENTER.**

#### **7 Input the keyword for the search.**

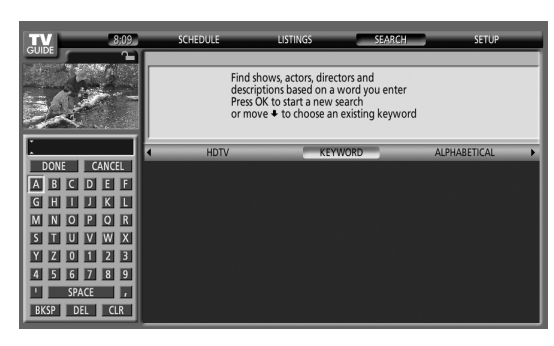

- Highlight characters by pressing  $\bigoplus/\bigoplus/\bigoplus$ , then pressing **ENTER** to input them.
- The keyword you input is stored so that you can use it again whenever you need it.
- **8 Select "DONE" to start the search.**
- **9 Highlight a program listing, then press MENU to display the Episode Options panel menu.**

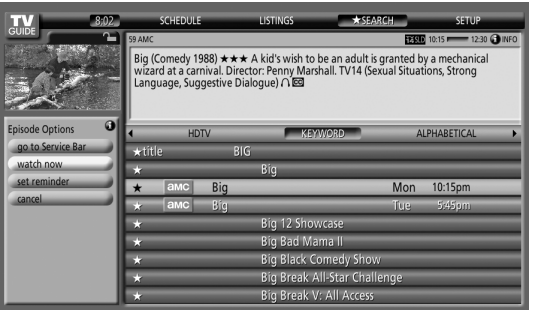

• If the program listing is a program now being broadcast you can press **ENTER** to start watching it immediately.

#### **Alphabetical search**

This search is designed to display all programs that start with a particular letter.

- **1 Select "SEARCH" from the Service bar at the top of the screen.**
- **2 Press**  $\div$  **to move to the search category bar, then press / to select "ALPHABETICAL".**

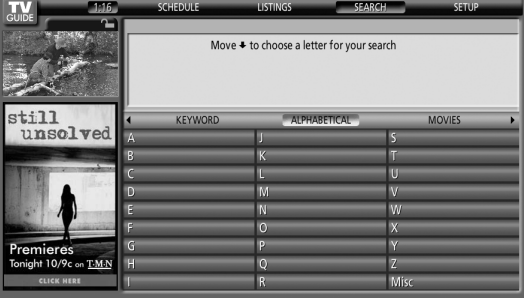

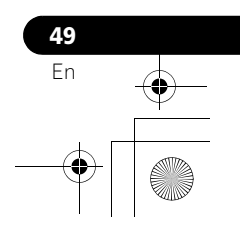

- **3 Press ENTER.**
- **4 Select a letter, then press ENTER to display all programs starting with that letter.**
- **5 Highlight a program listing and press MENU to display the Episode Options panel menu.**

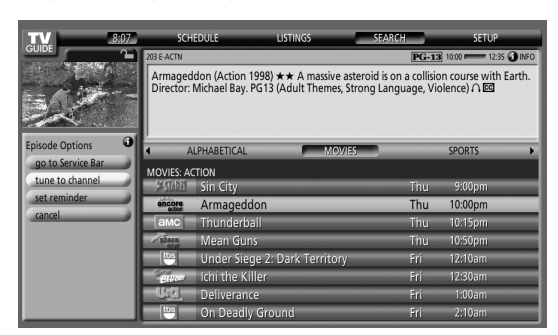

• If the program listing is a program now being broadcast you can press **ENTER** to start watching it immediately.

#### **The search Episode Options menu**

From the Episode Options menu you can select:

- **go to Service bar** closes the panel menu and returns to the Service bar at the top of the screen.
- **tune to channel / watch now** exits the TV Guide On Screen™ guide and tunes to the channel.
- **set reminder** goes to the Remind Options menu.
- **cancel** closes the panel menu and returns to the highlighted program listing.

#### **Navigation and search tips**

**50** En

- $\bullet$  The  $\bigstar/\bigstar$  buttons move the highlight between options in the panel menu. Use the number buttons to input information.
- If a highlighted field has arrows on either side, press  $\leftrightarrow$  to cycle through the options.
- Press **ENTER** on any option to highlight the default command (e.g., **Done**), then press **ENTER** again to execute and close the panel menu.
- Select Cancel and press **ENTER** to close the panel menu and return to the previous screen, or press **MENU** to cancel any changes and close the menu.

## **Scheduling reminders**

From the Schedule area you can review, edit or delete reminders.

**1 Select "SCHEDULE" from the Service bar at the top of the screen.**

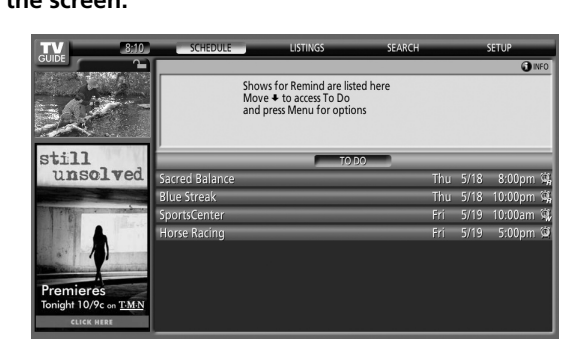

A list of programs that have remind events scheduled appears. The icons on the right side indicate the status of the events.

- **Once** only reminder
- **Daily** Reminds for the same channel and time every Monday through Friday (manual reminder only)
- **Regularly** Reminds the same program any day it airs on the same channel at the same time<sup>1</sup>.
- **Weekly** reminder (every week at the same time/day)
- **Off**: The program remains in the SCHEDULE list, but will not remind until the frequency is changed to one of the above.
- $1$  The reminder will still appear if the program starts any time up to the midway point of the original schedule. For example, up to 9:15 for a 9:00 to 9:30 program.
- **2 Highlight a program in the list and press MENU to display the Schedule Options panel menu.**

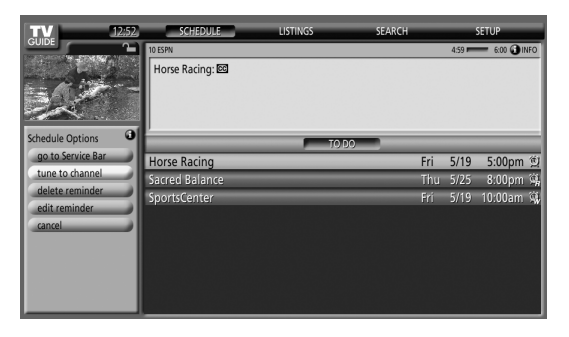

• When you highlight a program in the list you'll see information related to that program appear in the Info Box.

#### **Using the reminder To Do list**

The To Do screen lists scheduled events with an icon that identifies the event type. From the To Do screen you can review, edit, or delete reminder events that you previously set. You can sort the scheduled events by date, title, or event type. You can also schedule a manual reminder.

#### **The Schedule Optios menu**

The Schedule Options menu is accessible by pressing **MENU** when either "SCHEDULE" is highlighted in the Service bar, or a program is highlighted.

## **When "SCHEDULE" is highlighted in the service bar:**

- **go to Service Bar** closes the panel menu and returns to the Service bar at the top of the screen.
- **sort by** select a sort order for the program listings.
- **new manual reminder** select and then fill in all the necessary fields to set the reminder. Select "schedule reminder" when you're done to save and exit, or select "cancel" to exit without saving.
- **done** closes the panel menu and returns to the Service bar at the top of the screen.
- **cancel** closes the panel menu without saving any changes and returns to the Service bar at the top of the screen.

#### **When a program is highlighted:**

- **go to Service Bar** closes the panel menu and returns to the Service bar at the top of the screen.
- **watch now** start watching the selected program (this option is "tune to channel" for a program that isn't showing now).
- **cancel** closes the panel menu and returns to the highlighted program listing.

#### **For reminder:**

- **delete reminder** remove the reminder from the schedule (requires confirmation).
- **edit reminder** edit the reminder settings (opens the Remind Options menu).

## **Changing setup options**

You can change TV Guide On Screen<sup>™</sup> settings from the Setup menu. Setup options are divided into three categories: system settings, channel display, default options, and display setup progress.

**1 Select "SETUP" from the Service bar at the top of the screen.**

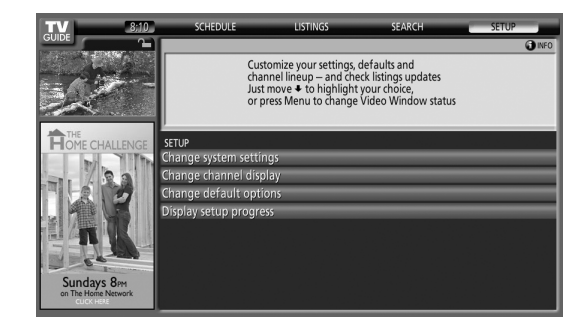

#### **Changing the system settings**

The system settings include your ZIP/postal code and your cable TV setup.

#### **1 Highlight the "Change system settings" item.**

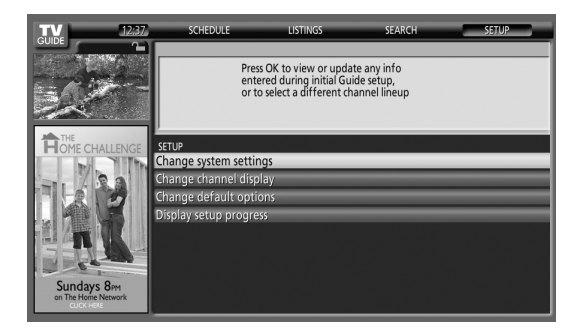

As you highlight an option you can see the settings you can adjust in that area:

- **System settings** ZIP/postal code, cable setup, etc. • **Channel display** – Channel position, tuning channel,
- display on/off, etc.
- **Default options** General and reminder defaults
- **Display setup progress** Status of various Guide setup functions

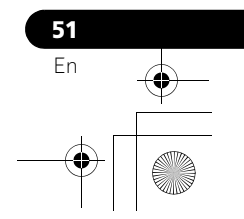

**2 Press ENTER to display the current settings and the options to change them.**

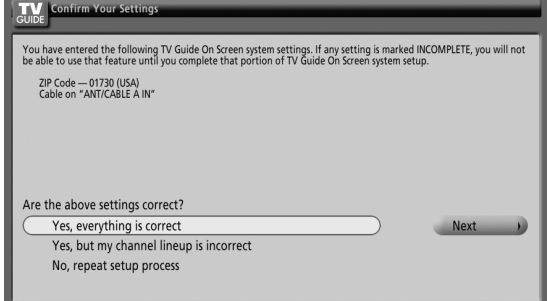

- **3 Select one of the options, then follow the on-screen instructions.**
	- Yes, everything is correct: displays a helpful information screen. Press **ENTER** to quit the TV Guide On Screen™
	- Yes, but my channel lineup is incorrect: displays a screen from which you may choose the correct channel lineup. Press **ENTER** to display the Channel Editor screen.
	- No, repeat setup process: displays screen 1 shown on [page 34](#page-33-0).

#### **Changing the channel display settings**

From the channel display settings you can set/change:

- the display setting to always display (On), never display (Off), or display only when channel information is available (Auto Hide).
- the tuned channel number.
- the channel position in the channel listing.
- **1 Highlight the "Change channel display" item.**

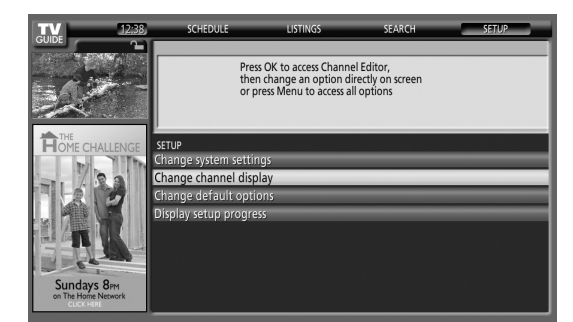

**2 Press ENTER to display the channel editor.**

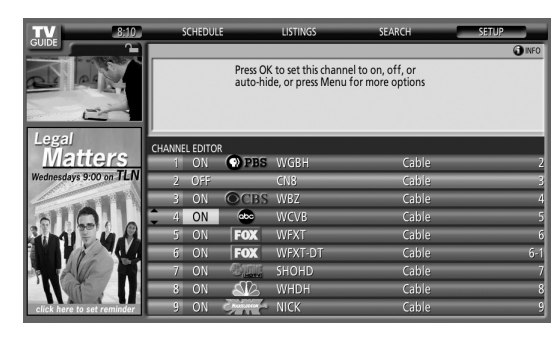

**3** Press  $\bigtriangleup$  to highlight a channel then press ENTER to go **to the Grid Options menu.**

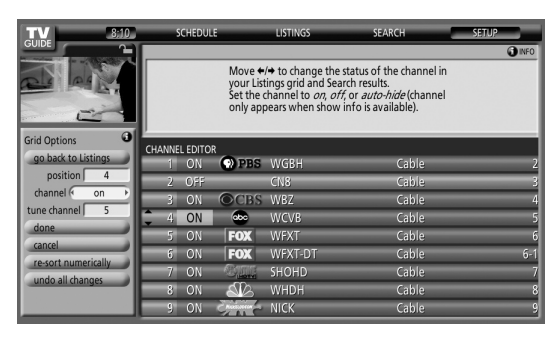

From the Grid Options menu you can set:

- **channel** On (display in channel list), Off (don't display) or Auto Hide (hide when no program information is available)
- **tune channel** the channel number that the channel listing is tuned to
- **position** place that the channel appears in the channel list
- **Re-sort numerically** to change the channel order in the Listings service (and Channel Editor) to numeric
- **Undo all changes** to reset all the Channel Editor options (and Listings display) to their original (factory) settings
- **4 When you've made all the settings you want for the channel, highlight "done" then press ENTER.**
	- To cancel without saving any of the changes you made, select "cancel".

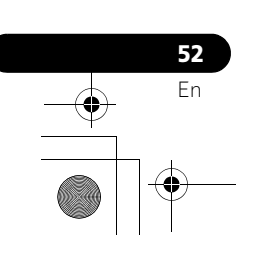

#### **Changing the default options**

This is the place to change the default settings for reminders and other general settings.

#### **1 Select the "Change default options" item.**

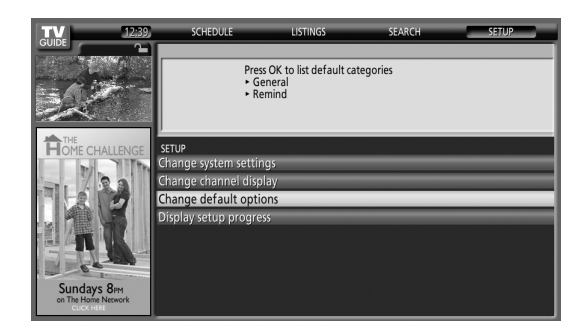

**2 Select one of the two default option categories.** A different panel menu appears for each option:

#### **General default options**

- **Info Box size upon entering the Guide**
	- Small
- Large
- No
- Last used (default) **• Info Box position**
- Float
- Top (default)
- **Video Window status** - Locked (default) - Unlocked
- **Channel ID in Listings**
	- Logo
	- Number - Both (default)
- **Auto guide (whether Guide appears automatically when the unit is powered On)** - On
- Off (default)

#### **Remind defaults**

- **auto tune** automatically tunes to the correct channel when a reminder becomes due (Yes or No)
- **when** when to display the reminder (15 minutes early to 15 minutes late, or On time)
- **3 When you've made all the settings you want, highlight "done" then press ENTER.**
	- To cancel without saving any of the changes you made, select "cancel".

#### **Displaying setup progress**

Display setup progress lets you verify the status of the various Guide setup functions. This screen also appears when you enter the Guide prior to receiving the complete channel lineup.

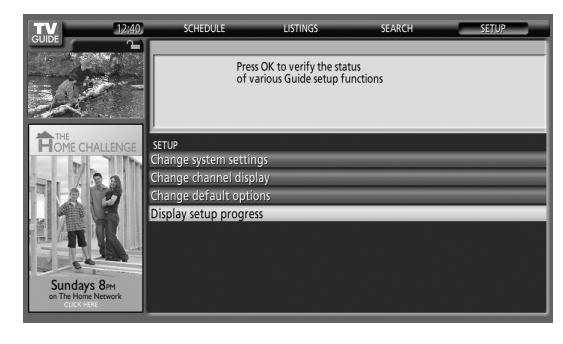

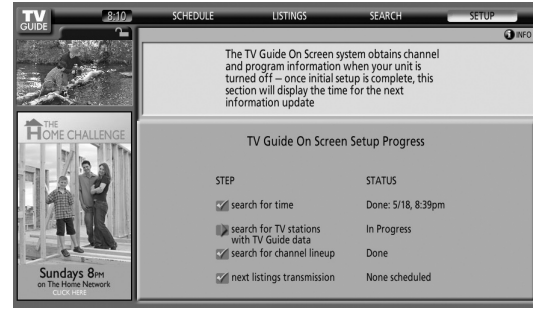

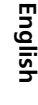

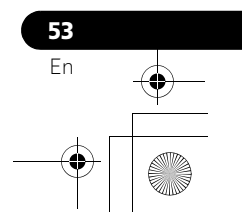

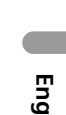

# **Chapter 11 Adjustments and Settings**

## <span id="page-53-0"></span>**AV Selection**

Select from the six viewing options, depending on the current environment (e.g., room brightness), the type of the current TV program, or the type of images input from external equipment.

#### **1 Press AV SELECTION.**

• The current AV Selection mode appears.

- **2 Press AV SELECTION again before the displayed mode disappears.**
	- For AV source, the mode is switched in this order; OPTIMUM, STANDARD, DYNAMIC, MOVIE, GAME, then USER.
	- For PC source, the mode is switched between STANDARD and USER.

You can also use the menu to change the options.

**1 Press HOME MENU.**

**54** En

- **2 Select "Picture" (↑/** then ENTER).
- **3 Select "AV Selection" (↑/** then ENTER).
- **4** Select the desired option (♦/♦ then ENTER).

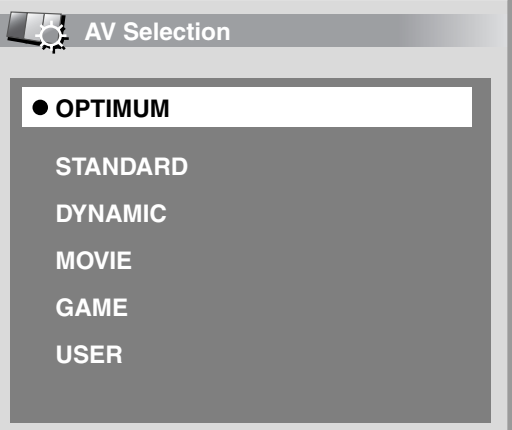

#### **For AV source**

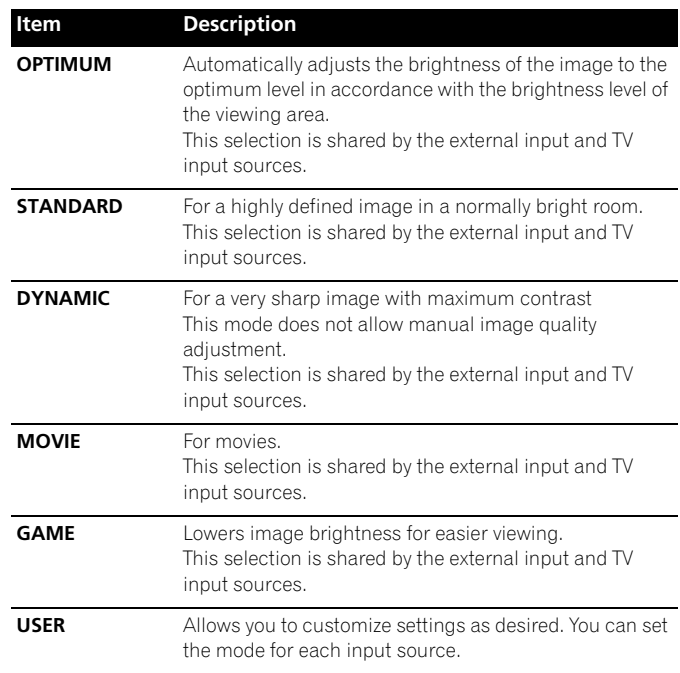

#### **For PC source**

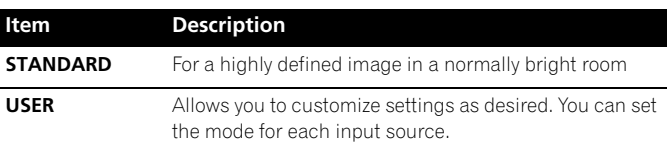

#### **5 Press HOME MENU to exit the menu.**

#### *A* Note

- You can also press **AV SELECTION** on the remote control unit to switch the viewing option.
- If you have selected "DYNAMIC", you cannot select "Contrast", "Brightness", "Color", "Tint", "Sharpness", "Pro Adjust" and "Reset"; these menu items are dimmed.
- If you have selected "OPTIMUM", you cannot select "Pro Adjust"; menu items in "Pro Adjust" are dimmed.
- To prevent the screen from damage, you can freely change the AV selection mode while enjoying the Home Gallery function. However, when you resume the Home Gallery after having quit it, "STANDARD" is automatically selected for the AV source.
- While enjoying the Home Gallery, you can freely change the AV selection mode, but you cannot select "USER".
- As the OPTIMUM function automatically optimizes image quality, the process in which image settings such as brightness and tint gradually change may be seen on the screen. This is not a malfunction.
- When "OPTIMUM" is selected, images are reproduced based on the information collected at the Room Light Sensor as well, regardless of its setting ("On" or "Off") for the "Option" menu.

## **Basic picture adjustments**

Adjust the picture to your preference for the chosen AV Selection option (except DYNAMIC).

- **1 Press HOME MENU.**
- **2 Select "Picture" (←/** then ENTER).
- **3 Select an item to be adjusted (** $\div$ **)** then ENTER).

| <b>DO</b> Picture   |                     |
|---------------------|---------------------|
| <b>AV Selection</b> | <b>OPTIMUM</b>      |
| <b>Contrast</b>     | 40<br>Œ             |
| <b>Brightness</b>   | $\bf{0}$            |
| Color               | $\bf G$<br>$\bf{0}$ |
| <b>Tint</b>         | दंश<br>$\bf{0}$     |
| <b>Sharpness</b>    | $\bf{0}$            |
| <b>Pro Adjust</b>   |                     |
| <b>Reset</b>        |                     |

For PC source, the following screen appears:

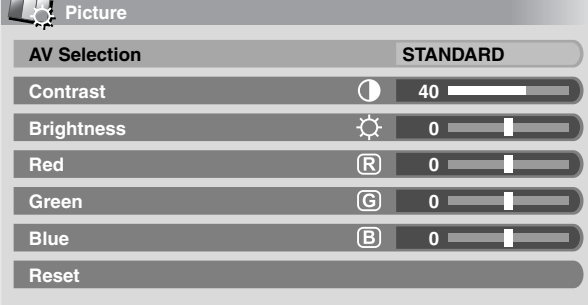

#### **4 Select the desired level**  $( + / +).$

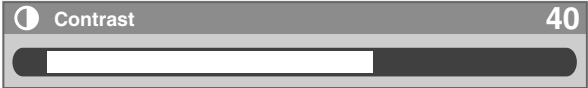

• When an adjustment screen is displayed, you can also change the item to be adjusted, by pressing  $\blacklozenge/\blacklozenge$ .

#### **5 Press HOME MENU to exit the menu.**

#### **For AV source**

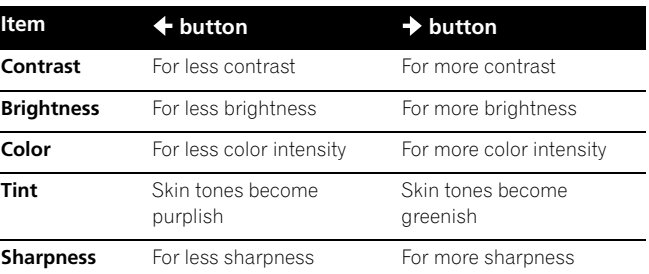

#### **For PC source**

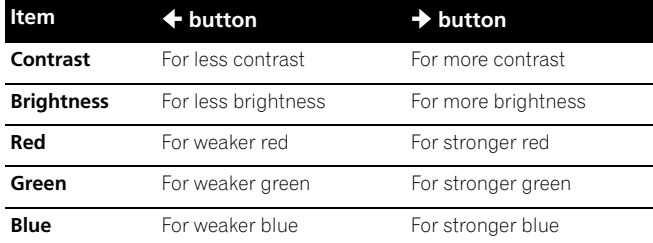

#### *A* Note

- To perform advanced picture adjustments, select "Pro Adjust" in step 3 and then press **ENTER**. For the subsequent procedures see *[Advanced picture adjustments](#page-54-0)*.
- To restore the factory defaults for all items, press  $\blacklozenge/\blacktriangleright$  to select "Reset" in step 3, and then press **ENTER**. A confirmation screen appears. Press  $\leftrightarrow$  to select "Yes", and then press **ENTER**.
- You may experience a sudden change in the image position and screen brightness when you open the "Picture" menu.

#### <span id="page-54-0"></span>**Advanced picture adjustments**

The plasma display provides various advanced functions for optimizing the picture quality. For details on these functions, see the tables.

#### **Using PureCinema**

- **1 Press HOME MENU.**
- **2 Select "Picture" (↑/** then ENTER).
- **3 Select "Pro Adjust" (←/** then ENTER).
- **4 Select "PureCinema" (↑/** then ENTER).
- **5** Select "Film Mode" or "Text Optimization" (♦/♦ then **ENTER).**
- **6** Select the desired parameter  $(4/4)$  then ENTER). • For the selectable parameters, see the table.

#### **PureCinema**

Automatically detects a film-based source (originally encoded at 24 frames/second), analyzes it, then recreates each still film frame for highdefinition picture quality.

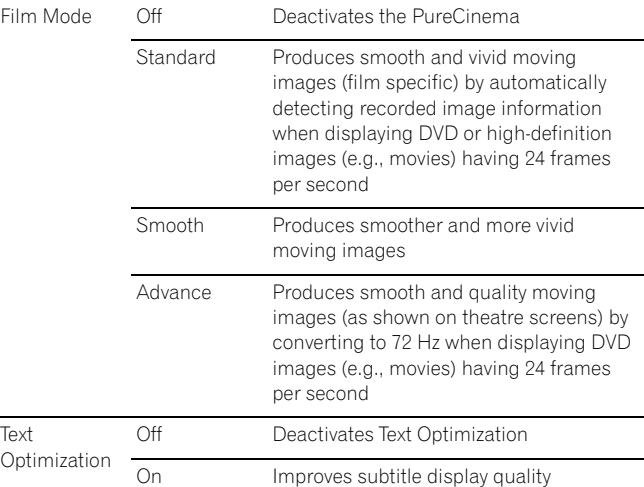

#### **7 Press HOME MENU to exit the menu.**

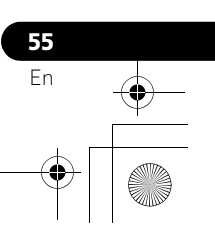

## *A* Note

- Standard" is not selectable for the following input signals: 480p, 720p@60 Hz, 1080p@60 Hz.
- "Smooth" is not selectable for the following input signals: 1080p@60 Hz.
- "Advance" is not selectable for the following input signals: 1080p@60 Hz.
- When you select "On" for "Game Control Pref" on the "Option" menu, the "PureCinema" setting is disabled.

#### **Using the Picture Detail**

#### **1 Press HOME MENU.**

- **2 Select "Picture" (↑/** then ENTER).
- **3 Select "Pro Adjust" (↑/** then ENTER).
- **4** Select "Picture Detail" (←/ + then ENTER).

#### **5** Select an item to be adjusted  $(4/4)$  then ENTER).

- You can select "DRE Picture", "Black Level", "ACL", "Enhancer Mode" or "Gamma".
- **6** Select the desired parameter  $(4/4)$  then ENTER).

#### **DRE Picture**

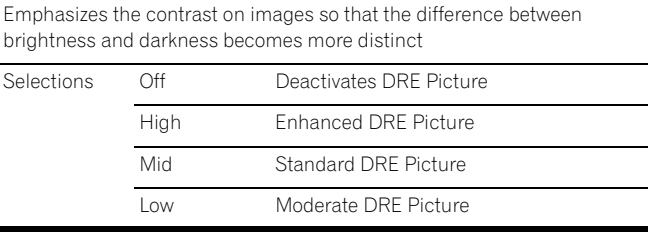

#### **Black Level**

Emphasizes dark portion on images so that the difference between brightness and darkness becomes more distinct

Selections Off Deactivates Black Level

**56** En

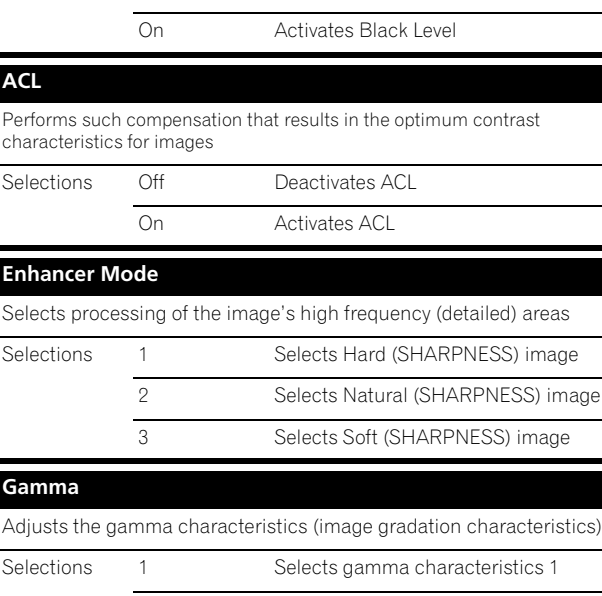

2 Selects gamma characteristics 2 3 Selects gamma characteristics 3

#### **7 Press HOME MENU to exit the menu.**

#### **Using Color Temp**

- **1 Press HOME MENU.**
- **2 Select "Picture" (←/** + then ENTER).
- **3 Select "Pro Adjust" (↑/** then ENTER).
- **4 Select "Color Detail" (←/** then ENTER).
- **5 Select "Color Temp" (↑/** then ENTER).
- **6** Select the desired parameter  $(4/4)$  then ENTER).

#### **Color Temp**

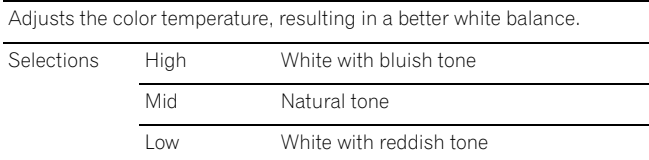

**7 Press HOME MENU to exit the menu.**

#### **Using CTI**

- **1 Press HOME MENU.**
- **2 Select "Picture" (←/** then ENTER).
- **3 Select "Pro Adjust" (↑/** then ENTER).
- **4 Select "Color Detail" (↑/**↓ then ENTER).
- **5 Select "CTI" (↑/** then ENTER).
- **6** Select the desired parameter ( $\bigtriangleup$ / $\bigtriangledown$  then ENTER).

#### **CTI**

#### Provides images with clearer color contours. The CTI stands for Color

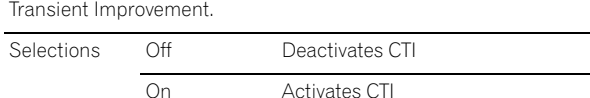

**7 Press HOME MENU to exit the menu.**

#### **Eliminating noise from images**

- **1 Press HOME MENU.**
- **2 Select "Picture" (←/** then ENTER).
- **3 Select "Pro Adjust" (↑/** then ENTER).
- **4** Select "Noise Reduction" (←/  $\leftarrow$  then ENTER).
- **5** Select an item to be adjusted  $(4/4)$  then ENTER). • You can select "3DNR" or "Field NR".

#### **3DNR**

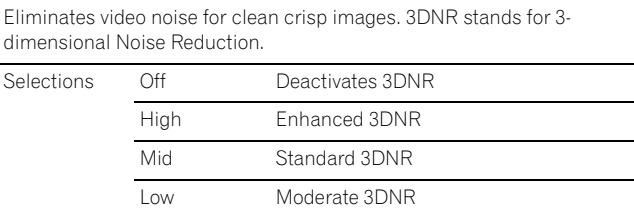

**<sup>6</sup>** Select the desired parameter  $(4/4)$  then ENTER).

#### **Field NR**

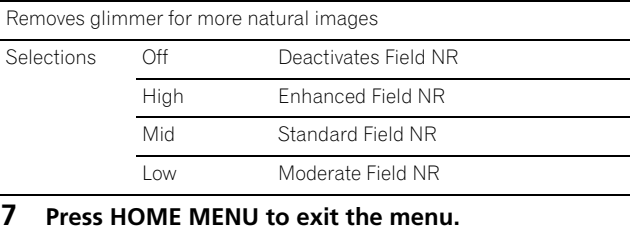

# **Comparing picture adjustments on the**

# **screen**

During picture adjustments, you can quickly refer to the image previously set in the same parameter, allowing you to easily compare and select the preferred image quality.

- **1 Press HOME MENU.**
- **2 Select "Picture" (←/** then ENTER).
- **3 Select an item to be adjusted (** $\bigtriangleup/\bigtriangledown$  **then ENTER).**
- **4 While performing adjustment, press BLUE on the remote control unit.**

"Before" displays and the image adjusted last time appears for comparison.

- **Before**
- **5 Press the button again to return to the newly adjusted image.**

Each press of the button toggles between "Before" and "After".

- **6 Repeat steps 1 and 5 for other parameters.**
- **7 Press HOME MENU to exit the menu.**

#### C') **Caution**

- If you exit the menu by pressing **HOME MENU** or no operation is performed for 60 seconds, all the parameter settings displayed last are stored in memory.
- If you want to exit the menu without performing the adjustments (or leaving the settings disabled) on the "After" screen, switch to "Before" and then exit.

#### *A* Note

- You cannot adjust any item while on the "Before" screen. A warning message appears.
- When you switch to another parameter, make sure to change the display from "Before" to "After" first, otherwise you cannot select "Before". A warning message appears if you don't.
- If you exit the selection from the "Before" screen, the previous entry is stored in the memory and the button no longer works.
- If you exit the selection from the "After" screen, the new entry is stored in the memory and the button no longer works.
- If you move and change the "AV Selection" parameter, the new entry in the current parameter is stored in the memory and the button continues to work.
- You cannot compare images between different parameters on the "AV Selection" menu ("STANDARD" and "MOVIE", for example).
- When you select this function, "OPTIMUM" on the "AV Selection" menu and "Room Light Sensor" on the "Option" menu are set to off and image quality returns to default settings.
- This function is not selectable: - when you select "AV Selection",
	- when you select "Yes" or "No" on the confirmation screen for "Reset" from the "Picture" menu or
	- when you select a menu from the PC source

#### **Sound adjustments**

You can adjust the sound quality to your preference with the following settings.

Adjust the sound to your preference for the chosen AV Selection option. See [page 54](#page-53-0).

- **1 Press HOME MENU.**
- **2 Select "Sound" (↑/** then ENTER).
- **3 Select an item to be adjusted**  $(4/\sqrt{k})$ **.**
- Select the desired level  $($ <sup>+</sup>/<sup>+</sup>).

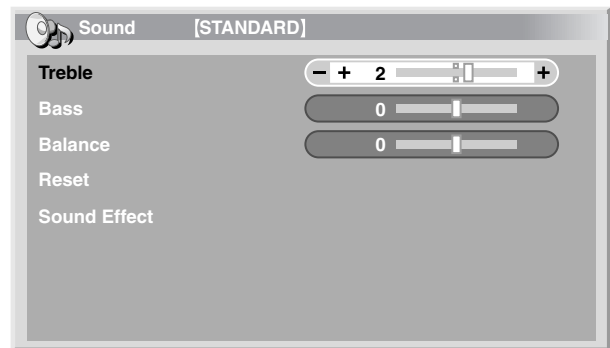

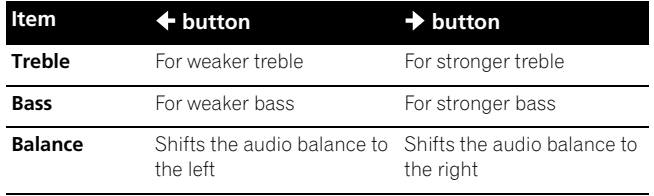

#### **5 Press HOME MENU to exit the menu.**

#### *<b><i>D* Note

- You cannot adjust the sound for listening with headphones.
- If you perform sound adjustments with headphones connected, the new settings will become effective as soon as you disconnect the headphones.
- To restore the factory defaults for all the items, press  $\triangle$ / $\blacklozenge$  to select "Reset" in step 3, and then press **ENTER**. A confirmation screen appears. Press  $\blacklozenge / \blacktriangleright$  to select "Yes", and then press **ENTER**.

**57** En

#### **Sound Effect**

You can select from SRS FOCUS, SRS or SRS TruBass.

- **1 Press HOME MENU.**
- **2 Select "Sound" (↑/** then ENTER).
- **3 Select "Sound Effect" (↑/**↓ then ENTER).
- **4** Select "SRS FOCUS", "SRS" or "SRS TruBass" (←/+).
- **5 Select the desired parameter**  $(+/+)$ **.**

#### **SRS FOCUS**

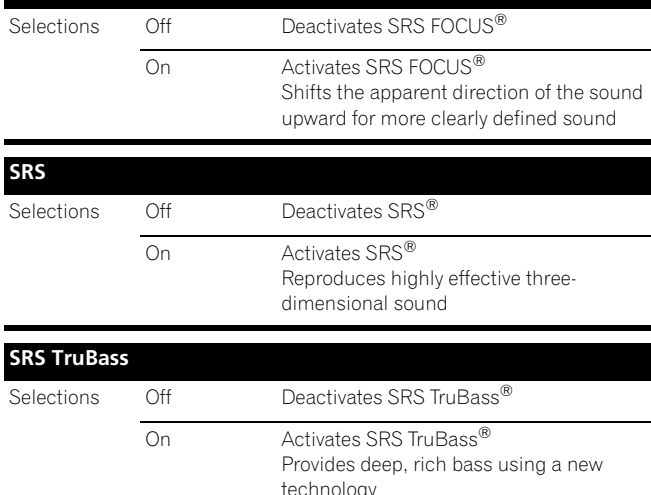

**6 Press HOME MENU to exit the menu.**

#### **Note**  $\mathscr{L}$

**SRSCON** (WOW) denotes a status where SRS FOCUS<sup>®</sup>,

SRS<sup>®</sup> and SRS TruBass<sup>®</sup> are on.

- You cannot adjust the sound effect for listening with headphones.
- If you change the sound effect with headphones connected, the new setting will become effective as soon as you disconnect the headphones.
- The effect of this function differs depending on signals.

#### **Power Control**

Power Control provides convenient functions for saving power.

#### **Energy Save**

You may use one of the three Energy Save modes to save power consumption.

- **1 Press HOME MENU.**
- **2 Select "Power Control" (←/** then ENTER).
- **3 Select "Energy Save" (↑/** then ENTER).
- **4** Select "Mode 1", "Mode 2", or "Picture Off" (←/↓ then **ENTER).**

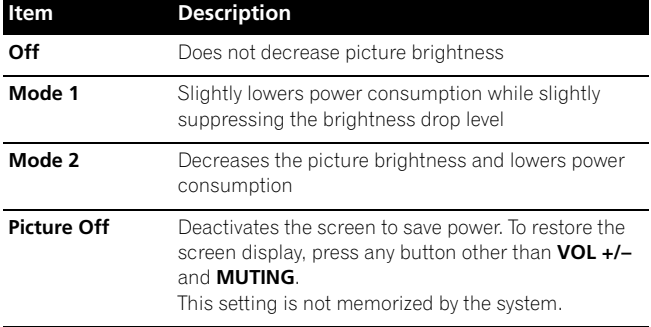

#### **5 Press HOME MENU to exit the menu.**

#### *<u></u>* Note

- When you change the Energy Save mode, you may notice a change in the panel sound. This is normal.
- Energy Save maintains efficiency of the screen for a long period of time by decreasing picture brightness and lowering power consumption. Setting Energy Save to "Mode 1" is recommended for increased efficiency.

#### **No Signal off (AV source only)**

The system will be automatically placed into the standby mode if no signal is received for 15 minutes.

- **1 Press HOME MENU.**
- **2 Select "Power Control" (↑/**↓ then ENTER).
- **3 Select "No Signal off" (↑/**↓ then ENTER).
- **4 Select "Enable"** (←/  $\leftarrow$  then ENTER).

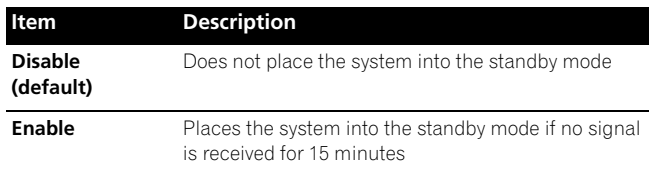

#### **5 Press HOME MENU to exit the menu.**

#### *<b><i>B* Note

- Five minutes before the system is placed into the standby mode, a message appears every minute.
- The system may not be placed into the standby mode when noise signals are present at the plasma display after a TV program finishes.

**58** En

# **Adjustments and Settings 1111 1211 1212 1212 1212 1212**

#### **No Operation off (AV source only)**

The system will be automatically placed into the standby mode when no operation is performed for three hours.

- **1 Press HOME MENU.**
- **2 Select "Power Control" (↑/**↓ then ENTER).
- **3 Select "No Operation off" (↑/** then ENTER).
- **4 Select "Enable" (↑/** then ENTER).

#### **Item Description**

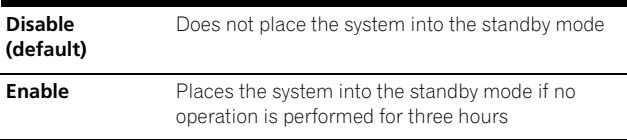

#### **5 Press HOME MENU to exit the menu.**

## *<u><b>* Note</u>

• Five minutes before the system is placed into the standby mode, a message appears every minute.

#### **Power Management (PC source only)**

The system will be automatically placed into the standby mode when no signal is received from the personal computer.

- **1 Press HOME MENU.**
- **2 Select "Power Control" (↑/**↓ then ENTER).
- **3 Select "Power Management" (↑/**↓ then ENTER).
- **4** Select "Mode 1" or "Mode 2" (←/ + then ENTER).

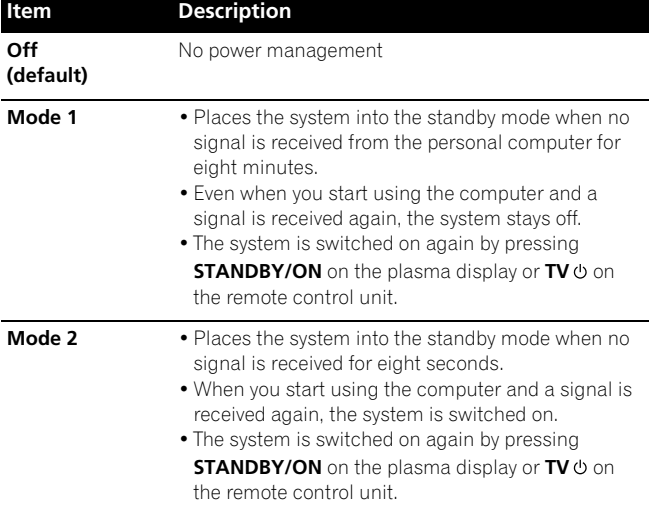

#### **5 Press HOME MENU to exit the menu.**

#### *<b><i>D* Note

• This function is not selectable when the PC is connected to the HDMI terminal.

#### **Sleep Timer**

When the selected time elapses, the Sleep Timer automatically places the system into the standby mode.

- **1 Press HOME MENU.**
- **2 Select "Sleep Timer" (↑/**↓ then ENTER).
- **3 Select the desired time (↑/**↓ then ENTER).

Select "Off" (cancel), "30 min", "60 min", "90 min" or "120 min".

**4 Press HOME MENU to exit the menu.**

#### *<b><i>g* Note

- Five minutes before the selected time elapses, the remaining time appears every minute.
- To check the remaining time, perform steps 1 and 2. After checking the time, press **HOME MENU** to restore the previous display.
- The SLEEP indicator on the front of the plasma display lights orange when the sleep timer is set.

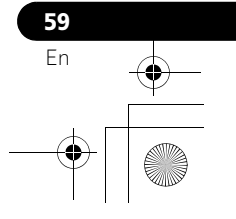

#### **About "Option" menus**

The "Option" menu consists of two screens. To select the desired menu, press  $\blacklozenge / \blacklozenge$  repeatedly to switch between Screen 1 and Screen 2. The current screen number appears at the top right corner on the screen.

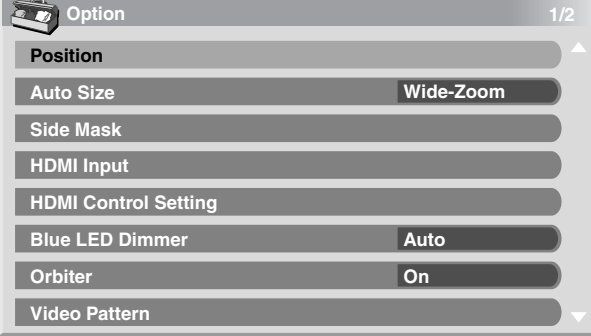

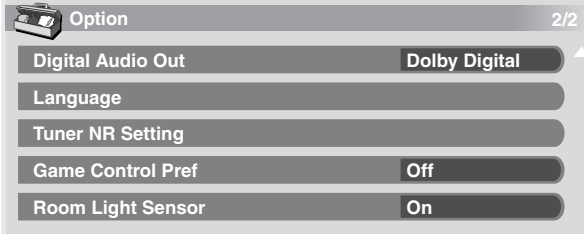

(For AV source)

#### **Image position adjustment (AV source only)**

Adjusts the horizontal and vertical positions of images on the plasma display.

- **1 Press HOME MENU.**
- **2 Select "Option" (←/** then ENTER).
- **3 Select "Position" (↑/** then ENTER).
- **4** Select "H/V Position Adjust" (♦/♦ then ENTER).

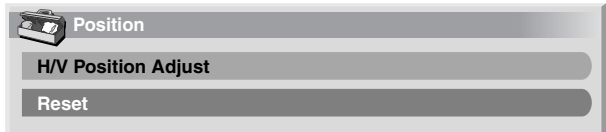

- **5** Adjust the vertical position ( $\bigtriangleup$ / $\bigtriangledown$ ) or horizontal position  $(+)$ .
- **6 Press HOME MENU to exit the menu.**

#### *A* Note

**60** En

- To restore the factory defaults for all the items, press  $\blacklozenge/\blacktriangleright$  to select "Reset" in step 4, and then press **ENTER**. A confirmation screen appears. Press  $\leftrightarrow$  to select "Yes", and then press **ENTER**.
- Adjustments are stored separately for each input source.
- Depending on the displayed video, the image position may not change even after adjustment.

#### <span id="page-59-0"></span>**Automatic image position and clock adjustments (PC source only)**

Use Auto Setup to automatically adjust positions and clock of images coming from a personal computer.

- **1 Press HOME MENU.**
- **2 Select "Option" (←/** then ENTER).
- **3 Select "Auto Setup" (←/** then ENTER).

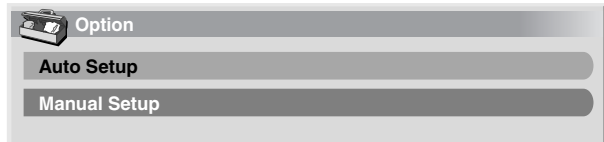

• Auto Setup starts.

**4 Press HOME MENU to exit the menu.**

#### **Note**  $\mathscr{L}$

- When Auto Setup is finished, "Auto Setup completed." appears.
- Even when "Auto Setup completed." appears, Auto Setup may have failed, depending on conditions.
- Auto Setup may fail with a PC image composed of similar patterns or monochrome. If not successful, change the PC image and try again.
- Be sure to connect the computer to the plasma display and switch it on before starting Auto Setup.
- Depending on the displayed video, the image position may not change even after adjustment.
- This function is not selectable when the PC is connected to the HDMI terminal.

#### **Manual image position and clock adjustments (PC source only)**

Usually you can easily adjust the positions and clock of images using Auto Setup. Use Manual Setup to optimize the positions and clock of images when necessary.

- **1 Press HOME MENU.**
- **2 Select "Option" (↑/** then ENTER).
- **3 Select "Manual Setup" (↑/**↓ then ENTER).
- **4 Select an item to be adjusted (** $\bigtriangleup/\bigtriangledown$  **then ENTER).**

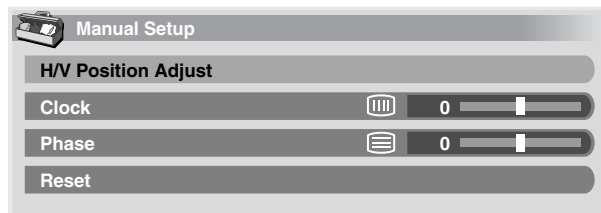

- **5** Perform adjustment  $(4/4)$  or  $4/4$ .
	- With "Clock" or "Phase" selected, you can change the parameter using  $\leftrightarrow$ .
- **6 Press HOME MENU to exit the menu.**

## *B* Note

- To restore the factory defaults for all the items, press  $\triangle$ / $\blacktriangleright$  to select "Reset" in step 4, and then press **ENTER**. A confirmation screen appears. Press  $\leftrightarrow$  to select "Yes", and then press **ENTER**.
- This function is not selectable when the PC is connected to the HDMI terminal.

#### **Reducing video noise**

For the individual analog TV channels, you can specify whether the plasma display should reduce video noise depending on the levels of broadcasting signals.

- **1 Press HOME MENU.**
- **2 Select "Option" (←/** then ENTER).
- **3 Select "Tuner NR Setting" (↑/**↓ then ENTER).
- **4 Select "Channel Map" (↑/↓).**

You can select only analog channels set by the Auto Channel Preset or POD.

- **5 Select "Tuner NR" (** $\bigstar/\bigstar$ **).**
- **6 Select "On" (+/+).**

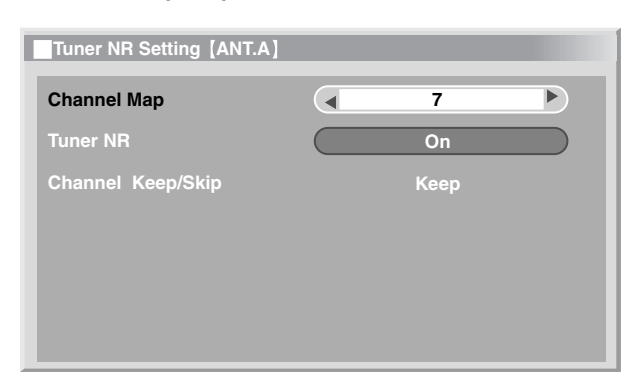

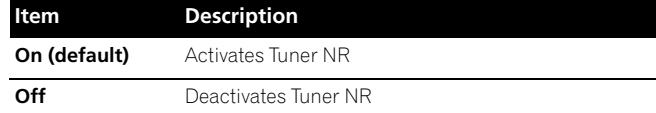

#### **7 Press HOME MENU to exit the menu.**

#### *<b><i>g* Note

- This function is only selectable when signals are received through ANT.A or ANT.B.
- The "Channel Keep/Skip" menu is not selectable. "Keep" or "Skip" is displayed when the setting in "Channel Map" is changed.
- This function may not achieve satisfactory results, depending on the conditions of broadcasting signals.

#### **Selecting a game mode**

When playing a game, you can use this function to establish a preference for image quality or operability.

- **1 Press HOME MENU.**
- **2 Select "Option" (←/** + then ENTER).
- **3 Select "Game Control Pref" (↑/**↓ then ENTER).

#### **4 Select "On" or "Off" (↑/** then ENTER).

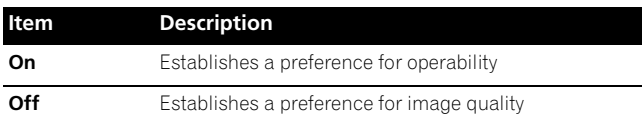

#### **5 Press HOME MENU to exit the menu.**

#### *<b><i>B* Note

- The "Game Control Pref" is only available when using an external input (except a PC source) and "GAME" is selected in "AV Selection".
- The "Game Control Pref" options are not effective when PC signals are received (when a PC source menu is displayed on the screen).
- The "On" setting is not effective when freezing images or in the multiscreen mode.

#### **Selecting a screen size manually**

In single-screen mode, press **SCREEN SIZE** to change the size of the screen from among the selectable options for the type of video signals currently received.

• The selectable screen sizes differ depending on the types of input signals.

#### **AV source**

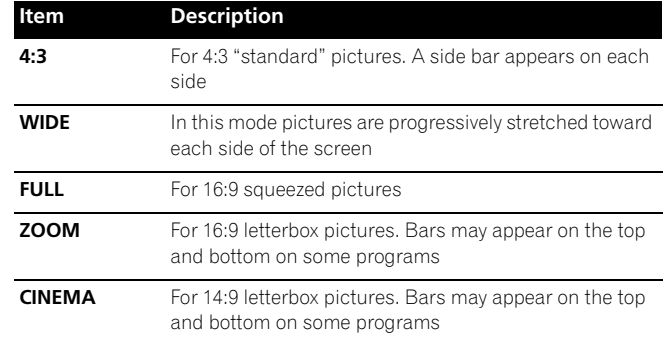

#### **PC source**

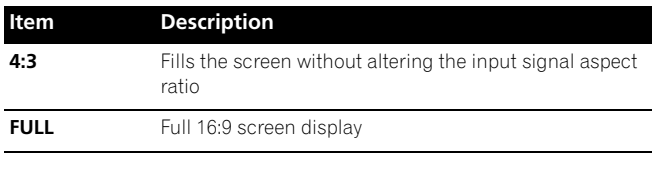

## *<u><b>* Note</u>

- While watching High Definition TV broadcasting, pressing **SCREEN SIZE** switches among FULL, ZOOM, WIDE, and 4:3.
- If you watch High Definition TV broadcasting with WIDE selected, part of the screen (e.g., images, graphic interface) may not appear on the display. If this is the case, select FULL.
- Some HD broadcasts may display 4:3 content with side masks, which may cause uneven wear. After viewing, it is recommended to view full screen motion video (see *[Detecting](#page-61-0)  [side masks](#page-61-0)* on [page 62](#page-61-0)).
- The selectable screen sizes may differ depending on the conditions.

- You can freely change the screen size while watching HD broadcasts or enjoying other HD input sources. However, when you resume the HD programs after having quit them, "FULL" is automatically selected for the screen size.
- The specifications given for the PC source is for the PDP-5080HD. For the PDP-4280HD, the number of panel pixels is different, and thus signal processing and actual viewing conditions will vary slightly.
- It is not recommended to consistently display signals that do not completely fill the screen. This may cause temporary or permanent image retention depending on the frequency and duration.

AV source **AV** source

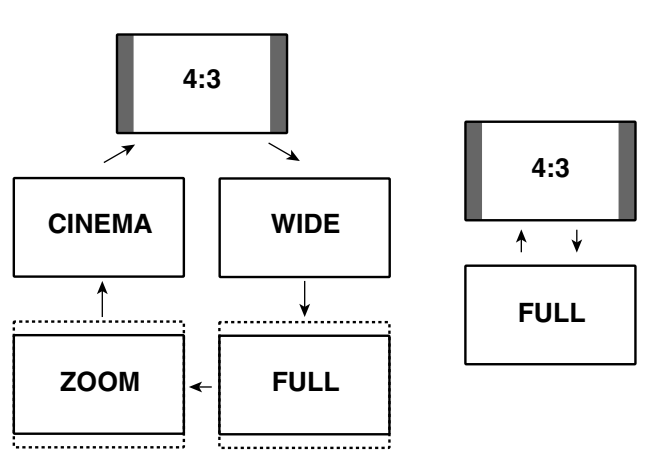

#### **Selecting a screen size automatically**

The plasma display automatically selects an appropriate screen size when video signals are received from a connected HDMI device (see [page 65](#page-64-0)). To activate this function, use the following procedure.

- **1 Press HOME MENU.**
- **2 Select "Option" (←/** then ENTER).
- **3 Select "Auto Size" (↑/** then ENTER).
- **Select "Natural" or "Wide-Zoom" (↑/↓ then ENTER).**

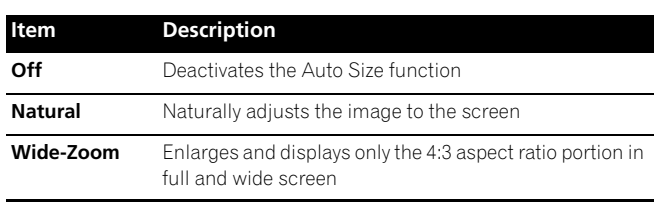

#### **5 Press HOME MENU to exit the menu.**

#### *<b><i>B* Note

- Manually select an appropriate screen size if an image does not automatically switch to a correct screen format.
- When the video signal contains no aspect ratio information, the function will not work even with "Natural" or "Wide-Zoom" selected.

#### <span id="page-61-0"></span>**Detecting side masks**

Some HD broadcasts may display 4:3 content with side masks. The plasma display automatically detects these side masks to provide gray side masks when "Natural" has been selected for "Auto Size", or display the image full screen with the side masks removed when "Wide-Zoom" has been selected. This function does not operate when "Off" is selected for "Auto Size".

- **1 Press HOME MENU.**
- **2 Select "Option" (↑/** then ENTER).
- **3 Select "Side Mask" (←/** then ENTER).
- **4** Select "Detection" (←/↓).
- **5 Select "On" (4/+).**

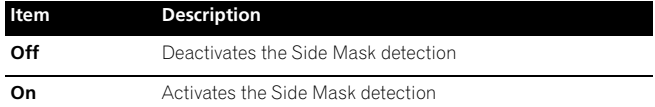

**6 Press HOME MENU to exit the menu.**

#### **Important AB**

• The "On" setting prevents uneven wear on 4:3 content and side masks and can reduce the possibility of image retention.

#### *A* Note

- You cannot set the Side Mask detection to "On" or "Off" when "Off" is selected in "Auto Size".
- Set the Side Mask detection function to "On". The High Definition 16:9 aspect ratio images containing side masks will be detected automatically and side masks will be added or the image displayed in full screen.
- This Side Mask detection does not operate on 4:3 content displayed in SD (standard definition) broadcasts.
- "AUTO" will appear on the channel display when this function is on.
- Detection errors may occur depending on the HD content. In case a detection error occurs, manually change the screen size to the desired size.
- Side Mask detection may not operate properly for video signals that contain no aspect ratio information. If that is the case, check if "FULL" is selected for the screen size, switch to another input source, then switch back to the original input source again.

#### **Changing the brightness at both sides of the screen (Side Mask)**

With the 4:3 screen size, you can change the brightness of the gray side masks that appear at both sides of the screen.

- **1 Press HOME MENU.**
- **2 Select "Option" (↑/** then ENTER).
- **3 Select "Side Mask" (↑/** then ENTER).
- **4 Select "Brightness Sync." (↑/↓).**
- **5** Select the desired parameter  $(4/4)$ .

#### **Description**

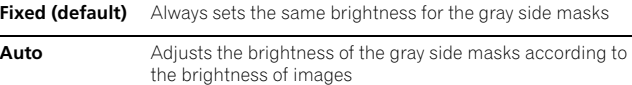

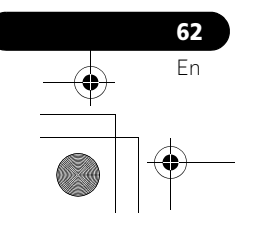

#### **A** Important

- The "Auto" setting adjusts the brightness of the side masks according to the brightness of the screen and can reduce the possibility of image retention.
- **6 Press HOME MENU to exit the menu.**

#### **Room Light Sensor**

This function automatically adjusts the brightness of the display panel in accordance with the brightness level of the viewing area. For details, use the following procedure.

- **1 Press HOME MENU.**
- **2 Select "Option" (↑/** then ENTER).
- **3 Select "Room Light Sensor" (↑/** then ENTER).
- **4 Select "On" or "Off" (↑/** then ENTER).

## **Item Description On Activates the Room Light Sensor function Off** Deactivates the Room Light Sensor function

#### **5 Press HOME MENU to exit the menu.**

#### W **Note**

- This function is disabled when "OPTIMUM" is selected on the "AV Selection" menu.
- This function is not available when PC signals are received.
- As the OPTIMUM function automatically optimizes image quality, the process in which image settings such as brightness and tint gradually change may be seen on the screen. This is not a malfunction.

#### **Blue LED Dimmer**

You can adjust the brightness of the POWER ON indicator depending on the brightness level of the viewing area. When "Auto" is selected, the brightness of the indicator changes to "High", "Mid" or "Low" to match the brightness level of the viewing area.

- **1 Press HOME MENU.**
- **2 Select "Option" (←/** then ENTER).
- **3 Select "Blue LED Dimmer" (↑/**↓ then ENTER).
- **4** Select "Auto", "High", "Mid" or "Low" (↑/↓ then **ENTER).**
- **5 Press HOME MENU to exit the menu.**

## **Orbiter**

This function automatically shifts the image little by little.

- **1 Press HOME MENU.**
- **2 Select "Option" (↑/** then ENTER). **3 Select "Orbiter" (↑/** then ENTER).
- **4 Select "On" (↑/** then ENTER).
- **5 Press HOME MENU to exit the menu.**

• To cancel this function, select "Off" in step 4.

#### *B* Note

- When the Orbiter function is set to "On", the image may appear to drop slightly on the screen.
- This function does not operate when PC signals are received.

## **Video Pattern**

You can display the Video Pattern screen that also helps alleviate after-image if it occurs.

- **1 Press HOME MENU.**
- **2 Select "Option" (↑/** then ENTER).
- **3 Select "Video Pattern" (↑/** then ENTER).
- A confirmation screen appears.

#### **4 Select "Start" (ENTER).**

The Video Pattern screen displays.

#### $\mathscr{B}$ **Note**

- The system is automatically placed into the standby mode one hour after the Video Pattern screen has started.
- While the Video Pattern screen is on, no buttons operate except TV $\theta$  on the remote control unit, **STANDBY/ON** and  $\theta$ on the plasma display.
- To cancel the Video Pattern screen, press **TV**<sub>(</sub>) on the remote control unit, **STANDBY/ON** or  $\bigcup$  on the plasma display.
- The Video Pattern timer has priority over the sleep timer. When the Video Pattern timer is on, the sleep timer becomes ineffective.

#### **Language setting**

You can select a language to be used for on-screen display such as menus from among three languages: English, French, and Spanish.

- **1 Press HOME MENU.**
- **2 Select "Option" (↑/** then ENTER).
- **3 Select "Language" (↑/** then ENTER).
- **4** Select a language (+/+).

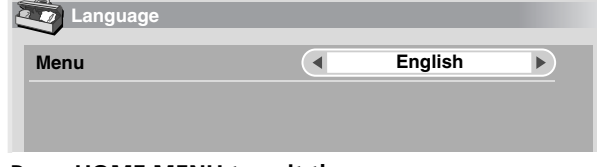

**5 Press HOME MENU to exit the menu.**

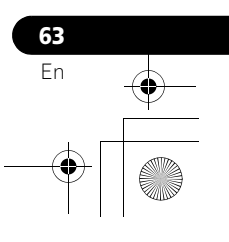

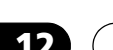

# **Chapter 12 Enjoying through External Equipment**

## **About External Equipment**

You can connect many types of external equipment to your plasma display, like a DVD player, VCR, personal computer, game console, and camcorder.

To view images coming from external equipment, select the input source using the **INPUT 1** to **INPUT 7** buttons on the remote control or the **INPUT** button on the plasma display.

## **Caution**

• To protect all equipment, always unplug the plasma display from the power outlet before connecting to a DVD player, VCR, personal computer, game console, camcorder, or other external equipment.

#### *B* Note

• Refer to the relevant instruction manual (DVD player, personal computer, etc.) carefully before making connections.

## **Watching a DVD image**

#### **Connecting a DVD player**

Use the INPUT 2 terminals when connecting a DVD player and other audiovisual equipment.

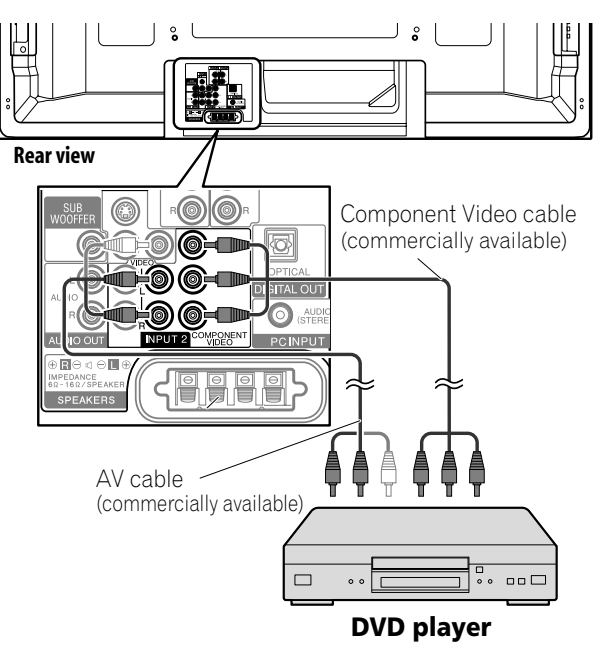

#### **Displaying a DVD image**

To watch a DVD image, press **INPUT 2** on the remote control unit or press **INPUT** on the plasma display to select "INPUT 2".

## *<i>A* Note

- Refer to your DVD player instruction manual for the signal type.
- The INPUT 2 terminals are checked whether they are connected in the following order; 1) Component Video, 2) S-Video, 3) Video.

Use the desired connection for viewing.

• Connect external equipment to only terminals that are to be actually used.

## **Watching a VCR image**

#### **Connecting a VCR**

Use the INPUT 1 terminals when connecting a VCR and other audiovisual equipment.

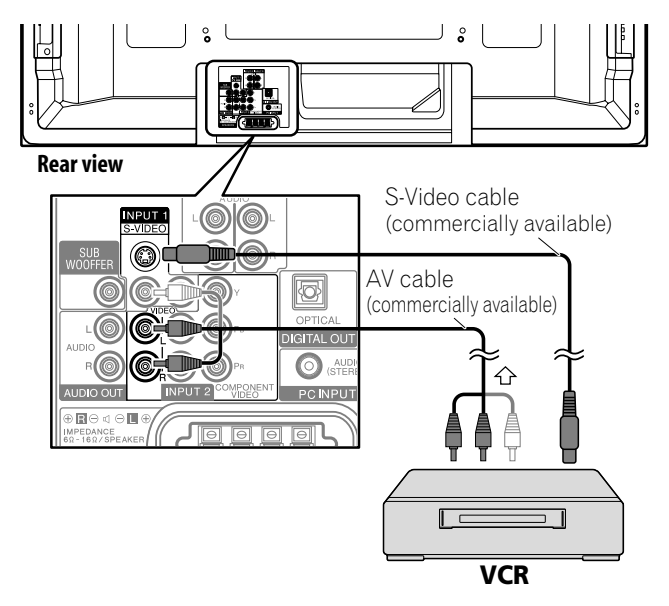

#### **Displaying a VCR image**

To watch a VCR image, press **INPUT 1** on the remote control unit or press **INPUT** on the plasma display to select "INPUT 1".

## *<u><b>* Note</u>

- The INPUT 1 terminals are checked whether they are connected in the following order; 1) S-Video, 2) Video. Use the desired connection for viewing.
- Connect external equipment only to terminals that are actually to be used.

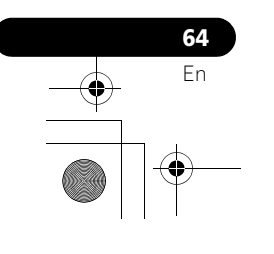

## **Using HDMI Input**

The INPUT 4, INPUT 5, INPUT 6, INPUT 7 terminals are HDMI terminals to which digital video and audio signals can be input. To use the HDMI terminal, specify the types of video and audio signals to be received from the connected equipment. For the types of these signals, see the operation manual that came with the connected equipment.

Before starting the menu, press **INPUT 4**, **INPUT 5**, **INPUT 6**, **INPUT 7** on the remote control unit or press **INPUT** on the plasma display to select INPUT 4, INPUT 5, INPUT 6 or INPUT 7.

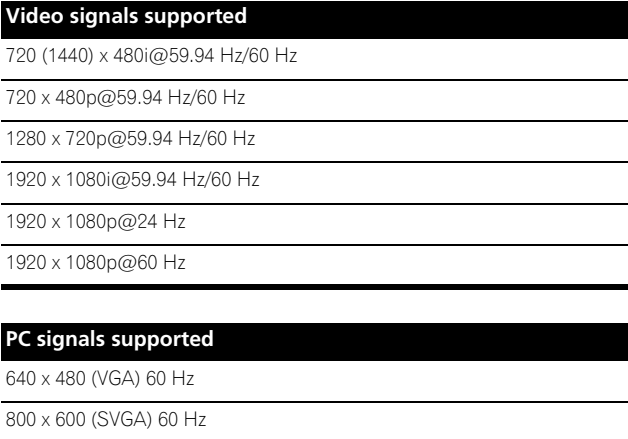

1024 x 768 (XGA) 60 Hz 1360 x 768 (Wide - XGA) 60 Hz

1280 x 1024 (SXGA) 60 Hz

For audio, the system supports the following:

• Linear PCM (STEREO 2ch)

• Sampling frequency: 32 kHz, 44.1 kHz, 48 kHz

#### **HDMI Control supported**

The plasma display supports the HDMI Control functions. By connecting devices that support the HDMI Control functions to the plasma display, you can control the connected device(s) from the plasma display or remote control unit of the plasma display. [See "Using the HDMI Control" on Chapter 13.](#page-73-0)

#### **Deep Color supported**

Deep Color means the color depth that describes the number of bits used to represent the color of a single pixel in a bitmapped image. Besides the conventional RGB/YCbCr16 bit/20 bit/24 bit signals, the plasma display also supports RGB/YCbCr30 bit/36 bit signals. This enables finer, minute color reproduction when a device that supports Deep Color signals (HDMI1.3) is connected to the plasma display. When Deep Color signals are received, the color depth appears on the channel display.

#### *<i><b>* **Note**

- It may take a short while until the image is displayed, depending on the equipment connected.
- When connecting a PC to the HDMI terminal, use the HDMI compliant PC or video card.
- When connecting a PC to the HDMI terminal using a DVI output terminal, the plasma display may not display properly. If that is the case, consult with your PC manufacturer.
- PC picture and/or sound may not be displayed or heard properly depending on the PC used.

#### <span id="page-64-0"></span>**Connecting HDMI equipment**

When using the INPUT 4 terminal:

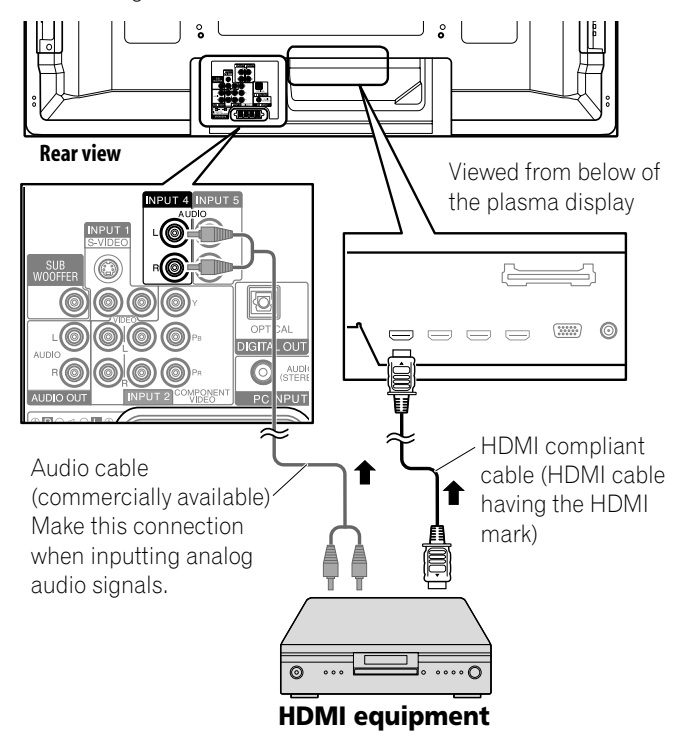

When using the INPUT 7 terminal:

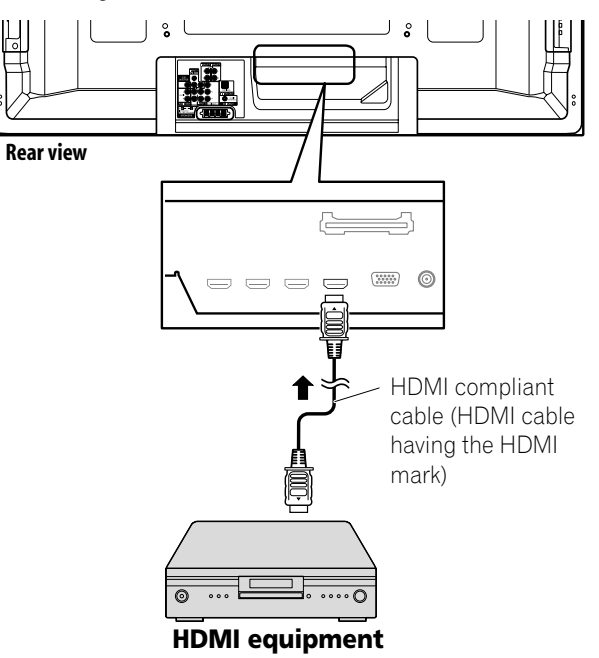

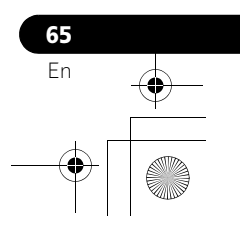

#### **To specify the type of input signals**

- **1 Press HOME MENU.**
- **2 Select "Option" (←/** then ENTER).
- **3 Select "HDMI Input" (↑/** then ENTER).
- **4 Select "Signal Type" (↑/** then ENTER).
- **5 Select "Video" or "PC" (↑/** then ENTER).

#### **Item Description**

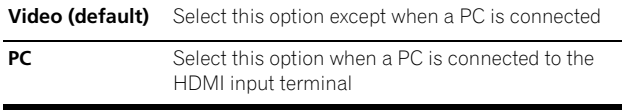

#### **6 Press HOME MENU to exit the menu.**

#### **Caution**

• Make sure to select "PC" when a PC is connected to the HDMI input terminal.

#### *A* Note

- In the "Video" mode, the image is "over-scanned" (enlarged), and the mode is automatically switched to "PC" when PC signals are received.
- In the "PC" mode, the image is displayed in full size for optimum image quality.

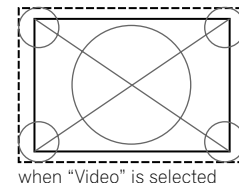

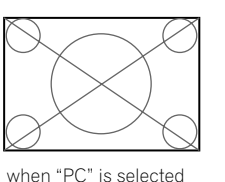

("overscan" size screen)

("underscan" size screen)

#### **To specify the type of digital video signals**

- **1 Press HOME MENU.**
- **2 Select "Option" (←/** then ENTER).
- **3 Select "HDMI Input" (** $\div$  **then ENTER).**
- **4 Select "Video" (↑/** then ENTER).
- **5** Select the type of digital video signals ( $\bigtriangleup/\bigtriangledown$  then **ENTER).**
	- If you select "Auto", an attempt will be made to identify the type of digital video signals when digital video signals are received.

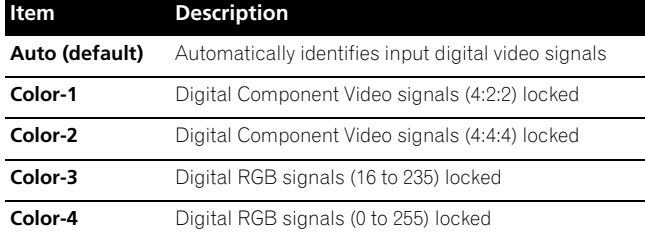

#### **6 Press HOME MENU to exit the menu.**

# **66** En

## *B* Note

- If you select a parameter other than "Auto", make such a setting that results in natural color.
- If no image appears, specify another digital video signal type.
- For the digital video signal types to be specified, check the operation manual that came with the connected equipment.

#### **To specify the type of audio signals**

When you use the INPUT 4 or INPUT 5 HDMI terminal, select the terminal for the desired input source, then perform the following procedure to specify the type of audio signals.

- **1 Press HOME MENU.**
- **2 Select "Option" (←/** then ENTER).
- **3 Select "HDMI Input" (↑/** then ENTER).
- **4 Select "Audio" (↑/** then ENTER).
- **5** Select the type of audio signals  $(4/4)$  then ENTER).
	- If you select "Auto", an attempt will be made to identify the type of audio signals when audio signals are received.

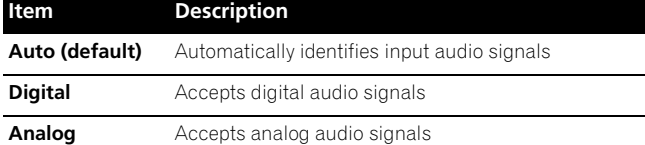

#### **6 Press HOME MENU to exit the menu.**

#### *<i>A* Note

- If no sound is output, specify another audio signal type.
- For the audio signal types to be specified, check the operation manual that came with the connected equipment.
- Depending on the equipment to be connected, you also need to connect analog audio cables.

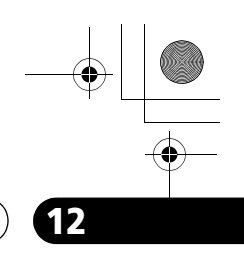

**English**

## **Enjoying through External Equipment 12**

#### **Enjoying a game console or watching camcorder images**

#### **Connecting a game console or camcorder**

Use the INPUT 3 terminals to connect a game console, camcorder and other audiovisual equipment.

#### **Plasma display (left side view)**

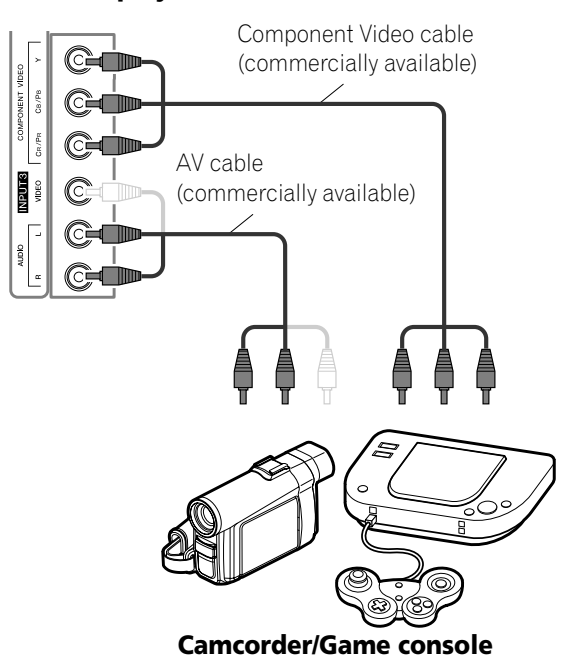

#### **Displaying an image of the game console or camcorder**

To watch an image coming from the game console or camcorder, press **INPUT 3** on the remote control unit or press **INPUT** on the plasma display to select INPUT 3.

#### *<b><i>g* Note

- The INPUT 3 terminals are checked whether they are connected in the following order; 1) Component Video, 2) Video.
- Use the desired connection for viewing.
- Connect external equipment to only terminals that are to be actually used.

## **Connecting other audio equipment**

The digital audio output terminal (optical) on this system can output Dolby Digital signals. Using an optical digital cable, connect an AV receiver to the digital audio output terminal (optical) on the rear of the plasma display. This allows audio such as digital TV broadcasting to be played in high quality.

If your AV receiver does not have a digital audio input terminal (optical), you may connect the AUDIO OUT terminals (AUDIO) on the rear of the plasma display to the audio input terminals on the AV receiver. However, this method may result in audio delay between the speakers and AUDIO, which may be reduced by muting the speakers on the plasma display. Nonetheless, you may experience delay between audio and video.

#### **Connecting an AV receiver**

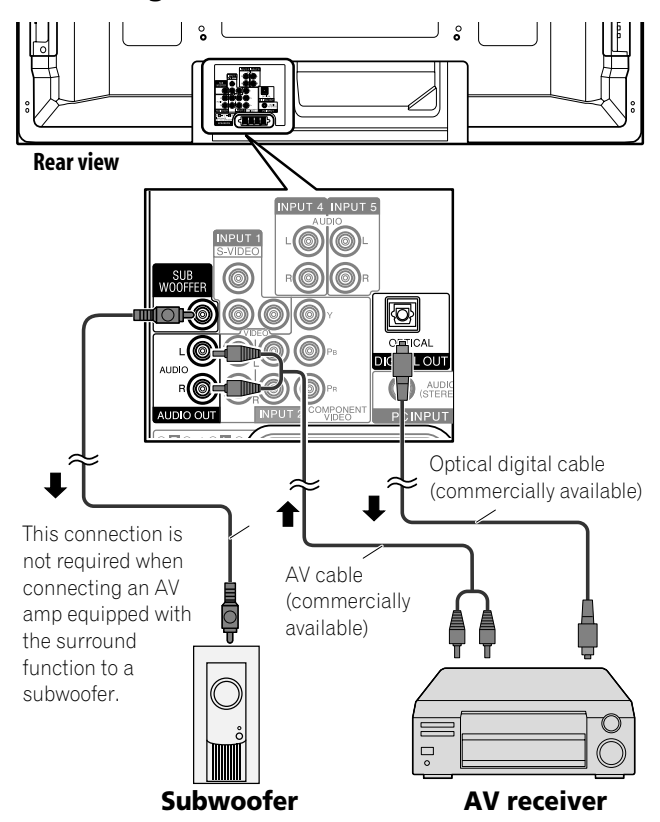

## *<u>B</u>* Note

- When using the digital audio output terminal (optical), you need to make settings depending on your AV receiver. For more information, see the instruction manual that came with the AV receiver.
- For details, refer to the operation manual for the audio equipment to be connected.
- Audio signals synchronized with currently displayed images are always output to the AUDIO OUT terminals.
- The audio accompanying the images shown on the display are always output to the SUBWOOFER output terminal.
- When signals are input from the HDMI terminals, no signals are output from the DIGITAL OUT terminal.

**67** En

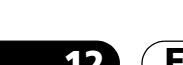

#### **Switching the optical audio signal type**

Set up for the DIGITAL OUT terminal (OPTICAL), depending on your AV receiver.

- **1 Press HOME MENU.**
- **2 Select "Option" (↑/** then ENTER).
- **3 Select "Digital Audio Out" (↑/**↓ then ENTER).
- **4** Select "Dolby Digital" or "PCM" (↑/↓ then ENTER).

#### **Item Description**

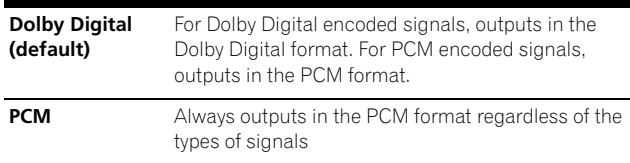

#### **5 Press HOME MENU to exit the menu.**

#### **Watching an image from a personal computer**

#### **Connecting a personal computer**

Use the PC terminals to connect a personal computer.

## *<b><i>B* Note

- The PC input terminals are DDC2B-compatible.
- Plug & Play may not correctly function, depending on the personal computer in use.

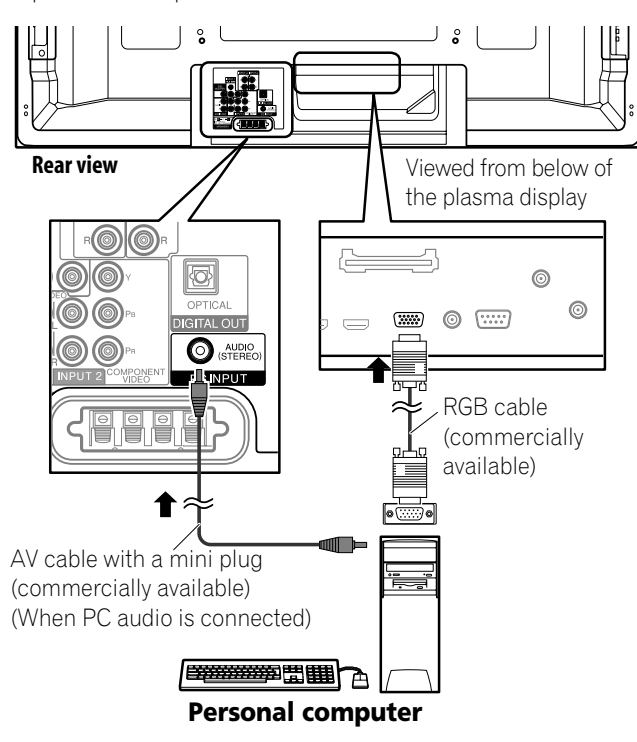

#### **Displaying an image from a personal computer**

When connected to a personal computer, the input signal type is automatically identified. If the personal computer image does not come in clearly, you may need to use Auto Setup. See [page 60](#page-59-0). To watch an image coming from the personal computer, press **PC** on the remote control unit or press **INPUT** on the plasma display to select "PC".

## *<b><i>B* Note

• The PC terminals cannot be used for audio-visual equipment.

#### **Signal names for 15-pin mini D-sub connector**

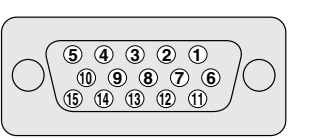

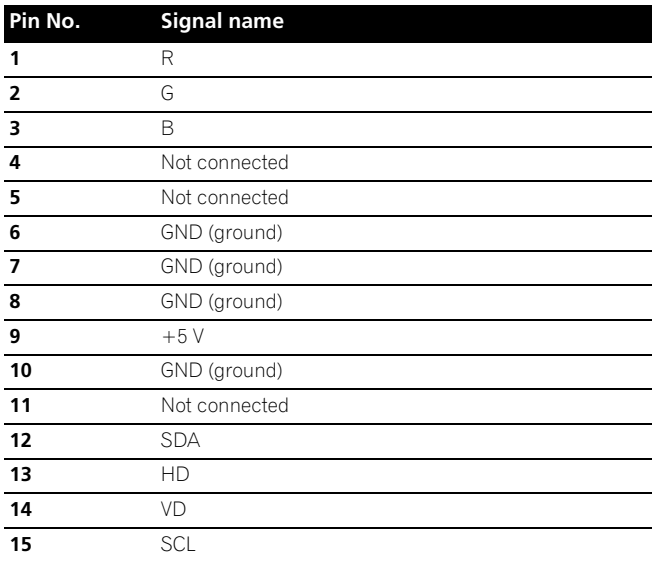

## **Computer compatibility chart**

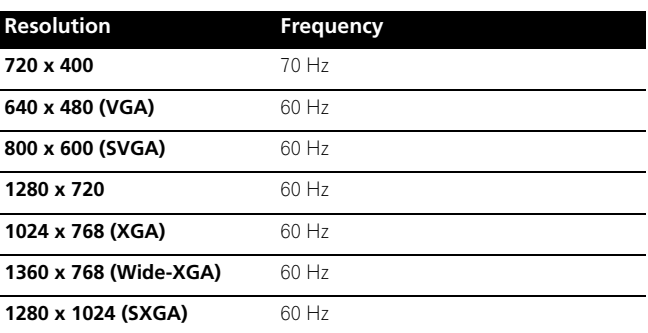

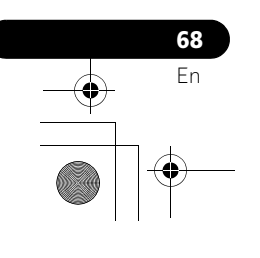

## **Connecting control cords**

Connect control cords between the plasma display and other Pioneer equipment having the **R** logo. You can then operate the connected equipment by sending commands from its remote control unit to the remote control sensor on the plasma display. After the CONTROL IN terminals have been connected, the remote control sensors on the connected equipment do not accept commands from the remote control units. Face the remote control units to the remote control sensor on the plasma display when operating the connected equipment.

## **Note**

- Make sure that the power is turned off when making connections.
- Complete all component connections before making control cord connections.

#### **About SR+**

The CONTROL OUT terminal on the rear of the plasma display supports **SR+**, which allows linked operations with a Pioneer AV receiver. **SR+** presents functions such as the input switch linkage operation function and the DSP surround mode display function. For more information, see the instruction manual that came with the Pioneer AV receiver supporting **SR+**.

#### *B* Note

- When making control cord connections, use the **SR+** cable.
- When making control cord connections with one or more pieces of Pioneer equipment, directly connect the plasma display and the Pioneer amplifier that supports **SR+**. Do not connect other equipment between them.
- When the connected equipment is being operated using **SR+**, the volume on the plasma display is temporarily reduced.

#### **Plasma display**

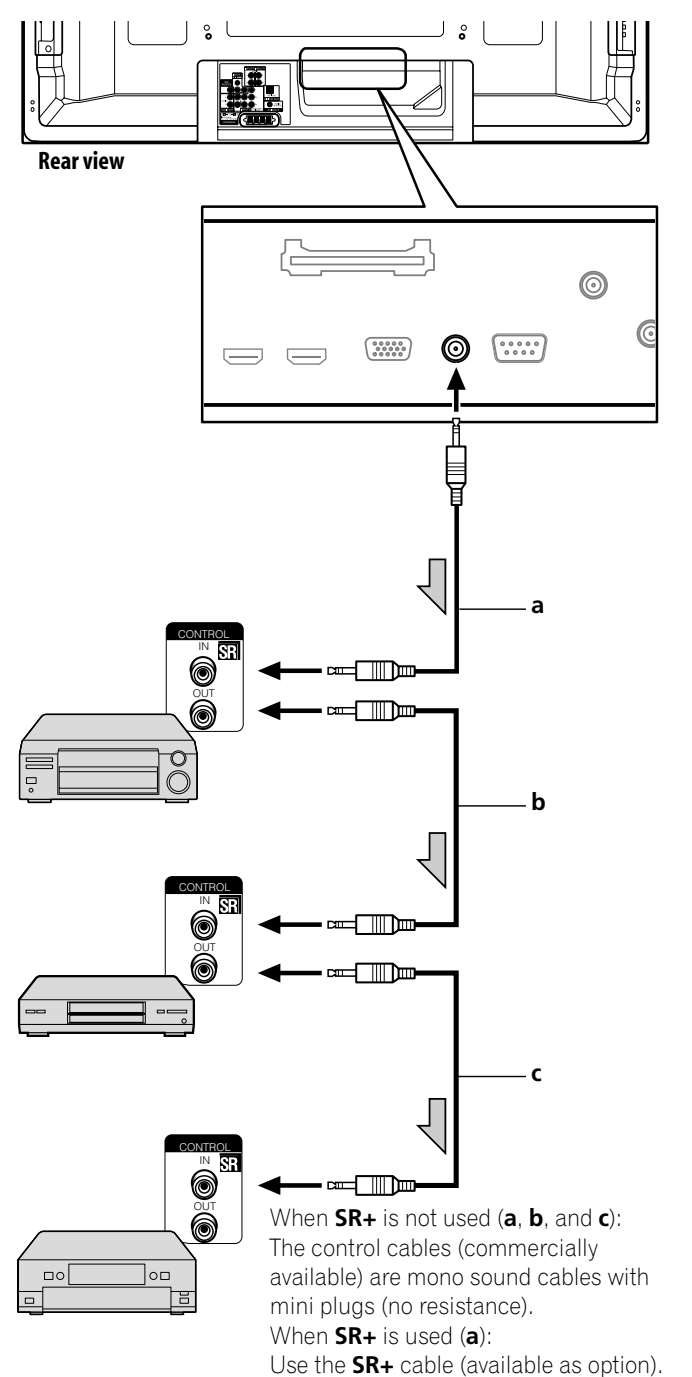

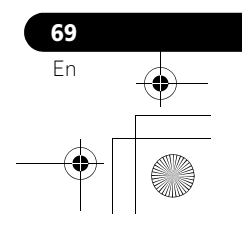

## **Enjoying through USB interface (Home Gallery function)**

On this system, you can watch JPEG images that have been captured and stored in memory cards using a digital still camera. You can also connect your digital camera directly to the plasma display using a USB connector cable.

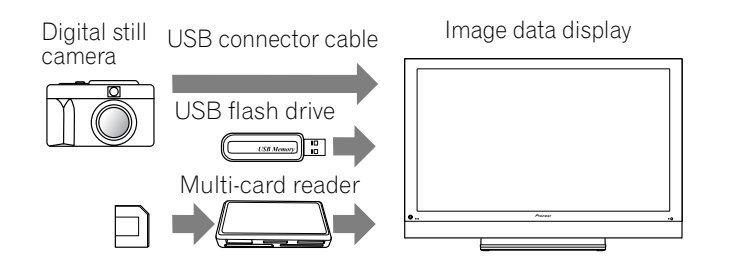

#### *B* Note

- A single USB device can only be connected at a time. No USB hub can be connected.
- Such devices as a printer or keyboard cannot be connected and used.

#### **Readable memory cards**

This system can read memory cards whose formats are FAT12, FAT16, FAT32, or VFAT.

#### **Readable data files**

This system can read only JPEG files that meet the following conditions:

- Extensions are JPG or JPEG.
- JPEG 4:2:2 and 4:2:0 format
- The image resolution must be less than 3264 pixels in the horizontal direction and 2448 pixels in the vertical direction.
- The image resolution must be higher than 160 pixels in the horizontal direction and 120 pixels in the vertical direction.

## *<b>* Note

**70** En

- This system may not be able to display images, depending on the type of your memory card, or camera.
- This system may not be able to display images modified or edited using a personal computer or other equipment.
- This system complies with the USB Mass Storage Class.

#### **Connecting a USB device**

#### **Hold the USB device's connector with its top side facing the front panel, and then insert it into the USB port on the side of the plasma display.**

- Insert the USB device's connector as far as it goes.
- When using the USB connector of your device, connect it directly to the USB port.

Side of the plasma display

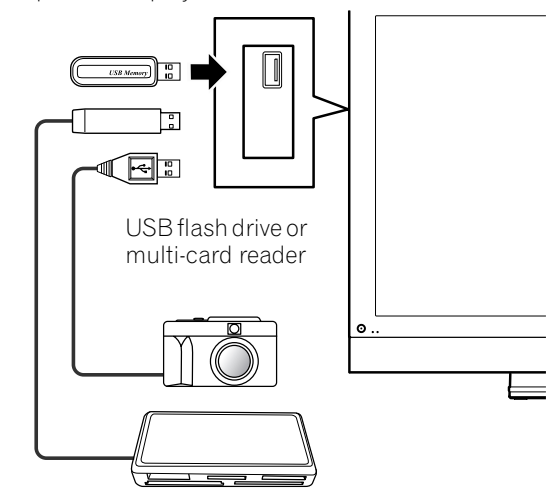

#### **Removing a USB device**

To remove a USB device's connector, quit the Home Gallery screen and then remove it.

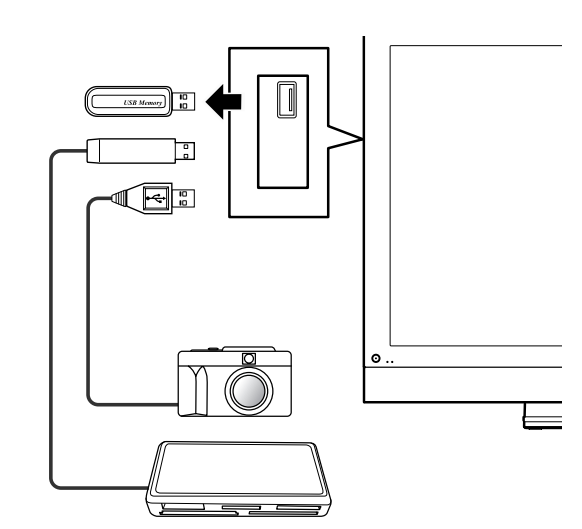

#### *<u></u>* Note

- For details on connectable devices, see Pioneer's website: http://www.pioneerelectronics.com
- Be sure to quit the Home Gallery screen before removing the USB device. If you remove the USB device while the Home Gallery screen is displayed, data inside the memory may be damaged.
- Do not insert or remove the USB device immediately after the system is switched on or off. This may cause data inside the memory to be damaged.
- Do not turn the digital camera off while the Home Gallery screen is displayed.

#### **Displaying a device list**

After connecting a USB device, a device list screen appears highlighting the device being selected.

#### **Starting the initial Home Gallery screen**

- **1 Press HOME MENU.**
- **2** Select "Home Gallery" (←/ then ENTER).

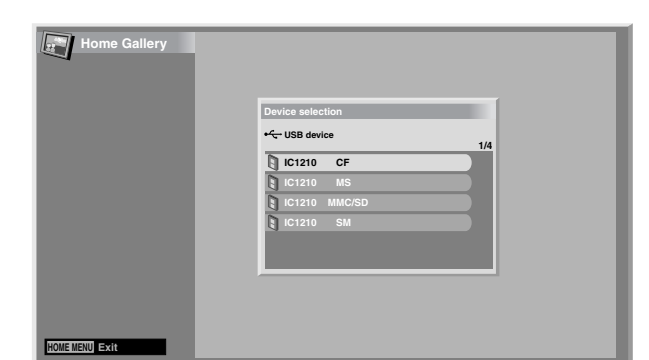

#### **3 Select a device (←/** then ENTER).

#### **Selecting a folder**

The initial Home Gallery screen shows folders saved in the memory card. Different types of icons appear depending on the contents of folders.

— Designates a folder that contains another folder.

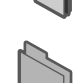

— Designates a folder that contains no image file.

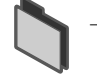

— Designates a folder that contains one or more image files.

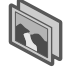

— Designates one or more image files saved under the root directory.

To select a desired folder, press  $\bigtriangleup/\bigtriangledown$  and then **ENTER**. Images in the selected folder are displayed in thumbnail format.

#### **Starting a thumbnail screen**

When a folder is selected on the initial Home Gallery screen, images in the folder are displayed in thumbnail format.

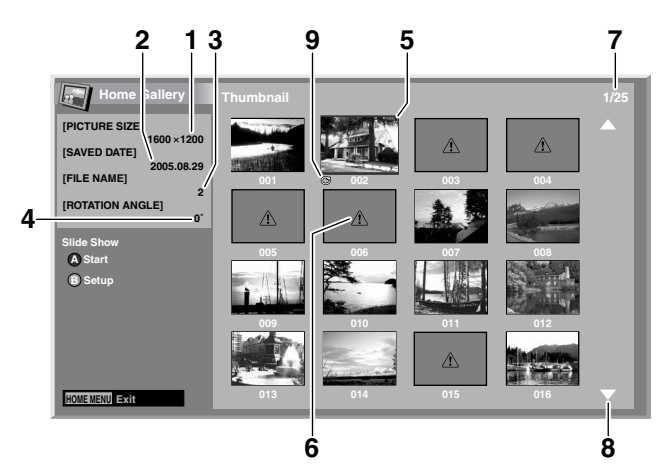

- ➀ Picture size
- ➁ Saved date
- ➂ File name
- ➃ Rotation angle
- ➄ Image selection cursor
- ➅ Appears for unreadable images.
- ➆ Number of the selected file/total number of images in the folder
- ➇ Appears when the folder contains more than 16 images.
- ➈ Indicates that the picture has been rotated.

Press  $\blacklozenge/\blacklozenge$  to scroll the screen.

To highlight a desired image, press  $\blacklozenge/\blacktriangleright$  and  $\blacklozenge/\blacktriangleright$  to move the cursor. Information about the highlighted image appears at the top left of the screen.

Press **HOME MENU** to quit the Home Gallery function.

**English**

**71** En

#### **Starting a standard single-image screen**

When the thumbnail screen is displayed, press  $\blacklozenge/\blacktriangleright$  and  $\blacklozenge/\blacktriangleright$  to highlight a desired image, and then press **ENTER**. The thumbnail screen closes, and only the selected image is displayed.

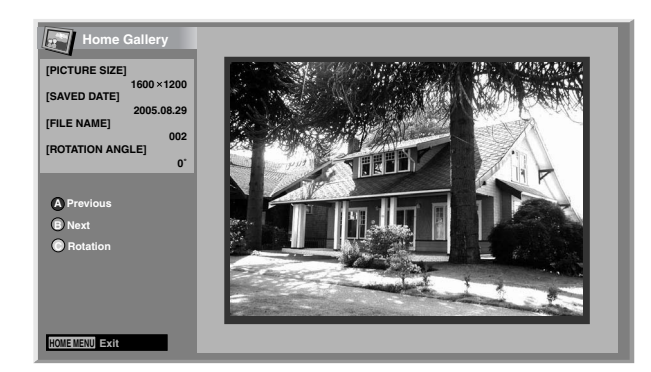

With the above screen displayed, you can use the following keys to perform various operations:

#### **BLUE:**

Displays the previous image in the normal or full screen.

#### **RED:**

Displays the next image in the normal or full screen.

#### **GREEN:**

Rotates the displayed image clockwise. Each press rotates the image in the sequence; 90°, 180°, and then 270°.

#### **ENTER:**

Each press switches between the normal screen and the full screen.

#### **HOME MENU:**

Quits the Home Gallery function.

#### *<b>* Note

**72** En

- Be careful not to display the same image for an extended period of time. The image may be burnt into the screen, resulting in a residual image.
- Images smaller than 1024  $\times$  768 pixels are displayed with blank surrounding.

#### **Starting the Slide Show Setup screen**

When the thumbnail screen is displayed, press **RED** to start the screen to set up the Slide Show that sequentially changes images.

- **1** Select "Display Mode" (←/←).
- **2 Select "Normal" or "Full"**  $(\div/\div)$ **.** 
	- With "Full" selected, images are displayed using the full screen.
- **3 Select "Playback Order" (↑/↓).**
- **4 Select "Name Order" or "Random" (←/→).**
- **5 Select "Number of Times of Playback" (↑/↓).**
- **6 Select "Single Time" or "Loop" (** $\bigstar$ **/** $\bigstar$ **).** 
	- With "Loop" selected, Slide Show is repeated until **RETURN** is pressed.
- **7 Select "Playback Mode" (↑/**↓).

#### **8 Select "Auto" or "Manual" (←/→).**

- With "Auto" selected, images are automatically changed at the specified intervals.
- With "Manual" selected, the previous image is displayed by pressing **BLUE** or the next image by pressing **RED**.

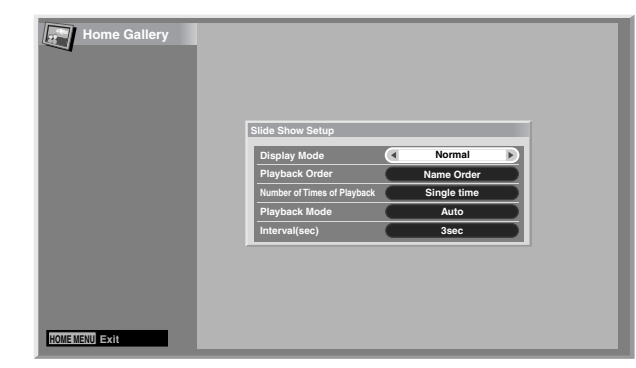

- **9** If you have selected "Auto" in step 8, press  $\div$  to select "Interval(sec)", and then press  $\leftrightarrow$  to select the **desired display duration for individual images.**
	- You can select from among 3 seconds, 5 seconds, 10 seconds, 20 seconds, 30 seconds, 60 seconds, and 90 seconds.
- **10 To start the Slide Show screen, press RETURN to display the thumbnail screen and then press BLUE.**
	- To quit the Home Gallery function, press **HOME MENU**.

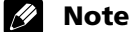

• If you intend to display the Slide Show screen for an extend period of time, select "FULL" for the screen size in order to avoid image retention on the screen.
# **Enjoying through External Equipment 12 12**

# **Starting the Slide Show screen**

After setting up the Slide Show, you can start it to sequentially change the images.

- **1 To start the Slide Show screen, press BLUE when a thumbnail screen is displayed.**
	- With "Auto" selected for "Playback Mode", images are automatically changed at the specified intervals.
	- With "Manual" selected for "Playback Mode", press **BLUE** to display the previous image or **RED** to display the next image.
	- While images are automatically changed, you can stop and hold automatic image change for approximately five minutes by pressing **BLUE**. To resume, press and hold **BLUE** again.
- **2 When quitting the Slide Show screen, press RETURN to restore the thumbnail screen or HOME MENU to quit the Home Gallery function.**
- **3 Select from normal screen or full screen by pressing ENTER.**
	- Each press switches between the normal screen and the full screen.

# *<b>* Note

- When paused during a slideshow is played, the screen is automatically changed to the next image in five minutes.
- If no operation is continued for five minutes, the Home Gallery function automatically finishes except on the Slide Show screen.

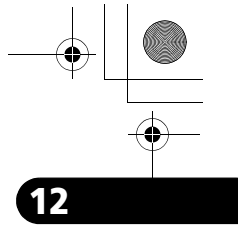

**English**

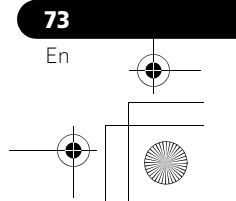

# **Chapter 13 Using the HDMI Control**

# **Using the HDMI Control functions**

You can operate such Pioneer devices as a recorder, player or AV system support the HDMI Control functions using the remote control of the plasma display.

The HDMI Control functions include playback of content using on-screen control panel on the plasma display. For details, see the table below.

# *<b>* Note

- Maximum number of devices that can be connected and controlled using the remote control unit of the plasma display is as follows: recorder x 2, player x 2, AV system x 1.
- Not all device operations may be available for HDMI Control functions.

# **HDMI Control functions**

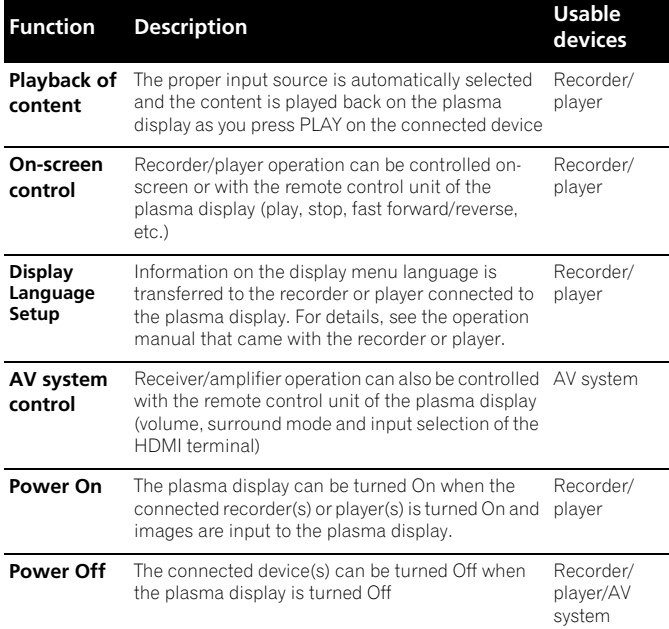

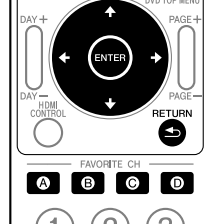

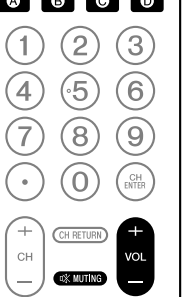

Press **VOL +/-** or  $x^*$  to adjust volume for the AV system.

 $\bullet$  Press  $\spadesuit$ ,  $\clubsuit$ ,  $\spadesuit$ ,  $\clubsuit$ , **ENTER**, **RETURN** ( ) or color (**BLUE**, **RED**, **YELLOW**, **GREEN**) buttons to use such functions as the disc navigator on the connected recorder or player.

# *<u><b>* Note</u>

- When using the HDMI Control functions, operate the remote control unit while pointing it toward the remote control sensor  $S(\overline{S_1})$  located at the bottom right of the front panel of the plasma display.
- You cannot use two or more HDMI terminals at the rear of the plasma display at the same time except "Power Off" and "Display Language Setup" functions.

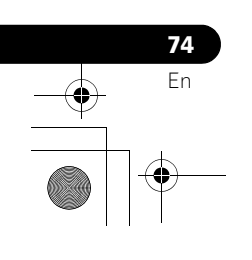

## **On-screen control panel**

## **For an AV system**

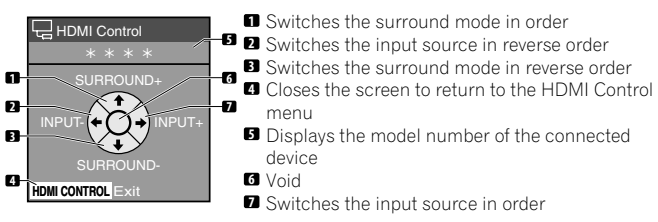

Press  $\spadesuit$  or  $\blacktriangleright$  on the remote control unit of the plasma display to switch the surround mode in order or in reverse order,  $\triangleq$  or  $\triangleq$  to switch the input source in order or in reverse order. Pressing **HDMI CONTROL** turns the control panel screen off to return to the HDMI Control menu.

# *<b><i>g* Note

• You cannot operate the recorder/player when you press  $\triangleq$  or  $\triangleq$ to switch the input source during operation. To resume the operation, return to the HDMI Control menu and select the desired function again.

# **For a recorder**

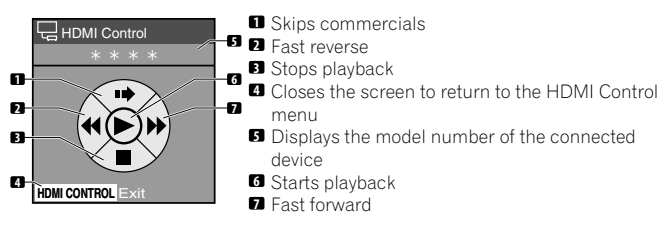

Press  $\triangleq$  or  $\triangleq$  on the remote control unit of the plasma display to select fast reverse or fast forward mode.  $\triangle$  to skip commercials or  $\bigstar$  to stop playback. Pressing **ENTER** starts playback and **HDMI CONTROL** turns the control panel screen off to return to the HDMI Control menu.

## **For a player**

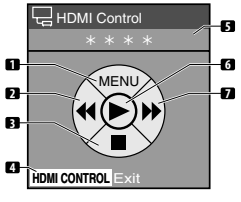

- Displays the DVD disc menu or Blu-ray disc's popup menu on the player Fast reverse **1 2**
- **7** Closes the screen to return to the HDMI Control **4 3** Stops playback menu  $\blacksquare$  Displays the model number of the connected
- device **6** Starts playback Fast forward **7**

Press  $\triangleq$  or  $\triangleq$  on the remote control unit of the plasma display to select fast reverse or fast forward mode,  $\blacklozenge$  to display the DVD disc menu or Blu-ray disc's pop-up menu on the player or  $\blacklozenge$  to stop playback. Pressing **ENTER** starts playback and **HDMI CONTROL** turns the control panel screen off to return to the HDMI Control menu.

# <span id="page-74-0"></span>**Making the HDMI Control connections**

When you make changes in connections between the plasma display and the device(s) that supports the HDMI Control functions or settings for the "HDMI Control Setting", perform the following procedure:

- **1** Turn on the plasma display and all the connected devices.
- **2** Confirm that the setting in "Input Setting" for "HDMI Control Setting" is properly entered according to the connected devices. Also confirm the HDMI Control related settings in the connected devices.
- **3** Switch to the HDMI input terminals to which the devices are connected to check if audio and video images are properly output and displayed.
- **4** Try turning off the plasma display, then turn the power back on to the plasma display.

# **Connecting an AV amp/BD player**

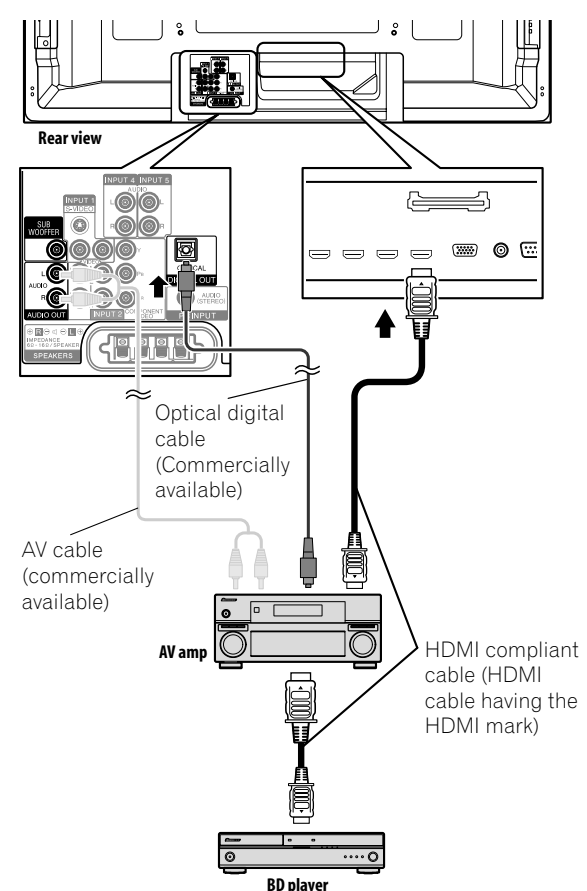

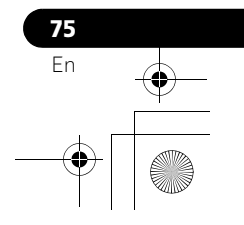

**English**

# **Connecting a BD player**

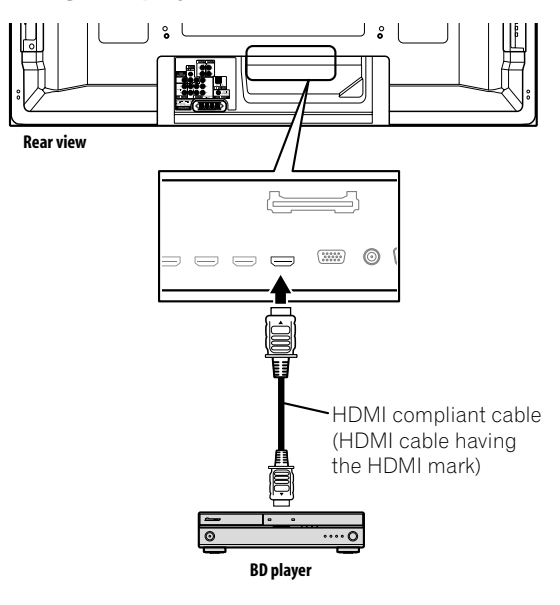

# *<u><b>* Note</u>

**76** En

- Maximum number of devices that can be connected and controlled using the remote control unit of the plasma display is as follows: recorder x 2, player x 2, AV system x 1.
- When connecting an AV system, be sure to place and connect it between the plasma display and recorder or player.
- Do not connect an AV system that does not support the HDMI Control functions between the plasma display and a recorder/ player, otherwise the HDMI Control functions may not operate properly.
- When connecting an AV system that does not support the HDMI Control functions and a player/recorder that supports the HDMI Control functions to the plasma display, connect the AV system to the DIGITAL OUT terminal and the AUDIO OUT terminal on the plasma display using an optical digital cable and an AV cable (commercially available), and the recorder/ player to the HDMI terminal using an HDMI compliant cable (see the illustration). Please note that signals input from the HDMI terminals will not be output from the DIGITAL OUT terminal.

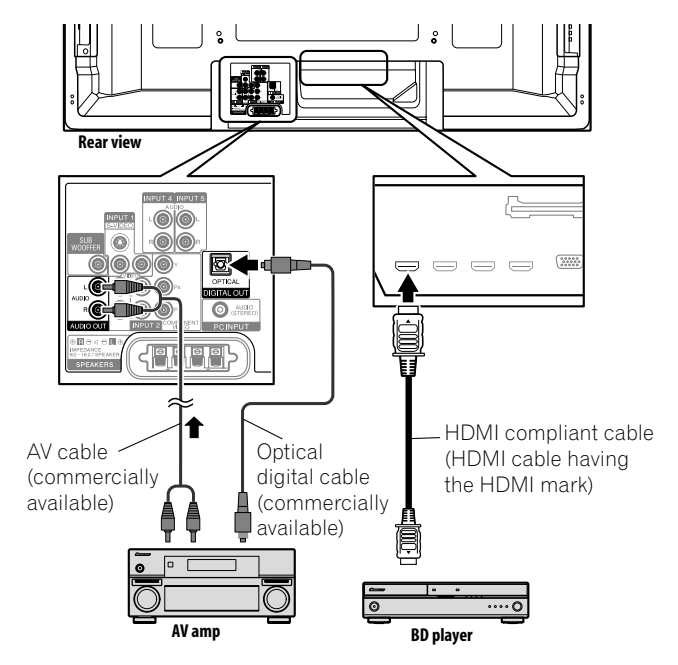

- After making connections, enter the setting in "Input Setting" for "HDMI Control Setting". Be sure that the setting is entered in each HDMI input terminal to which the device is connected.
- Settings in the connected device(s) are also required to use the HDMI Control functions. For details, see the operation manual that came with the connected device(s).
- For more information on the devices that support the HDMI Control functions, check the Pioneer Web site (see back cover).

# <span id="page-75-0"></span>**Setting the HDMI Control**

# **Selecting the input terminal**

Select the HDMI terminal to which the external device is connected in order to use the HDMI Control functions.

- **1 Press HOME MENU.**
- **2 Select "Option" (↑/** then ENTER).
- **3** Select "HDMI Control Setting" (←/ + then ENTER).

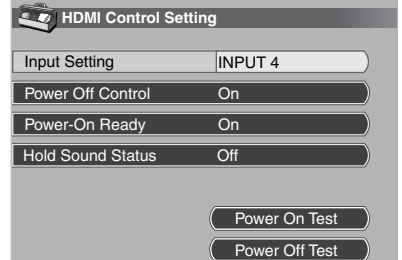

- **4** Select "Input Setting" (←/ then ENTER).
- **5 Select "INPUT 4", "INPUT 5", "INPUT 6" or "INPUT 7" (4/ then ENTER).**

Only the device that supports the HDMI Control and is connected through the selected INPUT terminal is available for the HDMI Control functions.

**6 Press HOME MENU to exit the menu.**

# *<u><b>* Note</u>

- If you have selected "Off" in step 5, a message "Operations cannot be carried out. Confirm the HDMI control settings." appears when **HDMI CONTROL** is pressed on the remote control unit.
- If you operate an HDMI supported device(s) using an HDMI terminal other than the terminal selected in "Input Setting", a malfunction may occur. When connecting to any HDMI terminals other than the terminal selected in "Input Setting", make sure to enter the settings of the external device(s) so that the HDMI Control function does not operate.

## <span id="page-76-0"></span>**Selecting the Power Off Control**

You can select whether or not the connected device is turned Off when the plasma display is turned Off. (factory default is "On")

- **1 Press HOME MENU.**
- **2 Select "Option" (↑/** then ENTER).
- **3** Select "HDMI Control Setting" (←/ then ENTER).
- **4** Select "Power Off Control" (←/→ then ENTER).
- **5 Select "On" (↑/** then ENTER).
- **6 Press HOME MENU to exit the menu.**

# *<u>B* Note</u>

• The "Power Off Control" function is valid for the devices connected to any of HDMI terminals at the rear of the plasma display.

## **Selecting the Power-On Ready**

You can select whether or not the plasma display is turned On when the connected Pioneer recorder or player is turned On and images are input to the plasma display. (factory default is "On")

- **1 Repeat steps 1 to 3 in** *[Selecting the Power Off Control](#page-76-0)***.**
- **2 Select "Power-On Ready" (↑/**↓ then ENTER).
- **3 Select "On" (↑/**↓ then ENTER).
- **4 Press HOME MENU to exit the menu.**

# **Selecting the Hold Sound Status**

You can select whether or not the function is held for the connected Pioneer AV system even if the system is placed into standby during HDMI Control operations. (factory default is "Off")

- **1 Repeat steps 1 to 3 in** *[Selecting the Power Off Control](#page-76-0)***.**
- **2 Select "Hold Sound Status" (↑/**↓ then ENTER).
- **3 Select "On" (↑/** then ENTER).
- **4 Press HOME MENU to exit the menu.**

## **Power On/Off Test**

You can confirm if the Power On/Off control function is effective between the plasma display and the connected device.

- **1 Repeat steps 1 to 3 in** *[Selecting the Power Off Control](#page-76-0)***.**
- **2** Select "Power On Test" or "Power Off Test" (←/↓ then **ENTER).**

A list containing devices appears when multiple HDMI devices are connected to the HDMI terminals.

- **3 Select the desired device (↑/↓ then ENTER).**
- **4 Press HOME MENU to exit the menu.**

# **Note**

• Devices that can be checked for Power On/Off Test are those connected to HDMI terminals as set in "Input Setting".

**English**

• If the Power On/Off Test fails, check for the connection and setting.

# **Using the HDMI Control menus**

You can enjoy various functions with the connected Pioneer recorder, player or AV system that supports the HDMI Control functions by selecting and using the corresponding HDMI Control menus.

## **1 Press HOME MENU.**

## **2 Select "HDMI Control" (↑/**↓ then ENTER).

The HDMI Control menu is displayed.

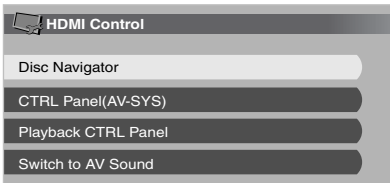

# **HDMI Control menu**

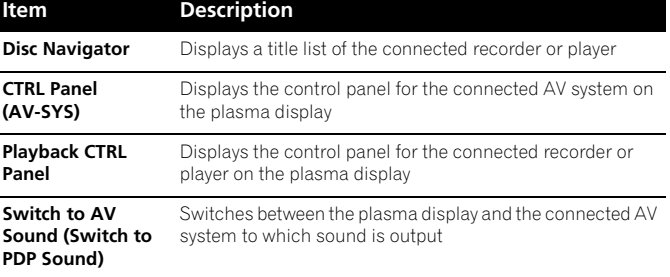

# *<b><i>B* Note

- To use the HDMI Control functions, a Pioneer recorder, player or AV system that supports the HDMI Control functions is required.
- Not all operations may be controlled for the connected devices.
- The HDMI Control menu is not selectable when "Off" is selected in "Input Setting" for the "HDMI Control Setting" menu.
- The CTRL Panel (AV-SYS) menu is only available when the sound is output from the AV system.
- The Playback CTRL Panel menu is selectable when the connected recorder or player is ready to operate.
- You can also display the HDMI Control menu by pressing **HDMI CONTROL** on the remote control unit of the plasma display.

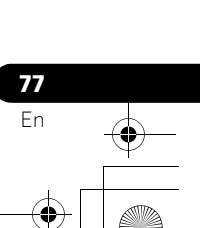

# **Chapter 14 Useful Remote Control Features**

# <span id="page-77-0"></span>**Presetting manufacturer codes to control other devices**

# **Presetting manufacturer codes**

- **1 Slide the Mode switch to match the device to which you want to preset the remote control signal.**
- **2 Press EDIT and 1 at the same time.**
	- The LED flashes.
- **3 Press 0 to 9 to enter the manufacturer code. See [page](#page-78-0)  [79.](#page-78-0)**
	- Preset mode is finished once the LED no longer lights up.

# **Library Search**

**78** En

In the event that the device code for a particular target unit is unknown, you can cycle the remote through the available codes for that device mode and sample functions from each code in order to find the code that properly operates the desired target device.

- **1 Slide the Mode switch to match the device to which you want to preset the remote control signal.**
- **2 Press EDIT and 3 at the same time.** • The LED indicator flashes and the remote control unit enters the Library Search programming mode.
- **3 Press either SOURCE POWER, PLAY, 1 or CH+ to sample the selected code.**
- **4 When the code could not be found, press ↑/↓ to advance to the next code or return to the previous code and repeat step 3.**
- **5 Press ENTER when the code that properly operates the desired target device is found.**
	- All the available buttons for the selected mode are programmed in. The remote control unit returns to normal operation after turning the LED indicator on for one second for confirmation.

# **Manufacturing Reset**

You can reset all the learned and preset codes to default regardless of the mode.

- **1 Press EDIT and POWER in any Mode switch position at the same time.**
	- The LED indicator flashes and the remote control unit enters the Manufacturing Reset mode.

## **2 Press D.**

• A manufacturing reset is completed. The LED indicator flashes for one second and the remote control unit returns to normal operation.

# *<u>B* Note</u>

- To exit the Edit mode before it is complete, press **EDIT** again.
- If the **Mode switch** selection is changed when in the Edit mode, the Edit mode is canceled.
- If no operation is performed for more than one minute, the Edit mode is canceled.
- When you enter a code not listed, the LED flashes quickly.
- The initial mode is "PIONEER".
- You may not be able to control some equipment in the tables partially or entirely with the supplied remote control unit.

# <span id="page-78-0"></span>**Programming codes**

**CABLE**

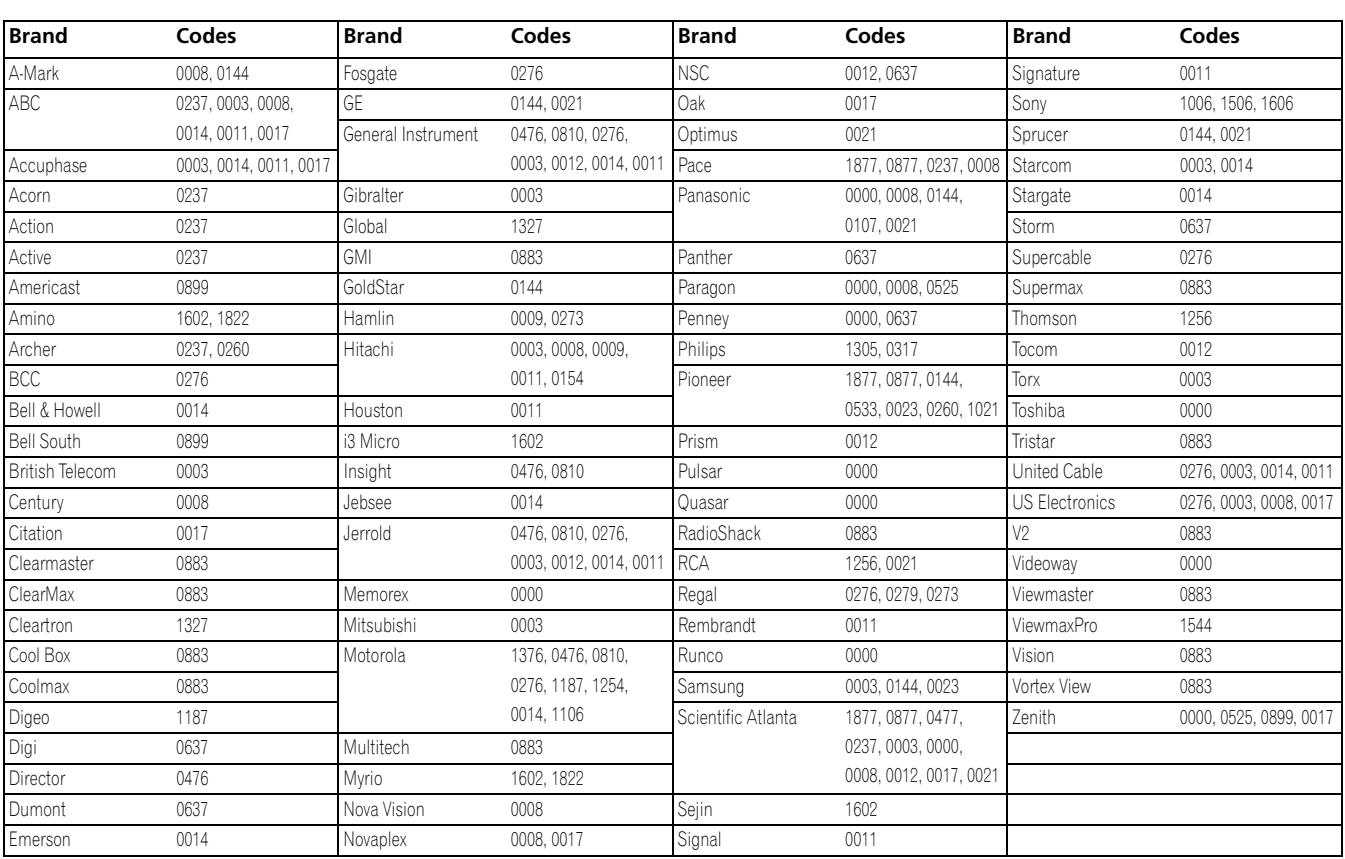

# **SATELLITE**

 $\bigcirc$ 

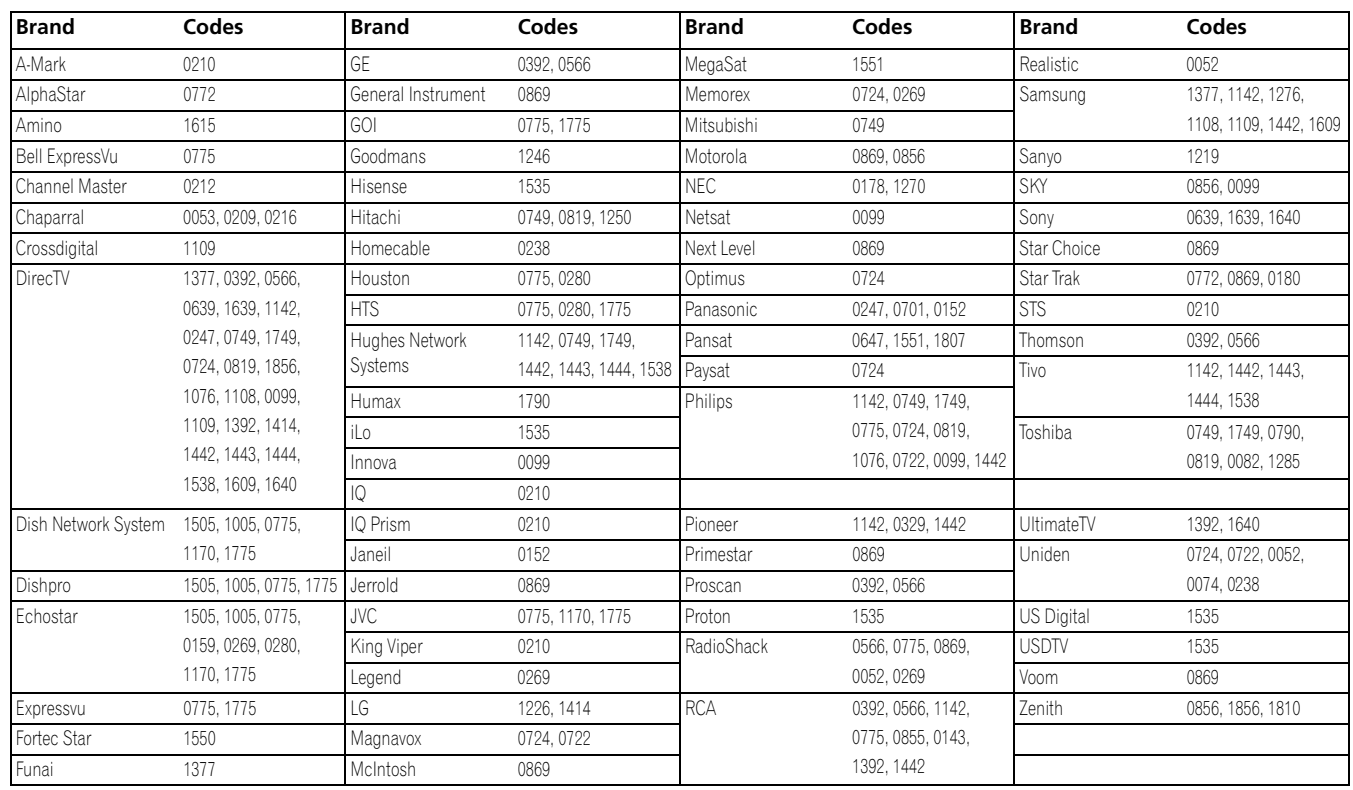

**English**

 $\overline{\phantom{a}}$ 

**79** En

# **VCR**

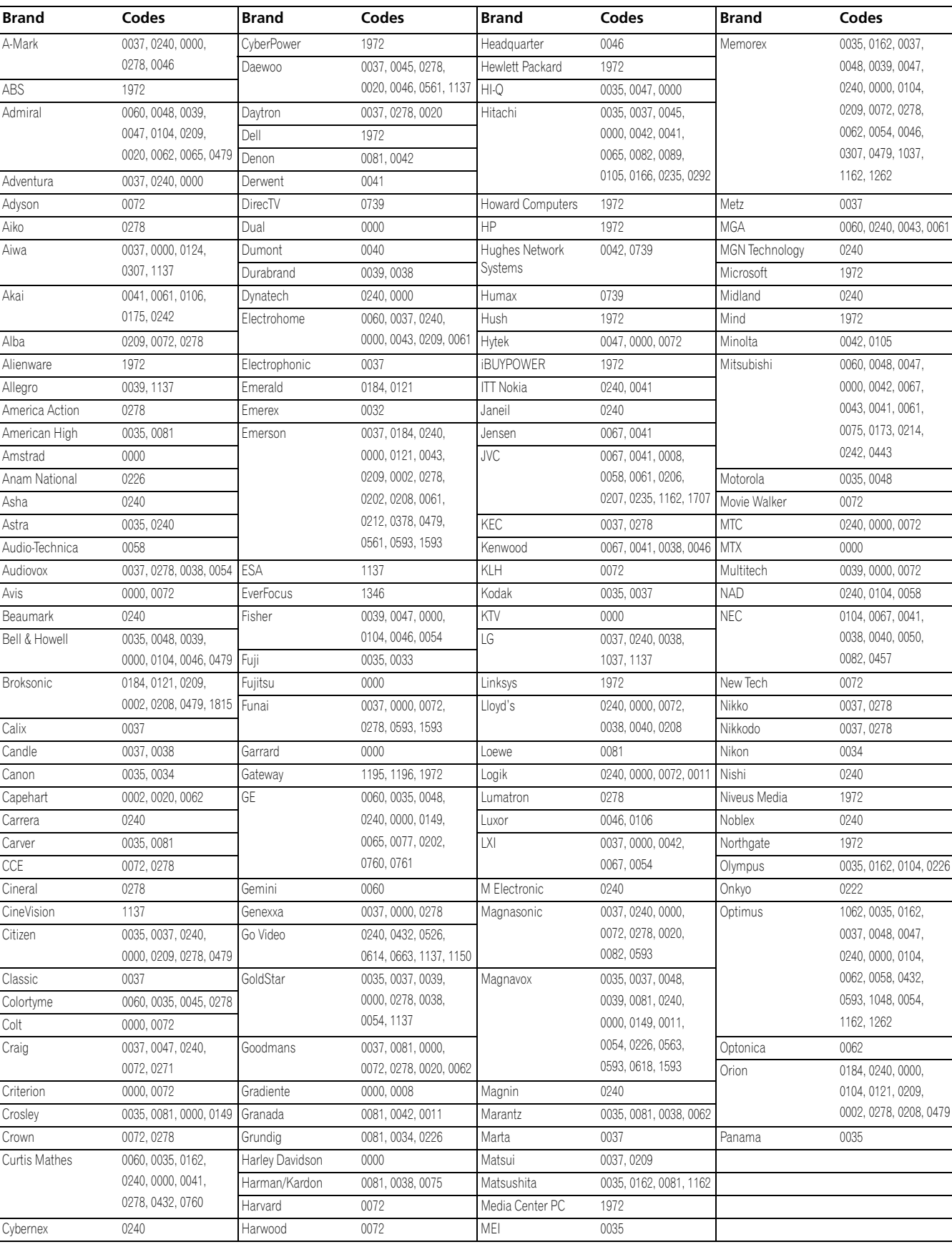

 $\begin{array}{c|c|c|c} \multicolumn{3}{c|}{\textbf{\LARGE }} & \multicolumn{3}{c|}{\textbf{\LARGE }}\\ \multicolumn{3}{c|}{\textbf{\LARGE }} & \multicolumn{3}{c|}{\textbf{\LARGE }}\\ \multicolumn{3}{c|}{\textbf{\LARGE }} & \multicolumn{3}{c|}{\textbf{\LARGE }}\\ \multicolumn{3}{c|}{\textbf{\LARGE }} & \multicolumn{3}{c|}{\textbf{\LARGE }}\\ \multicolumn{3}{c|}{\textbf{\LARGE }} & \multicolumn{3}{c|}{\textbf{\LARGE }}\\ \multicolumn{3}{c|}{\textbf{\LARGE }} & \multicolumn{3}{c|$ 

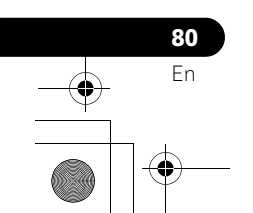

**VCR**

 $\frac{\rightarrow}{\rightarrow}$ 

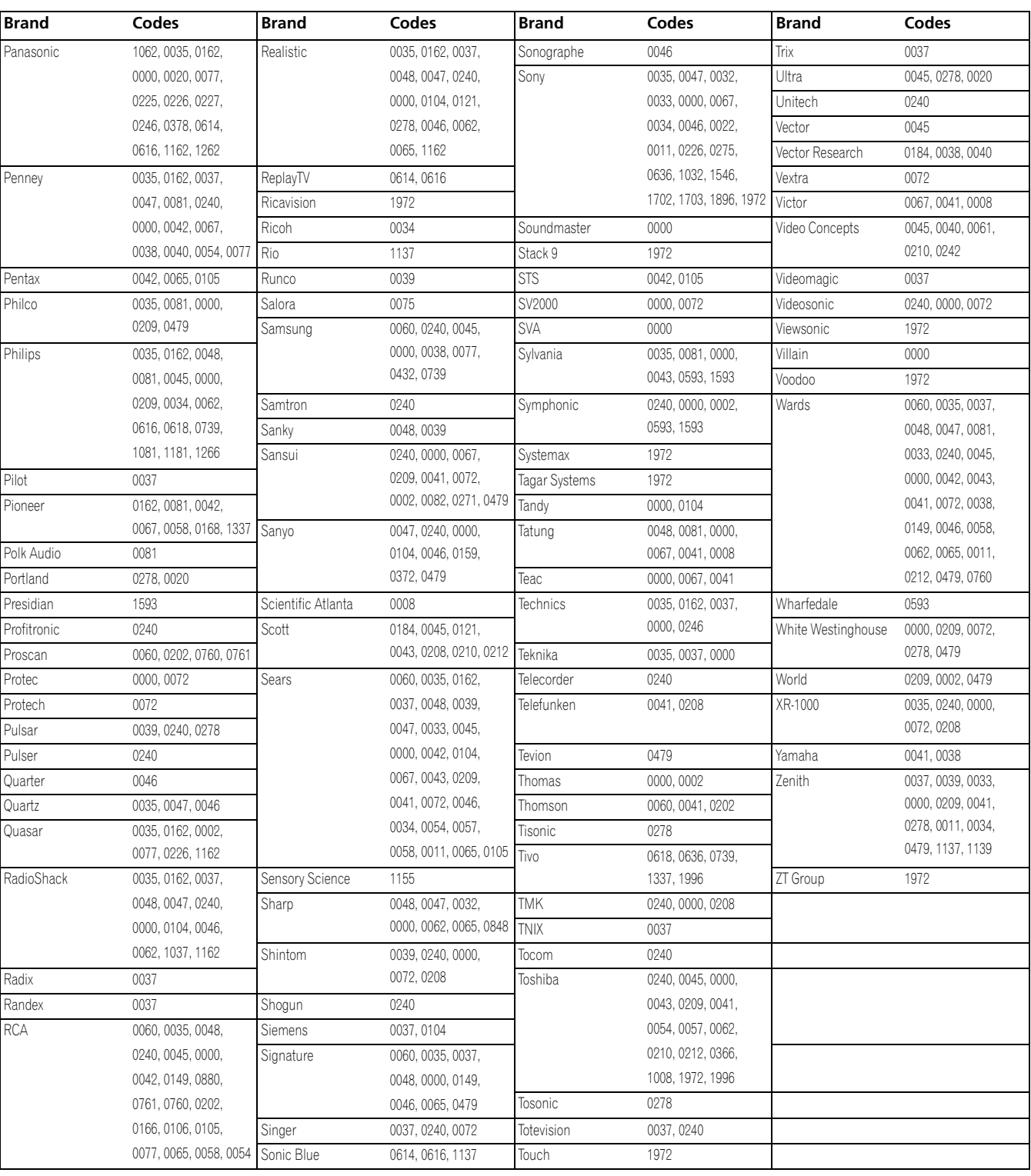

**English**

 $\overline{\phantom{0}}$ 

**81** En

# **PVR**

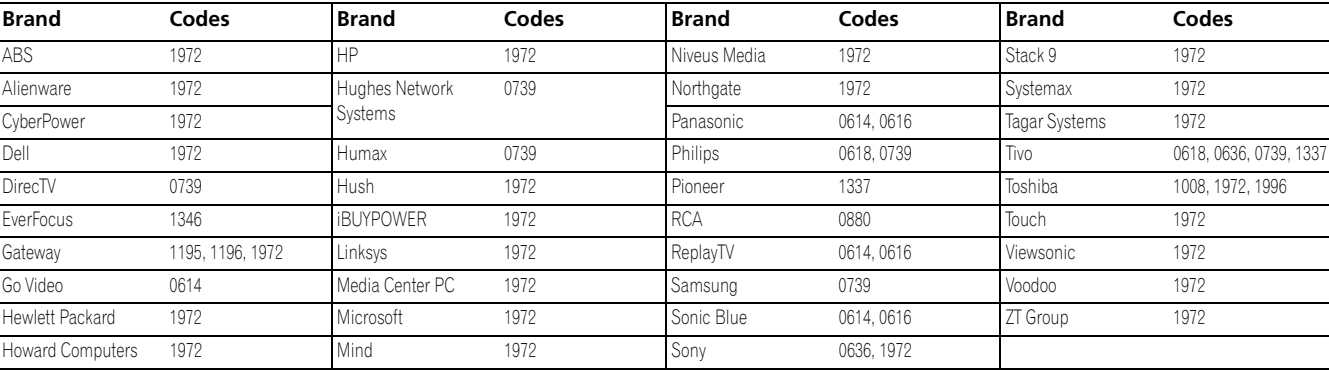

# **DVD**

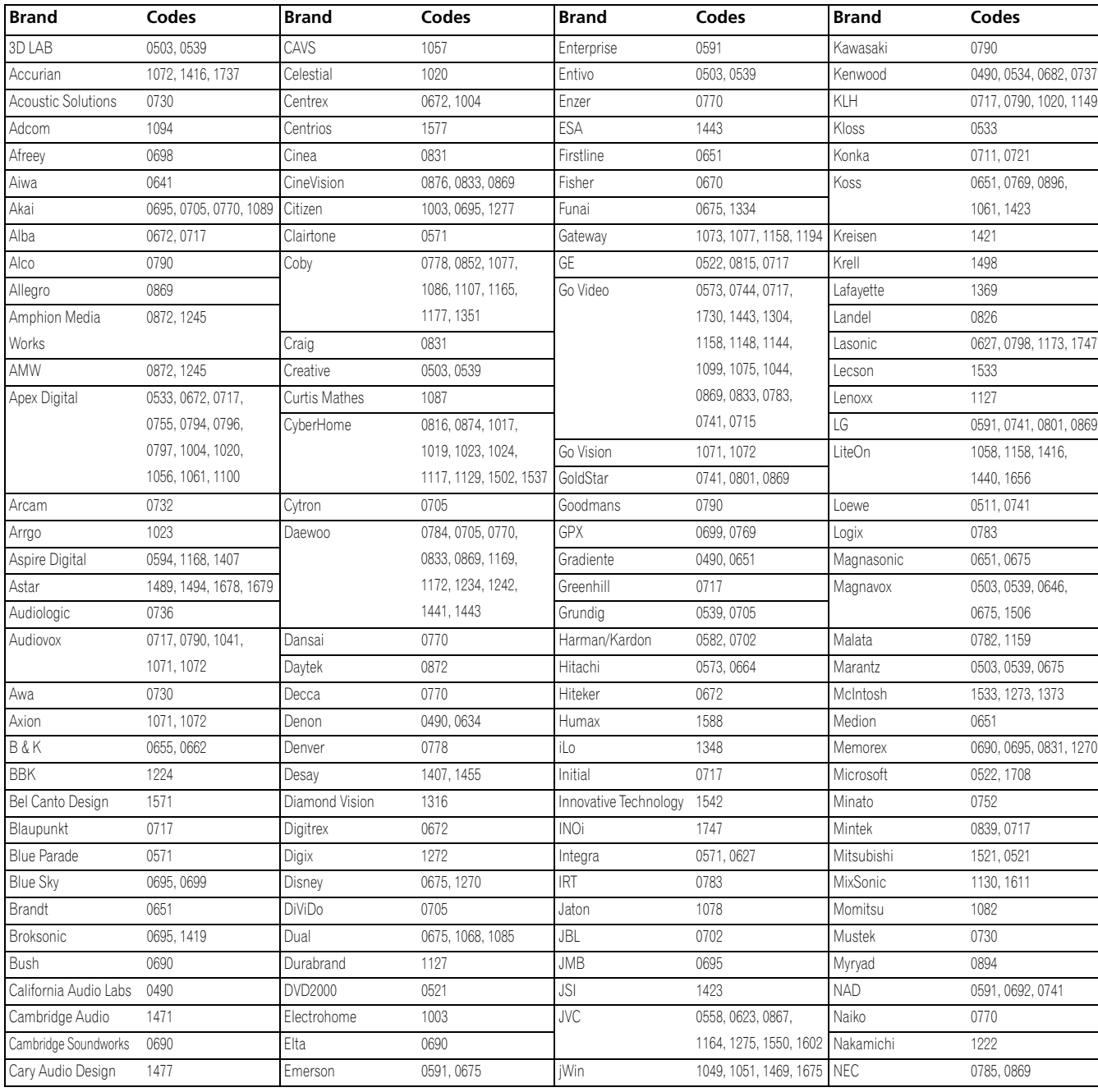

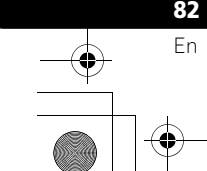

# **DVD**

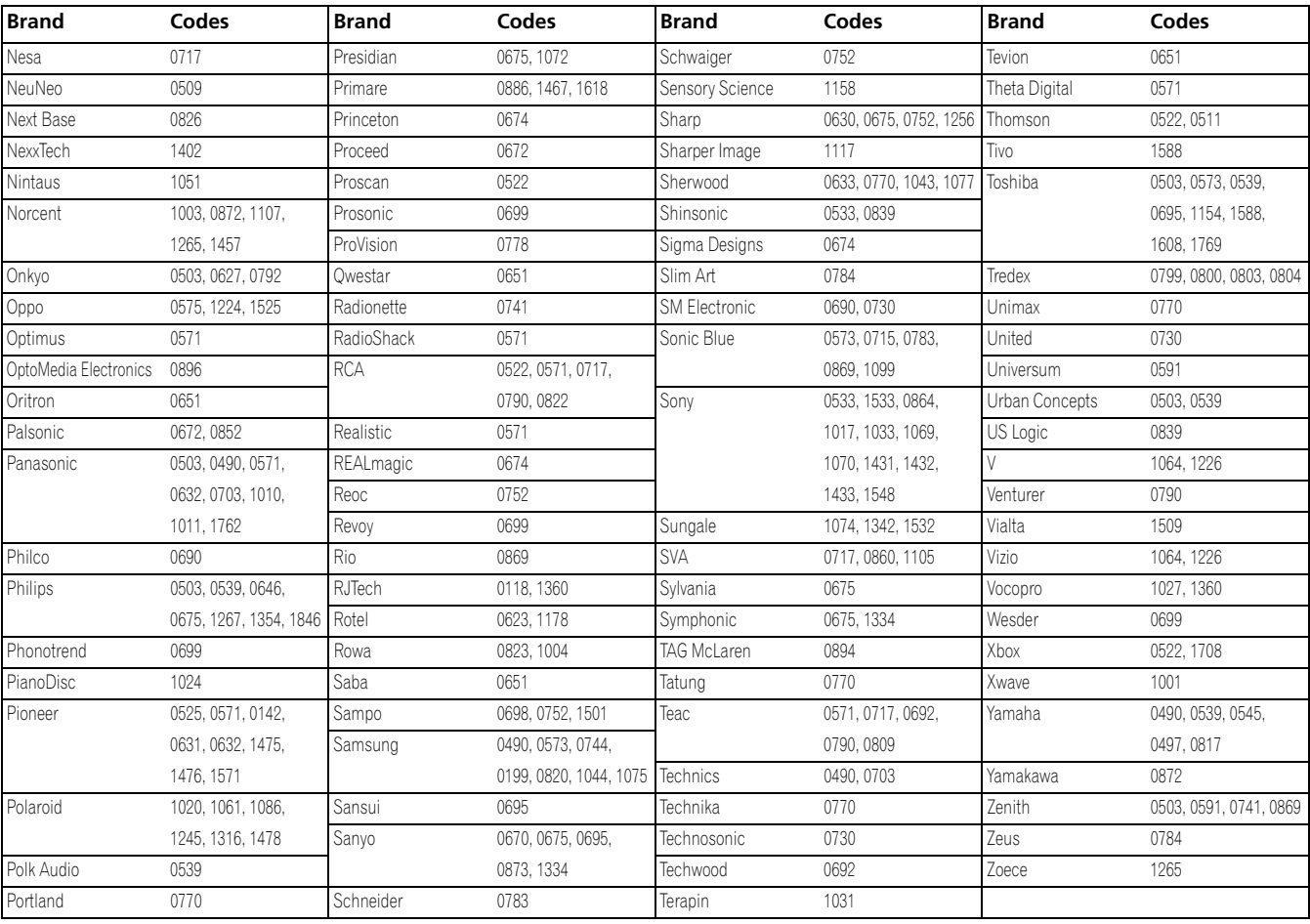

# **DVD-R**

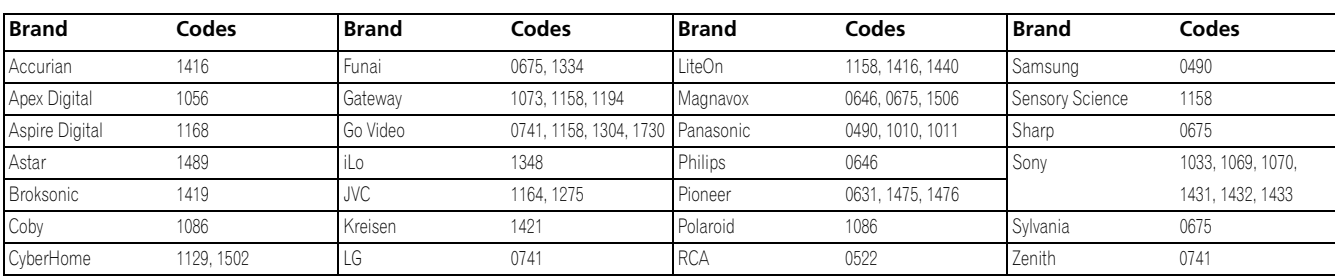

# **BD (HD-DVD)**

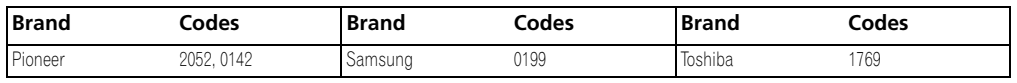

# <span id="page-82-0"></span>**LD**

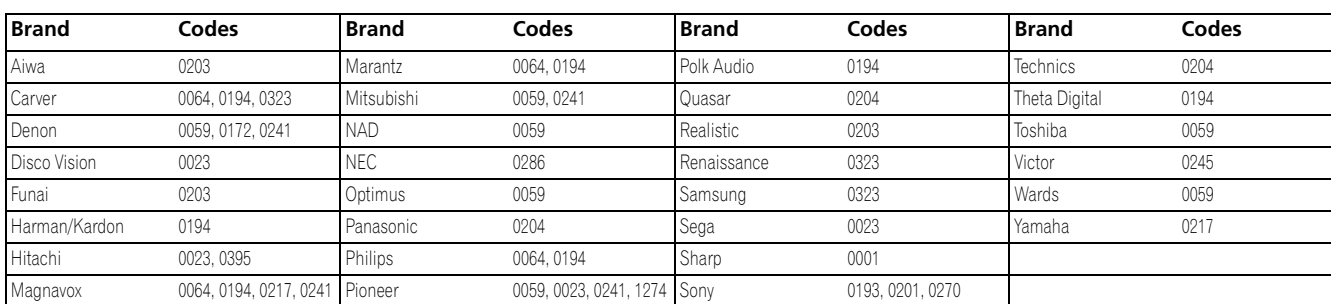

# **English**

 $\overline{\phantom{a}}$ 

**83** En

**Using the remote control unit to control other devices**

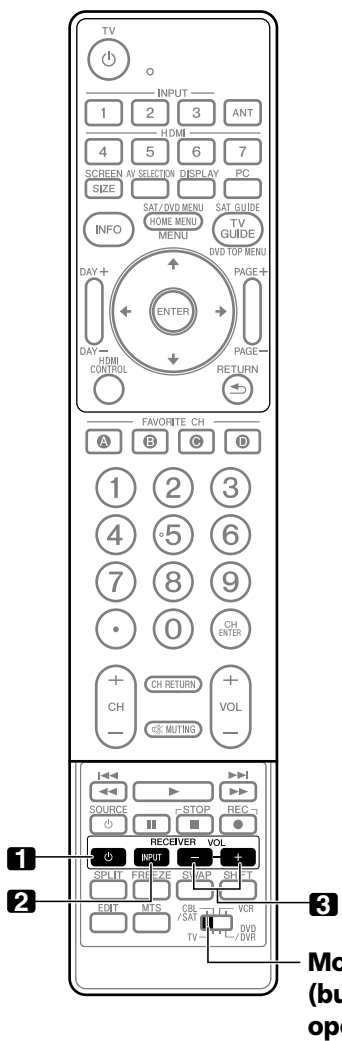

# **Receiver control buttons**

When a Pioneer receiver is connected to the display, the receiver can be operated using buttons **1** to **3**.

- 1. RECEIVER  $\circlearrowright$  (STANDBY/ON) Turns the Pioneer receiver power on and off.
- **2. RECEIVER INPUT** Selects the input source connected to the Pioneer receiver.

# **3. RECEIVER VOL +/–**

Adjusts the Pioneer receiver volume level. Press **VOL +** to increase the volume and **VOL –** to decrease it.

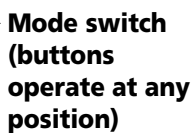

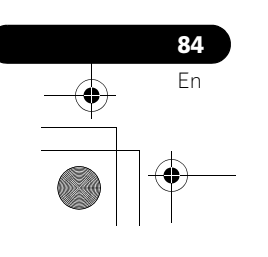

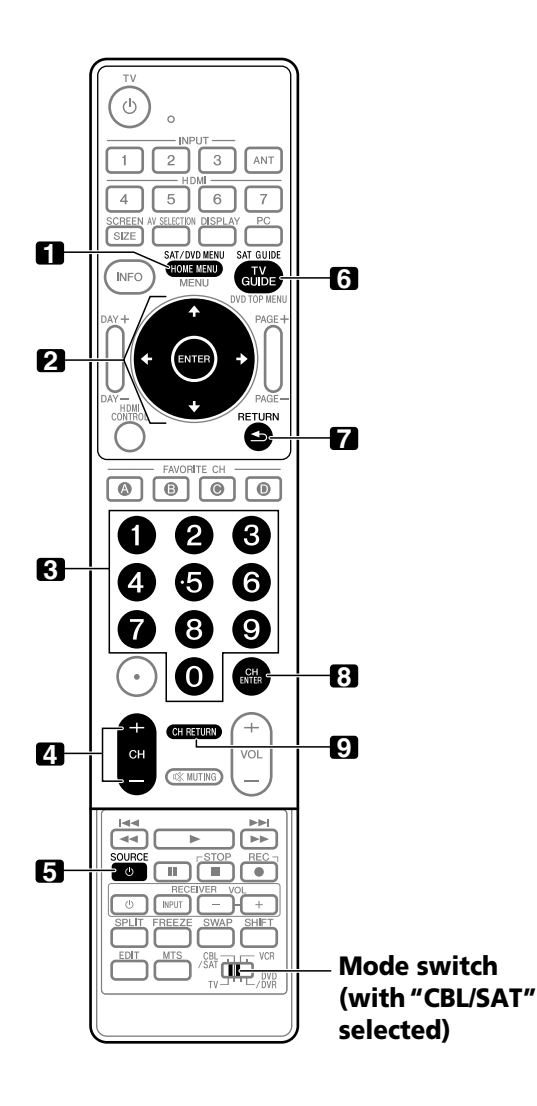

## **CBL/SAT control buttons**

When the **Mode switch** is set to CBL/SAT, the cable converter or satellite broadcast tuner connected to the display can be operated using the buttons shown below (**3**, **4**, **5**, **8** and **9** for cable converters and **1** to **7** for satellite tuners):

# **1. SAT MENU**

Displays the satellite broadcasting menu screen.

# **2. ENTER, 4/ +/ +/ +**<br>**ENTER:** Activate

Activates the selected function.  $\uparrow/\uparrow/\uparrow/\uparrow$ **:** Selects items on the SAT GUIDE screen or SAT MENU screen.

## **3. 0 to 9**

Press a button (or buttons) that corresponds to the channel that you want to watch.

# **4. CH +/–**

Selects a higher or lower channel.

**5. SOURCE**  Turns the equipment power on and off.

# **6. SAT GUIDE**

Displays the satellite broadcasting guide screen.

# **7. RETURN**

When the CBL/SAT menu is displayed, restores the immediately previous screen.

## **8. CH ENTER\*** Enters the selected channel with the direct channel

selection buttons.

# **9. CH RETURN\***

Switches between the current channel and the channel you were watching immediately before.

**\*** Some cable converter manufacturers do not preset **CH ENTER** and **CH RETURN**.

# *<b><i>B* Note

• CABLE and SAT cannot be selected at the same time.

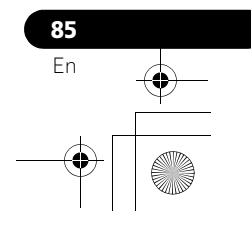

**English**

 $\overline{\phantom{a}}$ 

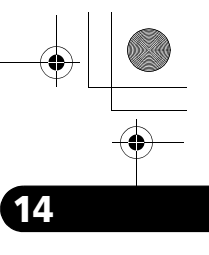

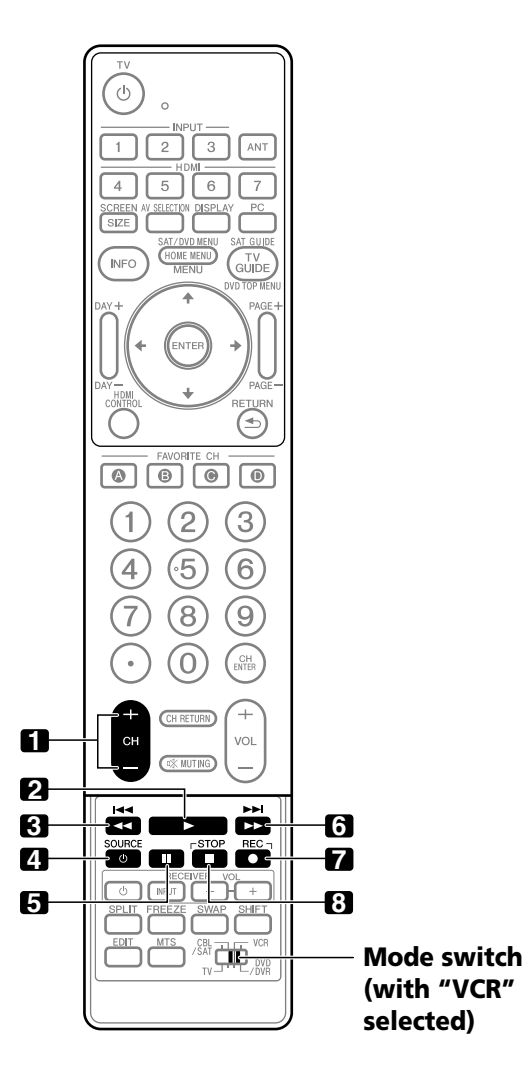

# **VCR control buttons**

When the **Mode switch** is set to VCR, VCRs connected to the display can be operated with the remote control unit.

- Press the input selector button INPUT 1 to INPUT 7 that matches the input terminal number to which the VCR is connected, then the VCR can be operated using **1** to **8**.
- VCRs made by other manufacturers can also be operated using the remote control unit if the remote control signals of the devices have been preset. See [page 78](#page-77-0).
- Selects the channel on the VCR.

**1. CH +/–**

- **2.** (PLAY) Selects playback.
- **3.**  $\blacktriangleleft$  (REW) Rewinds the tape and allows picture search.
- **4. SOURCE**  Turns the power of the VCR on and off.
- **5.** (PAUSE/STILL) Pauses playback and displays still pictures.
- **6.** (FF) Rapidly advances the tape and allows picture search.
- **7.** (REC) Starts recording.
- **8.** (STOP) Stops tape transport.

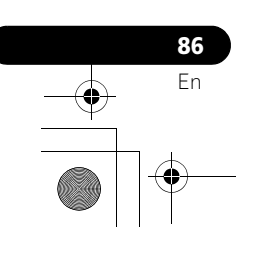

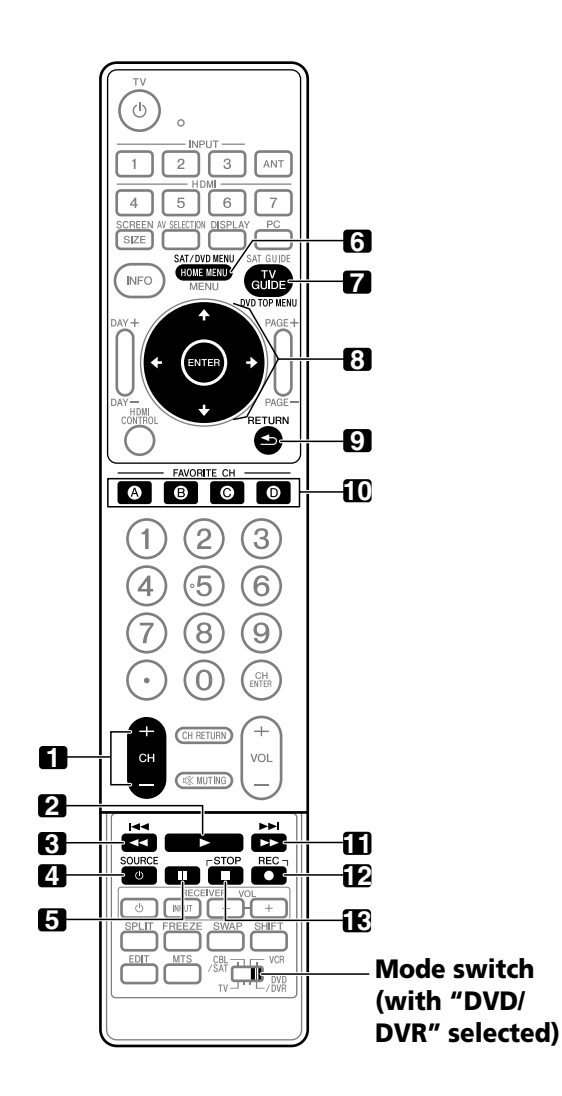

# **DVD/DVR control buttons**

When the **Mode switch** is set to DVD/DVR, DVD players, DVD recorders or BD players connected to the display can be operated with the remote control unit.

- When the input selector button having the same number as the input terminal connected to a DVD player, DVD recorder or a BD player is pressed, these players can be operated using **1** to **12**.
- DVD players, DVD recorders, BD players or HD-DVD players made by other manufacturers can also be operated using the remote control unit if the remote control signals of the devices have been preset. See [page 78.](#page-77-0)
- **1. CH +/– (DVD recorder only)** Changes the channel of the tuner built into the DVD recorder.
- **2. ▶** (PLAY) Selects playback.
- **3. 44** (SCAN)/**144** (CHAPTER SEARCH) Continue pressing to go backward. Pressing quickly once takes you to the start of the chapter currently playing. Each time you press it, you move back to the start of the previous chapter.
- **4. SOURCE**  Turns the equipment power on and off.
- **5.** (PAUSE/STILL) Pauses playback and displays still pictures.
- **6. DVD MENU** Displays the DVD menu.
- **7. DVD TOP MENU** Displays the DVD top menu.

# **8. ENTER,**  $\leftrightarrow$ **/** $\leftrightarrow$ **/** $\leftrightarrow$ <br>**ENTER:** Activate **EXTER:** Activates the selected function.

 $\rightarrow$ **/**  $\leftarrow$ **/**  $\leftarrow$  **:** Selects items on the DVD MENU screen.

**9. RETURN**

When the DVD menu is displayed, restores the immediately previous screen.

# **10. A (BLUE), B (RED), C (GREEN), D (YELLOW) (BD only)**

Controls the BD-J Application.

- **11.**  $\triangleright$  (SCAN)/ $\triangleright$  (CHAPTER SEARCH) Continue pressing for fast forward. Pressing quickly once takes you to the start of the next chapter. Each time you press it, you move ahead to the start of the next chapter.
- **12.** (REC) **(DVD recorder only)** Starts recording.

# **13.** (STOP)

Stops playback. With some DVD players or DVD recorders, press twice to open the disc tray.

## **12, 13 STOP REC (DVD recorder only)** Press and hold  $\bullet$ , and then press  $\blacksquare$  to stop recording. This

operation applies to only Pioneer DVD recorders.

# *<b>* Note

- A DVD player, DVD recorder and a BD player cannot be selected at the same time.
- For some LD players, the buttons on the remote control unit function as above. For the supported LD players, see the LD brands and codes on [page 83](#page-82-0).
- **87** En

# **English**

# **Chapter 15 Appendix**

# **Troubleshooting**

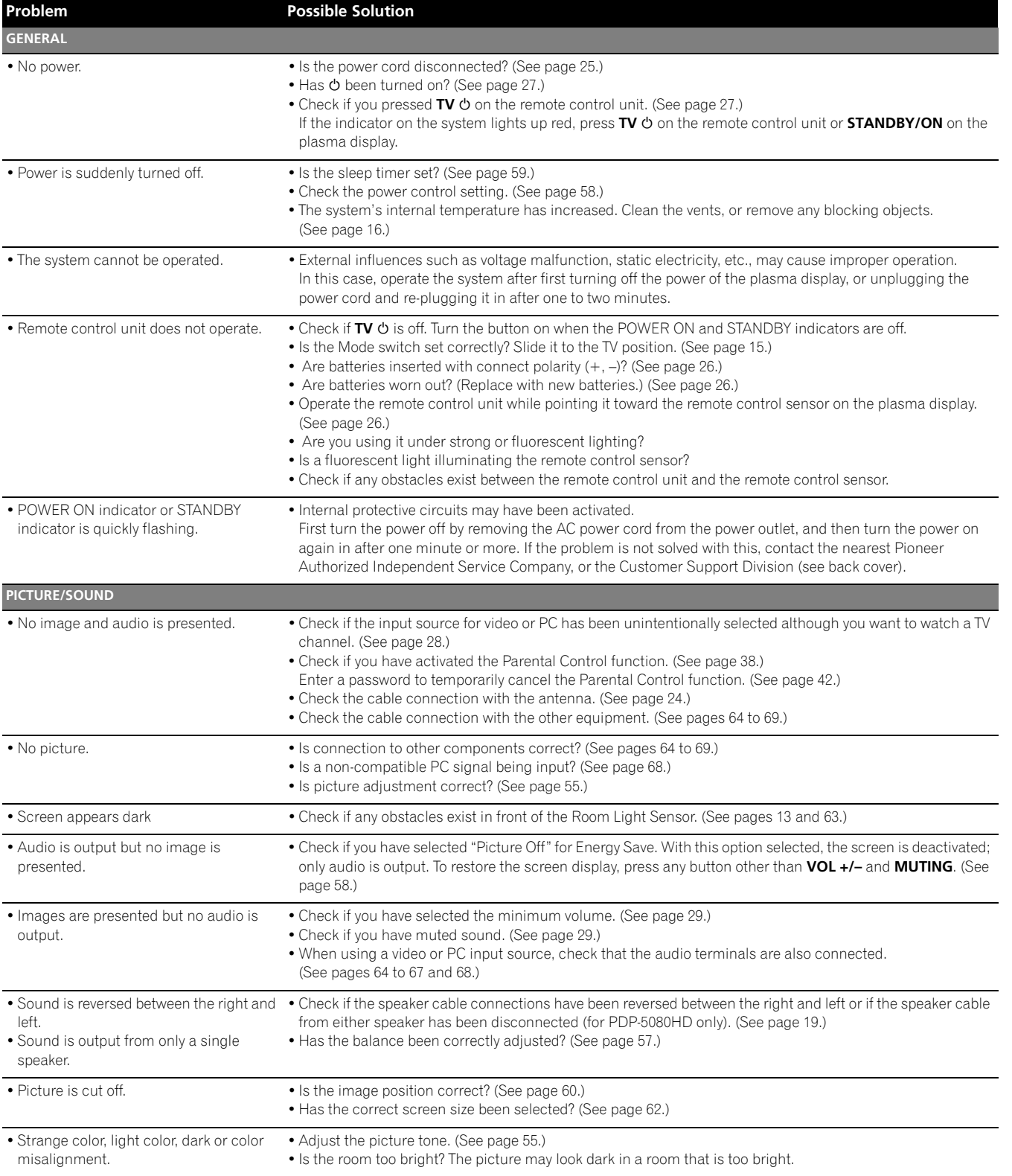

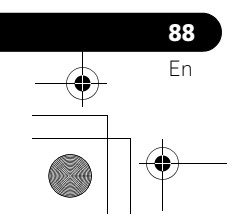

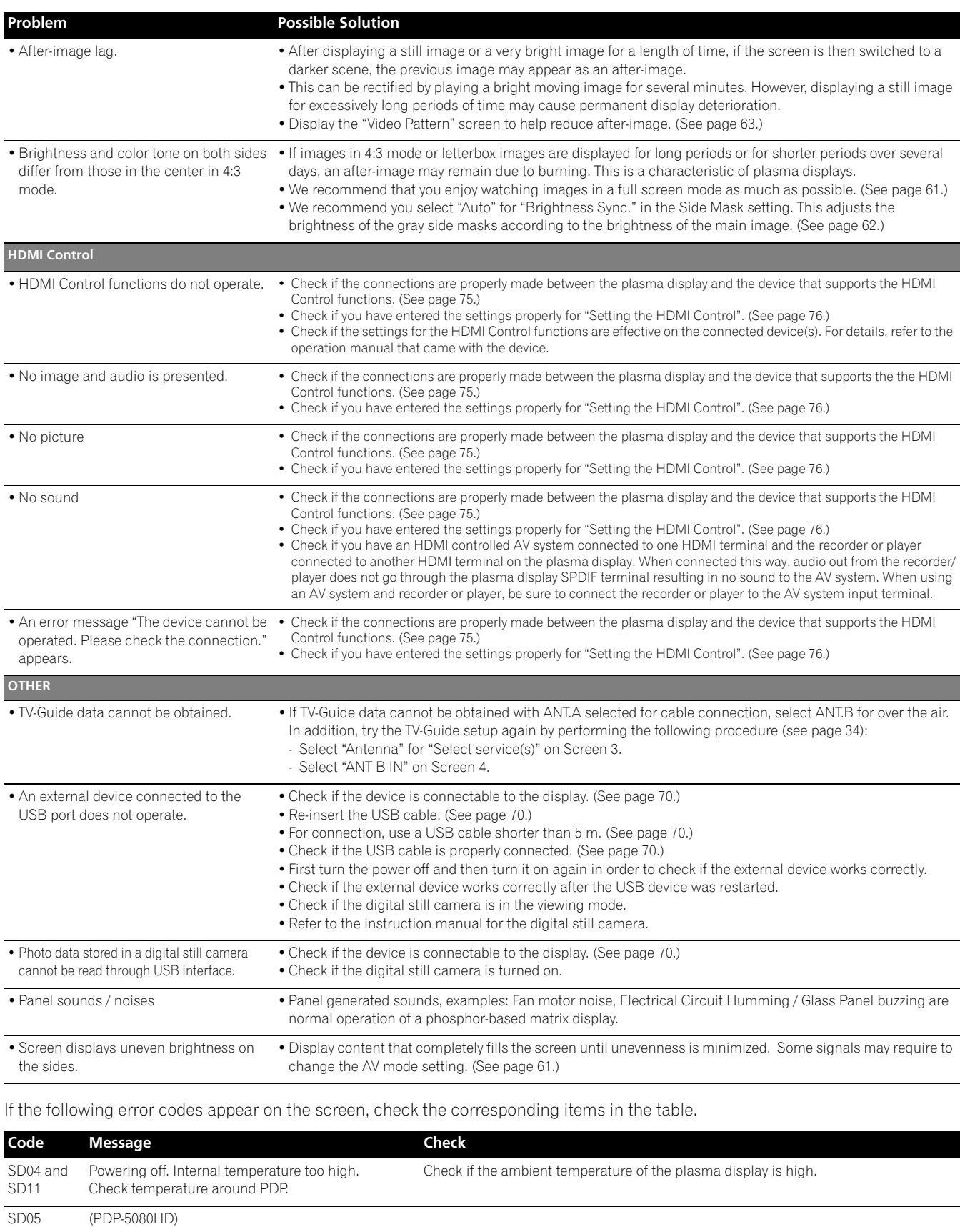

Internal protection circuit turns power off. Is there a short in speaker cable? (PDP-4280HD) Internal protection circuit turns power off. Check the speaker cable connections between the plasma display and the speakers. Contact the nearest Pioneer Authorized Independent Service Company, or the Customer Support Division. (See back cover.)

 $\overline{\phantom{a}}$ 

**89** En

# **This product in part uses "OpenSSL" software.**

**To the extent the OpenSSL software is being used, the following notification applies:**

Copyright (c) 1998-2004 The OpenSSL Project. All rights reserved.

- Redistribution and use in source and binary forms, with or without modification, are permitted provided that the following conditions are met:
- 1. Redistributions of source code must retain the above copyright notice, this list of conditions and the following disclaimer.
- 2. Redistributions in binary form must reproduce the above copyright notice, this list of conditions and the following disclaimer in the documentation and/or other materials provided with the distribution.
- 3. All advertising materials mentioning features or use of this software must display the following acknowledgment: "This product includes software developed by the OpenSSL Project for use in the OpenSSL Toolkit. (http://www.openssl.org/)"
- 4. The names "OpenSSL Toolkit" and "OpenSSL Project" must not be used to endorse or promote products derived from this software without prior written permission. For written permission, please contact openssl-core@openssl.org.
- 5. Products derived from this software may not be called "OpenSSL" nor may "OpenSSL" appear in their names without prior written permission of the OpenSSL Project.
- 6. Redistributions of any form whatsoever must retain the following acknowledgment: "This product includes software developed by the OpenSSL Project for use in the OpenSSL Toolkit (http://www.openssl.org/)"

THIS SOFTWARE IS PROVIDED BY THE OpenSSL PROJECT "AS IS" AND ANY EXPRESSED OR IMPLIED WARRANTIES, INCLUDING, BUT NOT LIMITED TO, THE IMPLIED WARRANTIES OF MERCHANTABILITY AND FITNESS FOR A PARTICULAR PURPOSE ARE DISCLAIMED. IN NO EVENT SHALL THE OpenSSL PROJECT OR ITS CONTRIBUTORS BE LIABLE FOR ANY DIRECT, INDIRECT, INCIDENTAL, SPECIAL, EXEMPLARY, OR CONSEQUENTIAL DAMAGES (INCLUDING, BUT NOT LIMITED TO, PROCUREMENT OF SUBSTITUTE GOODS OR SERVICES; LOSS OF USE, DATA, OR PROFITS; OR BUSINESS INTERRUPTION) HOWEVER CAUSED AND ON ANY THEORY OF LIABILITY, WHETHER IN CONTRACT, STRICT LIABILITY, OR TORT (INCLUDING NEGLIGENCE OR OTHERWISE) ARISING IN ANY WAY OUT OF THE USE OF THIS SOFTWARE, EVEN IF ADVISED OF THE POSSIBILITY OF SUCH DAMAGE.

This product includes cryptographic software written by Eric Young (eay@cryptsoft.com). This product includes software written by Tim Hudson (tjh@cryptsoft.com).

# Original SSLeay License

Copyright (C) 1995-1998 Eric Young (eay@cryptsoft.com)

All rights reserved.

**90** En

This package is an SSL implementation written by Eric Young (eay@cryptsoft.com). The implementation was written so as to conform with Netscapes SSL.

This library is free for commercial and non-commercial use as long as the following conditions are ahered to. The following conditions apply to all code found in this distribution, be it the RC4, RSA, lhash, DES, etc., code; not just the SSL code. The SSL documentation included with this distribution is covered by the same copyright terms except that the holder is Tim Hudson (tjh@cryptsoft.com).

Copyright remains Eric Young's, and as such any Copyright notices in the code are not to be removed. If this package is used in a product, Eric Young should be given attribution as the author of the parts of the library used. This can be in the form of a textual message at program startup or in documentation (online or textual) provided with the package.

Redistribution and use in source and binary forms, with or without modification, are permitted provided that the following conditions are met:

- 1. Redistributions of source code must retain the copyright notice, this list of conditions and the following disclaimer.
- 2. Redistributions in binary form must reproduce the above copyright notice, this list of conditions and the following disclaimer in the documentation and/or other materials provided with the distribution.
- 3. All advertising materials mentioning features or use of this software must display the following acknowledgement: "This product includes cryptographic software written by Eric Young (eay@cryptsoft.com)" The word 'cryptographic' can be left out if the rouines from the library being used are not cryptographic related :-).
- 4. If you include any Windows specific code (or a derivative thereof) from the apps directory (application code) you must include an acknowledgement: "This product includes software written by Tim Hudson (tjh@cryptsoft.com)"

THIS SOFTWARE IS PROVIDED BY ERIC YOUNG "AS IS" AND ANY EXPRESS OR IMPLIED WARRANTIES, INCLUDING, BUT NOT LIMITED TO, THE IMPLIED WARRANTIES OF MERCHANTABILITY AND FITNESS FOR A PARTICULAR PURPOSE ARE DISCLAIMED. IN NO EVENT SHALL THE AUTHOR OR CONTRIBUTORS BE LIABLE FOR ANY DIRECT, INDIRECT, INCIDENTAL, SPECIAL, EXEMPLARY, OR CONSEQUENTIAL DAMAGES (INCLUDING, BUT NOT LIMITED TO, PROCUREMENT OF SUBSTITUTE GOODS OR SERVICES; LOSS OF USE, DATA, OR PROFITS; OR BUSINESS INTERRUPTION) HOWEVER CAUSED AND ON ANY THEORY OF LIABILITY, WHETHER IN CONTRACT, STRICT LIABILITY, OR TORT (INCLUDING NEGLIGENCE OR OTHERWISE) ARISING IN ANY WAY OUT OF THE USE OF THIS SOFTWARE, EVEN IF ADVISED OF THE POSSIBILITY OF SUCH DAMAGE.

The licence and distribution terms for any publically available version or derivative of this code cannot be changed. i.e. this code cannot simply be copied and put under another distribution licence [including the GNU Public Licence.]

## **Linux Source Notice**

The Pioneer Plasma Television is powered by utilizing the Linux operating system. The machine readable copy of the corresponding source code is available for the cost of distribution. To obtain a copy, please visit http://www.pioneerelectronics.com/ for more information.

## **GNU General Public License**

Version 2, June 1991

Copyright (C) 1989, 1991 Free Software Foundation, Inc.

59 Temple Place - Suite 330, Boston, MA 02111-1307, USA

Everyone is permitted to copy and distribute verbatim copies of this license document, but changing it is not allowed.

## **Preamble**

The licenses for most software are designed to take away your freedom to share and change it. By contrast, the GNU General Public License is intended to guarantee your freedom to share and change free software-to make sure the software is free for all its users. This General Public License applies to most of the Free Software Foundation's software and to any other program whose authors commit to using it. (Some other Free Software Foundation software is covered by the GNU Library General Public License instead.) You can apply it to your programs, too.

When we speak of free software, we are referring to freedom, not price. Our General Public Licenses are designed to make sure that you have the freedom to distribute copies of free software (and charge for this service if you wish), that you receive source code or can get it if you want it, that you can change the software or use pieces of it in new free programs; and that you know you can do these things.

To protect your rights, we need to make restrictions that forbid anyone to deny you these rights or to ask you to surrender the rights. These restrictions translate to certain responsibilities for you if you distribute copies of the software, or if you modify it.

For example, if you distribute copies of such a program, whether gratis or for a fee, you must give the recipients all the rights that you have. You must make sure that they, too, receive or can get the source code. And you must show them these terms so they know their rights.

We protect your rights with two steps: (1) copyright the software, and (2) offer you this license which gives you legal permission to copy, distribute and/or modify the software.

Also, for each author's protection and ours, we want to make certain that everyone understands that there is no warranty for this free software. If the software is modified by someone else and passed on, we want its recipients to know that what they have is not the original, so that any problems introduced by others will not reflect on the original authors' reputations.

Finally, any free program is threatened constantly by software patents. We wish to avoid the danger that redistributors of a free program will individually obtain patent licenses, in effect making the program proprietary. To prevent this, we have made it clear that any patent must be licensed for everyone's free use or not licensed at all.

The precise terms and conditions for copying, distribution and modification follow.

## **GNU General Public License**

TERMS AND CONDITIONS FOR COPYING, DISTRIBUTION AND MODIFICATION

0. This License applies to any program or other work which contains a notice placed by the copyright holder saying it may be distributed under the terms of this General Public License. The "Program", below, refers to any such program or work, and a "work based on the Program" means either the Program or any derivative work under copyright law: that is to say, a work containing the Program or a portion of it, either verbatim or with modifications and/or translated into another language. (Hereinafter, translation is included without limitation in the term "modification".) Each licensee is addressed as "you".

Activities other than copying, distribution and modification are not covered by this License; they are outside its scope. The act of running the Program is not restricted, and the output from the Program is covered only if its contents constitute a work based on the Program (independent of having been made by running the Program). Whether that is true depends on what the Program does.

1. You may copy and distribute verbatim copies of the Program's source code as you receive it, in any medium, provided that you conspicuously and appropriately publish on each copy an appropriate copyright notice and disclaimer of warranty; keep intact all the notices that refer to this License and to the absence of any warranty; and give any other recipients of the Program a copy of this License along with the Program.

You may charge a fee for the physical act of transferring a copy, and you may at your option offer warranty protection in exchange for a fee.

- 2. You may modify your copy or copies of the Program or any portion of it, thus forming a work based on the Program, and copy and distribute such modifications or work under the terms of Section 1 above, provided that you also meet all of these conditions:
	- a) You must cause the modified files to carry prominent notices stating that you changed the files and the date of any change.
	- b) You must cause any work that you distribute or publish, that in whole or in part contains or is derived from the Program or any part thereof, to be licensed as a whole at no charge to all third parties under the terms of this License.
	- c) If the modified program normally reads commands interactively when run, you must cause it, when started running for such interactive use in the most ordinary way, to print or display an announcement including an appropriate copyright notice and a notice that there is no warranty (or else, saying that you provide a warranty) and that users may redistribute the program under these conditions, and telling the user how to view a copy of this License.

**91** En

**English**

**92** En

(Exception: if the Program itself is interactive but does not normally print such an announcement, your work based on the Program is not required to print an announcement.)

These requirements apply to the modified work as a whole. If identifiable sections of that work are not derived from the Program, and can be reasonably considered independent and separate works in themselves, then this License, and its terms, do not apply to those sections when you distribute them as separate works. But when you distribute the same sections as part of a whole which is a work based on the Program, the distribution of the whole must be on the terms of this License, whose permissions for other licensees extend to the entire whole, and thus to each and every part regardless of who wrote it.

Thus, it is not the intent of this section to claim rights or contest your rights to work written entirely by you; rather, the intent is to exercise the right to control the distribution of derivative or collective works based on the Program.

- In addition, mere aggregation of another work not based on the Program with the Program (or with a work based on the Program) on a volume of a storage or distribution medium does not bring the other work under the scope of this License.
- 3. You may copy and distribute the Program (or a work based on it, under Section 2) in object code or executable form under the terms of Sections 1 and 2 above provided that you also do one of the following:
	- a) Accompany it with the complete corresponding machine-readable source code, which must be distributed under the terms of Sections 1 and 2 above on a medium customarily used for software interchange; or,
	- b) Accompany it with a written offer, valid for at least three years, to give any third party, for a charge no more than your cost of physically performing source distribution, a complete machine-readable copy of the corresponding source code, to be distributed under the terms of Sections 1 and 2 above on a medium customarily used for software interchange; or,
	- c)Accompany it with the information you received as to the offer to distribute corresponding source code. (This alternative is allowed only for noncommercial distribution and only if you received the program in object code or executable form with such an offer, in accord with Subsection b above.)

The source code for a work means the preferred form of the work for making modifications to it. For an executable work, complete source code means all the source code for all modules it contains, plus any associated interface definition files, plus the scripts used to control compilation and installation of the executable. However, as a special exception, the source code distributed need not include anything that is normally distributed (in either source or binary form) with the major components (compiler, kernel, and so on) of the operating system on which the executable runs, unless that component itself accompanies the executable.

If distribution of executable or object code is made by offering access to copy from a designated place, then offering equivalent access to copy the source code from the same place counts as distribution of the source code, even though third parties are not compelled to copy the source along with the object code.

4. You may not copy, modify, sublicense, or distribute the Program except as expressly provided under this License. Any attempt otherwise to copy, modify, sublicense or distribute the Program is void, and will automatically terminate your rights under this License.

However, parties who have received copies, or rights, from you under this License will not have their licenses terminated so long as such parties remain in full compliance.

- 5. You are not required to accept this License, since you have not signed it. However, nothing else grants you permission to modify or distribute the Program or its derivative works. These actions are prohibited by law if you do not accept this License. Therefore, by modifying or distributing the Program (or any work based on the Program), you indicate your acceptance of this License to do so, and all its terms and conditions for copying, distributing or modifying the Program or works based on it.
- 6. Each time you redistribute the Program (or any work based on the Program), the recipient automatically receives a license from the original licensor to copy, distribute or modify the Program subject to these terms and conditions. You may not impose any further restrictions on the recipients' exercise of the rights granted herein. You are not responsible for enforcing compliance by third parties to this License.
- 7. If, as a consequence of a court judgment or allegation of patent infringement or for any other reason (not limited to patent issues), conditions are imposed on you (whether by court order, agreement or otherwise) that contradict the conditions of this License, they do not excuse you from the conditions of this License. If you cannot distribute so as to satisfy simultaneously your obligations under this License and any other pertinent obligations, then as a consequence you may not distribute the Program at all. For example, if a patent license would not permit royalty-free redistribution of the Program by all those who receive copies directly or indirectly through you, then the only way you could satisfy both it and this License would be to refrain entirely from distribution of the Program.

If any portion of this section is held invalid or unenforceable under any particular circumstance, the balance of the section is intended to apply and the section as a whole is intended to apply in other circumstances.

It is not the purpose of this section to induce you to infringe any patents or other property right claims or to contest validity of any such claims; this section has the sole purpose of protecting the integrity of the free software distribution system, which is implemented by public license practices. Many people have made generous contributions to the wide range of software distributed through that system in reliance on consistent application of that system; it is up to the author/donor to decide if he or she is willing to distribute software through any other system and a licensee cannot impose that choice.

- This section is intended to make thoroughly clear what is believed to be a consequence of the rest of this License.
- 8. If the distribution and/or use of the Program is restricted in certain countries either by patents or by copyrighted interfaces, the original copyright holder who places the Program under this License may add an explicit geographical distribution limitation excluding those countries, so that distribution is permitted only in or among countries not thus excluded. In such case, this License incorporates the limitation as if written in the body of this License.

9. The Free Software Foundation may publish revised and/or new versions of the General Public License from time to time. Such new versions will be similar in spirit to the present version, but may differ in detail to address new problems or concerns.

Each version is given a distinguishing version number. If the Program specifies a version number of this License which applies to it and "any later version", you have the option of following the terms and conditions either of that version or of any later version published by the Free Software Foundation. If the Program does not specify a version number of this License, you may choose any version ever published by the Free Software Foundation.

10. If you wish to incorporate parts of the Program into other free programs whose distribution conditions are different, write to the author to ask for permission. For software which is copyrighted by the Free Software Foundation, write to the Free Software Foundation; we sometimes make exceptions for this. Our decision will be guided by the two goals of preserving the free status of all derivatives of our free software and of promoting the sharing and reuse of software generally.

## **NO WARRANTY**

- 11. BECAUSE THE PROGRAM IS LICENSED FREE OF CHARGE, THERE IS NO WARRANTY FOR THE PROGRAM, TO THE EXTENT PERMITTED BY APPLICABLE LAW. EXCEPT WHEN OTHERWISE STATED IN WRITING THE COPYRIGHT HOLDERS AND/OR OTHER PARTIES PROVIDE THE PROGRAM "AS IS" WITHOUT WARRANTY OF ANY KIND, EITHER EXPRESSED OR IMPLIED, INCLUDING, BUT NOT LIMITED TO, THE IMPLIED WARRANTIES OF MERCHANTABILITY AND FITNESS FOR A PARTICULAR PURPOSE. THE ENTIRE RISK AS TO THE QUALITY AND PERFORMANCE OF THE PROGRAM IS WITH YOU. SHOULD THE PROGRAM PROVE DEFECTIVE, YOU ASSUME THE COST OF ALL NECESSARY SERVICING, REPAIR OR CORRECTION.
- 12. IN NO EVENT UNLESS REQUIRED BY APPLICABLE LAW OR AGREED TO IN WRITING WILL ANY COPYRIGHT HOLDER, OR ANY OTHER PARTY WHO MAY MODIFY AND/OR REDISTRIBUTE THE PROGRAM AS PERMITTED ABOVE, BE LIABLE TO YOU FOR DAMAGES, INCLUDING ANY GENERAL, SPECIAL, INCIDENTAL OR CONSEQUENTIAL DAMAGES ARISING OUT OF THE USE OR INABILITY TO USE THE PROGRAM (INCLUDING BUT NOT LIMITED TO LOSS OF DATA OR DATA BEING RENDERED INACCURATE OR LOSSES SUSTAINED BY YOU OR THIRD PARTIES OR A FAILURE OF THE PROGRAM TO OPERATE WITH ANY OTHER PROGRAMS), EVEN IF SUCH HOLDER OR OTHER PARTY HAS BEEN ADVISED OF THE POSSIBILITY OF SUCH DAMAGES. END OF TERMS AND CONDITIONS

## **How to Apply These Terms to Your New Programs**

If you develop a new program, and you want it to be of the greatest possible use to the public, the best way to achieve this is to make it free software which everyone can redistribute and change under these terms.

To do so, attach the following notices to the program. It is safest to attach them to the start of each source file to most effectively convey the exclusion of warranty; and each file should have at least the "copyright" line and a pointer to where the full notice is found.

<one line to give the program's name and an idea of what it does.>

Copyright (C) yyyy name of author

This program is free software; you can redistribute it and/or modify it under the terms of the GNU General Public License as published by the Free Software Foundation; either version 2 of the License, or (at your option) any later version.

This program is distributed in the hope that it will be useful, but WITHOUT ANY WARRANTY; without even the implied warranty of MERCHANTABILITY or FITNESS FOR A PARTICULAR PURPOSE. See the GNU General Public License for more details.

You should have received a copy of the GNU General Public License along with this program; if not, write to the Free Software Foundation, Inc., 59 Temple Place - Suite 330, Boston, MA 02111-1307, USA.

Also add information on how to contact you by electronic and paper mail.

If the program is interactive, make it output a short notice like this when it starts in an interactive mode:

Gnomovision version 69, Copyright (C) year name of author

Gnomovision comes with ABSOLUTELY NO WARRANTY; for details type 'show w'. This is free software, and you are welcome to redistribute it under certain conditions; type 'show c' for details.

The hypothetical commands 'show w' and 'show c' should show the appropriate parts of the General Public License. Of course, the commands you use may be called something other than 'show w' and 'show c'; they could even be mouse-clicks or menu itemswhatever suits your program.

You should also get your employer (if you work as a programmer) or your school, if any, to sign a "copyright disclaimer" for the program, if necessary. Here is a sample; alter the names:

Yoyodyne, Inc., hereby disclaims all copyright interest in the program 'Gnomovision' (which makes passes at compilers) written by James Hacker.

signature of Ty Coon, 1 April 1989

Ty Coon, President of Vice

This General Public License does not permit incorporating your program into proprietary programs. If your program is a subroutine library, you may consider it more useful to permit linking proprietary applications with the library. If this is what you want to do, use the GNU Lesser General Public License instead of this License.

> **93** En

**English**

# **GNU Lesser General Public License**

Version 2.1, February 1999

Copyright (C) 1991, 1999 Free Software Foundation, Inc.

59 Temple Place, Suite 330, Boston, MA 02111-1307, USA

Everyone is permitted to copy and distribute verbatim copies of this license document, but changing it is not allowed.

[This is the first released version of the Lesser GPL. It also counts as the successor of the GNU Library Public License, version 2, hence the version number 2.1.]

# **Preamble**

**94** En

The licenses for most software are designed to take away your freedom to share and change it. By contrast, the GNU General Public Licenses are intended to guarantee your freedom to share and change free software-to make sure the software is free for all its users. This license, the Lesser General Public License, applies to some specially designated software packages-typically libraries-of the Free Software Foundation and other authors who decide to use it. You can use it too, but we suggest you first think carefully about whether this license or the ordinary General Public License is the better strategy to use in any particular case, based on the explanations below. When we speak of free software, we are referring to freedom of use, not price. Our General Public Licenses are designed to make sure that you have the freedom to distribute copies of free software (and charge for this service if you wish); that you receive source code or can get it if you want it; that you can change the software and use pieces of it in new free programs; and that you are informed that you can do these things.

To protect your rights, we need to make restrictions that forbid distributors to deny you these rights or to ask you to surrender these rights. These restrictions translate to certain responsibilities for you if you distribute copies of the library or if you modify it.

For example, if you distribute copies of the library, whether gratis or for a fee, you must give the recipients all the rights that we gave you. You must make sure that they, too, receive or can get the source code. If you link other code with the library, you must provide complete object files to the recipients, so that they can relink them with the library after making changes to the library and recompiling it. And you must show them these terms so they know their rights.

We protect your rights with a two-step method: (1) we copyright the library, and (2) we offer you this license, which gives you legal permission to copy, distribute and/or modify the library.

To protect each distributor, we want to make it very clear that there is no warranty for the free library. Also, if the library is modified by someone else and passed on, the recipients should know that what they have is not the original version, so that the original author's reputation will not be affected by problems that might be introduced by others.

Finally, software patents pose a constant threat to the existence of any free program. We wish to make sure that a company cannot effectively restrict the users of a free program by obtaining a restrictive license from a patent holder.

Therefore, we insist that any patent license obtained for a version of the library must be consistent with the full freedom of use specified in this license.

Most GNU software, including some libraries, is covered by the ordinary GNU General Public License. This license, the GNU Lesser General Public License, applies to certain designated libraries, and is quite different from the ordinary General Public License. We use this license for certain libraries in order to permit linking those libraries into non-free programs.

When a program is linked with a library, whether statically or using a shared library, the combination of the two is legally speaking a combined work, a derivative of the original library. The ordinary General Public License therefore permits such linking only if the entire combination fits its criteria of freedom. The Lesser General Public License permits more lax criteria for linking other code with the library.

We call this license the "Lesser" General Public License because it does Less to protect the user's freedom than the ordinary General Public License. It also provides other free software developers Less of an advantage over competing non-free programs. These disadvantages are the reason we use the ordinary General Public License for many libraries. However, the Lesser license provides advantages in certain special circumstances.

For example, on rare occasions, there may be a special need to encourage the widest possible use of a certain library, so that it becomes a de-facto standard. To achieve this, non-free programs must be allowed to use the library.

A more frequent case is that a free library does the same job as widely used non-free libraries. In this case, there is little to gain by limiting the free library to free software only, so we use the Lesser General Public License.

In other cases, permission to use a particular library in non-free programs enables a greater number of people to use a large body of free software. For example, permission to use the GNU C Library in non-free programs enables many more people to use the whole GNU operating system, as well as its variant, the GNU/Linux operating system.

Although the Lesser General Public License is Less protective of the users' freedom, it does ensure that the user of a program that is linked with the Library has the freedom and the wherewithal to run that program using a modified version of the Library.

The precise terms and conditions for copying, distribution and modification follow. Pay close attention to the difference between a "work based on the library" and a "work that uses the library". The former contains code derived from the library, whereas the latter must be combined with the library in order to run.

# **GNU Lesser General Public License**

TERMS AND CONDITIONS FOR COPYING, DISTRIBUTION AND MODIFICATION

0. This License Agreement applies to any software library or other program which contains a notice placed by the copyright holder or other authorized party saying it may be distributed under the terms of this Lesser General Public License (also called "this License"). Each licensee is addressed as "you".

A "library" means a collection of software functions and/or data prepared so as to be conveniently linked with application programs (which use some of those functions and data) to form executables.

The "Library", below, refers to any such software library or work which has been distributed under these terms. A "work based on the Library" means either the Library or any derivative work under copyright law: that is to say, a work containing the Library or a portion of it, either verbatim or with modifications and/or translated straightforwardly into another language. (Hereinafter, translation is included without limitation in the term "modification".)

"Source code" for a work means the preferred form of the work for making modifications to it. For a library, complete source code means all the source code for all modules it contains, plus any associated interface definition files, plus the scripts used to control compilation and installation of the library.

Activities other than copying, distribution and modification are not covered by this License; they are outside its scope. The act of running a program using the Library is not restricted, and output from such a program is covered only if its contents constitute a work based on the Library (independent of the use of the Library in a tool for writing it). Whether that is true depends on what the Library does and what the program that uses the Library does.

1. You may copy and distribute verbatim copies of the Library's complete source code as you receive it, in any medium, provided that you conspicuously and appropriately publish on each copy an appropriate copyright notice and disclaimer of warranty; keep intact all the notices that refer to this License and to the absence of any warranty; and distribute a copy of this License along with the Library.

You may charge a fee for the physical act of transferring a copy, and you may at your option offer warranty protection in exchange for a fee.

2. You may modify your copy or copies of the Library or any portion of it, thus forming a work based on the Library, and copy and distribute such modifications or work under the terms of Section 1 above, provided that you also meet all of these conditions: a)The modified work must itself be a software library.

b) You must cause the files modified to carry prominent notices stating that you changed the files and the date of any change.

c) You must cause the whole of the work to be licensed at no charge to all third parties under the terms of this License.

d) If a facility in the modified Library refers to a function or a table of data to be supplied by an application program that uses the facility, other than as an argument passed when the facility is invoked, then you must make a good faith effort to ensure that, in the event an application does not supply such function or table, the facility still operates, and performs whatever part of its purpose remains meaningful.

(For example, a function in a library to compute square roots has a purpose that is entirely well-defined independent of the application. Therefore, Subsection 2d requires that any application-supplied function or table used by this function must be optional: if the application does not supply it, the square root function must still compute square roots.) These requirements apply to the modified work as a whole. If identifiable sections of that work are not derived from the Library, and can be reasonably considered independent and separate works in themselves, then this License, and its terms, do not apply to those sections when you distribute them as separate works. But when you distribute the same sections as part of a whole which is a work based on the Library, the distribution of the whole must be on the terms of this License, whose permissions for other licensees extend to the entire whole, and thus to each and every part regardless of who wrote it.

Thus, it is not the intent of this section to claim rights or contest your rights to work written entirely by you; rather, the intent is to exercise the right to control the distribution of derivative or collective works based on the Library.

In addition, mere aggregation of another work not based on the Library with the Library (or with a work based on the Library) on a volume of a storage or distribution medium does not bring the other work under the scope of this License.

3. You may opt to apply the terms of the ordinary GNU General Public License instead of this License to a given copy of the Library. To do this, you must alter all the notices that refer to this License, so that they refer to the ordinary GNU General Public License, version 2, instead of to this License. (If a newer version than version 2 of the ordinary GNU General Public License has appeared, then you can specify that version instead if you wish.) Do not make any other change in these notices.

Once this change is made in a given copy, it is irreversible for that copy, so the ordinary GNU General Public License applies to all subsequent copies and derivative works made from that copy. This option is useful when you wish to copy part of the code of the Library into a program that is not a library.

You may copy and distribute the Library (or a portion or derivative of it, under Section 2) in object code or executable form under the terms of Sections 1 and 2 above provided that you accompany it with the complete corresponding machine-readable source code, which must be distributed under the terms of Sections 1 and 2 above on a medium customarily used for software interchange.

If distribution of object code is made by offering access to copy from a designated place, then offering equivalent access to copy the source code from the same place satisfies the requirement to distribute the source code, even though third parties are not compelled to copy the source along with the object code.

5. A program that contains no derivative of any portion of the Library, but is designed to work with the Library by being compiled or linked with it, is called a "work that uses the Library". Such a work, in isolation, is not a derivative work of the Library, and therefore falls outside the scope of this License. However, linking a "work that uses the Library" with the Library creates an executable that is a derivative of the Library (because it contains portions of the Library), rather than a "work that uses the library". The executable is therefore covered by this License. Section 6 states terms for distribution of such executables.

**95** En

**96** En

When a "work that uses the Library" uses material from a header file that is part of the Library, the object code for the work may be a derivative work of the Library even though the source code is not. Whether this is true is especially significant if the work can be linked without the Library, or if the work is itself a library. The threshold for this to be true is not precisely defined by law.

If such an object file uses only numerical parameters, data structure layouts and accessors, and small macros and small inline functions (ten lines or less in length), then the use of the object file is unrestricted, regardless of whether it is legally a derivative work. (Executables containing this object code plus portions of the Library will still fall under Section 6.)

Otherwise, if the work is a derivative of the Library, you may distribute the object code for the work under the terms of Section 6. Any executables containing that work also fall under Section 6, whether or not they are linked directly with the Library itself.

6. As an exception to the Sections above, you may also combine or link a "work that uses the Library" with the Library to produce a work containing portions of the Library, and distribute that work under terms of your choice, provided that the terms permit modification of the work for the customer's own use and reverse engineering for debugging such modifications.

You must give prominent notice with each copy of the work that the Library is used in it and that the Library and its use are covered by this License. You must supply a copy of this License. If the work during execution displays copyright notices, you must include the copyright notice for the Library among them, as well as a reference directing the user to the copy of this License.

Also, you must do one of these things:

- a) Accompany the work with the complete corresponding machine-readable source code for the Library including whatever changes were used in the work (which must be distributed under Sections 1 and 2 above); and, if the work is an executable linked with the Library, with the complete machine-readable "work that uses the Library", as object code and/or source code, so that the user can modify the Library and then relink to produce a modified executable containing the modified Library. (It is understood that the user who changes the contents of definitions files in the Library will not necessarily be able to recompile the application to use the modified definitions.)
- b) Use a suitable shared library mechanism for linking with the Library. A suitable mechanism is one that (1) uses at run time a copy of the library already present on the user's computer system, rather than copying library functions into the executable, and (2) will operate properly with a modified version of the library, if the user installs one, as long as the modified version is interfacecompatible with the version that the work was made with.
- c) Accompany the work with a written offer, valid for at least three years, to give the same user the materials specified in Subsection 6a, above, for a charge no more than the cost of performing this distribution.
- d) If distribution of the work is made by offering access to copy from a designated place, offer equivalent access to copy the above specified materials from the same place.

e) Verify that the user has already received a copy of these materials or that you have already sent this user a copy.

For an executable, the required form of the "work that uses the Library" must include any data and utility programs needed for reproducing the executable from it. However, as a special exception, the materials to be distributed need not include anything that is normally distributed (in either source or binary form) with the major components (compiler, kernel, and so on) of the operating system on which the executable runs, unless that component itself accompanies the executable.

It may happen that this requirement contradicts the license restrictions of other proprietary libraries that do not normally accompany the operating system. Such a contradiction means you cannot use both them and the Library together in an executable that you distribute.

7. You may place library facilities that are a work based on the Library side-by-side in a single library together with other library facilities not covered by this License, and distribute such a combined library, provided that the separate distribution of the work based on the Library and of the other library facilities is otherwise permitted, and provided that you do these two things:

a) Accompany the combined library with a copy of the same work based on the Library, uncombined with any other library facilities. This must be distributed under the terms of the Sections above.

- b) Give prominent notice with the combined library of the fact that part of it is a work based on the Library, and explaining where to find the accompanying uncombined form of the same work.
- 8. You may not copy, modify, sublicense, link with, or distribute the Library except as expressly provided under this License. Any attempt otherwise to copy, modify, sublicense, link with, or distribute the Library is void, and will automatically terminate your rights under this License. However, parties who have received copies, or rights, from you under this License will not have their licenses terminated so long as such parties remain in full compliance.
- 9. You are not required to accept this License, since you have not signed it. However, nothing else grants you permission to modify or distribute the Library or its derivative works. These actions are prohibited by law if you do not accept this License. Therefore, by modifying or distributing the Library (or any work based on the Library), you indicate your acceptance of this License to do so, and all its terms and conditions for copying, distributing or modifying the Library or works based on it.
- 10. Each time you redistribute the Library (or any work based on the Library), the recipient automatically receives a license from the original licensor to copy, distribute, link with or modify the Library subject to these terms and conditions. You may not impose any further restrictions on the recipients' exercise of the rights granted herein. You are not responsible for enforcing compliance by third parties with this License.
- 11. If, as a consequence of a court judgment or allegation of patent infringement or for any other reason (not limited to patent issues), conditions are imposed on you (whether by court order, agreement or otherwise) that contradict the conditions of this License, they do not excuse you from the conditions of this License. If you cannot distribute so as to satisfy simultaneously your obligations under this License and any other pertinent obligations, then as a consequence you may not distribute the Library at all.

For example, if a patent license would not permit royalty-free redistribution of the Library by all those who receive copies directly or indirectly through you, then the only way you could satisfy both it and this License would be to refrain entirely from distribution of the Library.

If any portion of this section is held invalid or unenforceable under any particular circumstance, the balance of the section is intended to apply, and the section as a whole is intended to apply in other circumstances.

It is not the purpose of this section to induce you to infringe any patents or other property right claims or to contest validity of any such claims; this section has the sole purpose of protecting the integrity of the free software distribution system which is implemented by public license practices. Many people have made generous contributions to the wide range of software distributed through that system in reliance on consistent application of that system; it is up to the author/donor to decide if he or she is willing to distribute software through any other system and a licensee cannot impose that choice.

- This section is intended to make thoroughly clear what is believed to be a consequence of the rest of this License.
- 12. If the distribution and/or use of the Library is restricted in certain countries either by patents or by copyrighted interfaces, the original copyright holder who places the Library under this License may add an explicit geographical distribution limitation excluding those countries, so that distribution is permitted only in or among countries not thus excluded. In such case, this License incorporates the limitation as if written in the body of this License.
- 13. The Free Software Foundation may publish revised and/or new versions of the Lesser General Public License from time to time. Such new versions will be similar in spirit to the present version, but may differ in detail to address new problems or concerns. Each version is given a distinguishing version number. If the Library specifies a version number of this License which applies to it and "any later version", you have the option of following the terms and conditions either of that version or of any later version published by the Free Software Foundation. If the Library does not specify a license version number, you may choose any version ever published by the Free Software Foundation.
- 14. If you wish to incorporate parts of the Library into other free programs whose distribution conditions are incompatible with these, write to the author to ask for permission. For software which is copyrighted by the Free Software Foundation, write to the Free Software Foundation; we sometimes make exceptions for this. Our decision will be guided by the two goals of preserving the free status of all derivatives of our free software and of promoting the sharing and reuse of software generally.

# **NO WARRANTY**

- 15. BECAUSE THE LIBRARY IS LICENSED FREE OF CHARGE, THERE IS NO WARRANTY FOR THE LIBRARY, TO THE EXTENT PERMITTED BY APPLICABLE LAW. EXCEPT WHEN OTHERWISE STATED IN WRITING THE COPYRIGHT HOLDERS AND/OR OTHER PARTIES PROVIDE THE LIBRARY "AS IS" WITHOUT WARRANTY OF ANY KIND, EITHER EXPRESSED OR IMPLIED, INCLUDING, BUT NOT LIMITED TO, THE IMPLIED WARRANTIES OF MERCHANTABILITY AND FITNESS FOR A PARTICULAR PURPOSE. THE ENTIRE RISK AS TO THE QUALITY AND PERFORMANCE OF THE LIBRARY IS WITH YOU. SHOULD THE LIBRARY PROVE DEFECTIVE, YOU ASSUME THE COST OF ALL NECESSARY SERVICING, REPAIR OR CORRECTION.
- 16. IN NO EVENT UNLESS REQUIRED BY APPLICABLE LAW OR AGREED TO IN WRITING WILL ANY COPYRIGHT HOLDER, OR ANY OTHER PARTY WHO MAY MODIFY AND/OR REDISTRIBUTE THE LIBRARY AS PERMITTED ABOVE, BE LIABLE TO YOU FOR DAMAGES, INCLUDING ANY GENERAL, SPECIAL, INCIDENTAL OR CONSEQUENTIAL DAMAGES ARISING OUT OF THE USE OR INABILITY TO USE THE LIBRARY (INCLUDING BUT NOT LIMITED TO LOSS OF DATA OR DATA BEING RENDERED INACCURATE OR LOSSES SUSTAINED BY YOU OR THIRD PARTIES OR A FAILURE OF THE LIBRARY TO OPERATE WITH ANY OTHER SOFTWARE), EVEN IF SUCH HOLDER OR OTHER PARTY HAS BEEN ADVISED OF THE POSSIBILITY OF SUCH DAMAGES. END OF TERMS AND CONDITIONS

## **How to Apply These Terms to Your New Libraries**

If you develop a new library, and you want it to be of the greatest possible use to the public, we recommend making it free software that everyone can redistribute and change. You can do so by permitting redistribution under these terms (or, alternatively, under the terms of the ordinary General Public License).

To apply these terms, attach the following notices to the library. It is safest to attach them to the start of each source file to most effectively convey the exclusion of warranty; and each file should have at least the "copyright" line and a pointer to where the full notice is found.

<one line to give the library's name and an idea of what it does.>

Copyright (C) year name of author

This library is free software; you can redistribute it and/or modify it under the terms of the GNU Lesser General Public License as published by the Free Software Foundation; either version 2.1 of the License, or (at your option) any later version.

This library is distributed in the hope that it will be useful, but WITHOUT ANY WARRANTY; without even the implied warranty of MERCHANTABILITY or FITNESS FOR A PARTICULAR PURPOSE. See the GNU Lesser General Public License for more details.

You should have received a copy of the GNU Lesser General Public License along with this library; if not, write to the Free Software Foundation, Inc., 59 Temple Place, Suite 330, Boston, MA 02111-1307, USA

Also add information on how to contact you by electronic and paper mail.

You should also get your employer (if you work as a programmer) or your school, if any, to sign a "copyright disclaimer" for the library, if necessary. Here is a sample; alter the names:

Yoyodyne, Inc., hereby disclaims all copyright interest in the library 'Frob' (a library for tweaking knobs) written by James Random Hacker.

> **97** En

**English**

signature of Ty Coon, 1 April 1990 Ty Coon, President of Vice That's all there is to it!

# **Specifications**

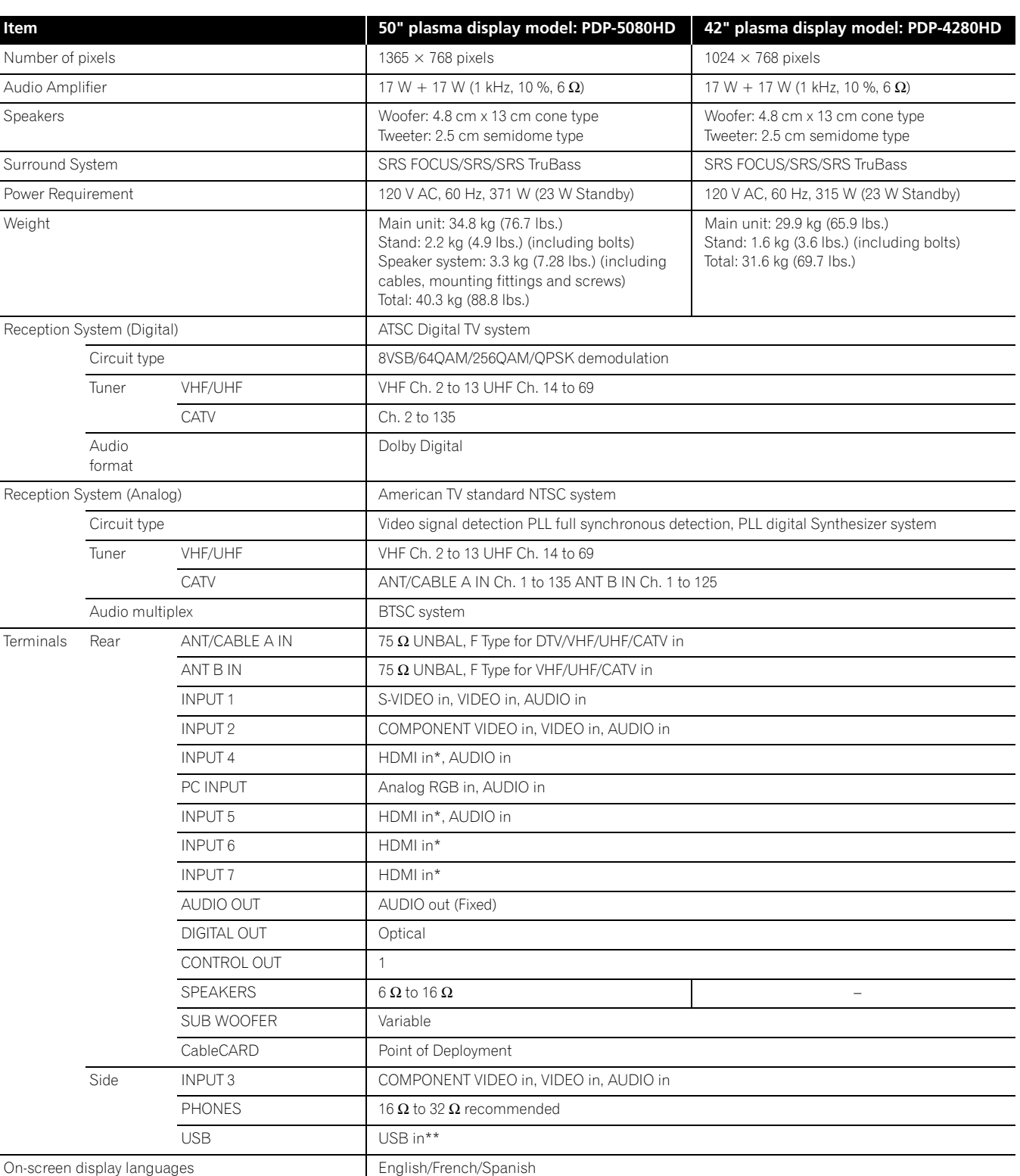

\* This conforms to HDMI1.3 and HDCP1.1.

HDMI (High Definition Multimedia Interface) is a digital interface that handles both video and audio using a single cable. HDCP (High-bandwidth Digital Content Protection) is a technology used to protect copyrighted digital contents that use the Digital

Visual Interface (DVI).

\*\* This conforms to USB 1.1 and 2.0 . • Design and specifications are subject to change without notice.

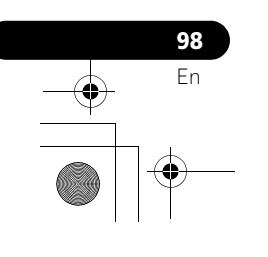

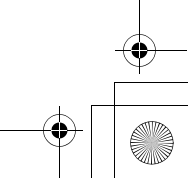

♦

**Dimensions PDP-5080HD** 

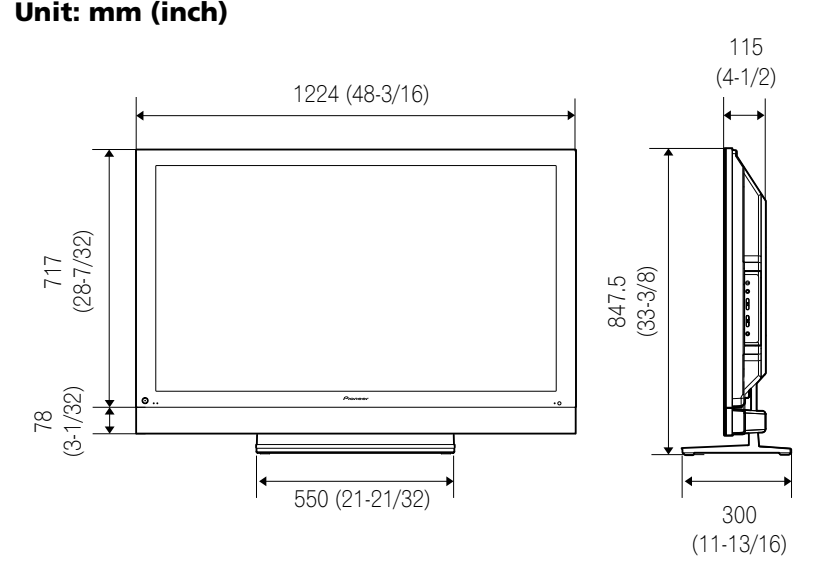

**PDP-4280HD Unit: mm (inch)**

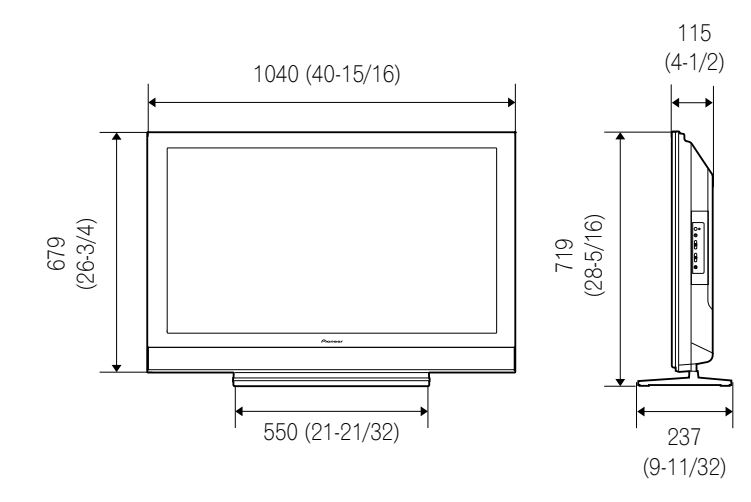

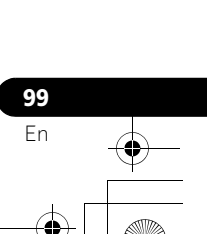

**English**

 $\overline{\phantom{a}}$ 

## **Trademarks**

- In the United States, TV Guide and other related marks are registered marks of Gemstar-TV Guide International, Inc. and/or one of its affiliates. In Canada, TV Guide is a registered mark of Transcontinental, Inc. and is used under license by Gemstar-TV Guide International, Inc.
- **SRSCON** is a trademark of SRS Labs, Inc.
- WOW technology is incorporated under license from SRS Labs, Inc.
- Manufactured under license from Dolby Laboratories. "Dolby" and the double-D symbol are trademarks of Dolby Laboratories.
- HDMI, the HDMI logo and High-Definition Multimedia Interface are trademarks or registered trademarks of HDMI Licensing LLC.
- This product includes FontAvenue® fonts licensed by NEC Corporation. FontAvenue is a registered trademark of NEC Corporation.
- DDC is a registered trademark of Video Electronics Standards Association.
- CableCARD is a trademark of Cable Television Laboratories, Inc.
- This software is based in part on the work of the independent JPEG Group.
- The names of the companies or institutions are trademarks or registered trademarks of the respective companies or institutions.

## **License**

• The TV Guide On Screen system is manufactured under license from Gemstar-TV Guide International, Inc. and/or one of its affiliates.

## **Patent**

• The TV Guide On Screen system is protected by one or more of the following United States patents 4,908,713; 6,498,895; 6,850,693; 6,396,546; 5,940,073; 6,239,794 to Gemstar-TV Guide International, Inc. and/or its subsidiaries.

## **Disclaimer Notice**

• Gemstar-TV Guide International Inc. and/or its related affiliates are not in any way liable for the accuracy or availability of the program schedule information or other data in the TV Guide On Screen system and cannot guarantee service availability in your area. In no event shall Gemstar-TV Guide International, Inc. and/or its related affiliates be liable for any damages in connection with the accuracy or availability of the program schedule information or other data in the TV Guide On Screen system.

# **Important Notice about software upgrade from Pioneer**

## **Attention Pioneer PDP Owners:**

Thank you for purchasing a Pioneer Digital Cable Ready (DCR) compatible Plasma TV.

You have purchased the most advanced product of its kind available today.

However, as technology advances, DCR systems may continue to evolve. To maintain compatibility with DCR systems and features, your Plasma TV may benefit from, or require software upgrades.

As part of our commitment to our customers, Pioneer will send you upgrade software and instructions as needed to keep your DCR compatible Plasma TV up to date with this technology. Please take the time to register your DCR compatible Plasma TV at

## **www.pioneerelectronics.com**

This registration enables us to keep you up to date on changes that may occur.

Thank you very much.

**Note:**

DCR function will work only for USA. DCR function will not work in Canada.

Published by Pioneer Corporation. Copyright © 2007 Pioneer Corporation. All rights reserved.

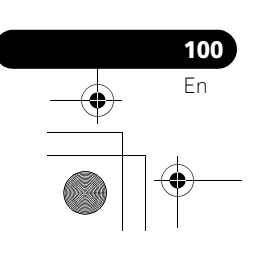

PDP5080HD.book Page 101 Monday, April 9, 2007 7:49 PM

# **Appendix 15**

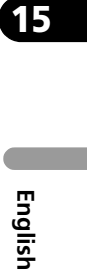

 $\bigoplus$ 

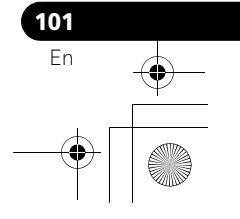

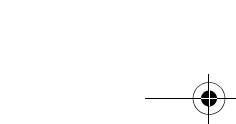

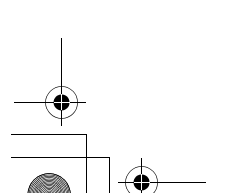

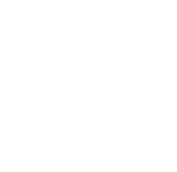

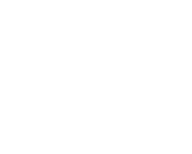

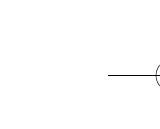

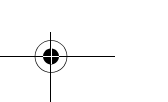

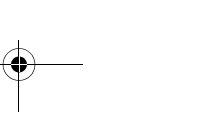

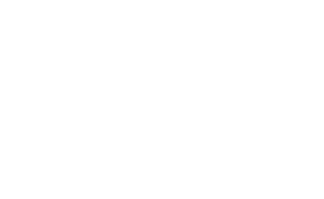

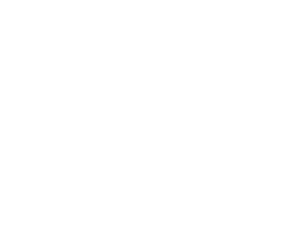

# **IMPORTANT**

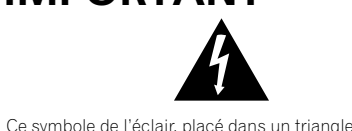

équilatéral, a pour but d'attirer l'attention de l'utilisateur sur la présence, à l'intérieur du coffret de l'appareil, de "tensions dangereuses" non isolées d'une grandeur suffisante pour représenter un risque d'électrocution pour les êtres humains.

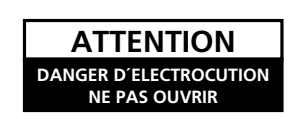

## **ATTENTION:**

POUR ÉVITER TOUT RISQUE D'ÉLECTROCUTION, NE PAS ENLEVER LE COUVERCLE (NI LE PANNEAU ARRIÈRE). AUCUNE PIÈCE RÉPARABLE PAR L'UTILISATEUR NE SE TROUVE À L'INTÉRIEUR. CONFIER TOUT ENTRETIEN À UN PERSONNEL QUALIFIÉ UNIQUEMENT.

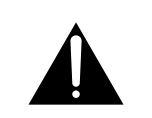

Ce point d'exclamation, placé dans un triangle équilatéral, a pour but d'attirer l'attention de l'utilisateur sur la présence, dans les documents qui accompagnent l'appareil, d'explications importantes du point de vue de l'exploitation ou de l'entretien. **D3-4-2-1-1\_Fr-A**

### **SÉCURITÉ INSTRUCTIONS DE IMPORTANTES** Prenez connaissance du mode d'emploi.  $\left| \right|$

- Conservez le mode d'emploi.  $2)$
- $3)$ Respectez les avertissements.
- $4)$ Respectez les instructions.
- N'utilisez pas cet appareil près d'un point d'eau.  $5)$
- Pour nettoyer, n'utilisez qu'un chiffon sec.  $6)$
- N'obstruez pas les évents d'aération. Installez  $\overline{7}$ l'appareil conformément aux instructions du fabricant.
- $8)$ N'installez pas l'appareil près des appareils de chauffage (radiateurs, poêles) et des appareils qui dégagent de la chaleur (y compris les amplificateurs).
- Ne tentez pas de faire échec à la sécurité<br>qu'assurent la fiche polarisée ou la fiche à borne de  $9)$ masse. Une fiche polarisée possède 2 lames dont une est plus large que l'autre. Une fiche à borne de masse possède également 2 lames et en outre une<br>broche pour la mise à la terre. La lame plus large dans un cas, et la broche dans l'autre cas, sont là pour des raisons de sécurité. Si la fiche du cordon<br>d'alimentation fourni ne pénètre pas dans la prise<br>secteur, demandez à un électricien de remplacer la prise obsolète
- 10) Faites cheminer le cordon d'alimentation de manière qu'il ne puisse pas être piétiné et veillez à<br>ce que le cordon ne soit pas écrasé, tout particulièrement au niveau des prises secteur ou de sa sortie de l'appareil.

**AVERTISSEMENT:** Cet appareil n'est pas étanche. Pour éviter les risques d'incendie et de décharge électrique, ne placez près de lui un récipient rempli d'eau, tel qu'un vase ou un pot de fleurs, et ne l'exposez pas à des gouttes d'eau, des éclaboussures, de la pluie ou de l'humidité. **D3-4-2-1-3\_A\_Fr**

**Note à l'attention de l'installateur du système de câblodistribution**

CETTE NOTE A POUR OBJET D'APPELER L'ATTENTION DE L'INSTALLATEUR DU SYSTÈME DE CÂBLODISTRIBUTION SUR L'ARTICLE 820-40 DU NEC QUI FOURNIT DES CONSEILS POUR LE RACCORDEMENT CONVENABLE À LA TERRE ET SIGNALE, EN PARTICULIER, QUE LE CÂBLE DE MASSE DOIT ÊTRE RELIÉ AU DISPOSITIF DE MISE À LA TERRE DU BÂTIMENT, AUSSI PRÈS QUE POSSIBLE DU POINT D'ENTRÉE DU CÂBLE.

**AVERTISSEMENT:** Cet appareil est muni d'une fiche de mise à la terre (masse) à trois fils. Comme la fiche présente une troisième broche (de terre), elle ne peut se brancher que sur une prise de courant, prévue pour une mise à la terre. Si vous n'arrivez pas à insérer la fiche dans la prise de courant, contactez un électricien qualifié pour faire remplacer la prise par une qui soit mise à la terre. N'annulez pas la fonction de sécurité que procure cette fiche de mise à la terre. **D3-4-2-1-6\_A\_Fr**

- 11) N'utilisez aucun accessoire ni aucune option qui ne soient pas conseillés par le fabricant.
- 12) Utilisez uniquement un chariot, un support, un trépied, une console ou une table conseillés par le fabricant ou vendus avec l'appareil. Si vous optez pour un chariot, ne déplacez ce dernier et l'appareil qu'il porte qu'avec les précautions qui s'imposent pour éviter de renverser l'appareil et d'être blessé.

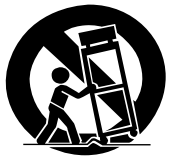

- 13) Pendant les orages, débranchez la fiche du cordon d'alimentation; procédez de même si vous avez l'intention de ne pas vous servir de l'appareil durant une longue période.
- 14) Les réparations doivent être effectuées par du personnel qualifié. La réparation de l'appareil est nécessaire s'il a été endommagé, si le cordon d'alimentation ou la fiche sont abîmés, si un liquide ou un objet ont pénétré dans l'appareil, ou si ce dernier a été exposé à la pluie ou à l'humidité, ne fonctionne pas normalement ou s'il est tombé.

**AVERTISSEMENT:** Pour éviter les risques d'incendie, ne placez aucune flamme nue (telle qu'une bougie allumée) sur l'appareil. **D3-4-2-1-7a** A Fr

Ce téléviseur numérique est capable de recevoir les programmes de télévision analogiques de base, numériques de base et de télévision par câble à l'aide d'une connexion directe à un système de télévision par câble offrant ces types de programme. Une carte de sécurité fournie par votre câbloopérateur est requise pour voir les programmes numériques chiffrés. Certains services numériques évolués et interactifs par câble tels que la vidéo à la demande, le guide des programmes du câblo-opérateur et certains services de télévision combinés avec des données peuvent nécessiter l'utilisation d'un boîtier adaptateur. Pour plus d'informations, veuillez contacter votre câblo-opérateur.

**PRÉCAUTION DE VENTILATION:** Lors de l'installation de l'appareil, veillez à laisser un espace suffisant autour de ses parois de manière à améliorer la dissipation de chaleur. L'espace minimum requis est indiqué à la page 16.

**AVERTISSEMENT:** Les fentes et ouvertures du coffret sont prévues pour la ventilation, pour assurer un fonctionnement stable de l'appareil et pour éviter sa surchauffe. Pour éviter les risques d'incendie, ne bouchez jamais les ouvertures et ne les recouvrez pas d'objets, tels que journaux, nappes ou rideaux, et n'utilisez pas l'appareil posé sur un tapis épais ou un lit.

# **Informations destinées à l'utilisateur**

Les altérations ou modifications réalisées sans autorisation écrite convenable peuvent entraîner la déchéance de vos droits d'utilisateur.

## **[Pour le modèle destiné au Canada]**

Cet appareil numérique de la classe B est conforme à la norme NMB-003 du Canada.

# **DÉCLARATION DE CONFORMITÉ AUX RÈGLES DE LA FCC**

Cet appareil est conforme à la 15e partie des Règles de la FCC. Son fonctionnement est soumis aux 2 conditions suivantes: (1) Cet appareil ne doit pas produire des brouillages sérieux, et (2) il doit accepter les brouillages qu'il reçoit, y compris ceux qui peuvent provoquer un fonctionnement indésirable.

Nom de l'appareil: Système d'écran plasma Numéro de modèle: PDP-5080HD/PDP-4280HD

Catégorie d'appareil: Ordinateurs personnels et phériphériques de la classe B

Nom du tiers responsable: PIONEER ELECTRONICS SERVICE, INC.

Adresse: 1925 E. DOMINGUEZ ST., LONG BEACH, CA 90801-1760, U.S.A.

Téléphone: 800-421-1625

URL : http://www.pioneerelectronics.com

**REMARQUE:** Cet appareil est conforme aux spécifications de la 15e partie des Règles de la Commission Fédérale des Communications (FCC). Ces limites ont été définies pour assurer une protection suffisante contre des brouillages nuisibles dans une zone résidentielle. Cet appareil génère, utilise et émet des signaux radioélectriques et s'il n'est pas installé et employé conformément aux prescriptions de son mode d'emploi, il peut provoquer des brouillages des communications radio. Toutefois, il n'y a pas de garantie que les brouillages n'auront pas lieu dans une installation particulière. Si cet appareil provoque effectivement des brouillages de la réception de la radio et de la télévision, ce qui peut être déterminé en arrêtant l'appareil puis en le remettant en marche, il est conseillé à l'utilisateur d'essayer d'y remédier, au moyen de l'une ou de plusieurs des mesures suivantes:

- Réorienter ou déplacer l'antenne réceptrice.
- Augmenter la distance entre l'appareil et le récepteur.
- Connecter l'appareil à une prise secteur d'un circuit différent de celui auquel est connecté le récepteur.
- Consulter le revendeur ou un technicien compétent de radio ou de télévision.

**PRÉCAUTION:** Cet appareil est conforme aux spécifications de la FCC si des câbles et des connecteurs blindés sont utilisés pour son raccordement à d'autres appareils. Pour limiter les risques de brouillage électromagnétique d'appareils électriques tels que récepteurs de radio ou de télévision, effectuez les raccordements au moyen de câbles et de connecteurs blindés.

**REMARQUE IMPORTANTE** – LE NUMÉRO DE SÉRIE DE CET APPAREIL SE TROUVE SUR LE PANNEAU ARRIÈRE. VEUILLEZ NOTER CE NUMÉRO SUR LA CARTE DE GARANTIE FOURNIE QUE VOUS PLACEREZ ENSUITE EN LIEU SÛR. CELA, POUR DES RAISONS DE SÉCURITÉ. **D1-4-2-6-1\_Fr**

ATTENTION: L'interrupteur  $\circ$  de cet appareil ne coupe pas complètement celui-ci de sa prise secteur. Comme le cordon d'alimentation fait office de dispositif de déconnexion du secteur, il devra être débranché au niveau de la prise secteur pour que l'appareil soit complètement hors tension. Par conséquent, veillez à installer l'appareil de telle manière que son cordon d'alimentation puisse être facilement débranché de la prise secteur en cas d'accident. Pour éviter tout risque d'incendie, le cordon d'alimentation sera débranché au niveau de la prise secteur si vous prévoyez une période prolongée de non utilisation (par exemple avant un départ en vacances). **D3-4-2-2-2a\_A\_Fr**

**STANDBY:** Quand l'appareil est en mode veille, l'alimentation principale est coupée et l'appareil ne peut pas être utilisé.

**Témoin STANDBY/ON:** Le témoin est allumé en rouge quand l'appareil est en mode veille et en bleu quand l'alimentation principale est en service.

## **Milieu de fonctionnement**

Température et humidité du milieu de fonctionnement :

De +0 ºC à +40 ºC (de +32 ºF à +104 ºF); Humidité relative inférieure à 85 % (orifices de ventilation non obstrués) N'installez pas l'appareil dans un endroit mal ventilé ou un lieu soumis à une forte humidité ou en plein soleil (ou à une forte lumière artificielle). **D3-4-2-1-7c\_A\_Fr**

**Français**

# **Table des matières**

# Nous vous remercions d'avoir acquis cet appareil Pioneer.

Veuillez lire attentivement ce mode d'emploi pour être en mesure d'utiliser l'appareil convenablement. La lecture de ce mode d'emploi terminée, conservez-le dans un endroit sûr pour référence. Dans certains pays ou régions, la forme de la prise secteur et celle de la fiche du cordon d'alimentation peuvent différer des

illustrations de ce document. Toutefois, la manière de brancher le cordon et d'utiliser l'appareil est la même.

Sauf indication contraire, les illustrations se trouvant dans ce manuel représentent le modèle PDP-5080HD.

# **Table des matières**

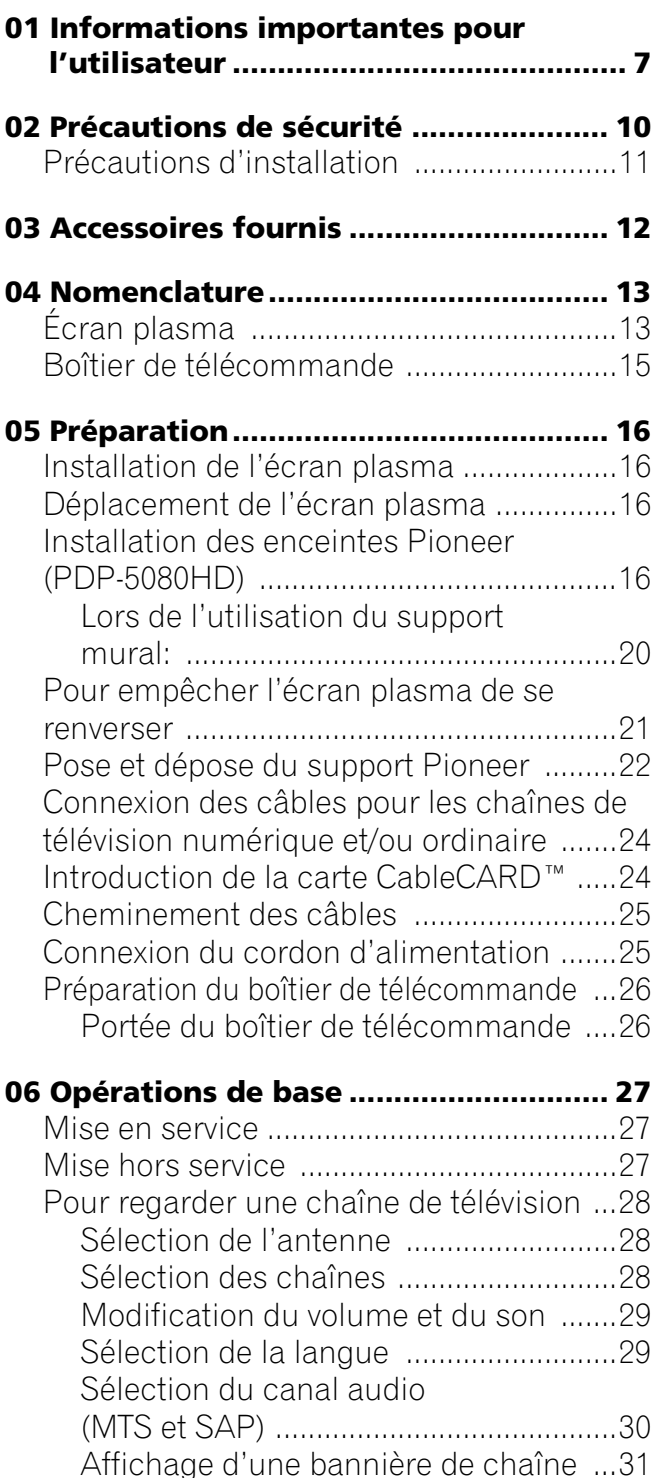

**4** Fr

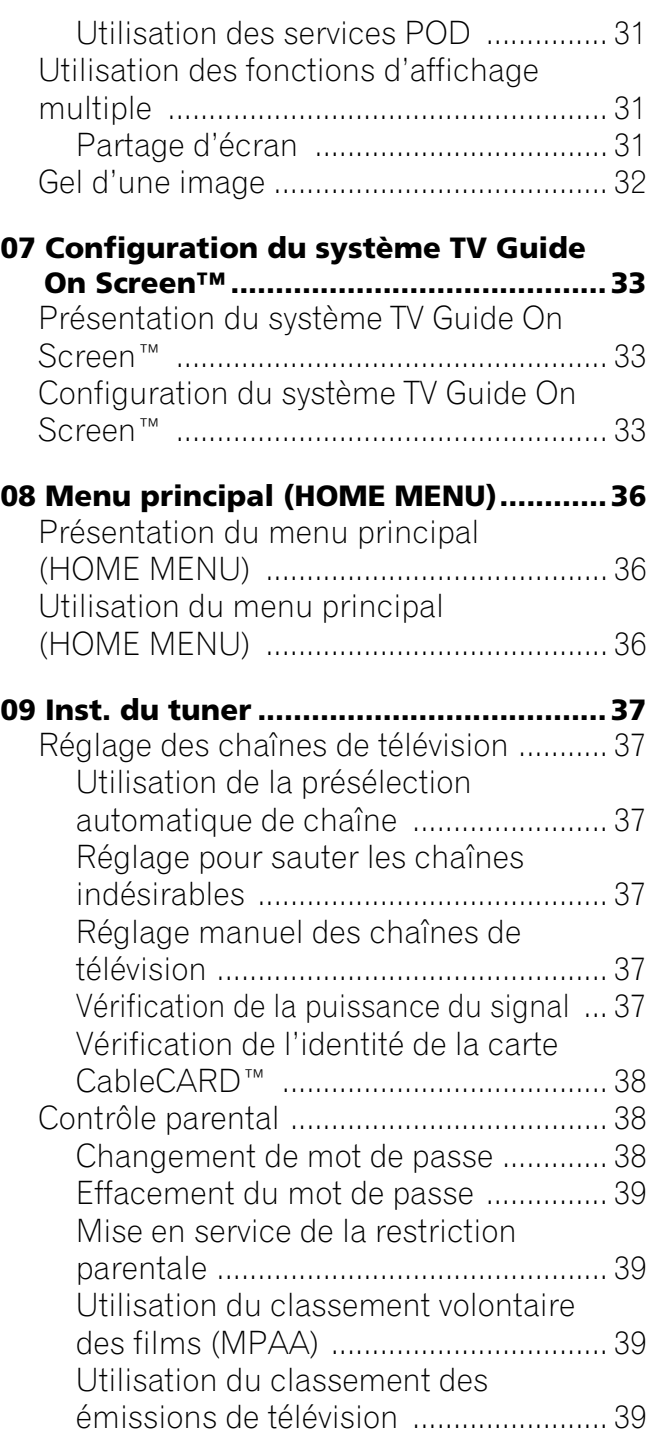

# **Table des matières**

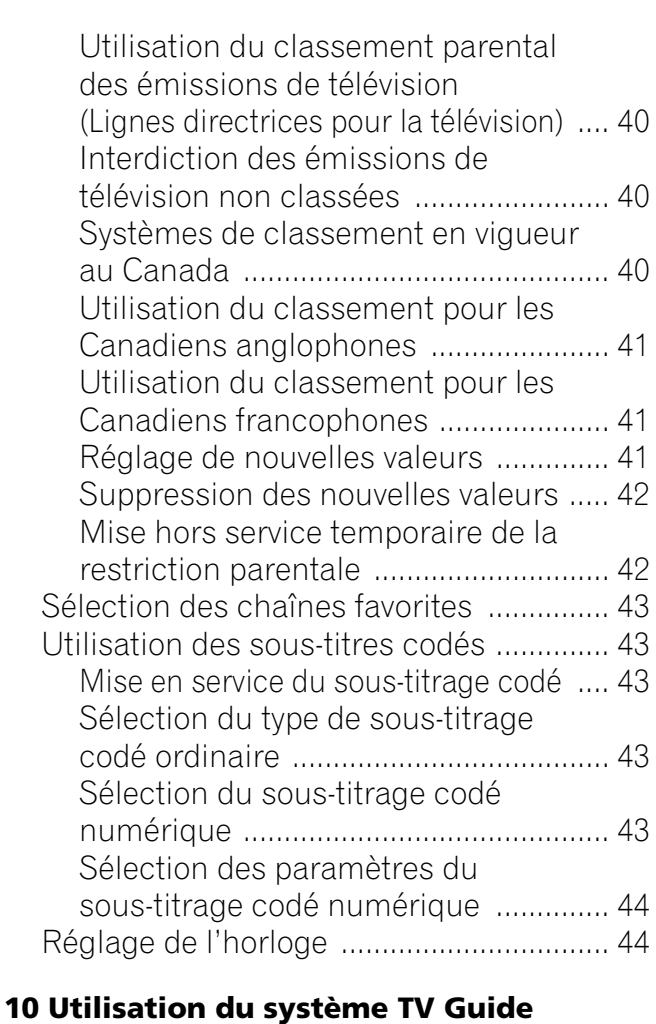

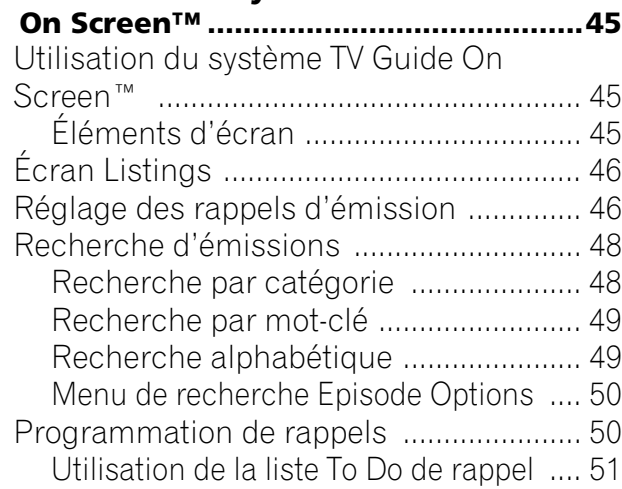

 $\bigcirc$ 

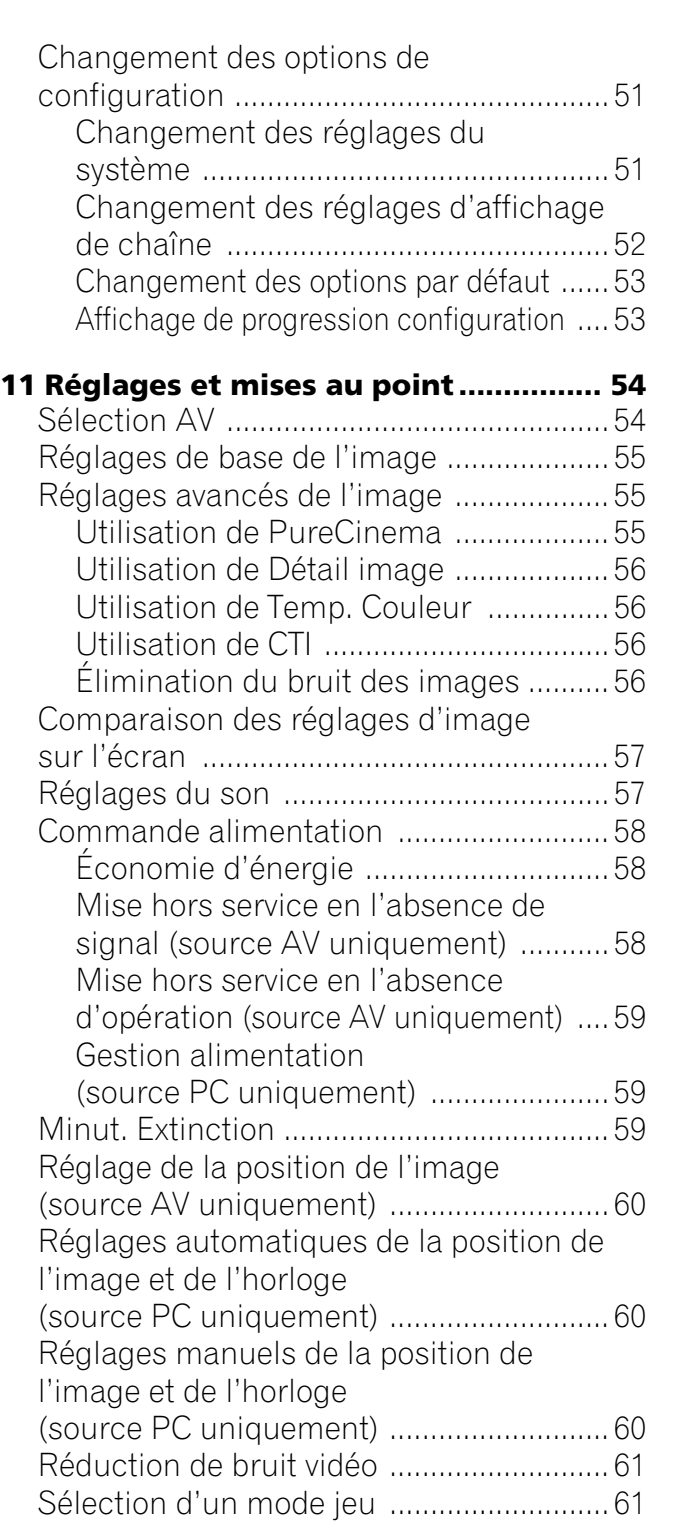

**5** Fr

**Français**

# **Table des matières**

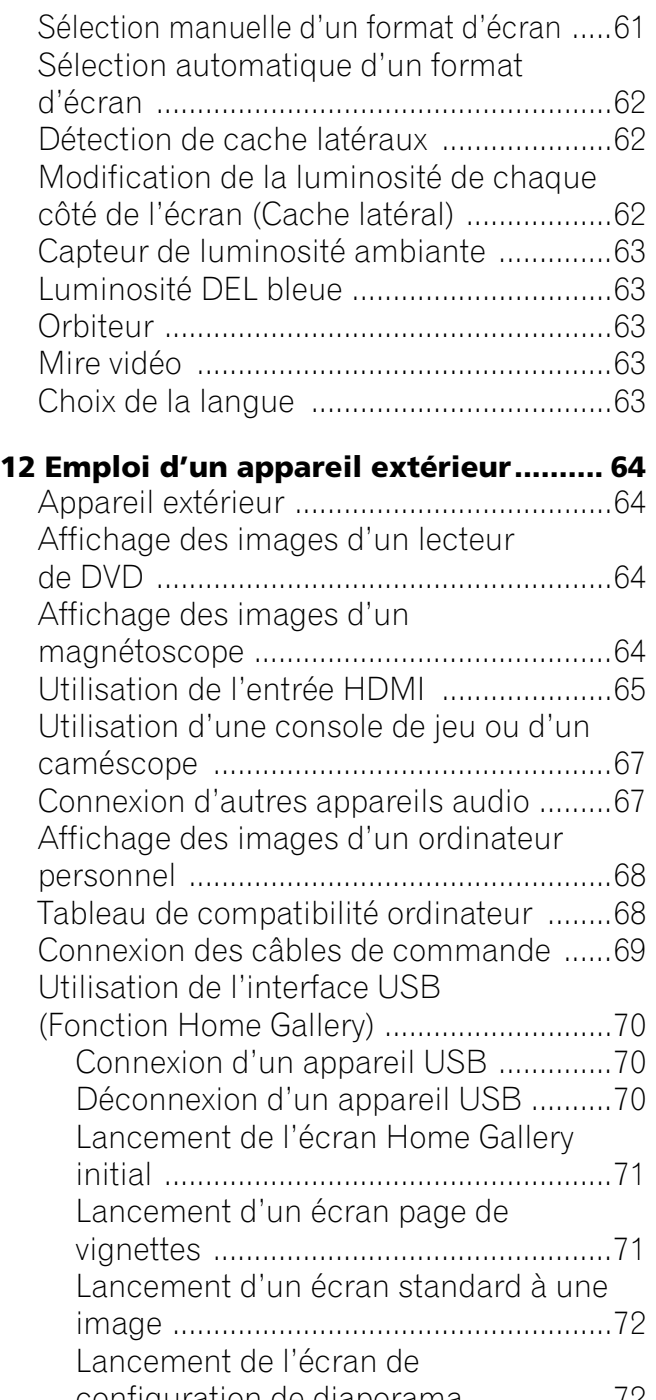

[configuration de diaporama .................72](#page-171-1) [Lancement du diaporama ....................73](#page-172-0)

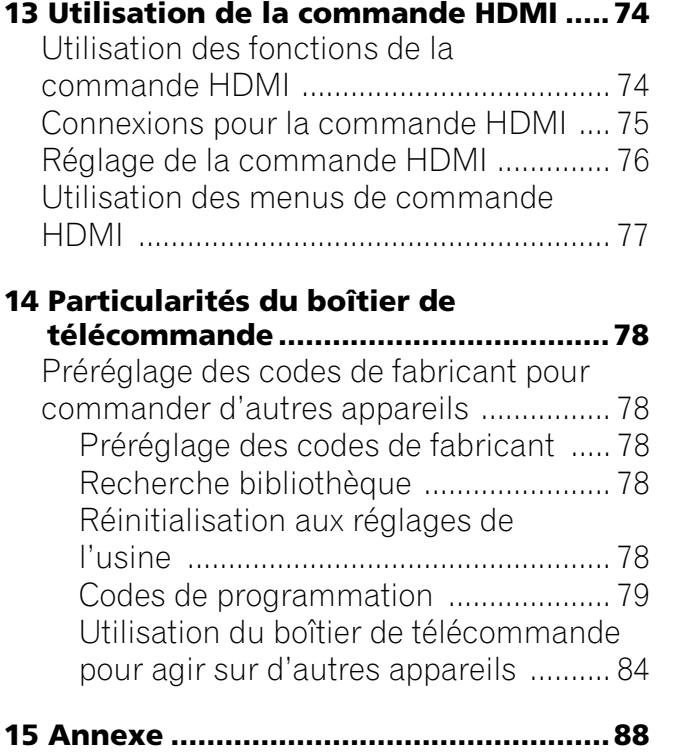

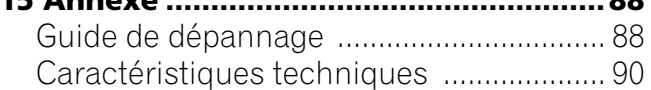

**6** Fr

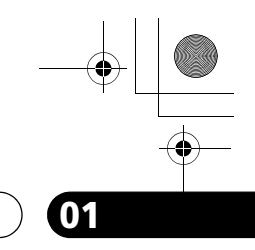

# **Informations importantes pour l'utilisateur 1120 contrarer 1996 (1996)**

# <span id="page-106-0"></span>**Chapitre 1 Informations importantes pour l'utilisateur**

Veuillez lire attentivement ces informations de manière à profiter au mieux de l'écran plasma Pioneer PDP-5080HD/PDP-4280HD.

Avec le Pioneer PDP-5080HD/PDP-4280HD, vous disposez d'un écran plasma de qualité qui assurera un service fiable et de longue durée. Afin de vous offrir des images de qualité exceptionnelle, cet écran plasma Pioneer bénéficie dune conception et d'une fabrication de très haut niveau, et incorpore les dernières avancées technologiques.

Le Pioneer PDP-5080HD/PDP-4280HD intègre la plus récente technologie de filtre couleur – Filtre Couleur Direct. Ceci améliore la reproduction des couleurs/images de ces modèles par rapport aux modèles précédents. Ceci élimine aussi la nécessité de mettre un panneau de verre physique devant l'écran plasma, et sert le but continu de Pioneer de réduction des déchets dans les produits électroniques grand public, aussi bien au moment de leur fabrication qu'au moment de leur recyclage dans le futur.

Avec le temps, la luminosité de l'écran plasma Pioneer PDP-5080HD/PDP-4280HD diminuera légèrement, tout comme dans le cas des écrans à tube cathodoluminescents (écran des téléviseurs habituels). Pour profiter longtemps des belles images lumineuses que produit l'écran plasma Pioneer, lisez ce qui suit et respectez les consignes qui vous sont données.

# **Instructions d'usage**

Tous les écrans cathodoluminescents (y compris ceux des téléviseurs habituels) peuvent être détériorés par l'affichage prolongé d'images fixes. Les écrans plasma ne font pas exception à cette règle. Les images rémanentes et les effets permanents peuvent être évités en prenant quelques précautions simples. En suivant les consignes qui vous sont données ci-dessous, vous vous assurez d'obtenir des résultats satisfaisants de l'écran plasma:

- Dans toute la mesure du possible, évitez l'affichage de la même image, ou d'une image pratiquement fixe (par exemple, les images sous-titrées et les images statiques des jeux vidéo).
- Évitez de faire apparaître, pendant une période prolongée, l'affichage sur écran produit par un lecteur de DVD, un magnétoscope ou d'autres appareils similaires.
- Ne conservez pas longtemps une image fixe consécutive à une pause ou un arrêt sur image qu'un magnétoscope, un lecteur de DVD et tout autre appareil similaire sont capables de produire.
- Les images comportant côte à côte des zones très lumineuses et des zones très sombres ne doivent pas, non plus, demeurer sur l'écran pendant de longues périodes.
- Lorsque vous utilisez un jeu, nous vous conseillons vivement d'employer le mode "JEU" de "Sélection AV". Veillez également à ce que les sessions de jeu ne dépassent pas deux heures.
- Après un jeu, ou bien après l'affichage d'une image fixe provenant d'un ordinateur ou autre, il est souhaitable de passer des images animées avec les réglages "LARGE" ou "PLEIN" pendant une période supérieure à trois fois la durée de l'image fixe précédemment affichée.
- Lorsque vous n'utilisez plus l'écran plasma, n'oubliez pas de repasser en mode "STANDBY".
- Un affichage prolongé d'une image avec un cache supérieur, inférieur ou latéral peut causer une usure irrégulière. Après un affichage d'une image masquée, il est recommandé d'afficher un contenu vidéo plein écran pendant une période aussi longue ou plus longue.

## **Instructions d'installation**

L'écran plasma Pioneer PDP-5080HD/PDP-4280HD présente une très faible épaisseur. Pour des raisons de sécurité et pour éviter que l'appareil ne puisse se renverser en cas de vibration ou contact accidentel, veillez à fixer ou à installer l'écran plasma de la manière convenable.

Cet appareil doit être installé en faisant usage des pièces et des accessoires conçus par Pioneer, à l'exclusion de tous autres. L'emploi d'accessoires autres que le support et l'applique Pioneer peut se traduire par une instabilité de l'appareil qui peut être la cause d'une blessure. Dans le cas où vous désirez une installation spéciale, consultez le magasin où vous avez acheté l'appareil. Pour vous garantir une installation correcte et sûre, il est préférable de vous adresser à un technicien expérimenté et qualifié.

Pioneer ne sera en aucun cas tenu responsable de tout accident ou dommage dû à l'emploi de pièces et d'accessoires d'une autre marque, à une installation ou une stabilisation inadéquate, à une utilisation erronée, à une transformation, ou à une catastrophe naturelle.

Pour éviter toute anomalie et toute surchauffe, veillez à ce que les ouïes de leappareil ne soient pas obstruées de manière que la chaleur puisse s'évacuer. Pour garantir la dissipation convenable de la chaleur:

- Éloignez légèrement l'appareil des autres équipements, des murs, etc. L'espace minimum requis est indiqué à la [page 16](#page-115-4).
- N'introduisez pas l'appareil dans un espace exigu où la ventilation est médiocre.
- Ne recouvrez pas l'appareil d'un linge, etc.
- Au moyen d'un aspirateur réglé à la puissance minimale, nettoyez périodiquement les ouïes latérales et arrière pour supprimer les poussières qui pourraient s'y accumuler.
- Ne posez l'appareil ni sur un tapis ni sur une couverture.
- Ne laissez pas l'appareil incliné.
- Ne retournez pas l'appareil.

L'utilisation de l'appareil sans ventilation convenable peut provoquer une élévation de la température intérieure qui peut se traduire par une anomalie de fonctionnement. Lorsque la température ambiante ou interne excède une certaine valeur, l'écran se met de lui-même hors tension pour que les circuits électroniques puissent se refroidir et que tous les risques soient ainsi écartés.

Une anomalie de fonctionnement peut être provoquée par de multiples facteurs: choix d'un emplacement d'installation qui ne convient pas, assemblage, installation et montage non conformes, utilisation anormale de l'appareil, modifications de l'appareil. Toutefois, Pioneer ne saurait être tenue responsable de ces anomalies.

# *B* Remarque

Les symptômes suivants sont des effets typiques et caractéristiques des écrans matriciels à revêtement cathodoluminescent, et comme tels, ils ne sont pas couverts par les garanties limitées du fabricant:

- Rémanence d'image permanente sur les luminophores du panneau.
- Existence d'un nombre négligeable de cellules lumineuses inactives.
- Sons propres au panneau, par exemple: bruit de ventilateur de refroidissement et ronflement de circuit électrique/ bourdonnement de panneau de verre.

**Français**

**7** Fr

# **01 Informations importantes pour l'utilisateur**

# **Attention**

Pioneer ne saurait être tenue responsable des dommages survenant à la suite d'un usage incorrect de l'appareil, par vous-même ou d'autres personnes, des anomalies de fonctionnement, des perturbations que l'appareil peut causer à d'autres équipements à moins que sa responsabilité soit clairement engagée.

# **Fonction de protection de l'écran plasma**

Lorsque vous affichez des images fixes (photos ou images fournies par un ordinateur) pendant une longue période, la luminosité de l'écran est légèrement réduite. Cette disposition automatique résulte de l'action d'une fonction de protection de l'écran plasma qui atténue sa luminosité dès que la présence d'une image fixe est détectée; il ne s'agit donc pas d'une anomalie de fonctionnement. La baisse de luminosité survient après qu'une image fixe a été détectée pendant environ trois minutes.

## **Information sur les défauts de pixel**

Voir ci-après les informations concernant les pixels des écrans plasma. Les écrans plasma Pioneer contiennent un très grand nombre de pixels. (Cela dépend de la taille de l'écran; plus de 2,3 millions de pixels dans le cas d'un écran de 42 pouces, et plus de 3,1 millions de pixels dans le cas d'un écran de 50 pouces). Tous les écrans Pioneer sont fabriqués avec une technologie de précision de très haut niveau et sont soumis individuellement à un contrôle de qualité très strict.

Dans de rares cas, quelques pixels peuvent être constamment éteints, ou allumés, donnant lieu à un pixel noir ou de couleur constamment fixé sur l'écran.

Cet effet est commun à tous les écrans plasma car il résulte de la technologie.

Si les pixels défectueux sont visibles à une distance normale comprise entre 2,5 et 3,5 mètres (8,2 et 11,5 pieds) en regardant une émission normale (c'est-à-dire pas une mire d'essai, une image fixe ou un affichage d'une seule couleur), veuillez contacter le département de service clientèle (USA) ou le département de service de satisfaction de la clientèle (CANADA) Pioneer. Reportez-vous au dos de couverture.

Si, toutefois, ils ne sont visibles que de près ou lors d'affichages d'une seule couleur, cela est normal pour cette technologie.

## **Rayonnement infrarouge**

En raison de ses caractéristiques mêmes, l'écran plasma émet un rayonnement infrarouge. Selon la manière dont l'écran plasma est utilisé, le fonctionnement des boîtiers de télécommande des appareils à proximité de l'écran peut être profondément perturbé; pareillement des combinés téléphoniques sans cordon qui sont alors brouillés. Dans une telle situation, changez l'emplacement de l'appareil pour que son capteur de télécommande soit hors de la zone de perturbation.

## **Brouillage radioélectrique**

**8** Fr Bien que cet appareil réponde aux caractéristiques exigées, il faut savoir qu'il génère un faible brouillage. Si vous placez un récepteur de radio AM, un ordinateur personnel ou un magnétoscope dans le voisinage de cet appareil, leur fonctionnement peut être perturbé par le brouillage. Dans ce cas, éloignez l'appareil concerné.

## **Bruit de fonctionnement d'écran plasma**

L'affichage de l'écran plasma est composé de pixels extrêmement fins et ces pixels émettent de la lumière en fonction des signaux vidéo reçus. Ce principe peut faire qu'un bourdonnement ou un ronflement électrique venant de l'écran plasma soit audible.

## **Ne collez aucune étiquette ni aucun ruban sur l'appareil.**

• Cela peut décolorer ou rayer la carrosserie.

# **Si vous n'utilisez pas l'appareil pendant une longue période**

• Si vous laissez l'appareil non utilisé pendant longtemps, son fonctionnement peut en être affecté. Mettez l'appareil en service et faites-le fonctionner régulièrement.

## **Condensation**

• De la condensation peut se former à la surface ou à l'intérieur de l'appareil quand on le déplace rapidement d'un endroit froid à un endroit chaud ou, par exemple, quand on vient d'allumer un appareil de chauffage par un matin froid. Si de la condensation se forme, ne pas mettre l'appareil en service tant qu'elle n'a pas disparu. L'utilisation de l'appareil avec de la condensation peut donner lieu à une panne.

## **Nettoyage de la surface de l'écran et de la surface brillante de la carrosserie avant**

- Pour nettoyer la surface de l'écran ou la surface brillante de la carrosserie avant, essuyez-la doucement avec un chiffon doux et sec; le chiffon de nettoyage fourni ou tout autre chiffon similaire (par exemple, en coton ou flanelle). Si vous utilisez un chiffon sale ou dur ou si vous essuyez excessivement fort, la surface peut être rayée.
- Si vous utilisez un chiffon humide pour le nettoyage de l'écran, des gouttelettes d'eau peuvent pénétrer dans l'appareil et provoquer une anomalie de fonctionnement.

## **Nettoyage de la carrosserie**

- Pour nettoyer la carrosserie de cet appareil, essuyez-la doucement avec un chiffon doux et propre (par exemple, en coton ou flanelle). Si vous utilisez un chiffon sale ou dur ou si vous essuyez excessivement fort, la surface peut être rayée.
- La carrosserie de cet appareil est essentiellement composée de matières plastiques. N'utilisez aucun produit chimique tel que de l'essence ou du diluant pour la nettoyer. Ces produits chimiques peuvent endommager la finition ou le revêtement.
- N'exposez pas l'appareil à des gaz ni à des liquides volatils tels que les insecticides. Ne mettez pas l'appareil en contact prolongé avec des produits en caoutchouc ou en vinyle. Le plastifiant de ces produits peut donner lieu à une dégradation de la qualité, ou à la disparition, du revêtement de l'appareil.
- Si vous utilisez un chiffon humide pour le nettoyage de la carrosserie, des gouttelettes d'eau peuvent pénétrer dans l'appareil et provoquer une anomalie de fonctionnement.

## **Poignées placées à l'arrière de l'écran plasma**

- Ne déposez pas les poignées situées à l'arrière de l'écran plasma. • Pour déplacer l'écran plasma, faites-vous aider par une autre
- personne et utilisez les poignées fixées à l'arrière de l'écran plasma. Ne déplacez pas l'écran plasma en ne vous aidant que d'une seule poignée. Utilisez les poignées de la manière illustrée à la [page 16.](#page-115-5)
- N'utilisez pas les poignées pour suspendre l'appareil au cours de son installation ou de son transport. N'utilisez les pas les poignées pour empêcher la chute de l'appareil.
## **Informations importantes pour l'utilisateur 1120 contrarer 1996 (1996)**

#### **Bruit de moteur de ventilateur**

La vitesse de rotation du moteur de ventilateur de refroidissement augmente quand la température ambiante de l'écran plasma devient élevée. Le son du moteur de ventilateur peut alors être audible.

### **Pour utiliser cet appareil pendant longtemps**

La fonction d'économie d'énergie maintient l'efficacité de l'écran pendant longtemps en réduisant la luminosité de l'image et en diminuant la consommation d'énergie. Le réglage de la fonction d'économie d'énergie sur "Mode 1" est recommandé pour une meilleure efficacité.

#### **Taille de la fenêtre de menu à la suite d'un changement de format vidéo**

La définition du programme que vous regardez peut être haute (HD) ou standard (SD). Cet écran plasma est conçu pour s'ajuster automatiquement à chaque type de définition. Si la définition de l'écran plasma change pendant qu'il affiche un menu (par exemple: HD → SD ou SD → HD), les dimensions du menu peuvent momentanément augmenter ou diminuer jusqu'à ce que l'ajustement soit accompli. Ceci peut se produire, par exemple, quand vous faites une commutation entre télévision et un enregistreur vidéo numérique externe (D-VHS), ou quand votre programme enregistré effectue un changement entre différents types de définition, tandis que le menu sur écran est affiché.

Le cas échéant, le menu reviendra aux dimensions normales au bout de deux ou trois secondes. Ce fonctionnement est normal et non signe d'un problème avec l'écran plasma.

#### **Rémanence d'image**

Quand une image statique est laissée sur l'écran pendant plusieurs heures, une légère trace de l'image, connue sous le nom de rémanence d'image peut rester sur l'écran. La rémanence d'image peut être temporaire ou permanente. Bien qu'elle ait des causes différentes, la rémanence d'image peut se produire sur toutes les technologies d'affichage, y compris les écrans à cristaux liquides et plasma. Sur les écrans plasma de nos jours, la rémanence d'image permanente n'est heureusement plus qu'un souvenir. La plupart des rémanences d'image peuvent être corrigées simplement en regardant des images en mouvement.

La rémanence d'image aussi connue sous le nom de brûlure d'écran, peut se produire sur tous les systèmes d'affichage cathodoluminescent (y compris les systèmes à tube cathodique – en vue directe ou en projection – de même que sur les écrans à cristaux liquides ou plasma). Évitez d'afficher la même image fixe pendant une longue période car une rémanence d'image ou une brûlure d'écran permanente peut se produire. Nous vous recommandons de prendre les mesures suivantes:

N'affichez pas une image statique pendant une période prolongée (telle qu'une image gelée, une image fixe d'un ordinateur ou d'un jeu vidéo et/ou une image avec un motif fixe telle que l'indicateur de date ou le logo de la chaîne).

N'affichez pas une image au format 4:3 (avec des bandes noires ou grises sur les côtés gauche et droit) ou au format boîte aux lettres (avec des bandes noires en haut et en bas) pendant une période prolongée, ni n'utilisez un de ces formats d'image répétitivement pendant une courte période de temps. Cet écran plasma est muni de multiples modes d'affichage d'écran large; utilisez un de ces modes pour remplir tout l'écran avec l'image.

Afficher des images sombres après avoir affiché une image fixe pendant une période prolongée peut entraîner une rémanence d'image. Dans la plupart des cas, la rémanence d'image peut être corrigée en affichant des images lumineuses pendant une période de temps équivalente.

Si vous affichez des images fixes sur votre écran plasma pendant de longues périodes de temps, la rémanence d'image peut être irréparable.

## **Attention**

## **Rémanence d'image sur le panneau**

• L'affichage de la même image pendant une longue période peut provoquer une rémanence de cette image. Cela peut spécialement se produire dans les circonstances suivantes.

#### **1 Image rémanente due à la charge électrique**

Si une image présentant des zones très lumineuses est affichée pendant plus d'une minute, une image rémanente produite par la charge électrique importante peut en résulter. Cette image rémanente s'estompe peu à peu dès qu'une image animée la remplace. Le temps requis pour la disparition de l'image dépend de la luminosité de l'image fixe qui lui a donné naissance et du temps d'exposition de cette image.

#### **2 Image rémanente due au brûlage**

Évitez d'afficher sur l'écran plasma la même image pendant une longue période de temps. Si la même image demeure sur l'écran pendant plusieurs heures, ou encore apparaît tous les jours au cours d'une période plus courte mais répétée, une image rémanente peut être produite par brûlage de la couche fluorescente de l'écran. Cette image rémanente devient moins visible après l'affichage d'images animées mais elle ne disparaît jamais complètement.

## *<b>P* Remarque

- Quand un menu de programme, un écran TV Guide ou une image gelée est affichée pendant 5 à 10 minutes, le système coupe l'image automatiquement pour éviter tout problème de brûlure d'écran.
- Pour minimiser la rémanence d'image, la position d'affichage est automatiquement changée de façon imperceptible quand on regarde l'écran plasma. Certaines parties de l'image peuvent ne pas être visibles (voir *[Orbiteur](#page-162-0)* de [page 63](#page-162-0)).

#### **Pour minimiser les dommages des brûlures d'écran**

- Réglez la fonction de détection de caches latéraux sur "Marche". Les images de format 16:9 en haute définition contenant des caches latéraux seront détectées automatiquement et des caches latéraux seront ajoutés ou l'image sera affichée sur la totalité de l'écran.
- Nous recommandons d'afficher les images sur la totalité de l'écran, sauf quand cela peut donner lieu à une violation de droits d'auteur. L'utilisation d'images affichées dans des formats d'écran différents de la vidéo d'origine dans un but lucratif ou en émission pour visualisation publique peut donner lieu à une violation des droits du détenteur des droits d'auteur (voir [page 62\)](#page-161-0).

## **Attention**

NE POSEZ PAS L'APPAREIL SUR UNE TABLE, UN CHARIOT, UN SUPPORT, UN TRÉPIED, UNE CONSOLE INSTABLES. L'APPAREIL POURRAIT TOMBER, PROVOQUANT DES BLESSURES GRAVES OU DES DOMMAGES PHYSIQUES IMPORTANTS. UTILISEZ UNIQUEMENT UN CHARIOT, UN SUPPORT, UN TRÉPIED, UNE CONSOLE OU UNE TABLE CONSEILLÉS PAR LE FABRICANT OU VENDUS AVEC L'APPAREIL. RESPECTEZ LES INSTRUCTIONS DU FABRICANT POUR TOUT CE QUI CONCERNE L'INSTALLATION DE L'APPAREIL ET L'EMPLOI DES ACCESSOIRES DE MONTAGE QU'IL CONSEILLE.

L'ENSEMBLE QUE FORME UN APPAREIL ET LE CHARIOT À L'AIDE DUQUEL ON LE DÉPLACE, DOIT ÊTRE MANŒUVRÉ AVEC PRÉCAUTION. LES ARRÊTS BRUSQUES, LES POUSSÉES EXCESSIVES ET LES IRRÉGULARITÉS DU PLANCHER, PEUVENT PROVOQUER LE BASCULEMENT DU CHARIOT ET LA CHUTE DE L'APPAREIL.

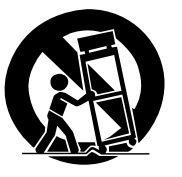

**9** Fr

## **02 Précautions de sécurité**

# **Chapitre 2 Précautions de sécurité**

L'électricité permet de disposer d'un grand nombre de fonctions utiles mais elle peut être la source de blessures et de dommages matériels si certaines précautions ne sont pas respectées. Cet appareil a été conçu et fabriqué en tenant le plus grand compte de la sécurité. Toutefois, son utilisation incorrecte peut conduire à ressentir une secousse électrique, ou à provoquer un incendie. Pour éviter tout risque potentiel, observez les instructions qui suivent lorsque vous installez, utilisez ou nettoyez l'appareil. Pour votre sécurité et pour prolonger la durée de service de l'appareil, lisez soigneusement ce qui suit avant de l'utiliser.

- 1. Prenez connaissance du mode d'emploi—Vous devez lire toutes les instructions relatives à la sécurité et au fonctionnement avant de faire usage de l'appareil.
- 2. Conservez le mode d'emploi—De manière à pouvoir vous y reporter ultérieurement, conservez soigneusement les instructions relatives à la sécurité et au fonctionnement.
- 3. Observez les mises en garde—Toutes les mises en garde apposées sur l'appareil ou mentionnées dans le mode d'emploi doivent être observées.
- 4. Respectez les instructions Toutes les instructions d'utilisation doivent être respectées.
- 5. Nettoyage Débranchez la fiche du cordon d'alimentation avant de nettoyer cet appareil. Pour nettoyer cet appareil, utilisez le chiffon fourni ou tout autre chiffon doux (p. ex., en coton ou flanelle). N'utilisez aucun liquide de nettoyage ni aucun aérosol.
- 6. Accessoires N'utilisez aucun accessoire qui ne soit pas conseillé par le fabricant. Tout accessoire non conseillé peut entraîner un accident.
- 7. Eau et humidité N'utilisez pas l'appareil près d'un point d'eau tel que baignoire, lavabo, évier, machine à laver, piscine, ni dans un sous-sol humide.
- Support Ne posez pas l'appareil sur une table, un chariot, un support, un trépied, une console instables. L'appareil pourrait tomber, être gravement endommagé ou sérieusement blesser quelqu'un. Utilisez uniquement un chariot, un support, un trépied, une console ou une table conseillé par le fabricant ou vendu avec l'appareil. Si l'appareil doit être fixé à un mur, respectez scrupuleusement les instructions de montage du fabricant. N'utilisez que les accessoires de montage conseillés par le fabricant.
- 9. Si vous déplacez l'appareil posé sur un chariot, manœuvrez celui-ci avec précaution. Des arrêts brusques, une poussée excessive, des irrégularités à la surface du sol peuvent provoquer la chute de l'appareil.

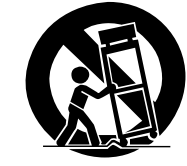

- 10. Ventilation Les évents et autres ouvertures de la carrosserie sont destinés à la ventilation. Ne les couvrez pas, ne les obstruez pas car une réduction de la ventilation peut entraîner une augmentation de la température interne de l'appareil et par voie de conséquence une diminution de sa durée de vie. Ne posez pas l'appareil sur un lit, un canapé, un tapis ou une surface similaire car cela pourrait conduire à l'obstruction des ouvertures de ventilation. Cet appareil n'a pas été conçu pour être encastré; ne l'installez pas dans un endroit clos tel qu'une bibliothèque fermée ou une baie, à moins que la ventilation convenable puisse être assurée conformément aux instructions fournies par le fabricant.
- 11. Alimentation Cet appareil ne doit être alimenté qu'à partir d'une source conforme à l'indication que porte la plaquette signalétique. Si vous ne connaissez pas la nature de la source, prenez conseil du distributeur ou de la compagnie d'électricité.

**10** Fr

- 12. Protection du cordon d'alimentation Le cordon d'alimentation doit cheminer de manière qu'on ne puisse pas le piétiner, ni qu'il soit écrasé par un meuble ou un objet lourd. Examinez soigneusement le cheminement du cordon d'alimentation près de la prise secteur et au point de sortie de l'appareil.
- 13. Le panneau de l'écran plasma est en verre. Il peut donc être brisé par la chute de l'appareil, ou par un choc. En cas de casse du panneau de l'écran plasma, veillez à ne pas être blessé par les débris.
- 14. Surcharge Ne surchargez pas les prises secteur ou les rallonges. Cela peut entraîner un incendie, ou encore vous exposer à une secousse électrique.
- 15. Introduction d'objets étrangers ou de liquide N'introduisez aucun objet dans les ouvertures de l'appareil. Des tensions élevées existent à l'intérieur de l'appareil, en sorte que le contact d'un objet avec les points portés à haute tension peut entraîner un incendie, ou encore vous exposer à une secousse électrique. Pour les mêmes raisons, ne renversez ni eau ni autre liquide sur l'appareil.
- 16. Entretien Ne tentez pas de réparer cet appareil par vous-même. La dépose des capots peut vous exposer à des tensions dangereuses ou à d'autres risques. Faites entretenir l'appareil par du personnel qualifié pour cela.
- 17. Réparations Dans l'un des cas ci-dessous, débranchez la fiche du cordon d'alimentation et faites vérifier ou réparer l'appareil par du personnel qualifié pour cela.
	- a. Le cordon ou la fiche d'alimentation sont endommagés.
	- b. Un liquide a été renversé sur l'appareil, ou encore un objet étranger a été introduit dans l'appareil par une de ses ouvertures.
	- L'appareil a été exposé à la pluie ou à l'eau.
	- d. L'appareil est tombé, ou sa carrosserie a été endommagée.
	- e. Le fonctionnement anormal de l'appareil est évident. Toute anomalie de fonctionnement visible justifie que l'appareil soit apporté à un service après-vente.
- 18. Pièces de rechange Si une pièce doit être remplacée, assurez-vous auprès du service de réparation qu'elle le sera par la pièce prescrite par le fabricant ou une pièce ayant des caractéristiques et des performances identiques. L'utilisation d'une pièce non conforme à l'original peut entraîner un incendie, ou vous exposer à une secousse électrique ou à d'autres dangers.
- 19. Contrôle de sécurité Après toute intervention sur cet appareil, exigez du service de réparation qu'il effectue un contrôle de sécurité afin de s'assurer que l'appareil peut être utilisé sans danger.
- 20. Fixation à un mur ou au plafond Si l'appareil doit être fixé à un mur ou au plafond, assurez-vous que cela sera exécuté conformément à la méthode conseillée par le fabricant.
- 21. Sources de chaleur Gardez l'appareil loin des appareils de chauffage (radiateurs, poêles) et des appareils qui dégagent de la chaleur (y compris les amplificateurs).
- 22. Débranchez la fiche du cordon d'alimentation avant d'installer les enceintes (pour PDP-5080HD seulement).
- 23. Veillez à ce que l'écran plasma ne soit pas heurté. Un choc ou un impact pourraient provoquer la rupture du panneau, ce qui pourrait entraîner un incendie ou causer des blessures.
- 24. N'exposez pas l'écran plasma à la lumière directe du soleil pendant une longue période. Les caractéristiques optiques du panneau protecteur avant seraient modifiées, ce qui se traduirait par des décolorations et des déformations.
- 25. L'écran plasma pèse environ 40,3 kg (88,8 livres) dans le cas du modèle PDP-5080HD (y compris le support et les enceintes) et environ 31,6 kg (69,7 livres) dans le cas du modèle PDP-4280HD (y compris le support). En raison de sa faible profondeur, cet appareil est instable et doit être déballé, transporté et installé par au moins deux personnes et en faisant usage des poignées prévues à cet effet.

## **Précautions de sécurité de la comme de la comme de la comme de la comme de la comme de la comme de la comme de**

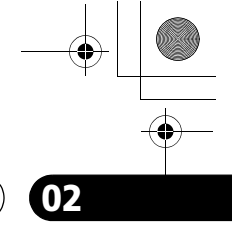

## **Précautions d'installation**

Observez les précautions suivantes si vous effectuez une installation mettant en œuvre des accessoires tels que l'applique optionnelle.

#### **Si vous utilisez les appliques ou les accessoires optionnels**

- Demandez au revendeur d'effectuer l'installation.
- Servez-vous des boulons fournis.
- Pour de plus amples détails concernant cette question, reportez-vous au mode d'emploi qui accompagne l'applique optionnelle (ou les accessoires équivalents).

#### **Si vous utilisez d'autres accessoires**

- Consultez le revendeur.
- Les six trous de fixation suivants peuvent être utilisés pour l'installation:

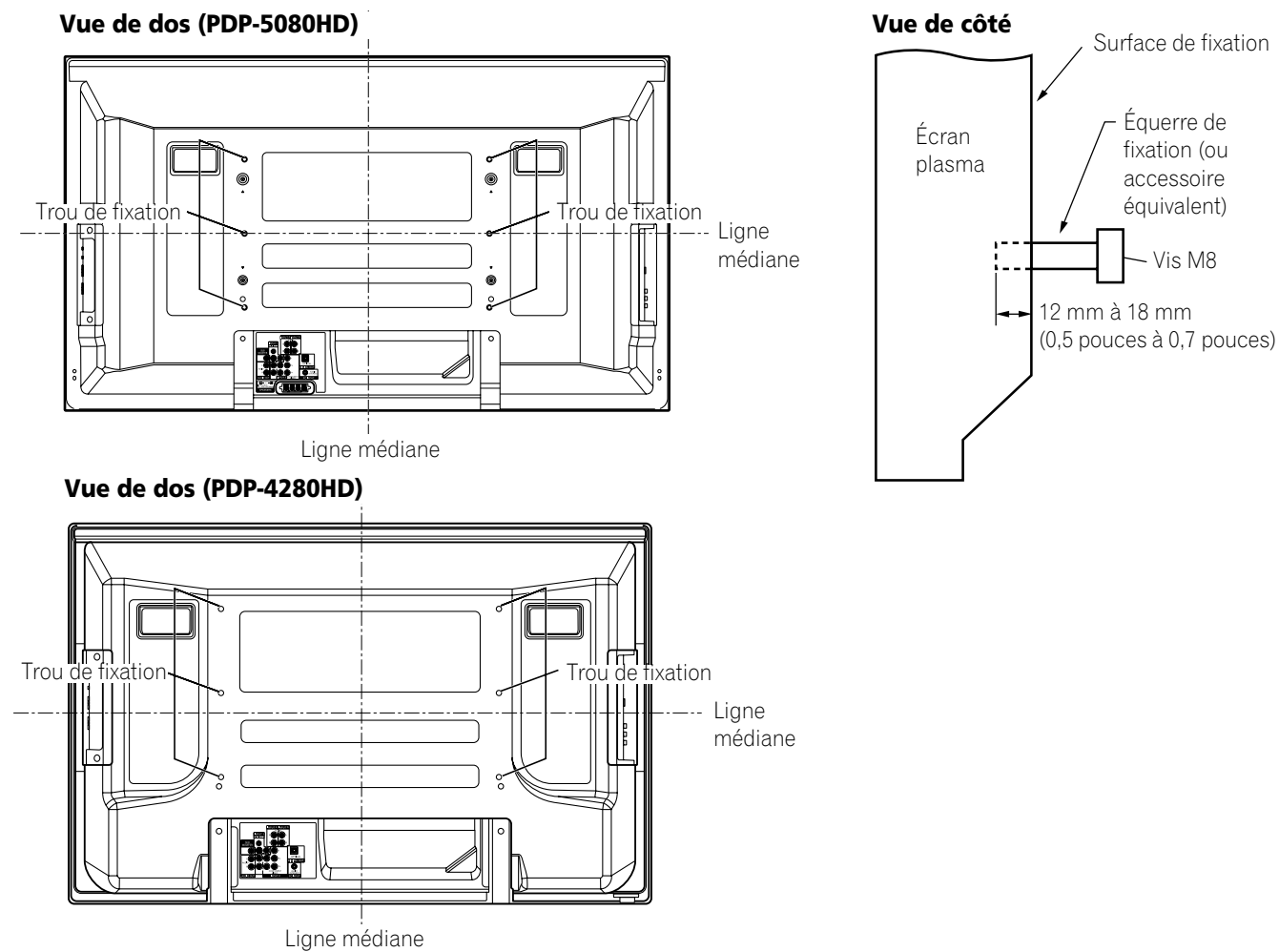

# **Français**

- **<sup>** $\bullet$ **</sup>** Attention
- Veillez à utiliser au moins quatre trous de fixation symétriquement par rapport aux lignes médianes verticale et horizontale.
- Utilisez des vis M8 qui pénètrent de 12 mm à 18 mm (0,5 pouces à 0,7 pouces) dans la surface de fixation de l'écran plasma. Consultez la vue de côté ci-dessus.
- Veillez à ne pas obstruer les évents d'aération qui se trouvent à l'arrière de l'écran plasma.
- L'écran plasma doit être installé sur une surface plane car il comporte du verre.
- Les trous autres que ceux mentionnés ci-dessus sont uniquement destinés à des produits spécifiques. Ne les utilisez pas pour effectuer le montage d'appareils non spécifiés.

## **Remarque**

- Nous ne saurions trop vous conseiller d'utiliser les accessoires de fixation Pioneer.
- Pioneer ne saurait être tenue responsable des blessures ou dommages matériels qui résulteraient de l'utilisation d'accessoires de fixation autres que ceux conçus et fabriqués par Pioneer.

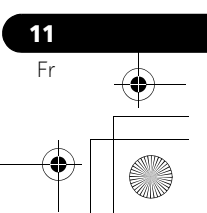

**03 Accessoires fournis**

# **Chapitre 3**

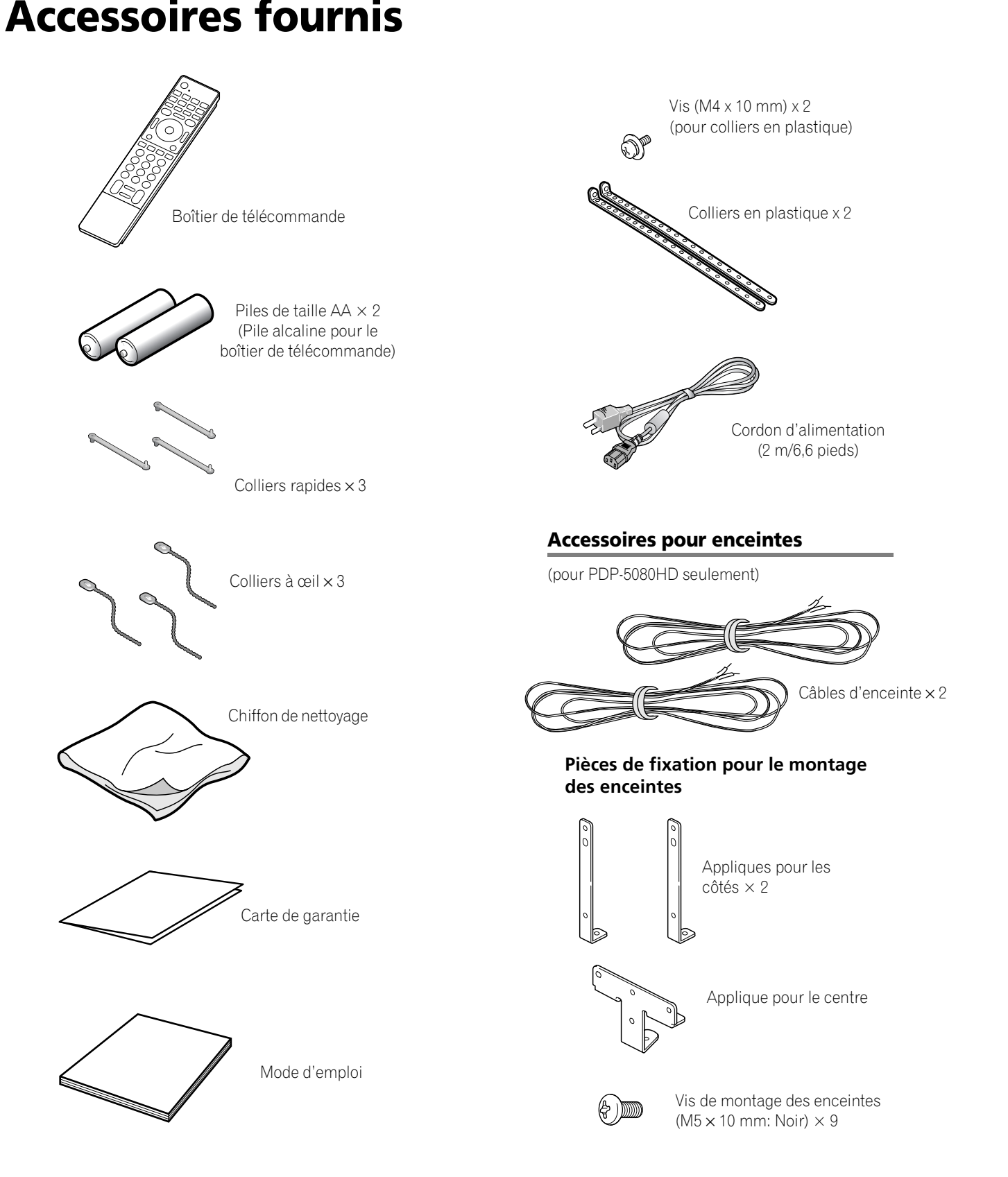

**12** Fr

## **Nomenclature** 2004

# <span id="page-112-0"></span>**Chapitre 4 Nomenclature**

**Écran plasma**

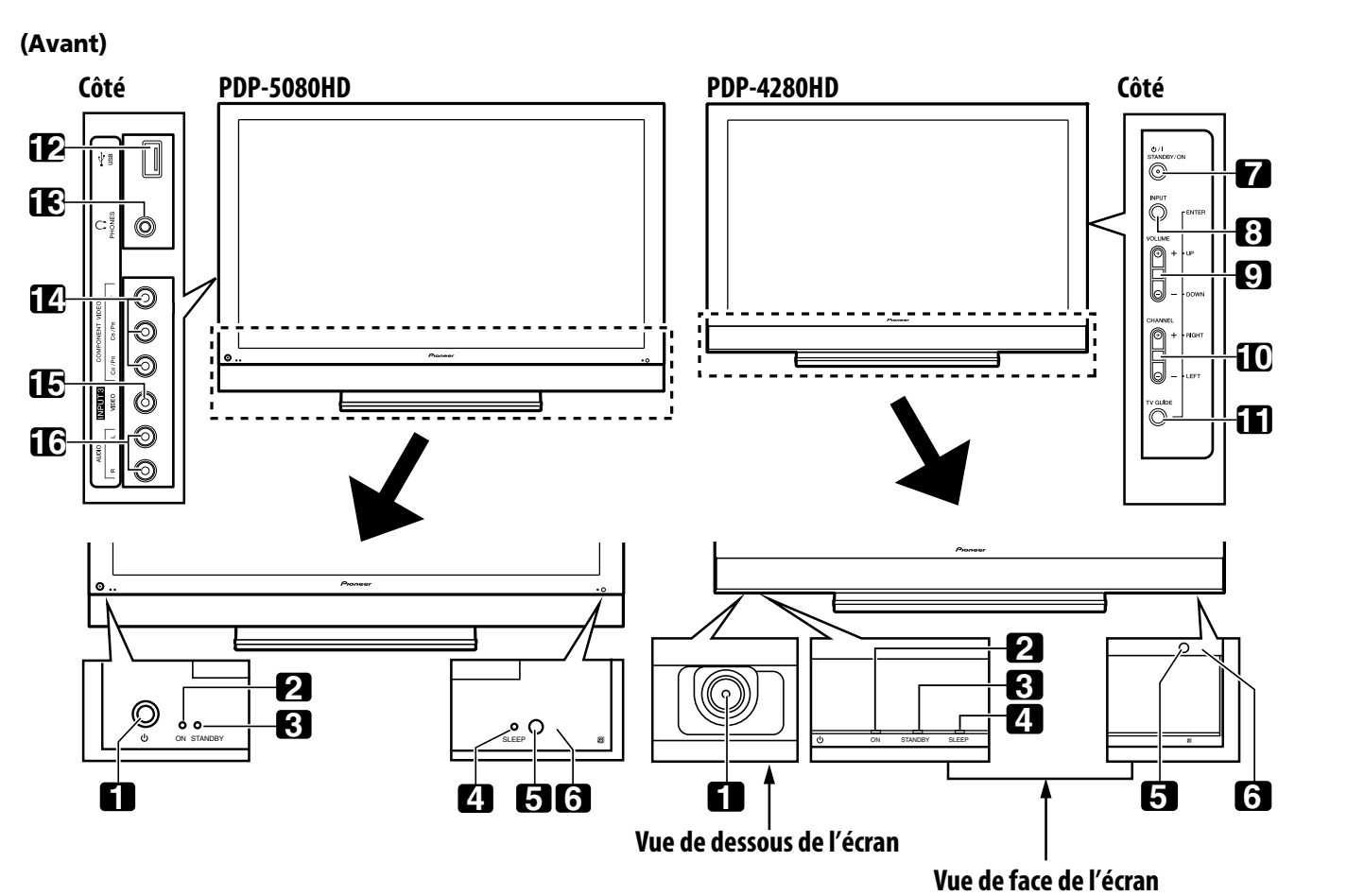

Les prises se trouvant sur les côtés sont les mêmes sur les PDP-5080HD et PDP-4280HD.

- 1 Touche (<sup>1</sup>) ([Reportez-vous à la page 27.](#page-126-0))
- Témoin POWER ON ([Reportez-vous à la page 27.](#page-126-0))
- Témoin STANDBY ([Reportez-vous à la page 27.](#page-126-0))
- Témoin SLEEP
- Capteur de luminosité ambiante
- Capteur de télécommande
- Touche **STANDBY/ON**
- Touche **INPUT** (Touche **ENTER**\*)
- Touches **VOLUME UP/DOWN** (Touches **UP/ DOWN**\*)
- Touches **CHANNEL UP/DOWN** (Touches **LEFT/RIGHT**\*)
- Touche **TV GUIDE**\*
- Port USB
- Prise de sortie PHONES
- Prises INPUT 3 (COMPONENT VIDEO: Y, PB, PR)

 Fr

**Français**

- Prise INPUT 3 (VIDÉO)
- Prises INPUT 3 (AUDIO)

Les touches repérées par des astérisques (\*) peuvent commander le système TV Guide On Screen™

## **Nomenclature**

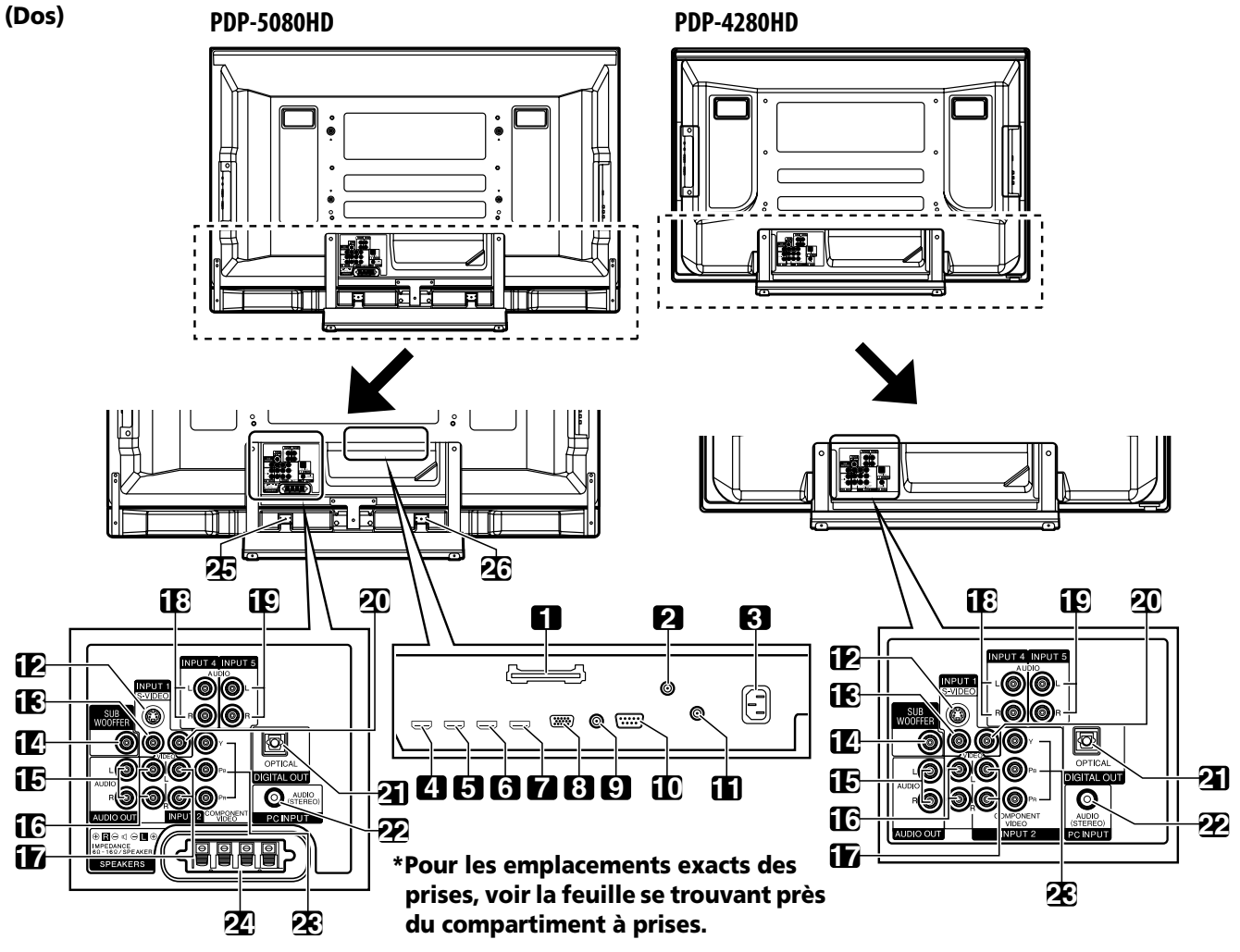

- Fente CableCARD™
- Prise ANT/CABLE A IN
- Prise AC IN
- Prise INPUT 4 (HDMI)
- Prise INPUT 5 (HDMI)
- Prise INPUT 6 (HDMI)
- Prise INPUT 7 (HDMI)
- Prise PC INPUT (ANALOG RGB)
- Prise CONTROL OUT
- Prise RS-232C (utilisée pour la mise au point à la fabrique)
- Prise ANT B IN
- Prise INPUT 1 (S-VIDEO)
- Prise INPUT 1 (VIDEO)
- Les prises 1 à 8 sont les mêmes que pour le PDP-5080HD.
- Prise SUB WOOFER
- Prises AUDIO OUT (AUDIO)
- Prises INPUT 1 (AUDIO)
- Prises INPUT 2 (AUDIO)
- Prises INPUT 4 (AUDIO)
- Prises INPUT 5 (AUDIO)
- Prise INPUT 2 (VIDEO)
- Prise DIGITAL OUT (OPTICAL)
- Prise PC INPUT (AUDIO)
- Prises INPUT 2 (COMPONENT VIDEO: Y, PB, PR)
- Prises SPEAKERS (R/L)
- Prise SPEAKERS (R) (Côté enceinte)
- Prise SPEAKERS (L) (Côté enceinte)

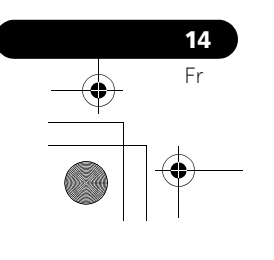

## **Nomenclature** and  $\overline{04}$

## **Boîtier de télécommande**

Cette partie décrit les fonctions des touches disponibles lorsque le sélecteur de mode est sur la position TV. Pour les touches de commande des autres appareils, reportez-vous à *[Utilisation du](#page-183-0)  [boîtier de télécommande pour agir sur d'autres appareils](#page-183-0)* à partir de la [page 84](#page-183-0).

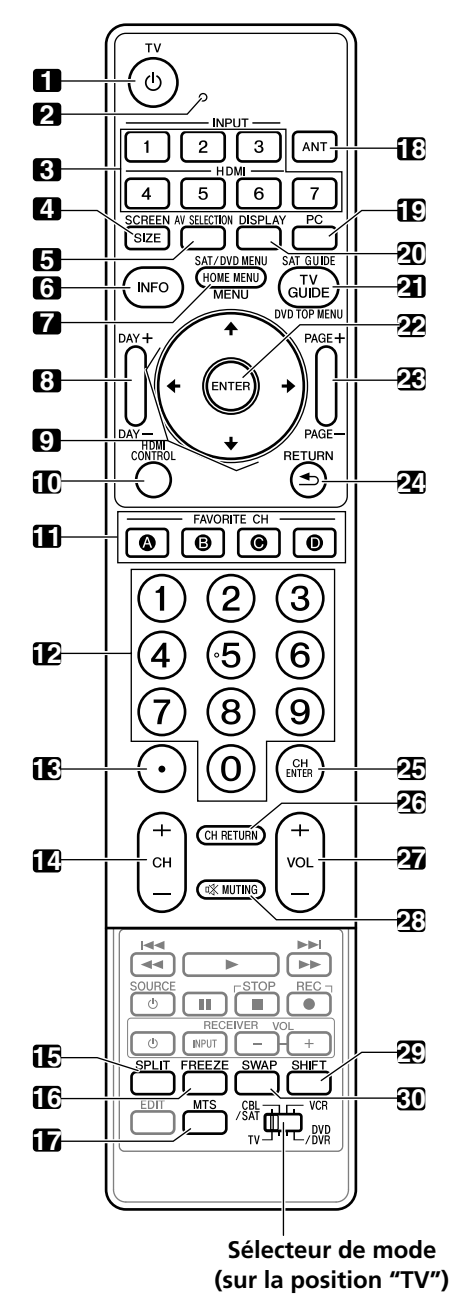

- **1 TV**  $\bigcup$ : L'écran plasma est mis en service ou en veille à l'aide de cette touche.
- **2** Diode de confirmation de transmission
- **3 INPUT**: Ces touches assurent la sélection de la source pour l'écran plasma. ("ENTRÉE 1", "ENTRÉE 2", "ENTRÉE 3", "ENTRÉE 4", "ENTRÉE 5", "ENTRÉE 6" et "ENTRÉE 7")
- **4 SCREEN SIZE**: Sélectionne le format d'image.
- **5 AV SELECTION**: Cette touche sélectionne les réglages audio et vidéo. (Source AV: OPTIMUM, STANDARD, DYNAMIQUE, CINÉMA, JEU, UTILISATEUR. Source PC: STANDARD, UTILISATEUR.)
- **6 INFO**: Cette touche permet d'afficher une bannière de chaîne pendant que l'on regarde une émission de télévision. Quand le système TV Guide On Screen™ est en service, cette touche permet dafficher les informations (s'il en existe) relatives à la chaîne mise en surbrillance.
- **7 HOME MENU**: Cette touche affiche la page HOME MENU. **MENU**: Cette touche permet d'afficher un menu quand le système TV Guide On Screen™ est en service.
- **8 DAY +/–**: Ces touches permettent de passer au jour suivant ou précédent des listes d'émission dans le service Listing du système TV Guide On Screen™.
- **9**  $\rightarrow$  /  $\rightarrow$  /  $\rightarrow$  : Cette commande sélectionne un poste d'un menu.
- **10 HDMI CONTROL**: Affiche le menu de commande HDMI.
- **11 FAVORITE CH (A, B, C, D)**:

Ces touches sélectionnent une chaîne préréglée parmi quatre. Pour de plus amples détails concernant les chaînes favorites, reportez-vous à la [page 43.](#page-142-0)

- Tandis que vous regardez la télévision, vous pouvez passer d'une chaîne à l'autre au moyen des touches **A**, **B**, **C** et **D**.
- **12 0 à 9**: Ces touches sélectionnent une chaîne.
- **13 •(point)**: Cette touche provoque la saisie d'un point.
- 
- **14 CH +/–**: Ces touches sélectionnent une chaîne. **15 SPLIT**: Cette touche permet d'afficher 2 images, une image
- dans une image ou une seule image. **16 FREEZE**: Cette touche gèle une image animée. Appuyez une
- nouvelle fois sur cette touche pour annuler. **17 MTS**: Cette touche permet de choisir entre MTS ou SAP ou la
- langue en fonction du programme regardé. **18 ANT**: Cette touche sélectionne l'antenne (A, B). Reportez-vous à la [page 24](#page-123-0) pour les détails.
- **19 PC**: Cette touche sélectionne la prise PC comme source d'entrée.
- **20 DISPLAY**: Cette touche affiche les informations sur la chaîne.
- **21 TV GUIDE**: Cette touche permet d'afficher le système TV Guide On Screen™.
- **22 ENTER**: Cette touche exécute une commande.
- **23 PAGE +/–** (pour le système TV Guide On Screen™): Ces touches permettent de faire défiler l'écran de liste d'émissions verticalement.
- **24 RETURN**: Cette touche rétablit la page de menu précédente.
- **25 CH ENTER**: Cette touche valide un numéro de chaîne.
- **26 CH RETURN**: Cette touche donne un retour à la chaîne précédente. Quand le système TV Guide On Screen™ est affiché, cette touche est désactivée.
- **27 VOL +/–**: Ces touches règlent le volume.
- 28  $\sqrt{2}$  **MUTING**: Cette touche coupe le son.
- **29 SHIFT**: Cette touche déplace la petite image dans le cas d'une image dans une image.
- **30 SWAP**: Cette touche permet de passer d'une image à l'autre lorsque 2 images ou une image dans une image sont affichées.

**Touches lumineuses du boîtier de télécommande** Toutes les touches du boîtier de télécommande sont lumineuses et accumulent et stockent la lumière. Cela permet d'accéder rapidement aux fonctions souhaitées quand vous utilisez l'appareil dans un endroit sombre.

## *B* Remarque

- Pour utiliser le boîtier de télécommande, dirigez-le vers l'écran plasma.
- Pour de plus amples détails concernant les touches qui ne figurent pas sur cette page, reportez-vous aux [pages 78](#page-177-0) à [87.](#page-186-0)

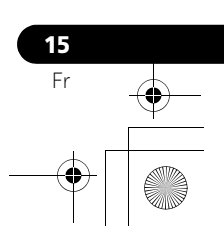

# **Français**

## **05 Préparation**

# **Chapitre 5 Préparation**

## **Installation de l'écran plasma**

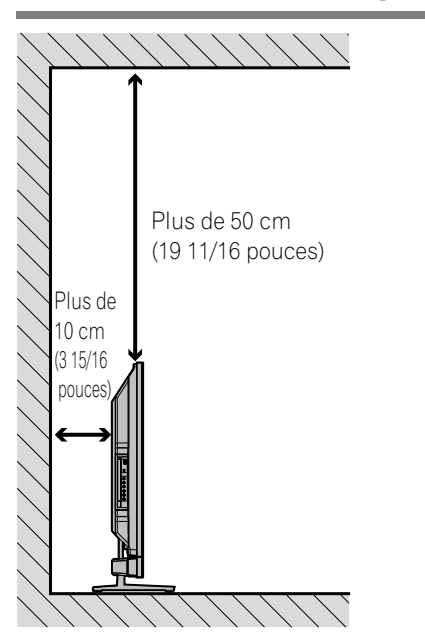

#### **Emplacement**

• Évitez que l'écran ne soit exposé à la lumière directe du soleil. Veillez à ce qu'il soit convenablement ventilé.

## *B* Remarque

• Ménagez un espace suffisant au-dessus et à l'arrière pour garantir une ventilation adéquate de l'arrière de l'appareil.

## **Déplacement de l'écran plasma**

Le poids de l'écran plasma étant élevé, faites-vous aider si vous devez le déplacer.

## **(PDP-5080HD)**

**16** Fr

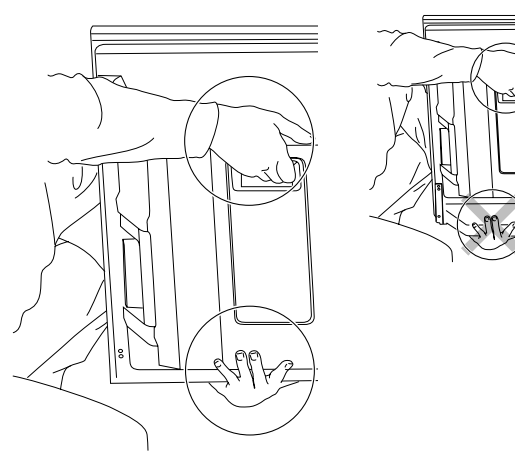

## **(PDP-4280HD)**

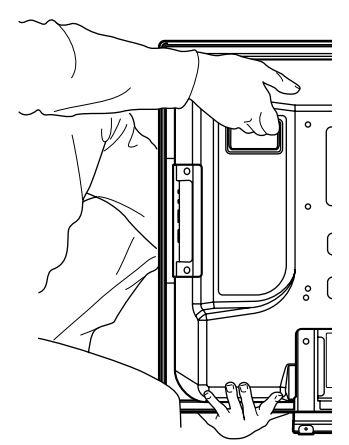

## **Attention**

Lors de l'installation sur une étagère, etc., fixez l'écran plasma.

## **Installation des enceintes Pioneer (PDP-5080HD)**

## **Attention**

• Si vous souhaitez déplacer l'écran plasma, assurez-vous de retirer d'abord les enceintes. De plus, ne déplacez pas l'écran en le tenant par les pièces de fixation de montage. Cela pourrait entraîner des blessures ou des dommages à l'appareil.

#### **À propos des enceintes**

- Afin d'éviter d'endommager les enceintes à la suite d'une surcharge à l'entrée, veuillez respecter les précautions suivantes:
- N'utilisez pas les enceintes avec un autre appareil que l'écran plasma. Cela pourrait entraîner des dommages ou un incendie.
- Assurez-vous de mettre hors tension les appareils connectés et de retirez le cordon d'alimentation de la prise secteur murale quand vous changez la connexion ou la méthode d'installation.
- Quand vous utilisez une fonction de commande de la tonalité pour accentuer les sons aigus, n'augmentez pas trop le volume de l'amplificateur.
- Manipulez les enceintes avec précaution, car la grille et le boîtier peuvent être endommagés ou cassés s'ils sont soumis à de forts impacts externes.
- Placer un téléviseur ou un moniteur à tube cathodique à proximité des enceintes peut entraîner des interférences ou une déformation des couleurs. Si cela se produit, éloignez le moniteur des enceintes.

## **Installation**

- L'ensemble d'enceintes est large et peut devenir instable s'il est installé par une seule personne. Cela peut entraîner des blessures ou des dommages à l'appareil. Par conséquent, il doit être assemblé et installé par au moins deux personnes.
- Lors de l'installation des enceintes, n'utilisez aucune autre vis que celles fournies avec l'appareil; sinon les enceintes pourraient se détacher de l'appareil et tomber.
- Lors de l'installation des enceintes, serrez les vis solidement.

## Préparation and the set of the set of the set of the set of the set of the set of the set of the set of the set of the set of the set of the set of the set of the set of the set of the set of the set of the set of the set

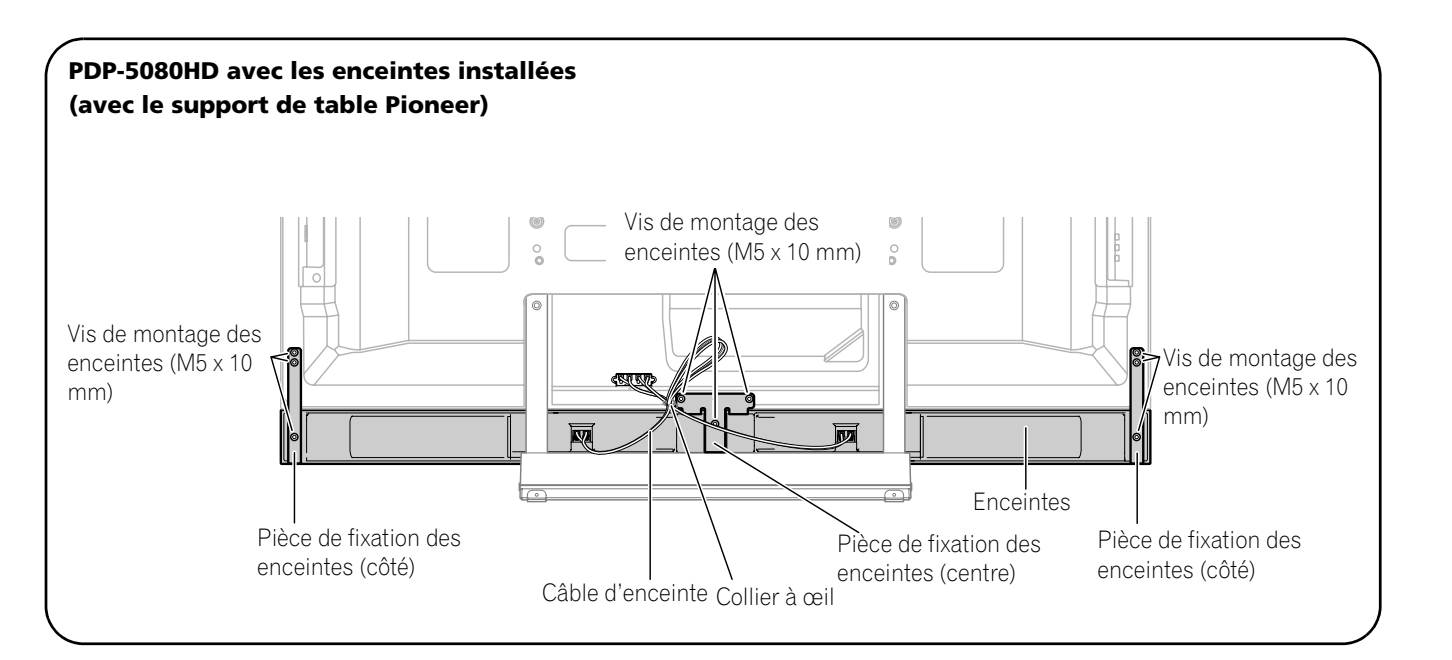

## *<b><i>B* Remarque

• Avant d'installer les enceintes, assurez-vous que le support de table Pioneer est attaché à l'écran plasma.

**1 Attachez les pièces de fixation de montage des enceintes à l'arrière de l'écran plasma.** • Attachez les pièces de fixation des côtés droit et gauche en bas à droite et à gauche sur le panneau arrière de l'écran plasma en utilisant les vis fournies.

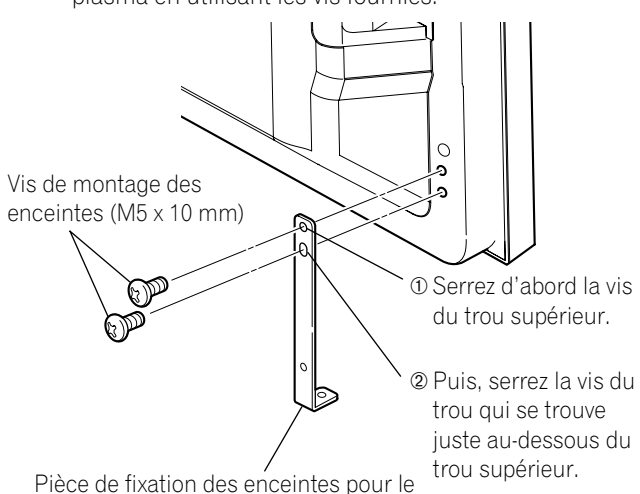

côté

(L'illustration représente la fixation de la pièce sur le côté gauche. La fixation sur le côté droit se fait de la même façon.)

<span id="page-116-0"></span>• Attachez la pièce de fixation pour le centre, en bas au centre du panneau arrière de l'écran plasma en utilisant les deux vis fournies.

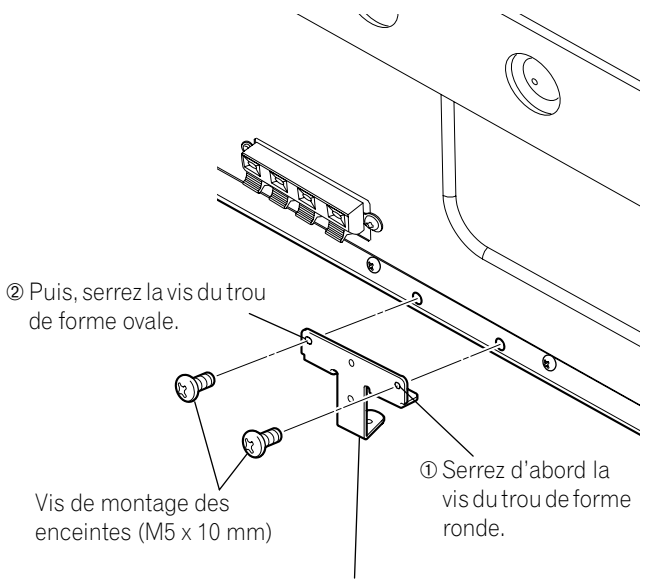

Pièce de fixation des enceintes pour le centre

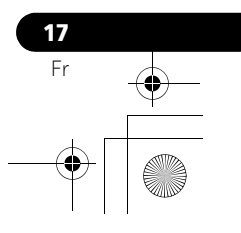

**Français**

## **05 Préparation**

- **2 Fixez les enceintes sur les pièces de fixation de montage dans la direction correcte.**
- Assurez-vous de ne pas monter les enceintes à l'envers. Face avant des enceintes **Le côté portant le ruban de garniture doit être en haut.** Insérer la rainure du dos des enceintes dans la la pièce de fixation des enceintes. Pour des raisons graphiques, le support de table n'est pas représenté sur l'illustration. Emballage de protection

## **<sup>4</sup>** Attention

**18** Fr

- Pour empêcher que les enceintes et/ou le support de table soient endommagés en se frappant l'un contre l'autre, fixez les enceintes aux pièces de fixation en vérifiant leur emplacement. Comme il est facile de frapper le support, utilisez l'emballage de protection dans laquelle les enceintes étaient enveloppées et placez-le entre les enceintes et le support.
- Si les pièces de fixation de montage des enceintes ne semboîtent pas correctement dans les rainures à l'arrière des enceintes, ajustez l'angle de ces pièces.

#### <span id="page-117-0"></span>**3 Serrez par derrière en utilisant les vis fournies (trois emplacements).** Serrez les trois vis dans l'ordre  $(1, 2)$ , 3 comme montré sur le schéma.

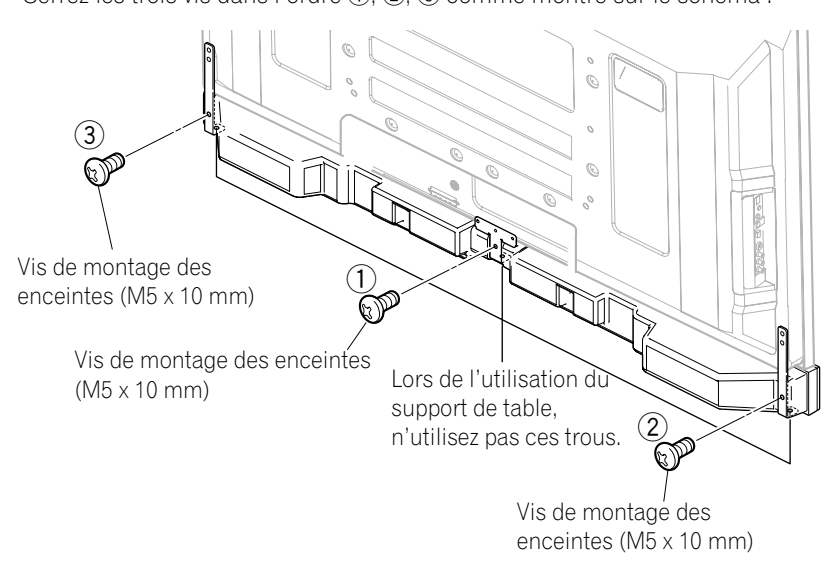

#### **Attention** U

• Si vous souhaitez déplacer l'écran plasma, assurez-vous de retirer d'abord les enceintes. De plus, ne déplacez pas l'écran en le tenant par les pièces de fixation de montage. Cela pourrait entraîner des blessures ou des dommages à l'appareil.

Le trou de vis en bas des pièces de fixation de montage des enceintes s'utilise quand l'écran plasma est fixé à un mur. Il n'est pas utilisé lors de l'installation avec le support.

## *P* Remarque

• Si vous avez besoin d'ajuster la position des enceintes horizontalement ou verticalement après les avoir fixées, desserrez d'abord les vis de montage des enceintes, repositionnez les enceintes puis serrez les vis de nouveau dans la position appropriée.

## Préparation and the set of the set of the set of the set of the set of the set of the set of the set of the set of the set of the set of the set of the set of the set of the set of the set of the set of the set of the set

<span id="page-118-0"></span>**4 Connectez les câbles d'enceinte fournis à l'arrière de l'écran plasma.**

Connectez les câbles correctement en respectant les polarités des prises d'enceinte de l'écran plasma, c'est-àdire, câble  $\oplus$  (Gris) aux prises  $\oplus$  (Rouge) et câble  $\ominus$  (Noir)  $aux \, \text{prises} \bigoplus (Noir).$ 

## <span id="page-118-1"></span>**5 Connectez l'autre extrémité des câbles d'enceinte aux enceintes.**

Connectez les câbles correctement en respectant les polarités des prises d'enceinte, c'est-à-dire, câble  $\oplus$  (Gris) aux prises  $\oplus$  (Rouge) et câble  $\ominus$  (Noir) aux prises  $\ominus$  (Noir).

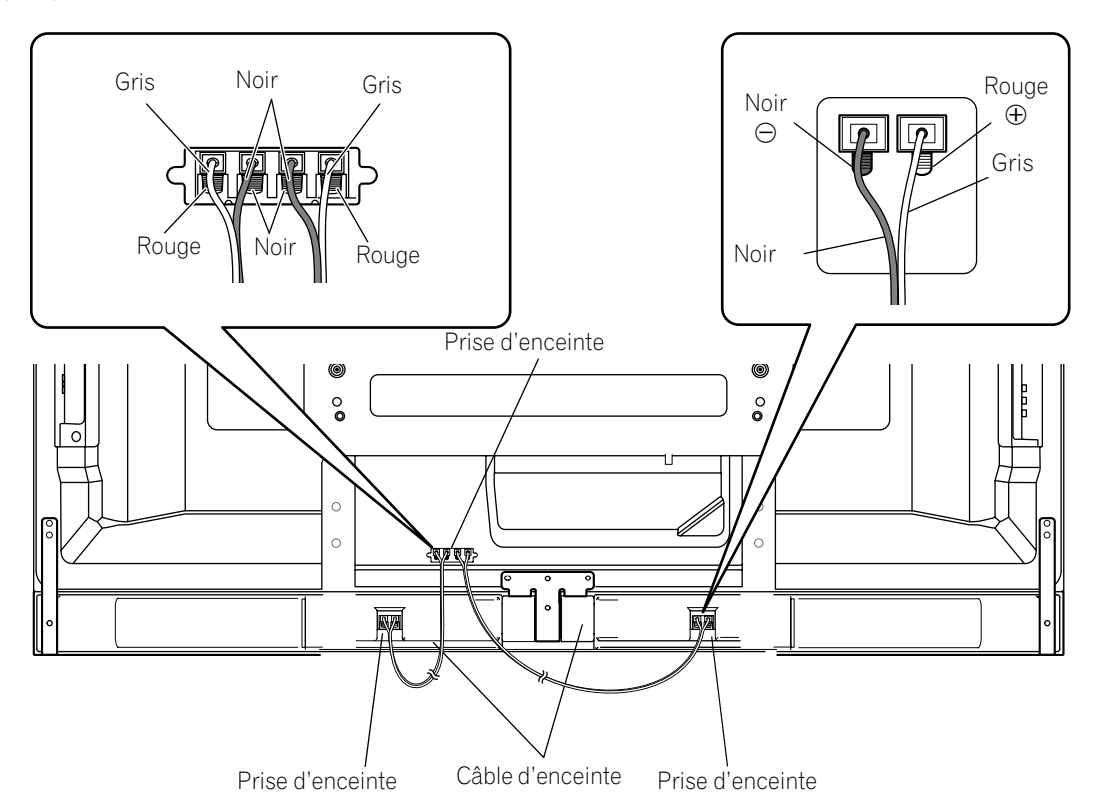

## *B* Remarque

- Appuyez sur le levier et insérez l'extrémité du câble.
- Quand vous relâchez le levier, il serre le câble d'enceinte.

#### $\mathbf{C}$ **Attention**

- Assurez-vous de mettre hors tension les appareils connectés et de retirez le cordon d'alimentation de la prise secteur murale quand vous changez la connexion ou la méthode d'installation.
- Si vous insérez le câble d'enceinte trop loin et que l'isolant touche la prise d'enceinte, vous risquez de n'obtenir aucun son. Insérez le câble de manière que le cuivre soit visible.

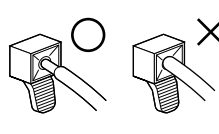

Levier

- Vérifiez si l'extrémité des câbles d'enceinte est solidement connectée aux prises en tirant légèrement sur le câble, une fois les connexions terminées. Une connexion lâche peut être la cause de coupures de son ou de bruits.
- S'il y a un court-circuit dans les câbles  $\oplus$  et  $\ominus$  causé par un fil à nu, une charge excessive peut être appliquée à l'écran plasma et il peut s'arrêter de fonctionner ou cela peut entraîner un mauvais fonctionnement.
- Une connexion des câbles d'enceinte aux prises droite et gauche de l'écran plasma qui ne respecte pas les polarités peut être la cause d'effets sonores stéréo insuffisants, de sons graves médiocres et d'une image sonore instable.
- Attacher le câble sans le tendre.

#### <span id="page-118-2"></span>**6 Attacher les câbles.**

- Des colliers à œil sont fournis avec l'écran plasma.
- Utilisez les colliers à œil comme nécessaire.
- Quand vous attachez vos câbles d'enceinte, assurez-vous de le faire de façon qu'ils ne soient soumis à aucune pression.

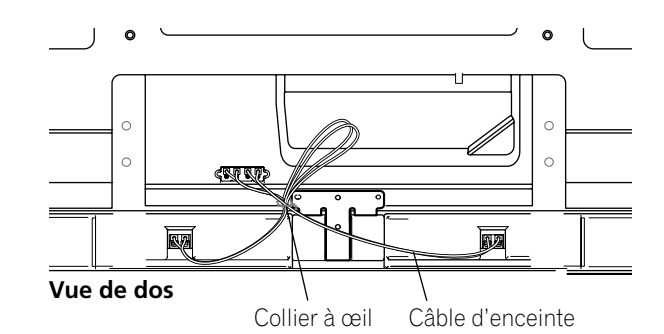

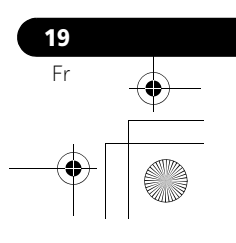

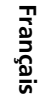

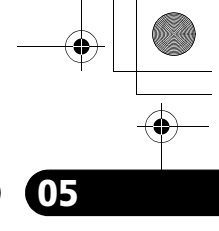

## **05 Préparation**

## **Lors de l'utilisation du support mural:**

## *<b>B* Remarque

- Posez d'abord l'écran plasma sur une couverture douce ou autre, enlevez le support, puis attachez les pièces de fixation de montage des enceintes.
- **1 Attachez les pièces de fixation de montage des enceintes à l'arrière de lécran plasma (Voir procédure 1 de [page 17](#page-116-0)).**
- **2 Connectez les câbles d'enceinte fournis à l'arrière de l'écran plasma (Voir procédure 4 de [page 19](#page-118-0)).**
- <span id="page-119-0"></span>**3 Placez l'écran plasma sur les pièces de fixation de montage du support mural.**
- Pour les détails, reportez-vous au mode d'emploi fourni avec le support mural.

## **<sup><sup>1</sup>**</sup> Attention

- Faites attention aux pièces de fixation de montage des enceintes lors de l'installation ou de la connexion. Elles peuvent donner lieu à des blessures.
- **4 Connectez l'autre extrémité des câbles d'enceinte aux enceintes (Voir procédure 5 de [page 19](#page-118-1)).**

### **Attention**

**20** Fr

• Cette procédure doit être effectuée par deux personnes.

**5 Fixez les enceintes sur les pièces de fixation de montage dans la direction correcte.**

#### **Attention** O

- Assurez-vous de ne pas monter les enceintes à l'envers.
- **6 Serrez par dessous en utilisant les vis fournies (trois emplacements).**
	- $\bullet$  Serrez les trois vis dans l'ordre  $\textcircled{1}, \textcircled{2}, \textcircled{3}$  comme montré sur le schéma.

Le trou de vis à la surface arrière des pièces de fixation de montage des enceintes s'utilise quand l'écran plasma est installé avec le support de table. Il n'est pas utilisé lors de l'installation avec le support.

## *<b>B* Remarque

- Si vous avez besoin d'ajuster la position des enceintes horizontalement après les avoir fixées, desserrez d'abord les vis de montage des enceintes, repositionnez les enceintes puis serrez les vis de nouveau dans la position appropriée.
- **7 Attachez les câbles (Voir procédure 6 de [page 19\)](#page-118-2).**

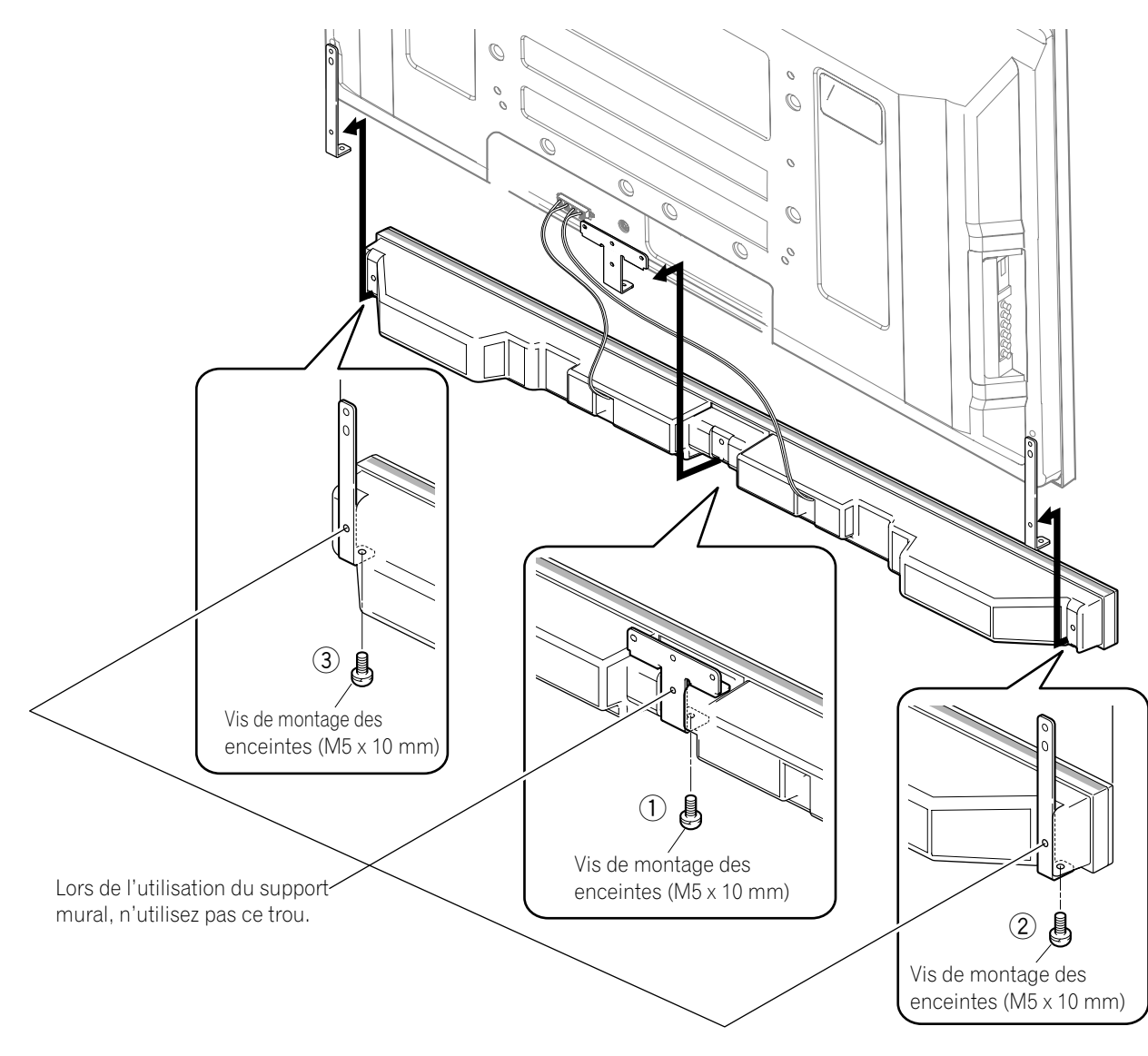

## Préparation and the set of the set of the set of the set of the set of the set of the set of the set of the set of the set of the set of the set of the set of the set of the set of the set of the set of the set of the set

## **Pour empêcher l'écran plasma de se renverser**

Après avoir installé le support, veillez à prendre toutes les précautions nécessaires pour empêcher l'écran plasma de se renverser et bien le fixer au mur et à l'étagère.

## **Fixation sur une table ou une étagère**

Avec les colliers en plastique et les vis fournis, fixez l'écran plasma comme montré sur l'illustration.

## **Remarque**

• Pour fixer l'écran plasma sur une table ou une étagère, utilisez aussi des vis à bois, disponibles dans le commerce, d'un diamètre nominal de 4 mm (5/32 pouce) et d'au moins 20 mm (13/16 pouce) de longueur.

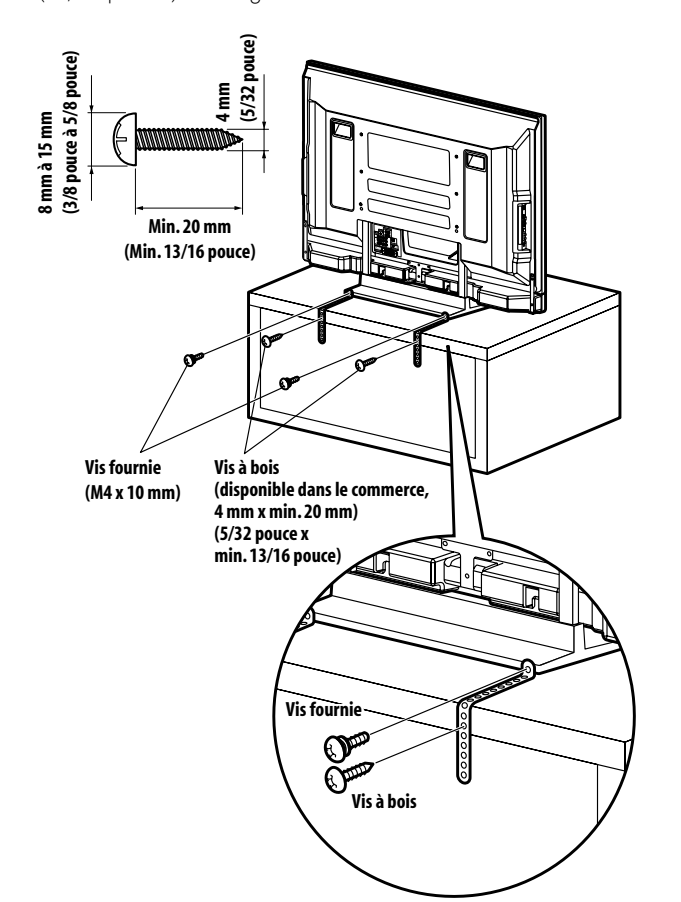

Avant d'utiliser une vis à bois, percez un trou au dos et au milieu du panneau supérieur de la table. Effectuez cette opération de la même façon sur les côtés gauche et droit.

## **Fixation à un mur**

- **1 Fixez des boulons (crochets) de sécurité à l'écran plasma.**
- **2 Utilisez des câbles robustes pour le fixer correctement et solidement à un mur, un pilier ou tout autre élément solide.**

Effectuez cette opération de la même façon sur les côtés gauche et droit.

## *<b><i>B* Remarque

• Utilisez des crochets, câbles et ferrures disponibles dans le commerce. Crochets recommandés: Diamètre nominal de 8 mm (3/8 pouce), longueur de 12 mm à 18 mm (0.5 pouces à 0.7 pouces)

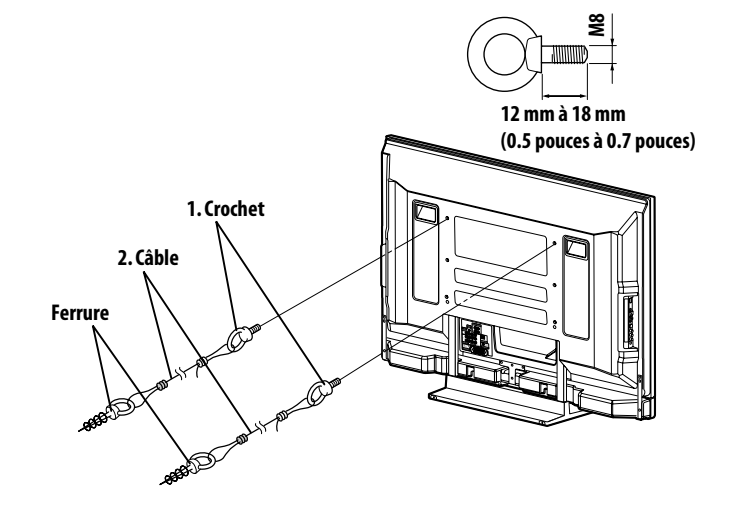

## **<sup><sup>0</sup>**</sup> Attention

- Une table ou une étagère d'une résistance suffisante doit toujours être utilisée pour soutenir l'écran plasma. Le non respect de cette consigne peut donner lieu à un accident corporel et à un endommagement physique.
- Lors de l'installation de l'écran plasma, veuillez prendre les mesures de sécurité nécessaires pour l'empêcher de tomber ou de se renverser en cas d'urgence, tel que tremblement de terre ou accident.
- Si vous ne prenez pas ces précautions, l'écran plasma risque de tomber ou de se renverser et de causer des blessures.
- Les vis, crochets, câbles et autres ferrures que vous utilisez pour fixer l'écran plasma pour l'empêcher de se renverser diffèreront suivant la composition et l'épaisseur de la surface sur laquelle il sera fixé.
- Sélectionnez les vis, crochets, câbles et autres ferrures qui conviennent après avoir contrôlé la surface attentivement pour déterminer son épaisseur et sa composition et après avoir consulté un installateur professionnel si nécessaire.

**21** Fr

**Français**

## **05 Préparation**

## **Pose et dépose du support Pioneer**

L'écran plasma est livré avec le support de table Pioneer déjà fixé. Vous pouvez aussi installer l'écran sur une étagère en détachant le support. La méthode de pose/dépose du support varie en fonction de l'appareil.

## **Attention**

- Cet appareil peut uniquement être utilisé avec le support fourni. L'utilisation de tout autre support peut donner lieu à une instabilité pouvant être la cause d'un accident et de blessures.
- Le poids d'un écran plasma de 50 pouces est d'environ 34,8 kg (76,7 livres) et celui d'un écran de 42 pouces est d'environ 29,9 kg (65,9 livres), il a une faible profondeur et il est instable. Par conséquent, il doit être assemblé et installé par au moins deux personnes.

## **Dépose du support**

- Si vous déposez le support avant d'avoir installé les enceintes, commencez à l'étape 2 (pour PDP-5080HD).
- Pour le PDP-4280HD, commencez à l'étape 2.
- Mis à part les enceintes, les étapes de dépose du support sont les mêmes pour le PDP-5080HD et le PDP-4280HD. Les illustrations représentent le PDP-5080HD.
- **1 Détachez les enceintes fournies si elles ont déjà été installées.**
	- Pour détacher les enceintes, retirez les câbles des enceintes à l'arrière et les vis à l'arrière des enceintes puis retirez les enceintes (voir étape 3 de [page 18\)](#page-117-0).

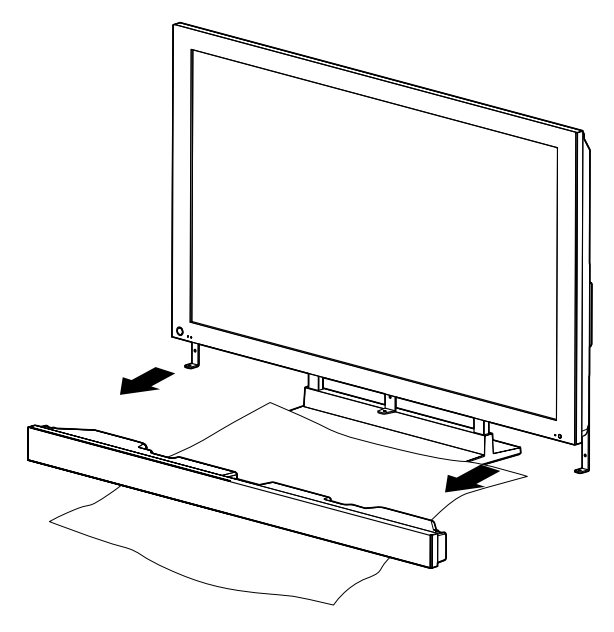

- Utilisez la feuille de protection dans laquelle les enceintes on été livrées et placez-la entre les enceintes et le support.
- Assurez-vous de retirer les pièces de fixation des enceintes.

**22** Fr

**2 L'écran plasma étant posé à plat, desserrez et enlevez les deux boulons d'installation (1) et (2) à l'aide d'un tournevis.**

Boulons d'installation (1): M8 x 23 mm (noir) pour PDP-4280HD M8 x 23 mm (noir) pour PDP-5080HD

Boulons d'installation (2): M8 x 60 mm (noir) pour PDP-4280HD M8 x 40 mm (noir) pour PDP-5080HD

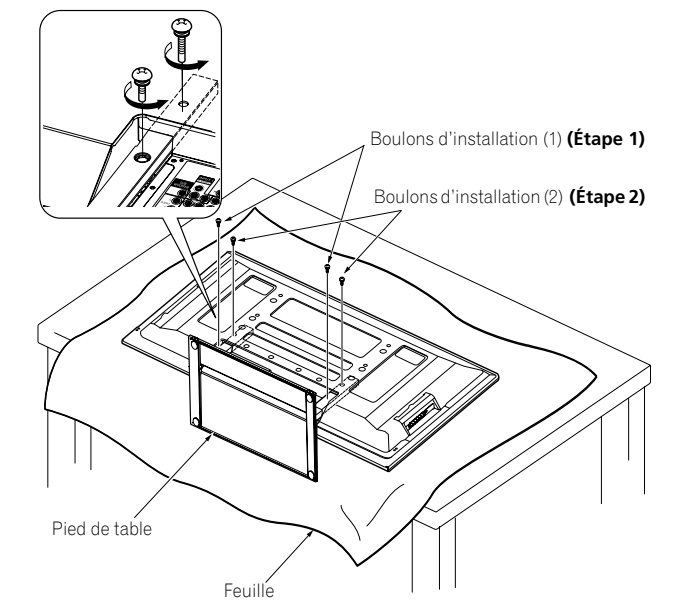

**3 Retirez le support de l'écran plasma.**

## *B* Remarque

- Assurez-vous de conserver les boulons d'installation (1) et (2) qui ont été retirés car ils serviront encore lors de la fixation du support à l'écran plasma.
- Placez une feuille ou une couverture de protection pour
- protéger l'écran des rayures ou de tout dommage. • Travaillez uniquement avec l'écran plasma posé à plat sur une table ou une surface similaire.
- Quand vous couchez l'écran plasma, faites attention de ne pas le rayer ni de l'endommager.

## Préparation and the set of the set of the set of the set of the set of the set of the set of the set of the set of the set of the set of the set of the set of the set of the set of the set of the set of the set of the set

## **Remise en place du support**

- Si l'écran plasma est monté sans les enceintes fournies, commencez à partir de létape 2 (pour PDP-5080HD).
- Pour le PDP-4280HD, commencez à l'étape 2.
- Mis à part les enceintes, les étapes de pose du support sont les mêmes pour le PDP-5080HD et le PDP-4280HD (utilisez les trous de vis portant la marque "T"). Les illustrations représentent le PDP-5080HD.
- **1 Détachez les enceintes fournies si l'écran plasma est fixé à un mur avec les enceintes attachées.**
	- Pour détacher les enceintes, retirez les câbles des enceintes à l'arrière et les vis au bas des enceintes puis retirez les enceintes (voir les illustrations de [page 20\)](#page-119-0).

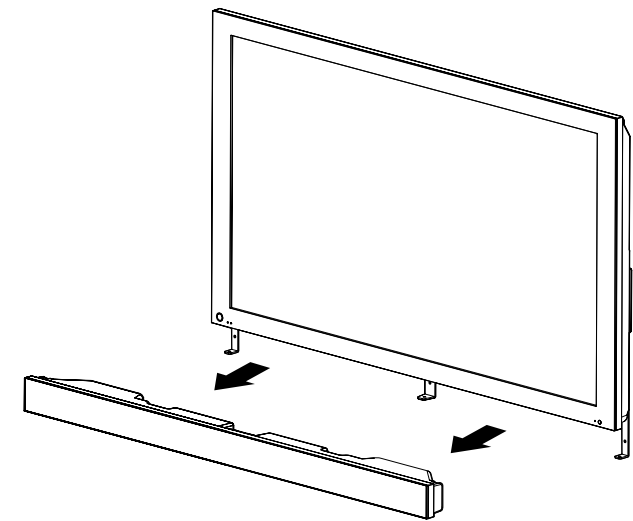

- **2 L'écran plasma étant posé à plat, positionnez les colonnes de soutien du support contre le bas de l'écran plasma comme indiqué par les flèches, puis insérez-les lentement.**
	- Faites très attention de ne pas insérer les colonnes de soutien du support dans n'importe quelle autre partie de l'écran plasma que les fentes d'insertion du support. Sinon, cela pourrait endommager le panneau de l'écran plasma ou ses prises ou entraîner une déformation du support.

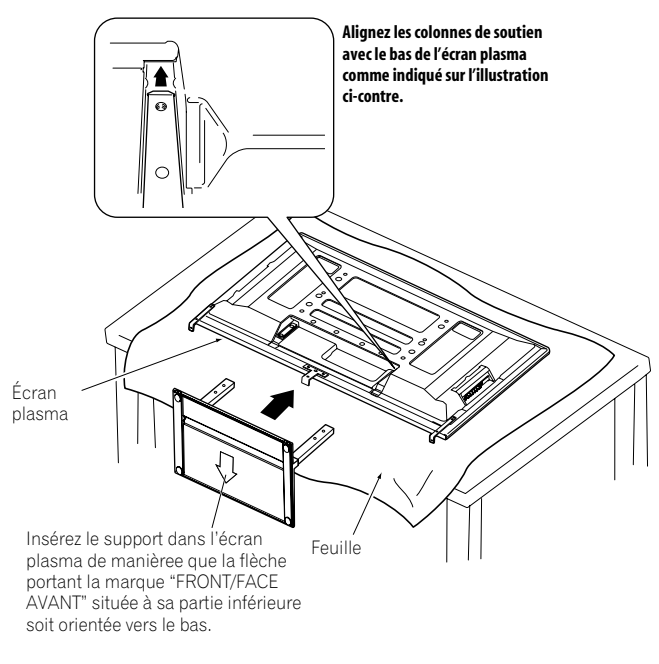

**3 Fixez le support aux endroits indiqués par les flèches et serrez fermement les boulons d'installation (2) et (1) avec un tournevis.**

Boulons d'installation (1): M8 x 23 mm (noir) pour PDP-4280HD M8 x 23 mm (noir) pour PDP-5080HD Boulons d'installation (2): M8 x 60 mm (noir) pour PDP-4280HD M8 x 40 mm (noir) pour PDP-5080HD

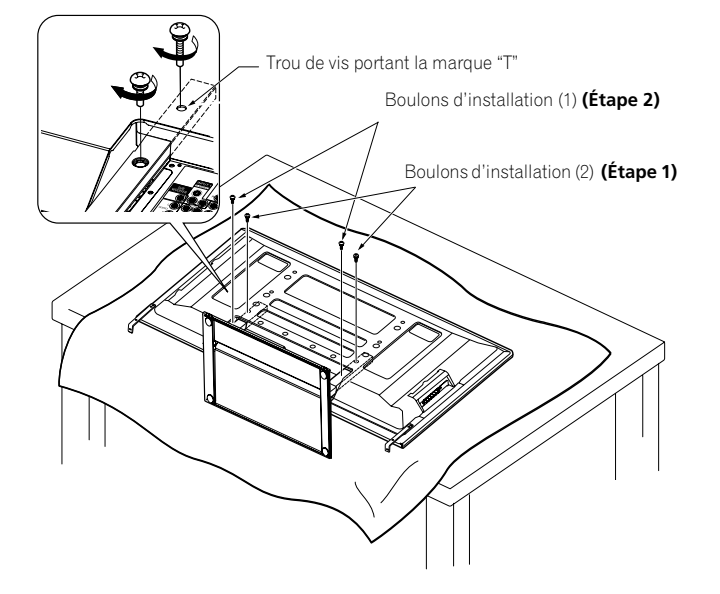

**4 Replacez l'écran plasma droit sur le support. Pour l'installation des enceintes, reportez-vous à "Installation des enceintes Pioneer" page 16 (PDP-5080HD seulement).**

## **Remarque**

- Assurez-vous de faire l'installation de l'écran plasma sur une surface plate et stable.
- Insérez les vis verticalement dans les trous et serrez-les.
- Placez une feuille ou une couverture de protection pour protéger l'écran des rayures ou de tout dommage.
- Travaillez uniquement avec l'écran plasma posé à plat sur une table ou une surface similaire.
- Quand vous couchez l'écran plasma, faites attention de ne pas le rayer ni de l'endommager.

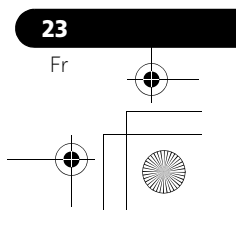

**Français**

## **05 Préparation**

## <span id="page-123-0"></span>**Connexion des câbles pour les chaînes de télévision numérique et/ou ordinaire**

Ce système est muni de deux prises pour l'entrée de signaux de télévision: ANT/CABLE A IN et ANT B IN. La prise ANT/CABLE A IN accepte les signaux de télévision numérique et ordinaire; la prise ANT B IN n'accepte que les signaux de télévision ordinaire. Pour recevoir par câble des canaux de télévision numérique et/ ou ordinaire, utilisez la prise ANT/CABLE A IN comme montré. De plus, vous pouvez connecter une antenne à la prise ANT B IN comme montré; utilisez une antenne extérieure pour obtenir des images plus claires. Si l'antenne extérieure est munie d'un câble coaxial 75 ohms à connecteur de type F, branchez ce connecteur à la prise d'antenne se trouvant au dos de l'écran plasma.

## **Connexion d'antennes VHF/UHF et d'un câble Antenne VHF Antenne UHF** \\\\\\\*\*\\ **Mélangeur U/V** Q,  $\overline{2}$ 4 5 E II **Vue de dos**

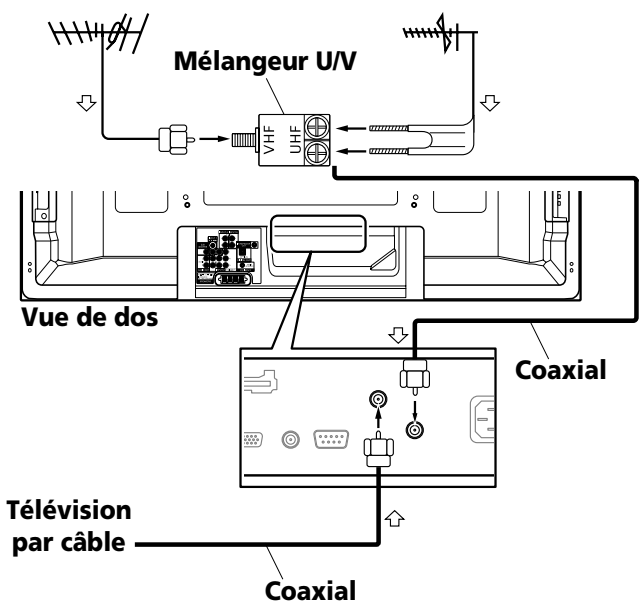

## *<b>A* Remarque

- Veillez à connecter les câbles coaxiaux comme montré cidessus. Si les connexions ne sont pas correctes, la réception des signaux peut s'avérer impossible.
- Pour la réception de chaînes de télévision par câble, veillez à connecter le câble à la prise ANT/CABLE A IN.
- Les prises ANT/CABLE A IN et ANT B IN ne doivent pas recevoir les mêmes signaux. Par exemple, ne connectez pas un système de télévision par câble aux prises ANT/CABLE A IN et ANT B IN à la fois. De façon similaire, ne connectez pas un câble d'une antenne aux prises ANT/CABLE A IN et ANT B IN à la fois.
- TV Guide peut ne pas être disponible dans toutes les régions et n'est pas disponible avec les systèmes satellite. De plus, quand les fournisseurs de service passeront aux programmes et la diffusion numérique, les données de TV Guide peuvent devenir indisponibles.

## **Introduction de la carte CableCARD™**

L'écran plasma est pourvu d'une fente pour l'introduction d'une carte CableCARD™. Lorsque vous captez, par le câble, une chaîne de télévision numérique ou haute définition, la carte permet d'employer les services POD fournis par la société de câblodistribution; POD est l'abréviation de l'anglais Point of Deployment. Ces services vous donnent accès à diverses informations utiles et sont en texte HTML.

- **1 Assurez-vous que la prise ANT/CABLE A IN a bien été connectée au convertisseur de câble au moyen d'un câble coaxial.**
- **2 Saisissez et poussez vers la gauche la languette du couvercle de la fente située à l'arrière de l'écran plasma, et retirez le couvercle en tirant la languette vers le bas.**

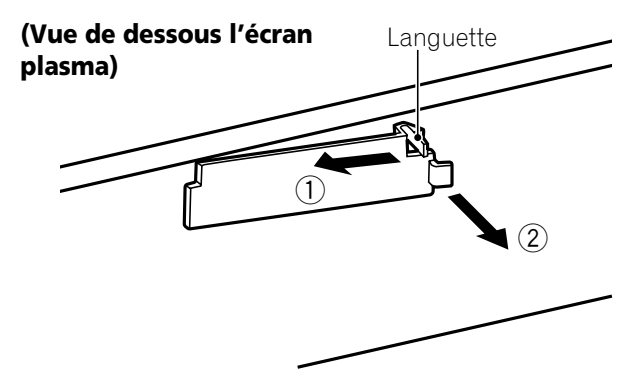

**3 Introduisez à fond la carte CableCARD™ prescrite dans la fente Cable CARD.**

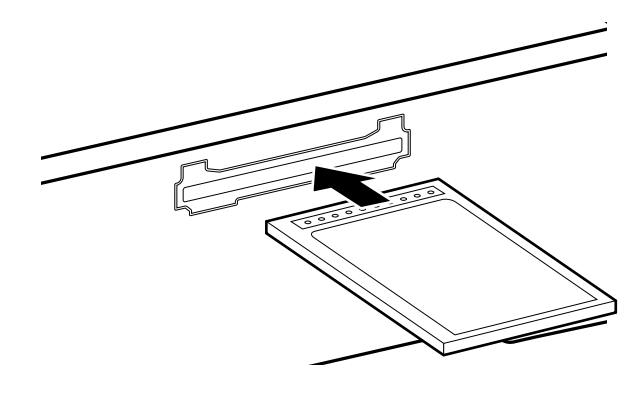

## *<b>B* Remarque

- Veillez à n'introduire que la carte CableCARD™ prescrite.
- N'introduisez pas de carte PC.
- Quand vous utilisez une carte CableCARD™, il est inutile d'exécuter la présélection automatique de chaîne; la carte CableCARD™ génère automatiquement une liste de chaînes.

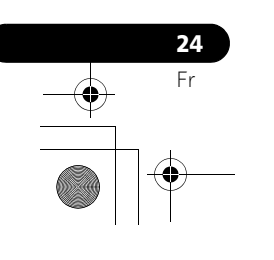

## Préparation and the set of the set of the set of the set of the set of the set of the set of the set of the set of the set of the set of the set of the set of the set of the set of the set of the set of the set of the set

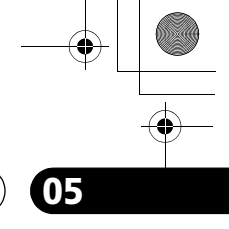

## **Cheminement des câbles**

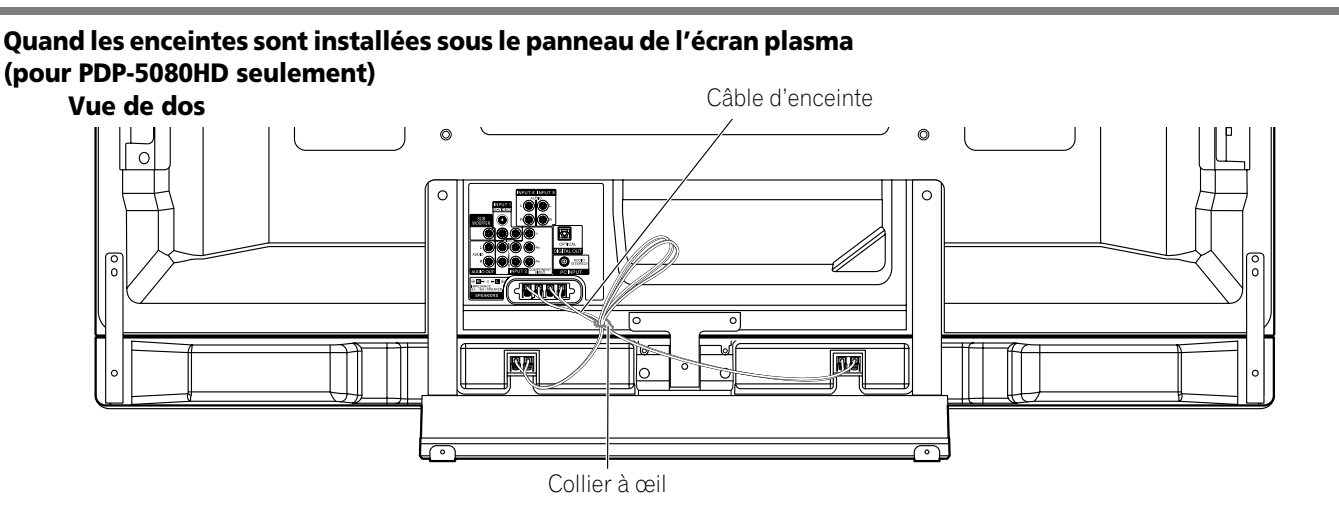

**Français**

#### **Fixation des colliers rapides à l'appareil**

Fixez les colliers rapides dans les trois trous (42 pouces: deux trous) marqués par  $\blacktriangle$  ci-dessous, en fonction de votre système de cheminement. **pour PDP-5080HD**

4 5

## **pour PDP-4280HD**

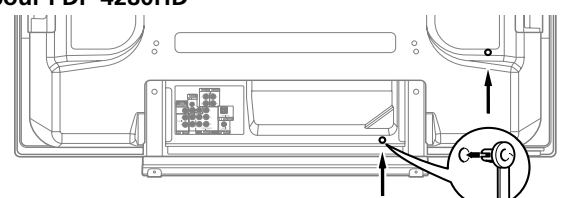

## **Pose et dépose des colliers rapides**

Introduisez la partie **[1]** dans le trou convenable, à l'arrière de l'écran plasma, puis engagez la partie **[2]** dans la partie **[1]** pour assurer la fermeture du collier. Les colliers rapides sont conçus pour être difficiles à déposer une fois qu'ils sont en place et fermés. Effectuez leur pose avec soin.

Utilisez une paire de pinces pour tourner le collier de 90º, tout en tirant vers l'extérieur. Le collier peut se détériorer avec le temps et être endommagé au cours de sa dépose.

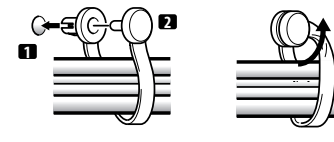

## *B* Remarque

- Utilisez les colliers à œil et les colliers rapides fournis comme nécessaire.
- Quand vous attachez vos câbles d'enceinte, assurez-vous de le faire de façon qu'ils ne soient soumis à aucune pression.

## **Connexion du cordon d'alimentation**

Ne branchez le cordon d'alimentation qu'après avoir réalisé toutes les autres connexions.

#### **Écran plasma (vue de dos)**

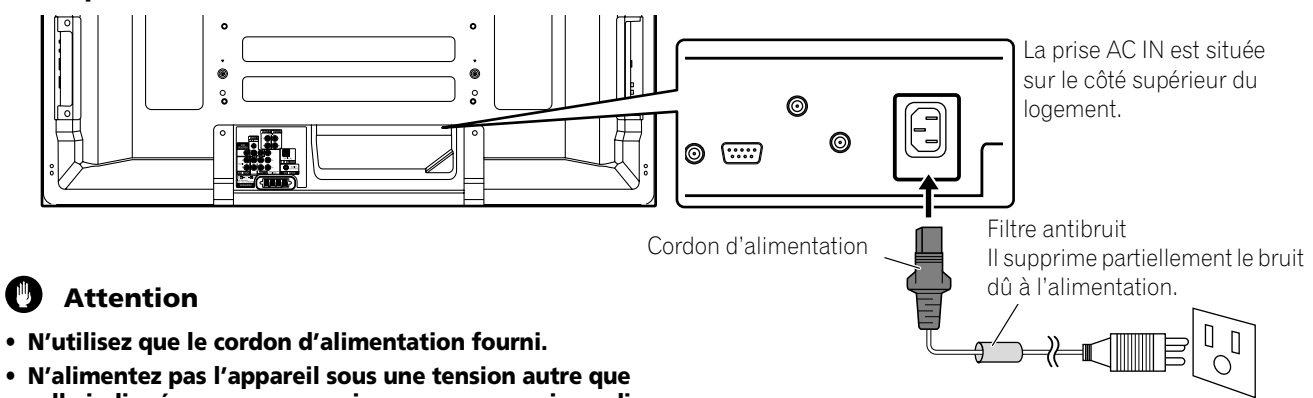

- **celle indiquée car vous pourriez provoquer un incendie ou vous exposer à une secousse électrique. • Par souci de sécurité, l'écran plasma est doté d'un cordon**
- **d'alimentation à trois conducteurs avec prise de terre. Veillez à brancher la fiche du cordon d'alimentation à une prise secteur à trois broches convenablement reliée à la terre.**

## *B* Remarque

- Coupez toujours l'alimentation de l'écran plasma avant de brancher ou de débrancher les cordons d'alimentation.
- Débranchez le cordon d'alimentation au niveau de la prise secteur si vous envisagez de ne pas utiliser l'écran plasma pendant une longue période.

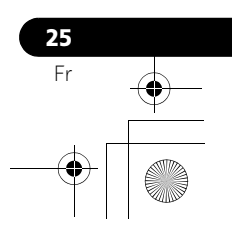

## **05 Préparation**

## **Préparation du boîtier de télécommande**

### **Mise en place des piles**

**1 Ouvrez le couvercle du logement des piles.**

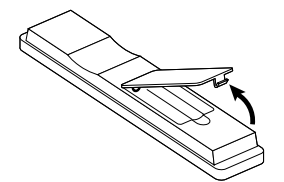

**2 Mettez les deux piles AA fournies en place en introduisant d'abord le côté portant la borne négative (–).**

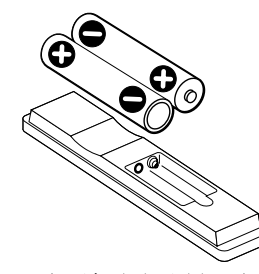

- Respectez les polarités (+) et (–) indiquées dans le logement des piles.
- **3 Fermez le couvercle du logement des piles.**

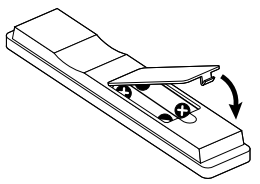

#### **Précautions relatives aux piles**

- Le boîtier de télécommande ne peut pas agir sur l'appareil si les piles qu'il contient sont épuisées. Dans ce cas, remplacez les piles par des piles neuves.
- Quand vous remplacez les piles du boîtier de télécommande, utilisez des piles alcalines.
- N'utilisez pas, en même temps, des piles de type différent. Si les types diffèrent, il en est de même des caractéristiques.
- N'utilisez pas en même temps une pile neuve et une pile usagée. Utiliser conjointement une pile neuve et une pile usagée peut se traduire par une réduction de la durée de vie de la pile neuve, ou une fuite de l'électrolyte de la pile usagée.
- Ne laissez pas des piles usagées dans le boîtier de télécommande car une fuite de l'électrolyte pourrait en résulter. En cas de fuite de l'électrolyte, nettoyez soigneusement le logement des piles avec un chiffon.
- Les piles fournies avec cet appareil peuvent avoir une durée de service plus courte que prévue du fait des conditions de stockage.
- Retirez les piles si vous envisagez de ne pas faire usage du boîtier de télécommande pendant longtemps.

## **Mise au rebut des piles**

**26** Fr

Pour la mise au rebut des piles, veuillez vous conformer aux règlements locaux ou aux instructions relatives à l'environnement applicables dans votre pays ou votre région.

## **Portée du boîtier de télécommande**

Agissez sur le boîtier de télécommande en le dirigeant vers le capteur qui est placé à la partie inférieure droite de la face de l'écran plasma. La distance du boîtier au capteur doit être inférieure à 7 m (23 pieds) et l'angle du faisceau avec la face de l'écran doit être à 30 degrés, quelle que soit la position du boîtier dans l'espace.

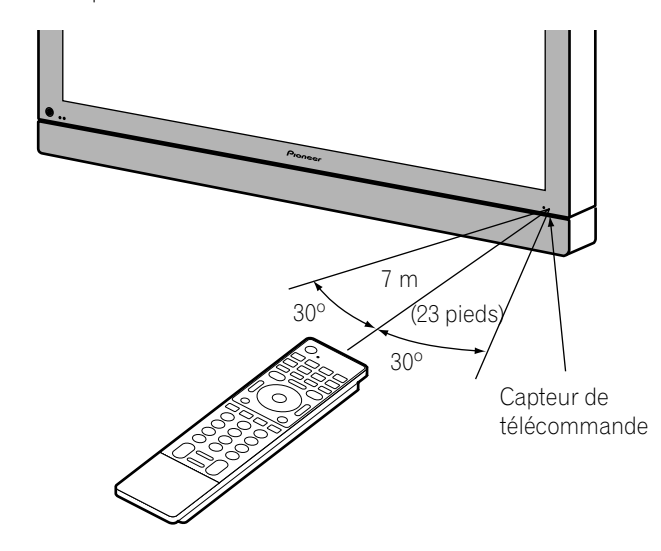

## *B* Remarque

• Pour le capteur de télécommande situé sur le PDP-4280HD, [reportez-vous](#page-112-0) *Nomenclature* à la page 13.

**Précautions relatives au boîtier de** 

#### **télécommande**

- Ne heurtez pas le boîtier de télécommande, ne l'exposez ni à des liquides ni à une forte humidité.
- Ne laissez pas le boîtier de télécommande exposé à la lumière directe du soleil; cela pourrait le déformer.
- Le boîtier de télécommande peut être sans effet si le capteur de télécommande de l'écran plasma est éclairé par le soleil ou une vive lumière. Dans une telle situation, vous pouvez soit changer l'emplacement de l'éclairage ou de l'écran plasma, soit approcher le boîtier de télécommande du capteur de télécommande.
- Si un obstacle se trouve placé entre le boîtier et le capteur de télécommande, l'action à distance de la télécommande peut être impossible.
- Lorsque les piles sont usagées, la portée du boîtier de télécommande peut être sensiblement réduite. Dans ce cas, remplacez les piles du boîtier par des piles neuves.
- Le panneau de l'écran plasma émet un très faible rayonnement infrarouge. Si vous placez à proximité un appareil commandé à distance par des signaux infrarouges, par exemple un magnétoscope, la réception des signaux émis par son boîtier de télécommande peut être perturbée. Le cas chéant, éloignez suffisamment l'appareil de l'écran plasma.
- En fonction des caractéristiques de l'installation, le rayonnement infrarouge émis par le panneau de lécran plasma peut interdire la réception convenable des ordres émis par le boîtier de télécommande, ou bien vous obliger à faire usage du boîtier à plus courte distance du capteur de télécommande. La puissance du rayonnement infrarouge émis par l'écran dépend des caractéristiques de l'image affichée.

## **Opérations de base**  $\begin{array}{c} \circ \\ \circ \end{array}$  **06**

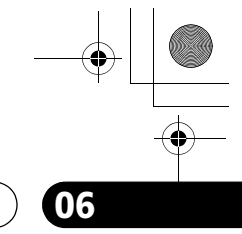

# **Chapitre 6 Opérations de base**

## <span id="page-126-0"></span>**Mise en service**

- Appuyez sur (<sup>I</sup>) de l'écran plasma quand les témoins **POWER ON et STANDBY sont éteints.**
- Le témoin POWER ON de l'écran plasma sallume en bleu.
- Appuyez sur TV (<sup>1</sup>) du boîtier de télécommande ou sur **STANDBY/ON de l'écran plasma si le témoin STANDBY est allumé en rouge.**
	- Le témoin POWER ON de l'écran plasma s'allume en bleu.

## **Mise hors service**

(à partir du mode de veille)

- **1 Appuyez sur TV**  $\bigcirc$  du boîtier de télécommande ou sur **STANDBY/ON de l'écran plasma.**
	- Le système passe en veille et l'image disparaît de l'écran.
	- Le témoin STANDBY s'allume en rouge.
	- Quand il est en veille, le système peut recevoir les signaux d'information concernant les émissions de télévision numérique.

## *B* Remarque

• Si vous envisagez de ne pas utiliser le système pendant une longue période, débranchez le cordon d'alimentation de la prise de courant.

## **Témoins d'état de l'écran plasma**

Le tableau ci-dessous indique l'état de fonctionnement de l'écran plasma. Vous pouvez contrôler l'état actuel du système avec les témoins de l'écran plasma.

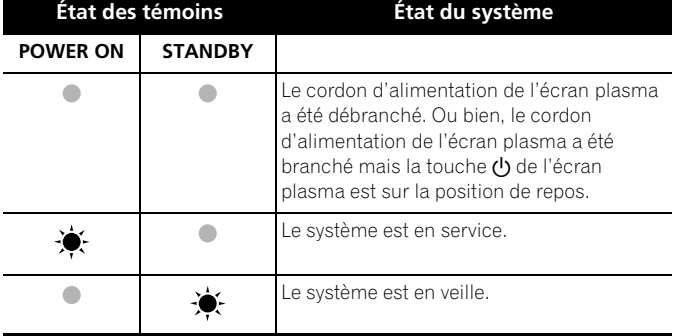

Pour toute situation autre que celles ci-dessus, reportez-vous à *[Guide de dépannage](#page-187-0)* à la [page 88](#page-187-0).

## **Remarque**

• Vous pouvez sélectionner "Auto", "Haute", "Moyenne" ou "Basse" pour la luminosité du témoin POWER ON. Quand "Auto" est sélectionné, la luminosité du témoin passe automatiquement à "Haute", "Moyenne" ou "Basse" en fonction de la luminosité ambiante. Pour les détails, reportezvous à *[Luminosité DEL bleue](#page-162-1)* à la [page 63.](#page-162-1)

## **Attention**

- Pendant que les témoins POWER ON et STANDBY sont éteints, le système ne peut pas être mis en veille même si vous appuyez sur la touche TV  $\bigcup$  ou **STANDBY/ON**. Appuyez sur  $\bigcup$ de l'écran plasma.
- L'écran plasma continue de consommer de l'énergie aussi longtemps que le cordon d'alimentation est branché sur la prise secteur.

#### **Écran plasma (PDP-5080HD)**

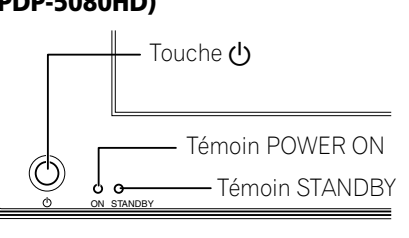

**Français**

## **(PDP-4280HD)**

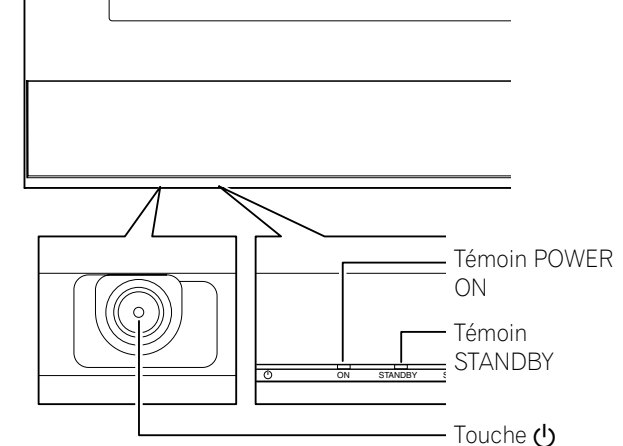

Vue de dessous l'écran (gauche)

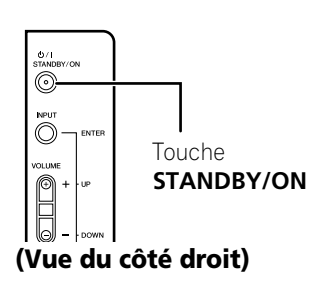

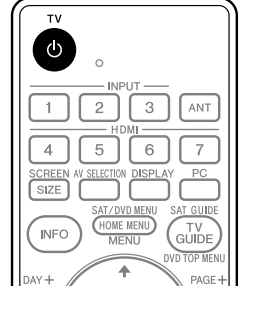

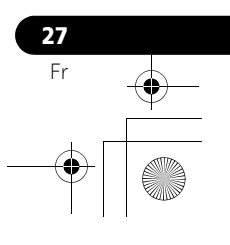

## **06 Opérations de base**

## **Pour regarder une chaîne de télévision**

Vous ne pouvez effectuer l'accord sur une chaîne que si vous avez préalablement réglé le téléviseur sur cette chaîne. Pour la procédure, reportez-vous à *[Réglage des chaînes de télévision](#page-136-0)* à la [page 37](#page-136-0).

## *<b><i>B* Remarque

• Lorsque vous regardez une émission de télévision numérique, des messages d'urgence peuvent défiler en haut de l'écran. Ces messages sont diffusés par les stations de télévision lorsqu'une situation d'urgence se présente.

#### **Sélection de l'antenne**

Après vous être assuré que le sélecteur de mode du boîtier de télécommande est sur la position "TV", appuyez sur **ANT**, sur le boîtier de télécommande, pour sélectionner soit l'antenne A, soit l'antenne B.

- Effectuez cette sélection en fonction de la manière dont sont connectées les prises d'entrée antenne de l'écran plasma ([page 24](#page-123-0)).
- Tandis que vous recevez une émission, appuyez sur **ANT** pour afficher l'image de l'émission captée par l'autre antenne.
- Appuyer sur la touche **ANT** alors que l'appareil est en mode affichage multiple (image télévisée et image vidéo) et que TV est sélectionné, provoque l'affichage de l'image télévisée captée par l'autre antenne.
- Appuyer sur la touche **ANT** alors que l'appareil est en mode affichage multiple et que deux images de télévision sont affichées, n'a aucun effet.

## **Sélection des chaînes**

Pour accroître le numéro de chaîne, appuyez sur la touche **CH +** du boîtier de télécommande. Pour diminuer le numéro de chaîne, appuyez sur la touche **CH –**.

- Les touches **CHANNEL +/–** de l'écran plasma agissent de la même manière que les touches **CH +/–** du boîtier de télécommande.
- Appuyez sur **CH RETURN** pour passer de la chaîne actuelle à la chaîne précédemment captée.

Appuyez une nouvelle fois sur la touche **CH RETURN** pour rétablir la chaîne qui était captée.

**Utilisation des touches 0 à 9 et • (point) du boîtier de télécommande** Vous pouvez sélectionner directement une chaîne en appuyant sur une des touches **0** à **9**. Pour sélectionner une chaîne secondaire, utilisez la touche • (point).

#### **EXEMPLE**

- Pour sélectionner la chaîne 5 (numéro à un chiffre), appuyez sur **5**.
- Pour sélectionner la chaîne 25 (numéro à deux chiffres), appuyez sur **2** puis sur **5**.
- Pour sélectionner la chaîne 125 (numéro à trois chiffres), appuyez sur **1**, **2** puis **5**.
- Pour sélectionner la chaîne secondaire 10.01, appuyez sur **1**, **0**, **•** (point), **0** puis **1**.
- Pour sélectionner la chaîne secondaire 10.001 (pour la télévision par câble), appuyez sur **1**, **0**, **•** (point), **0**, **0**, puis **1**.

## **Remarque**

- Après avoir tapé le numéro d'une chaîne principale ou secondaire, vous pouvez appuyer sur **CH ENTER** pour effectuer plus rapidement l'accord.
- Chaque fois que vous changez de chaîne, une bannière donnant des informations sur la chaîne actuellement sélectionnée apparaît. Pour faire disparaître la bannière de chaîne, appuyez sur **INFO**.
- Si vous ne configurez pas le système TV Guide On Screen™, il se peut que la bannière de chaîne n'affiche pas certaines informations d'émission.

### **Écran plasma (vue du côté droit)**

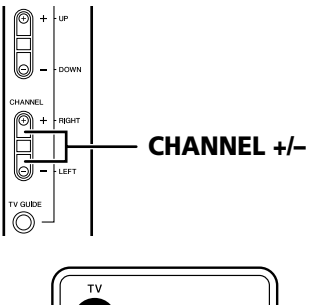

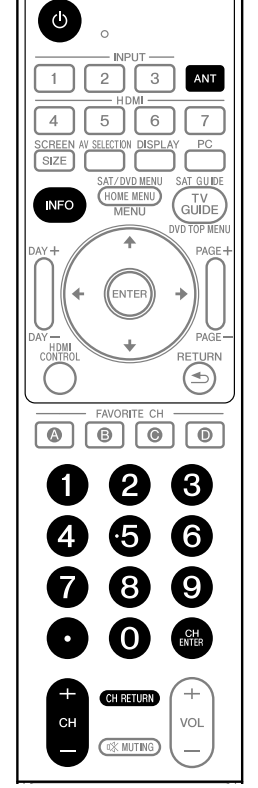

**Bannière de chaîne**

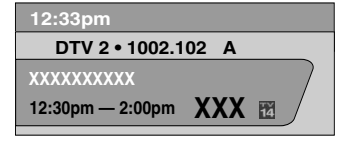

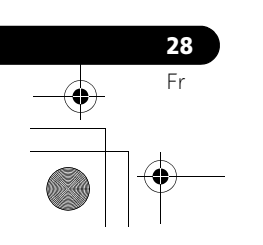

## **Opérations de base and a series de la contracte de la contracte de la contracte de la contracte de la contracte de la contracte de la contracte de la contracte de la contracte de la contracte de la contracte de la contrac**

## **Modification du volume et du son**

Les touches **VOLUME +/–** de l'écran plasma agissent de la même manière que les touches **VOL +/–** du boîtier de télécommande.

## **Écran plasma (vue du côté droit)**

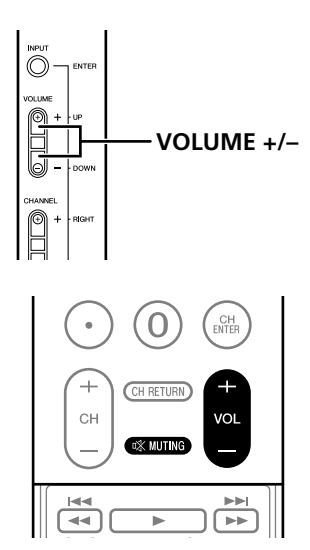

Pour accroître le niveau sonore, appuyez sur la touche **VOL +** du boîtier de télécommande. Pour diminuer le niveau sonore, appuyez sur **VOL –**.

## **Affichage de réglage du niveau sonore**

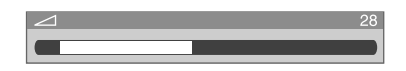

Pour couper la sortie du son, appuyez sur **MUTING**. "**¤**X" apparaît sur l'écran. Pour rétablir le son, appuyez une nouvelle fois sur **MUTING**. Une pression sur la touche **VOL +** provoque également le rétablissement du son.

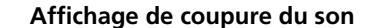

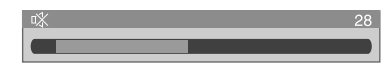

## **Sélection de la langue**

Si vous avez sélectionné une émission de télévision numérique qui offre un service multilingue, vous avez la possibilité de choisir, parmi les langues proposées, la langue qui vous intéresse; pour cela, utilisez la touche **MTS** du boîtier de télécommande.

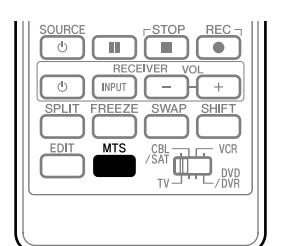

**Français**

Chaque pression sur la touche **MTS** provoque la sélection d'une autre langue.

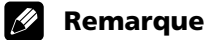

- Les langues offertes dépendent de chaque émission.
- Si la langue choisie au moment des réglages est disponible quand vous accédez à une nouvelle chaîne ou émission, c'est dans cette langue que vous entendrez les paroles prononcées.
- Si vous regardez une émission de télévision numérique ne comportant pas d'information de son ou de langue, "N/A" apparaît sur l'écran. Quand une langue autre que Anglais, Français ou Espagnol est sélectionnée, "Autres" apparaît.

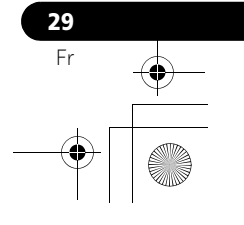

## **06 Opérations de base**

## **Sélection du canal audio (MTS et SAP)**

Lorsque vous regardez une émission de télévision ordinaire, vous pouvez profiter de la stéréophonie ou de la voie audio secondaire grâce à la fonction MTS (Multi-channel Television Sound).

#### **• Émissions en stéréophonie**

Vous pouvez profiter des émissions de sports, de variétés ou de musique en stéréophonie.

**• Émissions avec voie audio secondaire**

Signal audio principal: Il s'agit de la bande sonore de l'émission (elle peut être en stéréophonie ou en monophonie). Signal audio de la voie secondaire: Écoutez l'émission dans la seconde langue, ou bien écoutez un commentaire ou toute autre information que diffuse la station. (La voie secondaire est en monophonie.)

## *<b>P* Remarque

**30** Fr

- Dans ce mode d'emploi, nous désignons par chaînes de télévision ordinaire, les chaînes utilisant les fréquences UHF ou UHF habituelles, ainsi que les chaînes habituelles de télévision par câble.
- Si la réception en stéréophonie est médiocre, vous pouvez manuellement choisir le mode MONO pour obtenir un son de meilleure qualité.
- Après sélection du mode MONO, les sons émis par l'écran plasma demeurent monophoniques même si l'émission reçue est en stéréophonie. Pour rétablir la stéréophonie, vous devez à nouveau sélectionner le mode STÉRÉO.
- La sélection d'un mode sonore multivoie (MTS) ne change pas le type des sons dans le cas où la source est ENTRÉE 1 à ENTRÉE 7, ou encore PC. En effet, la nature du son est alors définie par la source vidéo.
- Lorsque le système TV Guide On Screen™ est affiché, la touche **MTS** est désactivée.
- Pour chaque mode MTS/SAP sélectionné, les changements d'affichage dépendent des signaux reçus.

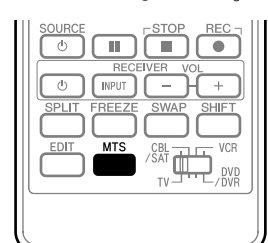

Chaque pression sur la touche **MTS**, provoque l'adoption d'un mode donné.

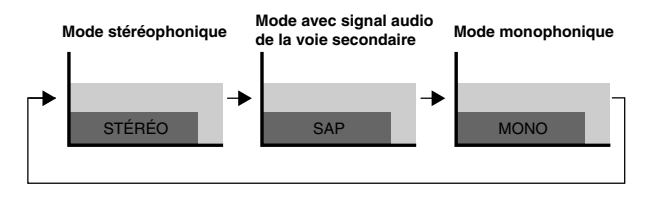

### **Au cours de la réception de signaux STÉRÉO**

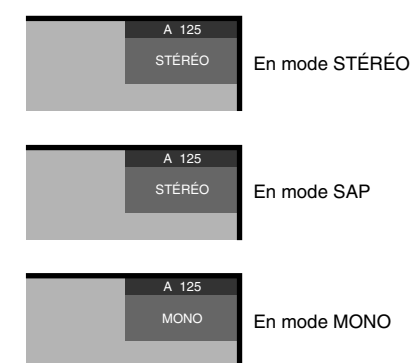

## **Au cours de la réception de signaux MONO + SAP**

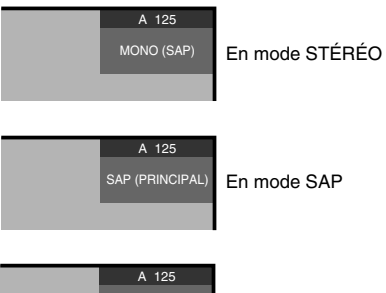

En mode MONO MONO (SAP)

## **Au cours de la réception de signaux STÉRÉO + SAP**

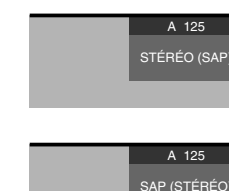

En mode STÉRÉO

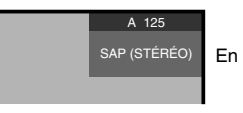

En mode SAP

A 125 MONO (SAP)

En mode MONO

#### **Au cours de la réception de signaux MONO**

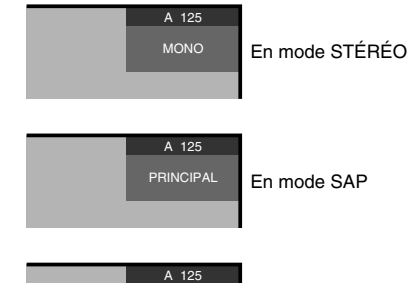

MONO

En mode MONO

## **Opérations de base and a series de la contracte de la contracte de la contracte de la contracte de la contracte de la contracte de la contracte de la contracte de la contracte de la contracte de la contracte de la contrac**

## **Affichage d'une bannière de chaîne**

Pendant que vous regardez une émission de télévision, une pression sur **INFO** fait apparaître la bannière de chaîne comme ci-dessous. Une nouvelle pression sur **INFO** fait disparaître la bannière.

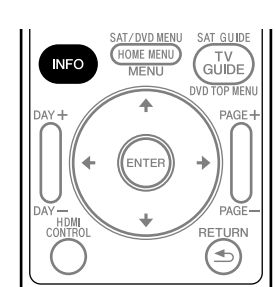

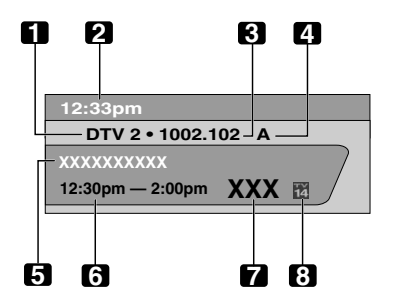

- **1** Nom de la station
- **2** Heure actuelle
- **3** Numéro de la chaîne
- **4** Entrée (Ant. A ou Ant. B)
- **5** Titre de l'émission
- **6** Horaire de l'émission
- **7** Logo de chaîne
- **8** Nom ou icône de classification de télévision

#### **Remarque**  $|{\mathscr{B}}|$

- Les informations ci-dessus ne sont affichées que si elles appartiennent au signal diffusé.
- Si vous ne configurez pas le système TV Guide On Screen™, il se peut que la bannière de chaîne n'affiche pas certaines informations d'émission.

#### **Utilisation des services POD**

Si vous avez capté sur le câble des chaînes de télévision numérique ou haute définition, vous pouvez utiliser les services POD fournis par la société de câblodistribution. Ces services vous donnent accès à diverses informations utiles et sont en texte HTML.

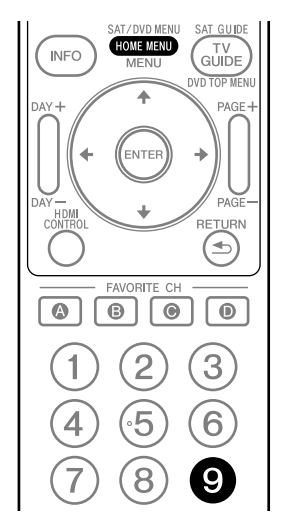

Appuyez successivement sur **HOME MENU**, **9**, **9** puis **9** pour afficher la page POD.

## **Utilisation des fonctions d'affichage multiple**

## **Partage d'écran**

Utilisez la méthode qui suit pour obtenir 2 images égales ou une image dans l'image.

2 images

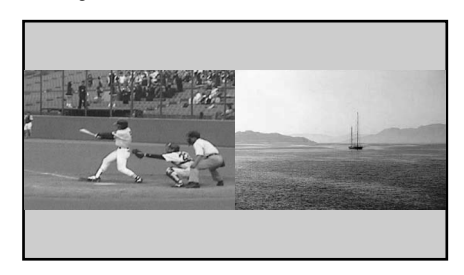

Image dans l'image

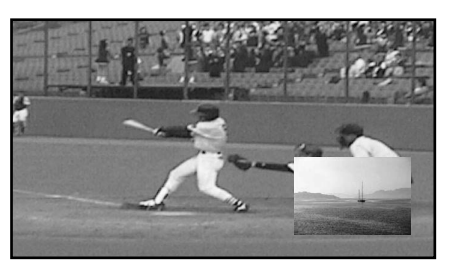

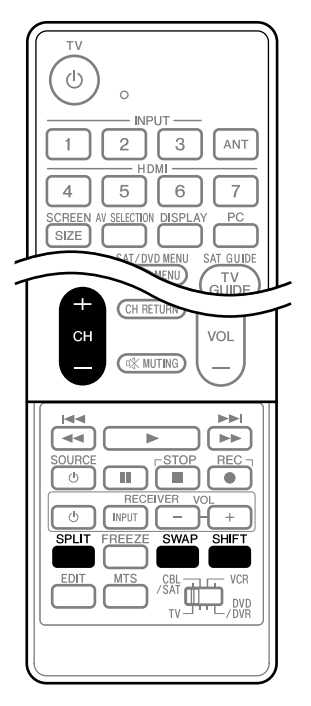

**1 Appuyez sur SPLIT pour sélectionner le mode d'affichage.** 

• Chaque pression sur la touche **SPLIT** provoque la sélection d'un autre mode d'affichage, comme ceci: 2 images, image dans l'image, une seule image.

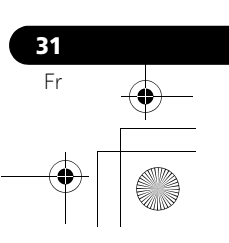

**Français**

## **06 Opérations de base**

• Après avoir choisi le mode 2 images, ou une image dans l'image, la touche **SWAP** permet de permuter la position des deux images.

L'image de gauche est l'image active, ce qui est indiqué par "  $\triangleright$  ". Vous avez la faculté d'agir sur l'image et sur le son.

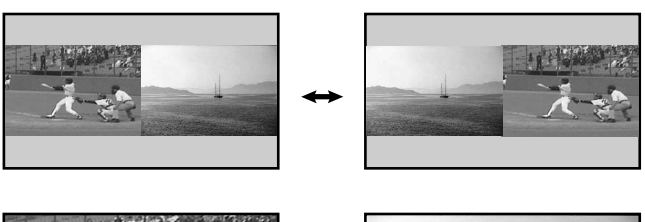

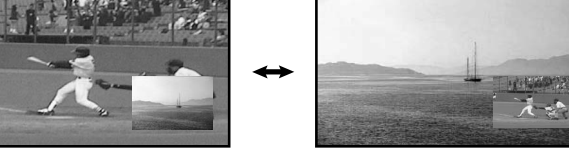

• En mode image dans l'image, appuyez sur **SHIFT** pour déplacer la petite image dans le sens contraire des aiguilles d'une montre.

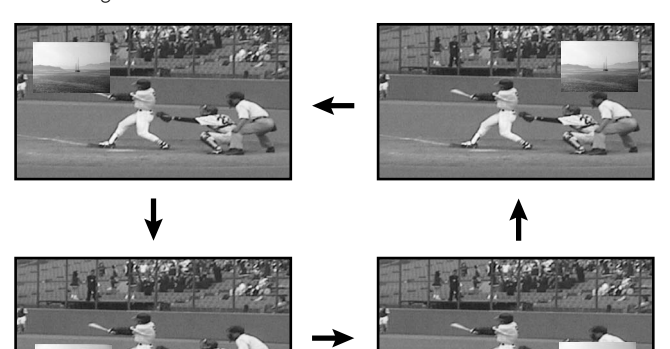

- **2 Pour sélectionner une source, appuyez sur la touche d'entrée qui lui correspond.** 
	- Si vous regardez la télévision, sélectionnez, le cas échéant, une autre chaîne au moyen de **CH +/–**.

## *A* Remarque

- Lorsque le système TV Guide On Screen™ est affiché, la touche **SPLIT** est désactivée.
- La fonction image multiple ne permet pas d'afficher en même temps deux images provenant de la même source d'entrée ou de deux sources d'entrée externes. Si vous essayez d'obtenir un tel affichage, un message d'avertissement apparaît.
- Lorsque vous appuyez sur **HOME MENU**, le mode une seule image est rétabli et le menu correspondant est affiché.
- Lorsque deux images analogiques, l'une provenant de l'antenne A et l'autre de l'antenne B, sont affichées sur l'écran, il peut y avoir une légère différence de qualité.
- Afficher des images en mode multi-écran pendant une période prolongée peut causer une rémanence d'image.

## **Gel d'une image**

Utilisez la méthode suivante pour saisir et geler une image parmi les images animées que vous regardez.

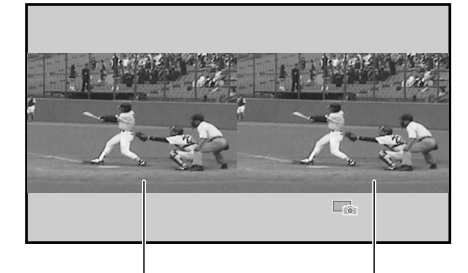

Image normale lmage fixe

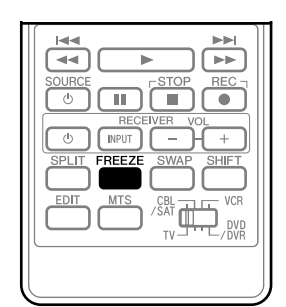

#### **1 Appuyez sur FREEZE.**

- Une image fixe apparaît sur la partie droite de l'écran tandis qu'une image animée occupe la partie gauche.
- **2 Appuyez une nouvelle fois sur FREEZE pour annuler la fonction.**

## *<b>B* Remarque

- Avec le partage d'écran, toutes les images ne peuvent pas être gelées.
- Si vous essayez d'utiliser cette fonction quand elle n'est pas disponible, un message d'avertissement apparaît.
- Si vous n'effectuez aucune opération pendant cinq minutes, le gel d'image est annulé automatiquement.
- Afficher des images en mode gel d'image pendant une période prolongée peut causer une rémanence d'image.

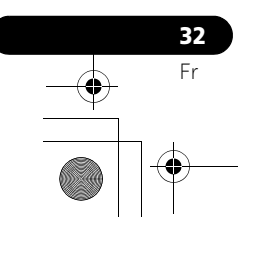

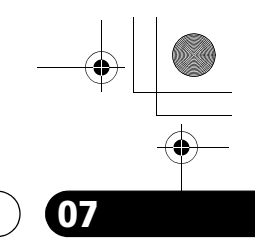

**Français**

## **Configuration du système TV Guide On Screen™ 07**

# **Chapitre 7 Configuration du système TV Guide On Screen™**

## **Présentation du système TV Guide On Screen™**

Le système TV Guide On Screen™ est un guide interactif gratuit de programmation avec affichage d'aide sur l'écran du téléviseur. Ce système offre des listes de programmes, des recherches par mot clé, des rappels, et bien plus encore. Le système TV Guide On Screen™ est une façon pratique de trouver ce qui est diffusé en ce moment ou pendant la semaine à venir, par chaîne ou par genre. Il vous permet aussi de définir rapidement et automatiquement les émissions que vous souhaitez voir ou enregistrer.

Avant de pouvoir utiliser le système TV Guide On Screen™, il vous faut le configurer.

#### **Avis légal**

**Aux États-unis, TV Guide et d'autres marques relatives sont des marques déposées de Gemstar-TV Guide International, Inc. et/ou d'une de ses sociétés affiliées. Au Canada, TV Guide est une marque déposée de Transcontinental Inc., utilisée sous licence de Gemstar-TV Guide International, Inc.**

## **Remarque**

- Le guide interactif de programmation TV Guide On Screen™ donne des pages d'informations sur les émissions diffusées sur le câble, en analogique ou numérique, ainsi que par voie hertzienne. Il n'est pas prévu pour la diffusion par satellite.
- Suivant les réglages actuels et les éléments sélectionnés, l'ordre des écrans de configuration peut différer de celui donné dans ce manuel. Suivez les instructions qui apparaissent sur l'écran.
- Le système TV Guide peut ne pas être disponible dans certaines régions. Quand les fournisseurs de contenu passeront à la programmation et à la diffusion numériques, les données de TV Guide peuvent devenir indisponibles.

## **Configuration du système TV Guide On Screen™**

Lors de la toute première mise en service de l'écran plasma, vous êtes automatiquement amené aux opérations de réglage général. Juste après, le processus de configuration du système TV Guide On Screen™ démarre par l'écran d'accueil. On peut accéder à la configuration à partir des écrans de rappel initiaux, ou en appuyant sur TV GUIDE pour un appareil dans lequel le système TV Guide On Screen™ n'a pas encore été configuré.

## *B* Remarque

• Une fois que vous avez configuré le système TV Guide On Screen™, le début de la réception des pages d'informations sur les émissions peut se faire dans un délai allant jusqu'à 24 heures. La réception des huit jours des pages d'informations peut prendre jusqu'à une semaine (voir l'écran 7).

## **Écran d'accueil**

Le réglage initial du téléviseur vous amène à l'écran d'accueil. Vous pouvez aussi appuyer sur **TV GUIDE** pour commencer la configuration.

- L'écran d'accueil indique les fonctions du guide.
- Appuyez sur **ENTER** pour afficher l'écran 1 (montré sur la colonne droite de cette page).

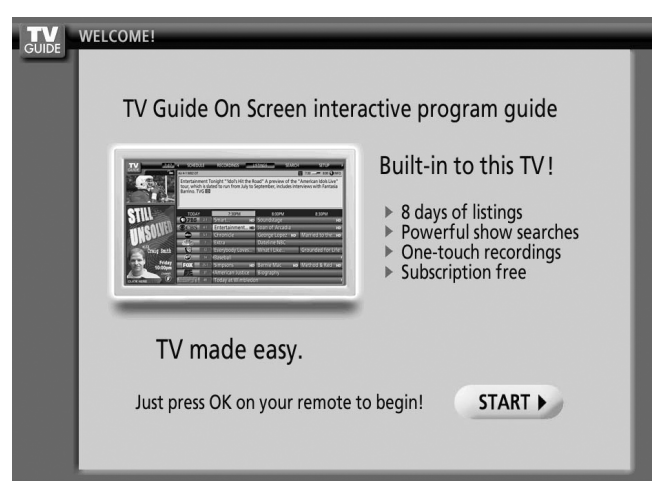

#### **Écran de rappel**

Si vous avez précédemment sauté la configuration du guide, l'écran de rappel apparaît quand vous mettez votre téléviseur en service.

Pour faire une sélection, appuyez sur  $\bigtriangleup/\bigtriangledown$  de manière à mettre l'option souhaitée en surbrillance, puis appuyez sur **ENTER**.

- L'option "Start setup" affiche l'écran 1.
- L'option "Remind me to set it up later" vous ramène à la réception d'émission.
- L'option "Don't remind me again" vous ramène à la réception d'émission et empêche l'écran de rappel d'apparaître lors de la mise en service.

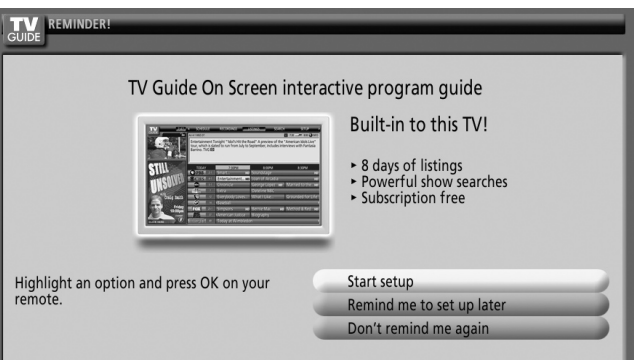

## *<b>B* Remarque

• Si vous décidez de ne pas configurer le guide, cet écran de rappel apparaîtra lors de chaque mise en service du téléviseur (sauf si vous avez sélectionné "Don't remind me again").

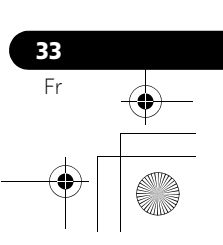

## **07 Configuration du système TV Guide On Screen™**

## **Écrans de configuration du système Écran 1: Sélection du pays**

- Cet écran vous demande où vous utilisez votre téléviseur.
- Appuyez sur  $\leftrightarrow$  pour sélectionner le pays.
- Appuyez sur **ENTER** pour valider la sélection.
- Appuyez sur  $\rightarrow$  pour mettre **Next** en surbrillance.
- Appuyez sur **ENTER** pour afficher l'écran 2.

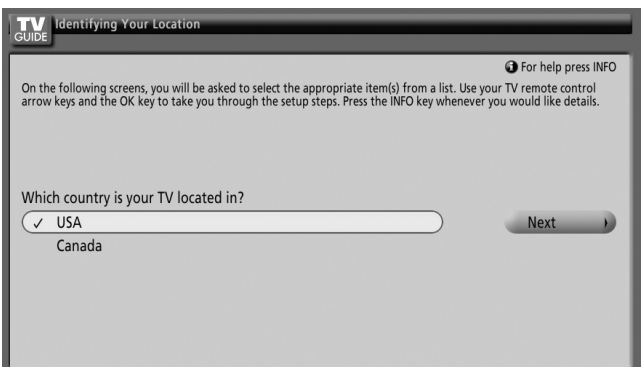

#### **Écran 2: Entrée du Code ZIP ou Postal**

- Si vous avez sélectionné USA à l'écran 1, l'écran d'entrée du Code ZIP apparaît.
- Entrez le code ZIP
	- en appuyant sur les touches numériques ou
	- en appuyant sur  $\leftrightarrow$  pour faire défiler les chiffres, puis sur  $\rightarrow$  pour passer au champ du caractère suivant et sur **Next**.
- Vous pouvez sélectionner le bouton Back à partir de tout écran pour repasser aux écrans de configurations précédents de manière à corriger ou contrôler les informations que vous avez entrées.
- Appuyez sur **ENTER** pour afficher l'écran 3.

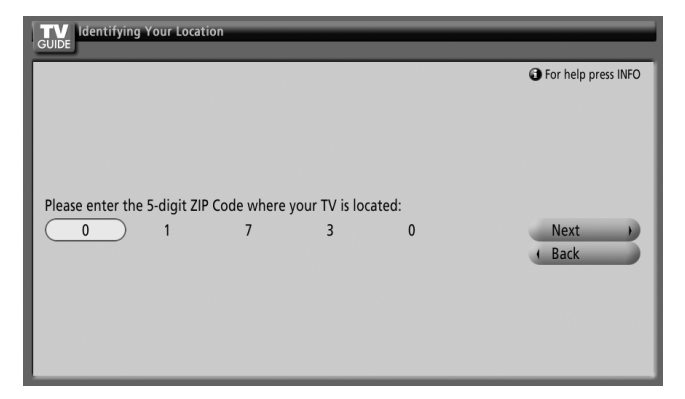

- Si vous avez sélectionné Canada à l'écran 1, l'écran d'entrée du Code Postal apparaît.
- Entrez le code postal en appuyant sur  $\leftrightarrow$  pour faire défiler les lettres (ou les chiffres), puis sur  $\rightarrow$  pour passer au champ du caractère suivant.
- Appuyez sur  $\rightarrow$  pour mettre **Next** en surbrillance.
- Appuyez sur **ENTER** pour afficher l'écran 3.

#### **Écran 3: Sélection de service(s)**

- Appuyez sur  $\leftrightarrow$  pour sélectionner la ou les sources vidéo connectées et pour lesquelles vous souhaitez recevoir des pages d'informations.
- Appuyez sur **ENTER** pour valider la ou les sélections.
- Appuyez sur  $\rightarrow$  pour mettre **Next** en surbrillance.
- Appuyez sur **ENTER** pour passer à l'écran 4.

#### *B* Remarque

• Si vous n'avez pas de service par câble, vous devez sélectionner Antenna pour recevoir une liste de chaînes et de pages dinformations.

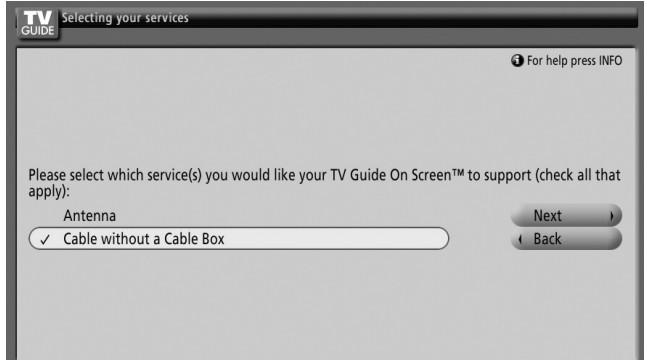

#### **Écran 4: À quelle prise d'entrée le système est-il connecté ?**

• Choisissez "ANT/CABLE A IN" ou "ANT B IN" pour afficher l'écran 5.

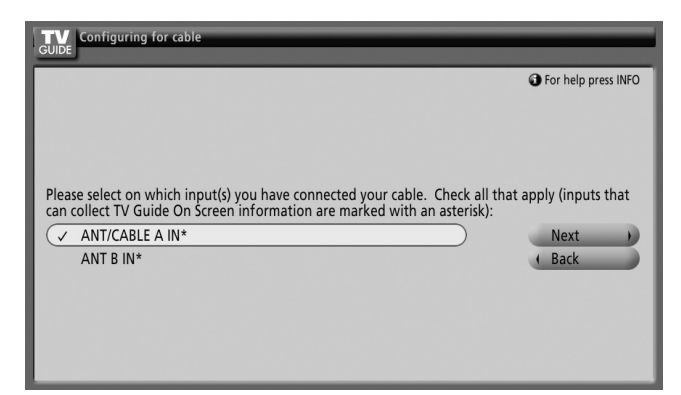

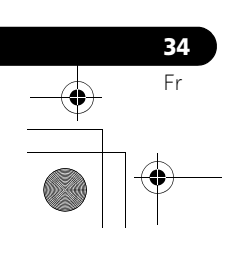

♦

# **Configuration du système TV Guide On Screen™ 07**

## **Écran 5: Les réglages sont-ils corrects ?**

- Si vous sélectionnez "Yes", l'écran 6 apparaît.
- Si vous sélectionnez "No", l'écran 1 apparaît.

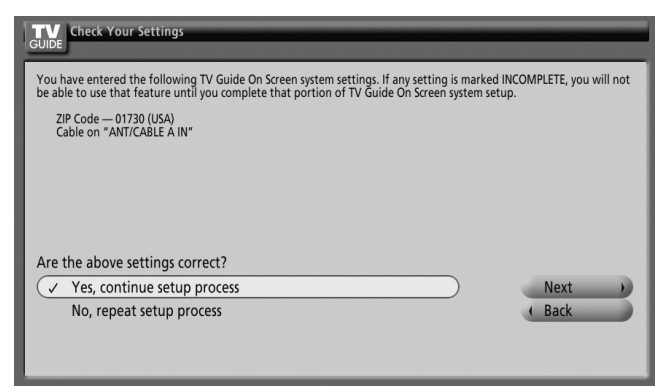

## **Écran 6: Félicitations**

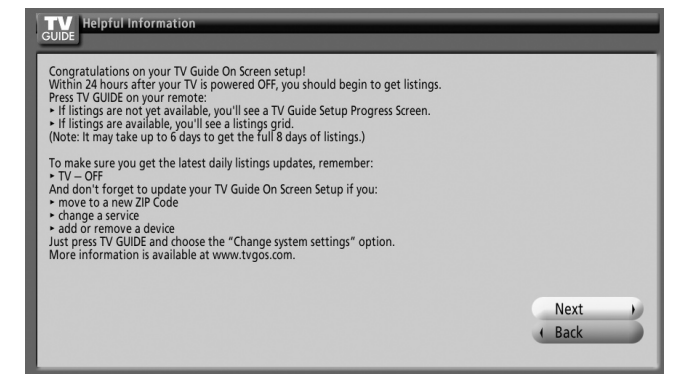

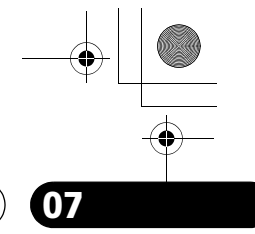

**Français**

 $\overline{\phantom{a}}$ 

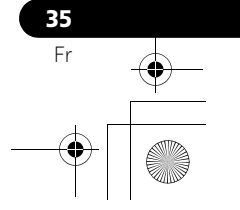

## **08 Menu principal (HOME MENU)**

# **Chapitre 8 Menu principal (HOME MENU)**

**Présentation du menu principal (HOME MENU)**

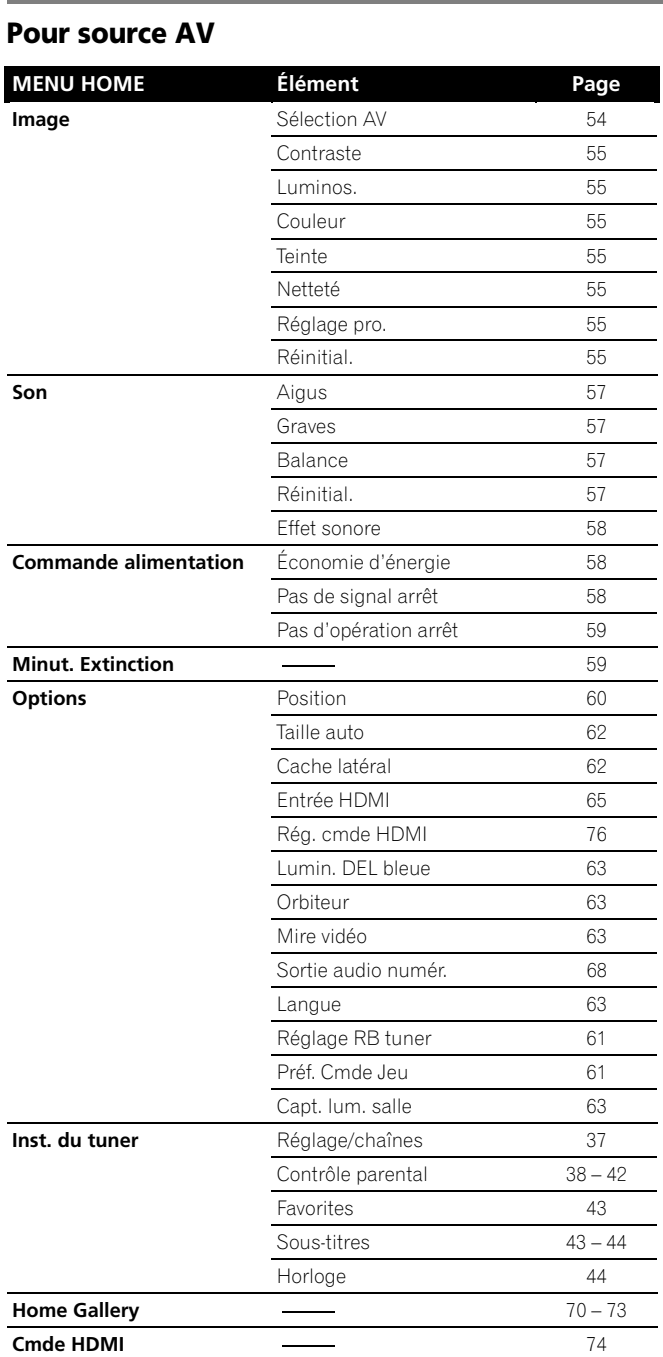

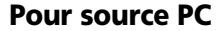

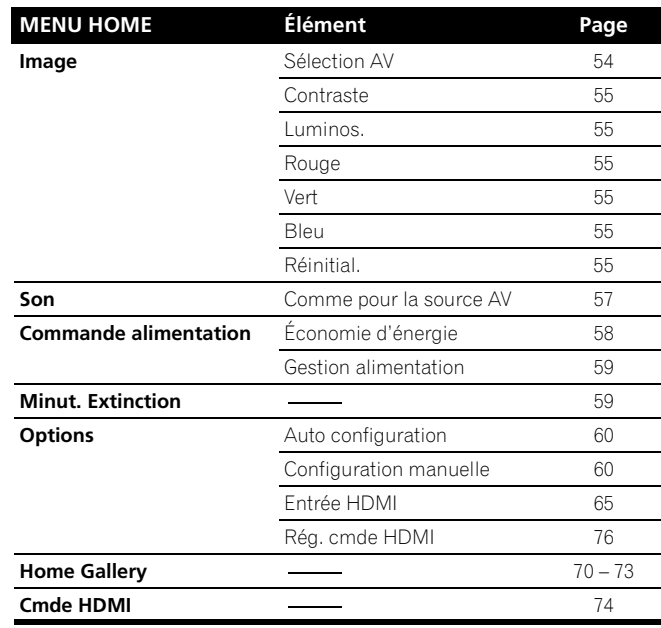

## **Utilisation du menu principal (HOME MENU)**

Dans cette section, nous abordons la méthode générale d'utilisation des menus. Pour les procédures réelles, reportezvous aux pages qui décrivent les diverses fonctions.

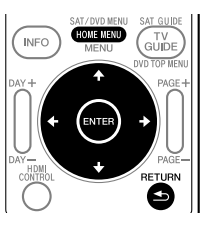

- **1 Appuyez sur HOME MENU.**
- **2 Utilisez ↑/** pour sélectionner un élément du menu **puis appuyez sur ENTER.**
- **3 Répétez l'opération 2 jusqu'à ce que vous ayez atteint l'élément de menu secondaire désiré.**
	- Le nombre de strates d'un menu dépend des éléments du menu.
	- Si vous sélectionnez "Inst. du tuner", une barre de menu apparaît au bas de l'écran. Pour sélectionner un élément de menu secondaire sur la barre, appuyez sur  $\leftarrow$   $\rightarrow$  au lieu de  $\leftarrow$   $\leftarrow$ .
- **4 Appuyez sur**  $\leftrightarrow$  **pour sélectionner une option (ou un paramètre) puis appuyez sur ENTER.**
	- Pour certains éléments de menu, vous devez appuyer sur  $\blacklozenge/\blacklozenge$ , et non sur  $\blacklozenge/\blacktriangleright$ .
- **5 Appuyez sur HOME MENU pour quitter le menu.**

## **Remarque**

• Vous pouvez repasser aux niveaux supérieurs de menu en appuyant sur **RETURN**.

**36** Fr

## **Inst. du tuner** and the set of the set of the set of the set of the set of the set of the set of the set of the set of the set of the set of the set of the set of the set of the set of the set of the set of the set of the

# **Chapitre 9 Inst. du tuner**

## <span id="page-136-0"></span>**Réglage des chaînes de télévision**

Cette section explique la façon de rechercher et de régler les chaînes de télévision que l'appareil peut capter dans les conditions présentes. Si vous n'effectuez pas de réglage des chaînes de télévision à l'aide de la fonction de présélection automatique de chaîne, il se peut que l'accord sur certaines chaînes soit impossible.

## **Utilisation de la présélection automatique de chaîne**

La fonction de présélection automatique de chaîne recherche et règle automatiquement les chaînes de télévision.

- **1 Appuyez sur HOME MENU.**
- **2** Sélectionnez "Inst. du tuner" (←/ → puis ENTER).
- **3** Sélectionnez "Réglage/chaînes" (←/→ puis ENTER).
- **4** Sélectionnez "Ant. A" ou "Ant. B" (↑/ ↓ puis ENTER).
- **5** Sélectionnez "Pré-sélection auto." (↑/↓ puis ENTER).
- **6** Select "Antenne" ou "Câble" (↑/◆ puis ENTER).

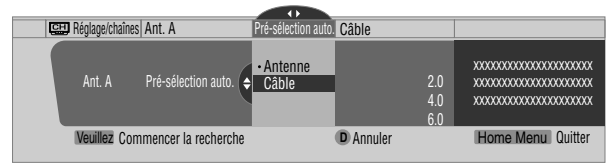

• La recherche de chaîne démarre automatiquement.

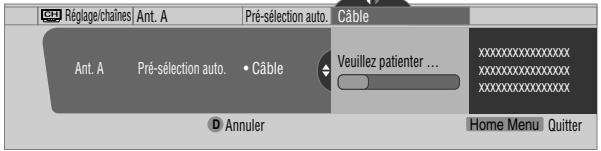

• Pour abandonner la présélection automatique de chaîne en cours, appuyez sur **D**.

**7 Lorsque la présélection automatique de chaîne est terminée, appuyez sur HOME MENU pour quitter le menu.**

### *B* Remarque

- Si vous utilisez un convertisseur de câble, il se peut que vous soyez obligé d'ajouter manuellement les chaînes qui proviennent du convertisseur.
- Quand une carte CableCARD™ insérée est en service, vous pouvez exécuter la présélection automatique de chaîne en sélectionnant "Ant.B" à l'étape 4.

## **Réglage pour sauter les chaînes indésirables**

Parmi les chaînes de télévision recherchées et réglées à l'aide de la fonction de présélection automatique, vous pouvez sélectionner les chaînes à sauter quand les touches **CH+/-** sont utilisées.

- **1 Appuyez sur HOME MENU.**
- **2** Sélectionnez "Inst. du tuner" (↑/↓ puis ENTER).
- **3** Sélectionnez "Réglage/chaînes" ( $\leftrightarrow$ ) puis ENTER).
- **4** Sélectionnez "Ant. A" ou "Ant. B" (↑/↓ puis ENTER).
- **5** Sélectionnez "Garder/Sauter Ch." (←/  $\blacklozenge$  puis ENTER).

**6** Sélectionnez la chaîne qui doit être sautée (↑/↓ puis ENTER).

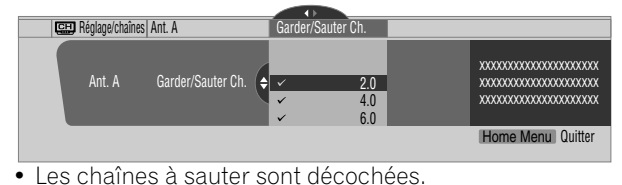

**7 Appuyez sur HOME MENU pour quitter le menu.**

#### $\mathscr{B}$ **Remarque**

- Pour rétablir les chaînes sautées, utilisez la procédure cidessus sauf l'étape 6 de sélection de la chaîne à sauter.
- Si vous utilisez un convertisseur de câble, il se peut que vous soyez obligé d'ajouter manuellement les chaînes qui proviennent du convertisseur.

#### **Réglage manuel des chaînes de télévision**

Cette section décrit la manière de régler manuellement les chaînes de télévision qui nont pas été traitées par la fonction de présélection automatique de chaîne.

- **1 Appuyez sur HOME MENU.**
- **2** Sélectionnez "Inst. du tuner" (←/ ↓ puis ENTER).
- **3** Sélectionnez "Réglage/chaînes" (←/→ puis ENTER).
- **4** Sélectionnez "Ant. A" ou "Ant. B" (↑/◆ puis ENTER).
- **5** Sélectionnez "Ajouter une chaîne" (←/ puis ENTER).
- **6** Sélectionnez le numéro de la chaîne à ajouter ( $\biguparrow \biguparrow \biguparrow$  puis **ENTER).**

• Vous pouvez taper le numéro de chaîne au moyen des touches **0** à **9**.

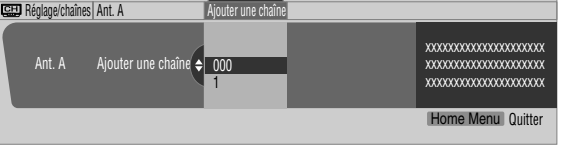

• Après avoir appuyé sur **ENTER**, une page de confirmation s'affiche.

- **7 Appuyez sur A pour terminer la procédure de réglage.**
- **8 Appuyez sur HOME MENU pour quitter le menu.**

#### $\mathscr{B}$ **Remarque**

• L'ajout manuel des chaînes concerne uniquement les chaînes analogiques. Les chaînes numériques ne peuvent pas être ajoutées.

#### **Vérification de la puissance du signal**

Après avoir sélectionné l'antenne A, vous pouvez avoir une idée de la puissance du signal reçu. Vous pouvez utiliser cette fonction lors de la réception d'une chaîne via une antenne VHF/UHF.

- **1 Appuyez sur HOME MENU.**
- **2** Sélectionnez "Inst. du tuner" (←/ ↓ puis ENTER).
- **3** Sélectionnez "Réglage/chaînes" ( $\leftrightarrow$  puis ENTER).
- **4** Sélectionnez "Ant. A" (←/↓ puis ENTER).

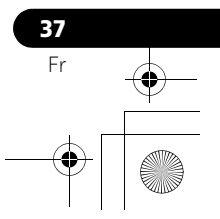

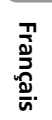

## **09 Inst. du tuner**

## **5** Select "Puissance du signal" (←/  $\blacklozenge$  puis ENTER).

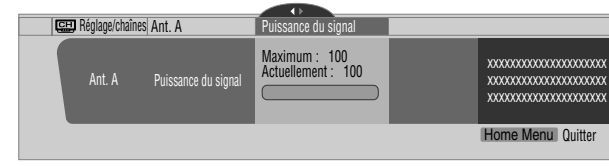

• Orientez l'antenne de manière que la puissance du signal capté soit aussi élevée que possible.

**6 Appuyez sur HOME MENU pour quitter le menu.**

### *B* Remarque

- Cette fonction est disponible seulement lors de la réception de signaux numériques par voie hertzienne.
- Quand vous utilisez le système TV Guide On Screen™ avec un service de câblodistribution, sélectionnez "Câble" pour "Pré-sélection auto.".
- L'exécution de plus d'un balayage pour câble donnera lieu à des défaillances de réception.

## **Vérification de l'identité de la carte CableCARD™**

L'écran plasma possède une fente permettant d'utiliser une carte CableCARD™ servant à la gestion des informations fournies par la société de câblodistribution. Cette fente pour carte CableCARD™ se trouve au dos de l'écran plasma. Les opérations suivantes vous permettent de vérifier l'identité de la carte CableCARD™ et l'identité de l'hôte.

- **1 Appuyez sur HOME MENU.**
- **2** Sélectionnez "Inst. du tuner" (↑/↓ puis ENTER).
- **3 Sélectionnez "Réglage/chaînes" (** $\leftrightarrow$  **puis ENTER).**
- **4** Sélectionnez "ID POD" (←/ ↓).
- Lidentité de l'hôte et celle de la carte CableCARD™ apparaissent.
- <span id="page-137-0"></span>**5 Appuyez sur HOME MENU pour quitter le menu.**

## **Contrôle parental**

La restriction parentale est un outil destiné à empêcher que les enfants puissent regarder des images télévisées, sur magnétoscope ou sur DVD que leurs parents jugent non appropriées. Lors d'une tentative de visionnement d'images (télévisées ou enregistrées sur support physique) interdites par les parents, l'écran plasma n'affiche qu'un message. La restriction parentale fonctionne aussi bien pour les émissions de télévision ordinaire que pour celles de télévision numérique. Aux États-Unis, il existe trois systèmes de classement: le classement des émissions de télévision, le classement parental des émissions de télévision et le classement des films. Le classement des films est établi par MPAA (Motion Picture Association of America); il concerne les films et non pas leur version pour la télévision.

Pour le système de classement au Canada, reportez-vous à la [page 40.](#page-139-0)

## *B* Remarque

• Aux États-Unis, le système de classement parental des émissions de télévision permet de bloquer les émissions dont le classement est "Aucun" sur cet appareil. Exemples d'émissions dont le classement est "Aucun":

- Bulletins d'urgence (tels que messages EAS, alertes météo et autres)
- Émissions locales
- Informations
- Politique
- Annonces de service public
- Affaires religieuses
- Sports
- Météo

**38** Fr

## **Classement volontaire des films (MPAA)**

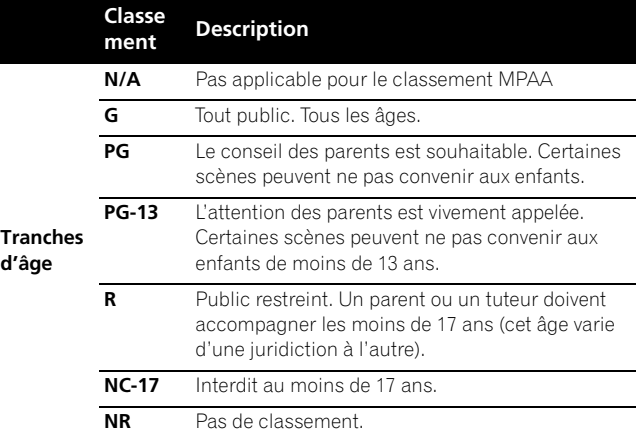

## *B* Remarque

Le système volontaire de classement des films ne fait appel qu'à des critères d'âge.

## **Classement des émissions de télévision**

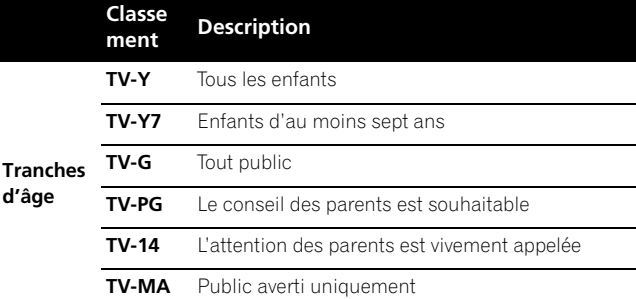

## *<b>B* Remarque

Le système permet aussi de sélectionner "Aucun", qui bloque les émissions dont le classement est "Aucun". Pour des exemples de telles émissions, voyez la partie "Remarque" sur la colonne de gauche.

#### **Changement de mot de passe**

L'emploi du mot de passe interdit toute modification des restrictions parentales définies par l'utilisateur. Un mot de passe par défaut (1234) a été enregistré avant la sortie de la fabrique. Procédez de la manière suivante pour changer le mot de passe.

- **1 Appuyez sur HOME MENU.**
- **2** Sélectionnez "Inst. du tuner" (←/ puis ENTER).
- **3** Sélectionnez "Contrôle parental" (←/→ puis ENTER).
- **4** Sélectionnez "Mot de passe" (↑/↓ puis ENTER).
- **5** Sélectionnez "Modifier/mot de passe" (↑/↓ puis ENTER).

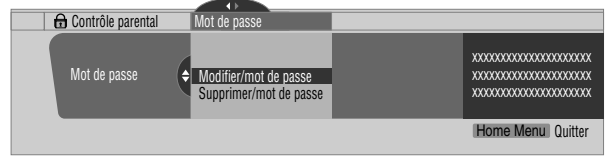

- **6 Tapez le mot de passe actuel à quatre chiffres en vous servant des touches 0 à 9.**
- **7 Tapez le nouveau mot de passe à quatre chiffres en vous servant des touches 0 à 9.**

## **Inst. du tuner** and the set of the set of the set of the set of the set of the set of the set of the set of the set of the set of the set of the set of the set of the set of the set of the set of the set of the set of the

- **8 Tapez le même mot de passe qu'à l'opération 7.** • Une page de confirmation s'affiche.
- **9 Appuyez sur A.**
- **10 Appuyez sur HOME MENU pour quitter le menu.**

## *B* Remarque

#### **Effacement du mot de passe**

Procédez de la manière suivante pour effacer le mot de passe.

- **1 Appuyez sur HOME MENU.**
- **2** Sélectionnez "Inst. du tuner" (↑/↓ puis ENTER).
- **3** Sélectionnez "Contrôle parental" ( $\leftrightarrow$ ) puis ENTER).
- **4** Sélectionnez "Mot de passe" (↑/◆ puis ENTER).
- **5** Sélectionnez "Supprimer/mot de passe" ( $\biguparrow \biguparrow \biguparrow$  puis **ENTER).**

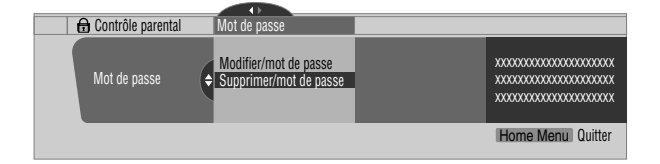

**6 Tapez le mot de passe actuel à quatre chiffres en vous servant des touches 0 à 9.**

• Une page de confirmation s'affiche.

- **7 Appuyez sur A.**
- **8 Appuyez sur HOME MENU pour quitter le menu.**

#### $\mathscr{B}$ **Remarque**

La méthode ci-dessus rétablit le mot de passe par défaut (1234).

#### **Mise en service de la restriction parentale**

- **1 Appuyez sur HOME MENU.**
- **2** Sélectionnez "Inst. du tuner" (↑/↓ puis ENTER).
- **3** Sélectionnez "Contrôle parental" ( $\leftrightarrow$ ) puis ENTER).
- **4** Sélectionnez "Statut" (←/ puis ENTER).
- **5** Sélectionnez "Marche" (↑/◆ puis ENTER).
	- La page de saisie du mot de passe s'affiche. Tapez le mot de passe à quatre chiffres en vous servant des touches **0** à **9**.
- **6 Appuyez sur HOME MENU pour quitter le menu.**

Nous vous proposons d'écrire ici le mot de passe.

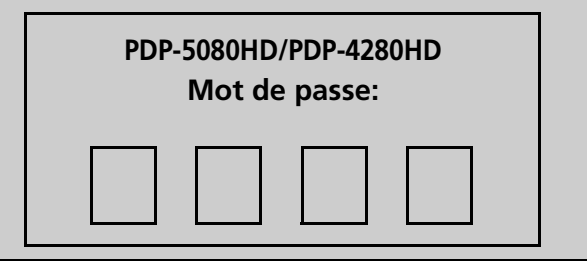

#### **Utilisation du classement volontaire des films (MPAA)**

- **1 Appuyez sur HOME MENU.**
- **2** Sélectionnez "Inst. du tuner" (←/ → puis ENTER).
- **3 Sélectionnez "Contrôle parental" (** $\leftrightarrow$ **)** puis ENTER).
- **4** Sélectionnez "Classement MPAA" (↑/↓ puis ENTER).
- **5 Sélectionnez la valeur du classement désirée et effectuez le réglage (↑/↓ puis ENTER).**

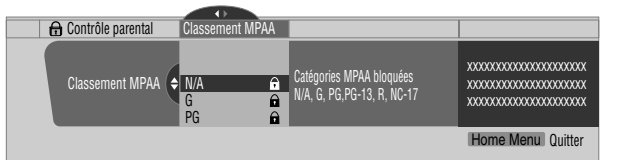

- La page de saisie du mot de passe s'affiche. Tapez le mot de passe à quatre chiffres en vous servant des touches **0** à **9**.
- Chaque pression sur la touche **ENTER** provoque l'adoption d'une autre valeur.
- L'icône d'un cadenas s'affiche en regard de la valeur adoptée.
- À la sortie d'usine, aucune valeur n'est interdite.
- **6 Appuyez sur HOME MENU pour quitter le menu.**

#### **LI Remarque**

• L'interdiction d'une certaine valeur du classement, provoque celle de toutes les valeurs correspondant à des images encore moins appropriées. Pareillement, la libération d'une valeur du classement, provoque celle de toutes les valeurs correspondant à des images plus appropriées.

## **Utilisation du classement des émissions de télévision**

- **1 Appuyez sur HOME MENU.**
- **2** Sélectionnez "Inst. du tuner" (←/ ↓ puis ENTER).
- **3** Sélectionnez "Contrôle parental" (←/→ puis ENTER).
- **4** Sélectionnez "Classement télé" (↑/↓ puis ENTER).
- **5 Sélectionnez la valeur du classement désirée et effectuez le réglage (↑/↓ puis ENTER).**

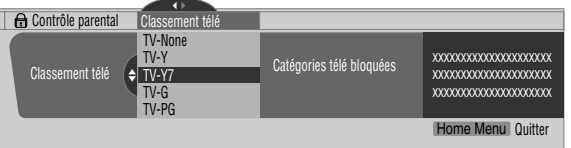

- La page de saisie du mot de passe s'affiche. Tapez le mot de passe à quatre chiffres en vous servant des touches **0** à **9**.
- Chaque pression sur la touche **ENTER** provoque l'adoption d'une autre valeur.
- L'icône d'un cadenas s'affiche en regard de la valeur adoptée.
- À la sortie d'usine, aucune valeur n'est interdite.

## **Si vous oubliez le mot de passe**

Lorsque le message "Veuillez entrer le mot de passe" s'affiche au cours de l'étape 6 de l'opération "Effacement du mot de passe", maintenez la pression d'un doigt sur la touche **ENTER** du boîtier de télécommande pendant au moins trois secondes. Le mot de passe redevient "1234".

> **39** Fr

**Français**

<sup>•</sup> Notez par écrit le nouveau mot de passe et gardez-le dans un endroit sûr.

## **09 Inst. du tuner**

#### **6 Appuyez sur HOME MENU pour quitter le menu.**

## *<b>B* Remarque

• L'interdiction d'une certaine valeur du classement, provoque celle de toutes les valeurs correspondant à des images encore moins appropriées. Pareillement, la libération d'une valeur du classement, provoque celle de toutes les valeurs correspondant à des images plus appropriées.

#### **Utilisation du classement parental des émissions de télévision (Lignes directrices pour la télévision)**

- **1 Appuyez sur HOME MENU.**
- **2** Sélectionnez "Inst. du tuner" (←/ puis ENTER).
- **3 Sélectionnez "Contrôle parental" (** $\leftrightarrow$ **)** puis ENTER).
- **4** Sélectionnez "Guide parental télé" (↑/↓ puis ENTER).
- **5 Sélectionnez la valeur du classement désirée et effectuez le réglage (↑/↓ puis ENTER).**

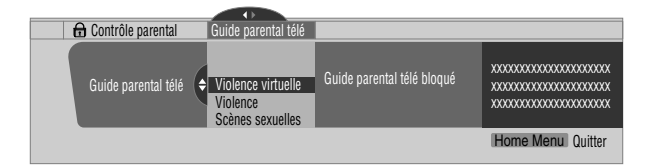

- La page de saisie du mot de passe s'affiche. Tapez le mot de passe à quatre chiffres en vous servant des touches **0** à **9**.
- Chaque pression sur la touche **ENTER** provoque l'adoption d'une autre valeur.
- L'icône d'un cadenas s'affiche en regard de la valeur adoptée.
- À la sortie d'usine, aucune valeur n'est interdite.
- **6 Appuyez sur HOME MENU pour quitter le menu.**

#### **Interdiction des émissions de télévision non classées**

Utilisez la méthode suivante pour interdire les émissions de télévision pour lesquelles aucun classement n'est disponible.

**1 Appuyez sur HOME MENU.**

**40** Fr

- **2** Sélectionnez "Inst. du tuner" (↑/↓ puis ENTER).
- **3 Sélectionnez "Contrôle parental" (** $\leftrightarrow$ **)** puis ENTER).
- **4** Sélectionnez "Classement non disponible" (←/ ↓ puis ENTER).
- **5 Sélectionnez "Bloquer" ou "Ne pas bloquer" (** $\bigstar/\bigstar$  **puis ENTER).**

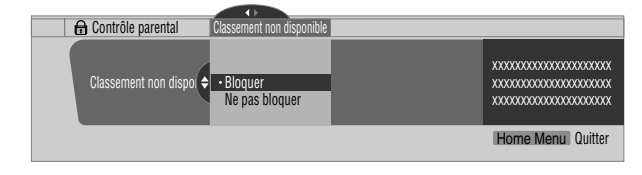

• La page de saisie du mot de passe s'affiche. Tapez le mot de passe à quatre chiffres en vous servant des touches **0** à **9**. • La valeur par défaut est "Ne pas bloquer".

**6 Appuyez sur HOME MENU pour quitter le menu.**

## <span id="page-139-0"></span>**Systèmes de classement en vigueur au Canada**

Au Canada, vous avez le choix entre le classement pour les anglophones et le classement pour les francophones. Ces classements sont établis à partir de règles fixées par la Commission canadienne de radiotélévision et de télécommunication (CCRT).

#### **Classement pour les Canadiens anglophones**

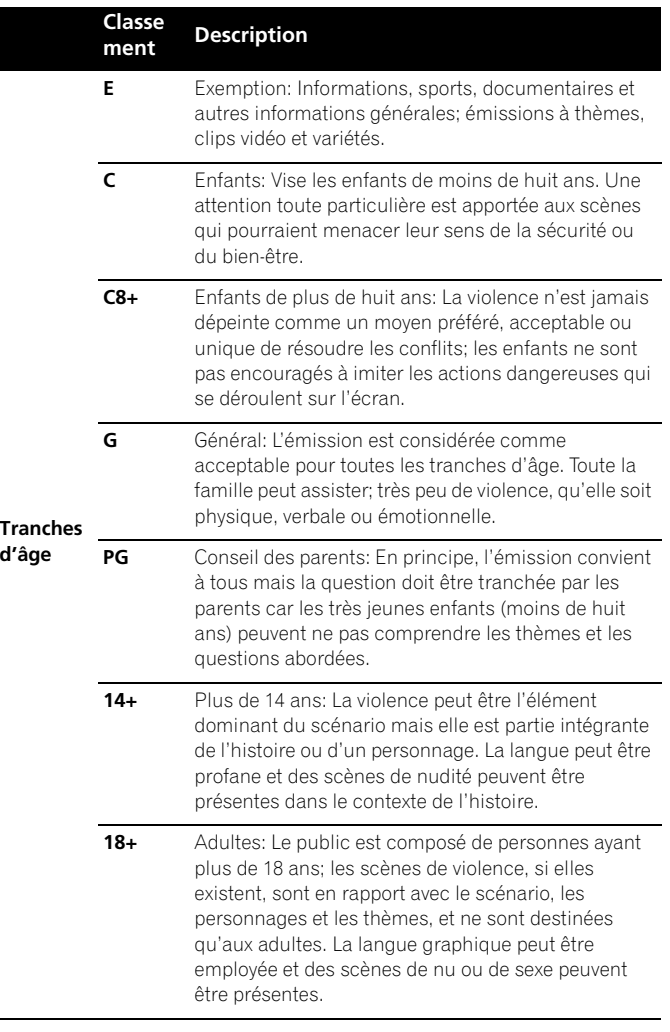

## **Inst. du tuner** and the set of the set of the set of the set of the set of the set of the set of the set of the set of the set of the set of the set of the set of the set of the set of the set of the set of the set of the

### **Classement pour les Canadiens francophones**

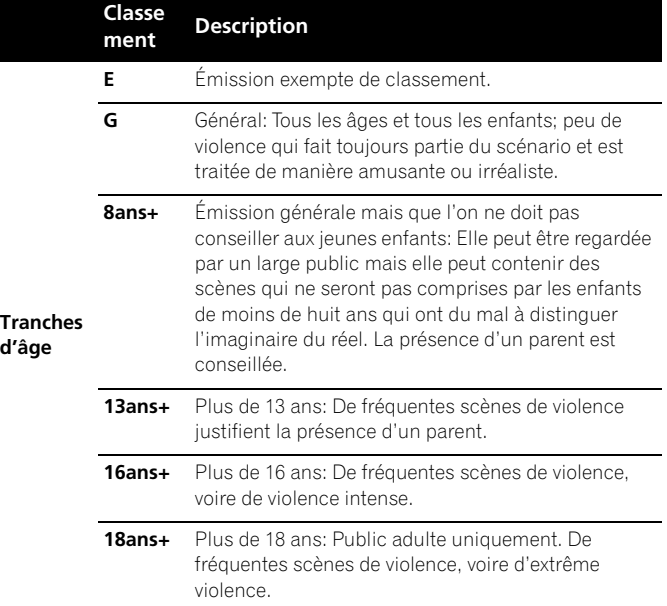

### **Utilisation du classement pour les Canadiens anglophones**

- **1 Appuyez sur HOME MENU.**
- **2** Sélectionnez "Inst. du tuner" (↑/↓ puis ENTER).
- **3** Sélectionnez "Contrôle parental" (←/→ puis ENTER).
- **4** Sélectionnez "Anglais canadien/classes" (←/ **+** puis **ENTER).**
- **5 Sélectionnez la valeur du classement désirée et effectuez le réglage (↑/↓ puis ENTER).**

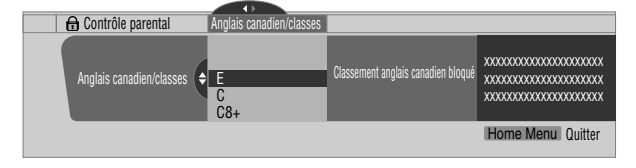

- La page de saisie du mot de passe s'affiche. Tapez le mot de passe à quatre chiffres en vous servant des touches **0** à **9**.
- Chaque pression sur la touche **ENTER** provoque l'adoption d'une autre valeur.
- L'icône d'un cadenas s'affiche en regard de la valeur adoptée.
- À la sortie d'usine, aucune valeur n'est interdite.
- **6 Appuyez sur HOME MENU pour quitter le menu.**

## **Remarque**

• L'interdiction d'une certaine valeur du classement, provoque celle de toutes les valeurs correspondant à des images encore moins appropriées. Pareillement, la libération d'une valeur du classement, provoque celle de toutes les valeurs correspondant à des images plus appropriées.

## **Utilisation du classement pour les Canadiens francophones**

- **1 Appuyez sur HOME MENU.**
- **2** Sélectionnez "Inst. du tuner" (↑/↓ puis ENTER).
- **3** Sélectionnez "Contrôle parental" (←/→ puis ENTER).
- **4** Sélectionnez "Français canadien/classes" (←/ **+** puis **ENTER).**
- **5 Sélectionnez la valeur du classement désirée et effectuez le réglage (↑/↓ puis ENTER).**

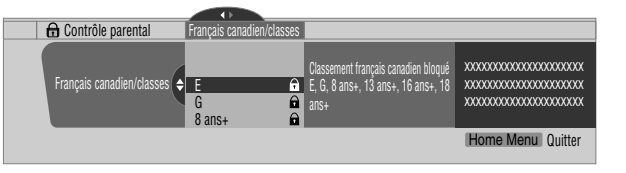

- La page de saisie du mot de passe s'affiche. Tapez le mot de passe à quatre chiffres en vous servant des touches **0** à **9**.
- Chaque pression sur la touche **ENTER** provoque l'adoption d'une autre valeur.
- L'icône d'un cadenas s'affiche en regard de la valeur adoptée.
- À la sortie d'usine, aucune valeur n'est interdite.
- **6 Appuyez sur HOME MENU pour quitter le menu.**

#### $|{\mathscr{B}}|$ **Remarque**

• L'interdiction d'une certaine valeur du classement, provoque celle de toutes les valeurs correspondant à des images encore moins appropriées. Pareillement, la libération d'une valeur du classement, provoque celle de toutes les valeurs correspondant à des images plus appropriées.

#### **Réglage de nouvelles valeurs**

Les émissions numériques comportent maintenant des nouvelles valeurs qui ne sont pas compatibles avec les réglages de contrôle parental initiaux de l'écran plasma. Quand vous accordez pour la première fois sur une de ces émission, un nouveau menu de contrôle parental apparaît sur l'écran. Il vous explique que vous devez changer maintenant vos réglages de contrôle parental pour prendre en charge les nouvelles valeurs. Sinon, les valeurs que vous avez bloquées auparavant peuvent être débloquées.

- **1 Appuyez sur HOME MENU.**
- **2** Sélectionnez "Inst. du tuner" (←/ ↓ puis ENTER).
- **3** Sélectionnez "Contrôle parental" (←/→ puis ENTER).

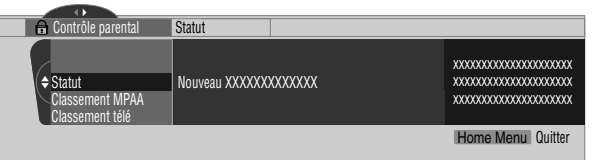

• Le nouveau menu est affiché quand Statut est sélectionné et le message "Les classements régionaux ont été changés. Sélectionnez de nouveau les classements de restriction parentale." apparaît sur la droite de l'écran.

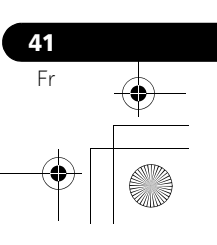

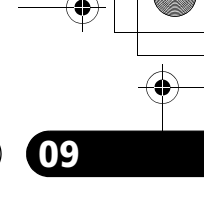

## **09 Inst. du tuner**

**4 Sélectionnez la valeur du classement désirée et effectuez le réglage (↑/↓ puis ENTER).** 

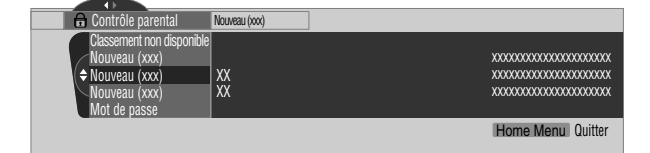

- Le menu est ajouté entre "Classement non disponible" et "Mot de passe".
- La page de saisie du mot de passe s'affiche. Tapez le mot de passe à quatre chiffres en vous servant des touches **0** à **9**.
- Chaque pression sur la touche **ENTER** provoque l'adoption d'une autre valeur.
- L'icône d'un cadenas s'affiche en regard de la valeur adoptée.
- Quand vous avez terminé, le mot "Nouveau" disparaît du menu de contrôle parental.
- **5 Appuyez sur HOME MENU pour quitter le menu.**

#### **Suppression des nouvelles valeurs**

Vous pouvez supprimer un nouveau menu de contrôle parental. Lors de la suppression, les réglages passés que vous avez entrés sont aussi annulés et retirés du menu.

- **1 Appuyez sur HOME MENU.**
- **2** Sélectionnez "Inst. du tuner" (←/ ↓ puis ENTER).
- **3 Sélectionnez "Contrôle parental" (** $\leftrightarrow$ **)** puis ENTER).
- **4** Sélectionnez "Statut" puis "Arrêt" (↑/↓ puis ENTER).

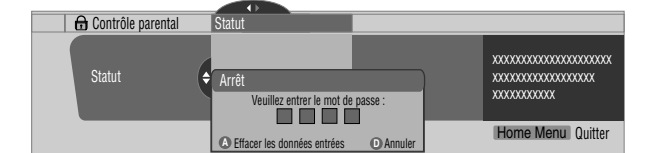

- La page de saisie du mot de passe s'affiche. Tapez le mot de passe à quatre chiffres en vous servant des touches **0** à **9**.
- **5 Sélectionnez A pour "Accepter" ou D pour "Annuler".**

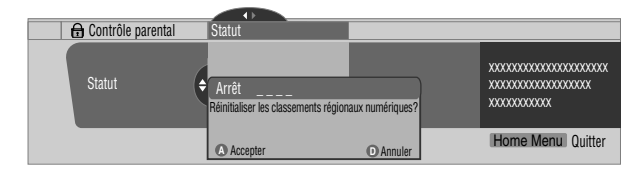

- Le nouveau menu de contrôle parental est conservé, cependant, si l'écran de sélection pour la suppression des nouvelles valeurs disparaît après environ 60 secondes après qu'aucun réglage n'a été entré.
- **6 Appuyez sur HOME MENU pour quitter le menu.**

## **Remarque**

**42** Fr

- Pendant que le menu de contrôle parental est ouvert, l'affichage de l'état reste inchangé même si le système reçoit des émissions avec de nouvelles valeurs.
- L'interdiction d'une certaine valeur du classement, provoque celle de toutes les valeurs correspondant à des images encore moins appropriées. Pareillement, la libération d'une valeur du classement, provoque celle de toutes les valeurs correspondant à des images plus appropriées.

### <span id="page-141-0"></span>**Mise hors service temporaire de la restriction parentale**

Lorsque la restriction parentale est en service et détecte un programme à bloquer (télévisé ou enregistré sur support physique), l'écran plasma n'affiche qu'un message. La méthode de mise hors service temporaire de la restriction parentale diffère selon la source d'entrée choisie.

#### **Antenne A ou antenne B:**

L'écran ci-dessous apparaît. Appuyez sur **ENTER**.

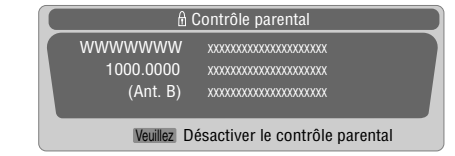

Entrez le mot de passe à quatre chiffres.

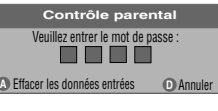

• La page de frappe de mot de passe ne demeure affichée qu'une minute. Après sa disparition, appuyez sur **ENTER** pour la faire réapparaître.

#### **Entrée 1 à Entrée 3:**

Entrez le mot de passe à quatre chiffres. Il est inutile d'appuyer tout d'abord sur la touche **ENTER**; en effet, une pression sur la touche **ENTER** provoque la disparition de la page de saisie du mot de passe.

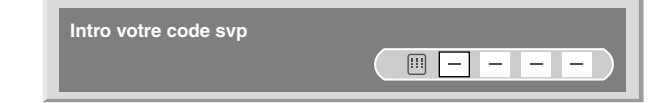

- La page ci-dessus de saisie de mot de passe, apparaît également en mode 2 images, image dans image et image fixe.
- La page de frappe de mot de passe ne demeure affichée qu'une minute. Après sa disparition, appuyez sur **ENTER** pour la faire réapparaître.
- Une page d'entrée de mot de passe est affichée si vous sélectionnez "Bloquer" dans "Classement non disponible" pour ENTRÉE 4 à ENTRÉE 7.

## **Inst. du tuner** and the set of the set of the set of the set of the set of the set of the set of the set of the set of the set of the set of the set of the set of the set of the set of the set of the set of the set of the

## <span id="page-142-0"></span>**Sélection des chaînes favorites**

Choisissez 10 chaînes de télévision pour chacune des quatre touches de couleur que porte le boîtier de télécommande (au total 40 chaînes). Il est alors plus facile de sélectionner une chaîne parmi les favorites.

- **1 Appuyez sur HOME MENU.**
- **2** Sélectionnez "Inst. du tuner" (←/ → puis ENTER).
- **3** Sélectionnez "Favorites" ( $\leftrightarrow$ ) puis ENTER).
- **4** Sélectionnez une touche de couleur (A, B, C, D) (♦/↓ **puis ENTER).**
- **5** Sélectionnez la chaîne de télévision à mémoriser (←/↓ **puis ENTER).**

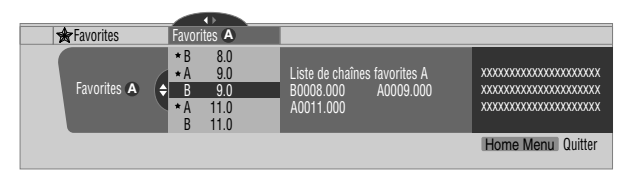

- Une étoile s'affiche en regard des chaînes favorites actuellement sélectionnées.
- Pour mémoriser une autre chaîne de télévision à l'aide de la même touche de couleur, répétez l'opération 5. Pour mémoriser une autre chaîne de télévision à l'aide d'une autre touche de couleur, répétez les opérations 4 et 5.

<span id="page-142-1"></span>**6 Appuyez sur HOME MENU pour quitter le menu.**

## **Utilisation des sous-titres codés**

L'écran plasma est pourvu d'un décodeur de sous-titres codés. Le sous-titrage codé permet de représenter sur l'écran plasma les dialogues, les commentaires et les effets sonores qui font partie intégrante des émissions de télévision et des vidéos. Vous pouvez profiter des sous-titres codés lorsque vous regardez des émissions de télévision numérique. Dans le cas de la

télévision numérique, vous avez, en principe, une certaine liberté dans le choix de la police de caractères ou de la couleur.

• Toutes les émissions et toutes les vidéos n'offrent pas de soustitrage codé. La présence du symbole " $[CC]$ " vous indique l'existence de sous-titres codés.

#### **Mise en service du sous-titrage codé**

- **1 Appuyez sur HOME MENU.**
- **2** Sélectionnez "Inst. du tuner" (←/ → puis ENTER).
- **3 Sélectionnez "Sous-titres" (** $\leftrightarrow$ **)** puis ENTER).
- **4** Sélectionnez "Statut" (←/ puis ENTER).
- **5** Sélectionnez "Marche" ou "Activé en sourdine" (♦/♦ **puis ENTER).**

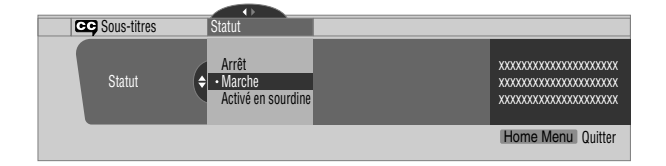

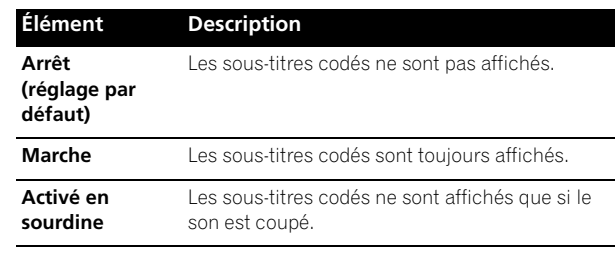

**6 Appuyez sur HOME MENU pour quitter le menu.**

### **Sélection du type de sous-titrage codé ordinaire**

Sélectionnez le type de sous-titrage codé ordinaire qui sera affiché après accord sur une chaîne de télévision ordinaire. Cette sélection demeure valide pour une chaîne de télévision numérique sur laquelle n'existent que des sous-titres codés ordinaires.

- "CC 1", "CC 2", "CC 3" et "CC 4" proposent l'affichage d'un soustitrage codé accompagnant les fictions et les bulletins d'informations tout en préservant l'image télévisée dans sa totalité.
- "Texte 1", "Texte 2", "Texte 3" et "Texte 4 incrustent des informations sur l'image (par ex., le guide de télévision, la météo), informations qui sont indépendantes de l'émission en cours.
- **1 Appuyez sur HOME MENU.**
- **2** Sélectionnez "Inst. du tuner" (↑/↓ puis ENTER).
- **3 Sélectionnez "Sous-titres" (** $\leftrightarrow$ **)** puis ENTER).
- **4** Sélectionnez "Réglages analogiques" (↑/↓ puis ENTER).
- **5** Sélectionnez le sous-titrage codé désiré (←/↓ puis ENTER).

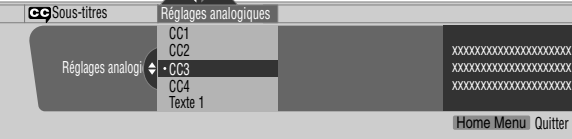

- La valeur par défaut est "CC 1".
- **6 Appuyez sur HOME MENU pour quitter le menu.**

#### **Sélection du sous-titrage codé numérique**

Utilisez la procédure suivante pour sélectionner les sous-titres numériques: Service 1 à 6.

- **1 Appuyez sur HOME MENU.**
- **2** Sélectionnez "Inst. du tuner" (↑/↓ puis ENTER).
- **3 Sélectionnez "Sous-titres" (+/+ puis ENTER).**
- **4** Sélectionnez "Réglages numériques" (↑/◆ puis ENTER).
- **5** Sélectionnez "Service numérique" (↑/◆ puis ENTER).
- **6** Sélectionnez le sous-titrage codé désiré (←/ ↓ puis ENTER).

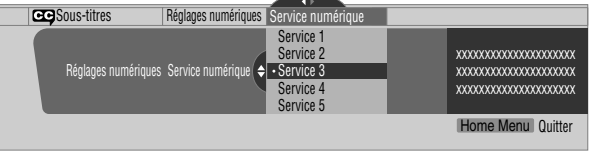

• La valeur par défaut est "Service 1".

- **7 Appuyez sur HOME MENU pour quitter le menu.**
- **43** Fr

**Français**

## **09 Inst. du tuner**

## *<b><i>B* Remarque

• Si les deux services sont disponibles, le service de sous-titrage primaire est habituellement offert au titre de Service 1, et le service de sous-titrage pour la langue secondaire est habituellement offert au titre de Service 2.

#### **Sélection des paramètres du sous-titrage codé numérique**

Procédez de la manière suivante pour modifier les valeurs des paramètres des sous-titres codés d'émissions de télévision numérique, par exemple, la taille et la nature de la police de caractères et les couleurs de fond et de premier plan.

- **1 Appuyez sur HOME MENU.**
- **2** Sélectionnez "Inst. du tuner" (↑/↓ puis ENTER).
- **3** Sélectionnez "Sous-titres" (←/→ puis ENTER).
- **4** Sélectionnez "Réglages numériques" (←/ ↓ puis ENTER).
- **5 Sélectionnez "Taille de police", "Police" ou tout autre**  élément (**↑/** puis ENTER).
- **6** Sélectionnez le paramètre désiré (←/ ↓ puis ENTER).

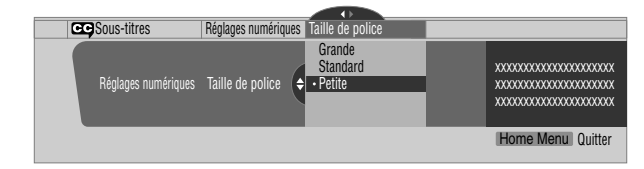

**7** Le cas échéant, répétez les opérations 5 et 6 ( $\leftrightarrow$ ,  $\leftrightarrow$ / $\leftrightarrow$ ).

#### <span id="page-143-0"></span>**8 Appuyez sur HOME MENU pour quitter le menu.**

Le tableau qui suit indique les paramètres disponibles pour chaque élément.

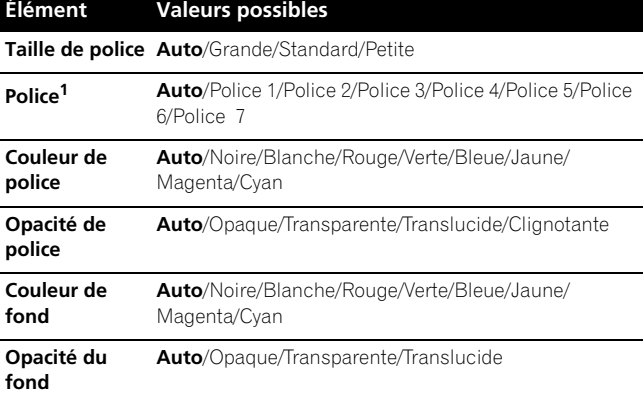

1 Police 1 (espacement constant et empattement), Police 2 (espacement proportionnel et empattement), Police 3 (espacement constant sans empattement), Police 4 (espacement proportionnel sans empattement), Police 5 (police informelle), Police 6 (police cursive), Police 7 (police de petites capitales)

Si vous sélectionnez "Auto", les paramètres adoptés par la station sont utilisés; si la station n'a rien précisé, les paramètres qui figurent en caractères gras sur ce document sont utilisés. Si vous sélectionnez des paramètres autres qu'"Auto", ils sont utilisés quelles que soient les spécifications de la station.

## <span id="page-143-1"></span>**Réglage de l'horloge**

**44** Fr

Lorsque "Réglage auto." a été sélectionné pour le réglage de l'horloge, le système se règle lui-même sur les informations horaires diffusées. Vous pouvez également régler l'heure manuellement. Si vous débranchez la fiche du cordon d'alimentation au niveau de la prise secteur, ou encore si survient une coupure de secteur, le réglage de l'horloge doit être repris.

- **1 Appuyez sur HOME MENU.**
- **2** Sélectionnez "Inst. du tuner" (←/ ↓ puis ENTER).
- **3** Sélectionnez "Horloge" (←/→ puis ENTER).
- **4** Sélectionnez "Fuseau horaire" (↑/↓ puis ENTER).
- **5 Sélectionnez le fuseau horaire convenant à votre région (↑/↓** puis ENTER).

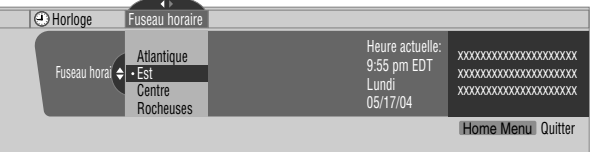

#### **6** Sélectionnez "HA" (←, ←/ puis ENTER).

- **7** Sélectionnez "S'applique" ou "Ne s'applique pas" (↑/↓ **puis ENTER).**
	- Quand vous démarrez le mode "Observation de l'heure d'été", sélectionnez "S'applique" pour "HA" et sélectionnez "Ne s'applique pas" quand vous voulez l'annuler, sinon l'heure correcte ne sera pas affichée, quel que soit le réglage fait pour "Réglage auto/man.".

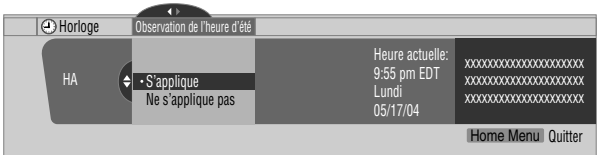

- **8 Sélectionnez "Réglage auto/man." (←, ↑/** puis ENTER).
- **9 Sélectionnez "Réglage auto." ou "Réglage manuel"( / puis ENTER).**
- **10 Si vous sélectionnez "Réglage auto.", vous devez choisir une antenne (A ou B) et un numéro de chaîne au moyen**  des touches **↑/** puis appuyer sur ENTER.

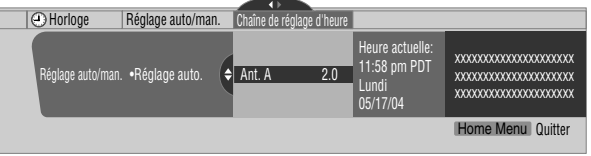

• La date et l'heure sont automatiquement réglées en fonction des données transmises sur la chaîne choisie. Si vous sélectionnez "Réglage manuel", vous devez indiquer la date et l'heure au moyen des touches  $\blacklozenge/\blacklozenge$ ,  $\blacklozenge/\blacktriangleright$  puis appuyer sur **ENTER**.

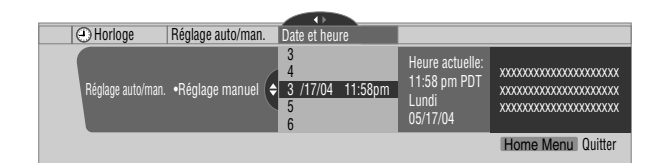

**11 Appuyez sur HOME MENU pour quitter le menu.**

## *B* Remarque

• Si vous configurez le système TV Guide On Screen™, l'écran plasma effectue le réglage de l'horloge par celui-ci et vous ne pouvez alors pas faire ce réglage en utilisant le menu. Si vous sélectionnez un paramètre pour le menu Horloge puis appuyez sur **ENTER**, l'écran de

menu disparaît et une boîte de dialogue apparaît à la place; appuyez sur **A** pour faire disparaître la boîte de dialogue.
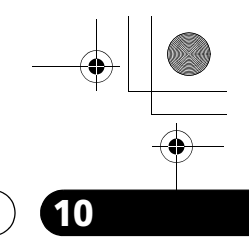

**Français**

### **Utilisation du système TV Guide On Screen™ 10**

### **Chapitre 10 Utilisation du système TV Guide On Screen™**

### **Utilisation du système TV Guide On Screen™**

Avant de pouvoir utiliser le système TV Guide On Screen™, il vous faut le configurer. Si ce n'est pas déjà fait, veuillez passer à *[Configuration du système TV Guide On Screen™](#page-132-0)* à la [page 33](#page-132-0) avant de continuer.

#### **Avis légal**

**Aux États-unis, TV Guide et d'autres marques relatives sont des marques déposées de Gemstar-TV Guide International, Inc. et/ou d'une de ses sociétés affiliées. Au Canada, TV Guide est une marque déposée de Transcontinental Inc., utilisée sous licence de Gemstar-TV Guide International, Inc.**

#### *B* Remarque

- Le guide interactif de programmation TV Guide On Screen™ donne des pages d'informations sur les émissions diffusées sur le câble, en analogique ou numérique, ainsi que par voie hertzienne. Il n'est pas prévu pour la diffusion par satellite.
- Une fois que vous avez configuré le système TV Guide On Screen™, le début de la réception des pages d'informations sur les émissions peut se faire dans un délai allant jusqu'à 24 heures. La réception des huit jours des pages d'informations peut prendre jusqu'à une semaine.
- Le système TV Guide peut ne pas être disponible dans certaines régions. Quand les fournisseurs de contenu passeront à la programmation et à la diffusion numériques, les données de TV Guide peuvent devenir indisponibles.

### **Éléments d'écran**

De nombreux écrans du système possèdent des éléments communs destinés à faciliter son utilisation.

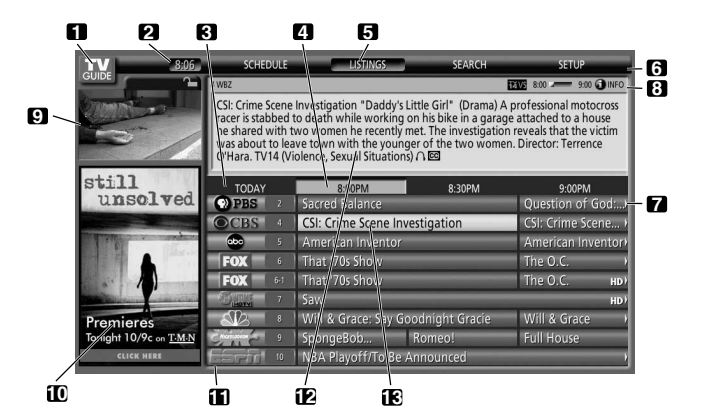

- **1 Logo TV GUIDE**
- **2 Horloge** Indique l'heure actuelle.
- **3 Tranche horaire** Des tranches de demi-heure sont affichées horizontalement.
- **4 Onglet horaire** Indique la tranche horaire actuellement sélectionnée.
- **5 Étiquette de service actuel** Indique le service actuellement sélectionné.
- **6 Barre de services** Permet d'accéder aux divers services du guide.
- **7 Carreau de titre** Indique le titre de l'émission de télévision.
- **8 Barre d'information** Indique diverses icônes pour transmettre des informations ou montrer le statut d'un élément.
- **9 Fenêtre vidéo** Vous permet de continuer de regarder l'émission en cours tout en utilisant le guide ou de visualiser l'émission sélectionnée dans les listes.
- **10 Zone de publicités et zone de menu** Espace réservé à la publicité sur les émissions ou produits (et espace des menus).
- **11 Logo & numéro de chaîne**  Identifie le réseau et le numéro de chaîne
- **12 Fenêtre d'information** Indique les informations relatives à l'élément mis en surbrillance.
- **13 Résumé** Indique un fichier actif, à partir duquel vous pouvez régler un rappel, afficher un menu, etc.

### **Icônes du système TV Guide On Screen™**

Diverses icônes sont utilisées pour transmettre des informations ou montrer le statut d'un élément. Vous verrez ces icônes sur la barre d'information, à l'intérieur de la fenêtre d'information ou à côté des titres d'émission.

- • **Icône info** Des informations supplémentaires sont disponibles; appuyez sur la touche **INFO** pour les afficher.
- **Barre de progression** Indique le temps écoulé de l'émission en cours.
- **10 HDTV** Indique qu'une émission est en haute définition.
- **New + New** II s'agit d'une nouvelle émission (et non pas une rediffusion).
- **•** Stereo L'émission est en stéréophonie.
- • **CC** L'émission est diffusée avec un sous-titrage codé.
- • **TV Rating** Indique la tranche d'âges à laquelle **<u>emission</u>** est adressée.
- • **Remind Once** Un rappel unique a été associé à l'émission.
- • **Remind Daily** Rappel pour la même chaîne et à la même heure du lundi au vendredi (rappel manuel seulement).
- • **Remind Regularly** Rappel de la même émission sur la même chaîne et à la même heure chaque fois qu'elle est diffusée.
- **<b>Remind Weekly** Rappel d'une émission chaque semaine à la même heure et le même jour.
- *A* Remind Off L'émission reste dans la liste SCHEDULE mais n'est pas rappelée tant que la fréquence de ce rappel n'est pas spécifiée.

**45** Fr

### **Navigations au sein du système TV Guide On Screen™**

Le tableau qui suit présente les touches du boîtier de télécommande que vous pouvez utiliser pour naviguer au sein du système TV Guide On Screen™.

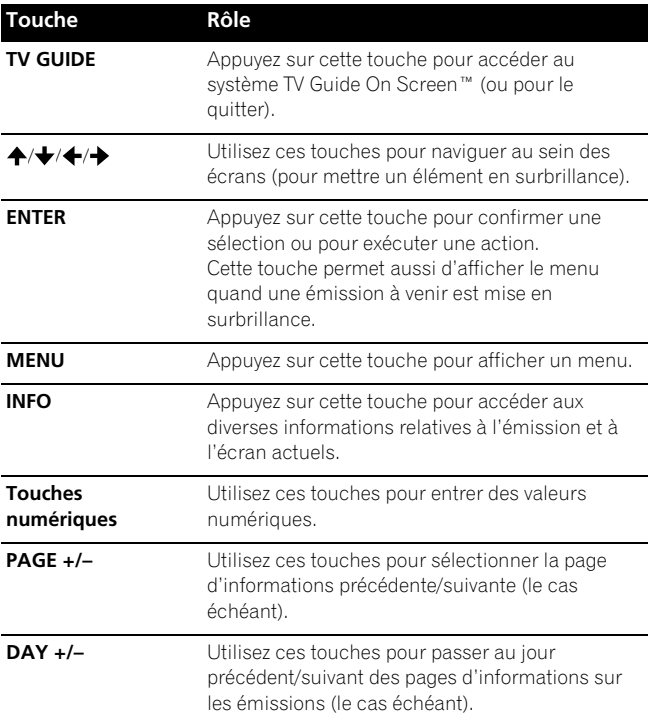

Vous pouvez aussi utiliser les touches **TV GUIDE**, **ENTER**, **UP/ DOWN** et **LEFT/RIGHT** de l'écran plasma. Les touches **UP/ DOWN** et LEFT/RIGHT ont le même effet que les touches  $\blacklozenge/\blacktriangleright$  et ←/→ du boîtier de télécommande.

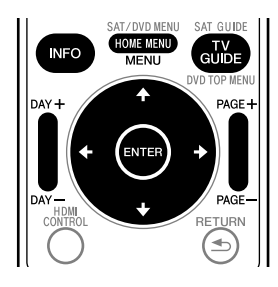

### **Écran Listings**

**46** Fr

Vous pouvez considérer que l'écran Listings est l'écran "d'accueil" du système TV Guide On Screen™. Cet écran apparaît quand vous appuyez sur **TV GUIDE**.

À partir de l'écran Listings, vous pouvez:

- Consulter les pages d'informations sur les émissions de huit jours.
- Afficher des informations sur chaque émission.
- Sélectionner une émission que vous voulez regarder.
- Spécifier une émission à rappeler.
- Afficher, dans la fenêtre vidéo, une miniature d'une émission de toute chaîne.
- Accéder aux publicités de chaîne et sur les émissions.

### **1 Appuyez sur TV GUIDE pour afficher l'écran Listings.**

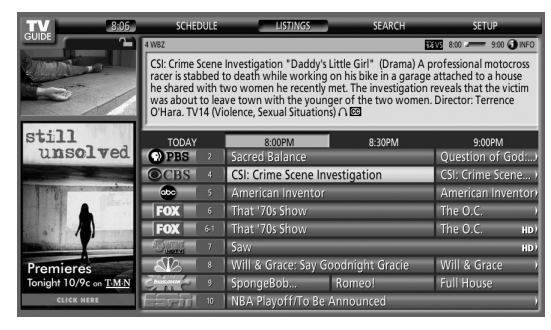

- Avec "LISTINGS" mis en surbrillance dans la barre de services en haut de l'écran, appuyez sur **INFO** pour afficher (puis fermer) l'information Help.
- Pour quitter, appuyez sur **TV GUIDE** à tout moment.
- **2** Utilisez **↑/ ↓/ ←/ →** pour naviguer au sein de l'écran **Listings.**
	- Une émission en cours de diffusion étant mise en surbrillance, appuyez sur **ENTER** pour la regarder.
	- Pour les tranches horaires à venir, déplacez le curseur vers la droite.
	- Appuyez sur **PAGE+/–** pour faire défiler l'écran verticalement.
	- Appuyez sur **INFO** pour afficher des informations supplémentaires (le cas échéant) sur l'émission actuellement sélectionnée.
	- Appuyez sur **DAY+/–** pour passer au jour précédent/suivant de la grille des programmes.

### **Réglage des rappels d'émission**

Une fois que vous avez spécifié le rappel d'une émission d'une autre chaîne, le téléviseur peut vous prévenir quand cette émission est sur le point de commencer. Vous pouvez spécifier des rappels pour les divers épisodes d'une émission, ou pour chaque diffusion d'une émission.

**1 À partir de LISTINGS, SCHEDULE ou SEARCH, mettez en surbrillance l'émission pour laquelle vous voulez spécifier un rappel.**

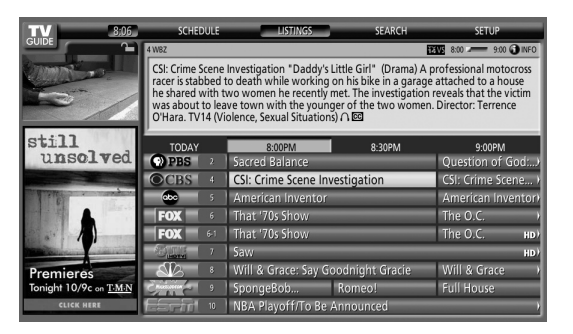

**2 Appuyez sur MENU pour afficher le menu Episode Options.** 

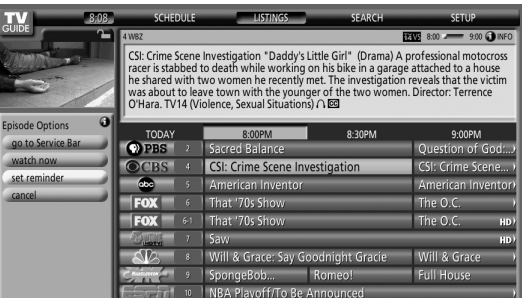

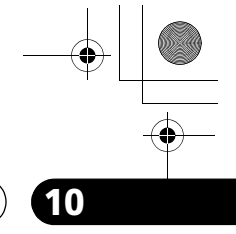

**Français**

### **Utilisation du système TV Guide On Screen™ 10**

- **3 Mettez set "set reminder" en surbrillance et appuyez sur ENTER.**
- **4 Spécifiez les options de rappel:**

Utilisez  $\leftrightarrow$  pour mettre un champ en surbrillance; utilisez ←/→ pour changer le réglage.

- **frequency** spécifiez la fréquence du rappel, à savoir **Once**, **Regularly** (à la même heure sur la même chaîne) ou **Weekly** (chaque semaine le même jour et à la même heure). L'option **Off** met l'émission dans le programme de rappel mais ne commande pas le rappel (ce que vous pouvez faire plus tard).
- **auto tune** spécifiez si le téléviseur doit ou ne doit pas changer automatiquement de chaîne quand le moment d'un rappel est atteint.
- **when** spécifiez à quel moment le rappel doit être affiché (avant, au commencement, ou après le commencement de l'émission).
- **5 Une fois que tous les réglages sont faits, appuyez sur ENTER pour mettre "schedule reminder" en surbrillance, puis appuyez de nouveau sur ENTER.**

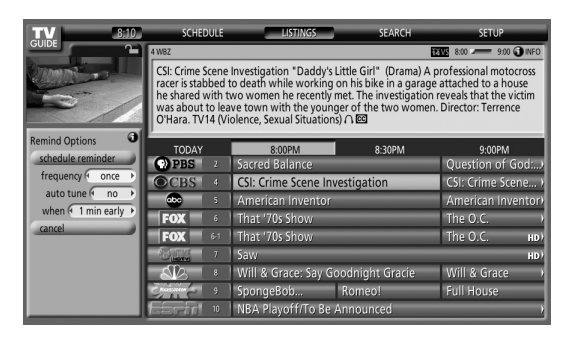

• Le rappel est maintenant programmé (et apparaît dans SCHEDULE) et l'icône correspondante apparaît sur le carreau d'émission.

S'il y a un conflit d'heures avec un enregistrement ou avec un rappel d'accord automatique précédemment programmé, cela vous est signalé. Vous pouvez choisir de spécifier un rappel pour l'émission en conflit, ou d'annuler le rappel. Les écrans cidessous apparaissent s'il y a conflit avec un rappel programmé.

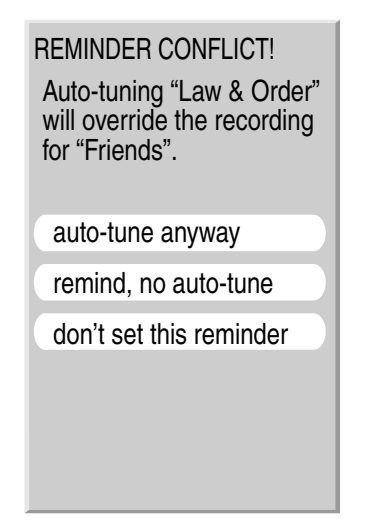

### **Quand le moment d'un rappel programmé est atteint (l'accord automatique n'est pas en service)**

Suivant les réglages que vous avez faits, votre rappel d'émission apparaîtra sur l'écran du téléviseur avant, au commencement, ou après le commencement de l'émission. Ceci se produit quand vous avez sélectionné "NO" pour l'accord automatique. Le rappel reste sur l'écran pendant trois minutes puis disparaît automatiquement.

Appuyez sur **ENTER** pour accorder sur l'émission mise en surbrillance dans le rappel; ou mettez "hide reminders" en surbrillance pour ignorer le rappel.

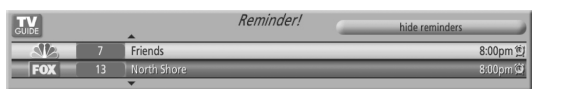

Si plusieurs rappels sont spécifiés pour la même heure, sélectionnez l'émission souhaitée avec  $\blacktriangle/\blacklozenge$ .

Suivant la situation, les écrans ci-dessous apparaissent. Dans ce cas, le rappel reste sur l'écran pendant 15 secondes puis disparaît automatiquement.

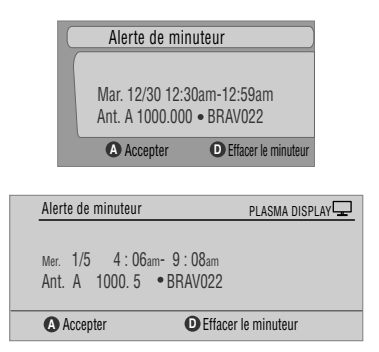

Appuyez sur **A** pour laisser le rappel en service, ou sur **D** pour l'ignorer.

#### **Quand le moment d'un rappel programmé est atteint (l'accord automatique est en service)**

Si vous avez réglé "auto-tune" sur "yes" dans les options de rappel, un des écrans ci-dessous apparaît, suivant la situation. Cet écran reste pendant 15 secondes puis disparaît automatiquement.

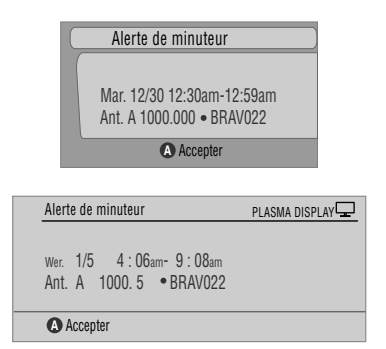

Appuyez sur **A** pour faire disparaître l'écran Alerte de minuteur.

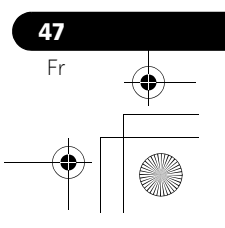

### **Recherche d'émissions**

L'écran Search vous permet de rechercher des émissions par ordre alphabétique, par catégorie ou par mot-clé. Vous pouvez aussi rechercher des émissions HDTV.

### **Recherche par catégorie**

Vous pouvez rechercher une émission en indiquant la catégorie à laquelle elle appartient, puis éventuellement la sous-catégorie.

- **1 Sélectionnez "SEARCH" dans la barre de services en haut de l'écran.**
- **2 Appuyez sur → pour accéder à la barre des catégories,** puis utilisez  $\leftrightarrow$  pour sélectionner une catégorie.

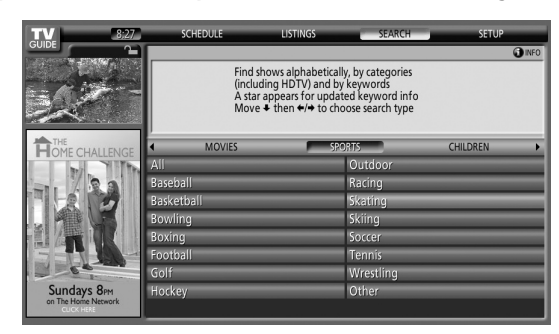

- Les catégories disponibles peuvent inclure:
	- •Films
	- •Sports
	- •Émissions pour enfants
	- •Émissions éducatives
	- •Informations
	- •Variétés
	- •Séries
	- •HDTV
- **3** Appuyez sur  $\bigstar$  pour accéder aux sous-catégories et **sélectionner celle qui convient.**

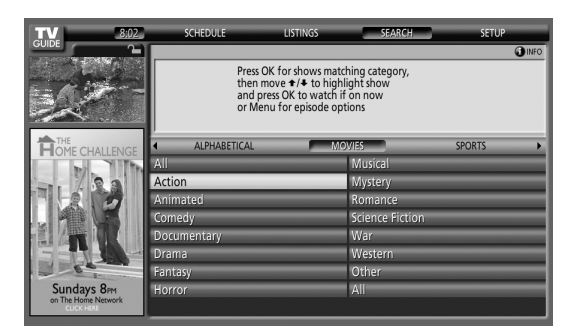

• Les sous-catégories disponibles dépendent de la catégorie choisie précédemment.

**4 Appuyez sur ENTER pour afficher une liste des émissions à venir qui correspondent aux catégories choisies.**

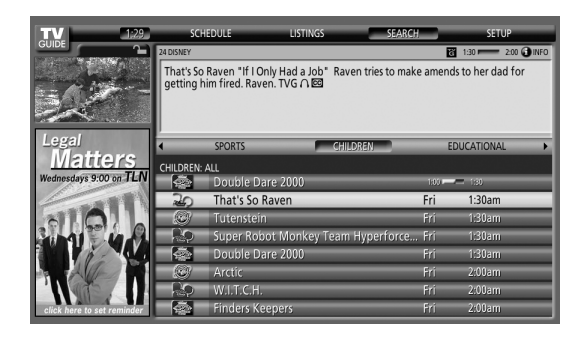

**5 Mettez une émission en surbrillance et appuyez sur MENU pour afficher le menu Episode Options.**

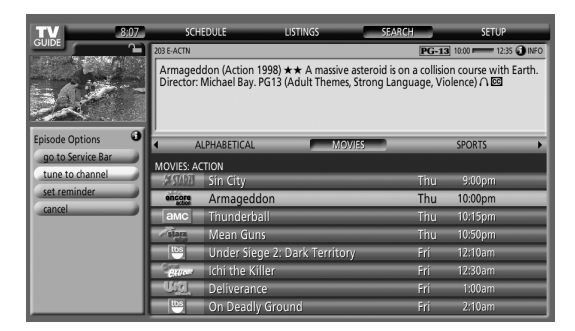

• Si l'émission est actuellement diffusée, vous pouvez appuyer sur **ENTER** pour la regarder sans tarder.

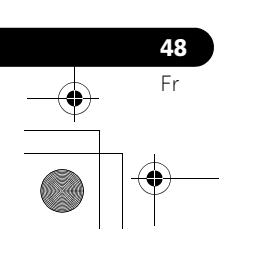

#### **Recherche par mot-clé**

Dans ce cas, vous tapez le mot qui va servir pour la recherche. Les mots-clés que vous tapez sont mémorisés de manière que vous puissiez les réutiliser par la suite.

- **1 Sélectionnez "SEARCH" dans la barre de services en haut de l'écran.**
- **2 Appuyez sur → pour accéder à la barre des catégories,** puis utilisez  $\leftrightarrow$  pour sélectionner "KEYWORD".

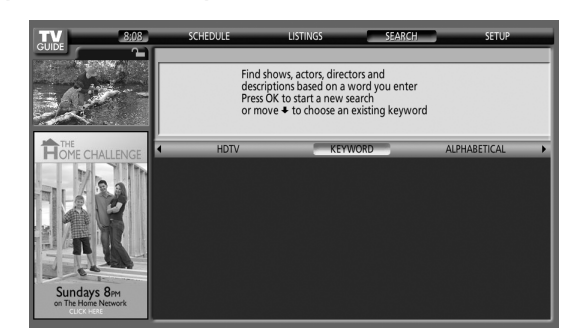

- Si vous avez déjà entré des mots-clés, ils sont affichés. Vous pouvez alors sélectionner celui qui va servir pour la recherche.
- Pour modifier ou supprimer un des mots-clés affichés, mettez-le en surbrillance puis appuyez sur **MENU**. Sur le menu, vous pouvez choisir "edit search" ou "delete search".
- **3 Appuyez sur ENTER pour afficher le menu Keyword Search.**

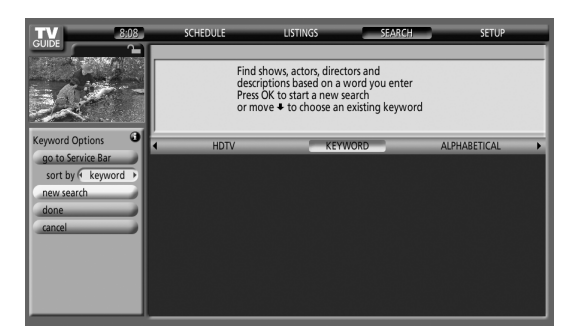

- **4 Sélectionnez "new search".**
- **5 Pour changer de catégorie, déplacez le curseur vers le haut jusqu'à la catégorie souhaitée.**
	- Pour effectuer la recherche en n'utilisant que le mot-clé, conservez "All" comme catégorie.
	- Si vous sélectionnez une catégorie ("HDTV", par exemple), seules les émissions qui appartiennent à cette catégorie et qui correspondent aussi au mot-clé seront indiquées.
- **6 Mettez "enter keyword" en surbrillance et appuyez sur ENTER.**

**7 Entrez le mot-clé qui va servir pour la recherche.**

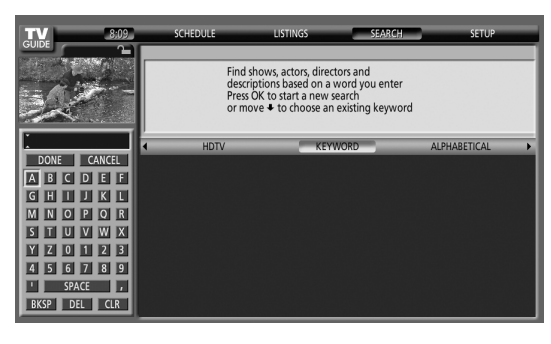

- Mettez les caractères en surbrillance à l'aide des touches / / / , puis appuyez sur **ENTER** pour les rentrer.
- Le mot-clé entré est mémorisé de manière que vous puissiez le réutiliser par la suite.
- **8 Sélectionnez "DONE" pour démarrer la recherche.**
- **9 Mettez une émission en surbrillance et appuyez sur MENU pour afficher le menu Episode Options.**

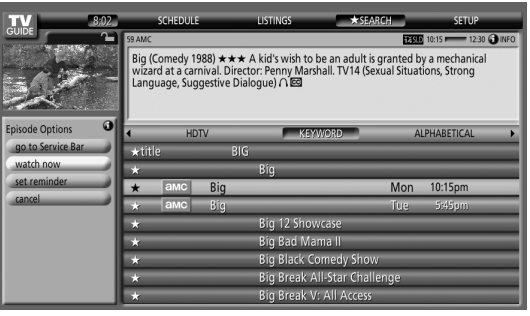

• Si l'émission est actuellement diffusée, vous pouvez appuyer sur **ENTER** pour la regarder sans tarder.

### **Recherche alphabétique**

Cette recherche est conçue pour afficher toutes les émissions dont le nom commence par une lettre donnée.

- **1 Sélectionnez "SEARCH" dans la barre de services en haut de l'écran.**
- **2 Appuyez sur → pour accéder à la barre des catégories,** puis utilisez  $\leftrightarrow$  pour sélectionner "ALPHABETICAL".

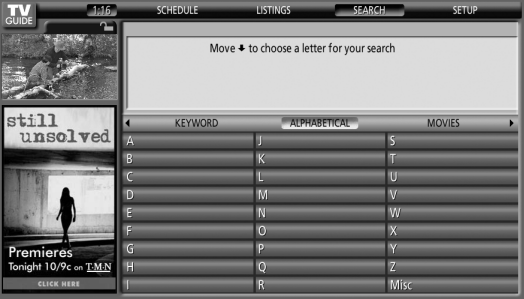

**49** Fr

**Français**

**50** Fr

### **10 Utilisation du système TV Guide On Screen™**

- **3 Appuyez sur ENTER.**
- **4 Sélectionnez une lettre, puis appuyez sur ENTER pour afficher toutes les émissions dont le nom commence par cette lettre.**
- **5 Mettez une émission en surbrillance et appuyez sur MENU pour afficher le menu Episode Options.**

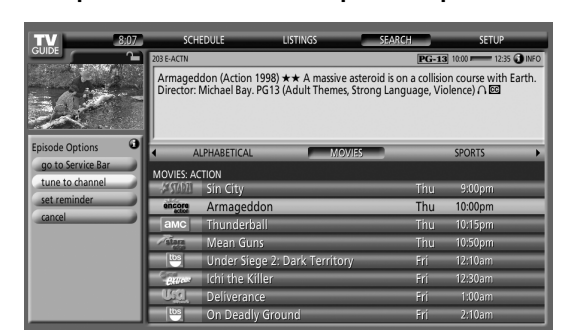

• Si l'émission est actuellement diffusée, vous pouvez appuyer sur **ENTER** pour la regarder sans tarder.

### **Menu de recherche Episode Options**

Le menu Episode Options permet les sélections suivantes:

- **go to Service Bar** ferme le menu et retourne à la barre de services en haut de l'écran.
- **tune to channel / watch now** quitte le système TV Guide On Screen™ et accorde sur la chaîne.
- **set reminder** passe au menu Remind Options.
- **cancel** ferme le menu et retourne à l'émission en surbrillance.

#### **Conseils pour la navigation et la recherche**

- Les touches  $\blacktriangle$ / $\blacktriangleright$  permettent de déplacer la mise en surbrillance au sein des options d'un menu. Utilisez les touches numériques pour entrer des valeurs.
- Si un champ en surbrillance présente une flèche sur un côté ou l'autre, utilisez  $\leftrightarrow$  pour obtenir un déplacement au sein des options correspondantes.
- Après avoir choisi une option appuyez sur **ENTER** pour mettre en surbrillance la commande par défaut (p. ex., **Done** ), puis appuyez de nouveau sur **ENTER** pour exécuter la commande et fermer le menu.
- Sélectionnez Cancel et appuyez sur **ENTER** pour fermer le menu et retourner à l'écran précédent, ou appuyez sur **MENU** pour abandonner les modifications et fermer le menu.

### **Programmation de rappels**

À partir de la zone Schedule, vous pouvez contrôler, modifier ou supprimer des rappels.

**1 Sélectionnez "SCHEDULE" dans la barre de services en haut de l'écran.**

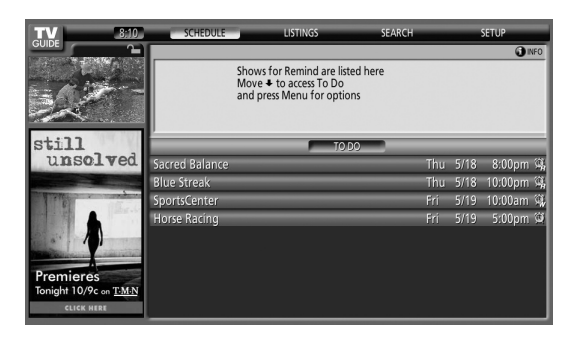

Une liste d'émissions pour lesquelles des rappels sont programmés apparaît. Les icônes situées sur la droite indiquent l'état.

- **Once** Rappel une seule fois
- • **Daily** Rappel pour la même chaîne et à la même heure du lundi au vendredi (rappel manuel seulement)
- • **Regularly** Rappel de la même émission sur la même chaîne et à la même heure<sup>1</sup> chaque fois qu'elle est diffusée.
- • **Weekly** (chaque semaine à la même heure et le même jour)
- • **Off** L'émission reste dans la liste SCHEDULE mais n'est pas rappelée tant que la fréquence du rappel n'est pas spécifiée.

 $1$  Si l'émission commence avec retard à tout moment jusqu'au point milieu de la plage horaire initialement prévue, le rappel apparaîtra quand même. Par exemple, jusqu'à 9:15 pour une émission de 9:00 à 9:30.

**2 Mettez une émission en surbrillance dans la liste et appuyez sur MENU pour afficher le menu Schedule Options.**

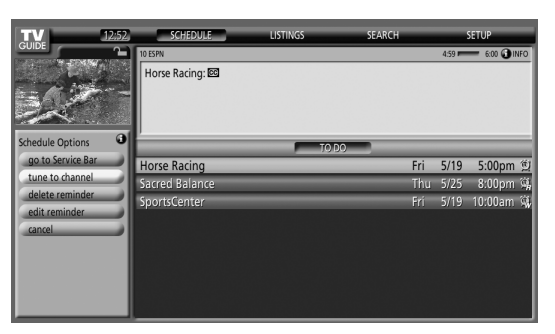

• Quand vous mettez une émission en surbrillance dans la liste, les informations relatives à cette émission apparaissent dans la fenêtre d'information.

**Français**

### **Utilisation de la liste To Do de rappel**

L'écran To Do indique les rappels programmés avec une icône qui identifie le type de rappel. À partir de l'écran To Do, vous pouvez contrôler, modifier ou supprimer des rappels. Vous pouvez classer les rappels programmés par date, titre ou type. Vous pouvez également programmer un rappel manuel.

### **Menu Schedule Options**

Le menu Schedule Options est accessible en appuyant sur **MENU** quand "SCHEDULE" est en surbrillance dans la barre de services ou quand une émission est en surbrillance.

#### **Quand "SCHEDULE" est en surbrillance dans la barre de services:**

- **go to Service Bar** ferme le menu et retourne à la barre de services en haut de l'écran.
- **sort by** sélectionnez un ordre de tri pour les listes d'émissions.
- **new manual reminder** sélectionnez et remplissez tous les champs nécessaires pour spécifier le rappel. Quand vous avez terminé, sélectionnez "schedule reminder" pour mémoriser les réglages et quitter le menu, ou sélectionnez "cancel" pour quitter le menu sans rien mémoriser.
- **done** ferme le menu et retourne à la barre de services en haut de l'écran.
- **cancel** ferme le menu sans mémoriser les modifications et retourne à la barre de services en haut de l'écran.

### **Quand une émission est en surbrillance:**

- **go to Service Bar** ferme le menu et retourne à la barre de services en haut de l'écran.
- **watch now** commencez à regarder l'émission sélectionnée (cette option est "tune to channel" pour une émission qui n'est pas actuellement sélectionnée).
- **cancel** ferme le menu et retourne à l'émission en surbrillance.

#### **Pour un rappel:**

- **delete reminder** éliminez le rappel du programme (nécessite une confirmation).
- **edit reminder** modifiez les réglages de rappel (ouvre le menu Remind Options).

### **Changement des options de configuration**

Vous pouvez changer les réglages du système TV Guide On Screen™ à partir du menu Setup. Les options de configuration sont divisées en quatre catégories: system settings (réglages du système), channel display (affichage de chaîne) default options (options par défaut) et display setup progress (affichage de progression configuration).

**1 Sélectionnez "SETUP" dans la barre de services en haut de l'écran.**

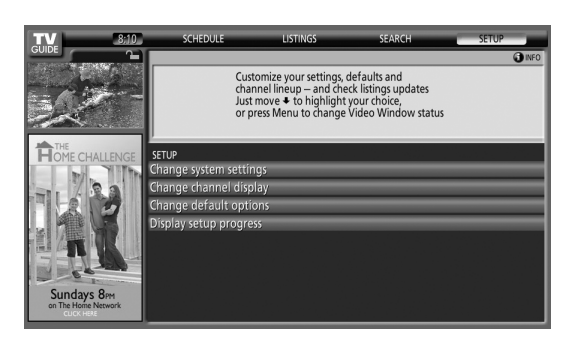

### **Changement des réglages du système**

Les réglages du système comprennent votre code ZIP/Postal et la configuration de votre matériel de télévision par câble.

**1 Mettez l'élément "Change system settings" en surbrillance.**

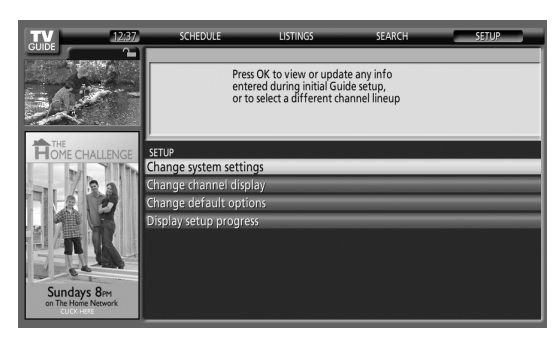

Quand vous mettez une option en surbrillance, les réglages que vous pouvez faire dans cette zone apparaissent.

- **System settings** Code ZIP/Postal, configuration du câble, etc.
- **Channel display** Position des chaînes, accord sur les chaînes, mise en/hors service de l'affichage, etc.
- **Default options** Valeurs par défaut générales et pour les rappels.
- **Display setup progress** Statut des diverses fonctions de configuration du guide

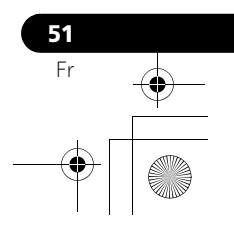

**2 Appuyez sur ENTER pour afficher les réglages actuels et les options permettant de les changer.**

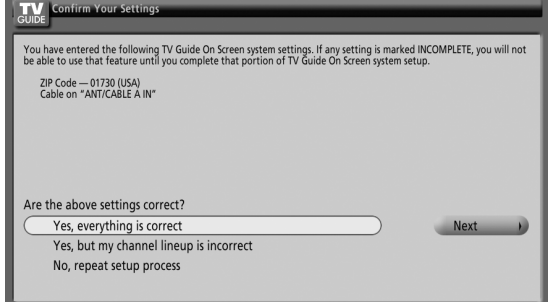

- **3 Sélectionnez une des options, puis suivez les instructions qui apparaissent sur l'écran.**
	- Yes, everything is correct: affiche un écran d'informations très pratique. Appuyez sur **ENTER** pour quitter le système TV Guide On Screen™.
	- Yes, but my channel lineup is incorrect: affiche un écran à partir duquel vous pouvez choisir la série de chaînes correcte. Appuyez sur **ENTER** pour afficher l'écran Channel Editor.
	- No, repeat setup process: affiche l'écran 1 montré [page](#page-133-0)  [34.](#page-133-0)

### **Changement des réglages d'affichage de chaîne**

À partir des réglages d'affichage de chaîne, vous pouvez spécifier/changer:

- le réglage d'affichage pour toujours afficher (On), ne jamais afficher (Off) ou afficher seulement quand une information de chaîne est disponible (Auto Hide).
- le numéro de la chaîne reçue.

**52** Fr

- la position d'une chaîne dans la liste.
- **1 Mettez l'élément "Change channel display" en surbrillance.**

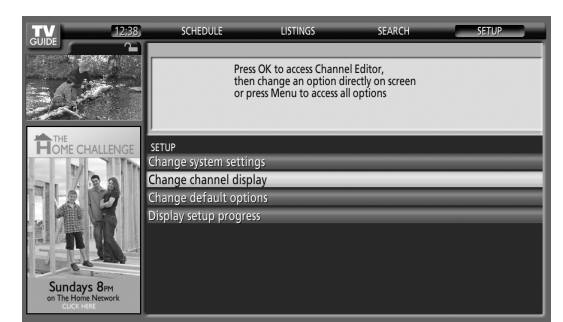

**2 Appuyez sur ENTER pour afficher l'éditeur dinformations de chaîne.**

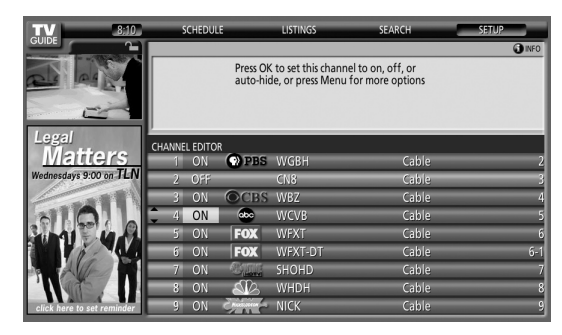

**3** Appuyez sur  $\rightarrow$  /  $\rightarrow$  pour mettre une chaîne en **surbrillance puis appuyez sur ENTER pour passer au menu Grid Options.**

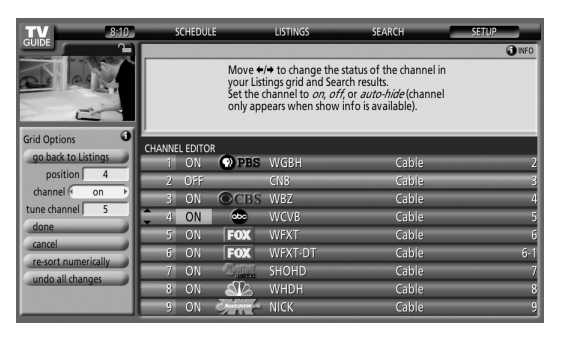

- À partir du menu Grid Options, vous pouvez spécifier:
- **channel** On (affichage dans la liste des chaînes), Off (pas d'affichage) ou Auto Hide (cacher quand aucune information d'émission n'est disponible)
- **tune channel** numéro de la chaîne actuellement captée
- **position** place de la chaîne dans la liste des chaînes
- **Re-sort numerically** pour mettre les chaînes dans l'ordre numérique dans le service Listings (et Channel Editor)
- **Undo all changes** pour remettre toutes les options de Channel Editor (et d'afichage Listings) à leurs réglages initiaux (par défaut)
- **4 Une fois que vous avez fait tous les réglages souhaités pour la chaîne, mettez "done" en surbrillance puis appuyez sur ENTER.**
	- Pour annuler sans mémoriser les changements que vous avez faits, sélectionnez "cancel".

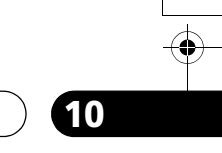

### **Changement des options par défaut**

Il s'agit de l'endroit permettant de changer les réglages par défaut pour les rappels et les conditions générales.

### **1 Sélectionnez l'élément "Change default options".**

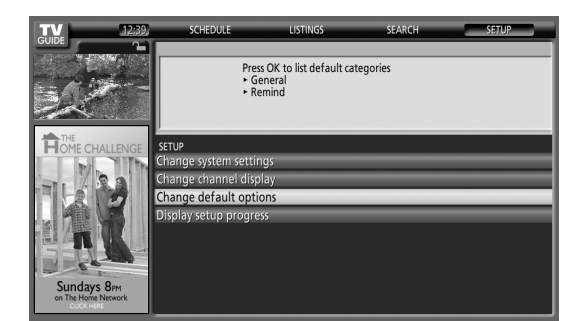

**2 Sélectionnez une des deux catégories d'options par défaut.**

Un menu différent apparaît pour chaque option:

#### **Options générales par défaut**

- **Taille de la fenêtre d'information lors de l'entrée dans le guide**
- Small
- Large
- No
- Last used (réglage par défaut)
- **Position de la fenêtre d'information** - Float
- Top (réglage par défaut)
- **Satut de la fenêtre vidéo** - Locked (réglage par défaut) - Unlocked

#### **• ID chaîne dans les listes**

- Logo
- Number
- Both (réglage par défaut)
- **Guide automatique (apparition automatique du guide lors de la mise en service de l'appareil)** - On
	- Off (réglage par défaut)

#### **Options de rappel par défaut**

- **auto tune** accord automatique sur la chaîne correcte quand le moment d'un rappel est atteint (Yes ou No)
- **when** quand afficher le rappel (15 minutes avant ou après, ou en même temps (On time))
- **3 Une fois que vous avez fait tous les réglages souhaités, mettez "done" en surbrillance puis appuyez sur ENTER.**
	- Pour annuler sans mémoriser les changements que vous avez faits, sélectionnez "cancel".

### **Affichage de progression configuration**

L'affichage de progression configuration vous permet de vérifier le statut des diverses fonctions de configuration du guide. Cet écran apparaît aussi quand vous passez au guide avant de recevoir la liste complète des chaînes.

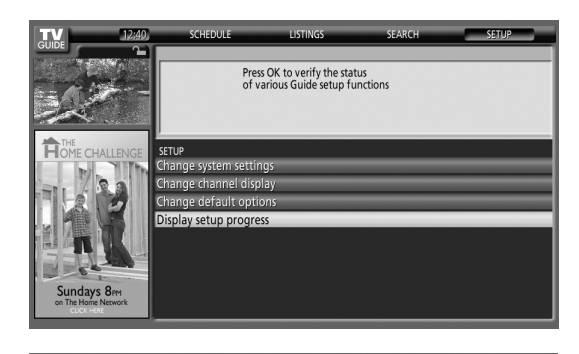

**53** Fr

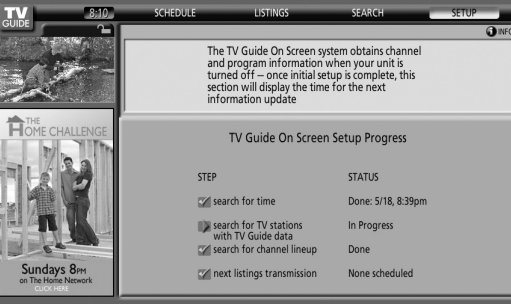

### **Chapitre 11 Réglages et mises au point**

### <span id="page-153-0"></span>**Sélection AV**

Vous avez le choix entre six options de visionnement, en fonction de l'environnement actuel (ex. luminosité de la pièce), le type d'émission regardée ou celui des images reçues de l'appareil externe.

- **1 Appuyez sur AV SELECTION.**
	- L'option AV actuellement adoptée s'affiche.
- **2 Appuyez une nouvelle fois sur AV SELECTION, avant que lindication affichée ne disparaisse.**
	- Dans le cas dune source audiovisuelle, les modes possibles sont, dans lordre; OPTIMUM, STANDARD, DYNAMIQUE, CINÉMA, JEU et UTILISATEUR.
	- Dans le cas d'un ordinateur personnel, les modes possibles sont STANDARD et UTILISATEUR.

Vous pouvez également utiliser le menu pour sélectionner les options.

**1 Appuyez sur HOME MENU.**

**54** Fr

- **2** Sélectionnez "Image" (←/ puis ENTER).
- **3** Sélectionnez "Sélection AV" (↑/↓ puis ENTER).
- **4** Sélectionnez l'option désirée (←/ → puis ENTER).

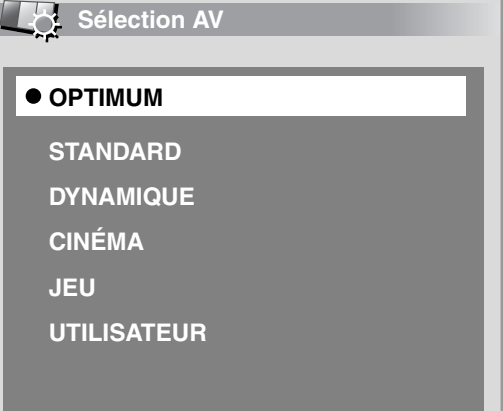

#### **Pour source AV**

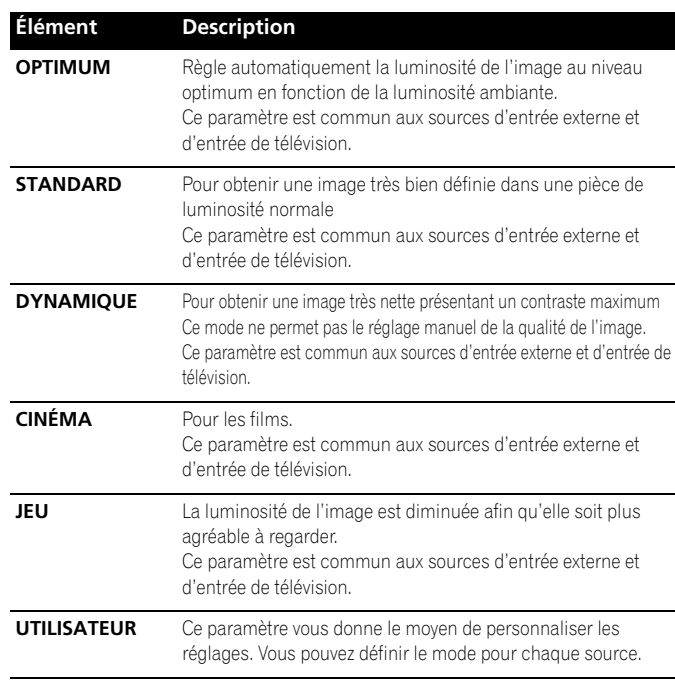

#### **Pour source PC**

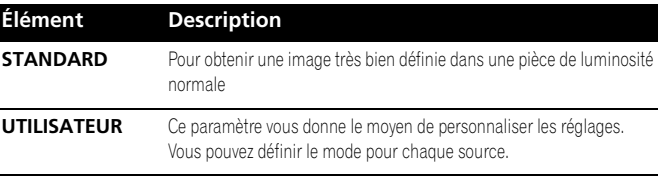

#### **5 Appuyez sur HOME MENU pour quitter le menu.**

#### *B* Remarque

- Vous pouvez aussi appuyer sur **AV SELECTION** du boîtier de télécommande pour sélectionner l'option d'affichage.
- Si vous avez sélectionné "DYNAMIQUE", vous ne pouvez pas sélectionner "Contraste", "Luminos.", "Couleur", "Teinte", "Netteté", "Réglage pro." et "Réinitial."; ces éléments de menu sont invalidés.
- Si vous avez sélectionné "OPTIMUM", vous ne pouvez pas sélectionner "Réglage pro."; les éléments de menu se trouvant dans "Réglage pro." sont invalidés.
- Pour éviter que l'écran soit endommagé, vous pouvez changer librement le mode de sélection AV lors de l'utilisation de la fonction Home Gallery. Cependant, quand vous retournez à l'écran Home Gallery après l'avoir quitté, "STANDARD" est sélectionné automatiquement pour la source AV.
- Lors de lutilisation de la fonction Home Gallery, vous pouvez changer librement le mode de sélection AV, mais vous ne pouvez pas sélectionner "UTILISATEUR".
- Comme la fonction OPTIMUM optimise automatiquement la qualité de l'image, le processus dans lequel les réglages d'image tels que la luminosité et la teinte changent progressivement peut être visible à l'écran. Il ne s'agit pas d'un mauvais fonctionnement.
- Quand "OPTIMUM" est sélectionné, les images sont aussi reproduites sur la base de l'information recueillie par le capteur de luminosité ambiante, quel que soit son réglage ("Marche" ou "Arrêt") dans le menu "Options".

### **Réglages de base de l'image**

Réglez l'image selon vos préférences et en fonction de l'option Sélection AV (sauf DYNAMIQUE) retenue.

- **1 Appuyez sur HOME MENU.**
- **2** Sélectionnez "Image" (←/← puis ENTER).
- **3** Sélectionnez un élément à régler (←/ ↓ puis ENTER).

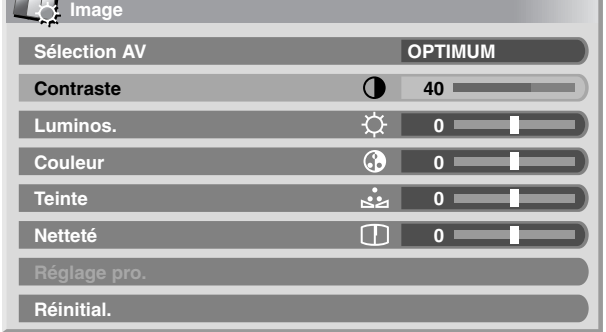

Dans le cas où la source est un ordinateur personnel, la page suivante s'affiche:

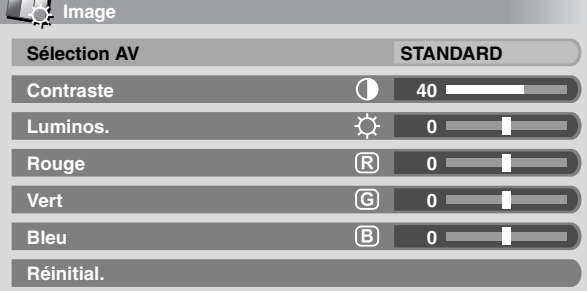

### **4** Sélectionnez la valeur désirée (←/→).

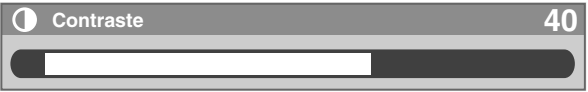

• Lorsque la page de réglage est affichée, vous pouvez également accéder au paramètre que vous désirez modifier en utilisant les touches  $\spadesuit\sp{\rightarrow}$ .

#### **5 Appuyez sur HOME MENU pour quitter le menu.**

#### **Pour source AV**

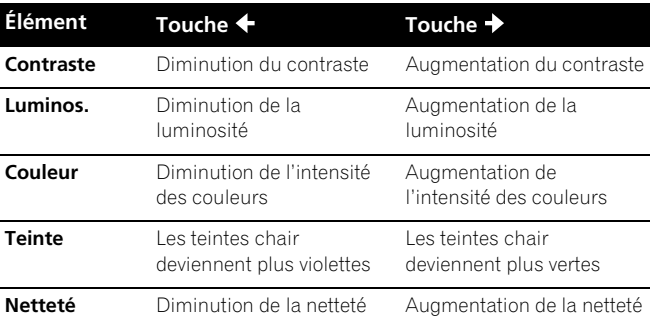

### **Pour source PC**

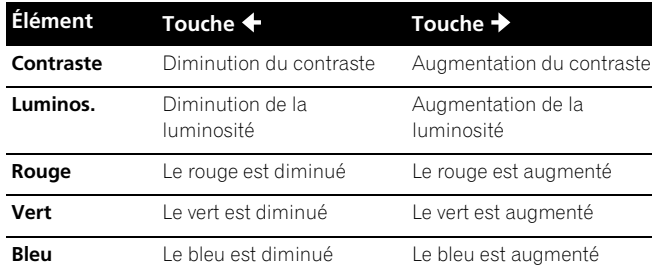

### *<b><i>B* Remarque

- Pour faire les réglages avancés de l'image, sélectionnez "Réglage pro." à l'opération 3 puis appuyez sur **ENTER**. Pour la marche à suivre, voir *[Réglages avancés de l'image](#page-154-0)*.
- Pour que les valeurs par défaut soient rétablies pour tous les éléments, utilisez < iveur sélectionner "Réinitial." au cours de l'opération 3 puis appuyez sur **ENTER**. Une page de confirmation s'affiche. Utilisez / pour sélectionner "Oui" puis appuyez sur **ENTER**.
- Un brusque changement de position de l'image et de luminosité de l'écran peut se produire quand vous ouvrez le menu "Image".

### <span id="page-154-0"></span>**Réglages avancés de l'image**

L'écran plasma est doté de diverses fonctions avancées permettant d'optimiser la qualité de limage. Pour les détails sur ces fonctions, consultez les tableaux.

#### **Utilisation de PureCinema**

- **1 Appuyez sur HOME MENU.**
- **2** Sélectionnez "Image" (←/← puis ENTER).
- **3** Sélectionnez "Réglage pro." (←/ ↓ puis ENTER).
- **4** Sélectionnez "PureCinema" (←/ ↓ puis ENTER).
- **5** Sélectionnez "Mode film" ou "Optimis. texte" (←/← puis ENTER).
- **6** Sélectionnez le paramètre désiré (←/ ↓ puis ENTER).
	- Pour les paramètres sélectionnables, consultez le tableau.

### **PureCinema**

Cette fonction détecte automatiquement toute source de film (initialement le codage est de 24 images/secondes), l'analyse puis recrée chaque image fixe du film pour obtenir une haute définition.

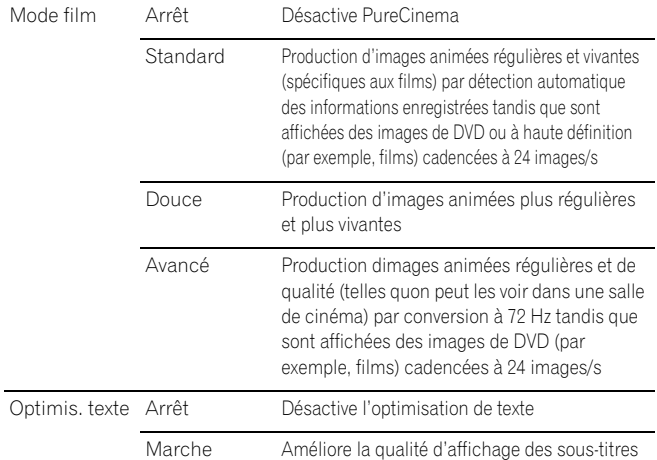

#### **7 Appuyez sur HOME MENU pour quitter le menu.**

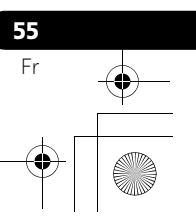

# **Français**

### **Remarque**

- "Standard" n'est pas sélectionnable pour les signaux d'entrée suivants: 480p, 720p@60 Hz, 1080p@60 Hz.
- "Douce" n'est pas sélectionnable pour les signaux d'entrée suivants: 1080p@60 Hz.
- "Avancé" n'est pas sélectionnable pour les signaux d'entrée suivants: 1080p@60 Hz.
- Quand vous sélectionnez "Marche" pour "Préf. Cmde Jeu" du menu "Options", le réglage "PureCinema" est invalidé.

#### **Utilisation de Détail image**

- **1 Appuyez sur HOME MENU.**
- **2** Sélectionnez "Image" (←/← puis ENTER).
- **3** Sélectionnez "Réglage pro." (↑/↓ puis ENTER).
- **4** Sélectionnez "Détail image" (←/ → puis ENTER).
- **5** Sélectionnez un élément à régler (←/← puis ENTER).
- Vous pouvez sélectionner "Image DRE", "Niveau du noir", "ACL", "Mode améliorateur" ou "Gamma".
- **6** Sélectionnez le paramètre désiré (←/↓ puis ENTER). **Image DRE**

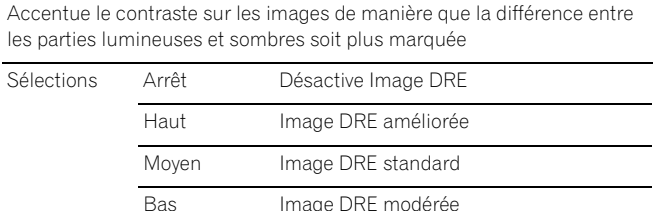

#### **Niveau du noir**

Accentue les parties noires des images de manière que la différence

entre les parties lumineuses et sombres soit plus marquée

Sélections Arrêt Désactive Niveau du noir Marche Active Niveau du noir **ACL**

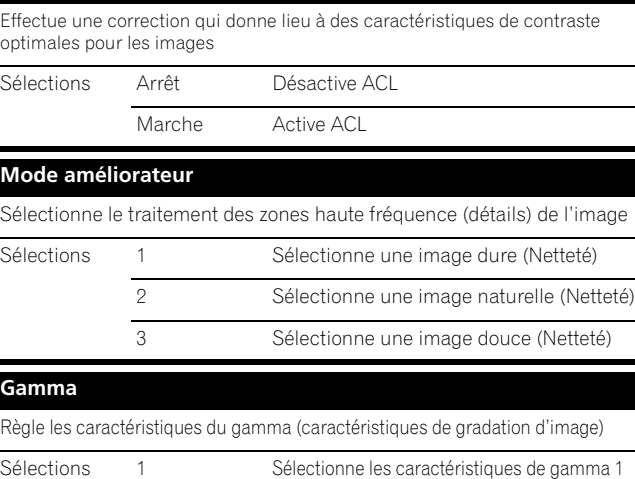

### 2 Sélectionne les caractéristiques de gamma 2 3 Sélectionne les caractéristiques de gamma 3

**56**

Fr

**7 Appuyez sur HOME MENU pour quitter le menu.**

### **Utilisation de Temp. Couleur**

- **1 Appuyez sur HOME MENU.**
- **2** Sélectionnez "Image" (←/← puis ENTER).
- **3** Sélectionnez "Réglage pro." (←/→ puis ENTER).
- **4** Sélectionnez "Infos couleur" (←/↓ puis ENTER).
- **5** Sélectionnez "Temp. Couleur" (←/← puis ENTER).
- **6** Sélectionnez le paramètre désiré (↑/↓ puis ENTER).

#### **Temp. Couleur**

Ce paramètre règle la température de couleur, procurant ainsi une

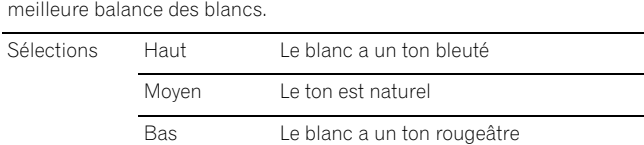

**7 Appuyez sur HOME MENU pour quitter le menu.**

#### **Utilisation de CTI**

- **1 Appuyez sur HOME MENU.**
- **2** Sélectionnez "Image" (←/ ↓ puis ENTER).
- **3** Sélectionnez "Réglage pro." (←/← puis ENTER).
- **4** Sélectionnez "Infos couleur" (←/ ↓ puis ENTER).
- **5** Sélectionnez "CTI" (←/↓ puis ENTER).
- **6** Sélectionnez le paramètre désiré (↑/↓ puis ENTER).

#### **CTI**

**3DNR**

Cette fonction permet d'obtenir des couleurs aux contours mieux définis. CTI signifie Amélioration des transitions de couleurs.

Sélections Arrêt Met hors service la fonction CTI

Marche Met en service la fonction CTI

#### **7 Appuyez sur HOME MENU pour quitter le menu.**

### **Élimination du bruit des images**

- **1 Appuyez sur HOME MENU.**
- **2** Sélectionnez "Image" (←/ → puis ENTER).
- **3** Sélectionnez "Réglage pro." (↑/↓ puis ENTER).
- **4** Sélectionnez "Réduction Bruit" (←/ ↓ puis ENTER).
- **5** Sélectionnez un élément à régler (←/↓ puis ENTER).
- Vous pouvez sélectionner "3DNR" ou "RB Image".

### **6** Sélectionnez le paramètre désiré (↑/↓ puis ENTER).

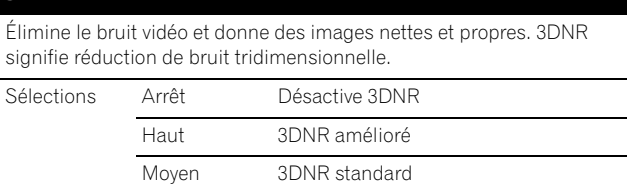

Bas 3DNR modéré

#### **RB Image**

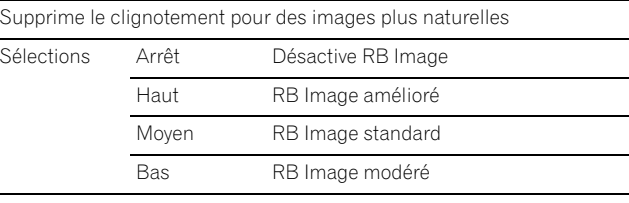

**7 Appuyez sur HOME MENU pour quitter le menu.**

### **Comparaison des réglages d'image sur l'écran**

Pendant les réglages d'image, vous pouvez vous référer rapidement à l'image précédemment réglée dans le même paramètre; ce qui vous permet de comparer facilement et de sélectionner la qualité d'image que vous préférez.

- **1 Appuyez sur HOME MENU.**
- **2** Sélectionnez "Image" (←/← puis ENTER).
- **3** Sélectionnez un élément à régler (←/ ↓ puis ENTER).
- **4 Tout en effectuant le réglage, appuyez sur la touche BLEU du boîtier de télécommande.**

"Avant" est affiché et l'image réglée la dernière fois apparaît pour comparaison.

### **Avant**

**5 Appuyez de nouveau sur la touche pour repasser à l'image que vous venez juste de régler.**

Chaque pression sur la touche donne une commutation entre "Avant" et "Après".

- **6 Répétez les opérations 1 et 5 pour les autres paramètres.**
- **7 Appuyez sur HOME MENU pour quitter le menu.**

#### Ø **Attention**

- Si vous quittez le menu en appuyant sur **HOME MENU** ou si aucune opération n'est effectuée pendant 60 secondes, tous les réglages de paramètre affichés en dernier sont mémorisés.
- Si vous voulez quitter le menu sans effectuer les réglages (ou laisser les réglages invalidés) sur l'écran "Après", passez à "Avant"; puis quittez le menu.

### *B* Remarque

- Vous ne pouvez pas régler un élément tandis que l'écran "Avant" est actif. Une message d'avertissement s'affiche.
- Quand vous passez à un autre paramètre, veillez à changer d'abord l'affichage de "Avant" à "Après", sinon vous ne pourrez pas sélectionner "Avant". Un message d'avertissement s'affiche si vous ne faites pas ce changement.
- Si vous quittez la sélection à partir de l'écran "Avant", l'entrée précédente est mémorisée et la touche ne fonctionne plus.
- Si vous quittez la sélection à partir de l'écran "Après", la nouvelle entrée est mémorisée et la touche ne fonctionne plus.
- Si vous passez à une autre position et changez le paramètre "Sélection AV", la nouvelle entrée du paramètre actuel est mémorisée et la touche fonctionne encore.
- Vous ne pouvez pas comparer des images entre différents paramètres du menu "Sélection AV" ("STANDARD" et "CINÉMA", par exemple).
- Quand vous sélectionnez cette fonction, "OPTIMUM" du menu "Sélection AV" et "Capt. lum. salle" du menu "Options" sont réglés sur arrêt et la qualité d'image repasse aux réglages par défaut.
- Cette fonction n'est pas sélectionnable:
	- quand vous sélectionnez "Sélection AV", - quand vous selectionnez "Oui" ou "Non" sur l'écran de
	- confirmation pour "Réinitial." du menu "Image" ou
	- quand vous sélectionnez un menu à partir de la source PC.

### **Réglages du son**

Grâce aux éléments qui suivent, vous pouvez régler les caractéristiques du son selon vos préférences.

Réglez le son selon vos préférences et en fonction de l'option Sélection AV retenue. Voir [page 54](#page-153-0).

- **1 Appuyez sur HOME MENU.**
- **2 Sélectionnez "Son" (↑/** puis ENTER).
- **3 Sélectionnez un élément à régler**  $($  $\blacklozenge$  $/$  $\blacklozenge$ **).**
- **Sélectionnez la valeur désirée (+/+).**

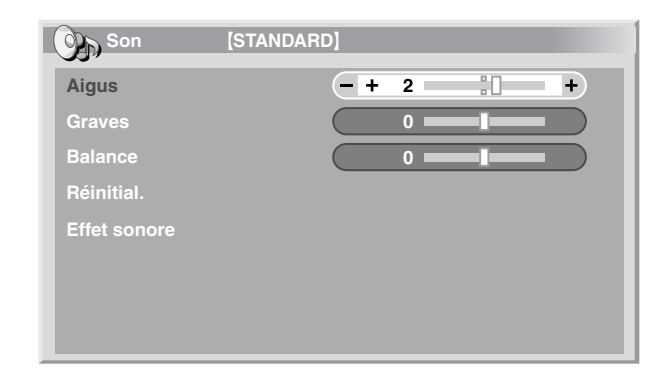

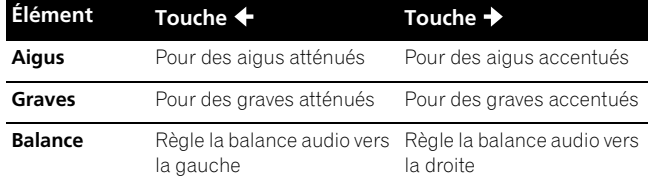

**5 Appuyez sur HOME MENU pour quitter le menu.**

#### $|{\mathscr{B}}|$ **Remarque**

- Vous ne pouvez pas régler les caractéristiques du son pour l'écoute au casque.
- Si vous faites des réglages sonores avec le casque connecté, les nouveaux réglages prendront effet dès que vous déconnecterez le casque.
- Pour que les valeurs par défaut soient rétablies pour tous les éléments, utilisez </a> +/> pour sélectionner "Réinitial." au cours de l'opération 3 puis appuyez sur **ENTER**. Une page de confirmation s'affiche. Utilisez +/+ pour sélectionner "Oui" puis appuyez sur **ENTER**.

## **57** Fr

# **Français**

#### **Effet sonore**

Vous pouvez sélectionner SRS FOCUS, SRS ou SRS TruBass.

- **1 Appuyez sur HOME MENU.**
- **2 Sélectionnez "Son" (↑/** puis ENTER).
- **3** Sélectionnez "Effet sonore" (←/← puis ENTER).
- **4 Sélectionnez "SRS FOCUS", "SRS" ou "SRS TruBass" ( / ).**
- **5** Sélectionnez le paramètre souhaité ( $\leftrightarrow$ ).

### **SRS FOCUS** Sélections Arrêt Désactive SRS FOCUS<sup>®</sup> Marche Active SRS FOCUS<sup>®</sup> Décale la direction apparente du son vers le haut pour qu'il soit défini plus clairement **SRS** Sélections Arrêt Désactive SRS<sup>®</sup> Marche Active SRS<sup>®</sup> Reproduit un son tridimensionnel très efficace **SRS TruBass** Sélections Arrêt Désactive SRS TruBass Marche Active SRS TruBass<sup>®</sup> Produit des graves riches et profonds grâce à une nouvelle technologie

### **6 Appuyez sur HOME MENU pour quitter le menu.**

### **Remarque**

**58** Fr

• (WOW) indique un état où SRS FOCUS®, SRS® et

SRS TruBass<sup>®</sup> sont en service.

- Vous ne pouvez pas régler l'effet sonore pour l'écoute au casque.
- Si vous changez l'effet sonore avec le casque connecté, le nouveau réglage prendra effet dès que vous déconnecterez le casque.
- L'effet de cette fonction diffère suivant les signaux.

### **Commande alimentation**

La gestion de l'alimentation offre différents moyens d'économiser l'énergie.

### **Économie d'énergie**

Vous pouvez utiliser un des trois modes d'économie d'énergie pour diminuer la puissance absorbée par l'appareil.

- **1 Appuyez sur HOME MENU.**
- **2 Sélectionnez "Commande alimentation" (↑/**↓ puis ENTER).
- **3** Sélectionnez "Économie d'énergie" (←/ ↓ puis ENTER).
- **4 Sélectionnez "Mode 1", "Mode 2" ou "Arrêt Image" ( / puis ENTER).**

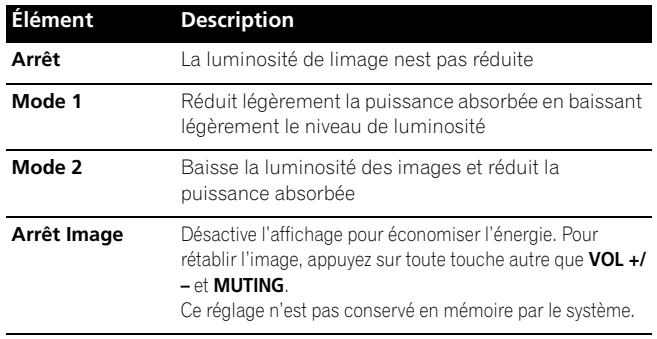

**5 Appuyez sur HOME MENU pour quitter le menu.**

### *<b>B* Remarque

- Quand vous changez le mode Économie d'énergie, il se peut que vous remarquiez un changement de son de l'écran. C'est normal.
- La fonction d'économie d'énergie maintient l'efficacité de l'écran pendant longtemps en réduisant la luminosité de l'image et en diminuant la consommation d'énergie. Le réglage de la fonction d'économie d'énergie sur "Mode 1" est recommandé pour une meilleure efficacité.

#### **Mise hors service en l'absence de signal (source AV uniquement)**

Cette fonction place le système en veille si aucun signal n'est capté pendant 15 minutes.

- **1 Appuyez sur HOME MENU.**
- **2 Sélectionnez "Commande alimentation" (↑/**↓ puis ENTER).
- **3** Sélectionnez "Pas de signal arrêt" (←/ ↓ puis ENTER).

#### **4** Sélectionnez "Activer" (←/ puis ENTER).

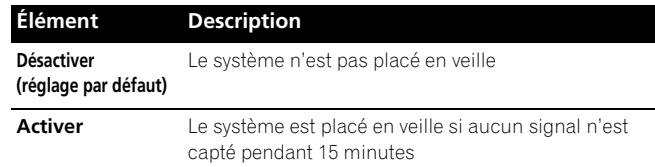

### **5 Appuyez sur HOME MENU pour quitter le menu.**

### **Remarque**

- Un message apparaît chaque minute au cours des cinq minutes qui précèdent la mise en veille du système.
- Il se peut que le système ne soit pas placé en veille si du bruit est présent à l'écran plasma à la fin d'une émission de télévision.

### **Mise hors service en l'absence d'opération (source AV uniquement)**

Le système est placé en veille si aucune opération n'est exécutée pendant trois heures.

- **1 Appuyez sur HOME MENU.**
- **2** Sélectionnez "Commande alimentation" (←/ ↓ puis **ENTER).**
- **3** Sélectionnez "Pas d'opération arrêt" (←/ puis ENTER).
- **4** Sélectionnez "Activer" (←/← puis ENTER).

#### **Élément Description Désactiver (réglage par défaut)** Le système n'est pas placé en veille **Activer** Le système est placé en veille si aucune opération n'est exécutée pendant trois heures

#### **5 Appuyez sur HOME MENU pour quitter le menu.**

#### $\mathscr{B}$ **Remarque**

• Un message apparaît chaque minute au cours des cinq minutes qui précèdent la mise en veille du système.

### **Gestion alimentation (source PC uniquement)**

Le système est automatiquement placé en veille si aucun signal n'est reçu de l'ordinateur personnel.

- **1 Appuyez sur HOME MENU.**
- **2** Sélectionnez "Commande alimentation" (←/← puis ENTER).
- **3 Sélectionnez** "Gestion alimentation" ( $\bigtriangleup/\bigtriangledown$  puis ENTER).
- **4** Sélectionnez "Mode 1" ou "Mode 2" (←/ puis ENTER).

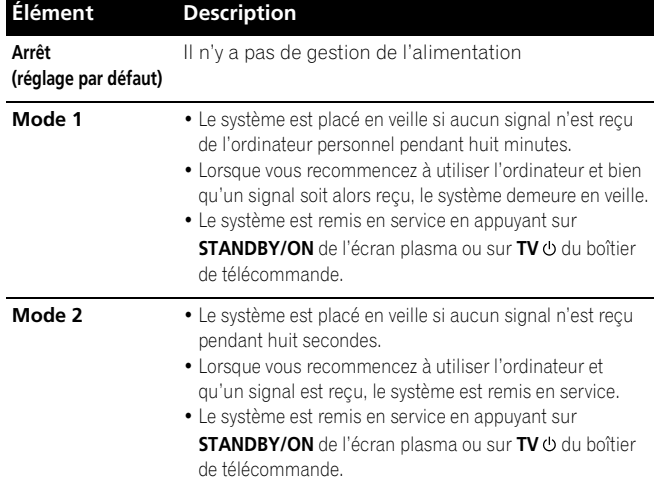

**5 Appuyez sur HOME MENU pour quitter le menu.**

### *<b><i>B* Remarque

• Cette fonction n'est pas sélectionnable quand le PC est connecté à la prise HDMI.

### **Minut. Extinction**

À l'expiration d'un certain temps, le système est automatiquement mis en veille par cette minuterie.

- **1 Appuyez sur HOME MENU.**
- **2** Sélectionnez "Minut. Extinction" (←/ ↓ puis ENTER).
- **3** Sélectionnez le temps désiré (←/↓ puis ENTER).

Select from "Arrêt" (annulé), "30 mn", "60 mn", "90 mn" ou "120 mn".

**4 Appuyez sur HOME MENU pour quitter le menu.**

### **Remarque**

- Le temps restant avant la mise en veille s'affiche toutes les minutes au cours des cinq dernières minutes.
- Pour connaître le temps restant, effectuez les opérations 1 et 2. Après avoir contrôlé le temps, appuyez sur **HOME MENU** pour repasser à l'affichage précédent.
- Le témoin SLEEP à l'avant de l'écran plasma s'allume en orange quand la minuterie d'extinction est réglée.

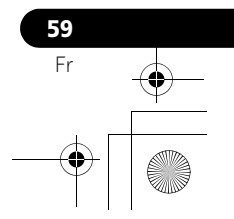

#### **Au sujet des menus "Options"**

Le menu "Options" est constitué de deux pages. Pour sélectionner le menu souhaité, appuyer sur  $\blacklozenge / \blacklozenge$  à plusieurs reprises pour changer entre page 1 et page 2. Le numéro de la page actuelle apparaît au coin supérieur droit de l'écran.

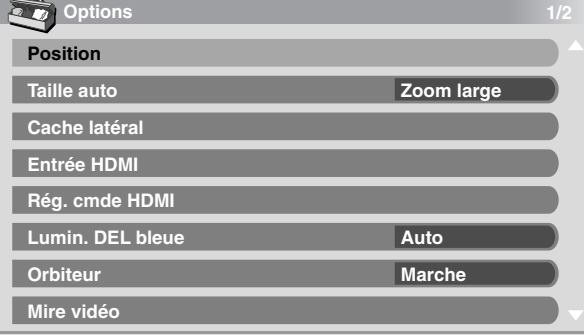

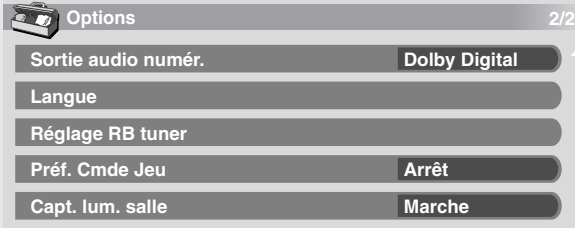

### **Réglage de la position de l'image (source AV uniquement)**

Cette fonction permet de régler les positions horizontale et verticale des images sur l'écran plasma.

- **1 Appuyez sur HOME MENU.**
- **2** Sélectionnez "Options" (←/← puis ENTER).
- **3 Sélectionnez "Position" (↑/**↓ puis ENTER).
- **4** Sélectionnez "Réglage de la position H/V" (♦/♦ puis **ENTER).**

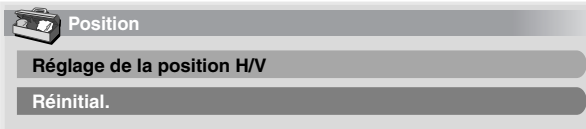

- **5 Réglez la position verticale (** $\bigtriangleup/\bigtriangleup$ **) ou la position** horizontale ( $\leftrightarrow$ ).
- **6 Appuyez sur HOME MENU pour quitter le menu.**

### *<b><i>B* Remarque

**60** Fr

- Pour que les valeurs par défaut soient rétablies pour tous les éléments, utilisez  $\bigtriangleup/\bigtriangledown$  pour sélectionner "Réinitial." au cours de l'opération 4 puis appuyez sur **ENTER**. Une page de confirmation s'affiche. Utilisez +/+ pour sélectionner "Oui" puis appuyez sur **ENTER**.
- Les réglages sont conservés individuellement pour chaque source.
- En fonction de l'image vidéo affichée, la position de l'image peut ne pas changer même après le réglage.

### <span id="page-159-0"></span>**Réglages automatiques de la position de l'image et de l'horloge (source PC uniquement)**

Grâce à la configuration automatique vous pouvez régler la position et l'horloge des images provenant d'un ordinateur personnel.

- **1 Appuyez sur HOME MENU.**
- **2** Sélectionnez "Options" (←/← puis ENTER).
- **3 Sélectionnez "Auto configuration" (↑/** puis ENTER).

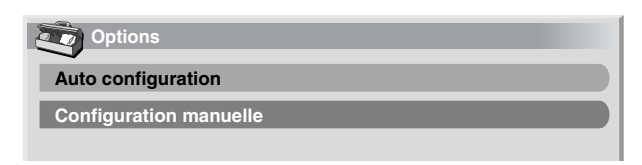

• La configuration automatique démarre.

**4 Appuyez sur HOME MENU pour quitter le menu.**

#### *<b>B* Remarque

- Quand l'autoinstallation est terminée, "Réglage automatique terminé." apparaît.
- Même si "Réglage automatique terminé." apparaît, il se peut que l'autoinstallation ait échoué pour une raison quelconque.
- L'autoinstallation peut échouer si l'image fournie par l'ordinateur personnel comprend des motifs répétés ou est monochrome. En cas d'échec, choisissez une autre image sur l'ordinateur personnel et recommencez les opérations.
- N'oubliez pas de connecter l'ordinateur personnel à l'écran plasma et de le mettre sous tension avant de démarrer la configuration automatique.
- En fonction de l'image vidéo affichée, la position de l'image peut ne pas changer même après le réglage.
- Cette fonction n'est pas sélectionnable quand le PC est connecté à la prise HDMI.

### **Réglages manuels de la position de l'image et de l'horloge (source PC uniquement)**

En principe, le réglage adopté par l'autoinstallation est suffisant. Toutefois, vous pouvez optimiser les positions de l'image et de l'horloge par un réglage manuel.

- **1 Appuyez sur HOME MENU.**
- **2** Sélectionnez "Options" (←/ ↓ puis ENTER).
- **3 Sélectionnez "Configuration manuelle" (** $\bigtriangleup/\bigtriangledown$  **puis ENTER).**
- **4** Sélectionnez un élément à régler (←/← puis ENTER).

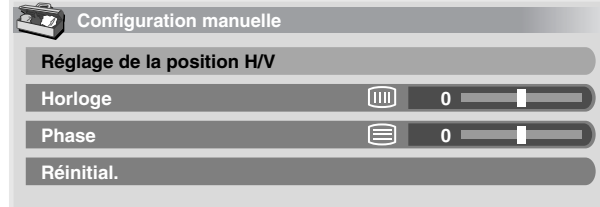

### **5 Effectuez le réglage (** $\leftrightarrow$ **)** ou  $\leftrightarrow$ ).

- Avec "Horloge" ou "Phase" selectionné, vous pouvez changer le paramètre en utilisant  $\blacklozenge$ .
- **6 Appuyez sur HOME MENU pour quitter le menu.**

### *B* Remarque

- Pour que les valeurs par défaut soient rétablies pour tous les éléments, utilisez / pour sélectionner "Réinitial." au cours de l'opération 4 puis appuyez sur **ENTER**. Une page de confirmation s'affiche. Utilisez </a> </a> pour sélectionner "Oui" puis appuyez sur **ENTER**.
- Cette fonction n'est pas sélectionnable quand le PC est connecté à la prise HDMI.

### **Réduction de bruit vidéo**

Pour chaque chaîne de télévision analogique, vous pouvez spécifier si l'écran plasma doit réduire le bruit vidéo suivant les niveaux des signaux émis.

- **1 Appuyez sur HOME MENU.**
- **2** Sélectionnez "Options" (←/← puis ENTER).
- **3** Sélectionnez "Réglage RB Tuner" (←/ ↓ puis ENTER).
- **4** Sélectionnez "Carte Chaînes" (←/ ↓).

Vous pouvez sélectionnez seulement les chaînes analogiques réglées par la présélection automatique ou POD.

- **5 Sélectionnez "RB Tuner" (↑/↓).**
- **6 Sélectionnez "Marche" (+/+).**

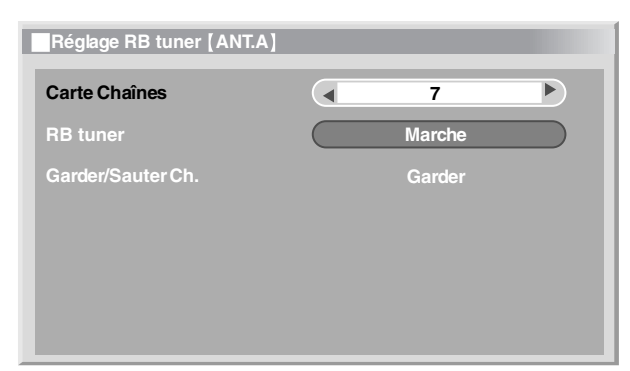

#### **Élément Description**

**Marche (réglage**  Active la réduction de bruit du tuner **par défaut)**

**Arrêt** Désactive la réduction de bruit du tuner

**7 Appuyez sur HOME MENU pour quitter le menu.**

#### *<b>B* Remarque

- Cette fonction n'est sélectionnable que lorsque des signaux sont reçus par ANT.A ou ANT.B.
- Le menu "Garder/Sauter Ch." n'est pas sélectionnable. "Garder" ou "Sauter" est affiché quand le réglage de "Carte Chaînes" est changé.
- Suivant les signaux émis, cette fonction risque de ne pas donner de résultat satisfaisant.

### **Sélection d'un mode jeu**

Quand vous utilisez un jeu, vous pouvez utiliser cette fonction pour donner la préférence à la qualité d'image ou à la facilité d'utilisation.

- **1 Appuyez sur HOME MENU.**
- **2** Sélectionnez "Options" (←/ ↓ puis ENTER).
- **3** Sélectionnez "Préf. Cmde Jeu" (←/↓ puis ENTER).

#### **4** Sélectionnez "Marche" ou "Arrêt" (←/ ↓ puis ENTER).

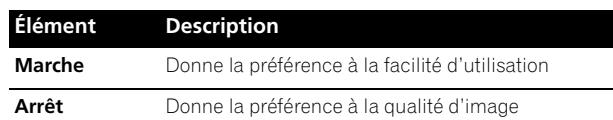

**5 Appuyez sur HOME MENU pour quitter le menu.**

#### $\mathscr{B}$ **Remarque**

- "Préf. Cmde Jeu" est disponible seulement lors de l'utilisation d'une entrée externe (source PC exceptée) et quand "JEU" est sélectionné dans "Sélection AV".
- Les options de "Préf. Cmde Jeu" ne sont pas efficaces quand des signaux de PC sont reçus (quand un menu de source PC est affiché à l'écran).
- Le réglage "Marche" n'est pas efficace lors du gel d'images ni dans le mode image multiple.

### **Sélection manuelle d'un format d'écran**

Une seule image étant affichée sur l'écran, appuyez sur **SCREEN SIZE** pour sélectionner le format désiré de l'image parmi les formats disponibles compte tenu des signaux vidéo reçus.

• Les formats disponibles dépendent de la nature des signaux appliqués à l'entrée.

#### **Pour source AV**

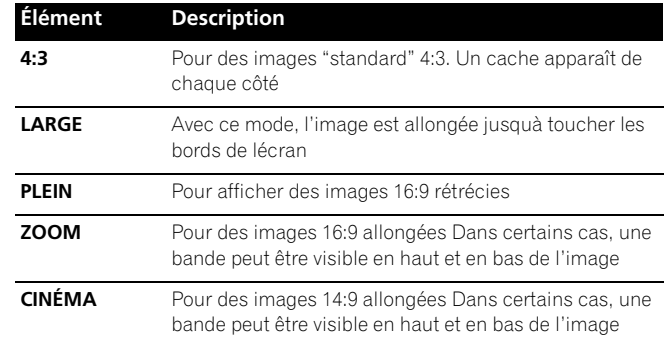

#### **Pour source PC**

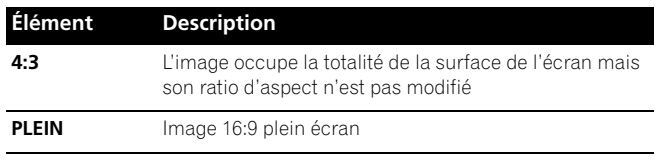

### *<u><b><i>B*</u> Remarque

- Quand on regarde une émission de télévision haute définition, la pression sur **SCREEN SIZE** permet de faire la sélection parmi PLEIN, ZOOM, LARGE et 4:3.
- Si vous regardez une émission de télévision haute définition avec LARGE sélectionné, une partie de l'écran (p. ex., images, interface graphique) risque de ne pas être affichée. Le cas échéant, sélectionnez PLEIN.
- Certaines émissions HD peuvent afficher un contenu 4:3 avec des caches latéraux, qui peuvent causer une usure irrégulière de l'écran. Après l'affichage de telles images, il est recommandé d'afficher des images animées en plein écran (voir *[Détection de cache latéraux](#page-161-0)* à la [page 62\)](#page-161-0).

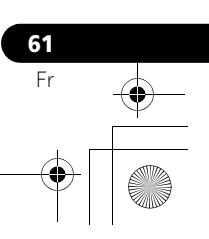

- Les formats d'écran sélectionnables peuvent différer en fonction des conditions.
- Vous pouvez changer librement le format de l'écran lors de l'affichage d'émissions HD ou de sources d'entrée HD. Cependant, quand vous retournez à un programme HD après la'voir quitté, "PLEIN" est sélectionné automatiquement pour le format de l'écran.
- Les caractéristiques techniques mentionnées pour la source PC sont pour le PDP-5080HD. Pour le PDP-4280HD, il faut savoir que le nombre de pixels est différent et que, par conséquent, le traitement du signal et les conditions d'affichage diffèrent quelque peu.
- Il n'est pas recommandé d'afficher de façon prolongée des signaux qui ne remplissent pas tout l'écran. Cela peut causer une rémanence d'image temporaire ou permanente en fonction de la fréquence et de la durée de l'affichage.

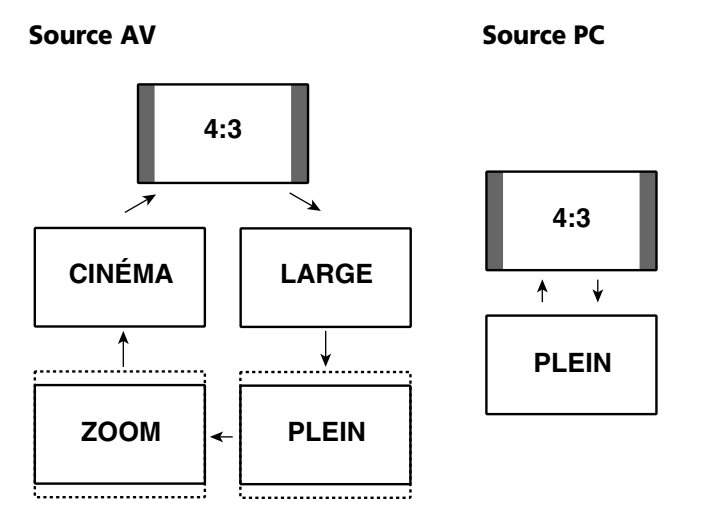

### **Sélection automatique d'un format d'écran**

L'écran plasma sélectionne automatiquement un format approprié quand les signaux vidéo reçus viennent d'un appareil HDMI connecté (reportez-vous à la [page 65](#page-164-0)). Pour activer cette fonction, procédez comme décrit ci-dessous.

- **1 Appuyez sur HOME MENU.**
- **2** Sélectionnez "Options" (←/ ↓ puis ENTER).
- **3** Sélectionnez "Taille auto" (←/ ↓ puis ENTER).
- **4** Sélectionnez "Naturel" ou "Zoom large" (←/ ↓ puis **ENTER).**

### **Élément Description** Arrêt Met hors service la fonction Taille auto

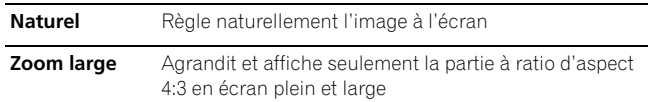

#### **5 Appuyez sur HOME MENU pour quitter le menu.**

#### *B* Remarque

**62** Fr

- Choisissez manuellement le format d'image convenable si la sélection automatique ne s'effectue pas correctement.
- Quand le signal vidéo ne contient aucune information de ratio d'aspect, la fonction est inopérante même si "Naturel" ou "Zoom large" est sélectionné.

### <span id="page-161-0"></span>**Détection de cache latéraux**

Certaines émissions HD peuvent apparaître au format 4:3 avec des caches de chaque côté. L'écran plasma détecte automatiquement ces caches latéraux pour donner des caches gris quand "Naturel" a été sélectionné pour "Taille auto", ou affiche l'image en plein écran avec les caches latéraux enlevés quand "Zoom large" a été sélectionné. Cette fonction est inopérante quand "Arrêt" est sélectionné pour "Taille auto".

- **1 Appuyez sur HOME MENU.**
- **2** Sélectionnez "Options" (←/← puis ENTER).
- **3** Sélectionnez "Cache latéral" (←/↓ puis ENTER).
- **4 Sélectionnez "Détection" (↑/↓).**
- **5 Sélectionnez "Marche" (+/+).**

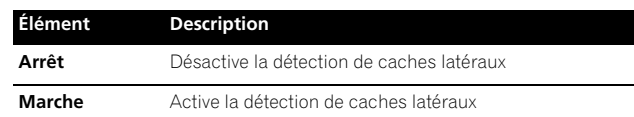

**6 Appuyez sur HOME MENU pour quitter le menu.**

### **A** Important

• Le réglage "Marche" évite l'usure inégale avec un contenu 4:3 et les caches latéraux peuvent réduire le risque de rémanence d'image.

#### *B* Remarque

- Vous ne pouvez pas régler la détection de caches latéraux sur "Marche" ou "Arrêt" quand "Arrêt" est sélectionné dans "Taille auto".
- Réglez la fonction de détection de caches latéraux sur "Marche". Les images de format 16:9 en haute définition contenant des caches latéraux seront détectées automatiquement et des caches latéraux seront ajoutés ou l'image sera affichée sur la totalité de l'écran.
- La détection de caches latéraux est inopérante sur un contenu 4:3 affiché en signaux SD (définition standard).
- "AUTO" apparaît sur l'affichage de chaîne quand cette fonction est en service.
- Suivant le contenu HD, des erreurs de détection peuvent se produire. Si une erreur de détection se produit, changez le format d'écran manuellement.
- La détection de caches latéraux risque de ne pas fonctionner correctement pour les signaux vidéos qui ne contiennent pas d'information de ratio d'aspect. Le cas échéant, contrôlez si "PLEIN" est sélectionné pour le format d'écran, passez à une autre source d'entrée, puis repassez à la source d'entrée initiale.

### **Modification de la luminosité de chaque côté de l'écran (Cache latéral)**

Avec le format 4:3, vous avez la possibilité de modifier la luminosité des caches latéraux gris qui sont visibles sur l'écran.

- **1 Appuyez sur HOME MENU.**
- **2** Sélectionnez "Options" (←/ → puis ENTER).
- **3** Sélectionnez "Cache latéral" (↑/↓ puis ENTER).
- **4** Sélectionnez "Sync. luminosité" (←/ ↓).
- **5** Sélectionnez le paramètre souhaité ( $\leftrightarrow$ ).

#### **Élément Description**

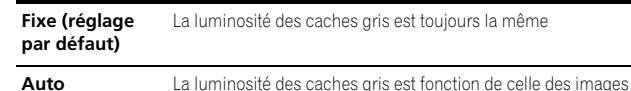

### **A** Important

- Le réglage "Auto" agit sur la luminosité des caches latéraux en fonction de celle de l'écran et contribue ainsi à réduire le risque de rémanence d'image.
- **6 Appuyez sur HOME MENU pour quitter le menu.**

### **Capteur de luminosité ambiante**

Cette fonction règle automatiquement la luminosité de l'affichage en fonction de la luminosité ambiante. Pour plus de détails, procédez comme décrit ci-dessous.

- **1 Appuyez sur HOME MENU.**
- **2** Sélectionnez "Options" (←/ ↓ puis ENTER).
- **3** Sélectionnez "Capt. lum. salle" (←/ ↓ puis ENTER).
- **4** Sélectionnez "Marche" ou "Arrêt" (←/ puis ENTER).

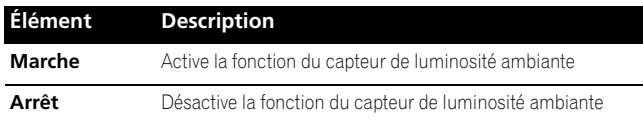

#### **5 Appuyez sur HOME MENU pour quitter le menu.**

#### $\mathscr{M}$ **Remarque**

- Cette fonction est désactivée quand "OPTIMUM" est sélectionné sur le menu "Sélection AV".
- Cette fonction est inopérante quand des signaux de PC sont reçus.
- Comme la fonction OPTIMUM optimise automatiquement la qualité de l'image, le processus dans lequel les réglages d'image tels que la luminosité et la teinte changent progressivement peut être visible à l'écran. Il ne s'agit pas d'un mauvais fonctionnement.

### **Luminosité DEL bleue**

Vous pouvez régler la luminosité du témoin POWER ON en fonction de la luminosité ambiante. Quand "Auto" est sélectionné, la luminosité du témoin est automatiquement réglée en fonction de la luminosité ambiante.

- **1 Appuyez sur HOME MENU.**
- **2** Sélectionnez "Options" (←/← puis ENTER).
- **3** Sélectionnez "Lumin. DEL bleue" (←/ ↓ puis ENTER).
- **4 Sélectionnez "Auto", "Haute", "Moyenne" ou "Basse" (↑/** puis ENTER).
- **5 Appuyez sur HOME MENU pour quitter le menu.**

### **Orbiteur**

Cette fonction déplace automatiquement l'image petit à petit.

- **1 Appuyez sur HOME MENU.**
- **2** Sélectionnez "Options" (←/← puis ENTER).
- **3** Sélectionnez "Orbiteur" (←/← puis ENTER).
- **4** Sélectionnez "Marche" (←/← puis ENTER).
- **5 Appuyez sur HOME MENU pour quitter le menu.**

• Pour annuler cette fonction, sélectionnez "Arrêt" à l'opération 4.

### *B* Remarque

- Quand la fonction Orbiteur est réglée sur "Marche", l'image peut sembler baisser légèrement sur l'écran.
- Cette fonction est inopérante quand des signaux de PC sont reçus.

### **Mire vidéo**

Vous pouvez afficher l'écran de Mire vidéo qui contribue aussi à éliminer une image rémanente.

- **1 Appuyez sur HOME MENU.**
- **2** Sélectionnez "Options" (←/← puis ENTER).
- **3** Sélectionnez "Mire vidéo" (↑/↓ puis ENTER).

Une page de confirmation s'affiche.

**4 Sélectionnez "Début" (ENTER).**

L'écran de mire vidéo apparaît.

#### $\mathscr{B}$ **Remarque**

- Le système est automatiquement mis en mode veille une heure après l'apparition de l'écran de mire vidéo.
- Quand l'écran de mire vidéo est en service, aucune touche ne fonctionne, sauf **TV**a du boîtier de télécommande, et **STANDBY/ON** et  $\bigcup$  de l'écran plasma.
- Pour annuler l'écran de mire vidéo, appuyez sur TVU du boîtier de télécommande, ou sur **STANDBY/ON** ou (l) de l'écran plasma.
- La minuterie de mire vidéo a priorité sur la minuterie d'extinction. Quand la minuterie de mire vidéo est en service, la minuterie d'extinction est inopérante.

### **Choix de la langue**

Vous avez la possibilité de choisir, parmi les trois suivantes, la langue employée pour l'affichage sur l'écran des menus et instructions: Anglais, Espagnol et Français.

- **1 Appuyez sur HOME MENU.**
- **2** Sélectionnez "Options" (←/ ↓ puis ENTER).
- **3** Sélectionnez "Langue" (←/ ↓ puis ENTER).
- **4 Sélectionnez une langue (+/+).**

**Lang** 

**Menu Français**  $\blacktriangleright$ 

**5 Appuyez sur HOME MENU pour quitter le menu.**

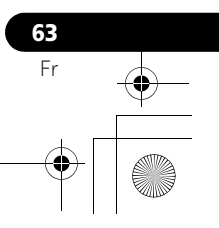

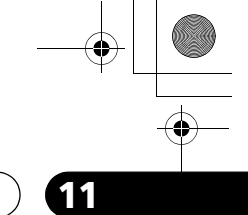

### **Chapitre 12 Emploi d'un appareil extérieur**

### **Appareil extérieur**

Vous avez la possibilité de connecter divers types d'appareil à votre écran plasma, par exemple un lecteur de DVD, un magnétoscope, un ordinateur personnel, une console de jeu ou un caméscope.

Pour regarder les images provenant d'un appareil extérieur, sélectionnez la source d'entrée avec les touches **INPUT 1** à **INPUT 7** du boîtier de télécommande ou la touche **INPUT** de l'écran plasma.

### **Attention**

• Afin de protéger tout le matériel, débranchez toujours l'écran plasma de la prise de courant avant de connecter un lecteur de DVD, un magnétoscope, un ordinateur personnel, une console de jeu, un caméscope ou tout autre appareil extérieur.

### *B* Remarque

• Avant d'effectuer les connexions, reportez-vous au mode d'emploi qui accompagne chaque appareil (lecteur de DVD, ordinateur personnel, etc.).

### **Affichage des images d'un lecteur de DVD**

### **Connexion d'un lecteur de DVD**

Utilisez la prise INPUT 2 pour connecter un lecteur de DVD ou un autre appareil audiovisuel.

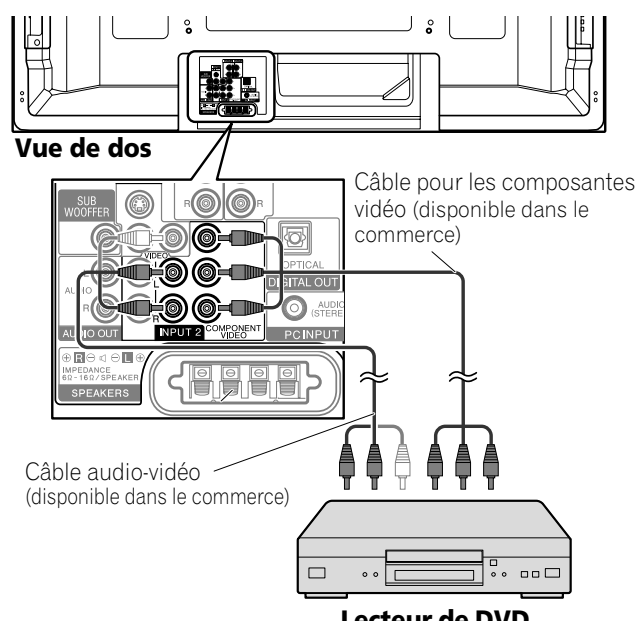

**Lecteur de DVD**

### **Affichage des images provenant d'un lecteur de DVD**

Pour regarder les images provenant d'un lecteur de DVD, appuyez sur **INPUT 2** du boîtier de télécommande ou sur **INPUT** de l'écran plasma de manière à sélectionner "ENTRÉE 2".

### *<b>B* Remarque

- Pour connaître les types de signaux, reportez-vous au mode d'emploi qui accompagne le lecteur de DVD.
- Le contrôle de la connexion aux prises INPUT 2 se fait dans l'ordre 1) Vidéo composantes, 2) S-Vidéo, 3) Vidéo. Utilisez la connexion souhaitée pour l'affichage.
- Ne connectez un appareil qu'aux prises qui seront effectivement utilisées.

### **Affichage des images d'un magnétoscope**

### **Connexion d'un magnétoscope**

Utilisez la prise INPUT 1 pour connecter un magnétoscope ou un autre appareil audiovisuel.

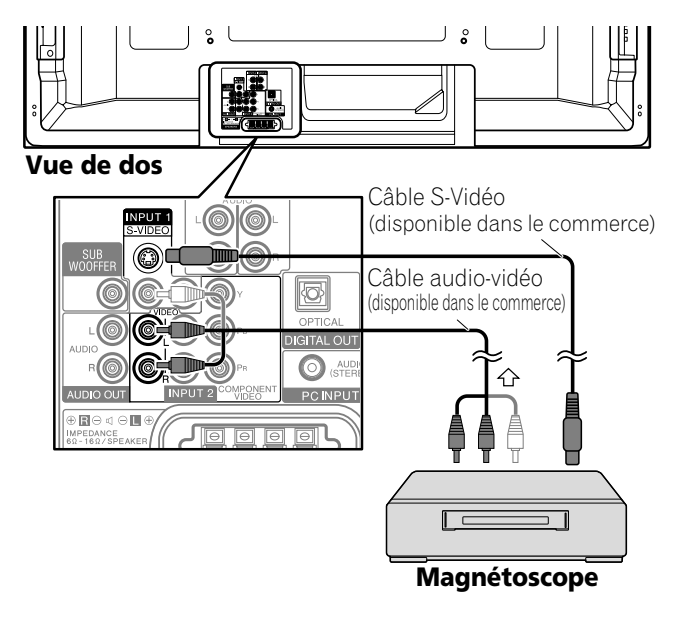

### **Affichage des images provenant d'un magnétoscope**

Pour regarder les images provenant d'un magnétoscope, appuyez sur **INPUT 1** du boîtier de télécommande ou sur **INPUT** de l'écran plasma de manière à sélectionner "ENTRÉE 1".

### *<b>B* Remarque

- Le contrôle de la connexion aux prises INPUT 1 se fait dans l'ordre 1) S-vidéo, 2) Vidéo.
- Utilisez la connexion souhaitée pour l'affichage.
- Ne connectez un appareil qu'aux prises qui seront effectivement utilisées.

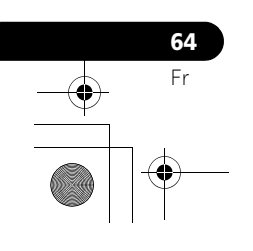

### **Utilisation de l'entrée HDMI**

Les prises INPUT 4, INPUT 5, INPUT 6 et INPUT 7 sont des prises HDMI qui peuvent recevoir des signaux d'entrée audio et vidéo numériques. Pour utiliser la prise HDMI, précisez le type des signaux audio et vidéo en provenance de l'appareil connecté. Pour de plus amples détails concernant les signaux, reportez-vous au mode d'emploi qui accompagne l'appareil connecté.

Avant d'ouvrir le menu, appuyez sur **INPUT 4**, **INPUT 5**, **INPUT 6** ou **INPUT 7** du boîtier de télécommande ou sur **INPUT** de l'écran plasma pour sélectionner ENTRÉE 4, ENTRÉE 5, ENTRÉE 6 ou ENTRÉE 7.

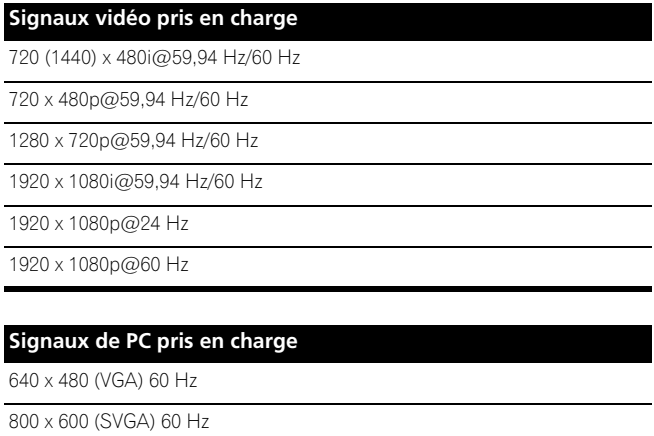

1024 x 768 (XGA) 60 Hz

1360 x 768 (Wide-XGA) 60 Hz

1280 x 1024 (SXGA) 60 Hz

Pour le son, la compatibilité du système est la suivante:

• PCM linéaire (STÉRÉO 2 canaux)

• Fréquence d'échantillonnage: 32 kHz, 44,1 kHz, 48 kHz

### **Commande HDMI prise en charge**

L'écran plasma prend en charge les fonctions de commande HDMI. En connectant des appareils qui prennent en charge les fonctions de commande HDMI à l'écran plasma, vous pouvez commander ces appareils connectés à partir de cet écran plasma ou de son boîtier de télécommande. [Voir "Utilisation de la commande HDMI" au Chapitre 13.](#page-173-0)

#### **Deep Color pris en charge**

Deep Colour signifie la profondeur de couleur, qui décrit le nombre de bits utilisés pour représenter la couleur de chaque pixel dans une image matricielle. En plus des signaux RVB/YCbCr16 bits/20 bits/24 bits conventionnels, l'écran plasma prend aussi en charge les signaux RVB/ YCbCr30 bits/36 bits. Ceci permet une reproduction chromatique plus fine et précise quand un appareil qui prend en charge les signaux Deep Color (HDMI1.3) est connecté à l'écran plasma. Quand des signaux Deep Color sont reçus, la profondeur de couleur apparaît sur l'affichage de chaîne.

### *B* Remarque

- Suivant l'appareil connecté, l'affichage d'une image peut prendre un peu de temps.
- Lors de la connexion d'un PC à la prise HDMI, utilisez un PC ou une carte vidéo compatible HDMI.
- Lors de la connexion d'un PC à la prise HDMI en utilisant une prise de sortie DVI, l'écran plasma risque de ne pas donner un affichage correct. Le cas échéant, consultez le fabricant de votre PC.
- Suivant le PC utilisé, l'image et/ou le son du PC risquent de ne pas être affichée ou audible correctement.

### <span id="page-164-0"></span>**Connexion d'un appareil HDMI**

Utilisation de la prise INPUT 4:

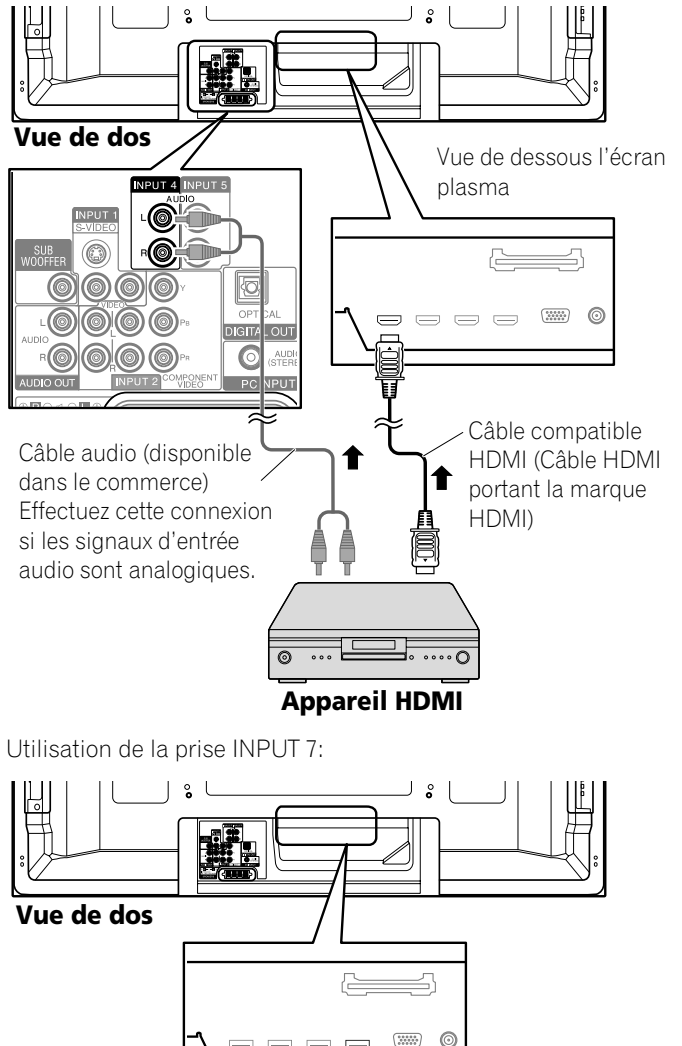

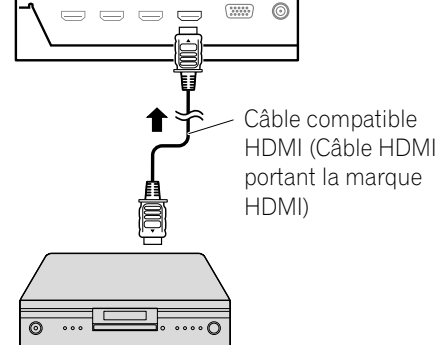

**65** Fr

**Français**

**Appareil HDMI**

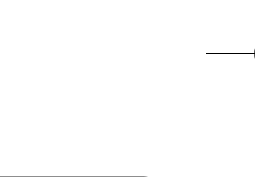

### **Pour spécifier le type des signaux d'entrée**

- **1 Appuyez sur HOME MENU.**
- **2** Sélectionnez "Options" (←/ ↓ puis ENTER).
- **3** Sélectionnez "Entrée HDMI" (←/↓ puis ENTER).
- **4** Sélectionnez "Type de signal" (←/↓ puis ENTER).
- **5** Sélectionnez "Vidéo" ou "PC" (↑/↓ puis ENTER).

#### **Élément Description**

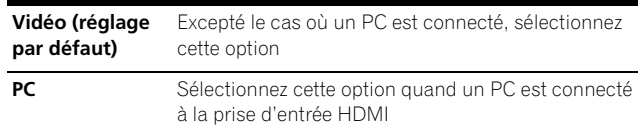

**6 Appuyez sur HOME MENU pour quitter le menu.**

#### **Attention**

• Veillez à sélectionner "PC" quand un PC est connecté à la prise d'entrée HDMI.

### *B* Remarque

- En mode "Vidéo", l'image est "sur-balayée" (agrandie), et le mode est automatiquement commuté à "PC" quand des signaux de PC sont reçus.
- En mode "PC", l'image est affichée en plein écran pour une qualité optimale.

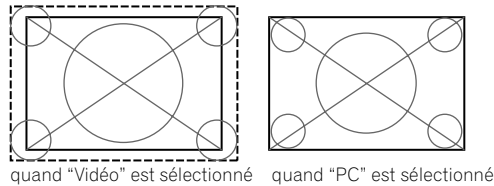

(écran de taille "surbalayage" ) (écran de taille "sousbalayage")

### **Pour spécifier le type des signaux vidéo numériques**

**1 Appuyez sur HOME MENU.**

**66** Fr

- **2** Sélectionnez "Options" (←/← puis ENTER).
- **3** Sélectionnez "Entrée HDMI" (↑/↓ puis ENTER).
- **4** Sélectionnez "Vidéo" (←/↓ puis ENTER).
- **5** Sélectionnez le type de signaux vidéo numériques (←/↓ puis ENTER). • Si vous sélectionnez "Auto", l'appareil tente d'identifier les signaux vidéo numériques lorsqu'ils sont reçus.

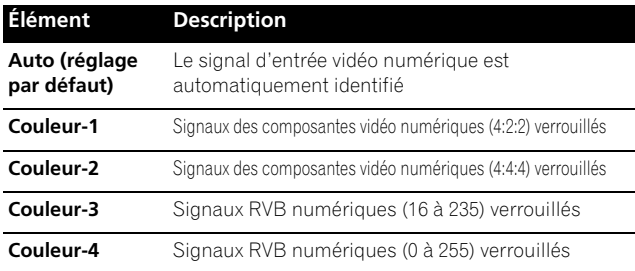

**6 Appuyez sur HOME MENU pour quitter le menu.**

### **Remarque**

- Si vous sélectionnez un paramètre autre que "Auto", effectuez un réglage qui donne des couleurs naturelles.
- Si aucune image n'apparaît, choisissez un autre type de signal vidéo numérique.
- Pour de plus amples détails concernant les types de signal vidéo numérique, reportez-vous au mode d'emploi qui accompagne l'appareil connecté.

#### **Pour spécifier le type des signaux audio**

Quand vous utilisez la prise HDMI INPUT 4 ou INPUT 5, sélectionnez la prise pour la source d'entrée souhaitée, puis procédez comme décrit ci-dessous pour spécifier le type de signaux audio.

- **1 Appuyez sur HOME MENU.**
- **2** Sélectionnez "Options" (←/ ↓ puis ENTER).
- **3** Sélectionnez "Entrée HDMI" (↑/↓ puis ENTER).
- **4** Sélectionnez "Audio" (←/ puis ENTER).
- **5** Sélectionnez le type de signaux audio (←/ ↓ puis **ENTER).**
	- Si vous sélectionnez "Auto", l'appareil tente d'identifier les signaux audio lorsqu'ils sont reçus.

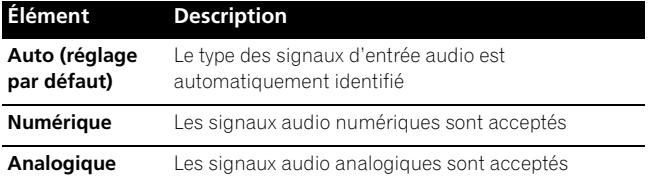

**6 Appuyez sur HOME MENU pour quitter le menu.**

#### *<b>B* Remarque

- Si aucun son n'est produit, sélectionner un autre type pour les signaux audio.
- Pour de plus amples détails concernant les types de signal audio, reportez-vous au mode d'emploi qui accompagne l'appareil connecté.
- Selon l'appareil connecté, il vous faut également des câbles pour les signaux audio analogiques.

**Français**

### **Emploi d'un appareil extérieur 12**

### **Utilisation d'une console de jeu ou d'un caméscope**

#### **Connexion d'une console de jeu ou d'un caméscope**

Utilisez la prise INPUT 3 pour connecter une console de jeu, un caméscope ou un autre appareil audiovisuel.

### **Écran plasma (vue du côté gauche)**

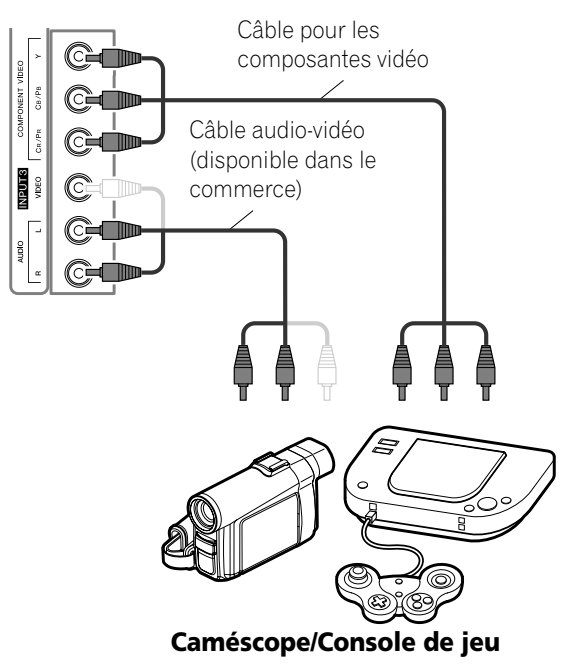

### **Affichage des images d'une console de jeu ou d'un caméscope**

Pour regarder les images provenant d'une console de jeu ou d'un caméscope, appuyez sur **INPUT 3** du boîtier de télécommande ou sur **INPUT** de l'écran plasma de manière à sélectionner ENTRÉE 3.

### *<b>B* Remarque

- Le contrôle de la connexion aux prises INPUT 3 se fait dans l'ordre 1) Vidéo composantes, 2) Vidéo.
- Utilisez la connexion souhaitée pour l'affichage. • Ne connectez un appareil qu'aux prises qui seront
- effectivement utilisées.

### **Connexion d'autres appareils audio**

La prise de sortie audio numérique (prise optique) de ce système peut fournir des signaux Dolby Digital. Au moyen dun câble optique pour signaux numériques, connectez un récepteur audiovisuel à la prise de sortie audio numérique (prise optique) qui se trouve au dos de l'écran plasma. De cette manière, les signaux audio d'émission de télévision numérique peuvent être restitués avec une grande qualité.

Si le récepteur audiovisuel ne possède pas de prise dentrée (prise optique) pour les signaux audio numériques, vous pouvez connecter les prises AUDIO OUT (AUDIO) du panneau arrière de l'écran plasma aux prises d'entrée du récepteur audiovisuel. Cependant, cette méthode peut entraîner un décalage entre les enceintes et la sortie AUDIO, qui peut être réduit en coupant les enceintes sur l'écran plasma. Néanmoins, il se peut que vous fassiez l'expérience d'un décalage entre le son et l'image.

#### **Connexion d'un récepteur audiovisuel**

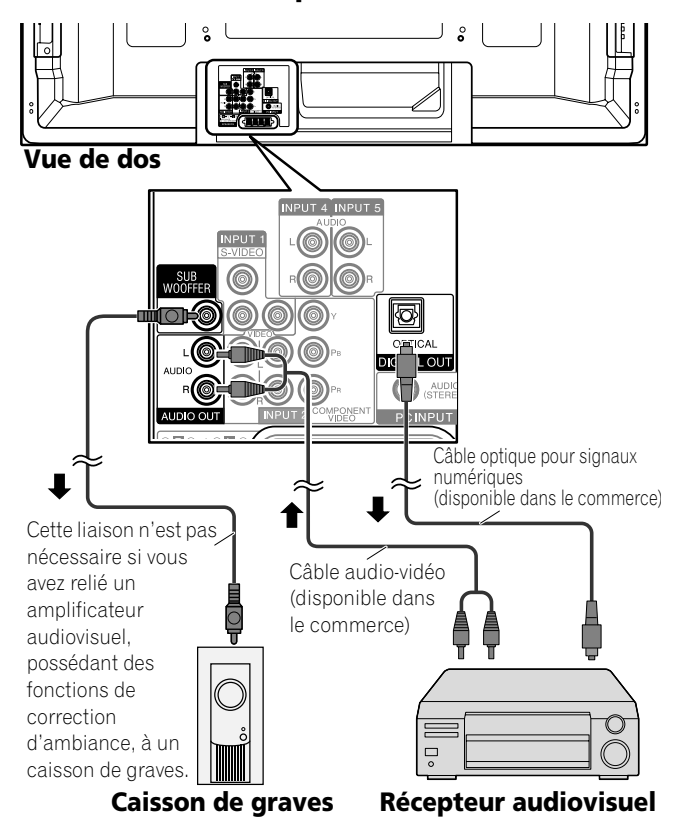

### *B* Remarque

- Pour utiliser la prise de sortie (prise optique) des signaux audio numériques, il vous faut effectuer divers réglages qui dépendent du récepteur audiovisuel. Pour de plus amples détails, reportez-vous au mode d'emploi qui accompagne le récepteur audiovisuel.
- Pour de plus amples détails, reportez-vous au mode d'emploi du matériel audio à connecter.
- Les signaux audio synchronisés avec les images couramment affichées sont toujours sortis par les prises AUDIO OUT.
- Le son qui accompagne les images affichées à l'écran est toujours émis vers la prise de sortie SUBWOOFER.
- Quand des signaux sont entrés par les prises HDMI, aucun signal n'est sorti par la prise DIGITAL OUT.
- **67** Fr

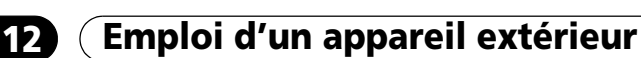

**Sélection du type de signal audio transmis par voie optique** Définissez la prise DIGITAL OUT (OPTICAL) en fonction du récepteur audiovisuel.

- **1 Appuyez sur HOME MENU.**
- **2** Sélectionnez "Options" (←/← puis ENTER).
- **3 Sélectionnez** "Sortie audio numér." ( $\bigoplus$  / puis ENTER).
- **4** Sélectionnez "Dolby Digital" ou "PCM" (←/ ↓ puis ENTER).

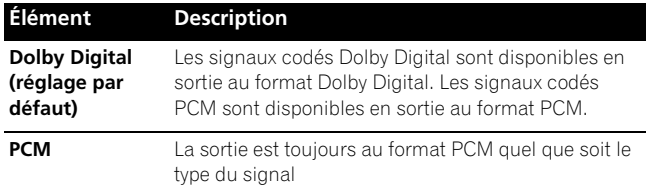

**5 Appuyez sur HOME MENU pour quitter le menu.**

### **Affichage des images d'un ordinateur personnel**

### **Connexion d'un ordinateur personnel**

Utilisez les prises PC pour la connexion d'un ordinateur personnel.

### *P* Remarque

- Les prises d'entrée PC sont compatibles DDC2B.
- La possibilité d'être immédiatement prêt à l'emploi n'est pas assurée et dépend de l'ordinateur utilisé.

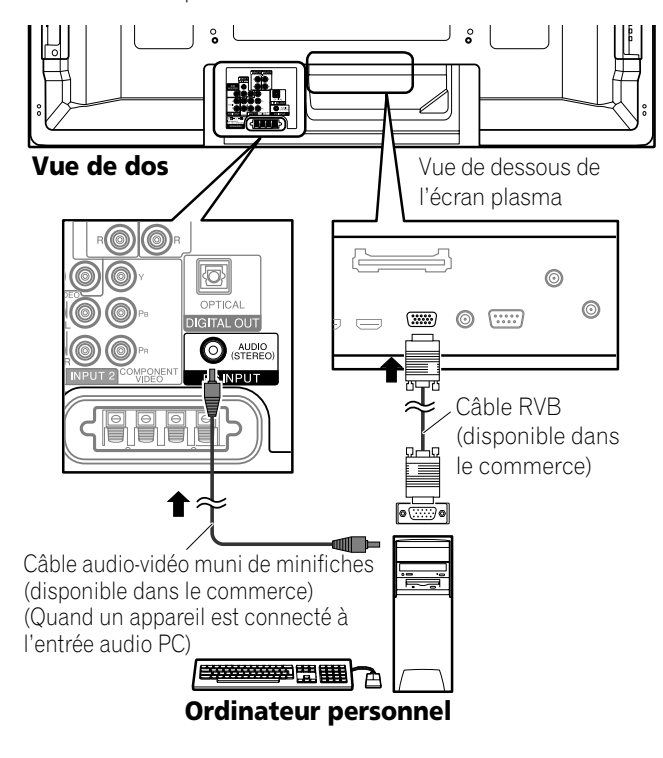

### **Affichage des images d'un ordinateur personnel**

Quand un ordinateur personnel est connecté, le type de signal d'entrée est automatiquement identifié. Si les images de l'ordinateur personnel ne sont pas affichées clairement, il peut savérer nécessaire dutiliser la configuration automatique. Voir [page 60](#page-159-0).

Pour afficher les images provenant de l'ordinateur personnel, appuyez sur **PC** du boîtier de télécommande ou sur **INPUT** de l'écran plasma de manière à sélectionner "PC".

### *<b>B* Remarque

• Les prises PC ne peuvent pas être utilisées pour un appareil audiovisuel.

#### **Bornage du connecteur mini D-sub à 15 broches**

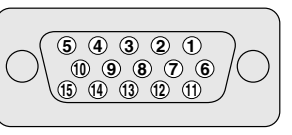

#### **N° de broche Nom du signal**

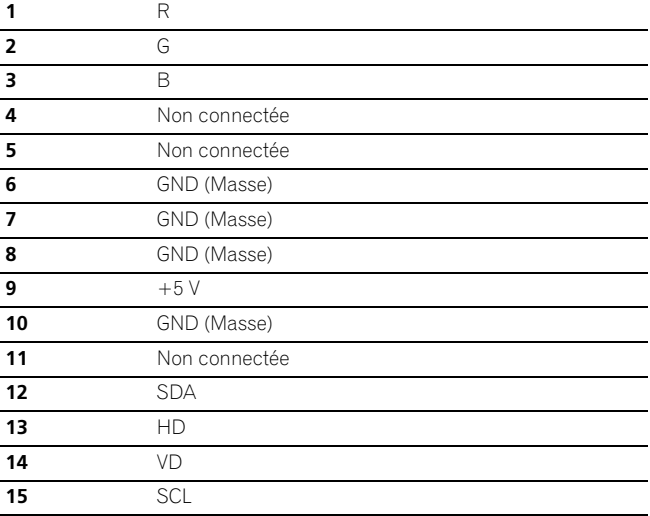

### **Tableau de compatibilité ordinateur**

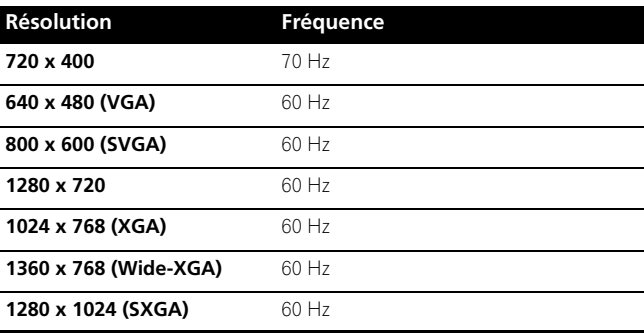

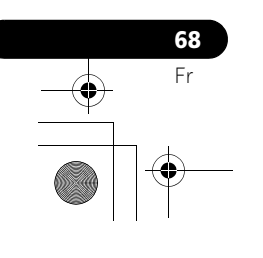

### **Connexion des câbles de commande**

Connectez les câbles de commande entre l'écran plasma et les autres appareils PIONEER portant le logo लागत. Vous pouvez alors commander l'appareil connecté en envoyant les signaux émis par son boîtier de télécommande au capteur de télécommande de l'écran plasma.

Lorsque les prises CONTROL IN d'un appareil sont connectées à celui-ci, le capteur de télécommande de cet appareil n'accepte plus les ordres que peut lui adresser son boîtier de

télécommande. Pour agir sur l'appareil connecté, dirigez son boîtier de télécommande vers le capteur de télécommande de l'écran plasma.

### *<b>B* Remarque

- N'oubliez pas de mettre les appareils hors tension avant d'effectuer les connexions.
- Réalisez toutes les connexions entre appareils avant de vous occuper de celles qui concernent les câbles de commande.

#### **Quelques mots sur SR+**

La prise CONTROL OUT située sur le panneau arrière de l'écran plasma est conforme à la spécification **SR+** qui permet une liaison fonctionnelle avec un récepteur audiovisuel Pioneer. **SR+** assure diverses fonctions telles que la sélection de l'entrée et l'affichage de la correction d'ambiance DSP. Pour de plus amples détails concernant cette question, veuillez consulter le mode d'emploi d'un récepteur audiovisuel Pioneer doté du système **SR+**.

### **Remarque**

- Pour les connexions de câble de commande, utilisez un câble **SR+**.
- Pour la connexion des câbles de commande avec un ou plusieurs appareils Pioneer, connectez directement l'écran plasma avec un amplificateur Pioneer prenant en charge **SR+**. Ne connectez aucun autre appareil entre eux.
- Quand l'appareil connecté est commandé en utilisant **SR+**, le niveau sonore de l'écran plasma est baissé temporairement.

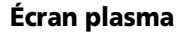

 $\Box$ circ

lo⊡

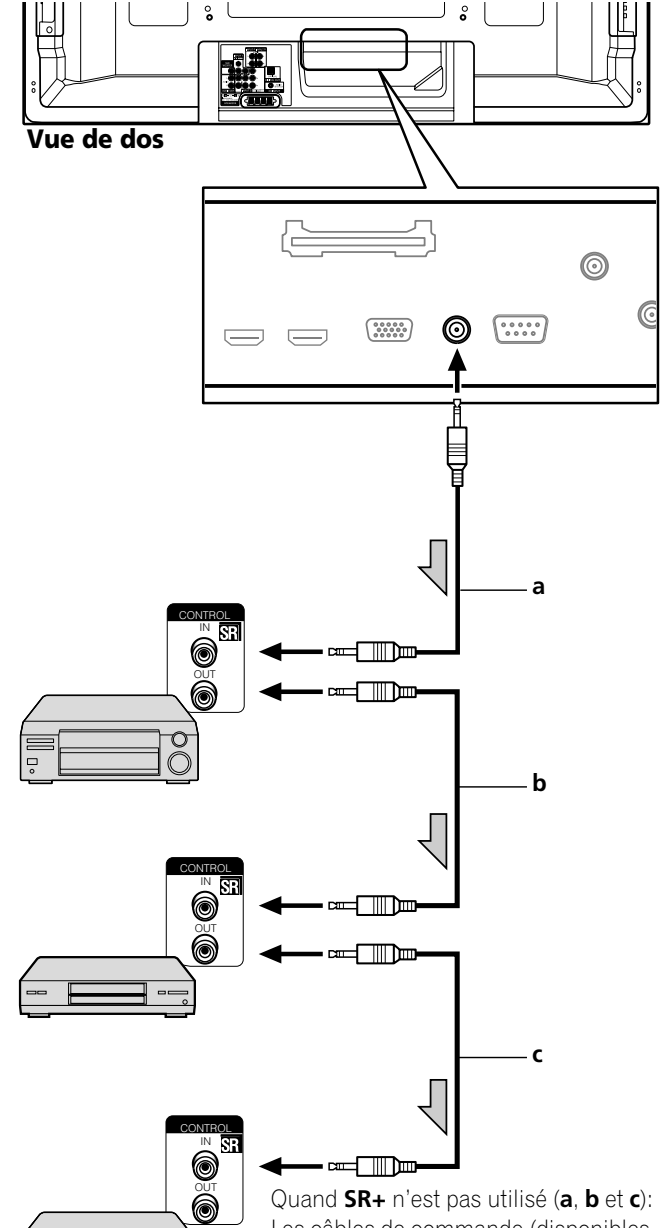

Les câbles de commande (disponibles dans le commerce) sont des câbles à un conducteur pourvus de minifiches (sans résistance).

Quand **SR+** est utilisé (**a**): Utiliser un câble **SR+** (disponible en option).

**Français**

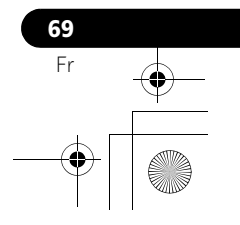

### **Utilisation de l'interface USB (Fonction Home Gallery)**

Grâce à ce système, vous pouvez regarder des images JPEG qui ont été saisies au moyen d'un appareil photo numérique et enregistrées sur une carte mémoire. Vous pouvez aussi connecter votre appareil photo numérique directement à l'écran plasma en utilisant un câble de connexion USB.

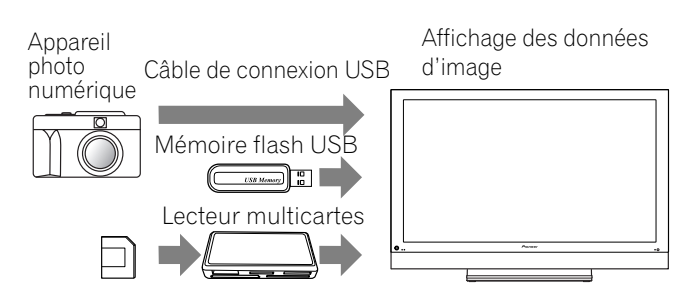

### *B* Remarque

- Un seul appareil USB peut être connecté à la fois. Aucun concentrateur USB ne peut être connecté.
- Un appareil tel qu'une imprimante ou un clavier ne peut ni être connecté ni utilisé.

#### **Cartes de mémoire lisibles**

Ce système peut lire les cartes mémoire au format FAT12, FAT16, FAT32 ou VFAT.

### **Fichiers de données lisibles**

Ce système ne peut lire que les fichiers JPEG présentant les caractéristiques suivantes:

- L'extension du fichier est JPG ou JPEG.
- Le format est JPEG 4:2:2 ou 4:2:0
- La définition de l'image doit être inférieure à 3264 pixels horizontalement et 2448 pixels verticalement.
- La définition de l'image doit être supérieure à 160 pixels horizontalement et 120 pixels verticalement.

### *P* Remarque

**70** Fr

- Suivant le type de carte mémoire ou d'appareil photo, ce système risque de ne pas pouvoir afficher les images.
- Le système peut être incapable d'afficher des images modifiées ou éditées grâce à un ordinateur personnel ou à un autre appareil.
- Ce système est conforme à la norme USB Mass Storage Class.

### **Connexion d'un appareil USB**

#### **Tenez le connecteur de l'appareil USB avec sa face supérieure dirigée sur le panneau avant, et insérez-le dans le port USB sur le côté de l'écran plasma.**

- Insérez le connecteur de l'appareil USB au maximum.
- Lors de l'utilisation du connecteur USB de votre appareil, connectez-le directement au port USB.

#### Côté de l'écran plasma

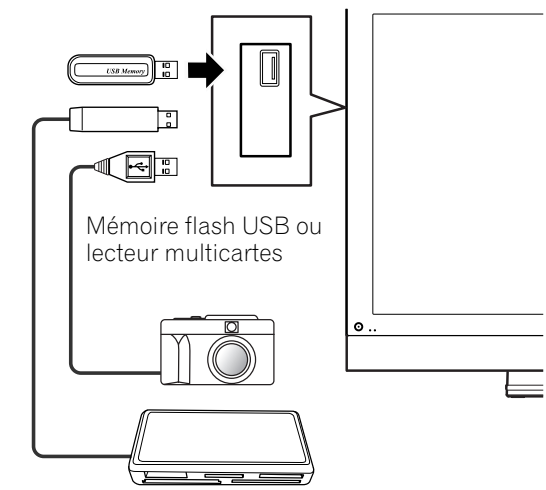

#### **Déconnexion d'un appareil USB**

Pour retirez le connecteur d'un appareil USB, quittez l'écran Home Gallery, puis retirez le connecteur.

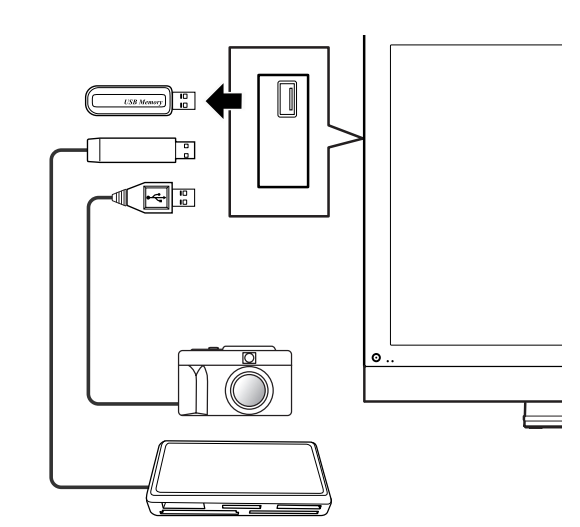

#### *B* Remarque

- Pour de plus ample détails sur les appareils connectables, consultez le site web de Pioneer: http://www.pioneerelectronics.com
- Veillez à quitter l'écran Home Gallery avant de retirer l'appareil USB. Si vous retirez l'appareil USB pendant que l'écran Home Gallery est affiché, les données à l'intérieur de la mémoire risquent d'être endommagées.
- N'insérez ni ne retirez l'appareil USB immédiatement après la mise en ou hors service du système. Cela peut provoquer l'endommagement des données qui se trouvent à l'intérieur de la mémoire.
- Ne mettez pas l'appareil photo numérique hors tension pendant que l'écran Home Gallery est affiché.

### **Affichage de la liste des appareils**

Après avoir connecté un appareil USB, l'écran de la liste des appareils apparaît avec l'appareil en cours d'utilisation mis en surbrillance.

### **Lancement de l'écran Home Gallery initial**

- **1 Appuyez sur HOME MENU.**
- **2** Sélectionnez "Home Gallery" (↑/↓ puis ENTER).

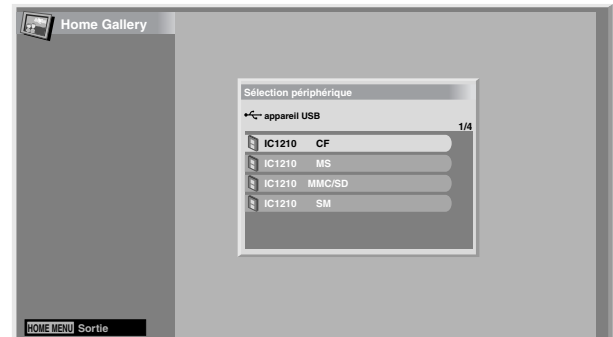

#### **3 Sélectionnez un appareil (** $\bigtriangleup/\bigtriangledown$  **puis ENTER).**

#### **Sélection d'un dossier**

L'écran Home Gallery initial fournit la liste des dossiers que contient la carte mémoire. Différentes icônes sont utilisées, en fonction de la nature de chaque dossier.

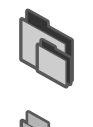

— Désigne un dossier contenant un autre dossier.

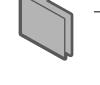

— Désigne un dossier ne contenant aucun fichier image.

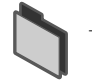

— Désigne un dossier contenant un ou plusieurs fichiers image.

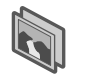

— Désigne un ou plusieurs fichiers image enregistrés dans le répertoire racine.

Pour sélectionner le dossier désiré, utilisez  $\leftrightarrow$  puis appuyez sur **ENTER**. Les images du dossier choisi sont affichées sous forme de vignettes.

### **Lancement d'un écran page de vignettes**

Après avoir sélectionné un dossier sur l'écran Home Gallery intial, les images de ce dossier sont affichées sous forme de vignettes.

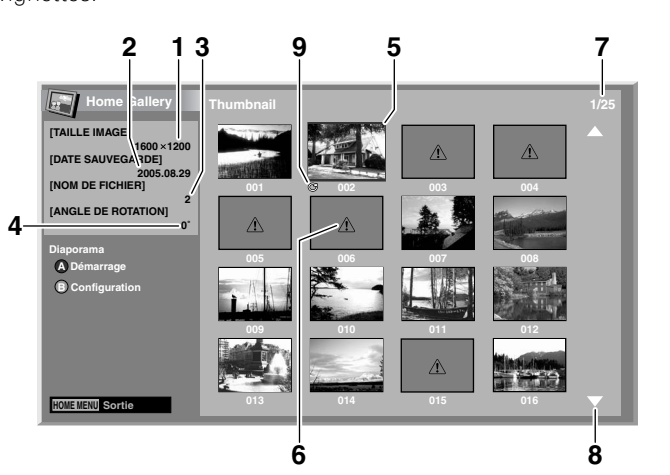

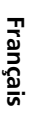

- ➀ Taille image
- ➁ Date sauvegarde
- ➂ Nom de fichier
- ➃ Angle de rotation
- ➄ Curseur de sélection d'image
- ➅ Apparaît quand l'image ne peut pas être lue.
	- ➆ Numéro du fichier sélectionné/nombre total d'images dans le dossier
	- ➇ Apparaît quand le dossier contient plus de 16 images.
	- ➈ Indique qu'une rotation de l'image a été effectuée.

Utilisez  $\bigstar/\bigstar$  pour faire défiler l'écran.

Pour mettre en valeur une image, déplacez le curseur en utilisant  $\blacklozenge/\blacklozenge$  . Les informations relatives à l'image mise en valeur s'affichent à la partie supérieure gauche de l'écran.

Pour quitter la fonction Home Gallery, appuyez sur **HOME MENU**.

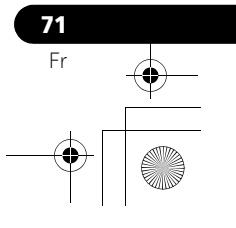

#### **Lancement d'un écran standard à une image**

Un écran de vignettes étant affiché, utilisez  $\bigstar/\bigstar$  et  $\bigstar/\bigstar$  pour mettre en valeur une image puis appuyez sur **ENTER**. L'écran de vignettes se ferme et seule l'image sélectionnée est affichée.

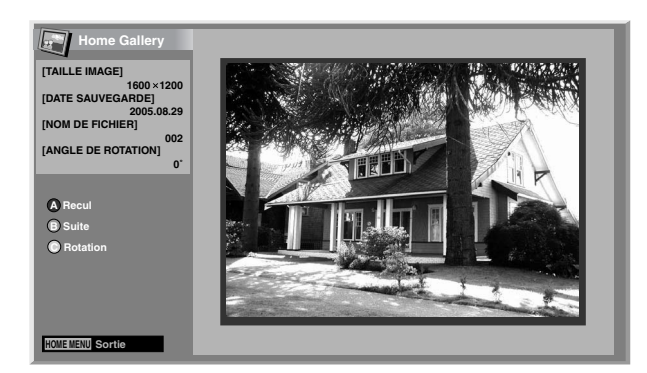

L'écran ci-dessus étant affiché, vous pouvez utiliser les touches suivantes pour effectuer diverses opérations:

#### **ABLEU:**

Affiche l'image précédente en écran normal ou en plein écran.

#### **ROUGE:**

Affiche l'image suivante en écran normal ou en plein écran.

#### **VERT:**

L'image affichée est tournée dans le sens des aiguilles d'une montre. Chaque pression sur la touche permet de faire tourner l'image de 90°, 180°, puis 270°.

#### **ENTER:**

**72** Fr

Chaque pression sur la touche effectue une commutation entre écran normal et plein écran.

#### **HOME MENU:**

Cette touche permet de quitter la fonction Home Gallery.

#### *B* Remarque

- Veillez à ne pas afficher la même image pendant une longue période. Dans le cas contraire, cela pourrait causer un brûlage d'écran et donc une image rémanente.
- $\bullet$  Les images inférieures à 1024  $\times$  768 pixels sont affichées avec un entourage vide.

### **Lancement de l'écran de configuration de diaporama**

L'écran de vignettes étant affiché, appuyez sur **ROUGE** lancer l'écran de configuration de diaporama qui affiche les images l'une après l'autre.

- **1** Sélectionnez "Mode affichage" (←/←).
- **2 Sélectionnez "Normal" ou "Plein" (←/**→). • Si vous avez sélectionné "Plein", chaque image du diaporama occupe la totalité de l'écran.
- **3** Sélectionnez "Ordre de lecture" (←/←).
- **4** Sélectionnez "Ordre des noms" ou "Aléatoire" (←/→).
- 
- **5** Sélectionnez "Nombre de fois lu" (←/↓).
- **6** Sélectionnez "Temps individuel" ou "Boucle" (+/+). • Si vous avez sélectionné "Boucle", le diaporama se répète jusqu'à ce que vous appuyiez sur **RETURN**.
- **7** Sélectionnez "Mode de lecture" (←/↓).
- **8 Sélectionnez "Auto" ou "Manuel" (←/**→).
	- Si vous avez sélectionné "Auto", les images sont changées automatiquement aux intervalles spécifiés.
	- Quand "Manuel" est sélectionné, l'image précédente peut être affichée en appuyant sur **BLEU** et l'image suivante en appuyant sur **ROUGE**.

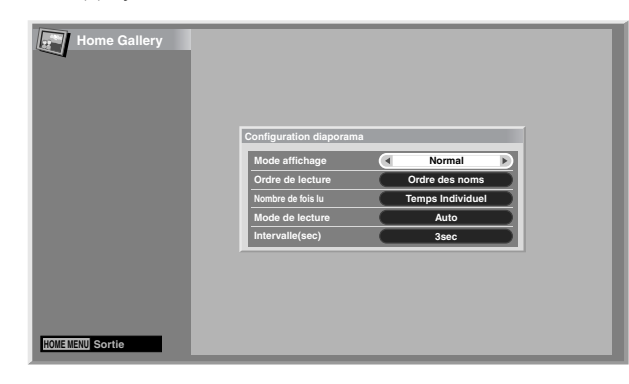

- **9 Si vous avez sélectionné "Auto" au cours de l'opération**  8, utilisez **↑/** pour sélectionner "Intervalle(sec)" puis **précisez la durée d'affichage de chaque image au**  moyen de  $\bigstar/\bigstar$ .
	- Vous avez le choix entre 3 secondes, 5 secondes, 10 secondes, 20 secondes, 30 secondes, 60 secondes et 90 secondes.
- **10 Lancer l'écran du diaporama, appuyez sur RETURN pour afficher l'écran de vignettes puis appuyez sur BLEU.**
	- Pour quitter la fonction Home Gallery, appuyez sur **HOME MENU**.

### *<b>B* Remarque

• Si vous souhaitez afficher l'écran du diaporama pendant une période prolongée de temps, sélectionnez "PLEIN" pour le format de l'écran afin déviter une rémanence dimage sur l'écran.

### **Lancement du diaporama**

Après avoir défini les paramètres du diaporama, vous pouvez le lancer et obtenir l'affichage des images, l'une après l'autre.

- **1 Pour afficher lécran de diaporama, appuyez sur BLEU quand un écran de vignettes est affiché.**
	- Si vous avez sélectionné "Auto" pour "Mode de lecture", les images sont changées automatiquement aux intervalles spécifiés.
	- Quand "Manuel" est sélectionné pour "Mode de lecture", appuyez sur **BLEU** pour afficher l'image précédente ou sur **ROUGE** pour afficher l'image suivante.
	- Tandis que les images sont automatiquement changées, vous pouvez arrêter cette opération pendant environ cinq minutes en appuyant sur **BLEU**. Pour reprendre le diaporama, maintenez de nouveau **BLEU** enfoncée.
- **2 À la fin du diaporama, appuyez sur RETURN pour rétablir l'écran de vignettes ou appuyez sur HOME MENU pour quitter la fonction Home Gallery.**
- **3 Choisissez l'écran normal ou le plein écran en appuyant sur ENTER.**
	- Chaque pression sur la touche effectue une commutation entre écran normal et plein écran.

### *<b>B* Remarque

- Quand une pause est réalisée pendant un diaporama, l'écran passe automatiquement à limage suivante après cinq minutes.
- Si aucune opération n'est réalisée pendant cinq minutes, la fonction Home Gallery est annulée automatiquement sauf quand l'écran du diaporama est affiché.

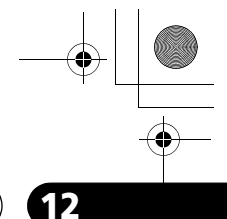

**Français**

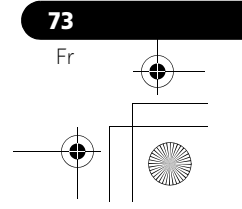

### **13 Utilisation de la commande HDMI**

### <span id="page-173-0"></span>**Chapitre 13 Utilisation de la commande HDMI**

### **Utilisation des fonctions de la commande HDMI**

Avec le boîtier de télécommande de l'écran plasma, vous pouvez actionner des appareils Pioneer tels qu'un enregistreur, un lecteur, ou un système AV, qui prennent en charge les fonctions de commande HDMI.

Les fonctions de commande HDMI comprennent la lecture de contenu en utilisant un panneau de commande affiché sur l'écran plasma. Pour plus de détails, voir le tableau ci-dessous.

### **Remarque**

- Le nombre maximum d'appareils qui peuvent être connectés et actionnés avec le boîtier de télécommande de l'écran plasma est comme suit: enregistreur x 2, lecteur x 2, système  $AV \times 1$ .
- La totalité des opérations des appareils n'est pas toujours disponible pour les fonctions de la commande HDMI.

### **Fonctions de la commande HDMI Remarque**

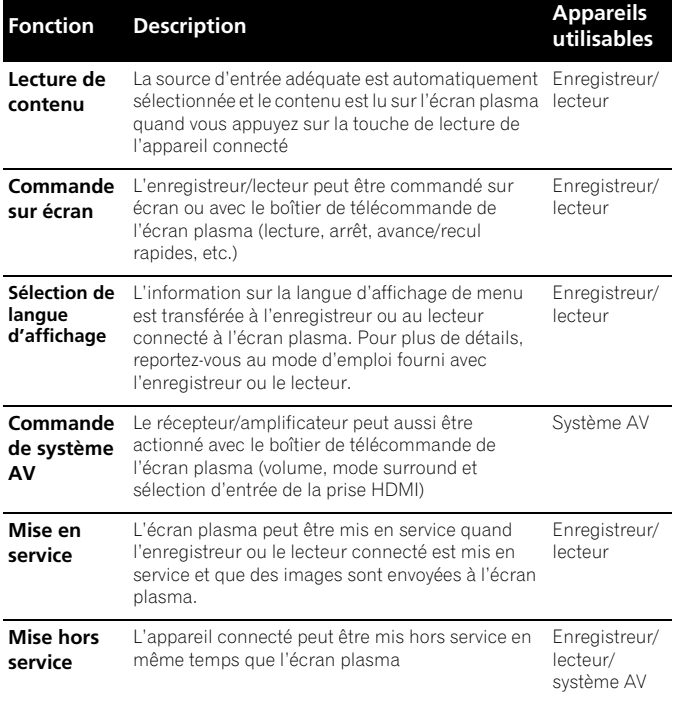

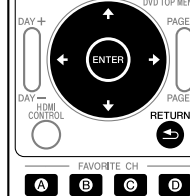

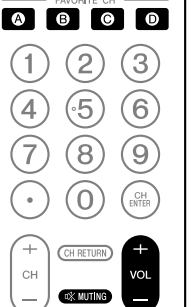

Appuyez sur **VOL +/-** ou ¤ pour régler le volume du système AV.

• Appuyez sur  $\blacklozenge$ ,  $\blacklozenge$ ,  $\blacklozenge$ , **ENTER**, **RETURN** (  $\triangle$  ) ou sur les touches de couleur (**BLEU**, **ROUGE**, **JAUNE**, **VERT**) pour utiliser les fonctions telles que le navigateur disque sur l'enregistreur ou le lecteur connecté.

- Lors de l'utilisation des fonctions de la commande HDMI, agissez sur le boîtier de télécommande en le dirigeant vers le capteur (**)** qui est placé à la partie inférieure droite de la façade de l'écran plasma.
- Sauf pour les fonctions "Mise hors service" et "Sélection de langue d'affichage", vous ne pouvez pas utiliser simultanément plusieurs prises HDMI au dos de l'écran plasma.

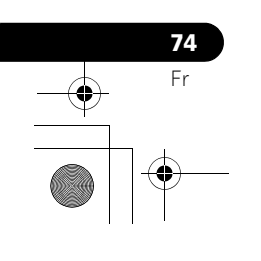

### **Utilisation de la commande HDMI 133 (13)**

#### **Panneau de commande sur écran**

#### **Pour un système AV**

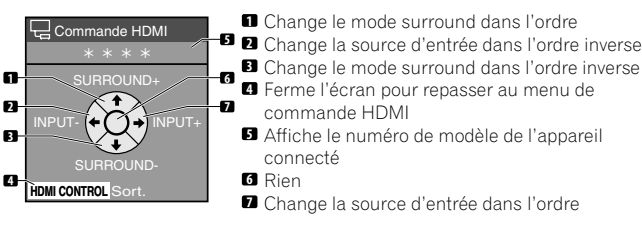

Appuyez sur  $\blacklozenge$  ou  $\blacktriangleright$  du boîtier de télécommande de l'écran plasma pour changer le mode surround dans l'ordre ou dans l'ordre inverse, ou sur  $\leftarrow$  ou  $\rightarrow$  pour changer la source d'entrée dans l'ordre ou dans l'ordre inverse. Une pression sur **HDMI CONTROL** éteint l'écran de panneau de commande pour retourner au menu de commande HDMI.

### **Remarque**

• Vous ne pouvez pas actionner l'enregistreur/le lecteur quand vous appuyez sur  $\triangleq$  ou  $\triangleq$  pour changer la source d'entrée pendant la marche. Pour reprendre l'opération, retournez au menu de commande HDMI et sélectionnez de nouveau la fonction souhaitée.

#### **Pour un enregistreur**

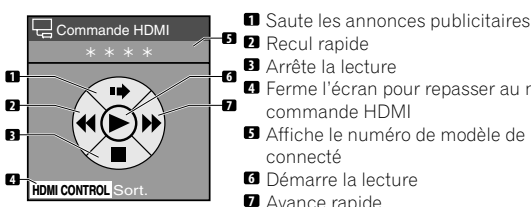

- Recul rapide Arrête la lecture Ferme l'écran pour repasser au menu de commande HDMI Affiche le numéro de modèle de l'appareil **5**
- connecté Démarre la lecture **6**

Avance rapide

Appuyez sur  $\triangleq$  ou  $\triangleq$  du boîtier de télécommande de l'écran plasma pour sélectionner le mode recul rapide ou avance rapide, sur  $\triangle$  pour sauter les annonces publicitaires ou sur  $\blacktriangleright$  pour arrêter la lecture. Une pression sur **ENTER** démarre la lecture et une pression sur **HDMI CONTROL** éteint l'écran de panneau de commande pour retourner au menu de commande HDMI.

#### **Pour un lecteur**

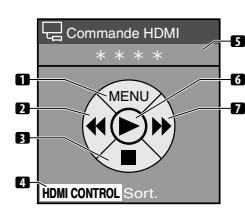

- Affiche le menu de disque DVD ou le menu pop-**1** up de disque Blu-ray du lecteur **2** Recul rapide
- **6** Arrête la lecture Ferme l'écran pour repasser au menu de **3 4**

commande HDMI Affiche le numéro de modèle de l'appareil **5** connecté

Démarre la lecture **6** Avance rapide **7**

Appuyez sur  $\blacklozenge$  ou  $\blacktriangleright$  du boîtier de télécommande de l'écran plasma pour sélectionner le mode recul rapide ou avance rapide, sur  $\spadesuit$  pour afficher le menu de disque DVD ou le menu pop-up de disque Blu-ray du lecteur, ou sur ↓ pour arrêter la lecture. Une pression sur **ENTER** démarre la lecture et une pression sur **HDMI CONTROL** éteint l'écran de panneau de commande pour retourner au menu de commande HDMI.

### **Connexions pour la commande HDMI**

Quand vous faites des changements dans les connexions entre l'écran plasma et le matériel qui prend en charge les fonctions de commande HDMI ou les réglages pour "Rég. cmde HDMI", procédez de la façon suivante:

- **1** Mettez l'écran plasma et tous les appareils connectés en service.
- **2** Vérifiez que le réglage dans "Réglage entrée" pour "Rég. cmde HDMI" est correctement entré suivant les appareils connectés. Vérifiez aussi les réglages relatifs à Cmde HDMI dans les appareils connectés.
- **3** Passez aux prises d'entrée HDMI auxquelles les appareils sont connectés pour contrôler si le son et les images sont correctement sortis et affichés.
- **4** Faites un essai en mettant l'écran plasma hors service puis de nouveau en service.

### **Connexion d'un amplificateur AV/lecteur BD**

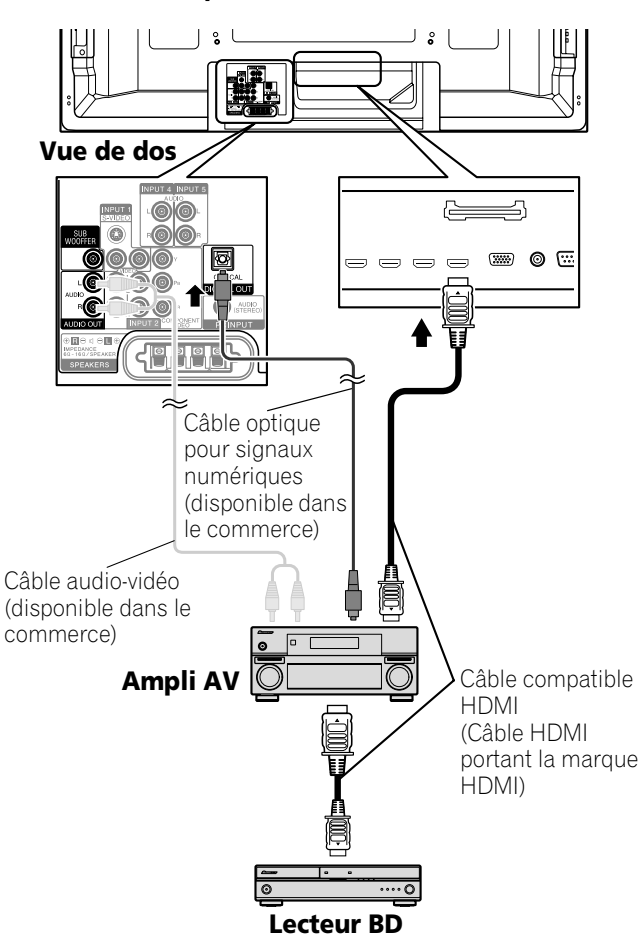

**75** Fr

**Français**

### **13 Utilisation de la commande HDMI**

#### **Connexion d'un lecteur BD**

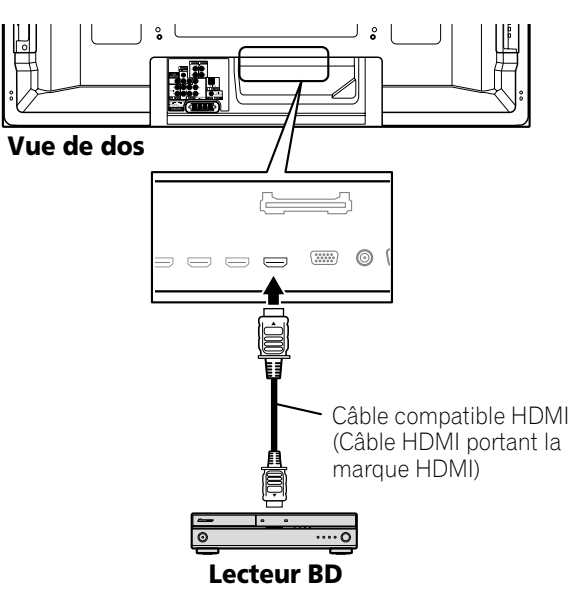

### *B* Remarque

**76** Fr

- Le nombre maximum d'appareils qui peuvent être connectés et actionnés avec le boîtier de télécommande de l'écran plasma est comme suit: enregistreur x 2, lecteur x 2, système AV x 1.
- Lors de la connexion d'un système AV, veillez à le mettre et à le connecter entre l'écran plasma et l'enregistreur ou le lecteur.
- Ne connectez pas un système AV qui ne prend pas en charge les fonctions de commande HDMI entre l'écran plasma et un enregistreur/lecteur, sinon les fonctions de commande HDMI ne fonctionneront pas correctement.
- Lors de la connexion d'un système AV qui ne prend pas en charge les fonctions de commande HDMI et un lecteur/ enregistreur qui les prend en charge à l'écran plasma, connectez le système AV à la prise DIGITAL OUT et à la prise AUDIO OUT de l'écran plasma avec un câble numérique optique et un câble audio stéréo (disponibles dans le commerce), et le lecteur/enregistreur à la prise HDMI avec un câble compatible HDMI (voir l'illustration). Prière de noter que les signaux entrés par les prises HDMI ne seront pas sortis par la prise DIGITAL OUT.

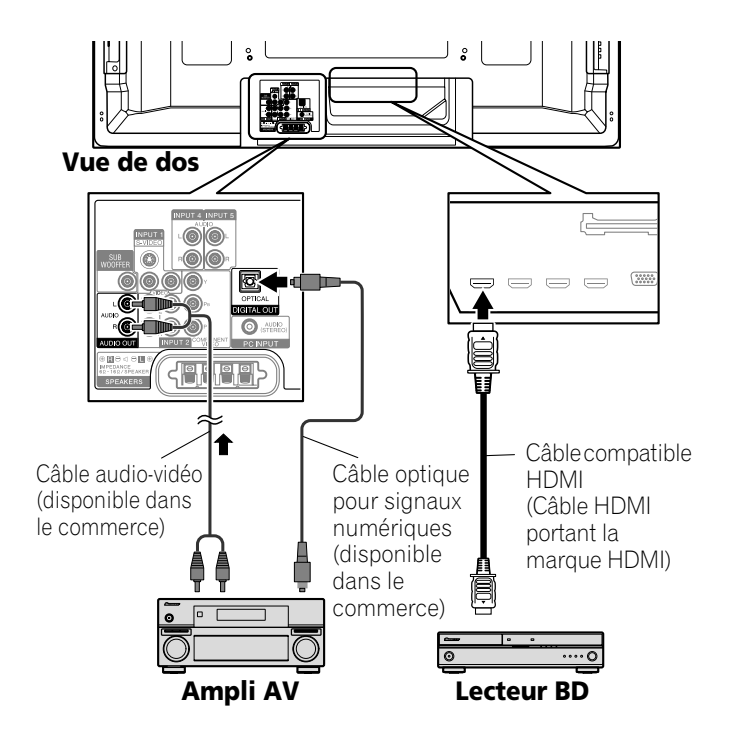

- Après avoir fait les connexions, entrez le réglage dans "Réglage entrée" pour "Rég. cmde HDMI". Veillez à ce que le réglage soit entré pour chaque prise d'entrée HDMI à laquelle un appareil est connecté.
- Des réglages dans les appareils connectés sont aussi nécessaires pour utiliser les fonctions de commande HDMI. Pour plus de détails, reportez-vous au mode d'emploi fourni avec les appareils connectés.
- Pour de plus amples informations sur les appareils qui prennent en charge les fonctions de commande HDMI, reportez-vous au site Web Pioneer (voir le dos de couverture).

### **Réglage de la commande HDMI**

#### **Sélection de la prise d'entrée**

Afin de pouvoir utiliser les fonctions de commande HDMI, sélectionnez la prise HDMI à laquelle l'appareil externe est connecté.

- **1 Appuyez sur HOME MENU.**
- **2** Sélectionnez "Options" (←/← puis ENTER).
- **3** Sélectionnez "Rég. cmde HDMI" (↑/↓ puis ENTER).

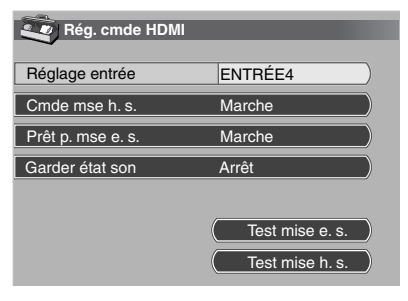

- **4** Sélectionnez "Réglage entrée" (←/↓ puis ENTER).
- **5 Sélectionnez "ENTRÉE 4" , "ENTRÉE 5", "ENTRÉE 6" ou**  "ENTRÉE 7" (**←/**↓ puis ENTER).

Seul l'appareil qui prend en charge la commande HDMI et qui est connecté via la prise d'entrée sélectionnée est disponible pour les fonctions de commande HDMI.

**6 Appuyez sur HOME MENU pour quitter le menu.**

### **Utilisation de la commande HDMI 133 and 233 and 234 and 234 and 234 and 235 and 235 and 235 and 235 and 235 and 235 and 235 and 235 and 235 and 235 and 235 and 235 and 235 and 235 and 235 and 235 and 235 and 235 and 235**

### **Remarque**

- Si vous avez sélectionné "Arrêt" à l'opération 5, un message "Opérations impossibles. Vérifiez le réglage de la commande HDMI" apparaît quand on appuie sur **HDMI CONTROL** du boîtier de télécommande.
- Si vous actionnez un appareil compatible HDMI en utilisant une prise HDMI autre que la prise sélectionnée dans "Réglage entrée", un mauvais fonctionnement peut se produire. Lors de la connexion à toute prise HDMI autre que la prise sélectionnée dans "Réglage entrée", veillez à entrer les réglages de l'appareil externe de manière que la fonction de commande HDMI soit inopérante.

#### <span id="page-176-0"></span>**Sélection de la commande de mise hors service**

Vous pouvez sélectionner si l'appareil connecté est mis hors service en même temps que l'écran plasma. (le réglage par défaut est "Marche")

- **1 Appuyez sur HOME MENU.**
- **2** Sélectionnez "Options" (←/ → puis ENTER).
- **3** Sélectionnez "Rég. cmde HDMI" (↑/↓ puis ENTER).
- **4** Sélectionnez "Cmde mse h. s." (←/← puis ENTER).
- **5** Sélectionnez "Marche" (←/ ↓ puis ENTER).
- **6 Appuyez sur HOME MENU pour quitter le menu.**

### **Remarque**

• La fonction "Cmde mse h. s." est valide pour les appareils connectés à n'importe laquelle des prises HDMI au dos de l'écran plasma.

#### **Sélection de la préparation de mise en service**

Vous pouvez sélectionner si l'écran plasma est mis en service quand l'enregistreur ou le lecteur Pioneer connecté est mis en service et que des images sont envoyées à l'écran plasma. (le réglage par défaut est "Marche")

- **1 Répétez les opérations 1 à 3 de** *[Sélection de la](#page-176-0)  [commande de mise hors service](#page-176-0)***.**
- **2** Sélectionnez "Prêt p. mse e. s." (←/ → puis ENTER).
- **3** Sélectionnez "Marche" (←/← puis ENTER).
- **4 Appuyez sur HOME MENU pour quitter le menu.**

#### **Sélection du maintien de l'état du son**

Vous pouvez sélectionner si la fonction est gardée pour le système AV Pioneer connecté même si le système est mis en veille pendant les opérations de commande HDMI. (le réglage par défaut est "Arrêt")

- **1 Répétez les opérations 1 à 3 de** *[Sélection de la](#page-176-0)  [commande de mise hors service](#page-176-0)***.**
- **2** Sélectionnez "Garder état son" (↑/↓ puis ENTER).
- **3** Sélectionnez "Marche" (←/← puis ENTER).
- **4 Appuyez sur HOME MENU pour quitter le menu.**

#### **Test de mise en/hors service**

Vous pouvez contrôler si la fonction de mise en/hors service est effective entre l'écran plasma et l'appareil connecté.

**1 Répétez les opérations 1 à 3 de** *[Sélection de la](#page-176-0)  [commande de mise hors service](#page-176-0)***.**

**2** Sélectionnez "Test mise e. s." ou "Test mise h. s." (←/ ↓ puis ENTER). Quand divers appareils sont connectés aux prises HDMI, une

- liste des appareils apparaît.
- **3** Sélectionnez l'appareil souhaité (←/ ↓ puis ENTER).
- **4 Appuyez sur HOME MENU pour quitter le menu.**

### **Remarque**

- Les appareils pour lesquels le test de mise en/hors service peut être effectué sont ceux connectés aux prises HDMI comme établi dans "Réglage entrée".
- Si le test de mise en/hors service échoue, contrôler les connexions et réglages.

### **Utilisation des menus de commande HDMI**

En sélectionnant et utilisant les menus de commande HDMI correspondants, vous pouvez utiliser diverses fonctions avec l'enregistreur, le lecteur ou le système AV Pioneer connecté qui prend en charge les fonctions de commande HDMI.

**1 Appuyez sur HOME MENU.**

### **2** Sélectionnez "Cmde HDMI" (←/ ↓ puis ENTER).

Le menu de commande HDMI est affiché.

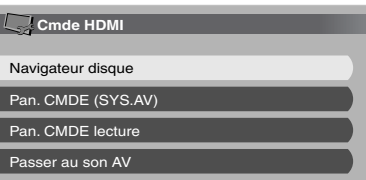

#### **Menu Cmde HDMI**

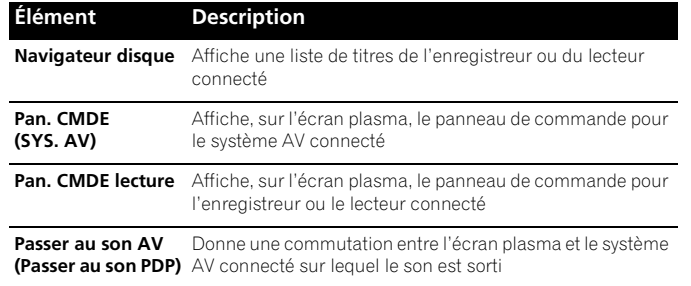

### *B* Remarque

- Pour utiliser les fonctions de commande HDMI, un enregistreur, un lecteur ou un système AV Pioneer qui prend en charge ces fonctions est nécessaire.
- La totalité des opérations n'est pas toujours disponible pour les appareils connectés.
- Le menu de commande HDMI n'est pas sélectionnable quand "Arrêt" est sélectionné dans "Réglage entrée" pour le menu "Rég. cmde HDMI".
- Le menu Pan. CMDE (SYS. AV) est disponible seulement quand le son est sorti par le système AV.
- Le menu Pan. CMDE lecture est sélectionnable quand l'enregistreur ou le lecteur connecté est prêt pour l'utilisation.
- Vous pouvez aussi afficher le menu de commande HDMI en appuyant sur **HDMI CONTROL** du boîtier de télécommande de l'écran plasma.

**77** Fr

**Français**

### **14 Particularités du boîtier de télécommande**

### **Chapitre 14 Particularités du boîtier de télécommande**

### **Préréglage des codes de fabricant pour commander d'autres appareils**

### **Préréglage des codes de fabricant**

- **1 Réglez le sélecteur de mode en fonction de l'appareil dont les ordres du boîtier de télécommande doivent être préréglés.**
- **2 Appuyez en même temps sur EDIT et 1.** • La diode clignote.
- **3 Utilisez les touches 0 à 9 pour taper le code du fabricant. Voir [page 79](#page-178-0).**
	- Le préréglage est terminé lorsque la diode est éteinte.

### **Recherche bibliothèque**

**78** Fr

Dans le cas où vous ne connaissez pas le code pour un appareil cible particulier, vous pouvez faire défiler tous les codes disponibles pour le mode d'appareil sélectionné et essayer les fonctions pour chaque code jusqu'à ce que vous trouviez celui qui commande correctement l'appareil cible souhaité.

- **1 Réglez le électeur de mode en fonction de lappareil dont les ordres du boîtier de télécommande doivent préréglés.**
- **2 Appuyez en même temps sur EDIT et 3.** • Le témoin clignote et la télécommande entre en mode programmation par recherche dans la bibliothèque.
- **3 Appuyez sur SOURCE POWER, PLAY, 1 ou CH+ pour essayer le code sélectionné.**
- **4 Si le code actuellement sélectionné n'est pas correct,**  appuyez sur **↑/** pour passer au code suivant ou **retourner au code précédent et répétez l'étape 3.**
- **5 Appuyez sur ENTER quand le code qui permet la commande correcte de l'appareil cible souhaité est trouvé.**
	- Toutes les touches disponibles pour le mode sélectionné sont programmées. La télécommande retourne en mode de fonctionnement normal après que la diode témoin se soit allumée pendant une seconde pour confirmation.

### **Réinitialisation aux réglages de l'usine**

Vous pouvez réinitialiser tous les codes appris et préréglés aux réglages par défaut quel que soit le mode.

- **1 Appuyez en même temps sur EDIT et POWER dans n'importe quelle position du sélecteur de mode.**
	- Le témoin clignote et la télécommande entre en mode de réinitialisation aux réglages de l'usine.

#### **2 Appuyez sur D.**

• La réinitialisation aux réglages de l'usine est terminée. Le témoin clignote pendant une seconde et la télécommande retourne en mode de fonctionnement normal.

### **Remarque**

- Pour quitter le préréglage avant qu'il ne soit terminé, appuyez de nouveau sur **EDIT**.
- Si la position du **Sélecteur de mode** est modifiée pendant le préréglage, celui-ci est abandonné.
- Si aucune opération n'est réalisée pendant plus d'une minute, le préréglage est abandonné.
- Si vous tapez un code de fabricant qui ne figure pas dans la liste, le témoin clignote rapidement.
- Le fabricant initial est "PIONEER".
- Certains appareils de la liste du tableau risquent de ne pas pouvoir être commandés, partiellement ou totalement, avec le boîtier de télécommande fourni.

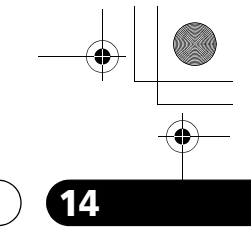

**Français**

 $\overline{\phantom{a}}$ 

**79** Fr

### Particularités du boîtier de télécommande **144 du 14**4

### <span id="page-178-0"></span>**Codes de programmation**

**CÂBLE**

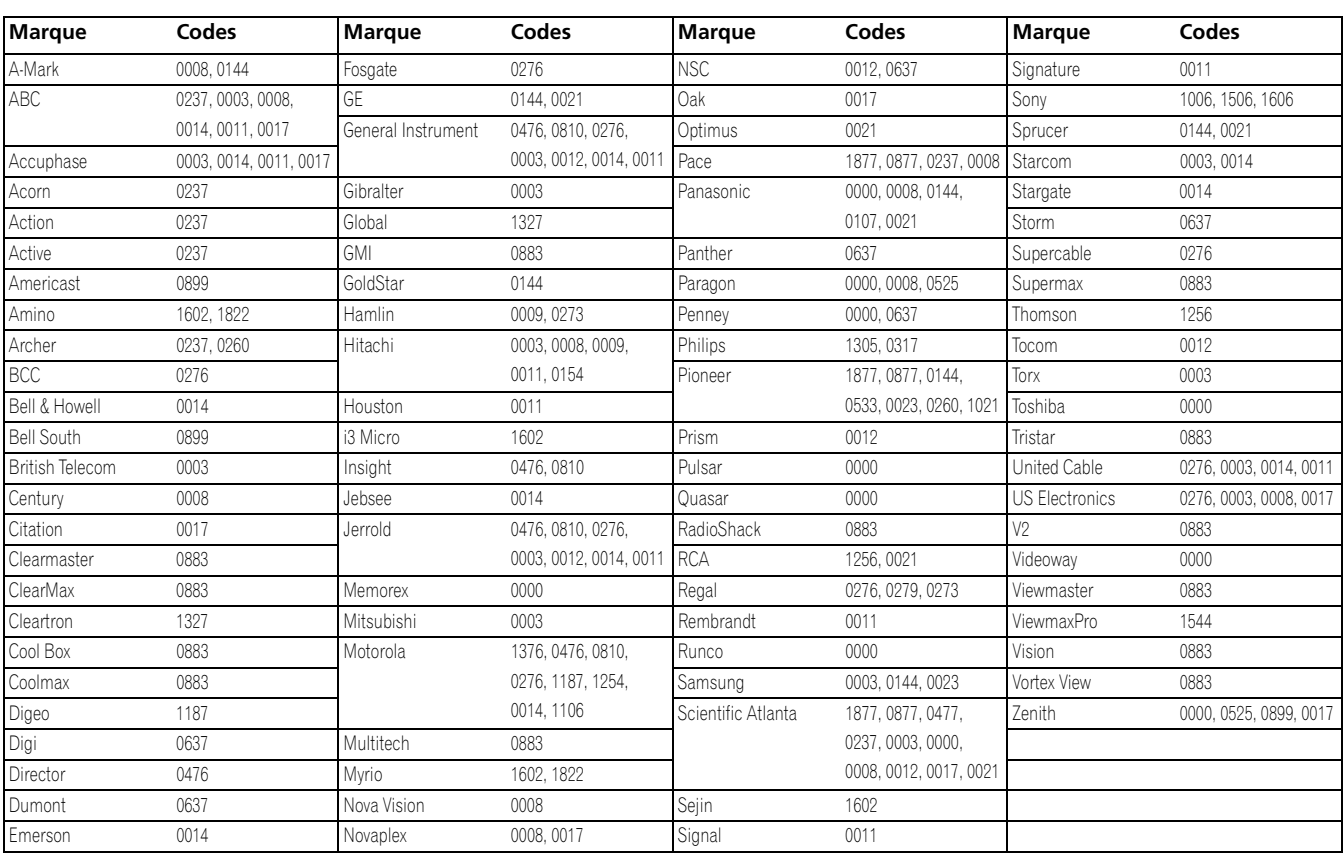

### **SATELLITE**

 $\triangleq$ 

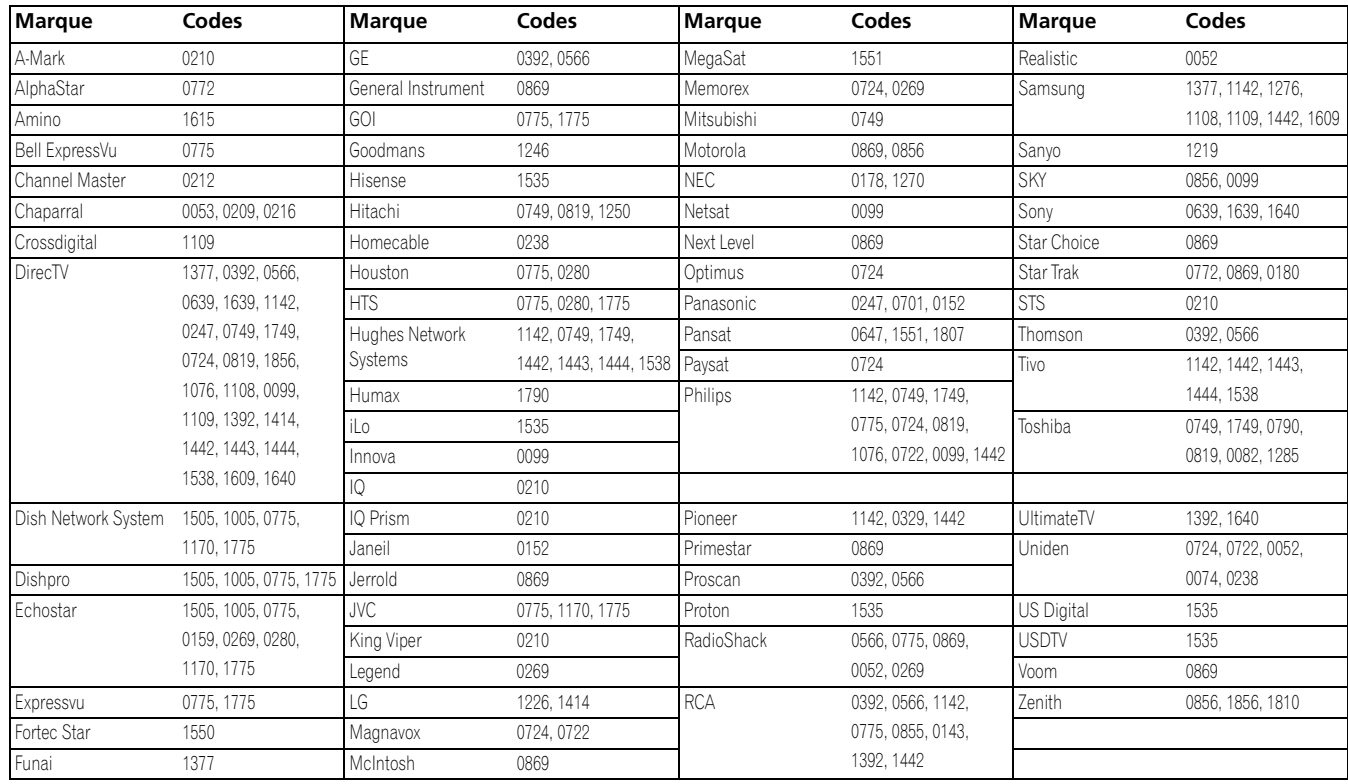

**80** Fr

 $\overline{\phantom{a}}$ 

### **14 Particularités du boîtier de télécommande**

### **Magnétoscope**

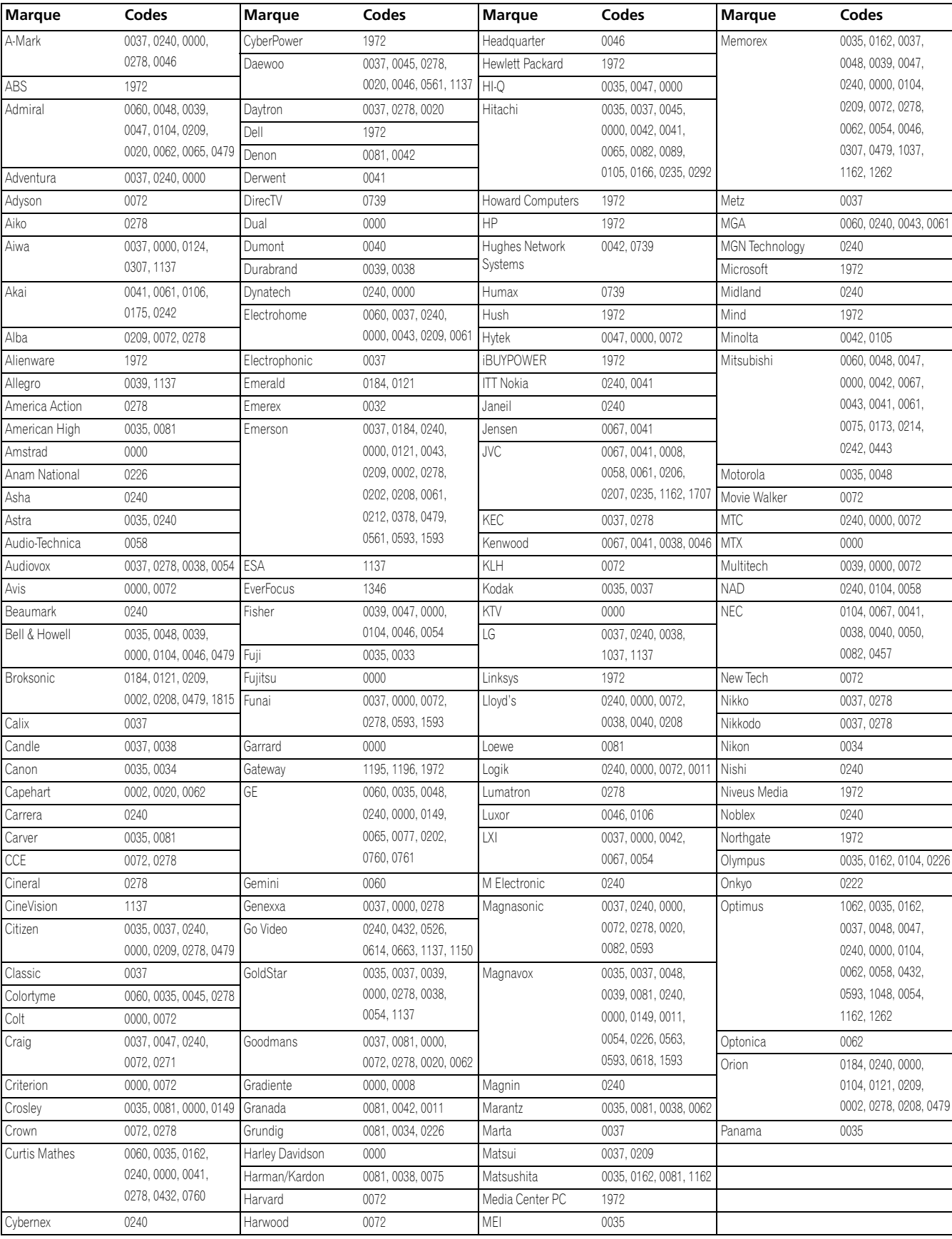
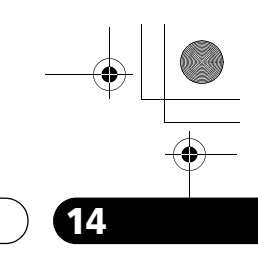

**VCR**

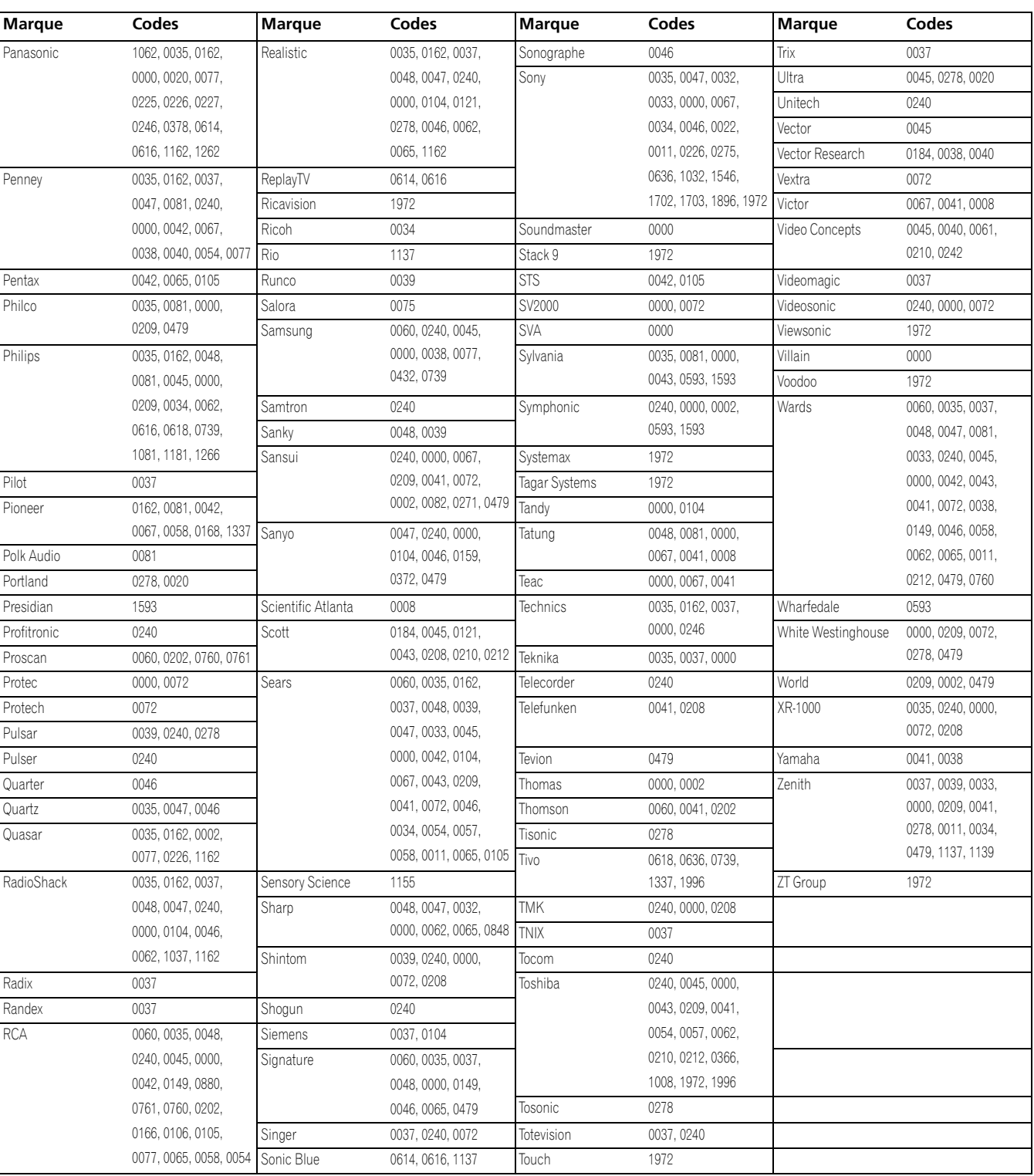

 $\overline{\phantom{a}}$ 

# **Magnétoscope numérique**

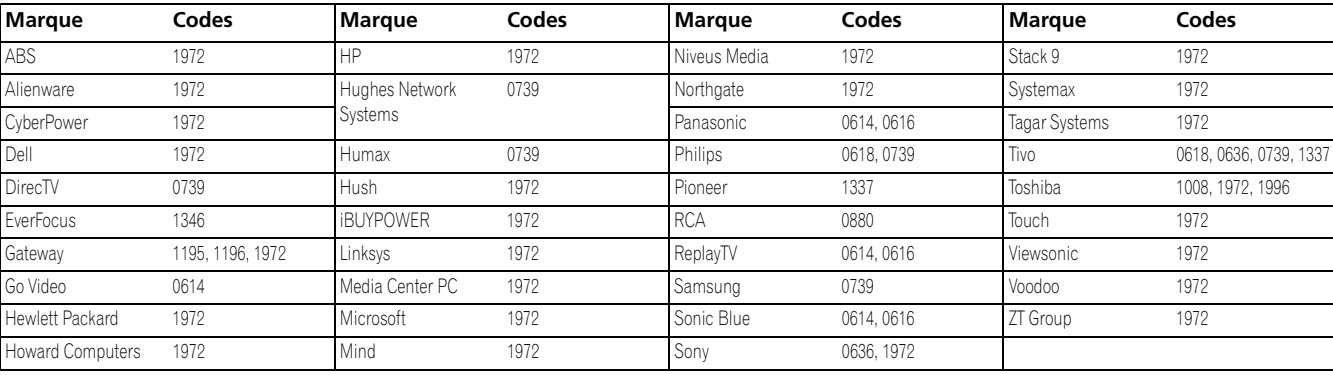

# **DVD**

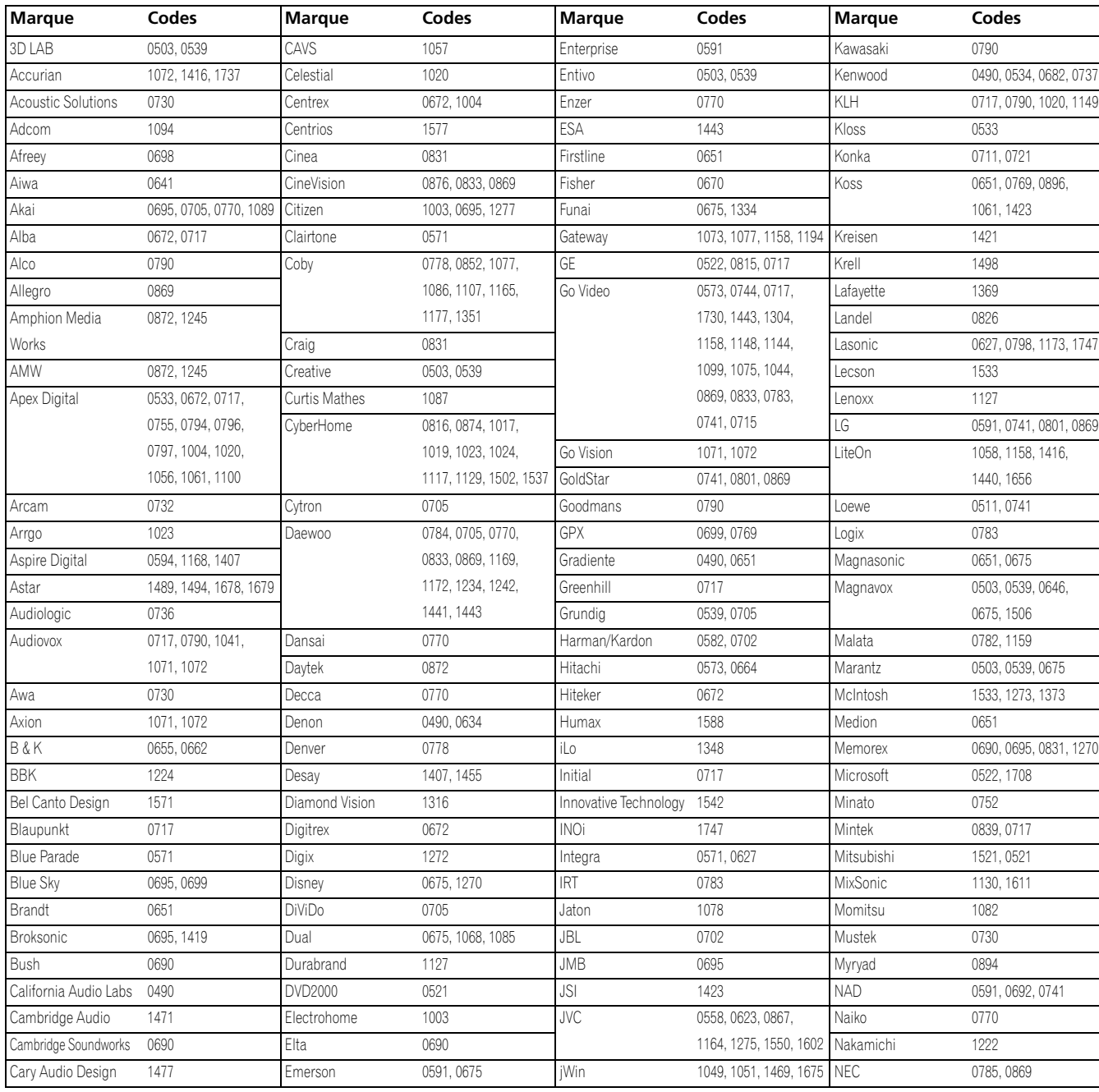

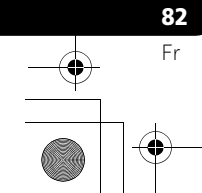

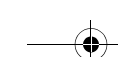

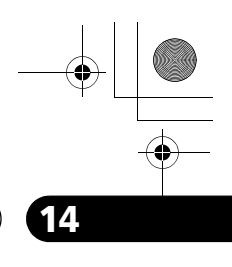

# **DVD**

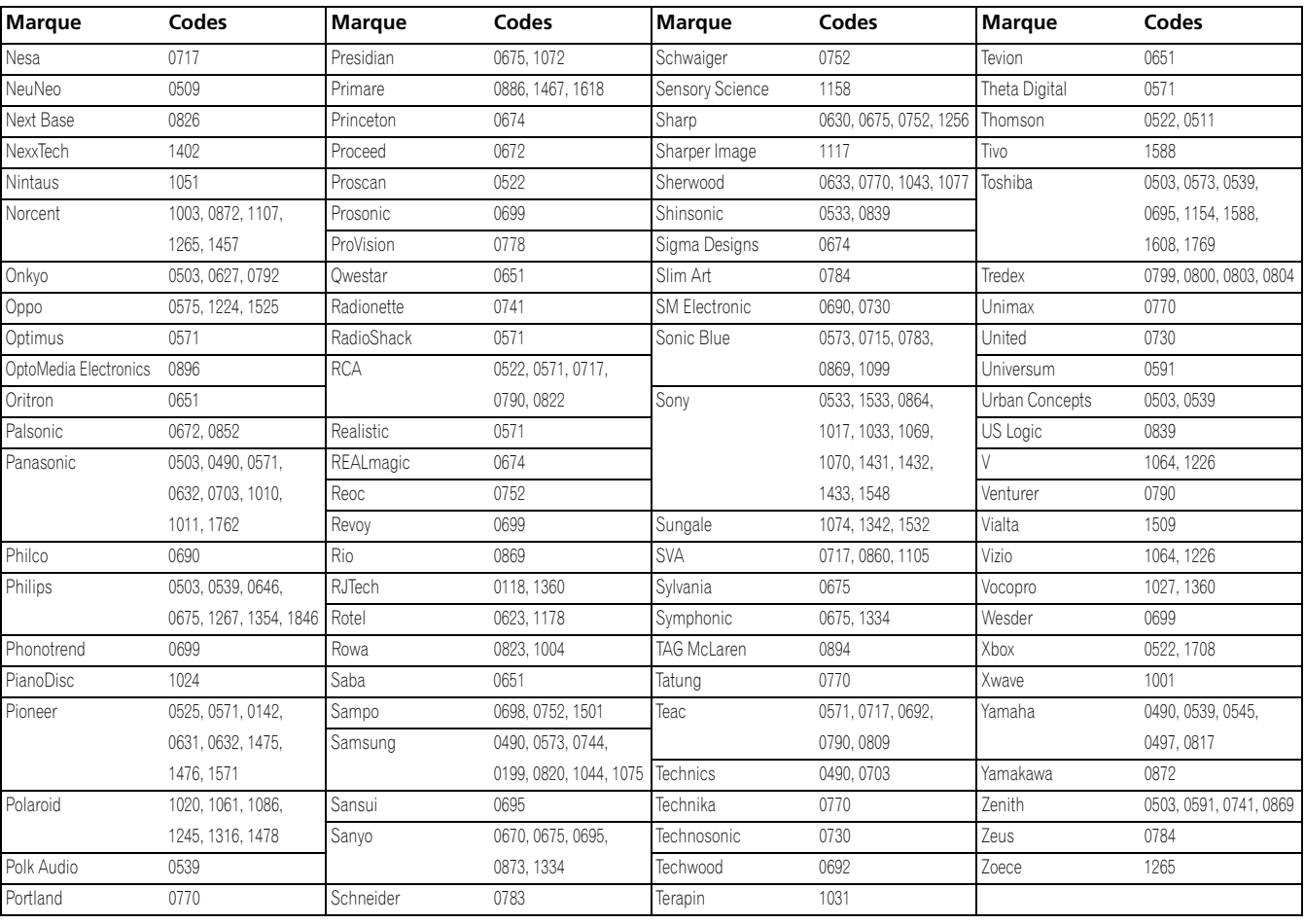

# **DVD-R**

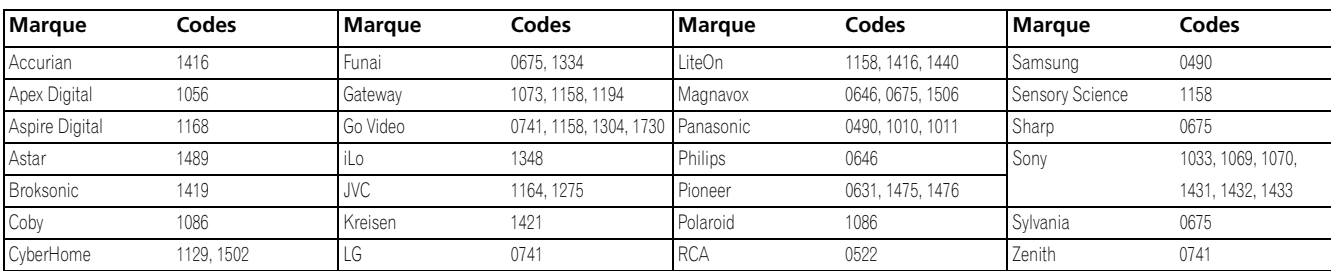

# **BD (HD-DVD)**

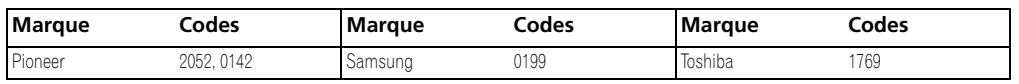

# **LD**

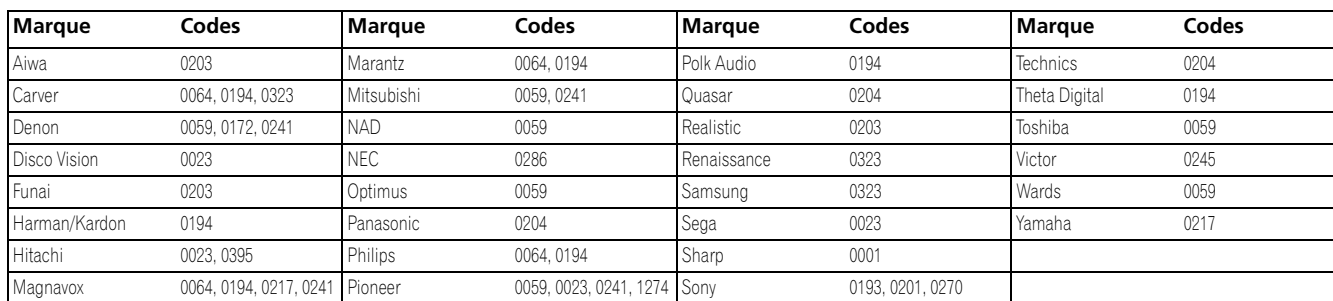

# **Français**

 $\overline{\phantom{a}}$ 

**83** Fr

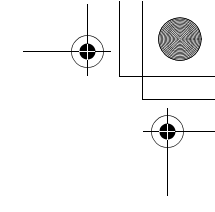

<span id="page-183-0"></span>**Utilisation du boîtier de télécommande pour agir sur d'autres appareils**

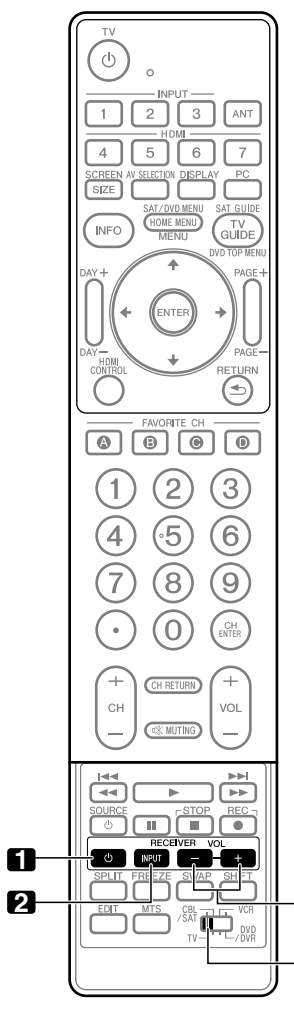

#### **Touches de commande du récepteur**

Si un récepteur Pioneer est connecté à l'écran, les touches **1** à **3** peuvent en assurer le réglage.

- 1. RECEIVER  $\circlearrowright$  (STANDBY/ON) Mise en service ou hors service du récepteur Pioneer.
- **2. RECEIVER INPUT** Sélection de la source d'entrée connectée au récepteur

Pioneer.

# **3. RECEIVER VOL +/–**

Réglage du volume du récepteur Pioneer. Appuyez sur **VOL +** pour augmenter le volume, et sur **VOL –** pour le diminuer.

**Sélecteur de mode (les touches fonctionnent sur n'importe quelle position)**

**3**

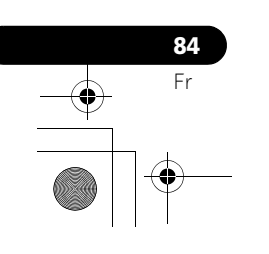

# **Particularités du boîtier de télécommande 144 144 144 144 144 144 144 144 144 144 144 144 144 144 144 144 144 144 144 144 144 144 144 144 144 144 144 144 144 144**

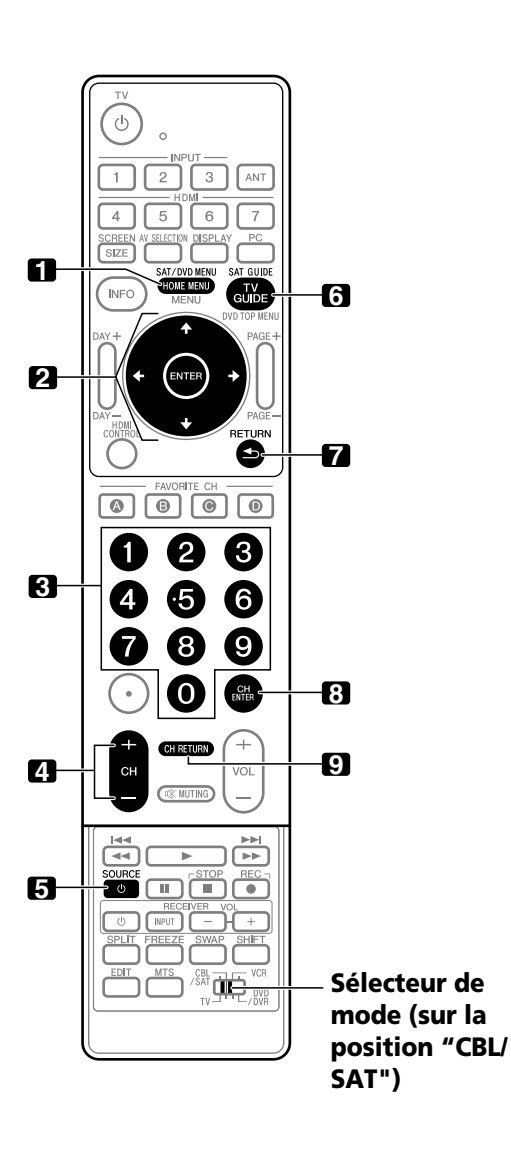

#### **Touches de commande du tuner CBL/SAT**

Quand le **Sélecteur de mode est** réglé sur CBL/SAT, le convertisseur de câble ou le tuner satellite connecté à l'écran peut être commandé à l'aide des touches indiquées ci-dessous (**3**, **4**, **5**, **8** et **9** pour les convertisseurs de câble **1** à **7** pour les tuners satellite):

#### **1. SAT MENU**

Affiche l'écran de menu de diffusion par satellite.

# **2. ENTER, 4/ +/ +/ +**<br>**ENTER:** Active la

Active la fonction sélectionnée. **/// :** Permettent de sélectionner des éléments sur l'écran SAT GUIDE ou l'écran SAT MENU.

#### **3. 0 à 9**

Appuyez sur la touche (ou les touches) correspondant à la chaîne que vous désirez regarder.

#### **4. CH +/–**

Permettent de sélectionner la chaîne supérieure ou inférieure.

#### **5. SOURCE**

Mise en service ou hors service de l'appareil.

#### **6. SAT GUIDE**

Affiche l'écran de guide de diffusion par satellite.

#### **7. RETURN**

Quand le menu de CBL/SAT est affiché, rétablit l'écran immédiatement précédent.

#### **8. CH ENTER\***

Valide l'entrée de la chaîne sélectionnée avec les touches de sélection directe.

#### **9. CH RETURN\***

Permet de faire une commutation entre la chaîne actuelle et celle que l'on regardait juste avant.

**\*** Certains fabricants ne prérèglent pas **CH ENTER** et **CH RETURN**.

#### **Remarque**

• CABLE et SAT ne peuvent pas être sélectionnés en même temps.

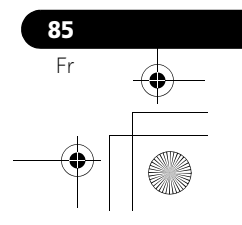

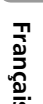

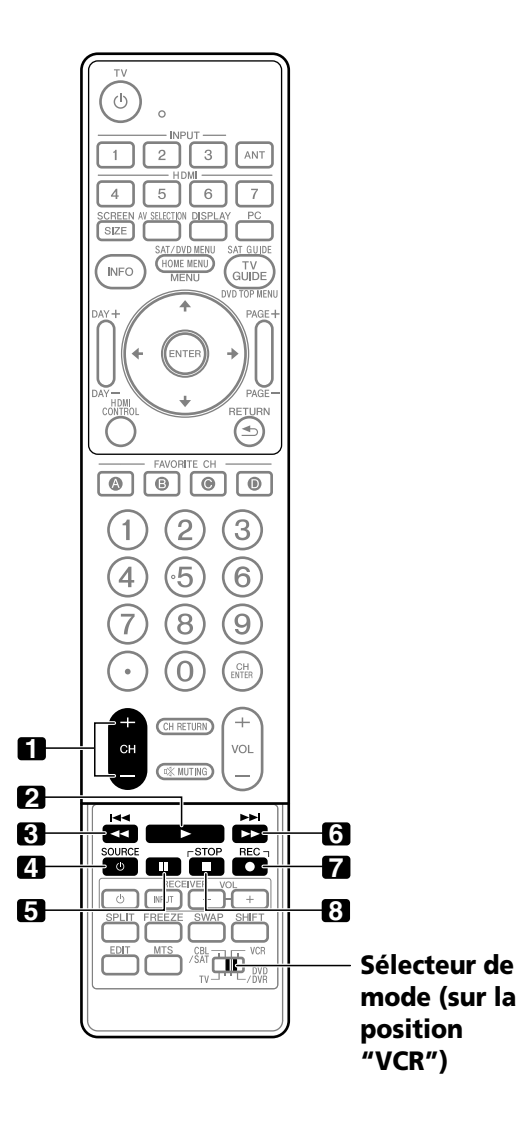

#### **Touches de commande de magnétoscope**

Quand le **Sélecteur de mode** est réglé sur VCR, les magnétoscopes connectés à l'écran peuvent être commandés avec la télécommande.

- Appuyez sur la touche de sélection d'entrée INPUT 1 à INPUT 7 qui porte le même numéro que la prise d'entrée à laquelle le magnétoscope est connecté; le magnétoscope peut alors être commandé avec les touches **1** à **8**.
- Les magnétoscope des autres fabricants peuvent aussi être commandés en utilisant le boîtier de télécommande si les signaux de télécommande de ces appareils ont été préréglés. Voir page 78.

**1. CH +/–** Sélectionne la chaîne sur le magnétoscope.

- **2.** (Lecture) Commande la lecture.
- **3. 44** (Rembobinage) Rebobine la bande et assure la recherche d'une image.
- **4. SOURCE**  Mise en service ou hors service du magnétoscope.
- **5.** II (Pause/Arrêt sur image) Met la lecture en pause et affiche des images fixes.
- **6.** (Avance rapide) Bobine rapidement la bande et assure la recherche d'une image.
- **7.** (Enregistrement) Commande l'enregistrement.
- **8.** (Arrêt) Arrête le défilement de la bande.

**86** Fr

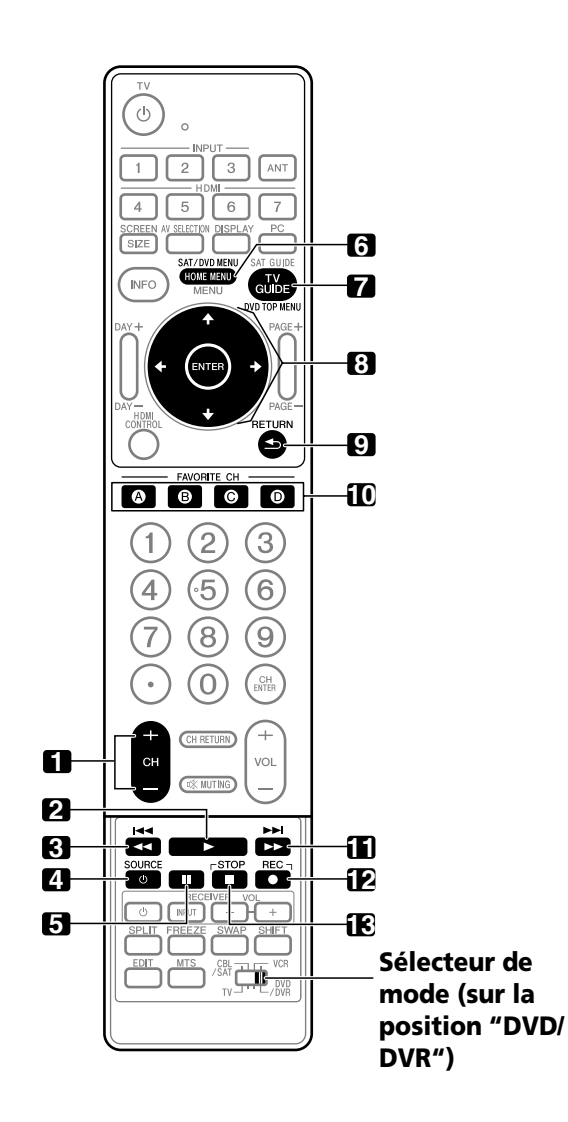

#### <span id="page-186-0"></span>**Touches de commande du lecteur de DVD, graveur de DVD**

Quand le **Sélecteur de mode** est réglé sur DVD/DVR, les lecteurs ou enregistreurs de DVD, ou les lecteurs BD connectés à l'écran peuvent être commandés avec la télécommande.

- Si vous appuyez sur la touche de sélection d'entrée qui porte le même numéro que la prise d'entrée à laquelle le lecteur ou l'enregistreur de DVD, ou le lecteur BD est connecté, celui-ci peut être commandé avec les touches **1** à **12**.
- Les lecteurs ou enregistreurs de DVD, les lecteurs BD, ou les lecteurs HD-DVD des autres fabricants peuvent aussi être commandés en utilisant le boîtier de télécommande si les signaux de télécommande de ces appareils ont été préréglés. Voir page 78.
- **1. CH +/– (graveur de DVD uniquement)** Permettent de sélectionner la chaîne du tuner intégré à l'enregistreur de DVD.
- $2. \triangleright$  (Lecture) Commande la lecture.
- **3. 44** (Balayage)/**I44** (Recherche Chapitre) Maintenez la pression d'un doigt sur cette touche pour revenir en arrière. Une pression brève vous ramène au début du chapitre en cours de lecture. Chaque autre pression permet d'atteindre le début du chapitre qui précède.
- **4. SOURCE**  Mise en service ou hors service de l'appareil.
- **5.** II (Pause/Arrêt sur image) Met la lecture en pause et affiche des images fixes.
- **6. DVD MENU**  Affiche le menu de DVD.
- **7. DVD TOP MENU**  Affiche le menu supérieur de DVD.
- 8. ENTER,  $A/\sqrt{}/4$ **ENTER:** Active la fonction sélectionnée. **/// :** Permettent de sélectionner des éléments sur l'écran DVD MENU.
- **9. RETURN** Quand le menu de DVD est affiché, rétablit l'écran immédiatement précédent.
- **10. A (BLEU), B (ROUGE), C (VERT), D (JAUNE) (BD uniquement)** Commande l'application BD-J.
- 11. EXTER (Balayage)/**EXTER** (Recherche Chapitre) Maintenez la pression d'un doigt sur cette touche pour obtenir une avance rapide. Une pression brève vous ramène au début du chapitre qui suit. Chaque autre pression permet d'atteindre le début du chapitre qui suit.
- **12.** (Enregistrement) **(graveur de DVD uniquement)** Commande l'enregistrement.

#### **13.** (Arrêt)

Arrête la lecture. Avec certains lecteurs ou enregistreurs de DVD, appuyer deux fois sur cette touche pour ouvrir le plateau porte-disque.

# **12, 13 STOP REC (graveur de DVD uniquement)**

Maintenez la pression d'un doigt sur  $\bullet$  puis appuyez sur  $\blacksquare$ pour arrêter l'enregistrement. Cette commande n'existe que sur les graveurs de DVD Pioneer.

## *B* Remarque

- Un lecteur et un enregistreur de DVD, et un lecteur BD ne peuvent pas être sélectionnés en même temps.
- Pour certains lecteurs LD, les touches du boîtier de télécommande remplissent les fonctions indiquées ci-dessus. Pour les platines LD prise en charge, reportez-vous aux marques et aux codes de platines LD à la page 83.

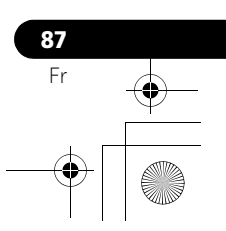

# **Français**

 $\bigcirc \hspace{-3.0pt} \bigcirc$ 

**88** Fr

# **Chapitre 15 Annexe**

# **Guide de dépannage**

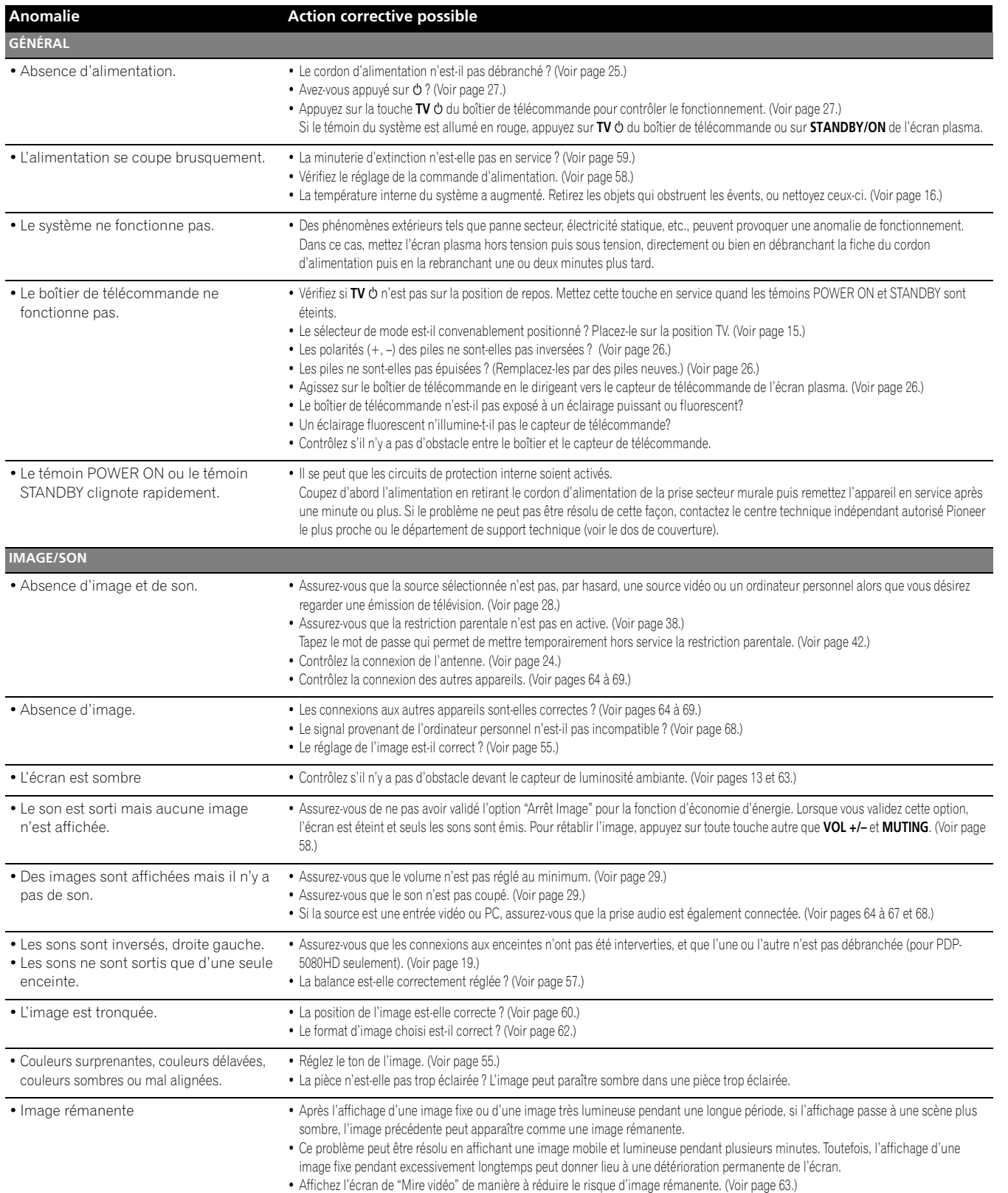

<mark>♦</mark>

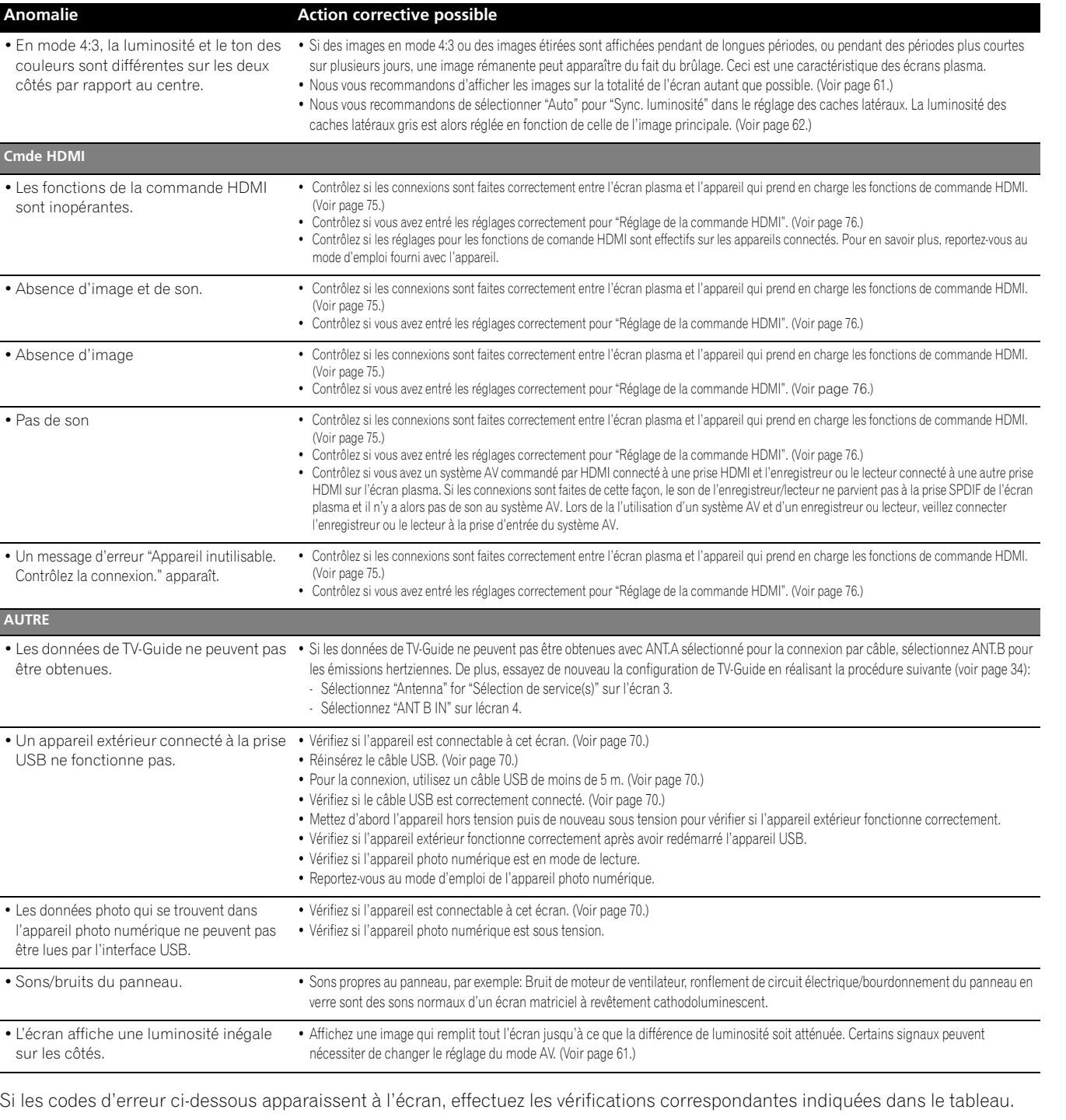

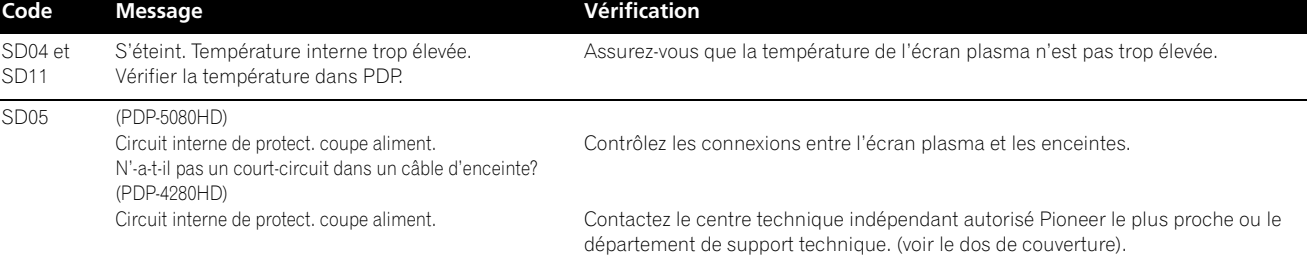

**Français**

 $\overline{\phantom{a}}$ 

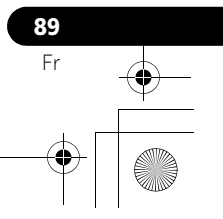

# **Caractéristiques techniques**

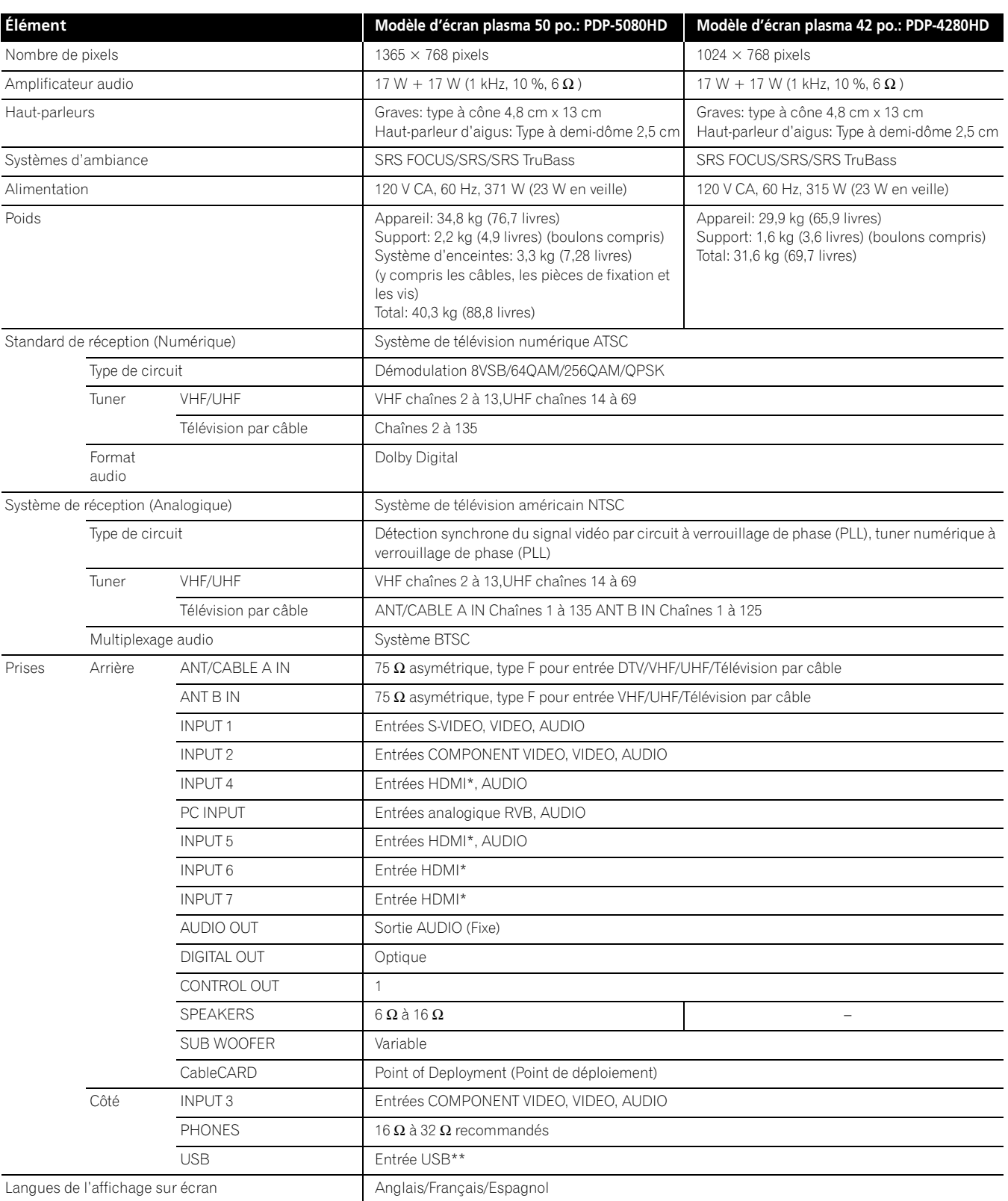

\* Conforme à HDMI1.3 et HDCP1.1.

HDMI (High Definition Multimedia Interface) est une interface numérique qui gère la vidéo et le son sur un seul câble.

HDCP (High-bandwith Digital Content Protection) est une technologie utilisée pour protéger les contenus numériques sujets à copyright qui utilise l'interface visuelle numérique (DVI).

\*\* Conforme à USB 1.1 et 2.0 .

• Les caractéristiques et la présentation peuvent être modifiées sans avis préalable.

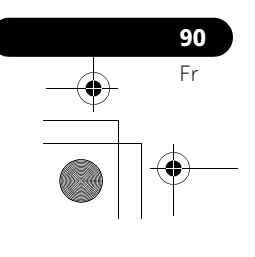

♦

 $\bigcirc$ 

**Dimensions PDP-5080HD Unité: mm (pouce)**

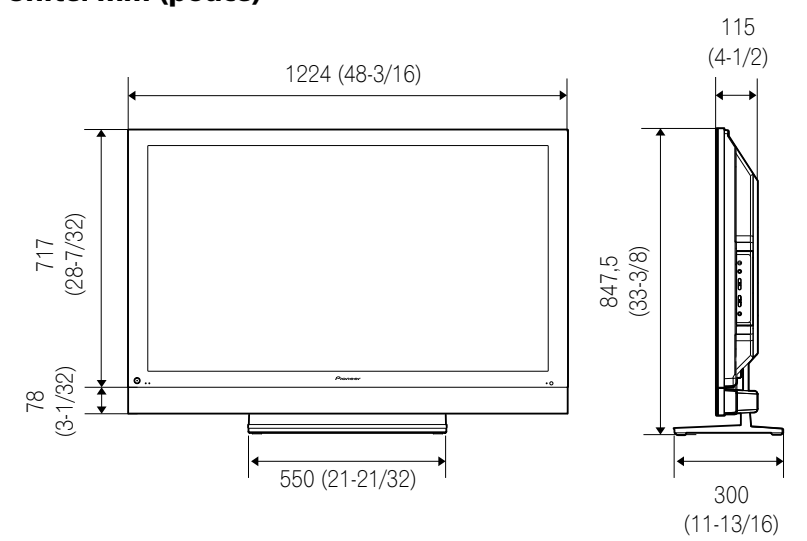

**PDP-4280HD Unité: mm (pouce)**

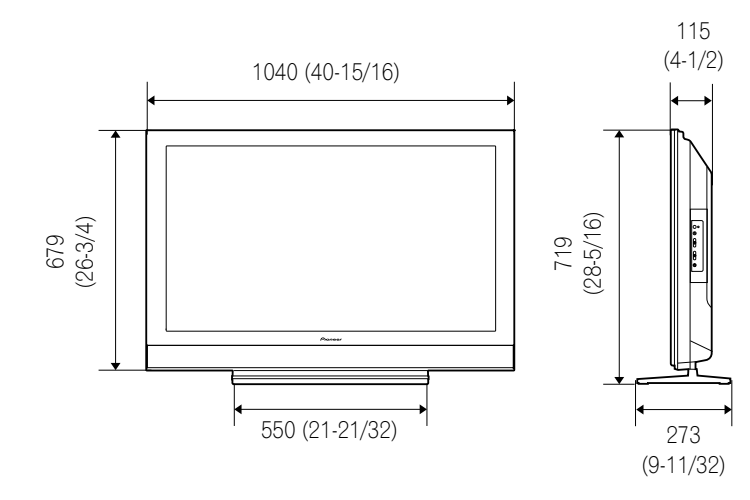

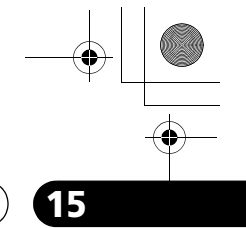

 $\overline{\phantom{a}}$ **Français**

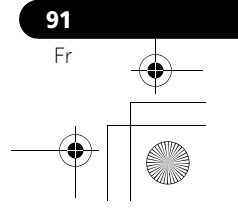

#### **Marques de commerce**

- Aux Etats-Unis TV Guide et d'autres marques relatives sont des marques déposées de Gemstar-TV Guide International, Inc. et/ou d'une de ses sociétés affiliées. Au Canada TV Guide est une marque déposée de Transcontinental Inc., utilisée sous licence de Gemstar-TV Guide International, Inc.
- **SRSCON** est une marque de SRS Labs, Inc.
- WOW technologie est incorporé sous licence de SRS Labs, Inc.
- Fabriqué sous licence de Dolby Laboratories. Le terme "Dolby" et le sigle double D sont des marques commerciales de Dolby Laboratories.
- HDMI, le logo HDMI et High-Definition Multimedia Interface sont des marques commerciales ou des marques déposées de HDMI licensing LLC.
- Ce produit utilise les polices FontAvenue® sous licence de NEC Corporation. FontAvenue est une marque déposée de NEC Corporation.
- DDC est une marque déposée de Video Electronics Standards Association.
- CableCARD est une marque de commerce de Cable Television Laboratories, Inc.
- Ce logiciel est basée en partie sur le travail du groupe indépendant JPEG.
- Les noms de sociétés ou d'organismes sont des marques de commerce qui peuvent avoir fait lobjet dun dépôt par leur propriétaire.

#### **Licence**

• Le système TV Guide On Screen est fabriqué sous licence de Gemstar-TV Guide International, Inc. et/ou d'une de ses sociétés affiliées.

#### **Brevet**

• Le système "TV Guide On Screen" est protégé par au moins un des brevets américains (USA) de Gemstar-TV Guide International, Inc. et/ou de ses sociétés affililiées: 4,908,713; 6,498,895; 6,850,693; 6,396,546; 5,940,073; 6,239,794.

#### **Avis de non-responsabilité**

• Gemstar-TV Guide International, Inc. et/ou ses filiales ne sont responsables en aucune manière de l'exactitude ou de la disponibilité des informations relatives aux programmes de télévision ou des autre informations fournies dans le système TV Guide On Screen et ne peut pas garantir la disponibilité du service dans votre région. En aucun cas, Gemstar-TV Guide International, Inc., et/ou ses filiales ne peuvent être tenues responsables pour tout dommage en relation avec l'exactitude ou la disponibilité des informations relatives aux programmes de télévision ou des autre informations fournies dans le système TV Guide On Screen.

# **Avis important à propos de la mise à jour de logiciels de Pioneer**

#### **À l'attention des propriétaires des PDP Pioneer:**

Merci davoir acheté un téléviseur plasma Pioneer compatible avec le système Digital Cable Ready (DCR).

Vous avez acheté le produit le plus avancé dans son genre aujourdhui.

Cependant, au fur et à mesure que la technologie progresse, les systèmes DCR continuent leur évolution. Pour maintenir la compatibilité avec les systèmes DCR et les fonctions dont votre téléviseur plasma peut bénéficier, des mises à jour de logiciels peuvent être nécessaires.

Comme partie intégrante de notre engagement auprès de nos clients, Pioneer vous enverra les logiciels de mise à jour et les instructions nécessaires pour que votre téléviseur plasma compatible avec le système DCR soit mis à jour avec cette technologie. Veuillez prendre le temps d'enregistrer votre téléviseur plasma Pioneer compatible avec le système DCR sur

#### **www.pioneerelectronics.com**

Cette inscription nous permettra de vous aviser des changements qui peuvent se produire.

#### **Remarque:**

La fonction DCR ne fonctionnera qu'aux États-Unis. La fonction DCR ne fonctionnera qu'au Canada.

Merci beaucoup.

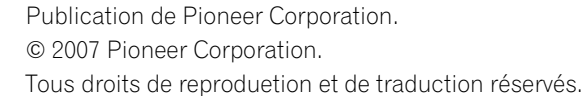

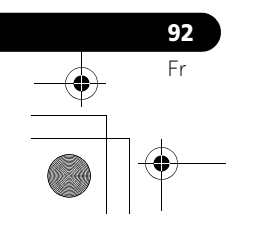

PDP5080HD\_Fre.book Page 93 Monday, April 9, 2007 7:58 PM

## **Annexe 15**

 $\bigcirc$ 

**Français**

 $\overline{\phantom{a}}$ 

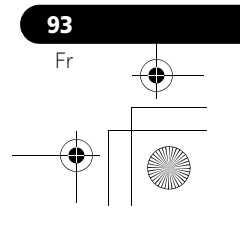

# **IMPORTANTE**

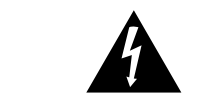

La luz intermitente con el símbolo de punta de flecha dentro un triángulo equilátero. Está convenido para avisar el usuario de la presencia de "voltaje peligrosa" no aislada dentro el producto que podría constituir un peligro de choque eléctrico para las personas.

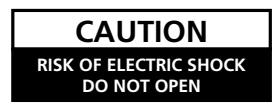

# **ATENCIÓN:**

.<br>RA PREVENIR EL PELIGRO DE CHOQUE ELÉCTRICO NO REMOVER LA TAPA NI LAS PARTES DENTRO NO UTILIZADAS, LLAMAR UNA PERSONA CUALIFICADA

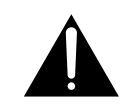

El punto exclamativo dentro un triángulo equilátero convenido para avisar el usuário de la presencia de importantes instrucciones sobre el funcionamiento y la manutención en la libreta que acompaña el aparato.

**D3-4-2-1-1\_Sp-A**

# **INSTRUCCIONES DE SEGURIDAD IMPORTANTES**

- Lea estas instrucciones.  $1)$
- $2)$ Guarde estas instrucciones.  $3)$ Preste atención a las advertencias.
- $4)$ Siga todas las instrucciones.
- $5)$ No utilice este aparato cerca del agua.
- Limpie solamente con un paño seco.  $6)$
- No bloquee ninguna abertura de ventilación. Instale  $7)$ de acuerdo con las instrucciones del fabricante.
- No instale cerca de fuentes de calor como  $8)$ radiadores, calentadores, estufas, u otros aparatos (incluyendo amplificadores) que generen calor.
- No anule el propósito de seguridad de la clavija  $9)$ polarizada o de puesta a tierra. Una clavija polarizada tiene dos patillas, una más ancha que la otra. Una clavija con puesta a tierra tiene dos patillas y un tercer contacto de puesta a tierra. La patilla ancha o el tercer contacto se proveen para su seguridad. Si la clavija suministrada no se ajusta en su toma de corriente, consulte un electricista para el reemplazo de la toma de corriente obsoleta.
- 10) Proteja el cable de alimentación de modo que no sea pisado o apretado particularmente en las clavijas, receptáculos, y en el punto que salen del aparato.
- 11) Utilice solamente accesorios especificados por el fabricante.

**ADVERTENCIA:** Este aparato no es impermeable. Para evitar el riesgo de incendio y de descargas eléctricas, no ponga ningún recipiente lleno de líquido (como pueda ser un vaso o un florero) cerca del aparato ni lo exponga a goteo, salpicaduras, lluvia o humedad. **D3-4-2-1-3\_A\_Sp** 

#### **AVISO AL INSTALADOR DEL SISTEMA CATV**

ESTA NOTA SE PROVEE PARA LLAMAR LA ATENCIÓN DEL INSTALADOR DEL SISTEMA CATV AL ARTÍCULO 820-40 DE NEC QUE PROVEE LAS DIRECTRICES PARA LA CONEXIÓN A TIERRA APROPIADA Y, EN PARTICULAR, ESPECIFICA QUE SE DEBE CONECTAR EL CABLE DE TIERRA AL SISTEMA DE CONEXIÓN A TIERRA DEL EDIFICIO, LO MÁS CERCA POSIBLE DEL PUNTO DE ENTRADA DEL CABLE. **D1-4-2-8\_Sp**

**ADVERTENCIA:** Este producto está provisto de una clavija de tres conductores con toma de tierra (puesta a tierra) cuya tercera patilla es la de toma de tierra. Esta clavija sólo se adapta en una toma de corriente del tipo de toma de tierra. Si no puede insertar la clavija en la toma de corriente, llame a un electricista profesional para que le reemplace la toma de corriente por otra con toma de tierra que sea adecuada. No elimine el dispositivo de seguridad de la clavija con toma de tierra. **D3-4-2-1-6\_A\_Sp** 

12) Utilice solamente el carrito, soporte, trípode, ménsula o mesa especificado por el fabricante o vendido junto con el producto. Cuando se utiliza un carrito, tenga cuidado de no mover la combinación de carrito y aparato para evitar lesiones debido a una queda.

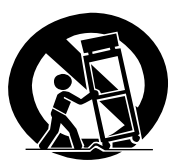

- 13) Desenchufe este aparato durante tempestades o cuando no utilice el aparato durante largos períodos de tiempo.
- 14) Encargue el servicio a personal de servicio calificado. Se requiere servicio cuando el aparatado ha sufrido daños de alguna manera, como daños en el cable de alimentación o clavija, entrada de líquidos u objetos en el aparato, exposición del aparato a la lluvia o humedad, cuando el aparato no funcione normalmente, o haya caído.

**ADVERTENCIA:** Para evitar el peligro de incendio, no ponga nada con fuego encendido (como pueda ser una vela) encima del aparato. **D3-4-2-1-7a A Sp** 

Este televisor digital puede recibir programación de televisión por cable básica analógica, básica digital y 'premium' digital mediante conexión directa a un sistema de cable que provea dicha programación. Para ver programación digital codificada se requiere una tarjeta de seguridad suministrada por su proveedor de cable. Ciertos servicios avanzados e interactivos de cable digital como video en demanda, guía de programación mejorada del proveedor de cable y servicios de televisión con datos mejorados podrían requerir la utilización de un descodificador (STB). Para mayor información, comuníquese con su proveedor de cable local.

#### **PRECAUCIÓN PARA LA VENTILACIÓN:**

Cuando instale este aparato, asegúrese de dejar espacio en torno al mismo para la ventilación con el fin de mejorar la disipación de calor. Para el espacio mínimo requerido, consulte la página 16.

**ADVERTENCIA:** Las ranuras y aberturas de la caja del aparato sirven para su ventilación para poder asegurar un funcionamiento fiable del aparato y para protegerlo contra sobrecalentamiento. Para evitar el peligro de incendio, las aberturas nunca deberán taparse ni cubrirse con nada (como por ejemplo, periódicos, manteles, cortinas) ni ponerse en funcionamiento el aparato sobre una alfombra gruesas o una cama.

#### **Información al usuario**

Cambios o modificaciones realizados sin la autorización apropiada pueden invalidar el derecho del usuario de operar el equipo.

#### **[Para el modelo canadiense]**

Este aparato digital de clase B cumple con la norma ICES-003 del Canadá.

## **COMISIÓN FEDERAL DE COMUNICACIONES DECLARACIÓN DE CONFORMIDAD**

Este dispositivo cumple con la parte 15 de los reglamentos de la FCC. El funcionamiento está sujeto a las dos condiciones siguientes: (1) Este dispositivo no puede causar interferencia perjudicial, y (2) este dispositivo debe aceptar cualquier interferencia recibida, incluyendo una interferencia que puede causar un funcionamiento no deseado.

Nombre del producto: Sistema de Pantalla de Plasma Número del modelo: PDP-5080HD/PDP-4280HD

Categoría del producto: Computadoras personales y periféricos de clase B

Nombre del responsable: PIONEER ELECTRONICS SERVICE, INC.

Dirección: 1925 E. DOMINGUEZ ST., LONG BEACH, CA 90801-1760, U.S.A. Teléfono: 800-421-1625

URL : http://www.pioneerelectronics.com

**NOTA:** Este equipo ha sido probado y se ha comprobado que cumple con los límites para un dispositivo digital de clase B, de acuerdo con la Parte 15 de las Reglas de FCC. Esos límites están concebidos para proveer una protección razonable contra interferencias prejudiciales en una instalación residencial. Este equipo genera, utiliza, y puede radiar energía de frecuencia de radio y, si no se instala y se utiliza de acuerdo con las instrucciones, puede causar interferencias prejudiciales a las comunicaciones de radio. Sin embargo, no hay ninguna garantía de que no ocurrirá interferencia en una instalación particular. Si este equipo causa interferencia perjudicial a la recepción de radio o televisión, que se puede determinar mediante el encendido y apagado del equipo, se recomienda al usuario que intente corregir la interferencia a través de una o más de las medidas siguientes:

- Reoriente o reubique la antena de recepción.
- Aumente la separación entre el equipo y el receptor.
- Conecte el equipo a una toma de corriente en un circuito diferente del cual el receptor está conectado. – Consulte su revendedor o un técnico experimentado de radio/TV para ayuda. **D8-10-1-2\_Sp**

**Español**

**PRECAUCIÓN:** Este producto satisface los reglamentos de la FCC cuando se utilizan cables o conectores blindados para conectar el producto a otro equipo. Para impedir las interferencias electromagnéticas con aparatos eléctricos tales como radios y televisores, utilice conectores y cables blindados para hacer las conexiones. **DB-10-3a\_Sp** 

**AVISO IMPORTANTE** – EL NÚMERO DE SERIE PARA ESTE EQUIPO SE ENCUENTRA EN EL PANEL TRASERO. SÍRVASE ESCRIBIR ESTE NÚMERO DE SERIE EN SU TARJETA DE GARANTÍA ADJUNTA Y GUÁRDELA EN UN LUGAR SEGURO. ESTO ES PARA SU SEGURIDAD. **D1-4-2-6-1\_Sp**

**PRECAUCIÓN:** El interruptor de la alimentación POWER de este aparato no corta por completo toda la alimentación de la toma de corriente de CA. Puesto que el cable de alimentación hace las funciones de dispositivo de desconexión de la corriente para el aparato, para desconectar toda la alimentación del aparato deberá desenchufar el cable de la toma de corriente de CA. Por lo tanto, asegúrese de instalar el aparato de modo que el cable de alimentación pueda desenchufarse con facilidad de la toma de corriente de CA en caso de un accidente. Para evitar correr el peligro de incendio, el cable de alimentación también deberá desenchufarse de la toma de corriente de CA cuando no se tenga la intención de utilizarlo durante mucho tiempo seguido (por ejemplo, antes de irse de vacaciones). **D3-4-2-2-2a\_A\_Sp**

**STANDBY:** En el modo de espera, el flujo de alimentación principal se corta y la unidad no queda totalmente operacional.

**Indicador STANDBY/ON:** El indicador se enciende en rojo cuando la unidad está en el modo de espera y se enciende en azul cuando está en el modo de encendido.

#### **Entorno de funcionamiento**

Temperatura y humedad del entorno de funcionamiento

+0 °C a +40 °C (+32°F a +104°F); menos del 85 % de humedad relativa (rejillas de refrigeración no obstruidas) No instale este aparato en un lugar mal ventilado, ni en lugares expuestos a alta humedad o a la luz directa del sol (o de otra luz artificial potente). **D3-4-2-1-7c\_A\_Sp**

# **Contenido**

# Gracias por la adquisición de este producto Pioneer.

Lea completamente este manual de instrucciones para aprender a operar correctamente el aparato. Después de haber terminado la lectura de las instrucciones, guarde el manual en un lugar seguro para poderlo consultar en el futuro. En algunos países o regiones, la forma de la clavija de alimentación y de la toma de corriente pueden ser diferentes de la mostrada en las ilustraciones de explicación. Sin embargo, el método de conexión y la operación del aparato son iguales.

Las ilustraciones que aparecen en este manual son para el modelo PDP-5080HD, a menos que se especifique de lo contrario.

# **Contenido**

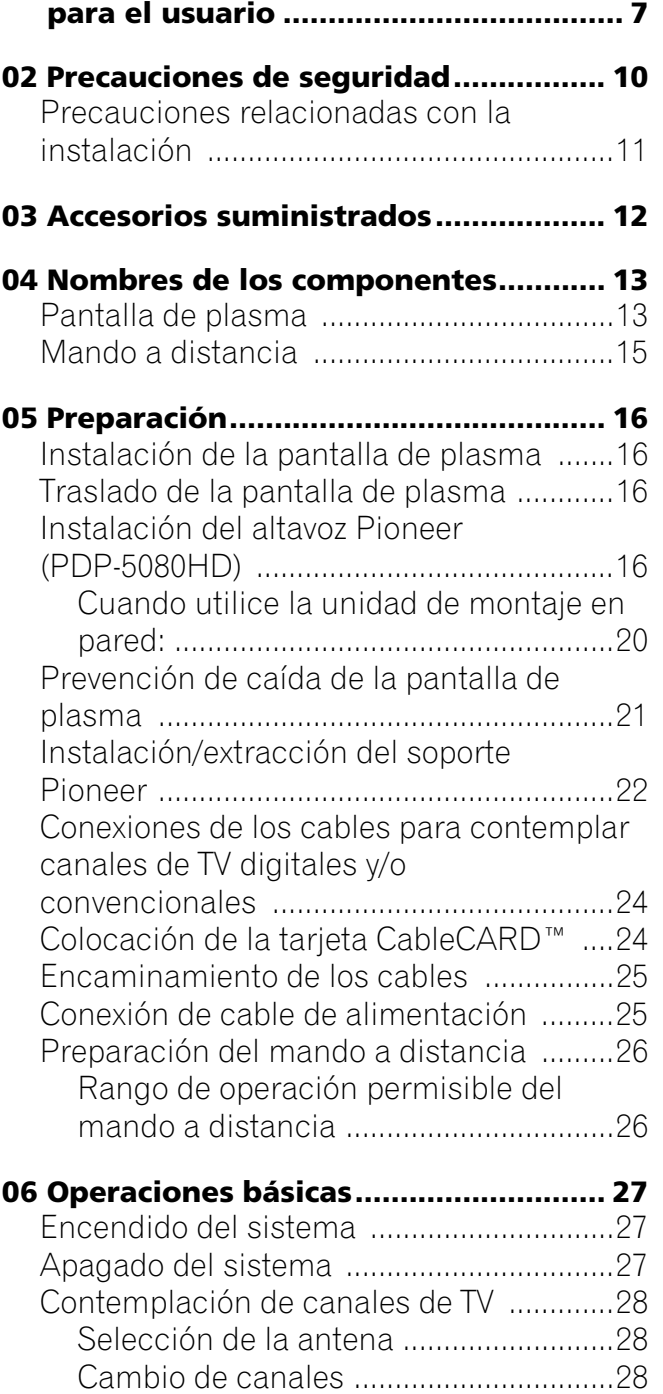

[Cambio del volumen y sonido ..............29](#page-220-0)

**[01 Información de orientación importante](#page-198-0)** 

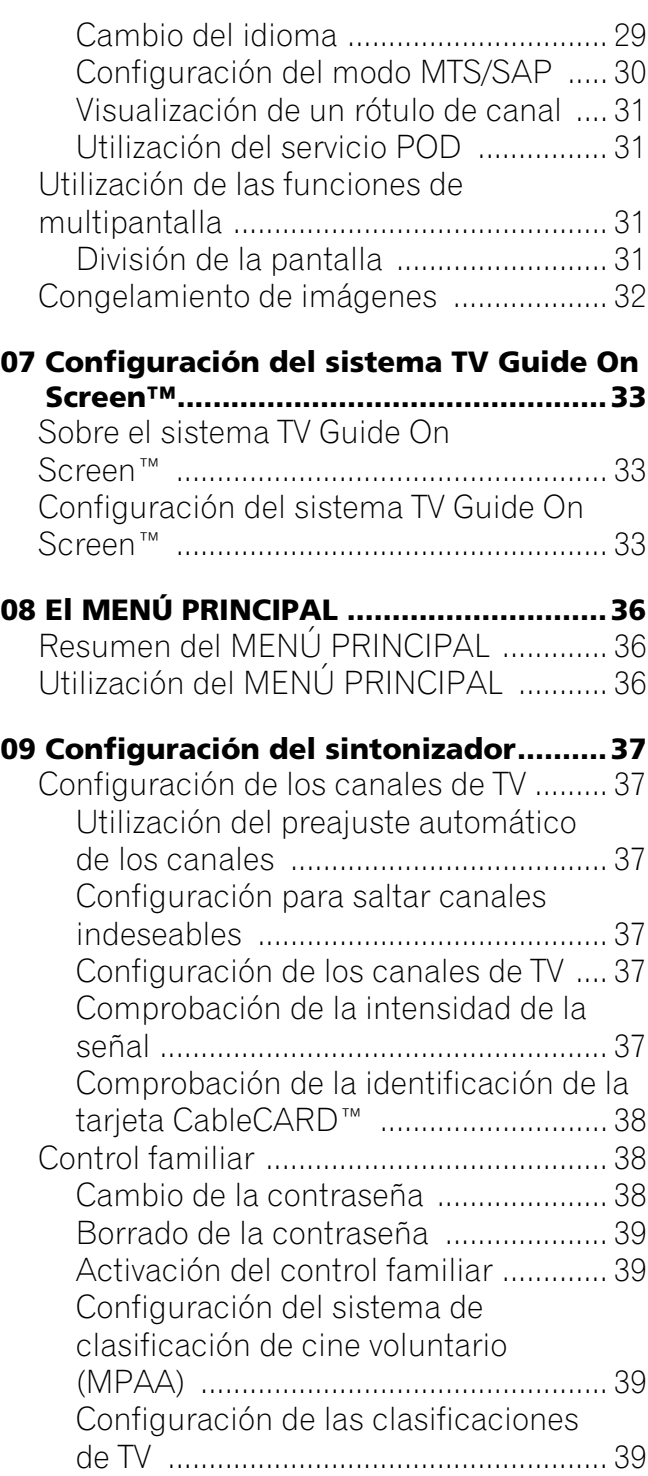

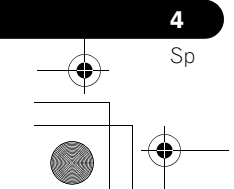

# **Contenido**

**STAR** 

♦

 $\bigcirc$ 

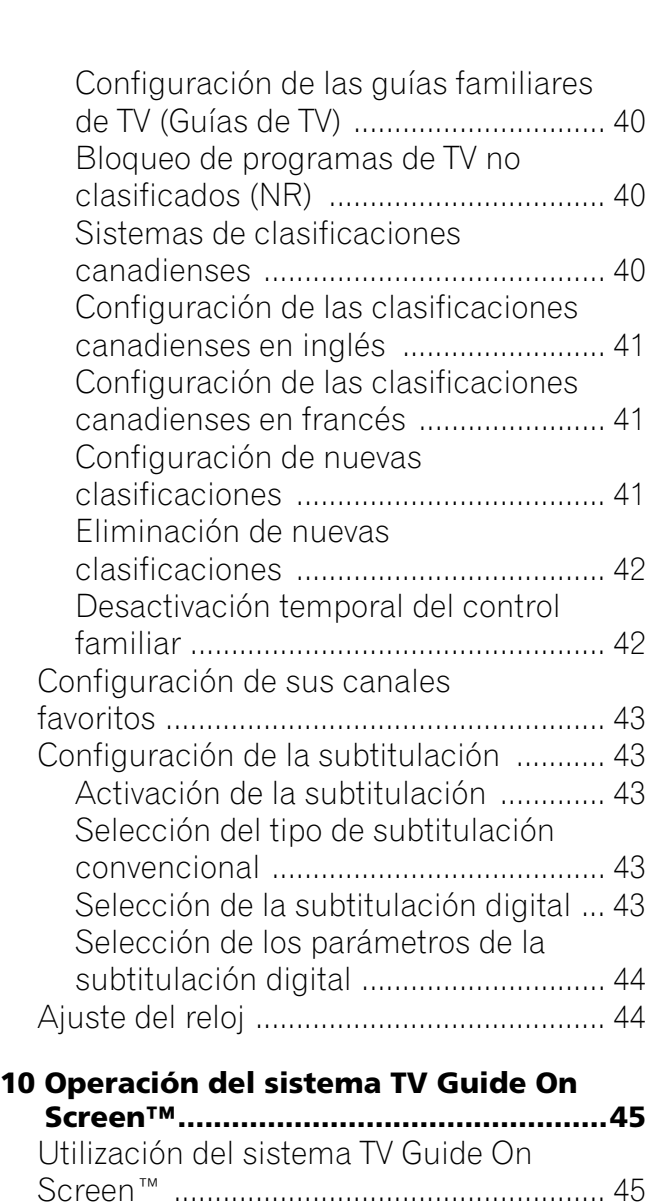

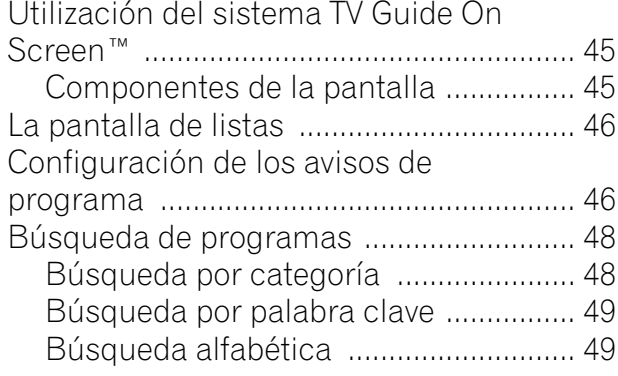

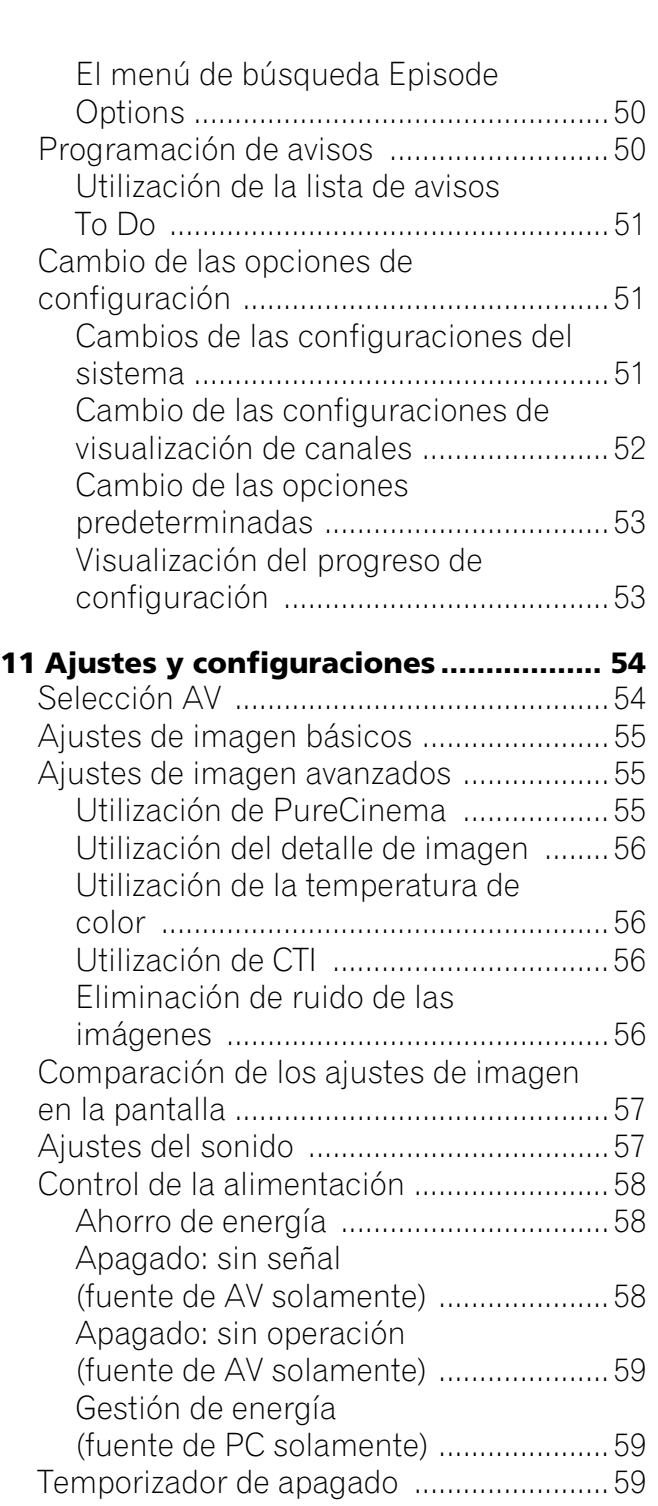

# **Español**

 $\rightarrow$ 

 $\overline{\mathcal{L}}$ 

**5** Sp

# **Contenido**

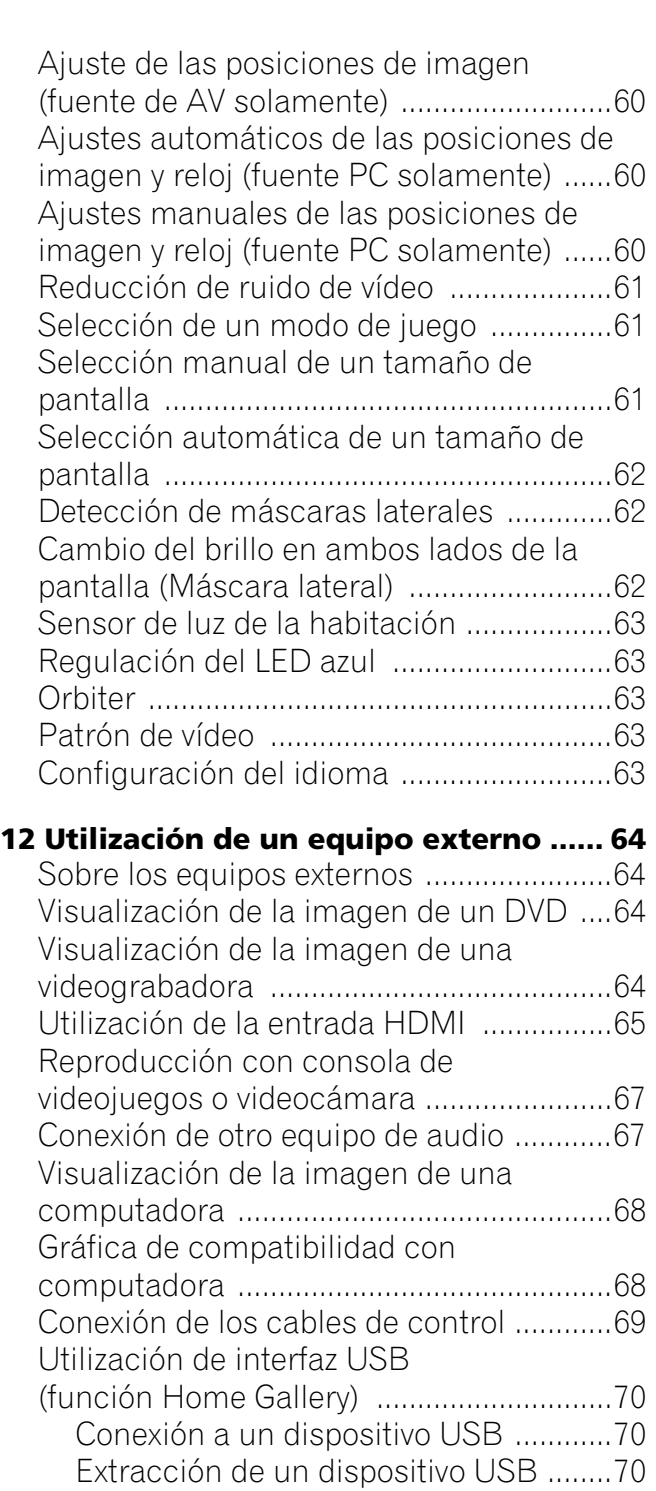

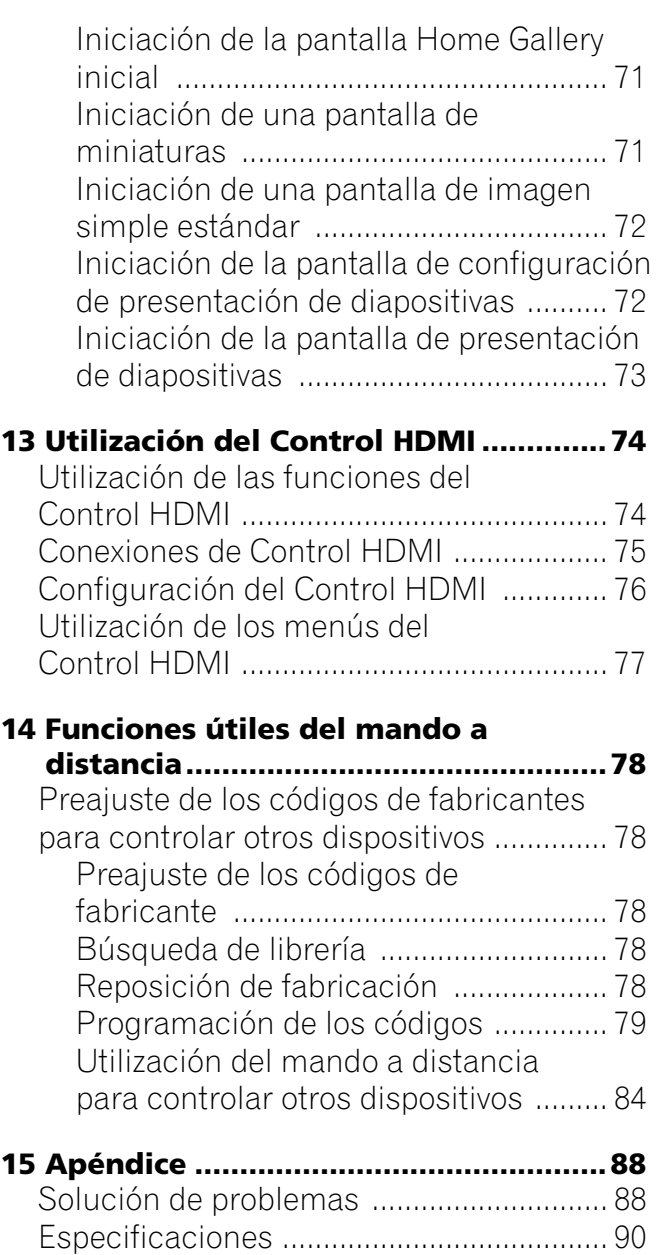

**6**  $\frac{\Theta}{\Theta}$ Sp

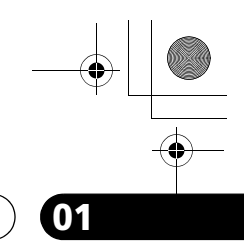

<u>ีอี</u>

**7** Sp

# **Información de orientación importante para el usuario de la contrata de la contrata de la contrata de la contra**

# <span id="page-198-0"></span>**Capítulo 1 Información de orientación importante para el usuario**

Para disfrutar al máximo con esta pantalla de plasma PDP-5080HD/ PDP-4280HD de Pioneer, lea primero cuidadosamente esta información. Con la pantalla de plasma PDP-5080HD/PDP-4280HD de Pioneer, usted puede estar seguro de disponer de una pantalla de plasma de alta calidad, larga duración y alta fiabilidad. Para lograr imágenes de una calidad excepcional, esta pantalla de plasma de Pioneer incorpora un diseño y una construcción de vanguardia, así como también una tecnología muy precisa y avanzada.

La pantalla de plasma PDP-5080HD/PDP-4280HD de Pioneer incorpora la más avanzada tecnología de filtro de color – Direct Color Filter. Esto mejora la reproducción de los colores y de la imagen de estos modelos en comparación con los modelos anteriores. También elimina la necesidad de poner un panel de vidrio físico en frente del panel de plasma, lo que fomenta el objetivo continuado de Pioneer de reducir la basura ambiental en los productos electrónicos de consumo, ahora durante el procesamiento de fabricación y en el futuro durante el procesamiento de reciclaje.

Durante el curso de su vida útil, la luminosidad de la pantalla de plasma PDP-5080HD/PDP-4280HD de Pioneer se reducirá muy lentamente, al igual que sucede con todas las pantallas basadas en fósforo (la pantalla de un televisor de tubo tradicional, por ejemplo). Para disfrutar de imágenes hermosas y brillantes en su pantalla de plasma de Pioneer durante muchos años, lea y siga cuidadosamente los consejos de utilización indicados a continuación.

#### **Consejos para la utilización**

Todas las pantallas basadas en fósforo (incluyendo los televisores de tubo convencional) pueden ser afectadas al mostrar imágenes estáticas durante un largo período de tiempo. Las pantallas de plasma no son ninguna excepción. Los efectos de imagen residual y permanente en la pantalla pueden evitarse tomando algunas precauciones básicas. Siguiendo las recomendaciones listadas a continuación, usted podrá asegurar que pantalla de plasma dure más y ofrezca unos resultados más satisfactorios:

- Siempre que sea posible, evite visualizar frecuentemente la misma imagen o imágenes en movimiento virtualmente fijas (ej., imágenes con subtítulos o imágenes de videojuegos con partes estáticas).
- Evite ver durante largos periodos de tiempo la visualización en pantalla de un reproductor DVD, videograbadora y todos los demás componentes.
- Cuando utilice el modo de imagen fija de un televisor, videograbadora, reproductor DVD o cualquier otro componente, no visualice la misma imagen ni haga una pausa durante un largo período de tiempo.
- Las imágenes que tienen áreas muy brillantes y muy oscuras unas junto a otras no deberán visualizarse durante largos períodos de tiempo.
- Cuando visualice imágenes de juegos, se recomienda utilizar el modo "JUEGO" dentro de "Selección AV". Sin embargo, limite el tiempo de utilización de ese modo a menos de dos horas cada vez.
- Después de jugar con una consola de videojuegos, visualizar una imagen de PC o cualquier imagen fija, lo mejor es ver una imagen en movimiento normal en la pantalla "PANORÁMICA" o "COMPLETA" durante un tiempo tres veces superior al que dura la imagen fija anterior.
- Después de utilizar la pantalla de plasma, ponga siempre la pantalla en el modo de espera.
- La visualización prolongada de contenidos con máscaras superior, inferior o laterales puede causar un desgaste irregular. Después de ver algún contenido con máscaras, se recomienda ver vídeo de movimiento en pantalla completa durante una cantidad de tiempo igual o mayor.

#### **Consejos para la instalación**

El diseño de la pantalla de plasma PDP-5080HD/PDP-4280HD de Pioneer es muy delgado. Para garantizar la seguridad, tome las medidas apropiadas para montar o instalar la pantalla de plasma de forma que no se caiga en el caso de producirse vibraciones o algún movimiento accidental.

Este producto deberá instalarse utilizando solamente las piezas y los accesorios diseñados por Pioneer. La utilización de accesorios que no sean el soporte o la ménsula de instalación de Pioneer puede ser la causa de que se produzcan inestabilidad y lesiones. Para realizar una instalación personalizada, consulte el concesionario a quien adquirió la unidad. Para garantizar una instalación correcta de la unidad, ésta deberá ser llevada a cabo por un experto con experiencia y bien cualificado.

Pioneer no se hará responsable por accidentes o daños causados por la utilización de piezas y accesorios fabricados por otras compañías, instalación o estabilización inadecuada, operación incorrecta, modificación o desastres naturales.

Para evitar un fallo de funcionamiento o sobrecalentamiento cuando instale, asegúrese de que todas las aberturas de ventilación de la unidad principal no estén bloqueadas. Para garantizar la radiación de calor apropiada:

- Separe ligeramente la unidad de otros equipos, paredes, etc. Para el espacio mínimo requerido alrededor del aparato, consulte la [página](#page-115-0)  [16.](#page-115-0)
- No instale la unidad en espacios angostos donde la ventilación no sea apropiada.
- No tape la unidad con un paño, etc.
- Utilizando una aspiradora con su potencia de aspiración ajustada al mínimo, limpie el polvo acumulado en los orificios de ventilación de los lados y de la parte trasera de la unidad.
- No ponga el producto sobre una alfombra o manta.
- No deje el producto inclinado.
- No vuelva el producto al revés.

La utilización de la unidad sin la ventilación apropiada puede ser la causa de que la temperatura interna aumente y de que se produzca un fallo en el funcionamiento. Cuando la temperatura ambiental o interna supere cierto valor, la pantalla de plasma se apagará automáticamente para que se enfríen los componentes electrónicos internos y se impidan situaciones peligrosas.

Un fallo de funcionamiento puede deberse a muchos factores: lugar de instalación inadecuado, ensamblaje/instalación/montaje incorrecto, operación incorrecta o modificaciones en el producto. Sin embargo, Pioneer no se hace responsable de accidentes o fallos de funcionamiento causados por los factores susodichos.

# *A* Nota

A continuación se describen las características y efectos típicos de una pantalla de matriz basada en fósforo y, por lo tanto, no están cubiertos por las garantías limitadas del fabricante:

- Imágenes residuales permanentes en el fósforo del panel.
- La existencia de un número muy pequeño de celdas de luz inactivas.
- Sonidos generados por el panel como, por ejemplo: Ruido del motor del ventilador, y zumbido del circuito eléctrico/panel de vidrio.

## **01 Información de orientación importante para el usuario**

## **<sup><sup>1</sup>**</sup> Precaución

Pioneer no se hace responsable de los daños provenientes de la utilización incorrecta del producto por el usuario u otras personas, fallos de funcionamiento durante la utilización, problemas relacionados con otros componentes, y utilización del producto, excepto en los casos donde la compañía deba ser responsable.

#### **Función de protección de la pantalla de plasma**

Cuando imágenes fijas (como fotos e imágenes de ordenadores) permanecen en la pantalla durante un período de tiempo prolongado, la pantalla se oscurece ligeramente. Esto ocurre porque la función de protección de la pantalla de plasma ajusta automáticamente el brillo para proteger la pantalla al detectar imágenes fijas y, por lo tanto, no indica un fallo de funcionamiento. La pantalla se oscurece cuando se detecta una imagen fija durante aproximadamente tres minutos.

#### **Información de defecto de píxel**

Las pantallas de plasma visualizan información utilizando píxeles. Los paneles de plasma de Pioneer contienen un número muy grande de píxeles. (Dependiendo del tamaño del panel, más de 2,3 millones de píxeles en el caso de una pantalla de 42 pulgadas, y más de 3,1 millones de píxeles en el caso de una pantalla de 50 pulgadas). Todos los paneles de visualización de Pioneer se fabrican utilizando un nivel muy alto de tecnología de ultra-precisión y pasan por un control de calidad individual.

En casos raros, puede que algunos píxeles queden permanentemente apagados, o encendidos, resultando en un píxel negro o de color permanentemente fijo en la pantalla.

Este efecto es común en todas las pantallas de plasma, porque es una consecuencia de la tecnología.

Si los píxeles defectuosos están visibles en una distancia de visualización normal entre 2,5 y 3,5 metros (8,2 y 11,5 pies) mientras se ve una transmisión normal (o sea, no en una tarjeta de prueba, imagen fija o visualización en color simple), póngase en contacto con la División de Asistencia al Cliente (EE.UU.) o con el Departamento de Satisfacción del Cliente (CANADÁ) de Pioneer. Vea el verso.

Si, entretanto, sólo se puede verlos muy cerca o durante visualizaciones en color simples, esto se considera normal para esta tecnología.

#### **Rayos infrarrojos**

La pantalla de plasma radia rayos infrarrojos debido a sus características. Dependiendo de cómo se está utilizando la pantalla de plasma, los mandos a distancia de equipos próximos pueden afectarse adversamente, o teléfonos sin hilos que utilizan rayos infrarrojos pueden sufrir interferencias. Si esto es el caso, ponga el equipo en un lugar donde su sensor de mando a distancia no sea afectado.

#### **Interferencia de radio**

**8** Sp Aunque este producto satisfaga las especificaciones requeridas, ello emite una pequeña cantidad de ruido. Al poner equipos como radio AM, computadora o videograbadora cerca de este producto, tales equipos pueden sufrir interferencias. Si esto ocurre, ponga el equipo afectado lo más distante posible de este producto.

#### **Sonido de accionamiento de la pantalla de plasma**

La pantalla de plasma se compone de píxeles extremamente finos y estos píxeles emiten luz de acuerdo con las señales de vídeo recibidas. Este principio puede hacerle oír un sonido de zumbido o zumbido del circuito eléctrico de la pantalla de plasma.

#### **No fije ítems como etiquetas y cintas al producto.**

• Esto puede causar la decoloración o arañazo de la caja.

#### **Cuando no utilice el producto durante un largo período de tiempo**

• Si no utiliza el producto durante un largo período de tiempo, puede que las funciones del producto se afecten adversamente. Encienda y opere el producto ocasionalmente.

#### **Condensación**

• La condensación puede formarse en la superficie o dentro del producto cuando se traslada el producto rápidamente de un lugar frío a un lugar caliente, o inmediatamente después que se encienda un calentador en una mañana de invierno, por ejemplo. Si hay condensación, no encienda el producto hasta que la condensación desaparezca. Utilizar el producto con condensación puede causar un fallo de funcionamiento.

#### **Limpieza de la superficie de la pantalla y de la superficie lustrosa de la caja frontal**

- Al limpiar la superficie de la pantalla o la superficie lustrosa de la caja frontal, límpiela suavemente con un paño blando y seco, con el paño de limpieza suministrado, u otros paños similares (ej., algodón y franela). Si se utiliza un paño duro o polvoriento, o si se frota la pantalla con mucha fuerza, la superficie de la pantalla puede arañarse.
- Si se limpia la superficie de la pantalla con un paño mojado, las gotas de agua en la superficie pueden entrar en el producto, lo que podría causar un fallo de funcionamiento.

#### **Limpieza de la caja**

- Al limpiar la caja de este producto, límpiela suavemente con un paño blanco limpio (ej., algodón y franela). Si se utiliza un paño duro o polvoriento, o si se frota la caja con mucha fuerza, la superficie de la caja puede arañarse.
- La caja de este producto está compuesta en su mayor parte de plástico. No utilice substancias químicas como benzina o diluyentes para limpiar la caja. La utilización de estas substancias químicas puede causar el deterioro de la calidad o extracción del revestimiento.
- No exponga el producto a gases o fluidos volátiles como pesticida. No deje el producto quedarse en contacto con productos de caucho o vinilo durante un período de tiempo prolongado. El efecto del plastificante en el plástico puede causar el deterioro de la calidad o extracción del revestimiento.
- Si se limpia la superficie de la caja con un paño mojado, las gotas de agua en la superficie pueden entrar en el producto, lo que podría causar un fallo de funcionamiento.

#### **Asideros en la parte trasera de la pantalla de plasma**

- No retire los asideros de la parte trasera de la pantalla de plasma.
- Al trasladar la pantalla de plasma, pida ayuda a otra persona y utilice los asideros instalados en la parte trasera de la pantalla de plasma. No traslade la pantalla de plasma agarrando sólo un asidero. Utilice los asideros como se muestra en la [página 16](#page-115-1).
- No utilice los asideros para colgar el producto cuando instale o traslade el producto, por ejemplo. No utilice los asideros para el propósito de evitar que el producto caiga.

#### **Ruido del motor del ventilador**

La velocidad de rotación del motor del ventilador de enfriamiento aumenta cuando la temperatura ambiente de la pantalla de plasma se pone alta. Puede que oiga el sonido del motor del ventilador en este caso.

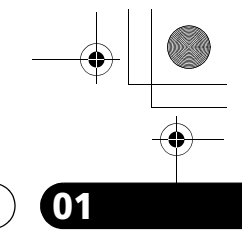

**Español**

# **Información de orientación importante para el usuario de la contrata de la contrata de la contrata de la contra**

# **Para utilizar este producto por un largo período de tiempo**

La función de ahorro de energía mantiene la eficciencia de la pantalla por un largo período de tiempo disminuyendo el brillo de la imagen y reduciendo el consumo de energía. Se recomienda ajustar la función de ahorro de energía al "Modo 1" para mejorar la eficiencia.

#### **Sobre el tamaño de la ventana de menú tras el cambio del formato de vídeo**

El programa de video que usted mira puede ser de alta definición (HD) o la definición estándar (SD). Esta pantalla de plasma ha sido diseñada a escalar a cada tipo de definición correctamente. Si el tipo video de la definición de los programas cambia mientras que una ventana del menú se exhibe en la pantalla (por ejemplo: HD→SD o SD→HD), el tamaño del menú puede encogerse o ampliarse temporalmente hasta que se termina el escalamiento. Puede que esto ocurra, por ejemplo, cuando cambie entre televisión y videograbadora digital exterior. (D-VHS), o cuando el programa grabado cambia entre diferentes tipos de definición, mientras se esté visualizando el menú en la pantalla.

Si sucede esto, el menú volverá a su tamaño normal después de dos o tres segundos. Esta acción es normal, y no indica un problema con su pantalla de plasma.

#### **Retención de imagen**

Cuando se deja una imagen estática congelada en la pantalla durante varias horas, la imagen puede dejar una débil huella, conocida como retención de imagen. Esta retención de imagen puede ser temporal o permanente. Causada por varios factores, la retención de imagen puede ocurrir en todas las tecnologías de visualización, incluyendo los sistemas de plasma y LCD. En las pantallas de plasma de hoy en día, la retención de imagen permanente ya no es una preocupación. Se puede mejorar la mayoría de la retención de

imagen simplemente viendo vídeo de movimiento. La retención de imagen también conocida como quemado, puede ocurrir en todos los sistemas de visualización basados en fósforo (incluyendo sistemas de televisión CRT–tanto visualización directa cuanto proyección–así como en pantallas de plasma). Debe evitarse visualizar la misma imagen fija durante largos períodos de tiempo, ya que puede ocurrir la retención de imagen permanente o quemado de la pantalla. Las directrices recomendables son las

siguientes: No visualice imágenes estáticas durante largos períodos de tiempo (tales

como imágenes fijas, imágenes fijas de un PC o equipo de juego de TV, y/o imágenes fijas tal como la indicación de la hora o visualización del logotipo del canal).

No visualice el contenido en la relación de aspecto de 4:3 (con barras negras o grises en los lados izquierdo y derecho del contenido) o contenido de caja de letra (barras negras en las partes superior e inferior del contenido) durante largos períodos de tiempo, ni utilice uno de estos modos de visualización repetidamente dentro de un corto período de tiempo. Esta pantalla de plasma

está equipada con múltiples modos de visualización de pantalla ancha; utilice uno de estos modos de pantalla para llenar toda la pantalla con el contenido. Visualizar imágenes oscuras después de visualizar imágenes fijas durante un

largo período de tiempo puede causar la retención de imagen. En la mayoría de los casos, se puede corregir la retención de imagen visualizando imágenes brillantes durante un período de tiempo equivalente.

Cuando visualice imágenes fijas en su pantalla de plasma durante largos períodos de tiempo, la retención de imagen puede ser irreparable.

# **Precaución**

#### **Imagen remanente del panel**

• La visualización de las mismas imágenes, imágenes fijas por ejemplo, durante un largo período de tiempo puede causar el efecto de imagen remanente. Esto puede ocurrir en los dos casos siguientes.

#### **1 Imagen remanente debida a carga eléctrica remanente**

Cuando hay patrones de imagen en la pantalla con una luminancia de pico muy alto que duran más de un minuto, puede que se produzca imagen remanente debido a la carga eléctrica remanente. Las imágenes remanentes que quedan en la pantalla desaparecerán cuando se visualicen imágenes en movimiento. El tiempo que tardan en desaparecer las imágenes remanentes depende de la luminancia de las imágenes fijas y del tiempo que éstas han sido visualizadas.

#### **2 Imagen remanente (imagen retenida) debido al quemado**

Evite visualizar continuamente la misma imagen en la pantalla de plasma durante largos periodos de tiempo. Si se visualiza la misma imagen continuamente durante varias horas, o por periodos de tiempo más cortos durante varios días, en la pantalla quedará una imagen remanente permanente debido a que se han quemado materiales fluorescentes. Es posible que tales imágenes se noten menos si luego se visualizan imágenes en movimiento, pero no desaparecerán continuamente.

## **Nota**

- Cuando se visualiza un menú de programa, guía de TV o imagen congelada durante 5 a 10 minutos, el sistema apaga la imagen automáticamente para evitar daños debidos al quemado de la pantalla.
- Para minimizar la retención de imagen, la posición de visualización cambia automáticamente de forma imperceptible mientras se está viendo la pantalla de plasma.

Puede que no se visualicen algunas partes de la imagen (consulte *[Orbiter](#page-162-2)* en la [página 63](#page-162-2)).

#### **Minimización de daños desde el quemado de la pantalla**

- Ajuste la función de detección de máscara lateral a "Encendido". Las imágenes de alta definición con relación de aspecto de 16:9 contienen máscaras laterales que se detectan y se añadían automáticamente o la imagen se visualizará en pantalla completa.
- Se recomienda disfrutar de la visualización de imágenes en pantalla completa, excepto cuando esto pueda resultar en violación de los derechos de autor. La utilización de imágenes que se visualizan en tamaños de pantalla diferentes del vídeo original para ganancias financieras o en transmisiones para visualización pública puede resultar en la violación de los derechos de autor (consulte la [página 62\)](#page-161-2).

#### **Precaución**

NO COLOQUE ESTE PRODUCTO EN UN CARRITO, SOPORTE, TRÍPODE, MÉNSULA O MESA INESTABLE. EL PRODUCTO PUEDE CAER, CAUSANDO SERIAS LESIONES PERSONALES Y SERIOS DAÑOS AL PRODUCTO. UTILICE SOLAMENTE UN CARRITO, SOPORTE, TRÍPODE, MÉNSULA O MESA RECOMENDADO POR EL FABRICANTE O VENDIDO JUNTO CON EL PRODUCTO. SIGA LAS INSTRUCCIONES DEL FABRICANTE CUANDO INSTALE EL PRODUCTO Y UTILICE LOS ACCESORIOS DE MONTAJE RECOMENDADOS POR EL FABRICANTE.

LA COMBINACIÓN DE PRODUCTO Y CARRITO DEBE TRASLADARSE CON CUIDADO. PARADAS BRUSCAS, FUERZA EXCESIVA, Y SUPERFICIES DESNIVELADAS PUEDEN CAUSAR LA QUEDA DE LA COMBINACIÓN DE PRODUCTO Y CARRITO.

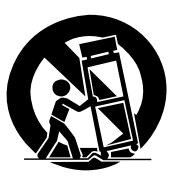

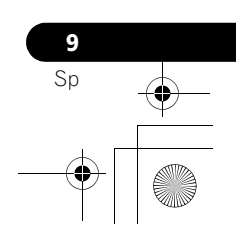

# **02 Precauciones de seguridad**

# <span id="page-201-0"></span>**Capítulo 2 Precauciones de seguridad**

La electricidad se utiliza para realizar muchas funciones útiles, pero ésta también puede causar lesiones a las personas y daños en las propiedades si no se manipula correctamente. Este producto ha sido diseñado y fabricado dando la máxima prioridad a la seguridad. Sin embargo, si no se utiliza de la forma correcta puede producir descargas eléctricas y/o un incendio. Para impedir posibles peligros, siga las instrucciones siguientes cuando instale, utilice y limpie el producto. Para garantizar su seguridad y prolongar la duración de su producto, lea cuidadosamente las instrucciones siguientes antes de utilizarlo.

- 1. Lea las instrucciones Antes de utilizar el producto deberán leerse y entenderse todas las instrucciones de funcionamiento.
- 2. Guarde este manual en un lugar seguro Estas instrucciones de seguridad y operación deben guardarse en un lugar seguro para futuras consultas.
- 3. Observe las advertencias Todas las advertencias del producto y de las instrucciones deberán seguirse al pie de la letra.
- 4. Siga las instrucciones Deberán seguirse todas las instrucciones de operación.
- 5. Limpieza Desenchufe el cable de alimentación de la toma de CA antes de limpiar el producto. Para limpiar el producto, utilice el paño de limpieza suministrado u otros paños blandos (ej., algodón, flanela). No utilice productos de limpieza líquidos ni en aerosol.
- 6. Accesorios No utilice accesorios que no hayan sido recomendados por el fabricante. La utilización de accesorios que no son adecuados puede causar accidentes.
- 7. Agua y humedad No utilice el producto cerca del agua como, por ejemplo, una bañera, palangana, fregadero de cocina, lavadora, piscina y sótano húmedo.
- Soporte No coloque el producto en un carrito, soporte, trípode o mesa inestable. La colocación del producto en una base inestable puede ser la causa de que el producto se caiga, lo que podría causar lesiones graves a personas y también daños al producto. Utilice solamente un carrito, soporte, trípode, ménsula o mesa recomendado por el fabricante o vendido junto con el producto. Cuando coloque el producto en una pared, asegúrese de seguir las instrucciones del fabricante. Utilice solamente el hardware de montaje recomendado por el fabricante.
- 9. Cuando traslade el producto colocado en un carrito, éste deberá moverse con el máximo cuidado. Las paradas repentinas, la fuerza excesiva y la superficie del suelo irregular pueden ser la causa de que el producto caiga del carrito.

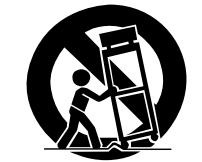

- 10. Ventilación Los orificios de ventilación y otras aberturas de la caja han sido diseñados para ventilar el producto. No cubra ni bloquee estos orificios de ventilación y aberturas porque la falta de ventilación puede causar recalentamiento y/o reducir la duración del producto. No coloque el producto en una cama, sofá, alfombra u otra superficie similar porque las aberturas de ventilación podrán quedar bloqueadas. Este producto no ha sido diseñado para ser empotrado; no lo coloque en un lugar cerrado como, por ejemplo, un mueble librería o estantería a menos que disponga de la ventilación apropiada o se sigan las instrucciones del fabricante.
- 11. Fuente de alimentación Este producto deberá funcionar con la fuente de alimentación especificada en la etiqueta de especificaciones. Si no está seguro acerca del tipo de alimentación utilizado en su hogar, consulte su concesionario o a la compañía abastecedora de electricidad de su localidad.

**10** Sp

- 12. Protección del cable de alimentación Los cables de alimentación deberán instalarse correctamente para evitar que los pisen las personas o que puedan colocarse objetos pesados encima de ellos. Compruebe los cables en las clavijas de alimentación y donde se enchufan al producto.
- 13. La pantalla de plasma utilizada en este producto está hecha de cristal. Por lo tanto, podrá romperse cuando el producto se caiga o reciba un impacto fuerte. En el caso de que se rompa la pantalla de plasma, tenga cuidado para no herirse con las piezas de cristal rotas.
- 14. Sobrecarga No sobrecargue las tomas de CA ni los cables de prolongación. La sobrecarga puede causar un incendio o una descarga eléctrica.
- 15. Entrada de objetos y líquidos No inserte nunca un objeto en el producto a través de los orificios de ventilación o aberturas. Por el interior del producto circula alta tensión, y la inserción de un objeto puede causar una descarga eléctrica y/o un cortocircuito en las piezas internas. Por la misma razón, no derrame agua o líquidos en el interior del producto.
- 16. Trabajo de servicio No intente realizar usted mismo ningún trabajo de servicio en el producto. Quitar las cubiertas puede exponerle a una tensión alta y a otras condiciones peligrosas. Para realizar trabajos de servicio, póngase en contacto con personal de servicio cualificado.
- 17. Reparaciones Si se produce cualquiera de las condiciones indicadas a continuación, desenchufe el cable de alimentación de la toma de CA y solicite al personal de servicio cualificado que lleve a cabo las reparaciones.
	- a. Cuando el cable de alimentación o su clavija estén estropeados.
	- b. Cuando se derrame líquidos en el producto o hayan caído objetos en su interior.
	- c. Cuando el producto haya estado expuesto a la lluvia o al agua.
	- d. Cuando el producto se haya caído o estropeado.
	- Cuando el producto muestre una condición anormal. Cualquier anormalidad que se note en el producto indicará que éste necesita ser reparado.
- 18. Piezas de reemplazo En el caso de que el producto necesite piezas de reemplazo, asegúrese de que el personal de servicio utilice las piezas especificadas por el fabricante, o aquellas que tengan las mismas características y rendimiento que las piezas originales. La utilización de piezas no autorizadas puede causar un incendio, descarga eléctrica y/o otros peligros.
- 19. Comprobaciones de seguridad Al finalizar el trabajo de servicio o el trabajo de reparación, pida al técnico de servicio que realice comprobaciones de seguridad para asegurar que el producto se encuentre en condiciones de funcionamiento apropiadas.
- 20. Montaje en pared o techo Cuando monte el producto en una pared o en el techo, asegúrese de instalarlo según el método recomendado por el fabricante.
- 21. Fuentes de calor Mantenga el producto alejado de las fuentes de calor tales como radiadores, estufas y otros productos que generen calor (incluyendo amplificadores).
- 22. Desenchufe el cable de alimentación de la toma de CA antes de instalar los altavoces (para PDP-5080HD solamente).
- 23. No exponga nunca la pantalla de plasma a impactos fuertes como, por ejemplo, chocándola contra otros objetos. La pantalla puede romperse, lo que podría causar un incendio o lesiones personales.
- 24. No exponga la pantalla de plasma a la luz directa del sol por un largo período de tiempo. Las características ópticas del panel de protección frontal cambiarán, lo que causará la decoloración o alabeo del panel.
- 25. La pantalla de plasma pesa aproximadamente 40,3 kg (88,8 libras) para el modelo PDP-5080HD (incluyendo el soporte y el altavoz) y aproximadamente 31,6 kg (69,7 libras) para el modelo PDP-4280HD (incluyendo el soporte). Como el producto tiene una profundidad pequeña y es inestable, desempaque, traslade e instale el producto con por lo menos una persona más y utilice los asideros.

# **Precauciones de seguridad and all experimental contracts of the contracts of the contracts of the contracts of**  $\overline{02}$

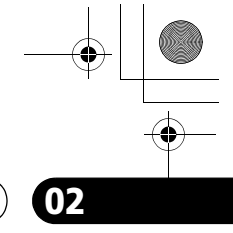

**Español**

# <span id="page-202-0"></span>**Precauciones relacionadas con la instalación**

Observe las precauciones siguientes cuando instale con cualesquiera ítems como la ménsula opcional.

#### **Cuando utilice las ménsulas opcionales o componentes equivalentes**

- Solicite la instalación a su revendedor.
- Asegúrese de utilizar los pernos suministrados.
- Para los detalles, consulte el manual de instrucciones que acompaña la ménsula opcional (o componentes equivalentes).

#### **Cuando utilice otros componentes**

- Consulte su revendedor.
- Los seis agujeros de montaje siguientes pueden utilizarse para la instalación:

# 4 5 hontaje Línea mediana **Vista trasera (PDP-5080HD)** Agujero de montaje

Línea mediana

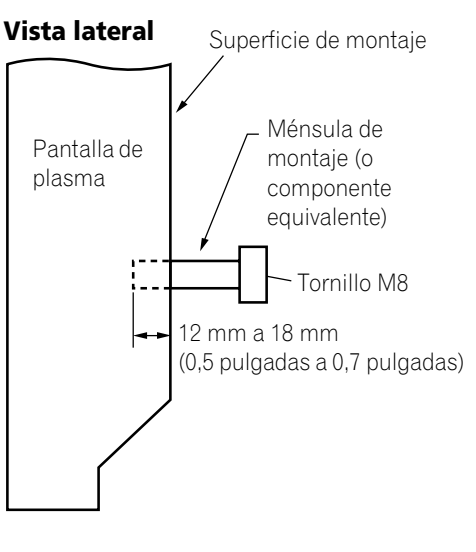

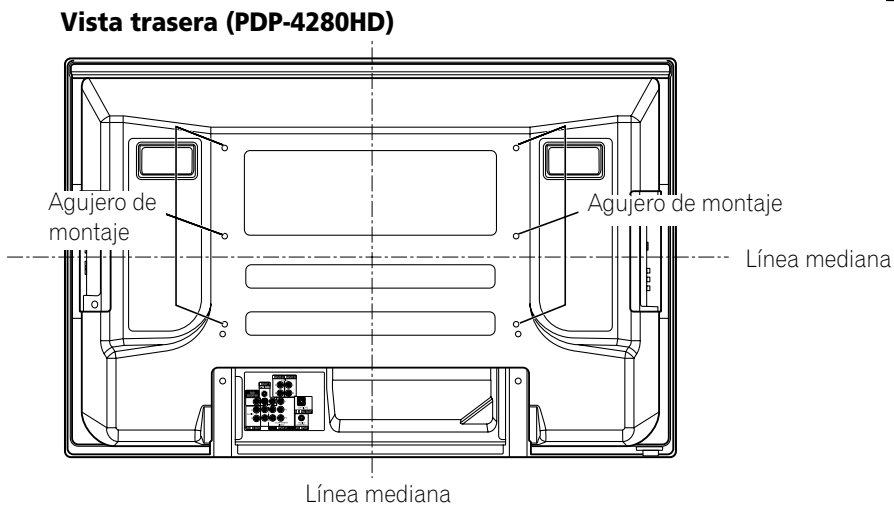

# **<sup><sup>0</sup>** Precaución</sup>

- Asegúrese de utilizar cuatro o más agujeros de montaje simétricos a las líneas medianas vertical y horizontal.
- Utilice tornillos M8, de 12 mm a 18 mm (0,5 pulgadas a 0,7 pulgadas) de profundidad desde la superficie de montaje de la pantalla de plasma. Vea la vista lateral arriba.
- Tenga cuidado de no bloquear la abertura de ventilación en la parte trasera de la pantalla de plasma.
- Asegúrese de instalar la pantalla de plasma en una superficie plana, porque contiene un cristal.
- Los agujeros de tornillo diferentes de los indicados arriba se utilizan solamente para los productos especificados. No los utilice nunca para el montaje de productos no especificados.

- Recomendamos fuertemente que utilice los productos de montaje opcionales de Pioneer.
- Pioneer no se hace responsable de cualesquier lesiones personales o daños del producto resultantes de la utilización de componentes de montaje diferentes de los productos opcionales de Pioneer.

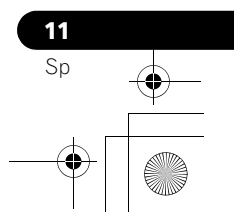

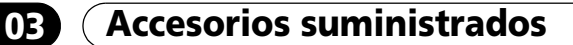

# <span id="page-203-0"></span>**Capítulo 3 Accesorios suministrados**

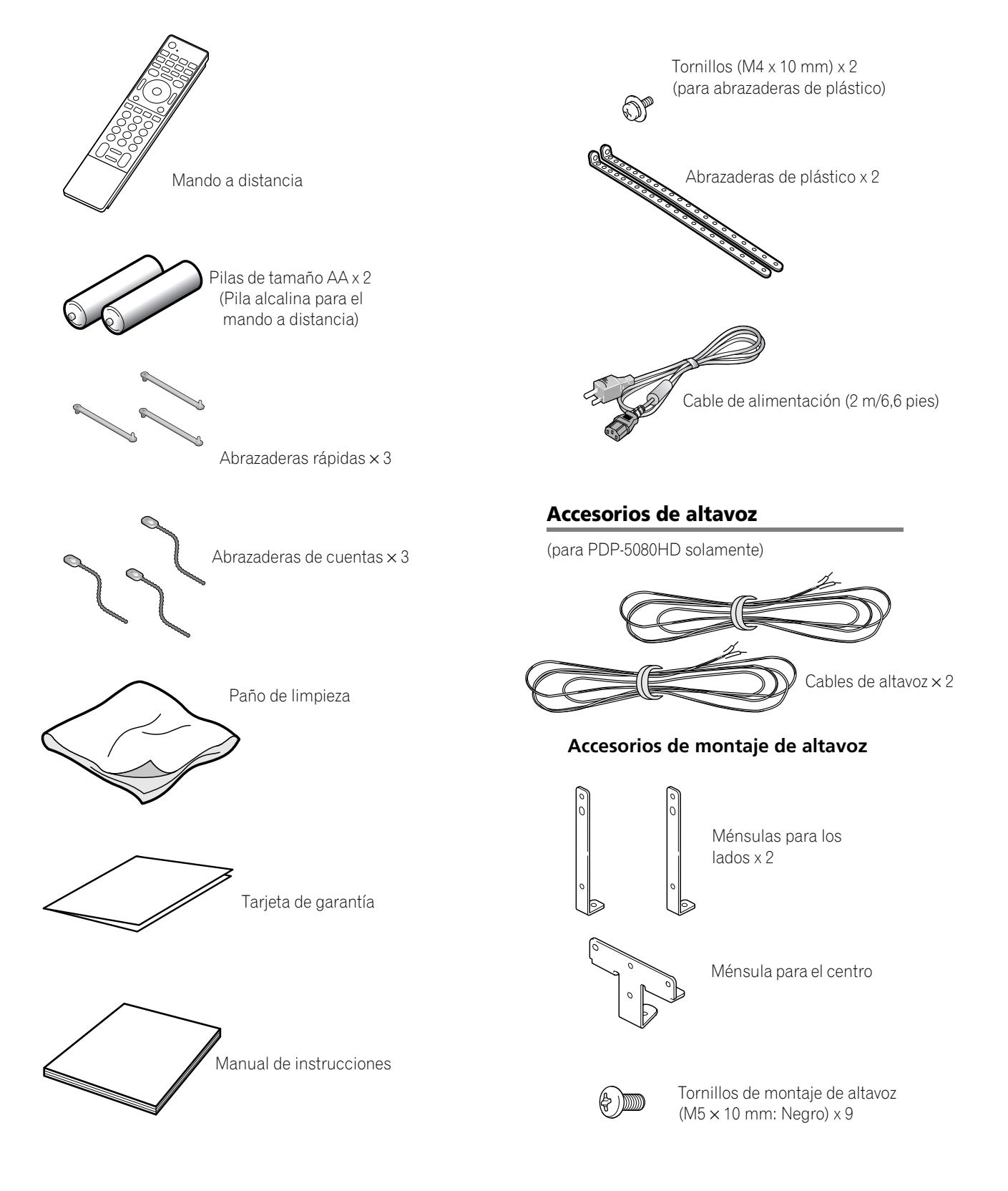

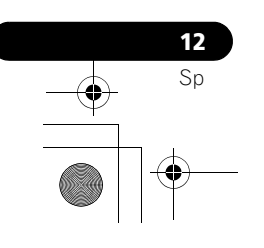

# <span id="page-204-0"></span>**Capítulo 4 Nombres de los componentes**

<span id="page-204-1"></span>**Pantalla de plasma**

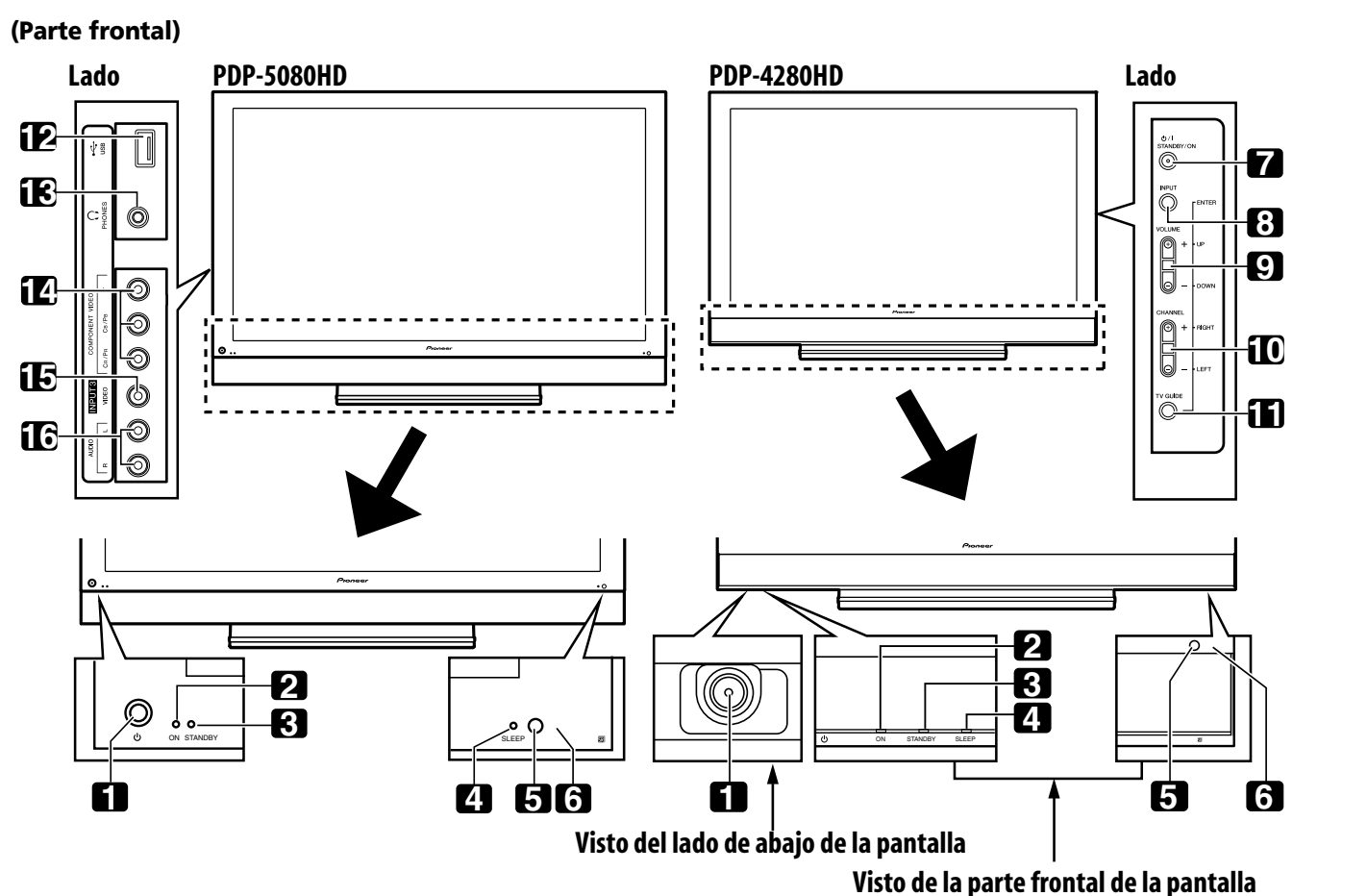

Los terminales en los paneles laterales son comunes a los modelos PDP-5080HD y PDP-4280HD.

- Botón (1) ([Consulte la página 27](#page-126-0).)
- Indicador POWER ON ([Consulte la página 27](#page-126-0).)
- Indicador STANDBY ([Consulte la página 27](#page-126-0).)
- Indicador SLEEP
- Sensor de luz de la habitación
- Sensor del mando a distancia
- Botón **STANDBY/ON**
- Botón **INPUT** (Botón **ENTER**\*)
- Botones **VOLUME UP/DOWN** (Botones **UP/ DOWN**\*)
- Botones **CHANNEL UP/DOWN** (Botones **LEFT/RIGHT**\*)
- Botón **TV GUIDE**\*
- Puerto USB
- Terminal PHONES (auriculares)
- Terminales INPUT 3 (COMPONENT VIDEO: Y, PB, PR)
- Terminal INPUT 3 (VIDEO)
- Terminales INPUT 3 (AUDIO)

Los botones con asteriscos (\*) pueden operar el sistema TV Guide On Screen™.

> Sp

**Español**

# **Nombres de los componentes**

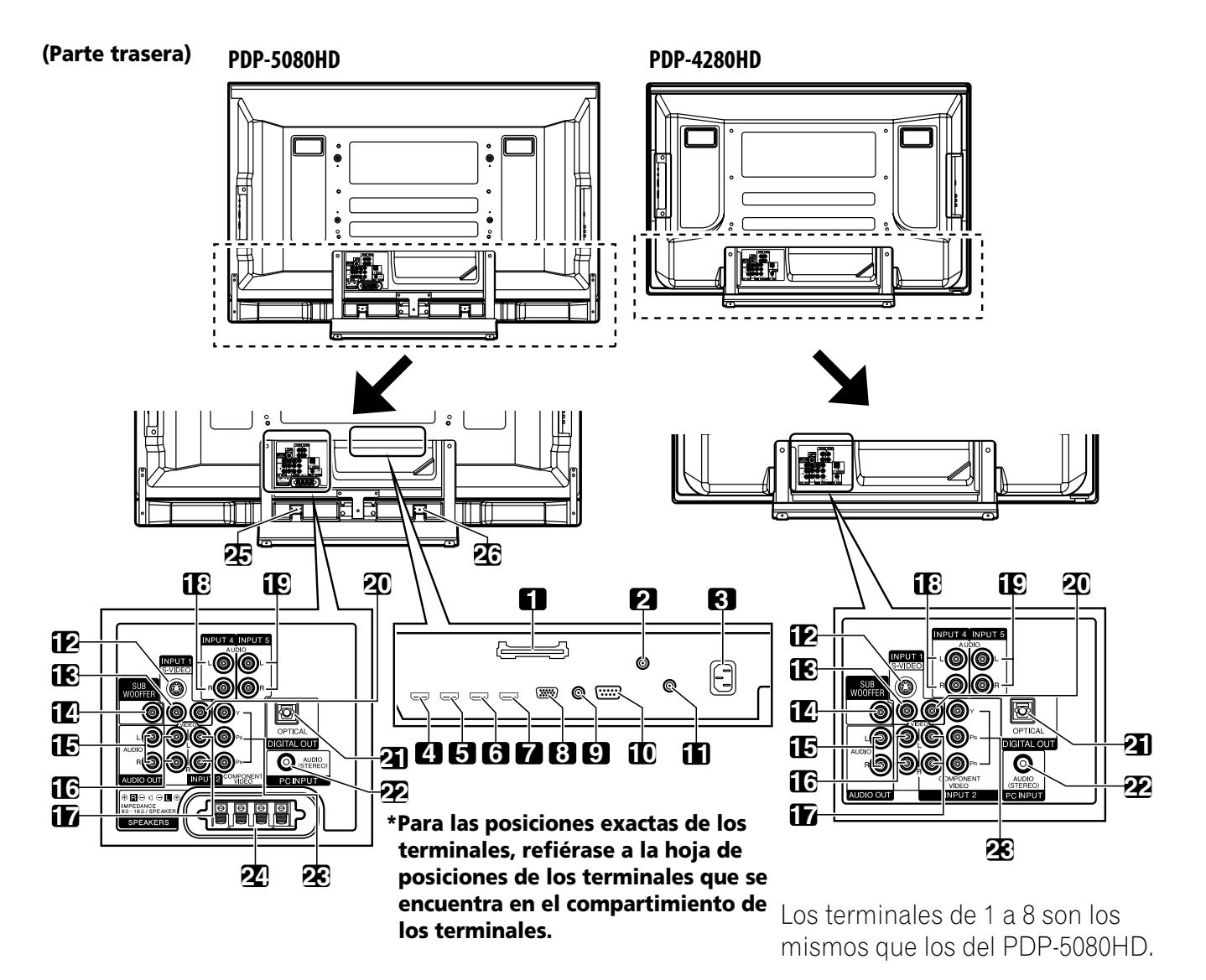

- Ranura CableCARD™
- Terminal ANT/CABLE A IN
- Terminal AC IN
- Terminal INPUT 4 (HDMI)
- Terminal INPUT 5 (HDMI)
- Terminal INPUT 6 (HDMI)
- Terminal INPUT 7 (HDMI)
- Terminal PC INPUT (ANALOG RGB)
- Terminal CONTROL OUT
- Terminal RS-232C (se usa para la configuración de fábrica)
- Terminal ANT B IN
- Terminal INPUT 1 (S-VIDEO)
- Terminal INPUT 1 (VIDEO)
- Terminal SUB WOOFER
- Terminales AUDIO OUT (AUDIO)
- Terminales INPUT 1 (AUDIO)
- Terminales INPUT 2 (AUDIO)
- Terminales INPUT 4 (AUDIO)
- Terminales INPUT 5 (AUDIO)
- Terminal INPUT 2 (VIDEO)
- Terminal DIGITAL OUT (OPTICAL)
- Terminal PC INPUT (AUDIO)
- Terminales INPUT 2 (COMPONENT VIDEO: Y, PB, PR)
- Terminales SPEAKERS (R/L)
- Terminal SPEAKERS (R) (Lado del altavoz)
- Terminal SPEAKERS (L) (Lado del altavoz)

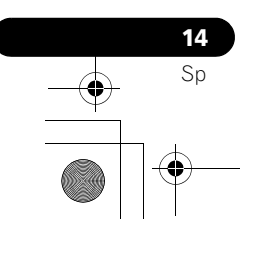

# **Nombres de los componentes de los componentes de los de la componente de la componente de la componente de la componente de la componente de la componente de la componente de la componente de la componente de la component**

#### <span id="page-206-0"></span>**Mando a distancia**

En esta sección se describen las funciones de los botones que se encuentran disponibles cuando el interruptor de modo ha sido ajustado a TV. Para los botones para controlar otros equipos, consulte *[Utilización del mando a distancia para controlar otros](#page-183-0)  [dispositivos](#page-183-0)* a partir de la [página 84.](#page-183-0)

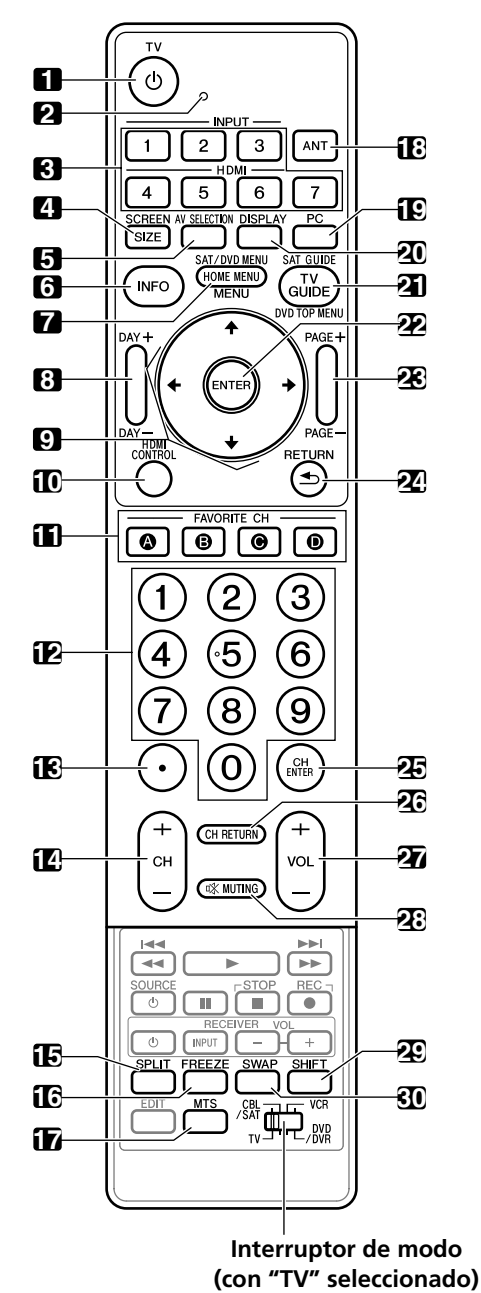

**1 TV**  $\bigcup$ : Enciende la pantalla de plasma o colócala en el modo de espera.

- **2** LED de confirmación de transmisión
- **3 INPUT**: Selecciona una fuente de entrada de la pantalla de plasma. ("ENTRADA 1", "ENTRADA 2", "ENTRADA 3", "ENTRADA 4", "ENTRADA 5", "ENTRADA 6" y "ENTRADA 7")
- **4 SCREEN SIZE**: Selecciona el tamaño de la pantalla.
- **5 AV SELECTION:** Selecciona las configuraciones de audio y vídeo. (Fuente de AV: ÓPTIMO, ESTÁNDAR, DINÁMICO, PELÍCULA, JUEGO, USUARIO. Fuente de PC: ESTÁNDAR, USUARIO.)
- **6 INFO**: Visualiza un rótulo de canal cuando se está viendo un programa de TV. Cuando el sistema TV Guide On Screen™ está funcionando, visualiza la información sobre el canal iluminado actualmente (si
- disponible). **7 HOME MENU**: Visualiza la pantalla del MENÚ PRINCIPAL. **MENU**: Visualiza un menú de panel cuando el sistema TV Guide On Screen™ está en operación.
- **8 DAY +/–**: Salta al día siguiente o anterior de la lista de programas en el servicio LISTINGS de TV Guide On Screen™.
- 9  $\rightarrow$  **/**  $\rightarrow$  **/**  $\rightarrow$ : Selecciona un ítem deseado en la pantalla del menú.
- **10 HDMI CONTROL**: VIsualiza el menú de control HDMI. **11 FAVORITE CH (A, B, C, D)**:
- Selecciona cualquiera de los cuatro canales preajustados. Consulte la [página 43](#page-142-0) para los detalles sobre cómo configurar FAVORITE CH. Mientras ve televisión, puede alternar entre los canales
- ajustados pulsando **A**, **B**, **C** y **D**.
- **12 0 a 9**: Selecciona un canal.
- **13 •(punto)**: Introduce un punto.
- **14 CH +/–**: Selecciona un canal.
- **15 SPLIT**: Cambia el modo de pantalla entre 2 pantallas, imagenen-imagen, y pantalla simple.
- **16 FREEZE**: Congela un fotograma de una imagen en movimiento. Pulse de nuevo para cancelar la función.
- **17 MTS**: Selecciona MTS/SAP o el idioma dependiendo del programa que se esté viendo.
- **18 ANT**: Selecciona la antena (A, B). Consulte la [página 24](#page-123-0) para los detalles.
- **19 PC**: Selecciona el terminal PC como una fuente de entrada.
- **20 DISPLAY**: Visualiza la información de canal.
- **21 TV GUIDE**: Visualiza el sistema TV Guide On Screen™.
- **22 ENTER**: Ejecuta un comando.
- **23 PAGE +/–** (para el sistema sistema TV Guide On Screen™): Desplaza verticalmente la pantalla de lista de programas.
- **24 RETURN**: Vuelve a la pantalla del menú anterior.
- **25 CH ENTER**: Ejecuta un número de canal.
- **26 CH RETURN**: Vuelve al canal anterior. Se desactiva este botón mientras se visualiza el sistema TV Guide On Screen™.
- **27 VOL +/–**: Ajusta el volumen.
- 28  $\sqrt{x}$  **MUTING**: Silencia el sonido.
- **29 SHIFT**: Desplaza la ubicación de la pantalla pequeña en el modo de imagen-en-imagen.
- **30 SWAP**: Intercambia entre dos pantallas en el modo de 2 pantallas o de imagen-en-imagen.

**Botones de mando a distancia luminosos** Todos los botones en el mando a distancia son luminosos y acumulan y almacenan luz. Esto permite el acceso rápido a la función deseada cuando se realizan operaciones en lugares oscuros.

# **Nota**

- Cuando utilice el mando a distancia, apúntelo a la pantalla de plasma.
- Consulte las [páginas 78](#page-177-0) a [87](#page-186-0) para la operación de los botones no listados en esta página.
- **15** Sp

**Español**

# <span id="page-207-0"></span>**Capítulo 5 Preparación**

# <span id="page-207-1"></span>**Instalación de la pantalla de plasma**

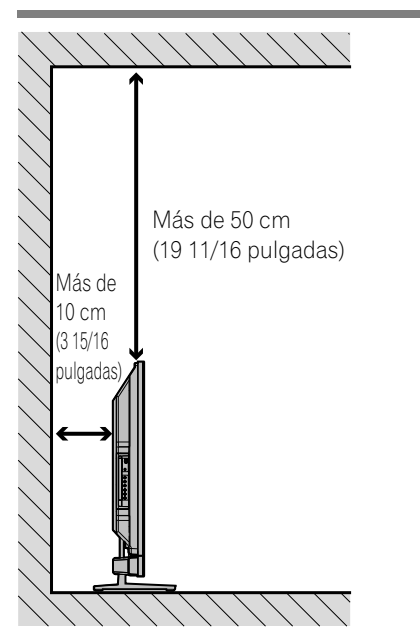

#### **Ubicación**

• Evite la luz directa del sol. Mantenga la ventilación adecuada.

## *A* Nota

• Permita un espacio suficiente alrededor de las partes superior y trasera al instalar, para asegurar la ventilación alrededor de la parte trasera.

# <span id="page-207-2"></span>**Traslado de la pantalla de plasma**

Como la pantalla de plasma es pesada, asegúrese de pedir la ayuda a otra persona al trasladar la pantalla.

## **(PDP-5080HD)**

**16** Sp

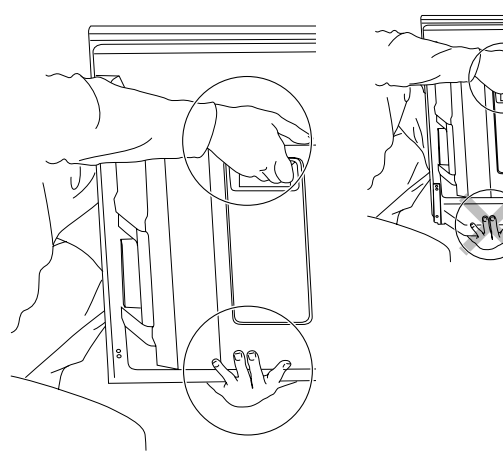

**(PDP-4280HD)**

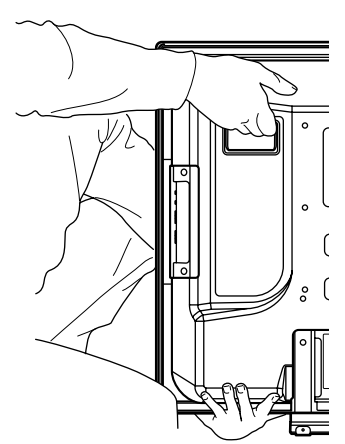

## **Precaución**

Cuando instale en una estantería, etc., sostenga la pantalla de plasma.

# <span id="page-207-3"></span>**Instalación del altavoz Pioneer (PDP-5080HD)**

## **Precaución**

• Si desea trasladar la pantalla de plasma, asegúrese de sacar el altavoz primero. Además, no traslade la pantalla sosteniendo los accesorios de montaje. Esto puede causar lesiones personales o daños del producto.

#### **Acerca del altavoz**

- Para evitar daños al sistema de altavoz resultante de una sobrecarga de entrada, observe las siguientes precauciones:
- No utilice el altavoz con cualquier cosa que no sea la pantalla de plasma. Hacer esto puede resultar en daños o incendio.
- Asegúrese de apagar los dispositivos conectados y de desenchufar el cable de alimentación de la toma de corriente antes de cambiar cualquier conexión o instalación.
- Cuando utilice una función de control de tono para realzar grandemente los sonidos agudos, no utilice un volumen excesivo del amplificador.
- Manipule el altavoz con suficiente cuidado, ya que la reja y la caja pueden dañarse o romperse cuando se sujetan a fuertes impactos externos.
- Colocar un monitor CRT cerca del altavoz puede causar interferencia o distorsión de los colores. Si esto ocurre, aleje el monitor del altavoz.

#### **Instalación**

- El altavoz es ancho, y puede quedarse inestable cuando instalado por sólo una persona. Esto puede causar lesiones personales o daños del producto. Por lo tanto, por lo menos dos personas deben montar e instalarlo.
- Cuando instale el altavoz, no utilice tornillos diferentes de los suministrados; de lo contrario, el altavoz puede soltarse de la unidad principal y caer.
- Cuando instale el altavoz, apriete los tornillos firmemente.

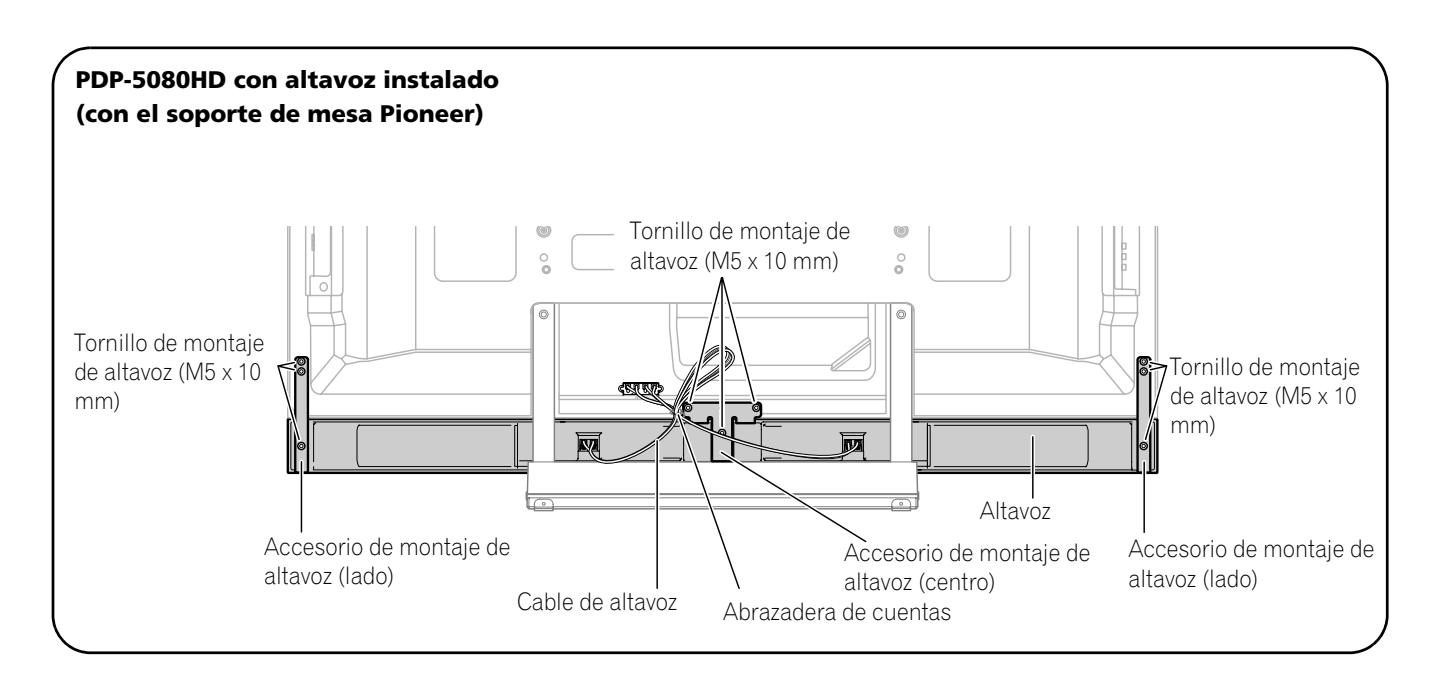

# *<i><b>* **Nota**

• Antes de instalar el altavoz, asegúrese de el soporte de mesa Pioneer esté instalado en la pantalla de plasma.

**1 Instale los accesorios de montaje de altavoz en la parte trasera de la pantalla de plasma.** • Instale los accesorios para los lados derecho e izquierdo

en las partes inferiores derecha e izquierda del panel trasero de la pantalla de plasma utilizando los tornillos suministrados.

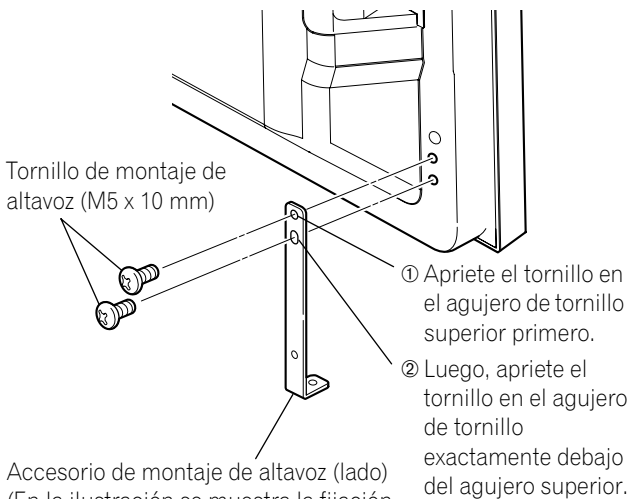

<span id="page-208-0"></span>• Instale el accesorio para el centro en el centro inferior del panel trasero de la pantalla de plasma utilizando los dos tornillos suministrados.

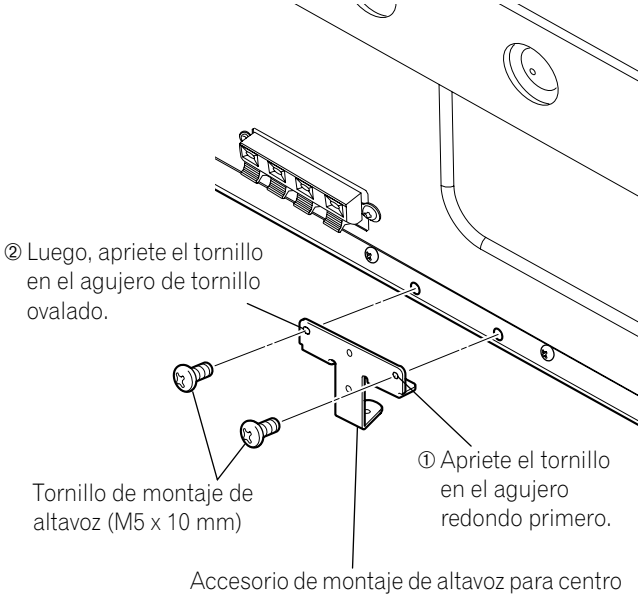

(En la ilustración se muestra la fijación del accesorio en el lado izquierdo. Se fija en el lado derecho mediante el mismo procedimiento.)

> **17** Sp

**Español**

- **2 Ajuste al altavoz en los accesorios de montaje en la dirección correcta.** 
	- Asegúrese de no montar el altavoz al revés.

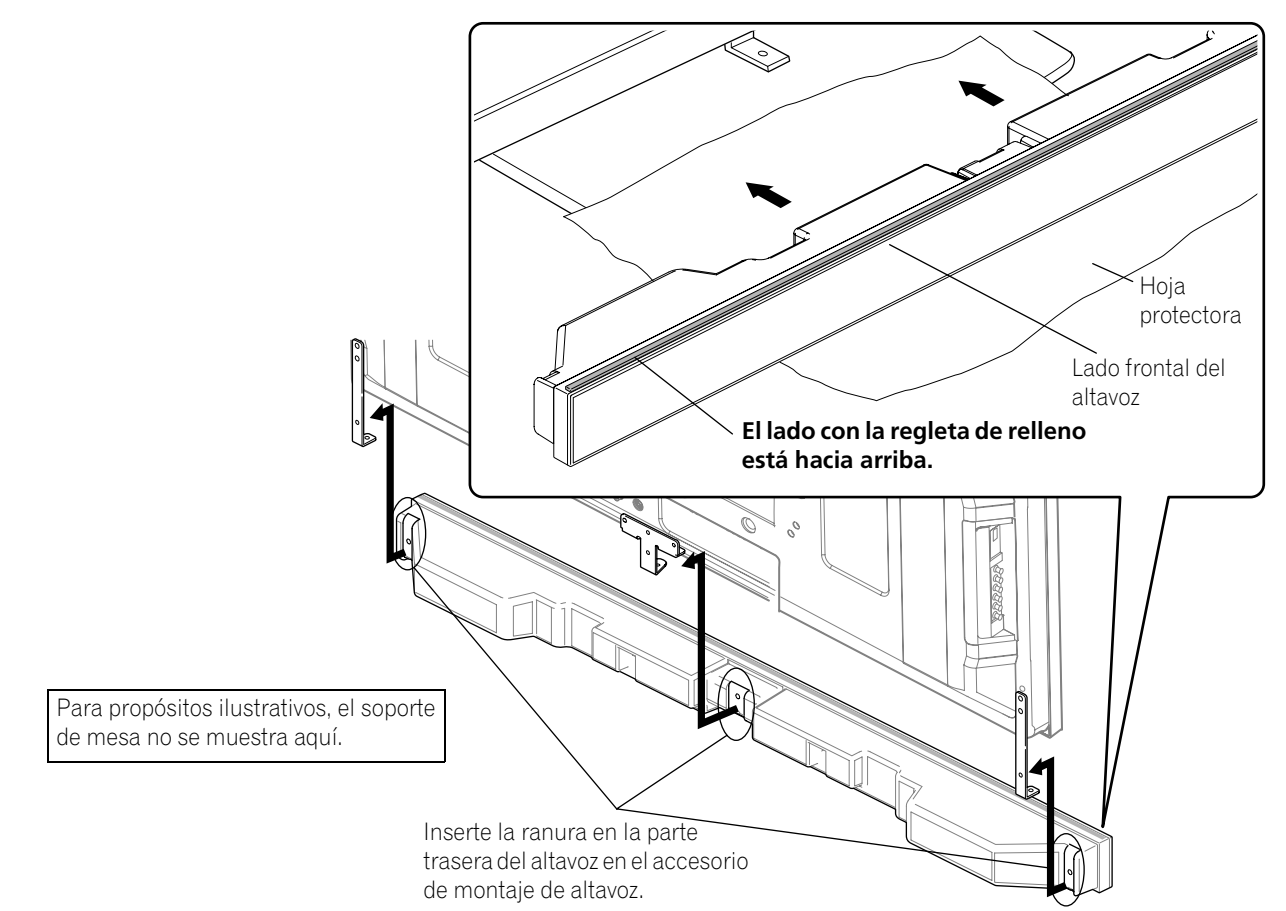

# **Precaución**

**18** Sp

- Para evitar cualquier daño al altavoz y/o soporte de mesa debido a impactos entre los mismos, ajuste el altavoz en los accesorios de montaje teniendo en cuenta sus ubicaciones. Como puede golpear fácilmente el soporte, utilice la hoja protectora en la cual el altavoz estaba envuelto entre el altavoz y el soporte.
- Cuando los accesorios de montaje del altavoz no se ajustan en las ranuras en la parte trasera del altavoz, ajuste el ángulo de los accesorios de montaje de altavoz.
- <span id="page-209-0"></span>**3 Apriete desde la parte trasera utilizando los tornillos suministrados (tres sitios).**

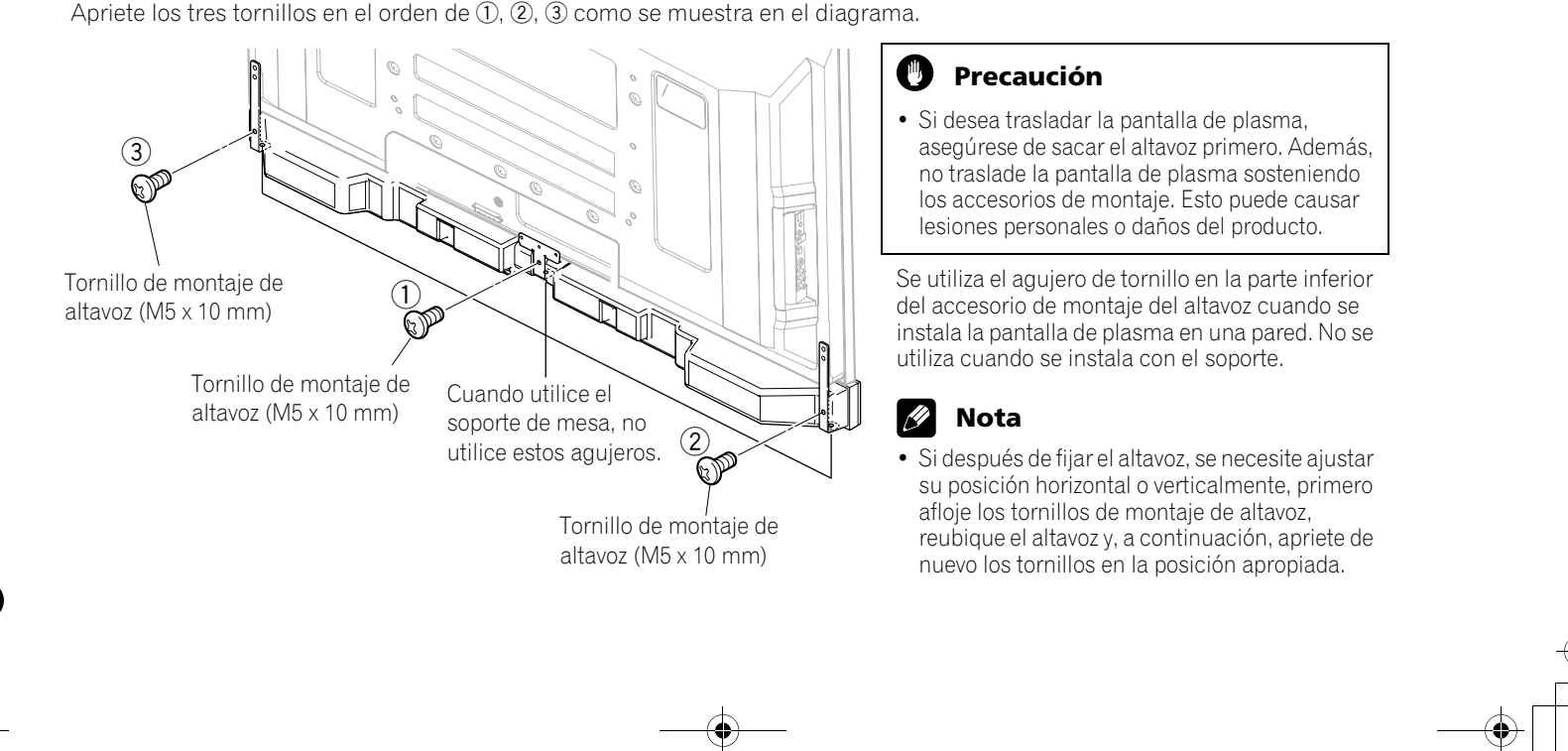

<span id="page-210-0"></span>**4 Conecte los cables de altavoz suministrados a la parte trasera de la pantalla de plasma.**

Conecte los cables correctamente con respecto a la polaridad de la pantalla de plasma y de los terminales de altavoz, o sea, el cable  $\oplus$  (Gris) a los terminales  $\oplus$  (Rojo) y el  $cable \ominus (Negro)$  a los terminales  $\ominus$  (Negro).

#### <span id="page-210-1"></span>**5 Conecte el otro extremo de los cables de altavoz al altavoz.**

Conecte los cables correctamente con respecto a la polaridad de los terminales de altavoz, o sea, el cable  $\oplus$ (Gris) a los terminales  $\oplus$  (Rojo) y el cable  $\ominus$  (Negro) a los  $terminales  $\ominus$  (Negro).$ 

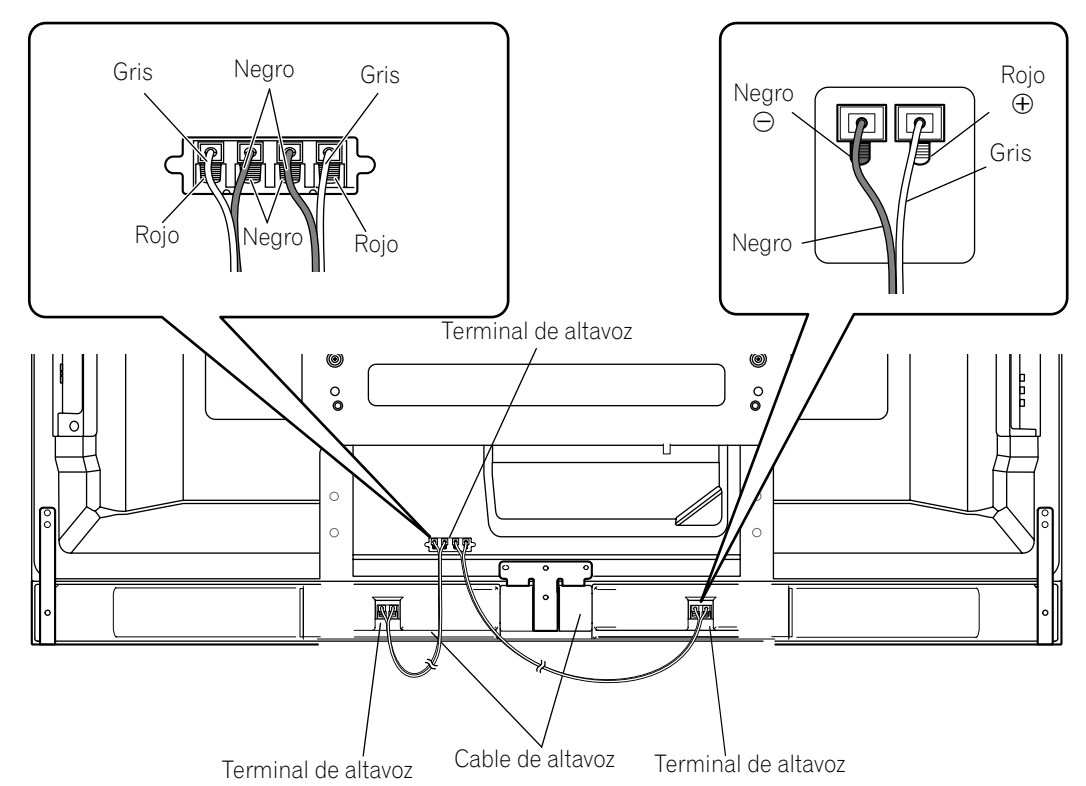

# **Nota**

- Presione la palanca e inserte el extremo del cable.
- Al soltar la palanca, la misma sujeta el cable de altavoz.
	- Palanca

#### $\mathbf{v}$ **Precaución**

- Asegúrese de apagar los dispositivos conectados y de desenchufar el cable de alimentación de la toma de corriente antes de cambiar cualquier conexión o instalación.
- Si inserta el cable de altavoz demasiadamente de modo que el aislamiento toque el terminal de altavoz, puede que no obtenga ningún sonido. Insértelo con el condutor de cobre visible.

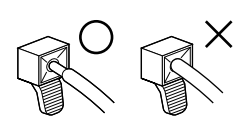

- Compruebe que los extremos de los cables de altavoz estén conectados firmemente a los terminales, tirando de los cables ligeramente después de hacer las conexiones. Conexiones flojas pueden interrumpir el sonido o producir ruido.
- Si hay un cortocircuito en los cables  $\oplus$  y  $\ominus$  causado por un hilo expuesto, puede que se aplique una carga excesiva a la pantalla de plasma, resultando en la interrupción de la operación o fallo de funcionamiento.
- Conexiones incorrectas de los cables de altavoz a los lados derecho o izquierdo de los terminales de la pantalla de plasma con respecto a la polaridad puede resultar en efectos de sonido estéreo insuficientes, produciendo sonidos de bajos de calidad inferior o una imagen sonora inestable.
- Ate el cable sin tirarlo.

#### <span id="page-210-2"></span>**6 Ate los cables.**

- Las abrazaderas de cuentas se incluyen con la pantalla de plasma.
- Utilice las abrazaderas de cuentas como sea necesario.
- Cuando ordene los cables de altavoz, asegúrese de atarlos en un fardo de modo que no queden sujetos a ninguna presión.

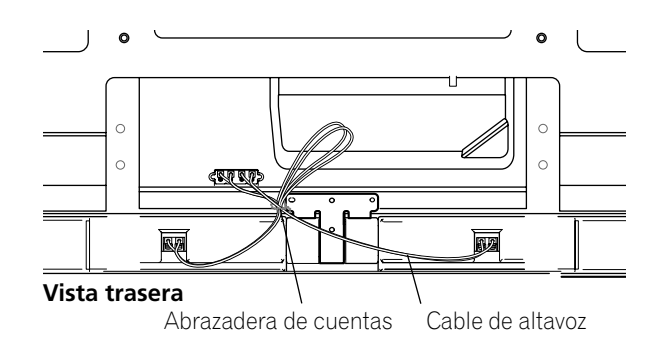

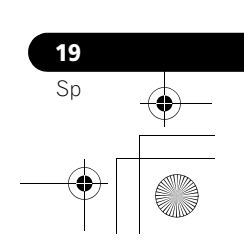

**Español**

## <span id="page-211-0"></span>**Cuando utilice la unidad de montaje en pared:**

# **Nota**

- Primero acoste la pantalla de plasma sobre una hoja blanda, etc., saque el soporte y, a continuación, instale los accesorios de montaje de altavoz.
- **1 Instale los accesorios de montaje de altavoz en la parte trasera de la pantalla de plasma (Consulte el procedimiento 1 en la [página 17\)](#page-208-0).**
- **2 Conecte los cables de altavoz suministrados a la parte trasera de la pantalla de plasma (Consulte el procedimiento 4 en la [página 19\)](#page-210-0).**
- <span id="page-211-1"></span>**3 Coloque la pantalla de plasma en los accesorios de montaje de la unidad de montaje en pared.** Para los detalles, consulte el manual de instrucciones suministrado con la unidad de montaje en pared.

#### **Precaución**

**20** Sp

- Tenga cuidado con los accesorios de montaje de altavoz cuando instale o conecte. Esto puede resultar en lesiones.
- **4 Conecte el otro extremo de los cables de altavoz al altavoz (Consulte el procedimiento 5 en la [página 19\)](#page-210-1).**

## **Precaución**

- Por lo menos dos personas deben realizar este procedimiento.
- **5 Ajuste al altavoz en los accesorios de montaje en la dirección correcta.**

#### **Precaución**

- Asegúrese de no montar el altavoz al revés.
- **6 Apriete desde abajo utilizando los tornillos suministrados (tres sitios).**
	- $\bullet$  Apriete los tres tornillos en el orden de  $(1, 2, 3)$  como se muestra en el diagrama. Se utiliza el agujero de tornillo en la superficie trasera del accesorio de montaje del altavoz cuando se instala la
		- pantalla de plasma en el soporte de mesa. No se utiliza cuando se instala con el soporte.

## *<i><b>* **Nota**

- Si después de fijar el altavoz, se necesite ajustar su posición horizontal, primero afloje los tornillos de montaje de altavoz, reubique el altavoz y, a continuación, apriete de nuevo los tornillos en la posición apropiada.
- **7 Ate los cables (Consulte el procedimiento 6 en la [página](#page-210-2)**

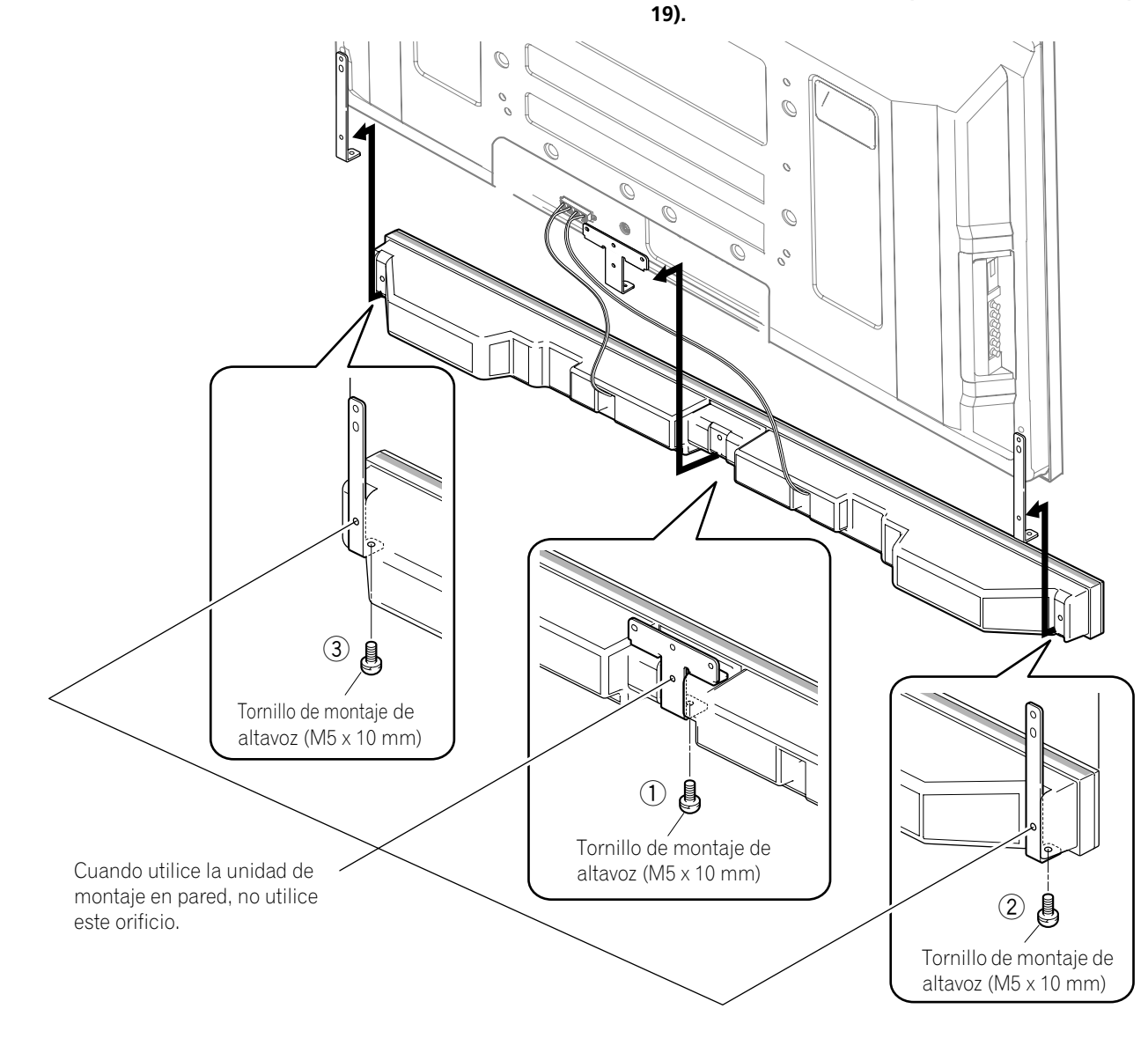

## <span id="page-212-0"></span>**Prevención de caída de la pantalla de plasma**

Después de instalar el soporte, asegúrese de tener especial cuidado para asegurar que la pantalla de plasma no caiga y se estabilice en la pared y en la estantería.

#### **Estabilización en una mesa o estantería**

Estabilice la pantalla de plasma como se muestra en el diagrama utilizando las abrazaderas de plástico y tornillos suministrados.

# **Nota**

• Para estabilizar la pantalla de plasma en una mesa o estantería, utilice también tornillos de rosca para madera disponibles comercialmente con un diámetro nominal de 4 mm (5/32 pulgada) y con por lo menos de 20 mm (13/16 pulgada) de largo.

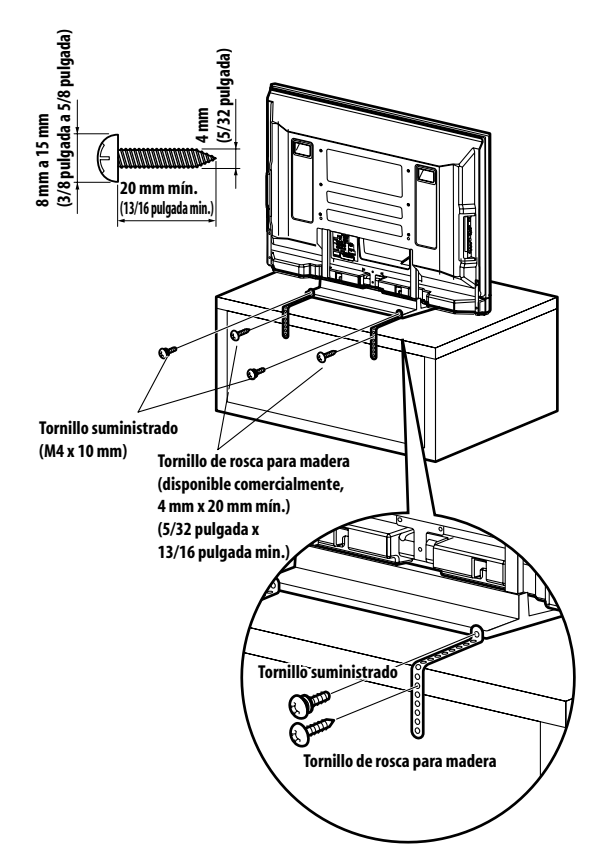

Taladre un agujero en el medio del lado trasero del tablero antes de utilizar un tornillo de rosca para madera. Realice este trabajo de la misma manera en los lados izquierdo y derecho.

#### **Utilización de una pared para la estabilización**

- **1 Instale los pernos (ganchos) de prevención de queda en la pantalla de plasma.**
- **2 Utilice cuerdas fuertes para estabilizarlo apropiada y firmemente en una pared, pilar u otro elemento robusto.**

Realice este trabajo de la misma manera en los lados izquierdo y derecho.

## **Nota**

• Utilice ganchos, cuerdas y accesorios que se encuentran disponibles en el comercio. Gancho recomendado: Diámetro nominal de 8 mm (3/8 pulgada) y largo de 12 mm a 18 mm (0.5 pulgadas a 0.7 pulgadas)

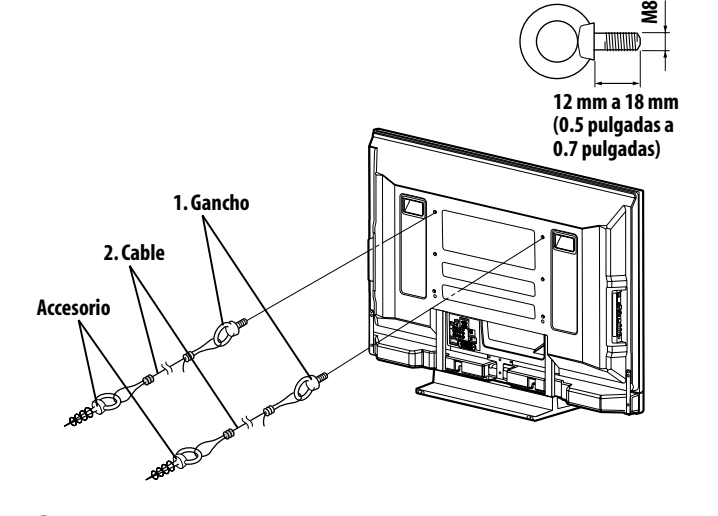

**Español**

**21** Sp

#### **<sup><sup>***P***</sup>** Precaución</sup>

- Siempre se debe utilizar una mesa o estantería con una resistencia adecuada para soportar la pantalla de plasma. Dejar de hacer esto podría resultar en lesiones personales y daños físicos.
- Al instalar la pantalla de plasma, tome las medidas de seguridad necesarias para evitar que la pantalla caiga o se vuelque en caso de emergencias, como en terremotos o accidentes.
- Si no toma estas precauciones, la pantalla de plasma podría caer y causar lesiones.
- Los tornillos, ganchos, cuerdas, y otros accesorios que se utilice para fijar la pantalla de plasma para prevenir que se vuelque varían de acuerdo con la composición y espesor de la superficie donde se instala la pantalla.
- Seleccione los tornillos, ganchos, cuerdas y otros accesorios adecuados después de inspeccionar la superficie cuidadosamente para determinar su espesor y composición, y después de consultar un instalador profesional si fuese necesario.

## <span id="page-213-0"></span>**Instalación/extracción del soporte Pioneer**

La pantalla de plasma viene con el soporte de mesa Pioneer instalado. También puede instalar la pantalla en una estantería extrayendo el soporte. El método para instalar/extraer el soporte varía dependiendo del producto.

## **P** Precaución

- Sólo se puede utilizar este producto con el soporte instalado. La utilización de otros soportes puede causar una inestabilidad, creando el peligro lesiones.
- Una pantalla de plasma de 50 pulgadas pesa aproximadamente 34,8 kg (76,7 libras), y una de 42 pulgadas pesa aproximadamente 29,9 kg (65,9 libras), no tiene profundidad y es inestable. Por lo tanto, por lo menos dos personas deben montar e instalarlo.

#### **Extracción del soporte**

- Cuando extraiga el soporte antes de instalar el altavoz, comience con el paso 2 (para PDP-5080HD).
- Comience con el paso 2 para el modelo PDP-4280HD.
- Además del altavoz, los pasos para extraer el soporte son iguales para los modelos PDP-5080HD y PDP-4280HD. En las ilustraciones se muestran el modelo PDP-5080HD.

#### **1 Extraiga el altavoz suministrado si ya ha sido instalado.**

• Para extraer el altavoz, saque el cableado y los tornillos de la parte trasera del altavoz y, a continuación, extráigalo (consulte el paso 3 en la [página 18\)](#page-209-0).

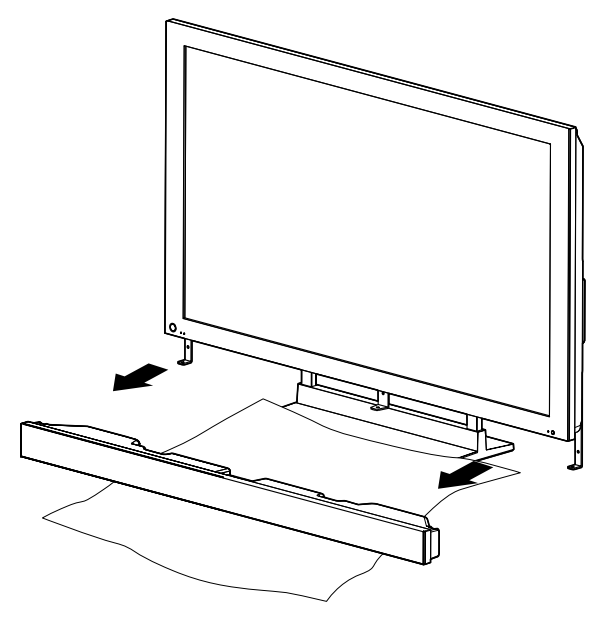

• Utilice la hoja protectora en la cual el altavoz estaba envuelto entre el altavoz y el soporte.

**22** Sp

• Asegúrese de sacar los accesorios de montaje del altavoz.

**2 Con la pantalla de plasma acostada en una superficie plana, afloje y saque los dos pernos de instalación (1) y (2) con un destornillador.**

Pernos de instalación (1): M8 x 23 mm (negro) para PDP-4280HD M8 x 23 mm (negro) para PDP-5080HD

Pernos de instalación (2): M8 x 60 mm (negro) para PDP-4280HD M8 x 40 mm (negro) para PDP-5080HD

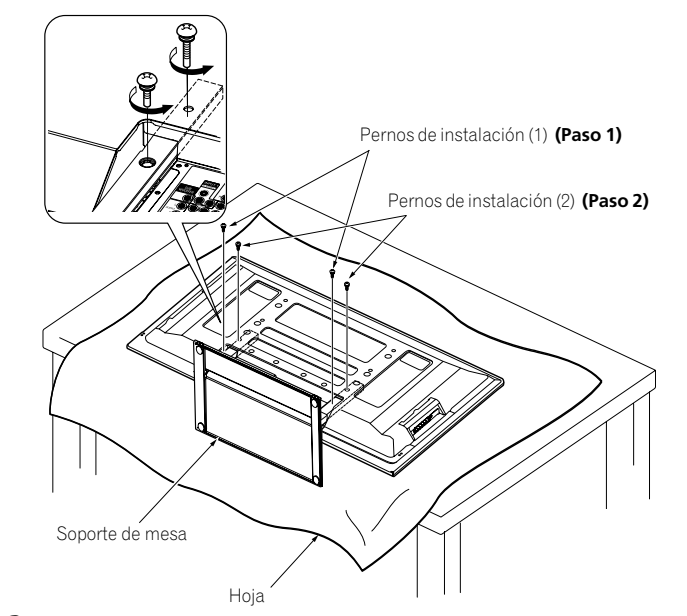

**3 Extraiga el soporte de la pantalla de plasma.**

- Asegúrese de guardar los pernos de instalación (1) y (2) extraídos, ya que tendrá que reutilizarlos cuando instale nuevamente el soporte en la pantalla de plasma.
- Coloque una hoja o cubierta protectora para proteger la pantalla contra arañazos o daños.
- Trabaje solamente con la pantalla de plasma acostada en una superficie plana, como en una mesa o superficie similar.
- Cuando acueste la pantalla de plasma, tenga cuidado en no arañar o dañarla.

#### **Reinstalación del soporte**

- Cuando se monta la pantalla de plasma sin el altavoz suministrado, comience con el paso 2 (para PDP-5080HD).
- Comience con el paso 2 para el modelo PDP-4280HD.
- Además del altavoz, los pasos para instalar el soporte son iguales para los modelos PDP-5080HD y PDP-4280HD (utilice los agujeros de tornillo con "T" grabado). En las ilustraciones se muestran el modelo PDP-5080HD.
- **1 Extraiga el altavoz suministrado cuando vaya a montar la pantalla de plasma en una pared, con el altavoz instalado.**
	- Para extraer el altavoz, saque el cableado para el altavoz en la parte trasera y los tornillos en la parte inferior del altavoz y, a continuación, extráigalo (consulte las ilustraciones en la [página 20](#page-211-1)).

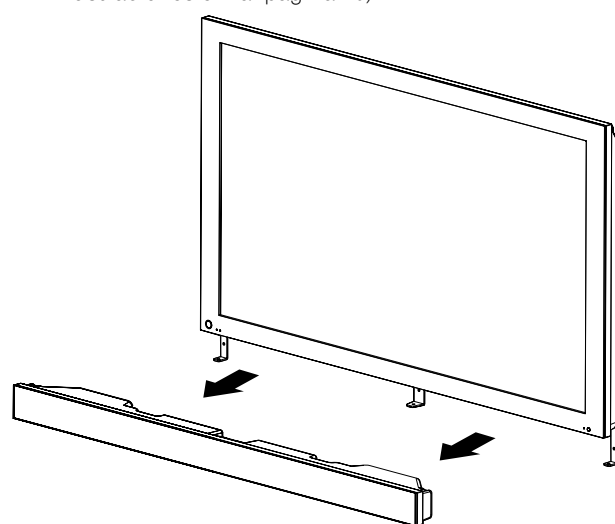

- **2 Con la pantalla de plasma acostada en una superficie plana, ajuste las columnas de apoyo del soporte en la parte inferior de la pantalla de plasma como se indica por las flechas y, a continuación, insértelas lentamente.**
	- Tenga extremo cuidado en no insertar las columnas de apoyo del soporte en cualquier parte de la pantalla de plasma que no sea una ranura de inserción del soporte. Hacer esto puede dañar el panel de la pantalla de plasma o sus aberturas, o alabear el soporte.

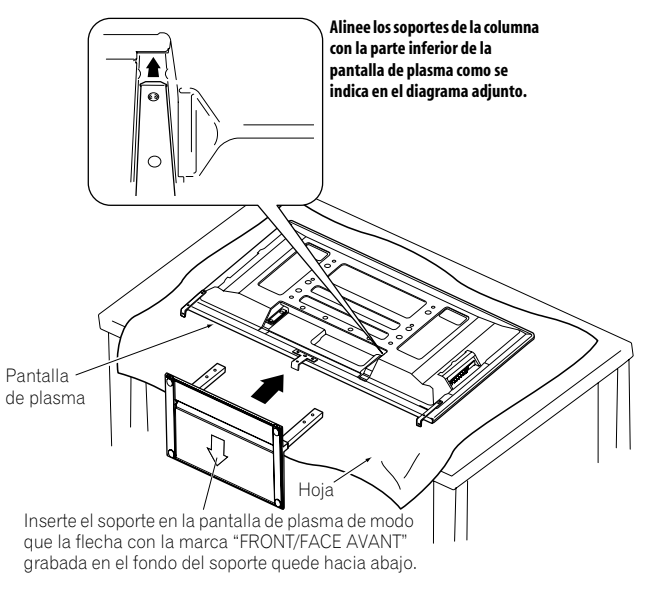

**3 Fije el soporte en los puntos indicados por las flechas y apriete los pernos de instalación (2) y (1) firmemente con un destornillador.**

Pernos de instalación (1): M8 x 23 mm (negro) para PDP-4280HD M8 x 23 mm (negro) para PDP-5080HD Pernos de instalación (2): M8 x 60 mm (negro) para PDP-4280HD M8 x 40 mm (negro) para PDP-5080HD

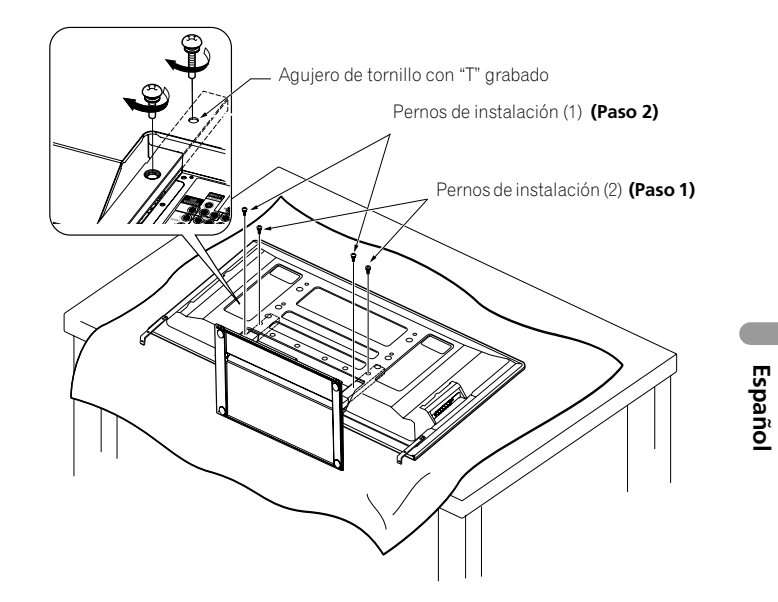

**4 Vuelva a poner la pantalla de plasma de pie. Para la instalación del altavoz, consulte "Instalación del altavoz Pioneer" en la página 16 (PDP-5080HD solamente).**

- Asegúrese de instalar la pantalla de plasma en una ubicación plana y estable.
- Inserte los tornillos en los agujeros verticalmente y apriételos.
- Coloque una hoja o cubierta protectora para proteger la pantalla contra arañazos o daños.
- Trabaje solamente con la pantalla de plasma acostada en una superficie plana, como en una mesa o superficie similar.
- Cuando acueste la pantalla de plasma, tenga cuidado en no arañar o dañarla.

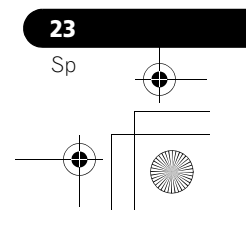

#### <span id="page-215-0"></span>**Conexiones de los cables para contemplar canales de TV digitales y/o convencionales**

Este sistema está equipado con dos terminales para la entrada de señales de emisión de TV: ANT/CABLE A IN y ANT B IN. El terminal ANT/CABLE A IN acepta señales de emisión de TV tanto digitales cuanto convencionales, mientras el terminal ANT B IN acepta solamente señales de emisión de TV convencionales. Cuando utilice un TV por cable para ver canales de TV digitales y/ o convencionales, conecte el terminal ANT/CABLE A IN como se muestra. Además, puede conectar una antena al terminal ANT B IN como se muestra. Utilice una antena exterior para disfrutar de imágenes más claras. Si su antena exterior utiliza un cable coaxial de 75 ohmios con un conector tipo-F, enchúfela al terminal de antena en la parte trasera de la pantalla de plasma.

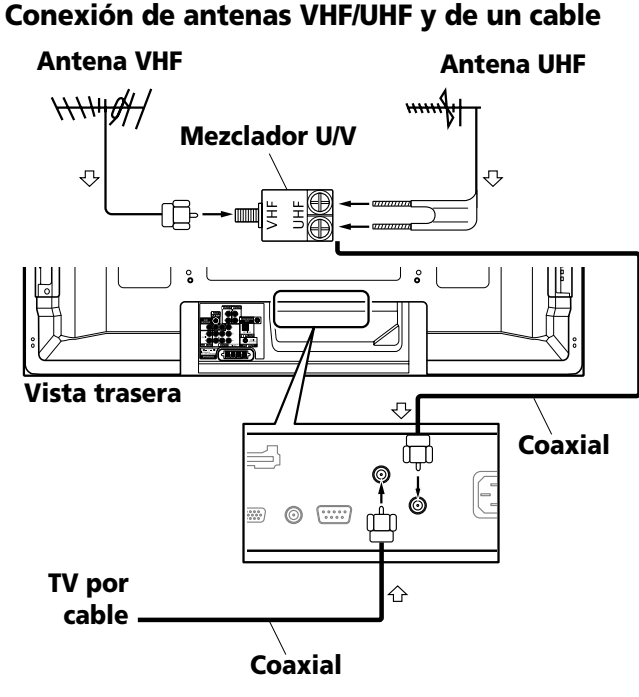

# *B* Nota

- Asegúrese de conectar los cables coaxiales como se muestra arriba. Si no se hace la conexión correctamente, puede que falle la recepción de la señal.
- Para ver canales de un TV por cable, asegúrese de conectar el cable al terminal ANT/CABLE A IN.
- Los terminales ANT/CABLE A IN y ANT B IN no deben recibir las mismas señales. Por ejemplo, no conecte un cable de un TV por cable a los terminales ANT/CABLE A IN y ANT B IN al mismo tiempo. Igualmente, no conecte un cable de una antena a los terminales ANT/CABLE A IN y ANT B IN al mismo tiempo.
- Puede que la guía de TV no esté disponible en todas las áreas y no está disponible con sistemas de satélite. Además, con el traslado de muchos proveedores de contenidos a la programación y emisión digital, puede que los datos de la guía de TV no estén disponibles o queden indisponibles.

# <span id="page-215-1"></span>**Colocación de la tarjeta CableCARD™**

La pantalla de plasma está equipada con una ranura para la colocación de una tarjeta CableCARD™. Cuando esté viendo canales de TV digitales y/o de alta definición por cable, la tarjeta le permite utilizar el servicio POD provisto por la compañía de TV por cable; POD es la sigla de Point of Deployment. Este servicio presenta varios tipos de información útil, usando texto HTML.

- **1 Compruebe que el terminal ANT/CABLE A IN ha sido conectado con el cable coaxial desde el convertidor de TV por cable.**
- **2 Sostenga y presione la orejeta de la tapa de la ranura en la parte trasera de la pantalla de plasma hacia la izquierda, y extraiga la tapa tirando del pestillo de la orejeta del hacia abajo.**

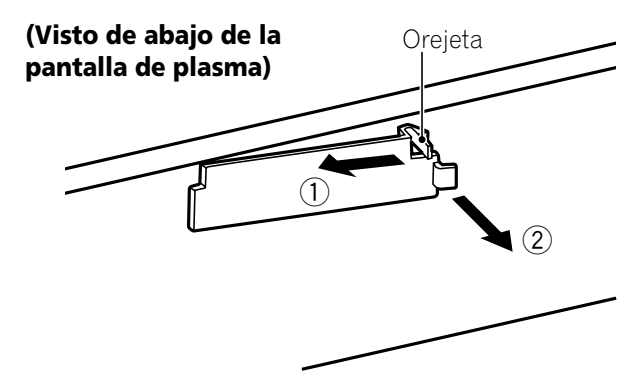

**3 Coloque la tarjeta CableCARD™ especificada en la ranura Cable CARD hasta donde vaya.**

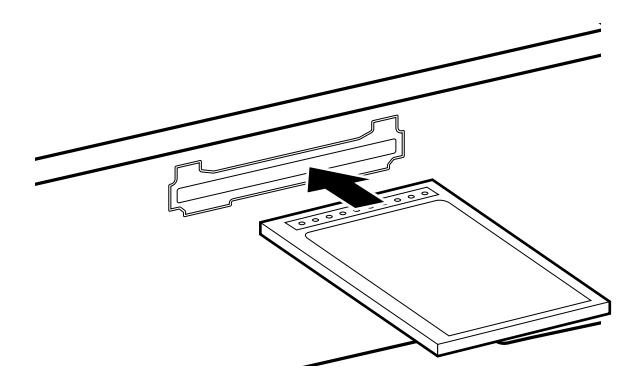

- Asegúrese de colocar solamente la tarjeta CableCARD™ especificada.
- No coloque una tarjeta de PC.
- Cuando utilice una tarjeta CableCARD™, no necesita ejecutar el preajuste automático de los cables; la tarjeta CableCARD™ genera automáticamente una lista de canales de cable.

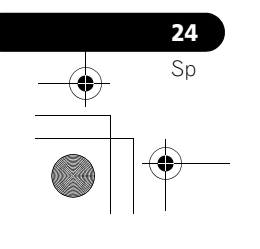
# **Preparación 05**

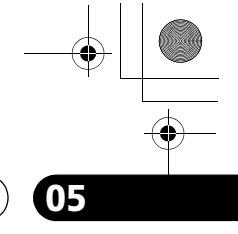

# **Encaminamiento de los cables**

# **Cuando se instala el altavoz por debajo del panel de la pantalla de plasma (para PDP-5080HD solamente) Vista trasera** Cable de altavoz  $\circ$ 4 5  $\overline{02}$ Abrazadera de cuentas

#### **Fijación de las abrazaderas rápidas a la unidad principal**

Fije las abrazaderas rápidas utilizando los tres agujeros (42 pulgadas: dos agujeros) marcados con  $\uparrow$  a continuación, dependiendo de su sistema de encaminamiento.

### **para PDP-5080HD**

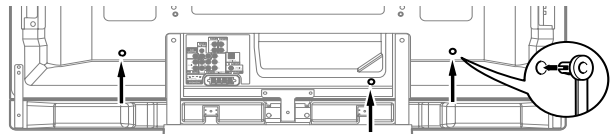

## **para PDP-4280HD**

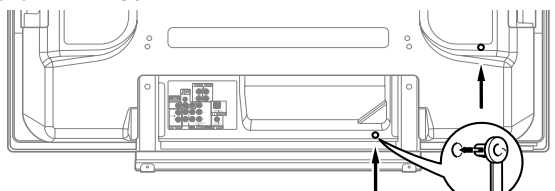

#### **Fijación y extracción de las abrazaderas rápidas**

Inserte **[1]** en el agujero apropiado en la parte trasera de la pantalla de plasma, y meta **[2]** en la parte trasera de **[1]** para fijar la abrazadera. Las abrazaderas rápidas están diseñadas para que no se deshagan fácilmente una vez que estén en posición. Por lo tanto, fíjelas cuidadosamente.

Utilice alicates para girar la abrazadera 90º, tirándola hacia fuera. La abrazadera puede deteriorarse con el paso del tiempo y estropearse si se retira.

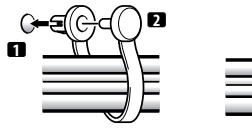

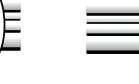

# **Nota**

- Utilice las abrazaderas de cuentas y las abrazaderas rápidas suministras como sea necesario.
- Cuando ordene los cables de altavoz, asegúrese de atarlos en un fardo de modo que no queden sujetos a ninguna presión.

**Conexión de cable de alimentación**

Conecte el cable de alimentación después que haya completado las conexiones de todos los componentes.

#### **Pantalla de plasma (vista trasera)**

**incendio o choque eléctrico.**

**• Para la pantalla de plasma, se utiliza un cable de alimentación de tres núcleos con un terminal de puesta a tierra para una protección eficaz. Conecte siempre el cable de alimentación a una toma de corriente para tres patillas y asegúrese de que el** 

**cable esté puesto a tierra correctamente.** 

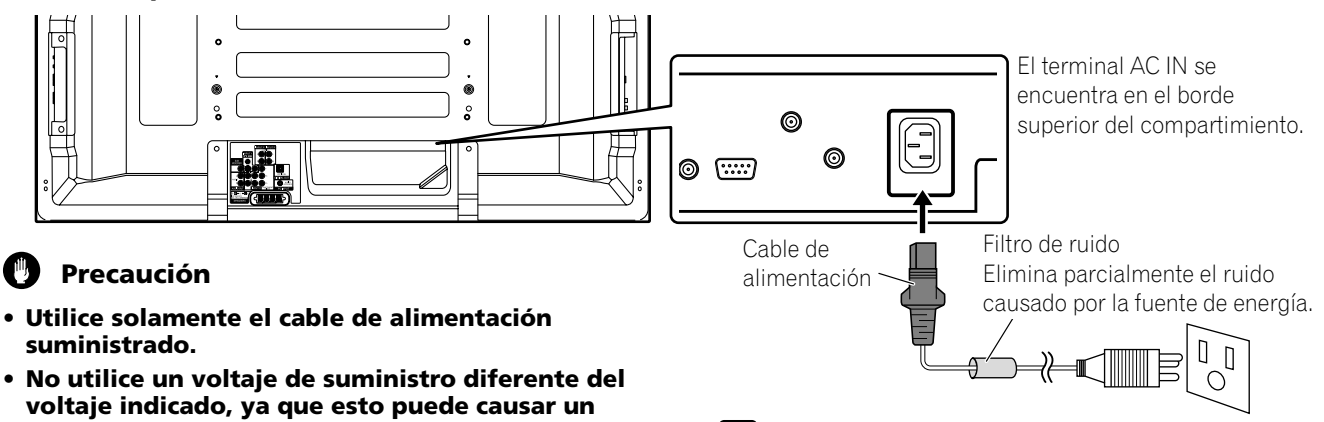

### *<b><i>g* Nota

- Apague siempre la alimentación de la pantalla de plasma antes de enchufar o desenchufar los cables de alimentación.
- Desenchufe el cable de alimentación de la toma de corriente cuando no planee utilizar la pantalla de plasma durante un largo período de tiempo.

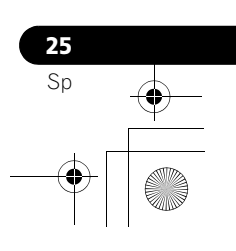

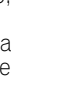

# **05 Preparación**

# **Preparación del mando a distancia**

#### **Instalación de las pilas**

**1 Abra la tapa del compartimiento de las pilas.**

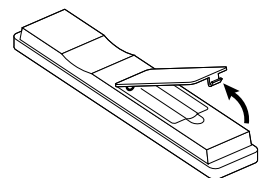

**2 Instale las dos pilas de tamaño AA mientras inserta sus extremos de polaridad negativa (–) primero.**

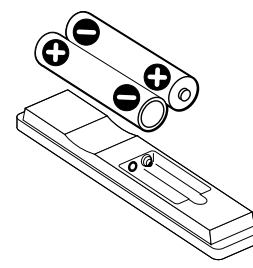

- Las polaridades de las pilas deben corresponder con los indicadores (+) y (–) en el compartimiento de las pilas.
- **3 Cierre la tapa del compartimiento de las pilas.**

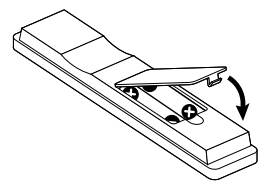

#### **Precauciones relacionadas con las pilas**

- El mando a distancia no puede operar el sistema si las pilas están agotadas. Si éste es el caso, reemplace las pilas por nuevas.
- Cuando reemplace las pilas, utilice pilas alcalinas para el mando a distancia.
- No mezcle pilas de tipos diferentes. Las pilas de tipos diferentes tienen también características diferentes.
- No mezcle pilas usadas con nuevas. Mezclar pilas usadas con nuevas puede reducir la duración de las pilas nuevas o causar fugas del electrólito en las pilas viejas.
- No deje pilas gastas en el mando a distancia; esto causará la fuga del ácido. Si encuentra cualquier fuga de ácido, limpie completamente con un paño.
- Las pilas suministradas con este producto pueden durar menos de lo esperado debido a las condiciones de almacenamiento.
- Si no va a utilizar el mando a distancia durante un largo período de tiempo, retire las pilas del mando a distancia.

#### **Eliminación de las pilas**

**26** Sp

Cuando tire las pilas usadas, asegúrese de cumplir con los reglamentos gubernamentales y con las instrucciones de protección del medio ambiente aplicables a su país o área.

#### **Rango de operación permisible del mando a distancia**

Opere el mando a distancia apuntándolo al sensor de mando a distancia ubicado en la derecha inferior del panel frontal de la pantalla de plasma. La distancia desde el sensor de mando a distancia debe estar dentro de 7 m (23 pies), y el ángulo relativo al sensor debe estar dentro de 30 grados en la dirección derecha o izquierda.

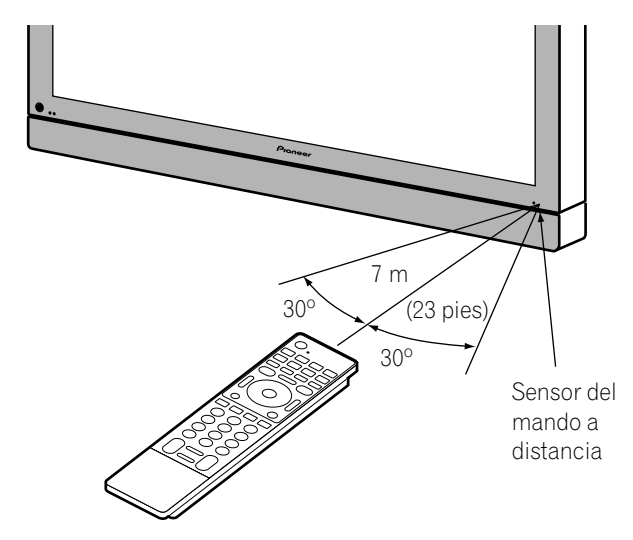

### *A* Nota

• Para el sensor de mando a distancia ubicado en la pantalla PDP-4280HD, Consulte *[Nombres de los componentes](#page-112-0)* en la página 13.

#### **Precauciones relacionadas con el mando a distancia**

- No exponga el mando a distancia a impactos, líquidos o alta humedad.
- No ponga el mando a distancia bajo la luz directa del sol; la unidad podría deformarse.
- Puede que el mando a distancia no funcione correctamente si la ventana del sensor del mando a distancia de la pantalla de plasma está bajo la luz directa del sol o bajo una iluminación intensa. En este caso, cambie el ángulo de la iluminación o de la pantalla de plasma, u opere el mando a distancia más cerca de la ventana del sensor de mando a distancia.
- Cuando existe cualquier obstáculo entre el mando a distancia y el sensor de mando a distancia, puede que el mando a distancia no funcione.
- A medida que las pilas se agotan, el mando a distancia puede funcionar dentro de una distancia más corta desde el sensor de mando a distancia. Reemplace las pilas por un juego de pilas nuevas cuando sea necesario.
- La pantalla de plasma emite rayos infrarrojos muy débiles desde su pantalla. Si hay un equipo operado por mando a distancia de rayos infrarrojos, como una videograbadora, en las proximidades, puede que tal equipo no reciba los comandos de su mando a distancia correctamente o mismo no reciba ningún comando. Si esto ocurre, coloque el equipo en un lugar lo más distante posible de la pantalla de plasma.
- Dependiendo del entorno de instalación, los rayos infrarrojos de la pantalla de plasma pueden no permitir que este sistema reciba correctamente los comandos del mando a distancia, o pueden acortar la distancia permisible entre el mando a distancia y el sensor del mando a distancia. La intensidad de los rayos infrarrojos emitidos de la pantalla difiere, dependiendo de las imágenes visualizadas en la pantalla.

# **Capítulo 6 Operaciones básicas**

# **Encendido del sistema**

- **Pulse** (<sup>1</sup>) en la pantalla de plasma si los indicadores **POWER ON y STANDBY están apagados.**
	- El indicador POWER ON de la pantalla de plasma se enciende en azul.
- **Pulse TV**  $\bigcirc$  en el mando a distancia o STANDBY/ON en **la pantalla de plasma si el indicador STANDBY está encendido en rojo.**
	- El indicador POWER ON de la pantalla de plasma se enciende en azul.

# **Apagado del sistema**

#### (al modo de espera)

- **1 Pulse TV** (<sup>1</sup>) en el mando a distancia o STANDBY/ON en **la pantalla de plasma.**
	- El sistema entra en el modo de espera y la imagen desaparece de la pantalla.
	- El indicador STANDBY se enciende en rojo.
	- Esto permite que el sistema reciba automáticamente la información de programa de TV digital en el modo de espera.

#### *g* Nota

• Si no planea utilizar este sistema durante un largo período de tiempo, desenchufe el cable de alimentación de la toma de corriente.

#### **Indicadores de estado de la pantalla de plasma**

La tabla a continuación muestra el estado de operación de la pantalla de plasma. Puede verificar el estado actual del sistema con los indicadores en la pantalla de plasma.

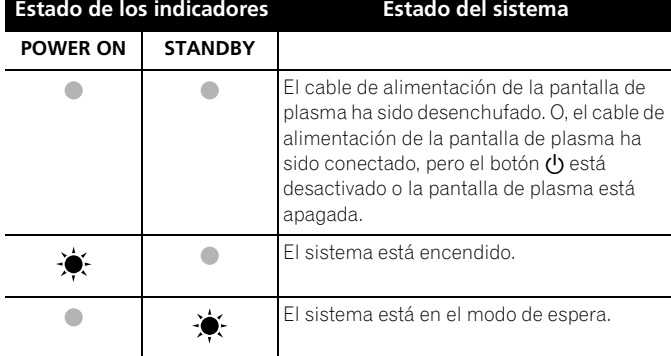

Para casos diferentes de los de arriba, consulte *[Solución de](#page-187-0)  [problemas](#page-187-0)* en la [página 88](#page-187-0).

# **Nota**

• Puede seleccionar "Auto", "Alto", "Medio" o "Bajo" para el brillo del indicador POWER ON. Cuando "Auto" está seleccionado, el brillo del indicador cambia a "Alto", "Medio" o "Bajo" de acuerdo con el nivel del brillo del área de visualización. Para los detalles, consulte *[Regulación del LED azul](#page-162-0)* en la [página 63.](#page-162-0)

## **Precaución**

- Mientras los indicadores POWER ON y STANDBY están apagados, no se puede colocar el sistema en el modo encendido con la pulsación del botón TV (b) o STANDBY/ON. Pulse  $\bigcup$  en la pantalla de plasma.
- La pantalla de plasma todavía consumirá una pequeña cantidad de energía mientras el cable de alimentación continúe enchufado a la toma de corriente.

# **Pantalla de plasma**

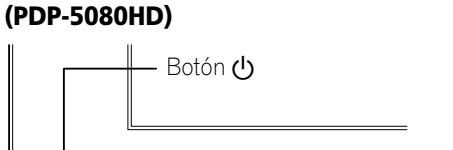

**Indicador POWER ON**  $\circled{C}$ Indicador STANDBY ON STANDBY

**Español**

# **(PDP-4280HD)**

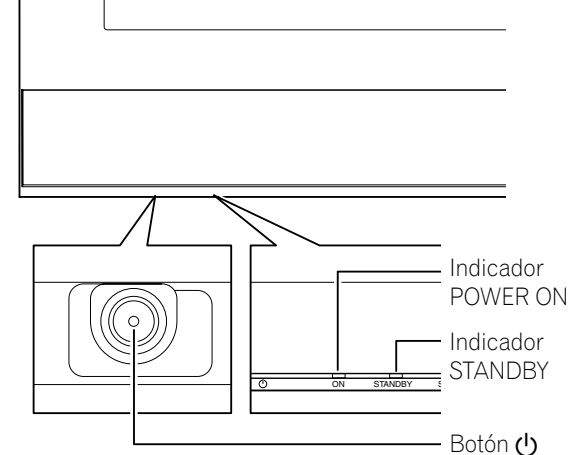

Visto de abajo de la pantalla (lado izquierdo).

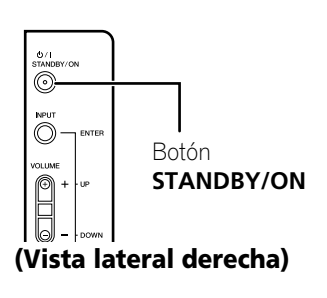

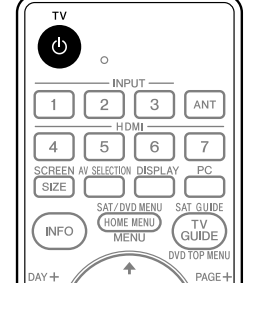

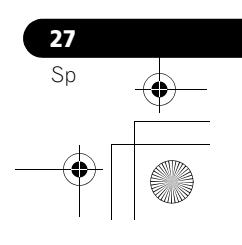

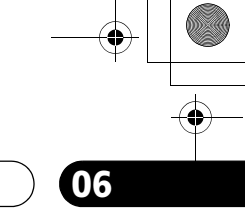

# **Contemplación de canales de TV**

A menos que configure los canales de TV que puede ver bajo las condiciones actuales, no será posible sintonizar esos canales. Para el procedimiento, consulte *[Configuración de los canales de](#page-136-0)  [TV](#page-136-0)* en la [página 37](#page-136-0).

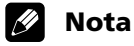

• Cuando vea un programa de TV digital, puede que aparezcan mensajes de alerta de emergencia que se desplazan en la parte superior de la pantalla. Estos mensajes se transmiten por las emisoras de TV cuando necesario en situaciones de emergencia.

#### **Selección de la antena**

Tras comprobar que el interruptor de modo en el mando a distancia está en "TV", pulse **ANT** en el mando a distancia para seleccionar la antena A o B.

- Haga esta selección dependiendo de las conexiones a los terminales de entrada de antena de la pantalla de plasma [\(página 24](#page-123-0)).
- Mientras ve un programa, pulse **ANT** para ver la imagen recibida desde la otra antena.
- Pulsar **ANT** mientras ve en el modo de multipantalla (imagen de TV e imagen de vídeo) con TV seleccionado visualizará la imagen de TV de la otra antena.
- Pulsar **ANT** mientras esté vendo en el modo de multipantalla con dos imágenes de TV visualizadas no surtirá ningún efecto.

#### **Cambio de canales**

Para aumentar el número de canal, pulse **CH +** en el mando a distancia. Para disminuir el número de canal, pulse **CH –**.

- El botón **CHANNEL +/–** en la pantalla de plasma funciona de la misma forma que **CH +/–** en el mando a distancia.
- Pulse **CH RETURN** para cambiar el canal sintonizado actualmente al canal sintonizado anteriormente. Pulse **CH RETURN** nuevamente para restaurar el canal sintonizado actualmente.

**Utilización de 0 a 9 y • (punto) del mando a distancia** Seleccione los canales directamente pulsando los botones **0** a **9**. Para seleccionar canales secundarios, utilice también el botón • (punto).

#### **EJEMPLO**

- Para seleccionar el canal 5 (canal de un dígito), pulse **5**.
- Para seleccionar el canal 25 (canal de dos dígitos), pulse **2** y, a continuación, **5**.
- Para seleccionar el canal 125 (canal de tres dígitos), pulse **1**, **2** y, a continuación, **5**.
- Para seleccionar el canal secundario 10.01, pulse **1**, **0**, **•** (punto), **0** y, a continuación, **1**.
- Para seleccionar el canal secundario 10.001 (para TV por cable), pulse **1**, **0**, **•** (punto), **0**, **0** y, a continuación, **1**.

# *A* Nota

- Después de introducir un número de canal o de canal secundario, puede pulsar **CH ENTER** para sintonizar el canal más rápidamente.
- Cada vez que cambia un canal, aparece un rótulo de canal con la información acerca del canal seleccionado actualmente. Para eliminar el rótulo de canal, pulse **INFO**.
- Si no configura el sistema TV Guide On Screen™, puede que el rótulo del canal no visualice ciertos tipos de información del programa.

#### **Pantalla de plasma (vista lateral derecha)**

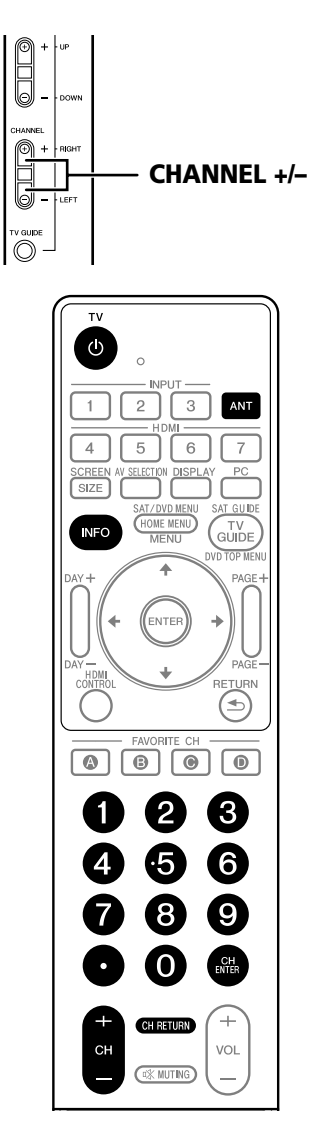

**Rótulo de canal**

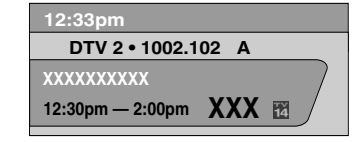

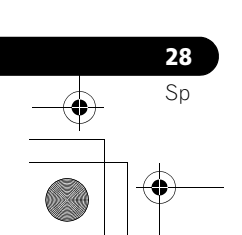

#### **Cambio del volumen y sonido**

El botón **VOLUME +/–** en la pantalla de plasma funciona de la misma forma que **VOL +/–** en el mando a distancia.

### **Pantalla de plasma (vista lateral derecha)**

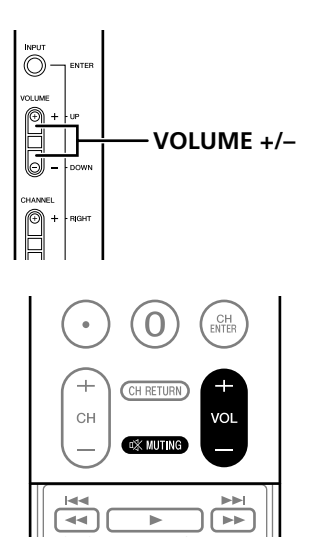

Para aumentar el volumen, pulse **VOL +** en el mando a distancia. Para disminuir el volumen, pulse **VOL –**.

#### **Visualización del ajuste del volumen**

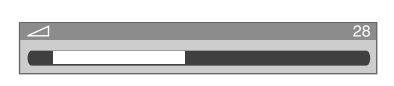

Para silenciar la salida del sonido, pulse *MUTING*. "**哎**" aparece en la pantalla. Para cancelar el silenciamiento, pulse **MUTING** de nuevo. Pulsar **VOL +** también cancela el silenciamiento.

#### **Visualización del silenciamiento**

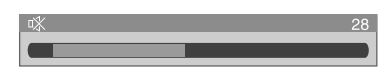

# **Cambio del idioma**

Si ha seleccionado un programa de TV digital que provee servicios multi-idioma, puede cambiar entre los idiomas pulsando **MTS** en el mando a distancia.

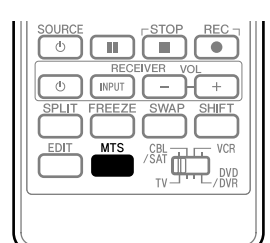

Cada vez que se pulsa **MTS**, el idioma cambia.

### **Nota**

- Los idiomas cambiables difieren dependiendo de la emisión actual.
- Si el idioma seleccionado a través de la configuración de idioma está disponible cuando se cambia el canal o programa, se oye tal idioma.
- Si está vendo un programa de TV digital sin sonido o información de idioma, aparece "N/A" en la pantalla. Si se selecciona un idioma diferente de inglés, francés y español, se visualiza "Otros".

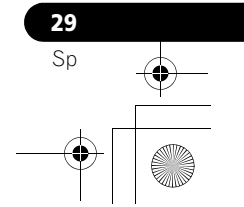

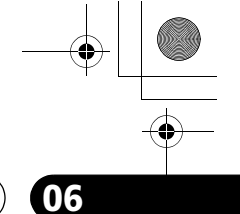

#### **Configuración del modo MTS/SAP**

Cuando vea programas de TV convencionales, puede disfrutar del sonido estéreo y/o programas con audio secundario (SAP), utilizando la función de sonido de televisión multicanal (MTS).

#### **• Emisiones estéreo**

Puede disfrutar, por ejemplo, de deportes, de espectáculos y de conciertos en sonido estéreo dinámico.

#### **• Emisiones SAP**

Sonido PRINCIPAL: La pista sonora normal del programa (mono o estéreo).

Sonido SAP: Escuche un segundo idioma, un comentario suplementar y otra información. (SAP es sonido monofónico.)

### *A* Nota

- Los canales de TV convencionales en este manual asignan los canales de TV que se reciben a través de las frecuencias VHF/ UHF convencionales o canales de TV por cable convencionales.
- Cuando un sonido estéreo está difícil de oír, puede cambiar manualmente al modo MONO para obtener un sonido más claro.
- Una vez que el modo MONO esté seleccionado, el sonido de la pantalla de plasma permanece monofónico aun cuando el sistema reciba una emisión en estéreo. Si desea escuchar de nuevo el sonido estéreo, debe seleccionar el modo ESTÉREO.
- Seleccionar MTS mientras la fuente de entrada es ENTRADA 1 a ENTRADA 7 o PC no cambia el tipo de sonido. En este caso, el sonido se determina por la fuente de vídeo.
- Se desactiva el botón **MTS** mientras se visualiza el sistema TV Guide On Screen™.
- En cada uno de los modos MTS/SAP seleccionado, la visualización cambia dependiendo de las señales de emisión que están siendo recibidas.

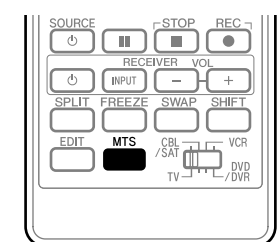

Cada vez que se pulsa **MTS**, MTS cambia como se muestra a continuación.

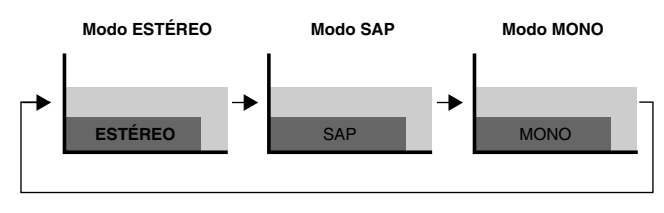

#### **Cuando se está recibiendo señales de sonido ESTÉREO**

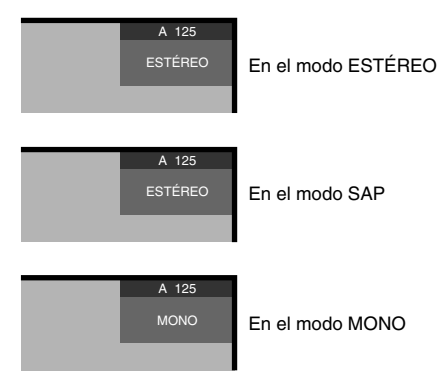

#### **Cuando se está recibiendo señales de sonido MONO + SAP**

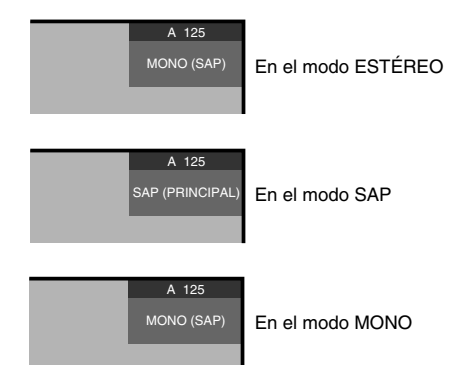

#### **Cuando se está recibiendo señales de sonido ESTÉREO + SAP**

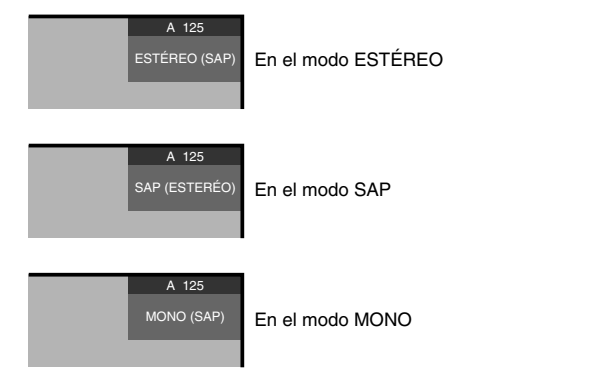

#### **Cuando se está recibiendo señales de sonido MONO**

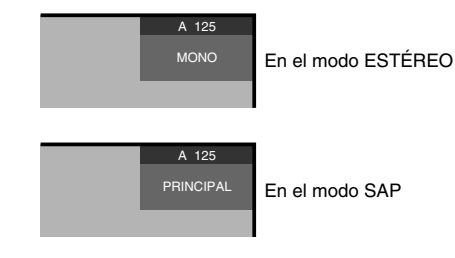

En el modo SAP

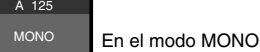

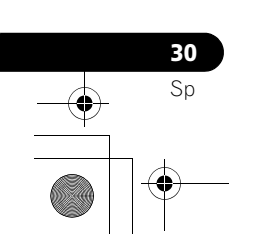

#### **Visualización de un rótulo de canal**

Mientras ve un programa de TV, pulsar **INFO** hace que aparezcan los rótulos siguientes. Pulsar **INFO** de nuevo hace que el rótulo desaparezca.

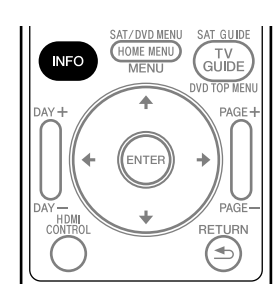

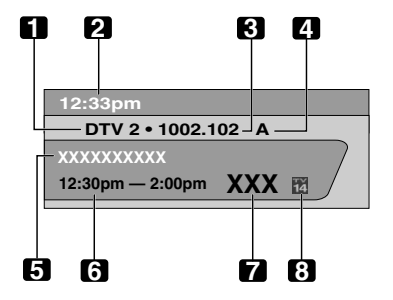

- **1** Nombre de emisora
- **2** Hora actual
- **3** Número de canal
- **4** Entrada (Ant. A o Ant. B)
- **5** Título del programa
- **6** Horario de los programas
- **7** Logotipo del canal
- **8** Nombre o icono de clasificación de TV

#### $|{\mathscr{B}}|$ **Nota**

- La información precedente no se visualiza si no está incluida en las señales de emisión.
- Si no configura el sistema TV Guide On Screen™, puede que el rótulo del canal no visualice ciertos tipos de información del programa.

#### **Utilización del servicio POD**

Si ve canales de TV digitales y/o de alta definición por cable, puede utilizar el servicio POD provisto por la compañía de TV por cable. Este servicio presenta varios tipos de información útil, usando texto HTML.

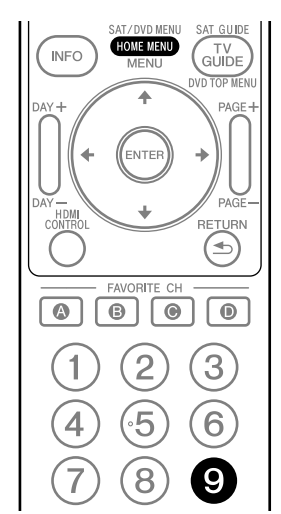

Pulse **HOME MENU**, **9**, **9**, y, a continuación, **9** para visualizar la información POD.

# **Utilización de las funciones de multipantalla**

#### **División de la pantalla**

Utilice el procedimiento siguiente para seleccionar el modo de 2 pantallas o de imagen-en-imagen.

2 pantallas

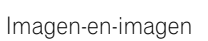

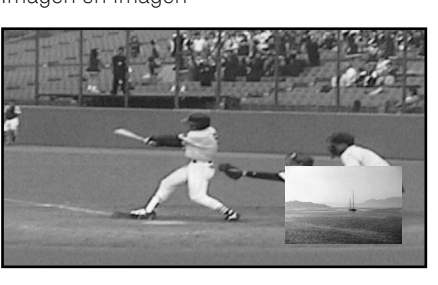

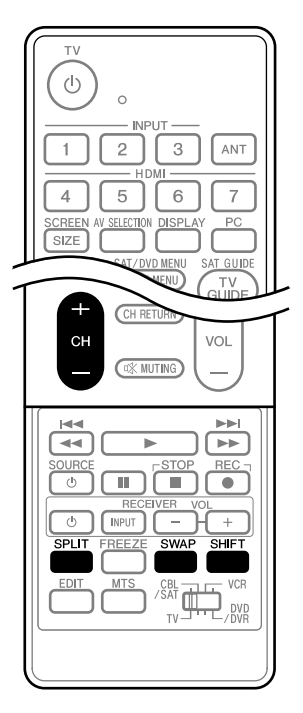

#### **1 Pulse SPLIT para seleccionar el modo de visualización.**

• Cada vez que se pulsa **SPLIT**, el modo de visualización cambia entre 2 pantallas, imagen-en-imagen y pantalla simple.

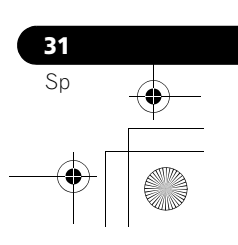

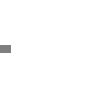

• En el modo de 2 pantallas o imagen-en-imagen, pulse **SWAP** para intercambiar la posición de las dos pantallas visualizadas.

La pantalla izquierda es la pantalla activa, que se indica por "  $\sum$ ". El usuario puede operar la imagen y el sonido.

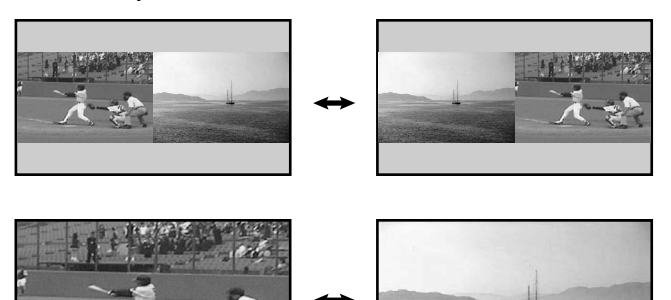

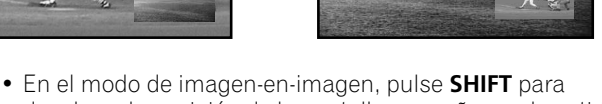

desplazar la posición de la pantalla pequeña en el sentido contrario de las agujas del reloj.

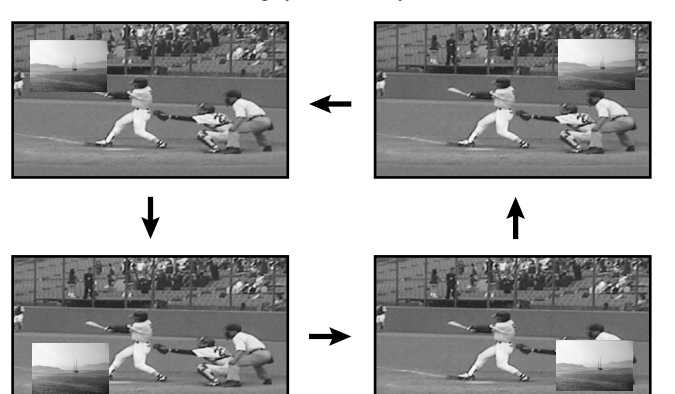

- **2 Para seleccionar la fuente de entrada deseada, pulse el botón correspondiente a la fuente de entrada.** 
	- Cuando esté vendo programas de TV, pulse **CH +/–** para cambiar el canal.

### *A* Nota

- Se desactiva el botón **SPLIT** mientras se visualiza el sistema TV Guide On Screen™.
- La función de multipantalla no puede visualizar imágenes desde la misma fuente de entrada o de dos fuentes de entrada exteriores al mismo tiempo. Si intenta hacer eso, aparecerá un mensaje de advertencia.
- Cuando se pulsa **HOME MENU**, el modo de pantalla simple se restaura, y se visualiza el menú correspondiente.
- Cuando las dos pantallas muestran la misma transmisión analógica a través de la antena A y B, puede que la calidad de la imagen difiera entre las dos pantallas.
- Visualización de imágenes en el modo de multipantalla durante un largo período de tiempo puede causar una imagen retenida.

# **Congelamiento de imágenes**

Utilice el procedimiento siguiente para capturar y congelar un fotograma de una imagen en movimiento que esté viendo.

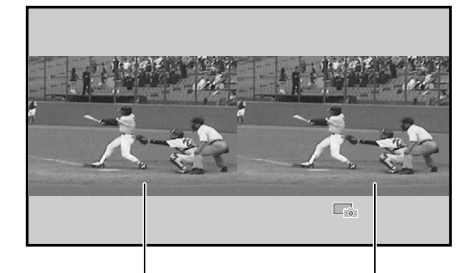

Imagen normal lmagen fija

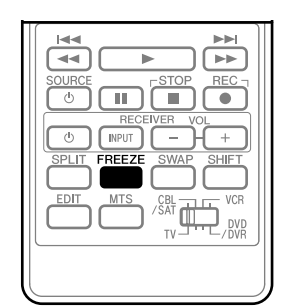

#### **1 Pulse FREEZE.**

- Una imagen fija aparece en la pantalla derecha mientras se visualiza una imagen en movimiento en la pantalla izquierda.
- **2 Pulse FREEZE de nuevo para cancelar la función.**

# **Nota**

- Con la pantalla dividida, no se puede congelar una imagen.
- Cuando intenta utilizar esta función cuando no está disponible, aparece un mensaje de advertencia.
- La función de imagen fija (FREEZE) se cancela automáticamente si no se realiza ninguna operación dentro de
- cinco minutos. • Visualización de imágenes en el modo de congelamiento durante un largo período de tiempo puede causar una imagen retenida.

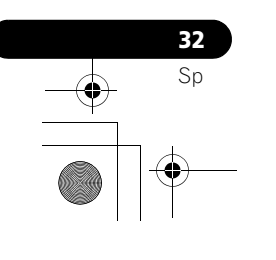

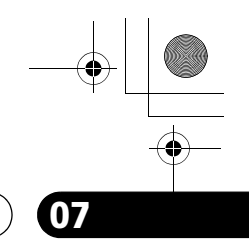

**Español**

# **Configuración del sistema TV Guide On Screen™ 07**

# **Capítulo 7 Configuración del sistema TV Guide On Screen™**

# **Sobre el sistema TV Guide On Screen™**

El sistema TV Guide On Screen™ es una guía de programas de televisión libre e interactiva en la pantalla. El sistema ofrece listas de programas, búsqueda por palabra clave, avisos y mucho más. El sistema TV Guide On Screen™ es un medio conveniente para encontrar lo que está pasando en el momento o durante la semana siguiente, por canal o por género. También le permite configurar automáticamente sus selecciones de visualización y grabación rápida y fácilmente.

Antes que pueda utilizar el sistema TV Guide On Screen™, debe configurarlo.

#### **Avisos Legales**

En los Estados Unidos, TV Guide y otras marcas relacionadas son marcas<br>registradas de Gemstar-TV Guide International, Inc. y/o una de sus compañías<br>afiliadas. En Canadá, TV Guide es una marca registrada de Transcontinental **Inc. y se utiliza bajo licencia por Gemstar-TV Guide International, Inc.**

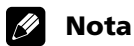

- La guía de programas interactiva TV Guide On Screen™ provee listas para servicios de cable digital y cable-ready, así como para transmisiones sobre el aire. Ello no provee listas para servicios por satélite.
- Dependiendo de las configuraciones actuales e ítems seleccionados, el orden de las pantallas de configuración puede diferir del orden indicado en este manual. Siga las instrucciones que se muestran en las pantallas.
- Puede que la guía de TV no esté disponible en todas las áreas. Además, con el traslado de muchos proveedores de contenidos a la programación y emisión digital, puede que los datos de la guía de TV no estén disponibles o queden indisponibles.

### **Configuración del sistema TV Guide On Screen™**

Cuando se enciende la pantalla de plasma por la primera vez, se procede automáticamente al proceso de configuración. Inmediatamente después que comienza el proceso de configuración de TV Guide On Screen™, se visualiza la pantalla de bienvenido. Se puede acceder a la configuración desde las pantallas de aviso de configuración inicial, o pulsando TV GUIDE para un dispositivo en el cual el sistema TV Guide On Screen™ no ha sido configurado todavía.

#### **Nota**

• Después de configurar el sistema TV Guide On Screen™ puede que lleve hasta 24 horas para que comience a recibir las listas de programas de TV. La recepción de todos los ocho días de listas puede llevar hasta una semana (vea la Pantalla 7).

#### **Pantalla de bienvenido**

La configuración de TV inicial le conduce a la pantalla de bienvenido.

O pulse **TV GUIDE** para iniciar la configuración.

- La pantalla de bienvenido enumera las funciones en la guía.
- Pulse **ENTER** para visualizar la Pantalla 1 (que se muestra en la columna izquierda de la página siguiente).

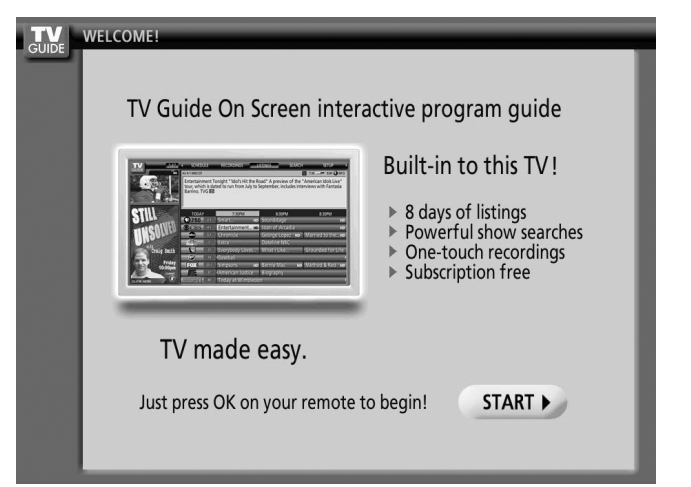

#### **Pantalla de aviso**

Si ha saltado la configuración de la guía anteriormente, verá la pantalla de aviso al encender el televisor.

Para hacer una selección, pulse  $\bigtriangleup$   $\bigtriangledown$  para realzar una opción, y pulse **ENTER**.

- "Start setup" visualiza la Pantalla 1.
- "Remind me to set it up later" le regresa a la visualización de TV.
- "Don't remind me again" le regresa a la visualización de TV y cancela la visualización de la pantalla de aviso al encender la pantalla.

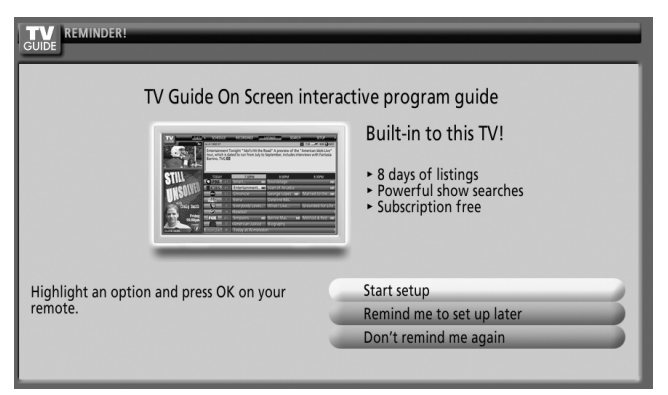

# **Nota**

• Si decide no configurar la guía ahora, esta pantalla de aviso aparecerá cada vez que encender el televisor (excepto si ha seleccionado "Don't remind me again").

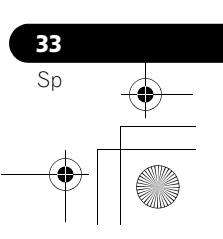

# **07 Configuración del sistema TV Guide On Screen™**

#### **Pantallas de configuración del sistema Pantalla 1: Seleccione País**

- Esta pantalla le pregunta la localización de su televisor.
- Pulse  $\bigtriangleup/\bigtriangledown$  para realzar un país.
- Pulse **ENTER** para aplicar la selección.
- Pulse  $\rightarrow$  para realzar **Next**.
- Pulse **ENTER** para visualizar la Pantalla 2.

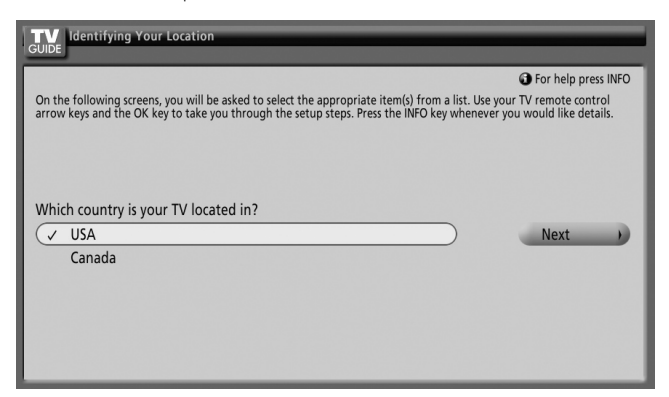

#### **Pantalla 2: Introduzca el código ZIP o postal**

- Si ha seleccionado USA en la Pantalla 1, verá la pantalla de código ZIP.
- Introduzca el código ZIP
	- pulsando las teclas numéricas o
	- pulsando  $\blacktriangle/\blacktriangleright$  para desplazar a través de los números y,  $a$  continuación,  $\rightarrow$  para mover al siguiente campo de caracteres y **Next**.
- Puede seleccionar el botón Atrás desde cualquier pantalla para volver a las pantallas de configuración anteriores para corregir o revisar la información que ha introducido.
- Pulse **ENTER** para visualizar la Pantalla 3.

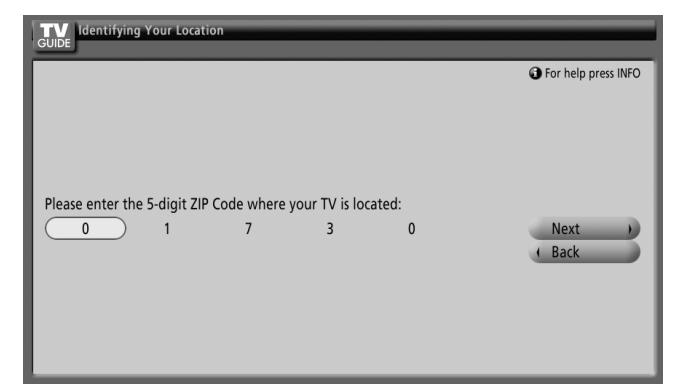

- Si ha seleccionado Canada en la Pantalla 1, verá la pantalla de código postal.
- Introduzca el código postal pulsando  $\leftrightarrow$  para desplazar a través de las letras (o números) y, a continuación,  $\rightarrow$  para mover al siguiente campo de caracteres.
- Pulse  $\rightarrow$  para realzar **Next**.

**34** Sp

• Pulse **ENTER** para visualizar la Pantalla 3.

#### **Pantalla 3: Seleccione servicio(s)**

- Pulse  $\bigtriangleup/\bigtriangledown$  para realzar la(s) fuente(s) de vídeo conectada(s) a la(s) cual(es) desea recibir las listas de programas.
- Pulse **ENTER** para aplicar su selección(es).
- Pulse  $\rightarrow$  para realzar **Next**.
- Pulse **ENTER** para ir a la Pantalla 4.

#### **Nota**

• Si no tiene un servicio de cable, debe seleccionar Antena para recibir un grupo de canales y listas de programas.

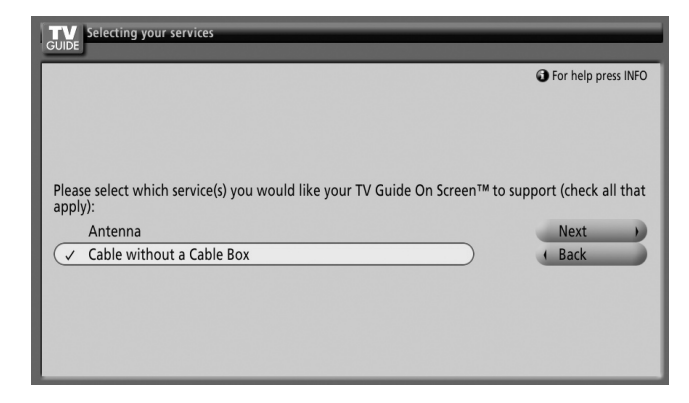

#### **Pantalla 4: ¿A cuál terminal de entrada está el sistema enchufado?**

• Seleccione "ANT/CABLE A IN" o "ANT B IN" y aparecerá la Pantalla 5.

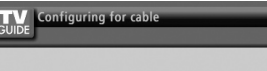

Please select on which input(s) you have connected your cable. Check all that apply (inputs that<br>can collect TV Guide On Screen information are marked with an asterisk):  $\sqrt{$  ANT/CABLE A IN<sup>\*</sup>

ANT R IN\*

Next D + Back

**O** For help press INFO

 $\bigcirc$ 

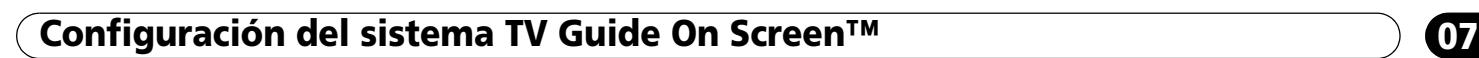

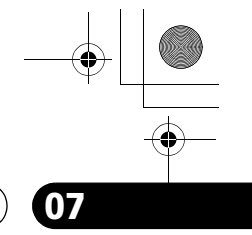

### **Pantalla 5: ¿Están las configuraciones correctas?**

- Si selecciona "Yes", aparecerá la Pantalla 6.
- Si selecciona "No", aparecerá la Pantalla 1.

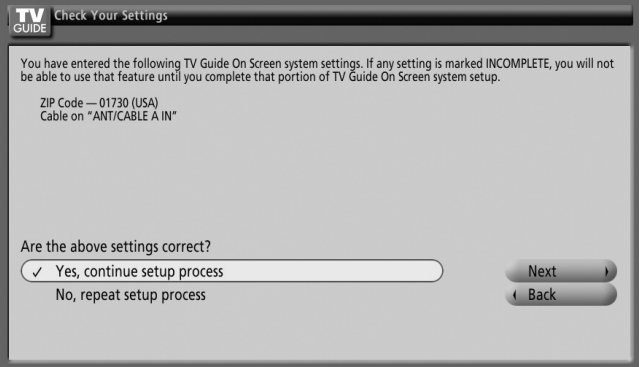

### **Pantalla 6: Congratulaciones**

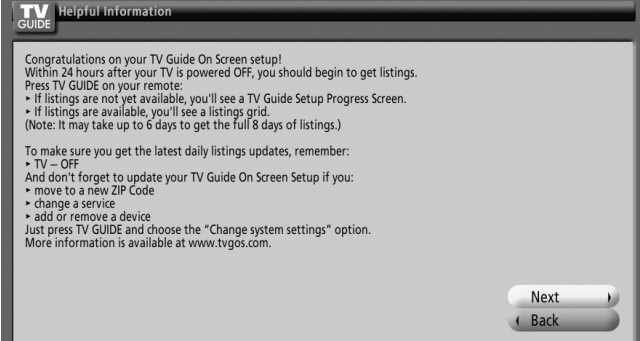

J

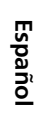

 $\mathbb{R}^n$ 

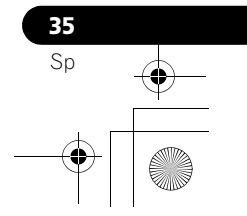

# **Capítulo 8 El MENÚ PRINCIPAL**

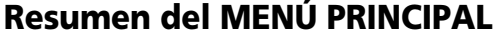

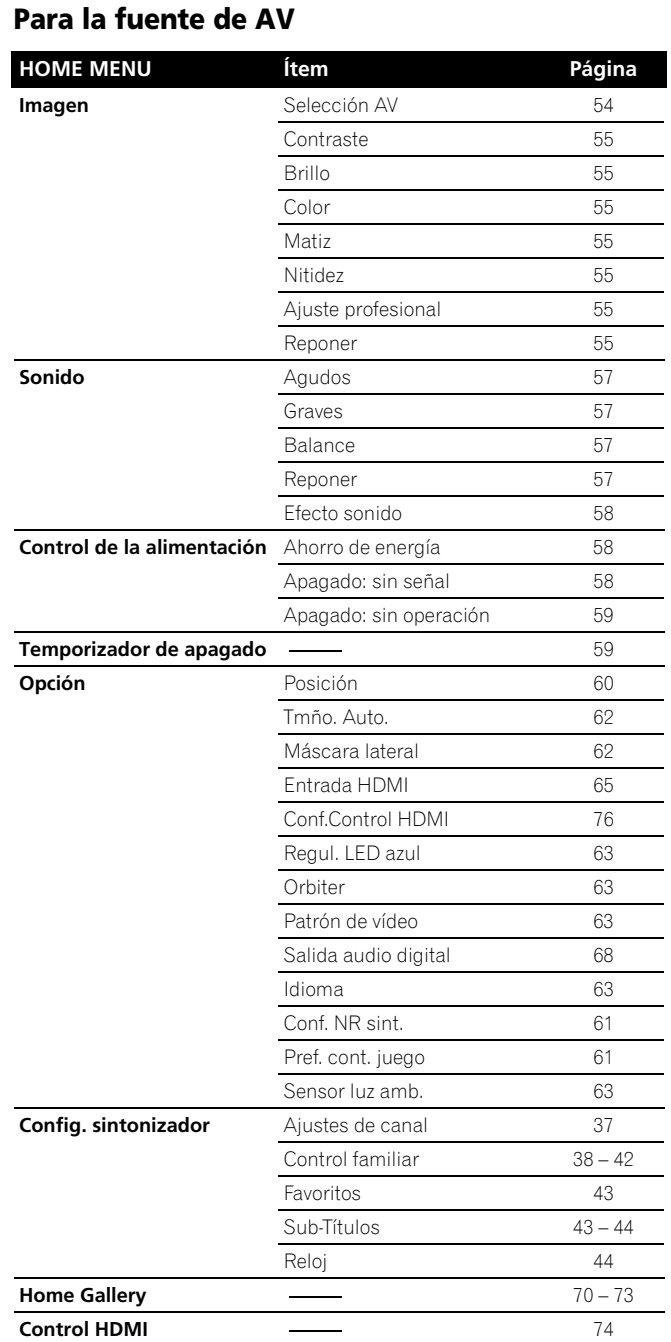

**36** Sp

### **Para la fuente de PC**

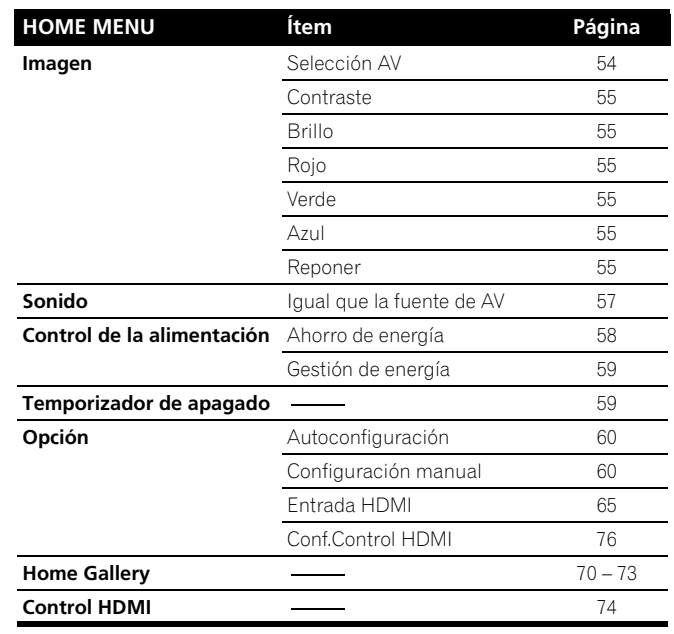

# **Utilización del MENÚ PRINCIPAL**

A continuación se describe el procedimiento típico para configurar los menús. Para los procedimientos reales, consulte las páginas apropiadas que describen las funciones individuales.

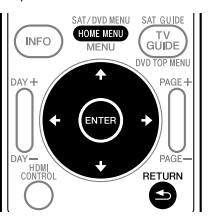

- **1 Pulse HOME MENU.**
- **2 Pulse ↑/ para seleccionar un ítem del menú y, a continuación, pulse ENTER.**
- **3 Repita el paso 2 hasta que acceda al ítem de submenú deseado.**
	- El número de capas del menú diferirá dependiendo de los ítems del menú.
	- Si selecciona "Config. sintonizador", aparece una barra de menús en la parte inferior de la pantalla. Para seleccionar el ítem de un submenú en la barra, pulse  $\leftrightarrow$  en lugar de  $A/\bigstar$
- **4 Pulse ←/ para seleccionar una opción (o parámetro) y, a continuación, pulse ENTER.**
	- Para algunos ítems del menú, pulse  $\biguparrow \biguparrow \biguplus$  en vez de  $\biguparrow \biguparrow \biguplus$ .
- **5 Pulse HOME MENU para salir del menú.**

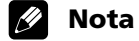

• Puede volver a los niveles de menú superiores pulsando **RETURN**.

# **Configuración del sintonizador de la configuración de la configuración de la configuración de la configuración**

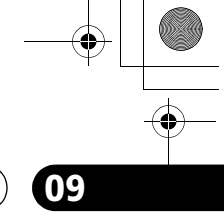

**Español**

# **Capítulo 9 Configuración del sintonizador**

# **Configuración de los canales de TV**

En esta sección se describe cómo buscar y configurar los canales de TV que pueden verse bajo las condiciones actuales. A menos que configure los canales de TV utilizando autobúsqueda de canales, puede que no sea posible sintonizar esos canales.

#### **Utilización del preajuste automático de los canales**

La función autobúsqueda de canales busca y configura los canales de TV.

- **1 Pulse HOME MENU.**
- **2 Seleccione "Config. sintonizador" (←/** y, a continuación, ENTER).
- **3 Seleccione "Ajustes de Canal" (←/→ y, a continuación, ENTER).**
- **4** Seleccione "Ant. A" o "Ant. B" (↑/◆ y, a continuación, ENTER).
- **5** Seleccione "Autobúsqueda de Can." (↑/↓ y, a **continuación, ENTER).**
- **6 Selecione "Aire" o "Cable" (↑/** y, a continuación, ENTER).

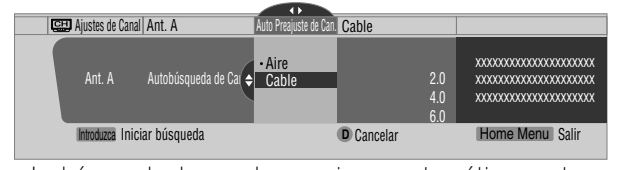

• La búsqueda de canales comienza automáticamente.

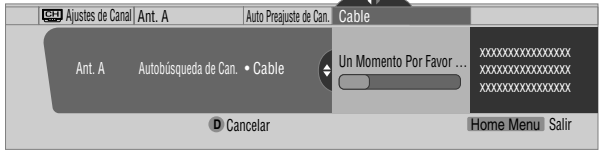

• Para salir del autobúsqueda de canales en el medio, pulse **D**.

**7 Cuando se finalice autobúsqueda de canales, pulse HOME MENU para salir del menú.**

# **Nota**

- Cuando utilice el convertidor de TV por cable, puede que se requiera añadir los canales de salida del convertidor de TV por cable manualmente.
- Cuando una tarjeta CableCARD™ insertada está funcionando, puede ejecutar la autobúsqueda de canales seleccionando "Ant. B" en el paso 4.

#### **Configuración para saltar canales indeseables**

De entre los canales de TV buscados y configurados con la autobúsqueda de canales, puede seleccionar los canales que desee saltar cuando se opere **CH+/–**.

- **1 Pulse HOME MENU.**
- **2 Seleccione "Config. sintonizador"**  $(4/\sqrt{x})$ , a continuación, ENTER).
- **3** Seleccione "Ajustes de canal" ( $\leftrightarrow$ ), a continuación, ENTER).
- **4 Seleccione "Ant. A" o "Ant. B" (↑/**↓ y, a continuación, ENTER).
- **5** Seleccione "Guardar Canal/Evadir" (←/↓ y, a continuación, ENTER).

**6** Seleccione el canal que desee desplazar (←/ ↓ y, a **continuación ENTER).**

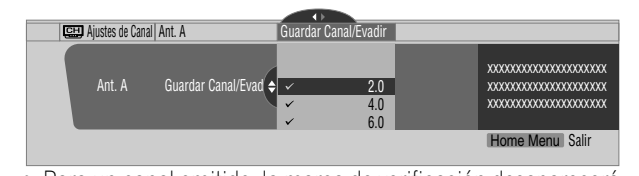

- Para un canal omitido, la marca de verificación desaparecerá.
- **7 Pulse HOME MENU para salir del menú.**

### *A* Nota

- Para restaurar los canales omitidos, utilice el procedimiento precedente, excepto que debe seleccionar un canal omitido en el paso 6.
- Cuando utilice el convertidor de TV por cable, puede que se requiera añadir los canales de salida del convertidor de TV por cable manualmente.

#### **Configuración de los canales de TV**

En esta sección se describe cómo configurar manualmente los canales de TV que no han sido configurados por autobúsqueda de canales.

- **1 Pulse HOME MENU.**
- **2 Seleccione "Config. sintonizador" (↑/**↓ y, a continuación, ENTER).
- **3 Seleccione "Ajustes de canal" (←/→ y, a continuación, ENTER).**
- **4 Seleccione "Ant. A" o "Ant. B" (↑/** y, a continuación, ENTER).
- **5 Seleccione "Agregar un Canal" (←/** y, a continuación, ENTER).
- **6** Seleccione un número de canal que desee añadir ( $\biguparrow \biguparrow$ **y, a continuación, ENTER).**
	- También puede utilizar los botones **0** a **9** para introducir un número de canal.

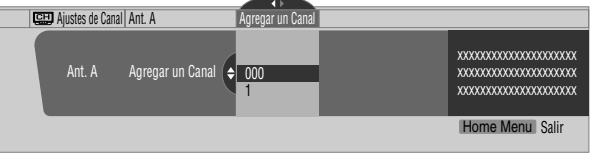

• Después que pulse **ENTER**, aparece una pantalla de confirmación.

- **7 Pulse A para finalizar el proceso de configuración.**
- **8 Pulse HOME MENU para salir del menú.**

# **Nota**

• La adición manual de canales sólo funciona para canales analógicos. No se puede añadir canales digitales.

#### **Comprobación de la intensidad de la señal**

Cuando ha seleccionado la antena A, puede comprobar la intensidad de la señal del canal actual. Puede utilizar esta función cuando esté recibiendo un canal a través de una antena VHF/UHF.

- **1 Pulse HOME MENU.**
- **2 Seleccione "Config. sintonizador" (↑/**↓y, a continuación, ENTER).
- **3** Seleccione "Ajustes de Canal" ( $\leftrightarrow$ ), a continuación, ENTER).
- **4** Seleccione "Ant. A". (←/★ y, a continuación, ENTER).
- **37** Sp

# **09 Configuración del sintonizador**

**5** Seleccione "Fuerza de Señal" (↑/↓ y, a continuación, **ENTER).**

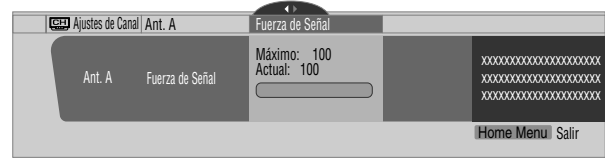

- Ajuste la dirección de la antena de modo que la intensidad actual de la señal alcance la intensidad máxima de la señal tan cerca como sea posible.
- **6 Pulse HOME MENU para salir del menú.**

### **Nota**

- Esta función sólo está disponible cuando se reciben señales de transmisión digital sobre el aire.
- Cuando utilice el sistema TV Guide On Screen™ con un servicio de cable, seleccione "Cable" para "Autobúsqueda de Can.'
- Ejecutar más de una exploración para cables resultará en fallas de recepción de las transmisiones.

### **Comprobación de la identificación de la tarjeta CableCARD™**

La pantalla de plasma tiene una ranura para una tarjeta CableCARD™ que se utiliza para administrar su información por la compañía de TV por cable. La ranura para tarjeta CableCARD™ se encuentra en la parte trasera de la pantalla de plasma. El siguiente procedimiento le permite comprobar la identificación de su tarjeta CableCARD™ y la identificación del Host.

- **1 Pulse HOME MENU.**
- **2 Seleccione "Config. sintonizador" (↑/**↓ y, a continuación, ENTER).
- **3 Seleccione "Ajustes de Canal" (←/→ y, a continuación, ENTER).**
- **4** Seleccione "ID POD" (↑/↓).
	- La identificación del Host y la identificación de la tarjeta CableCARD™ aparecen.

#### **5 Pulse HOME MENU para salir del menú.**

#### **Control familiar**

Con el control familiar, los padres pueden prevenir que los niños vean programas de TV o contenidos de vídeo y DVD inapropiados. Cuando se intenta ver un programa (o contenido) bloqueado por los padres, la pantalla de plasma visualiza un mensaje sin ninguna imagen. El control familiar funciona tanto para los canales de TV convencionales como digitales. En los Estados Unidos, hay tres sistemas de clasificación: clasificaciones de TV, guías familiares de TV y clasificaciones de película. La clasificación de película se provee por la Asociación de la Industria Cinematográfica de Estados Unidos (MPAA) y se utiliza para las películas originales que no han sido editadas para televisión.

Para el sistema de clasificación en Canadá, consulte la [página 40.](#page-231-0)

### *<i><b>* **Nota**

- En el sistema de clasificación de control familiar de TV de EE.UU., puede que los programas con una clasificación "No" sean bloqueados en este
- producto. Ejemplos de programas que incluyen una clasificación "None": • Comunicados de emergencia (como mensajes EAS, advertencia de tiempo y otros)
	- Programas originados localmente
	- Noticias
	- Política
	- Anuncios de servicios públicos
	- Religión
	- Deportes
	- Tiempo

### **Sistema de clasificación de cine voluntario (MPAA)**

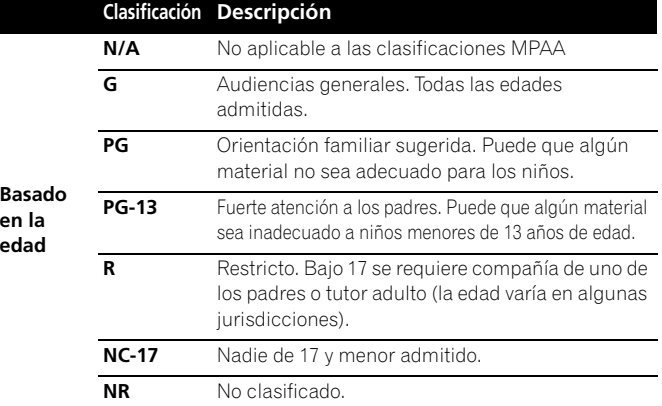

#### **Nota**

• El sistema de clasificación de cine voluntario sólo utiliza un nivel basado en la edad.

#### **Clasificación de TV**

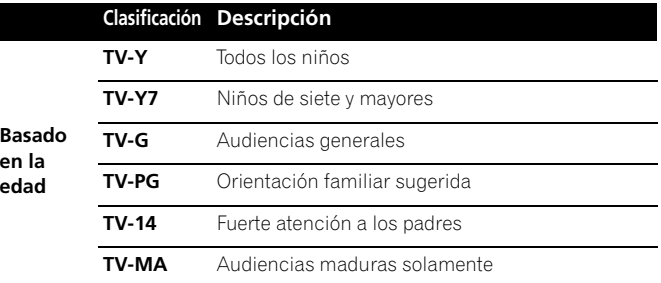

### **Nota**

• El sistema también le permite seleccionar "None", que bloquea los programas con una clasificación "None". Para los ejemplos de tales programas, consulte la "Nota" en la columna izquierda en esta página.

#### **Cambio de la contraseña**

Utilizar una contraseña impide que otras personas cambien las configuraciones del control familiar. Ha sido configurada una contraseña (1234) antes del embarque. Utilice el procedimiento siguiente para cambiar la contraseña.

- **1 Pulse HOME MENU.**
- **2 Seleccione "Config. sintonizador" (↑/**↓y, a continuación, ENTER).
- **3 Seleccione "Control familiar" (←/**→ y, a continuación, ENTER).
- **4** Seleccione "Clave" (↑/↓ y, a continuación, ENTER).
- **5 Seleccione "Cambio de clave" (↑/↓ y, a continuación, ENTER).**

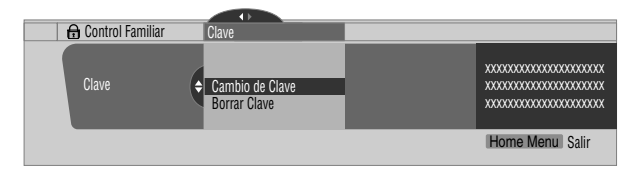

- **6 Introduzca la contraseña actual de cuatro dígitos utilizando los botones 0 a 9.**
- **7 Introduzca una nueva contraseña de cuatro dígitos utilizando los botones 0 a 9.**

**38** Sp

# **Configuración del sintonizador de la configuración de la configuración de la configuración de la configuración**

- **8 Introduzca la misma contraseña que ha introducido en el paso 7.**
	- Aparecerá una pantalla de confirmación.
- **9 Pulse A.**

#### **10 Pulse HOME MENU para salir del menú.**

#### **Nota**  $\mathscr{D}$

• Apunte la nueva contraseña y guárdela a mano.

#### **Borrado de la contraseña**

Utilice el procedimiento siguiente para borrar la contraseña.

- **1 Pulse HOME MENU.**
- **2 Seleccione "Config. sintonizador" (↑/**↓y, a continuación, ENTER).
- **3 Seleccione "Control familiar" (←/**→ y, a continuación, ENTER).
- **4** Seleccione "Clave" (↑ ↓ y, a continuación, ENTER).
- **5 Seleccione "Borrar clave" (↑/** y, a continuación, ENTER).

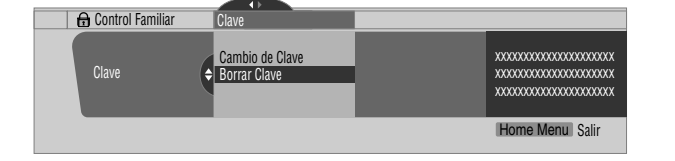

**6 Introduzca la contraseña actual de cuatro dígitos utilizando los botones 0 a 9.**

• Aparecerá una pantalla de confirmación.

- **7 Pulse A.**
- **8 Pulse HOME MENU para salir del menú.**

#### U **Nota**

• El procedimiento precedente reajustará la contraseña al valor predeterminado de fábrica (1234).

#### **Activación del control familiar**

- **1 Pulse HOME MENU.**
- **2 Seleccione "Config. sintonizador" (↑/**↓ y, a continuación, ENTER).
- **3 Seleccione "Control familiar" (←/→ y, a continuación, ENTER).**
- **4 Seleccione "Status" (↑/** y, a continuación, ENTER).
- **5** Seleccione "Encendido" (↑/◆ y, a continuación, ENTER). • La pantalla de introducción de contraseña aparece. Introduzca la contraseña de cuatro dígitos utilizando los botones **0** a **9**.
- **6 Pulse HOME MENU para salir del menú.**

### **Configuración del sistema de clasificación de cine voluntario (MPAA)**

- **1 Pulse HOME MENU.**
- **2 Seleccione "Config. sintonizador" (↑/**↓y, a continuación, ENTER).
- **3 Seleccione "Control familiar" (←/**→ y, a continuación, ENTER).
- **4** Seleccione "Clasificaciones MPAA" (↑/↓ y, a continuación, ENTER).
- **5 Seleccione la clasificación deseada y cambie la configuración (↑/** y, a continuación, ENTER).

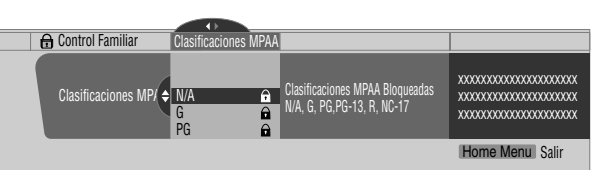

- La pantalla de introducción de contraseña aparece. Introduzca la contraseña de cuatro dígitos utilizando los botones **0** a **9**.
- Cada vez que se pulsa **ENTER**, la configuración cambia.
- Se visualiza un icono de bloqueo junto a la clasificación bloqueada. • Todas las clasificaciones han sido desbloqueadas antes del embarque.
- **6 Pulse HOME MENU para salir del menú.**

#### *<b><i>g* **Nota**

• Bloquear una clasificación hace que clasificaciones más rigurosas se bloqueen automáticamente. Del mismo modo, desbloquear una clasificación hace que clasificaciones menos rigurosas se desbloqueen automáticamente.

#### **Configuración de las clasificaciones de TV**

- **1 Pulse HOME MENU.**
- **2 Seleccione "Config. sintonizador"** (←/↓ y, a continuación, ENTER).
- **3 Seleccione "Control familiar" (←/→ y, a continuación, ENTER).**
- **4** Seleccione "Clasificaciones TV" (←/↓ y, a continuación, ENTER).
- **5 Seleccione la clasificación deseada y cambie la configuración (↑/↓ y, a continuación, ENTER).**

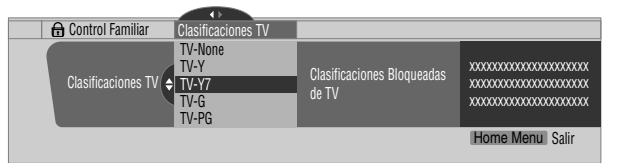

- La pantalla de introducción de contraseña aparece. Introduzca la contraseña de cuatro dígitos utilizando los botones **0** a **9**.
- Cada vez que se pulsa **ENTER**, la configuración cambia.
- Se visualiza un icono de bloqueo junto a la clasificación bloqueada.
- Todas las clasificaciones han sido desbloqueadas antes del embarque.

Le recomendamos que escriba su contraseña de modo que no se olvide de la misma.

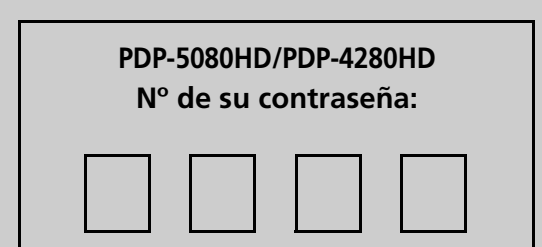

#### **Si se olvida de la contraseña**

Cuando se visualice el mensaje "Introduzca su contraseña" en el paso 6 en "Borrado de contraseña", pulse el botón **ENTER** del mando a distancia durante tres segundos o más. La contraseña revierte a "1234".

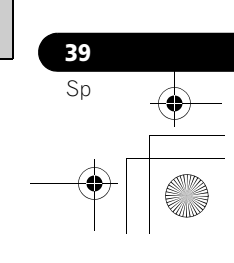

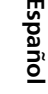

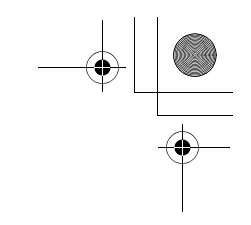

# **09 Configuración del sintonizador**

## **6 Pulse HOME MENU para salir del menú.**

## *<i><b>B* Nota

• Bloquear una clasificación hace que clasificaciones más rigurosas se bloqueen automáticamente. Del mismo modo, desbloquear una clasificación hace que clasificaciones menos rigurosas se desbloqueen automáticamente.

#### **Configuración de las guías familiares de TV (Guías de TV)**

- **1 Pulse HOME MENU.**
- **2 Seleccione "Config. sintonizador" (↑/**↓y, a continuación, ENTER).
- **3 Seleccione "Control familiar" (←/→ y, a continuación, ENTER).**
- **4** Seleccione "Guía Familiar de TV" (↑/↓ y, a continuación, ENTER).
- **5 Seleccione la clasificación deseada y cambie la**  configuración (↑/↓ y, a continuación, ENTER).

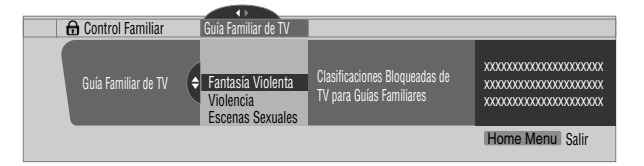

- La pantalla de introducción de contraseña aparece. Introduzca la contraseña de cuatro dígitos utilizando los botones **0** a **9**.
- Cada vez que se pulsa **ENTER**, la configuración cambia. • Se visualiza un icono de bloqueo junto a la clasificación
- bloqueada. • Todas las clasificaciones han sido desbloqueadas antes
- del embarque.
- **6 Pulse HOME MENU para salir del menú.**

#### **Bloqueo de programas de TV no clasificados (NR)**

Utilice el siguiente procedimiento para bloquear programas de TV cuya información de clasificación no se encuentra disponible.

**1 Pulse HOME MENU.**

**40** Sp

- **2 Seleccione "Config. sintonizador" (←/** y, a continuación, ENTER).
- **3 Seleccione "Control Familiar" (+/+ y, a continuación, ENTER).**
- **4** Seleccione "Sin Clasificaciones" (←/↓ y, a continuación, ENTER).
- **5** Seleccione "Bloquear" o "No Bloquear" (←/  $\blacklozenge$  y, a **continuación, ENTER).**

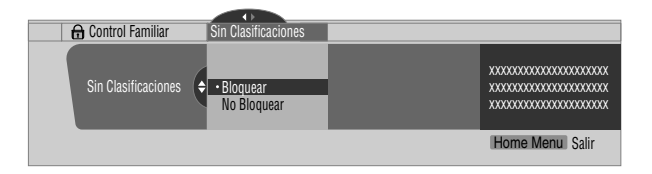

- La pantalla de introducción de contraseña aparece. Introduzca la contraseña de cuatro dígitos utilizando los botones **0** a **9**.
- La selección de fábrica es "No Bloquear".
- **6 Pulse HOME MENU para salir del menú.**

#### <span id="page-231-0"></span>**Sistemas de clasificaciones canadienses**

En Canadá, puede elegir las clasificaciones canadienses en inglés o las clasificaciones canadienses en francés. Estas clasificaciones se basan en la política de la Comisión Canadiense de Radio y Televisión (CRTC).

#### **Clasificaciones canadienses en inglés**

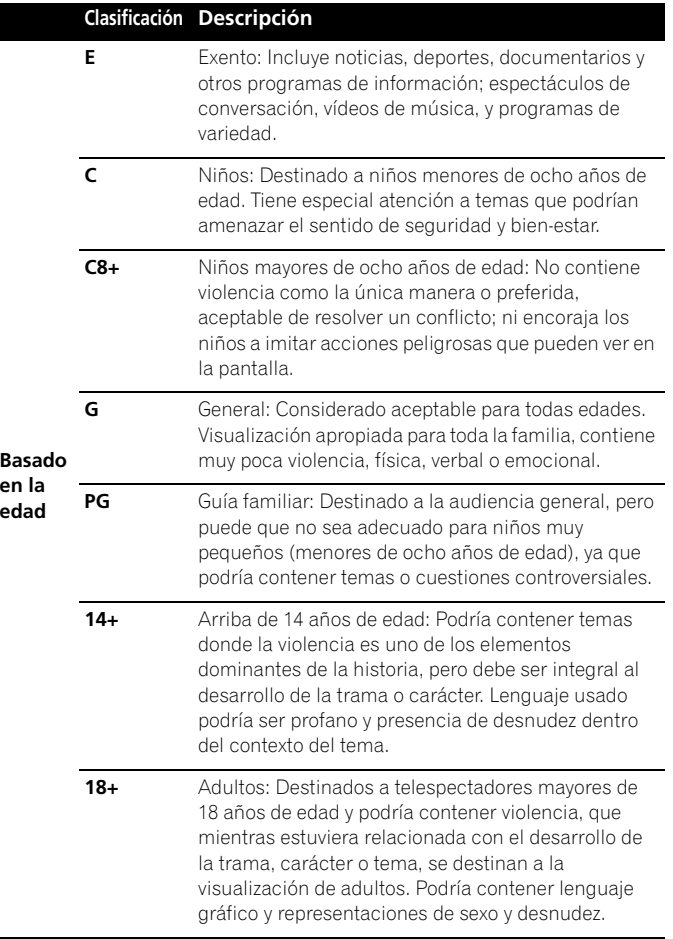

# **Configuración del sintonizador 1999 en 2009 en 2009 en 2009 en 2009 en 2009 en 2009 en 2009 en 2009 en 2009 e**

#### **Clasificaciones canadienses en francés**

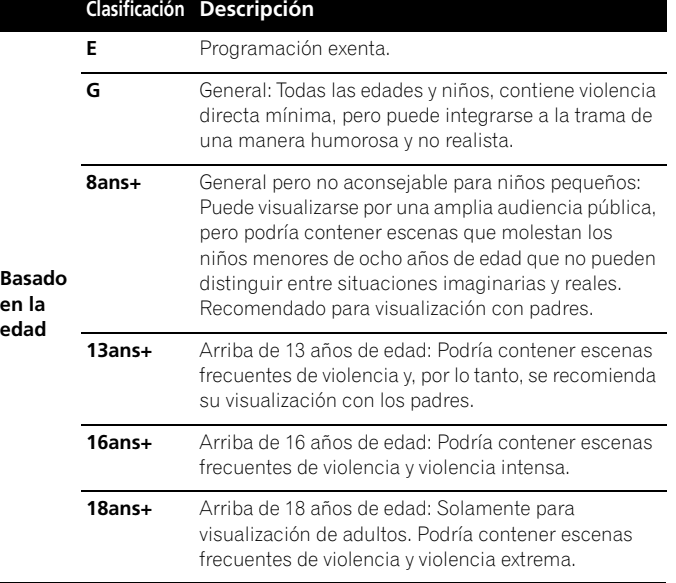

#### **Configuración de las clasificaciones canadienses en inglés**

- **1 Pulse HOME MENU.**
- **2 Seleccione "Config. sintonizador" (↑/** y, a **continuación, ENTER).**
- **3 Seleccione "Control familiar" (** $\leftrightarrow$ **)** y, a continuación, **ENTER).**
- **4** Seleccione "Clasif. Inglés Canadiense" (←/ ↓ y, a **continuación, ENTER).**
- **5 Seleccione la clasificación deseada y cambie la**  configuración (←/**↓** y, a continuación, ENTER).

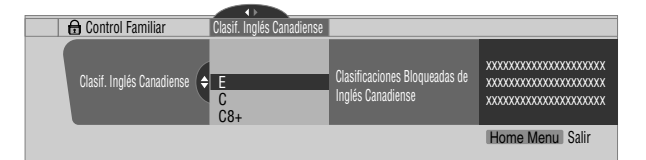

- La pantalla de introducción de contraseña aparece.
- Introduzca la contraseña de cuatro dígitos utilizando los botones **0** a **9**.
- Cada vez que se pulsa **ENTER**, la configuración cambia.
- Se visualiza un icono de bloqueo junto a la clasificación bloqueada.
- Todas las clasificaciones han sido desbloqueadas antes del embarque.
- **6 Pulse HOME MENU para salir del menú.**

#### $|\mathscr{B}|$ **Nota**

• Bloquear una clasificación hace que clasificaciones más rigurosas se bloqueen automáticamente. Del mismo modo, desbloquear una clasificación hace que clasificaciones menos rigurosas se desbloqueen automáticamente.

#### **Configuración de las clasificaciones canadienses en francés**

- **1 Pulse HOME MENU.**
- **2 Seleccione "Config. sintonizador" (↑/** y, a **continuación, ENTER).**
- **3 Seleccione "Control familiar" (** $\leftrightarrow$ **)**, a continuación, **ENTER).**
- **4** Seleccione "Clasif. Francés Canadiense" (←/↓ y, a **continuación, ENTER).**
- **5 Seleccione la clasificación deseada y cambie la**  configuración (**↑/** y, a continuación, ENTER).

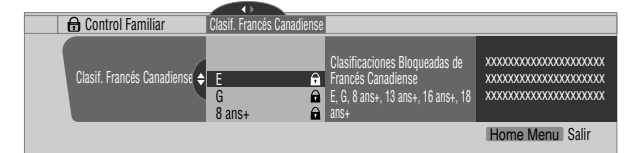

- La pantalla de introducción de contraseña aparece. Introduzca la contraseña de cuatro dígitos utilizando los botones **0** a **9**.
- Cada vez que se pulsa **ENTER**, la configuración cambia.
- Se visualiza un icono de bloqueo junto a la clasificación bloqueada.
- Todas las clasificaciones han sido desbloqueadas antes del embarque.
- **6 Pulse HOME MENU para salir del menú.**

### **Nota**

• Bloquear una clasificación hace que clasificaciones más rigurosas se bloqueen automáticamente. Del mismo modo, desbloquear una clasificación hace que clasificaciones menos rigurosas se desbloqueen automáticamente.

#### **Configuración de nuevas clasificaciones**

Ahora las emisiones digitales contienen nuevas clasificaciones que no son compatibles con las clasificaciones de control familiar originales de la pantalla de plasma. Cuando sintonice una de esas emisiones por primera vez, aparece un menú de control familiar en la pantalla. Este menú le informa que debe cambiar sus configuraciones de control familiar para manipular las nuevas clasificaciones. De lo contrario, puede que se desbloqueen las clasificaciones que tuviese bloqueado anteriormente.

- **1 Pulse HOME MENU.**
- **2** Seleccione "Config. sintonizador" (←/ ↓ y, a **continuación, ENTER).**
- **3 Seleccione "Control familiar" (←/→ y, a continuación, ENTER).**

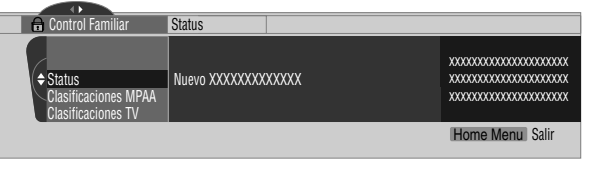

• Se visualiza el nuevo menú cuando se selecciona Status y se visualiza el mensaje "Las clasificaciones regionales han sido cambiados." en la derecha de la pantalla.

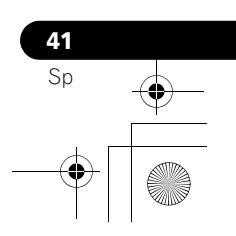

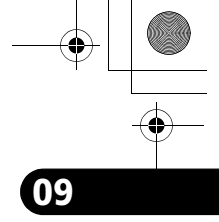

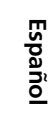

# **09 Configuración del sintonizador**

**4 Seleccione la clasificación deseada y cambie la**  configuración (←/**↓** y, a continuación, ENTER).

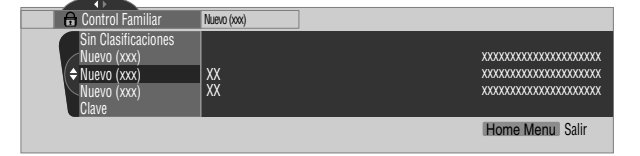

- El menú se agrega entre "Sin clasificaciones" y "Clave".
- La pantalla de introducción de contraseña aparece. Introduzca la contraseña de cuatro dígitos utilizando los botones **0** a **9**.
- Cada vez que se pulsa **ENTER**, la configuración cambia.
- Se visualiza un icono de bloqueo junto a la clasificación bloqueada.
- Cuando finalice, la palabra "Nuevo" desaparecerá del menú Control Familiar.
- **5 Pulse HOME MENU para salir del menú.**

#### **Eliminación de nuevas clasificaciones**

Puede eliminar un nuevo menú Control Familiar. Cuando se elimina el menú, las configuraciones de bloqueo antiguas que había introducido también se eliminan y desaparecen del menú.

- **1 Pulse HOME MENU.**
- **2 Seleccione "Config. sintonizador" (↑/**↓ y, a continuación, ENTER).
- **3 Seleccione "Control familiar" (←/→ y, a continuación, ENTER).**
- **4** Seleccione "Status" y, a continuación, "Apagado" (↑/◆ **y, a continuación, ENTER).**

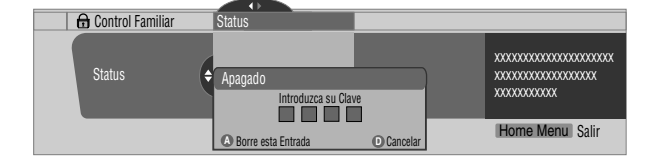

• La pantalla de introducción de contraseña aparece. Introduzca la contraseña de cuatro dígitos utilizando los botones **0** a **9**.

**5 Seleccione A para "Aceptar" o D para "Cancelar".**

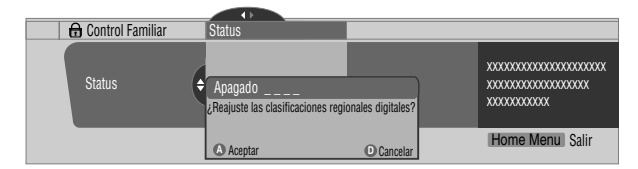

- Sin embargo, el nuevo menú Control Familiar permanece cuando la pantalla de selección para eliminar las nuevas clasificaciones desaparece dentro de aproximadamente 60 segundos si no se hace ninguna configuración.
- **6 Pulse HOME MENU para salir del menú.**

# *A* Nota

**42** Sp

- Mientras el menú Control Familiar está abierto, la visualización de estado permanece incambiable aunque el sistema tenga recibido emisiones con nuevas clasificaciones.
- Bloquear una clasificación hace que clasificaciones más rigurosas se bloqueen automáticamente. Del mismo modo, desbloquear una clasificación hace que clasificaciones menos rigurosas se desbloqueen automáticamente.

#### **Desactivación temporal del control familiar**

Cuando el control familiar está funcionando y detecta un programa de TV bloqueado (o contenido), la pantalla de plasma visualiza un mensaje sin ninguna imagen.

El método para desactivar temporalmente el control familiar difiere, dependiendo de la fuente de entrada seleccionada actualmente.

#### **Antena A o Antena B:**

La pantalla siguiente aparece. Pulse **ENTER**.

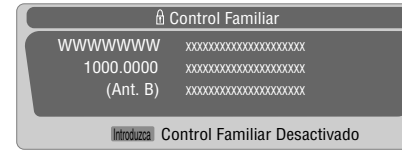

Introduzca su contraseña de cuatro dígitos.

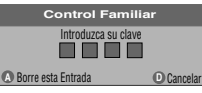

• La pantalla de introducción de contraseña permanece visualizada solamente durante un minuto. Después que desaparezca la pantalla, pulsar **ENTER** hace que la misma aparezca nuevamente.

#### **Entrada 1 a Entrada 3:**

**Introduzca clave.**

Introduzca su contraseña de cuatro dígitos. No necesita pulsar **ENTER** primero, pulsar **ENTER** hace que la pantalla de introducción de contraseña desaparezca.

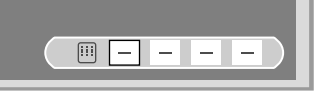

- La pantalla de introducción de contraseña de arriba también se visualiza en el modo de 2 pantallas o imagen-en-imagen, y mientras una imagen está congelada.
- La pantalla de introducción de contraseña permanece visualizada solamente durante un minuto. Después que desaparezca la pantalla, pulsar **ENTER** hace que la misma aparezca nuevamente.
- Se visualiza una pantalla de introducción de contraseña si se selecciona "Bloquear" en "Sin clasificaciones" para ENTRADA 4 a ENTRADA 7.

# **Configuración del sintonizador de la configuración de la configuración de la configuración de la configuración**

# **Configuración de sus canales favoritos**

Configure hasta 10 canales de TV a cada uno de los cuatro botones de color del mando a distancia (40 canales en total). Luego, puede seleccionar rápidamente desde solamente sus canales favoritos.

- **1 Pulse HOME MENU.**
- **2 Seleccione "Config. sintonizador" (↑/** y, a **continuación, ENTER).**
- **3 Seleccione "Favoritos" (←/**→ y, a continuación, ENTER).
- **5eleccione un botón de color (A, B, C, D) (↑/↓ y, a continuación, ENTER).**
- **5** Seleccione el canal de TV que desee registrar ( $\div$ ) y, a **continuación, ENTER).**

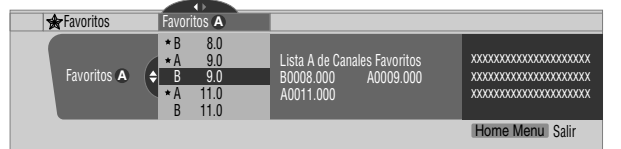

- Aparece una estrella junto a los canales favoritos actualmente seleccionados.
- Para registrar otro canal de TV en el mismo botón de color, repita el paso 5. Para registrar otro canal de TV en un botón de color diferente, repita los pasos 4 y 5.
- **6 Pulse HOME MENU para salir del menú.**

# **Configuración de la subtitulación**

Su pantalla de plasma está equipado con un descodificador de subtitulación. La subtitulación le permite ver conversaciones, narraciones y efectos sonoros en programas de TV y vídeos domésticos como subtítulos en la pantalla de plasma. Puede disfrutar de la subtitulación digital cuando esté viendo programas de TV digitales. La subtitulación digital le permite cambiar los parámetros como fuentes y colores.

• No todos los programas y vídeos ofrecen la subtitulación. Sírvase comprobar el símbolo " CC " para asegurarse de que los subtítulos pueden visualizarse.

#### **Activación de la subtitulación**

- **1 Pulse HOME MENU.**
- **2** Seleccione "Config. sintonizador" (←/ ↓ y, a **continuación, ENTER).**
- **3 Seleccione "Sub-Títulos" (←/→ y, a continuación, ENTER).**
- **4** Seleccione "Status" (←/ y, a continuación, ENTER).
- **5** Seleccione "Encendido" o "Encendido en Mudo" (↑/↓y, **a continuación, ENTER).**

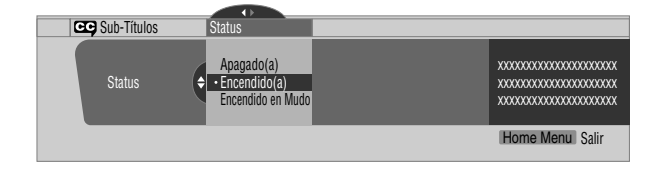

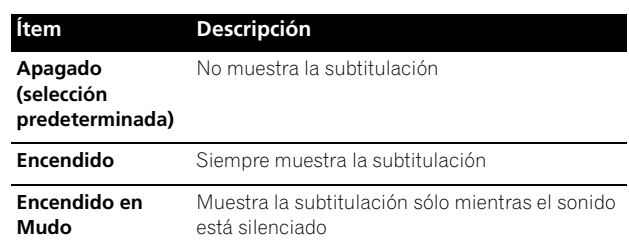

**6 Pulse HOME MENU para salir del menú.**

#### **Selección del tipo de subtitulación convencional**

Seleccione el tipo de subtitulación convencional que desea ver después de sintonizar un canal de TV convencional. Esta selección también entra en efecto cuando se selecciona un programa de TV que provea solamente subtitulación convencional.

- "CC 1", "CC 2", "CC 3" o "CC 4" visualizan los subtítulos de dramas de TV y programas de noticias mientras permiten una visualización completa de la imagen.
- "Text 1", "Text 2", "Text 3" o "Text 4" superponen en la imagen otra información (ej., guía de TV, tiempo) que es independiente del programa que se está viendo.
- **1 Pulse HOME MENU.**
- **2 Seleccione "Config. sintonizador" (↑/**↓y, a continuación, ENTER).
- **3 Seleccione "Sub-Títulos" (←/**→ y, a continuación, ENTER).
- **4** Seleccione "Ajustes Analógicos" (←/↓ y, a continuación, ENTER).
- **5** Seleccione la subtitulación deseada (←/ y, a **continuación, ENTER).**

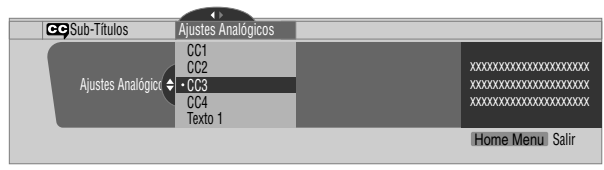

- El valor predeterminado de fábrica es "CC 1".
- **6 Pulse HOME MENU para salir del menú.**

#### **Selección de la subtitulación digital**

Utilice el procedimiento siguiente para seleccionar la subtitulación digital: Servicio 1 a 6.

- **1 Pulse HOME MENU.**
- **2 Seleccione "Config. sintonizador" (↑/**↓ y, a continuación, ENTER).
- **3 Seleccione "Sub-Títulos" (←/**→ y, a continuación, ENTER).
- **4 Seleccione "Ajustes Digitales" (↑/**↓y, a continuación, ENTER).
- **5** Seleccione "Servicio Digital" (←/ y, a continuación, ENTER).
- **6 Seleccione la subtitulación deseada (↑/** y, a continuación, ENTER).

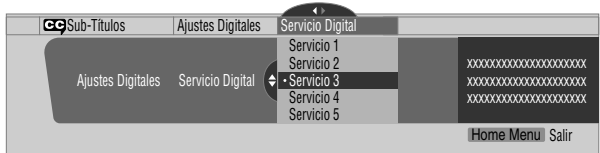

• El valor predeterminado de fábrica es "Servicio 1".

**7 Pulse HOME MENU para salir del menú.**

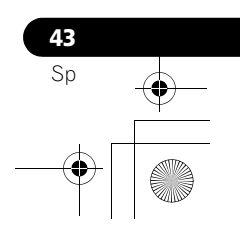

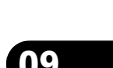

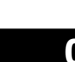

# **09 Configuración del sintonizador**

# **Nota**

• Usualmente el servicio de subtitulación primaria se ofrece para el Servicio 1, y el servicio de idioma secundario se ofrece para el Servicio 2, si esos servicios están disponibles.

#### **Selección de los parámetros de la subtitulación digital**

Utilice el procedimiento siguiente para cambiar los parámetros de la subtitulación digital como tamaño de fuente, tipo de fuente, colores de primer y segundo plano.

- **1 Pulse HOME MENU.**
- **2 Seleccione "Config. sintonizador" (↑/**↓, a continuación, ENTER).
- **3 Seleccione "Sub-Títulos" (←/**→ y, a continuación, ENTER).
- **4** Seleccione "Ajustes Digitales" (←/↓ y, a continuación, ENTER).
- **5 Seleccione "Tamaño de Letra", "Letra Tipo" o cualquier**  otro ítem (**↑/** y, a continuación, ENTER).
- **6 Seleccione el parámetro deseado (↑/↓ y, a continuación, ENTER).**

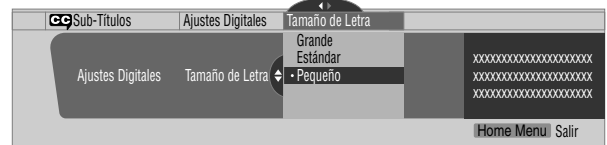

- **7 Repita los pasos 5 y 6 como sea necesario (** $\leftarrow$ **,**  $\leftarrow$ **/** $\leftarrow$ **).**
- **8 Pulse HOME MENU para salir del menú.**

En la tabla siguiente se muestran los parámetros seleccionables para cada ítem.

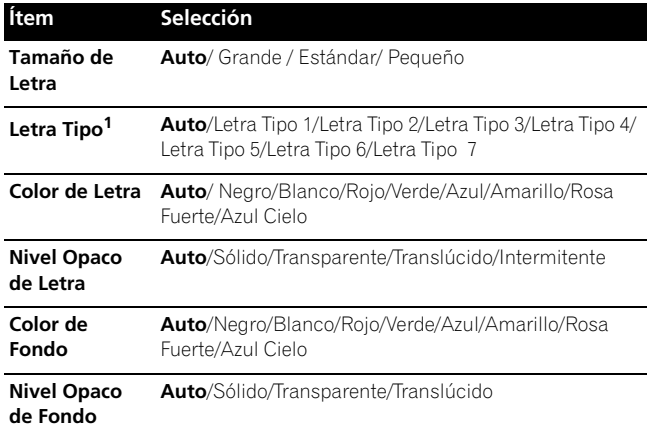

1 Letra Tipo 1 (espacio fijo con serif)/Letra Tipo 2 (espacio proporcional con serif)/Letra<br>Tipo 3 (espacio fijo sin serif)/Letra Tipo 4 (espacio proporcional sin serif)/Letra Tipo 5<br>(letra casual)/Letra Tipo 6 (letra curs

Con "Auto" seleccionado, se utilizan los parámetros especificados por el proveedor; si no se han especificado por el proveedor, se utilizan los parámetros predeterminados en negritas. Si se seleccionan parámetros diferentes de "Auto", se utilizan los parámetros seleccionados independientemente de las especificaciones del proveedor.

# **Ajuste del reloj**

**44** Sp

Cuando "Auto Ajuste" está seleccionado para el ajuste del reloj, el sistema adquiere y configura la información de la hora automáticamente. También puede ajustar la hora manualmente. Si desenchufa el cable de alimentación de la toma de corriente o si ocurre un apagón, la hora ajustada se borra.

- **1 Pulse HOME MENU.**
- **2 Seleccione "Config. sintonizador" (↑/**↓y, a continuación, ENTER).
- **3 Seleccione "Reloj" (←/**→ y, a continuación, ENTER).
- **4 Seleccione "Zona de Horario" (↑/**↓ y, a continuación, ENTER).
- **5** Seleccione una zona de horario para su área ( $\biguparrow \biguparrow \biguparrow$  y, a **continuación, ENTER).**

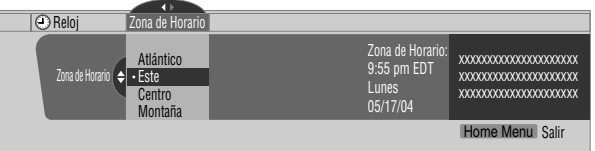

- **6 Seleccione "D.S.T." (←, ↑/** y, a continuación, ENTER).
- **7** Seleccione "Aplica" o "No Aplica" (←/↓ y, a continuación, ENTER).
	- Cuando se inicia el modo "Cambio de Hora", seleccione "Aplica" para "D.S.T." y seleccione "No Aplica" para cancelarlo; de lo contrario, no se visualizará la hora correcta, independientemente de la configuración "Ajuste Man/Auto".

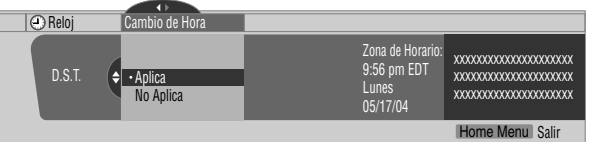

- **8 Seleccione "Ajuste Man/Auto" (←, ↑/**↓ y, a continuación, ENTER).
- **9** Seleccione "Auto Ajuste" o "Ajuste Manual" (←/ ↓ y, a **continuación, ENTER).**
- **10 Si selecciona "Auto Ajuste", seleccione una antena (A o B) y un**  número de canal utilizando **↑/↓** y, a continuación, ENTER.

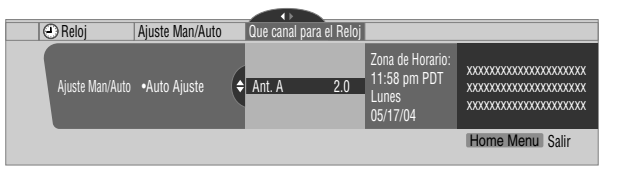

• La fecha y la hora se corrigen automáticamente con los datos del canal seleccionado.

Si selecciona "Ajuste Manual", ajuste la fecha y la hora manualmente utilizando  $\blacklozenge / \blacktriangleright$ ,  $\blacklozenge / \blacktriangleright$  y **ENTER**.

| $\blacksquare$                 |                               |                                                                  |                                                                          |
|--------------------------------|-------------------------------|------------------------------------------------------------------|--------------------------------------------------------------------------|
| $\odot$ Reloi                  | Aiuste Man/Auto<br>Día v Hora |                                                                  |                                                                          |
| Ajuste Man/Auto .Ajuste Manual | n<br>3/17/04                  | Zona de Horario:<br>11:58 pm PDT<br>11:58pm<br>Lunes<br>05/17/04 | XXXXXXXXXXXXXXXXXXXXXX<br>XXXXXXXXXXXXXXXXXXXXX<br>XXXXXXXXXXXXXXXXXXXXX |
|                                |                               |                                                                  | Home Menu Salir                                                          |

**11 Pulse HOME MENU para salir del menú.**

#### **Nota**

• Si configura el sistema TV Guide On Screen™, la pantalla de plasma adquiere la información de reloj a través del sistema TV Guide On Screen™; y en esta situación, no es posible configurar el reloj utilizando el menú. Si selecciona un parámetro para el menú Reloj y pulsa **ENTER**, la pantalla de menú desaparece y en su lugar aparece un cuadro de diálogo. Pulse **A** para eliminar el cuadro de diálogo.

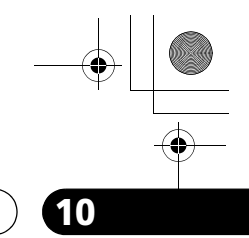

**Español**

**45** Sp

# **Operación del sistema TV Guide On Screen™ 10**

# **Capítulo 10 Operación del sistema TV Guide On Screen™**

## **Utilización del sistema TV Guide On Screen™**

Antes que pueda utilizar el sistema TV Guide On Screen™, debe configurarlo. Si no ha configurado todavía, vaya a *[Configuración](#page-132-0)  [del sistema TV Guide On Screen™](#page-132-0)* en la [página 33](#page-132-0) antes de continuar.

#### **Avisos Legales**

**En los Estados Unidos, TV Guide y otras marcas relacionadas son marcas registradas de Gemstar-TV Guide International, Inc. y/o una de sus compañías afiliadas. En Canadá, TV Guide es una marca registrada de Transcontinental, Inc. y se utiliza bajo licencia por Gemstar-TV Guide International, Inc.**

# *g* Nota

- La guía de programas interactiva TV Guide On Screen™ provee listas para servicios de cable digital y cable-ready, así como para transmisiones sobre el aire. Ello no provee listas para servicios por satélite.
- Después de configurar el sistema TV Guide On Screen™, puede que lleve hasta 24 horas para que comience a recibir las listas de programas de TV. La recepción de todos los ocho días de listas puede llevar hasta una semana.
- Puede que la guía de TV no esté disponible en todas las áreas. Además, con el traslado de muchos proveedores de contenidos a la programación y emisión digital, puede que los datos de la guía de TV no estén disponibles o queden indisponibles.

#### **Componentes de la pantalla**

Muchas de las pantallas tienen elementos comunes para facilitar la utilización del sistema.

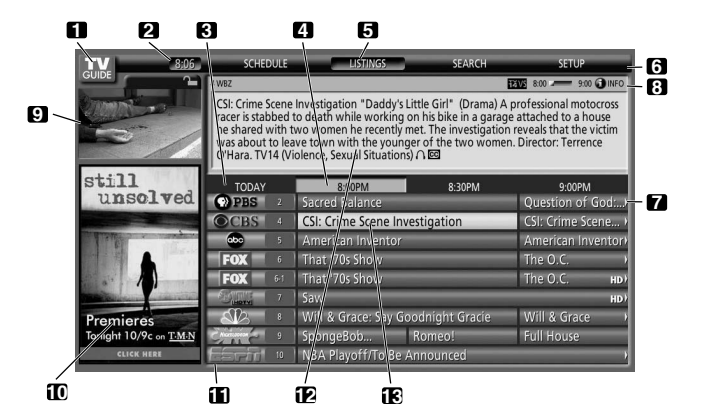

- **1 Logotipo TV GUIDE**
- **2 Reloj**  Visualiza la hora actual.
- **3 Segmento de tiempo** Se visualizan segmentos de media hora horizontalmente.
- **4 Etiqueta de tiempo** Indica el segmento de tiempo seleccionado actualmente.
- **5 Etiqueta del servicio actual** Indica el servicio seleccionado actualmente.
- **6 Barra servicio** Da acceso a los varios servicios de la Guía.
- **7 Mosaico de título** Muestra el título del programa de TV.
- **8 Barra información** Visualiza varios iconos para transmitir información o mostrar el estado de un ítem.
- **9 Ventana de vídeo** Le permite continuar vendo el programa actual mientras utiliza la Guía o para ver el programa seleccionado en la lista.
- **10 Publicidades y entrada de menú de panel** Espacio para publicidad de los programas o productos (y el menú de panel).
- **11 Logotipo y número del canal**  Identifica la red y el número del canal.
- **12 Info Box** Visualiza información sobre el ítem realzado.
- **13 Realce** Indica un archivo activo, desde el cual puede configurar un aviso, visualizar un menú, etc.

#### **Iconos del sistema TV Guide On Screen™**

Se utilizan varios iconos para transmitir información o mostrar el estado de un ítem. Puede localizar estos iconos en Barra información, dentro de Info Box, o al lado de los títulos de los programas.

- • **Info icon** Hay información adicional disponible; pulse el botón **INFO** para visualizar.
- • **Progress Bar** Muestra el tiempo transcurrido del programa actual.
- **HDTV** Indica que un programa es una transmisión de alta definición.
- **New + New** El programa es nuevo (no una repetición).
- **• N Stereo** El programa es estéreo.
- • **CC** El programa tiene subtitulación.
- **TV Rating** Indica la clasificación de edad para el programa.
- • **Remind Once** Aviso de una sola vez
- **C** Remind Daily Avisa para el mismo canal y misma hora cada Lunes a Viernes (solamente grabación manual).
- **<b>Pa** Remind Regularly Avisa sobre el mismo programa cualquier día que se lo transmita en el mismo canal y a la misma hora.
- *R* Remind Weekly Avisa cada semana a la misma hora/ día.
- *A* Remind Off El programa permanece en la lista SCHEDULE, pero no será avisado hasta que se cambie la frecuencia a una de las indicadas arriba.

# **Navegación por el sistema TV Guide On Screen™**

En la tabla a continuación se muestra un resumen de los botones a distancia que se pueden utilizar para navegar por el sistema TV Guide On Screen™.

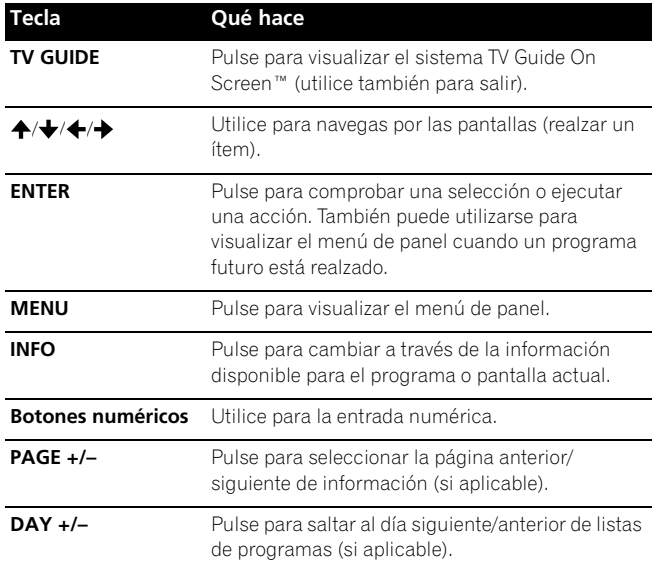

También puede utilizar los botones **TV GUIDE**, **ENTER**, **UP/ DOWN** y **LEFT/RIGHT** en la pantalla de plasma. Los botones **UP/ DOWN** y **LEFT/RIGHT** funcionan de la misma forma que los botones  $\bigstar/\bigstar$  y  $\bigstar/\bigstar$  en el mando a distancia.

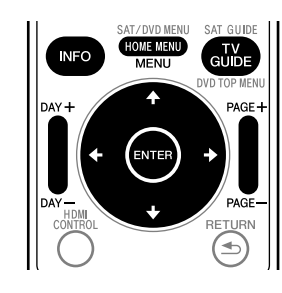

# **La pantalla de listas**

Puede considerar la pantalla de listas como la pantalla "principal" del sistema TV Guide On Screen™. Esta es la pantalla que aparece cuando se pulsa **TV GUIDE**.

De la pantalla de listas, puede:

**46** Sp

- Ver ocho días de listas de programas.
- Visualizar información sobre programas individuales.
- Seleccionar un programa para ver.
- Configurar un programa para aviso.
- Ver una visualización pequeña de cualquier canal en la ventana de vídeo.
- Acceder a las publicidades de panel y canal.

**1 Pulse TV GUIDE para visualizar la pantalla de listas.**

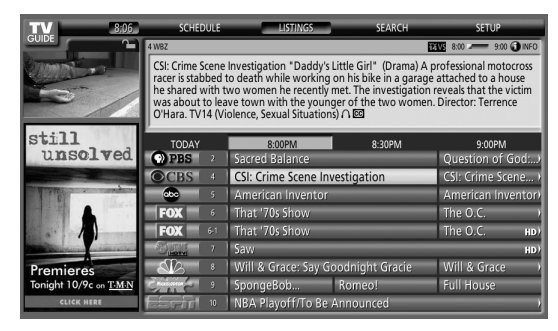

- Cuando "LISTINGS" está realzado en la barra servicio en la parte superior de la pantalla, pulse **INFO** para visualizar (o cerrar) la información HELP.
- Pulse **TV GUIDE** a cualquier momento para salir.
- **2 Pulse ↑/**  $\div$ **/**  $\div$  **para navegar por la pantalla de listas.** 
	- Con un programa siendo transmitido actualmente realzado, pulse **ENTER** para verlo.
	- Mueva a la derecha para los segmentos de tiempo subsiguientes.
	- Pulse **PAGE+/–** para desplazar una pantalla vertical a la vez.
	- Pulse **INFO** para visualizar la información adicional (si disponible) sobre el programa seleccionado actualmente.
	- Pulse **DAY+/–** para saltar al día siguiente/anterior en la rejilla de listas.

# **Configuración de los avisos de programa**

Al configurar un aviso de programa, puede recibir una alerta de TV cuando el programa está para comenzar en otro canal. Puede configurar avisos para episodios individuales de un programa, o cada vez que se transmita un programa.

**1 De LISTINGS, SCHEDULE o SEARCH, realce el programa al cual desea configurar un aviso.**

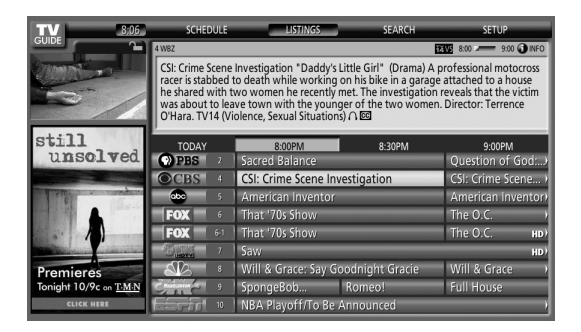

**2 Pulse MENU para visualizar el menú Episode Options.** 

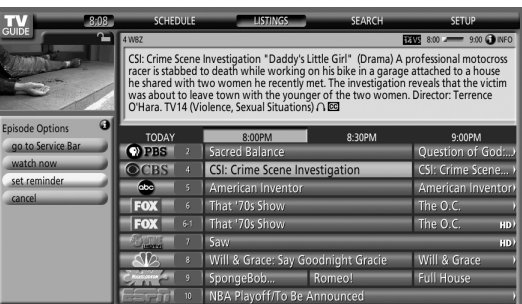

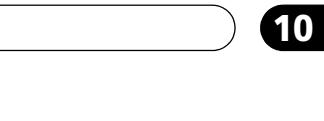

**Español**

### **3 Realce "set reminder" y pulse ENTER.**

**4 Configure las opciones de aviso:**

Pulse  $\bigtriangleup$   $\bigtriangledown$  para realzar un campo, y pulse  $\bigtriangleup$   $\bigtriangleup$  para cambiar la configuración.

- **frequency** seleccione la frecuencia para el aviso: **Once** (una vez), **Regularly** (a la misma hora en el mismo canal), o **Weekly** (cada semana a la misma hora/día). También hay una opción **Off** que coloca el programa en la programación de aviso, pero sin aviso (puede configurarlo para aviso posteriormente).
- **auto tune** seleccione si el televisor debe o no cambiar los canales automáticamente cuando se recibe un aviso.
- **when** configure cuando el aviso debe aparecer (antes, en la hora, o después del inicio de un programa).

#### **5 Después de hacer todas las configuraciones deseadas, pulse ENTER para realzar "schedule reminder" y, a continuación, pulse ENTER nuevamente.**

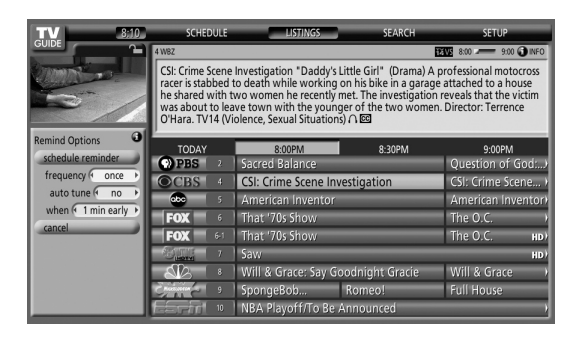

• Ahora el aviso está configurado (y aparecerá en SCHEDULE) y el icono apropiado aparecerá en el mosaico de programa.

Si hay un conflicto de hora con un aviso de sintonización automática programada anteriormente, recibirá una alerta sobre esto. Puede seleccionar para configurar un aviso para el programa que está causando el conflicto, o cancelar el aviso. Las pantallas siguientes aparecen dependiendo si el programa sobrepondrá un aviso programado.

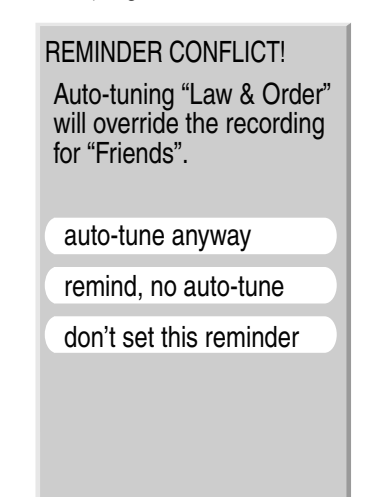

#### **Cuando se recibe un aviso programado (auto-tune está desactivado)**

Dependiendo de las configuraciones hechas, su aviso de programa aparecerá en la pantalla de TV alrededor de la hora en que el programa está programado para comenzar. Esto ocurre cuando ha seleccionado "NO" para la sintonización automática. El aviso permanecerá en la pantalla durante tres minutos antes que desaparezca automáticamente.

Pulse **ENTER** para sintonizar el programa realzado en el aviso, o realce "hide reminders" para descartar el aviso.

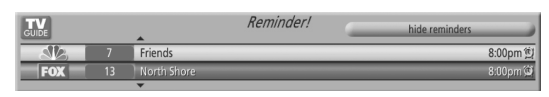

Si más de un aviso está configurado para la misma hora, seleccione el programa deseado pulsando  $\blacktriangle/\blacktriangleright$ .

Dependiendo de la situación, las siguientes pantallas aparecerán. En este caso, el aviso permanecerá en la pantalla durante 15 segundos antes que desaparezca automáticamente.

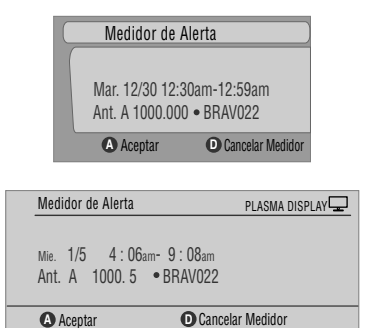

Pulse **A** para dejar el aviso efectivo, o **D** para descartarlo.

#### **Cuando se recibe un aviso programado (auto-tune**

#### **está activado)** Si la configuración "auto-tune" ha sido ajustada a "yes" en

Remind Options, una de las siguientes pantallas aparece, dependiendo de la situación. La pantalla permanecerá durante 15 segundos antes que

desaparezca automáticamente.

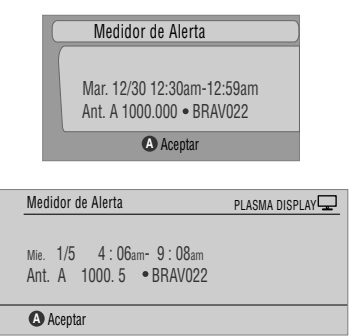

Pulse **A** para que la pantalla Medidor de Alerta desaparezca.

**47** Sp

# **Búsqueda de programas**

La pantalla Search le permite buscar programas alfabéticamente, por categoría o por palabra clave. También puede buscar programas HDTV.

#### **Búsqueda por categoría**

Aquí puede buscar programas por categoría y, a continuación, por una subcategoría, si quisiera.

- **1 Seleccione "SEARCH" desde la barra servicio en la parte superior de la pantalla.**
- **2 Pulse para mover la barra de categoría de búsqueda y**, a continuación, pulse  $\leftrightarrow$  para seleccionar una **categoría de búsqueda.**

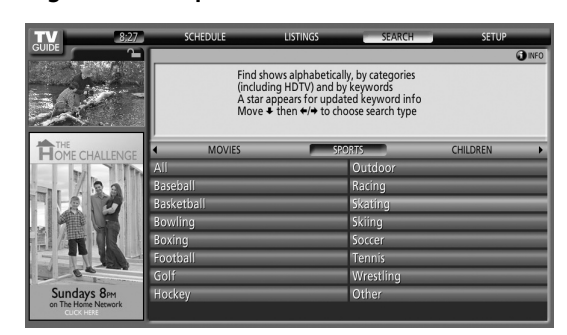

- Las categorías disponibles pueden incluir:
	- •Películas
	- •Deportes
	- •Niños
	- •Educación
	- •Noticias
	- •Variedades
	- •Series

**48** Sp

- •HDTV
- **3 Pulse para mover a las subcategorías de búsqueda y seleccione la subcategoría deseada.**

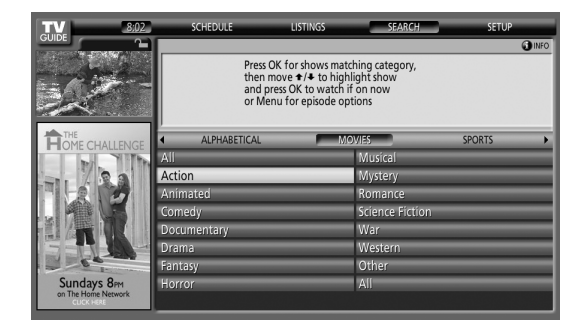

• Las subcategorías disponibles dependen de la categoría seleccionada en el último paso.

**4 Pulse ENTER para visualizar una lista de programas que se ajustan a las categorías seleccionadas.**

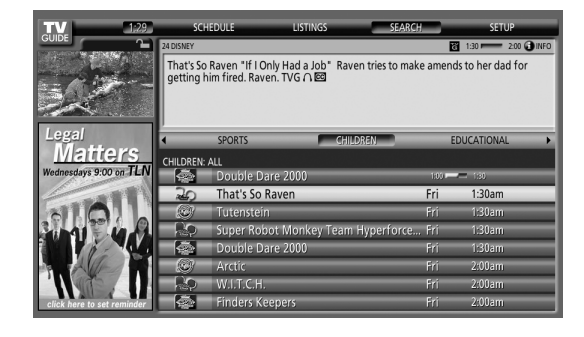

**5 Realce una lista de programas y pulse MENU para visualizar el panel de menú Episode Options.**

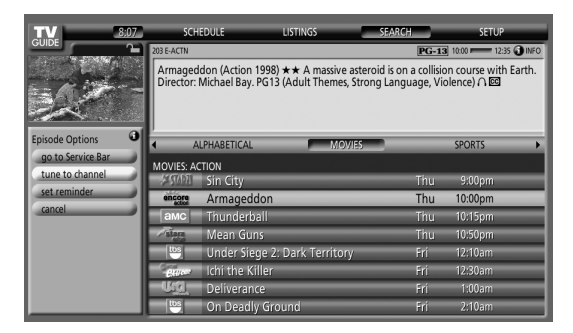

• Si la lista de programas contiene un programa que está siendo transmitido actualmente, puede pulsar **ENTER** para verlo inmediatamente.

#### **Búsqueda por palabra clave**

Aquí puede buscar programas basados en palabras claves. Las palabras claves creadas se almacenan, de modo que pueda utilizarlas de nuevo en el futuro.

- **1 Seleccione "SEARCH" desde la barra servicio en la parte superior de la pantalla.**
- **2 Pulse para mover la barra de categoría de búsqueda y, a continuación, pulse ←/→ para seleccionar "KEYWORD".**

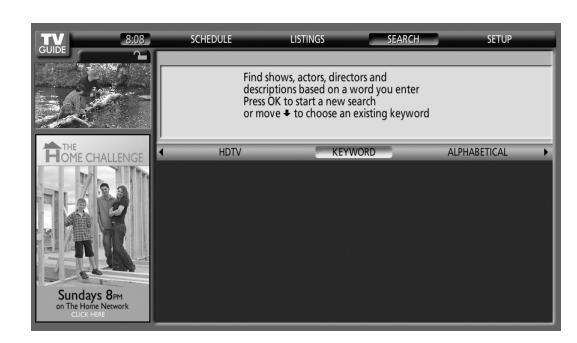

- Si ya ha introducido cualesquier palabras claves, las mismas se visualizarán. Simplemente seleccione la palabra clave que desea buscar nuevamente.
- Para editar o eliminar una de las palabras claves visualizadas, reálcela y, a continuación, pulse **MENU**. Desde el menú de panel puede seleccionar "edit search" o "delete search".
- **3 Pulse ENTER para visualizar el menú Keyword Search.**

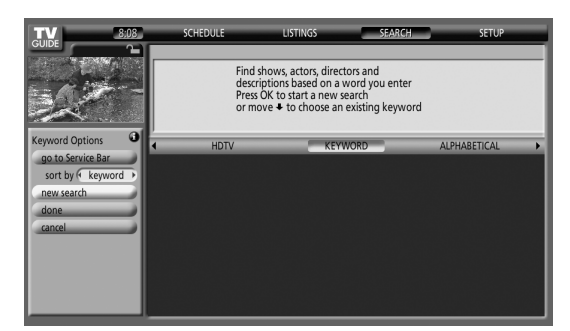

- **4 Seleccione "new search".**
- **5 Si desea cambiar la categoría, mueva hacia arriba y seleccione la categoría deseada.**
	- Para buscar utilizando solamente la palabra clave, deje la categoría ajustada como "All".
	- Si selecciona una categoría ("HDTV", por ejemplo), sólo verá los programas en tal categoría que también incluyen la palabra clave.
- **6 Realce "enter keyword" y pulse ENTER.**

**7 Introduzca la palabra clave para la búsqueda.**

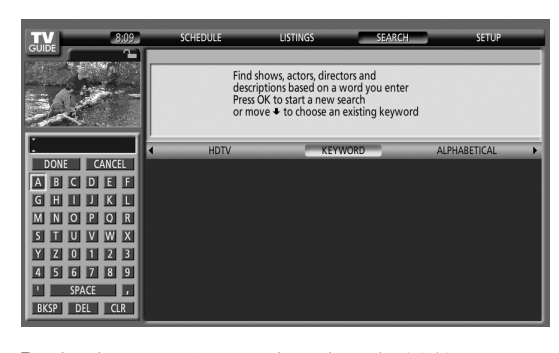

- Realce los caracteres pulsando  $\bigstar/\bigstar/\bigstar$ , y, a continuación, pulse **ENTER** para introducirlos.
- La palabra clave introducida se almacena de modo que pueda utilizarla nuevamente cuando necesite.
- **8 Seleccione "DONE" para iniciar la búsqueda.**
- **9 Realce una lista de programas y, a continuación, pulse MENU para visualizar el panel de menú Episode Options.**

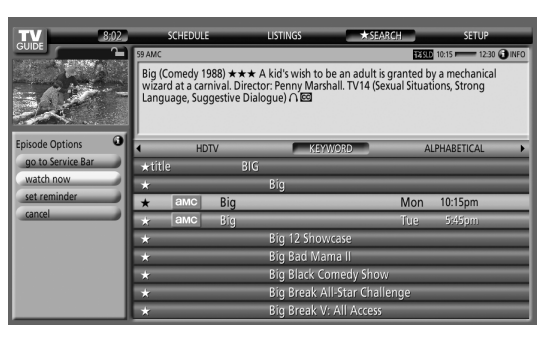

• Si la lista de programas contiene un programa que está siendo transmitido actualmente, puede pulsar **ENTER** para verlo inmediatamente.

#### **Búsqueda alfabética**

Esta búsqueda ha sido diseñada para visualizar todos los programas que comienzan con una letra particular.

- **1 Seleccione "SEARCH" desde la barra servicio en la parte superior de la pantalla.**
- **2 Pulse para mover la barra de categoría de búsqueda y, a continuación, pulse ←/→ para seleccionar "ALPHABETICAL".**

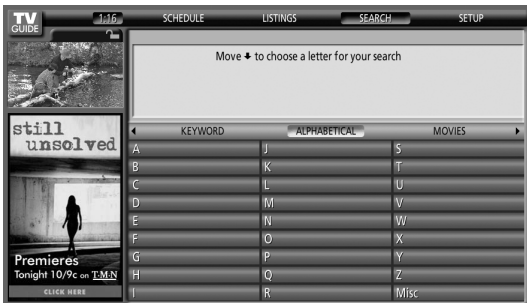

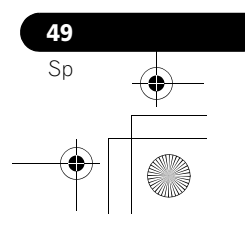

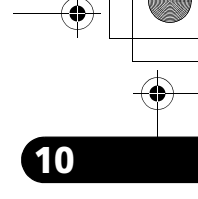

**50** Sp

# **10 Operación del sistema TV Guide On Screen™**

- **3 Pulse ENTER.**
- **4 Seleccione una letra y, a continuación, pulse ENTER para visualizar todos los programas que comienzan con tal letra.**
- **5 Realce una lista de programas y pulse MENU para visualizar el panel de menú Episode Options.**

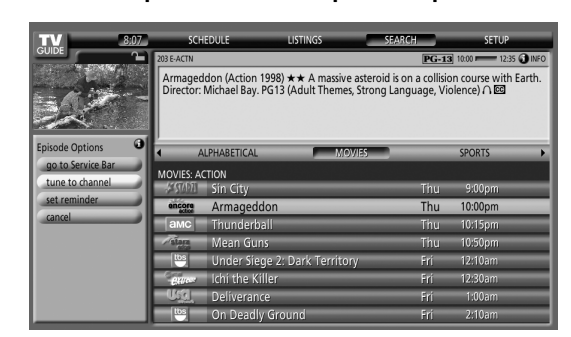

• Si la lista de programas contiene un programa que está siendo transmitido actualmente, puede pulsar **ENTER** para verlo inmediatamente.

#### **El menú de búsqueda Episode Options**

Del menú Episode Options, puede seleccionar:

- **go to Service Bar** cierra el panel de menú y vuelve a la barra servicio en la parte superior de la pantalla.
- **tune to channel / watch now** sale de la guía TV Guide On Screen™ y sintoniza el canal.
- **set reminder** va al menú Remind Options.
- **cancel** cierra el menú de panel y vuelve a la lista de programas realzada.

#### **Consejos para la navegación y búsqueda**

- Los botones  $\leftrightarrow$  desplazan el realce entre las opciones en el menú de panel. Utilice los botones numéricos para introducir la información.
- Si un campo realzado tiene flechas en uno de sus lados, pulse ←/→ para cambiar a través de las opciones.
- Pulse **ENTER** en cualquier opción para realzar el comando predeterminado (por ejemplo, **Done**) y, a continuación, pulse **ENTER** nuevamente para ejecutar y cerrar el menú de panel.
- Seleccione Cancel y pulse **ENTER** para cerrar el menú de panel y volver a la pantalla anterior, o pulse **MENU** para cancelar cualesquier cambios y cerrar el menú.

## **Programación de avisos**

Del área Schedule, puede revisar, editar o eliminar avisos.

**1 Seleccione "SCHEDULE" desde la barra servicio en la parte superior de la pantalla.**

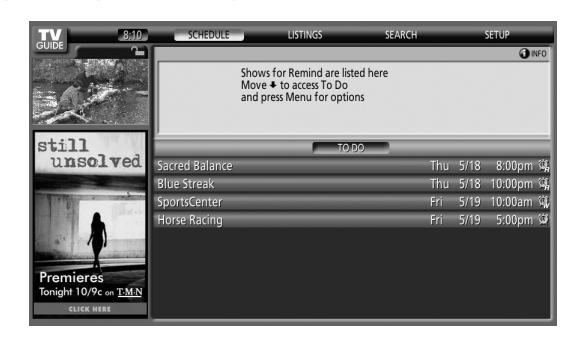

Se visualiza una lista de programas que tienen eventos de aviso programados. Los iconos en el lado derecho indican el estado de los eventos.

- **Once** aviso de una sola vez
- <sup>第</sup> Daily Avisa para el mismo canal y misma hora cada Lunes a Viernes (solamente grabación manual)
- • **Regularly** Avisa el mismo programa cualquier día que se lo transmita en el mismo canal y a la misma hora<sup>1</sup>.
- • **Weekly** Avisa semanalmente (cada semana a la misma hora/día)
- • **Off**  El programa permanece en la lista SCHEDULE, pero no será avisado hasta que se cambie la frecuencia a una de las indicadas arriba.
- <sup>1</sup> El aviso todavía aparecerá si el programa comienza a cualquier hora hasta el punto mediano del programa original. Por ejemplo, hasta 9:15 para un programa de las 9:00 a 9:30.
- **2 Realce un programa en la lista y pulse MENU para visualizar el menú de panel Schedule Options.**

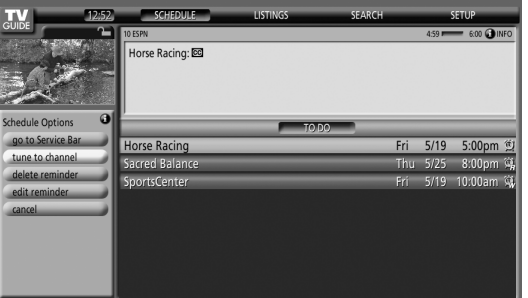

• Al realzar un programa en la lista, verá la información relacionada a tal programa en Info Box.

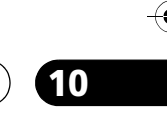

**Español**

### **Utilización de la lista de avisos To Do**

La pantalla To Do enumera los eventos programados con un icono que identifica el tipo de evento. De la pantalla To Do, puede revisar, editar o eliminar eventos de aviso configurados anteriormente. Puede organizar los eventos programados por fecha, título o tipo de evento. También puede programar un aviso manual.

#### **El menú Schedule Options**

El menú Schedule Options es accesible mediante la pulsación de **MENU** cuando "SCHEDULE" está realzado en la barra servicio, o un programa está realzado.

#### **Cuando "SCHEDULE" está realzado en la barra servicio:**

- **go to Service Bar** cierra el menú de panel y vuelve a la barra servicio en la parte superior de la pantalla.
- **sort by** seleccione un orden de clasificación para la listas de programas.
- **new manual reminder** seleccione y llene todos los campos necesarios para configurar el aviso. Seleccione "schedule reminder" cuando esté listo para almacenar y salir, o seleccione "cancel" para salir sin almacenar.
- **done** cierra el menú de panel y vuelve a la barra servicio en la parte superior de la pantalla.
- **cancel** cierra el menú de panel sin almacenar ningún cambio y vuelve a la barra servicio en la parte superior de la pantalla.
- **Cuando un programa está realzado:**
- **go to Service Bar** cierra el menú de panel y vuelve a la barra servicio en la parte superior de la pantalla.
- **watch now** inicia la visualización del programa seleccionado (esta opción es "tune to channel" para un programa que no está siendo transmitido en el momento).
- **cancel** cierra el menú de panel y vuelve a la lista de programas realzada.

#### **Para aviso:**

- **delete reminder** elimine el aviso de la programación (requiere confirmación).
- **edit reminder**  edite las configuraciones de aviso (abre el menú Remind Options).

# **Cambio de las opciones de configuración**

Puede cambiar las configuraciones de TV Guide On Screen™ desde el menú Setup. Las opciones de configuración se dividen en tres categorías: Configuraciones del sistema, visualización de los canales, opciones predeterminadas y visualización del progreso de configuración.

**1 Seleccione "SETUP" desde la barra servicio en la parte superior de la pantalla.**

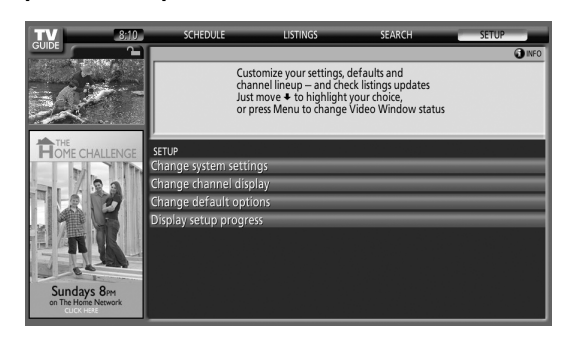

### **Cambios de las configuraciones del sistema**

Las configuraciones del sistema (system settings) incluyen su código ZIP/postal y su configuración de TV por cable.

**1 Realce el ítem "Change system settings".**

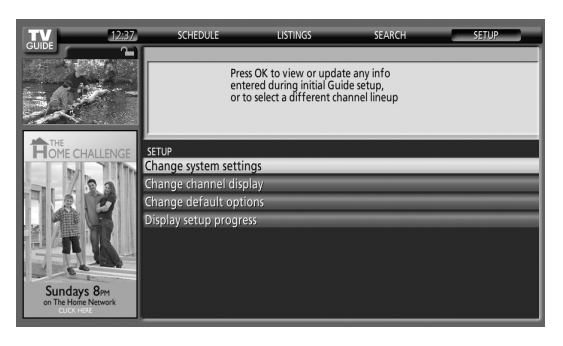

Al realzar una opción, puede ver las configuraciones que puede ajustar en tal área:

- **System settings** código ZIP/postal, configuración de cable, etc.
- **Channel display**  Posición de canal, canal de
- sintonización, activación/desactivación de visualización, etc.
- **Default options** Ajustes predeterminados generales y de aviso
- **Display setup progress** Estado de varias funciones de configuración de guía

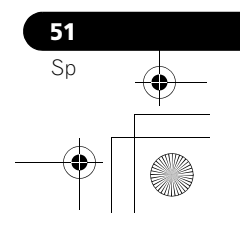

**52** Sp

# **10 Operación del sistema TV Guide On Screen™**

**2 Pulse ENTER para visualizar las configuraciones y opciones actuales para cambiarlas.**

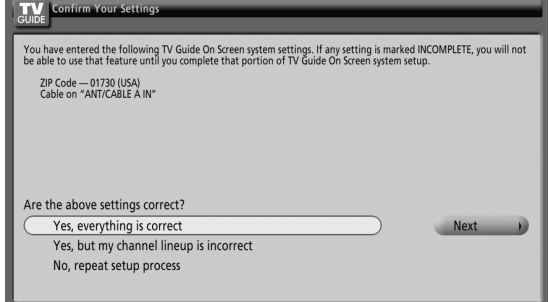

- **3 Seleccione una de las opciones y, a continuación, siga las instrucciones en la pantalla.**
	- Yes, everything is correct: visualiza una pantalla de información útil. Pulse **ENTER** para salir de TV Guide On Screen™.
	- Yes, but my channel lineup is incorrect: visualiza una pantalla de la cual puede seleccionar el grupo de canales correcto. Pulse **ENTER** para visualizar la pantalla Channel Editor.
	- No, repeat setup process: visualiza la pantalla 1 que se muestra en la [página 34.](#page-133-0)

### **Cambio de las configuraciones de visualización de canales**

Desde las configuraciones Channel Display, puede configurar/ cambiar:

- la configuración de visualización para visualizar siempre (On), no visualizar nunca (Off), o visualizar solamente cuando la información del canal está disponible (Auto Hide).
- el número del canal sintonizado.
- la posición del canal en la lista de canales.
- **1 Realce el ítem "Change channel display".**

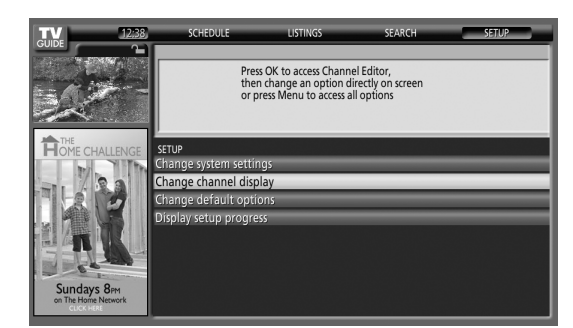

**2 Pulse ENTER para visualizar el editor de canal.**

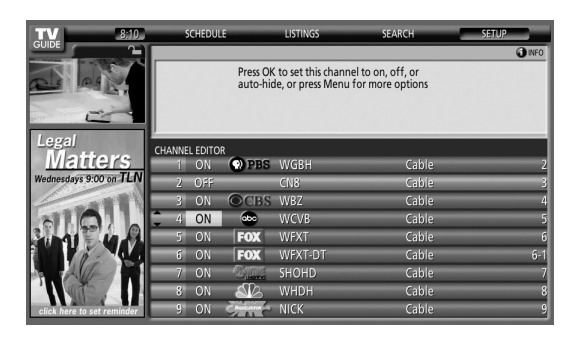

**3 Pulse ↑/ para realzar un canal y, a continuación, pulse ENTER para ir al menú Grid Options.**

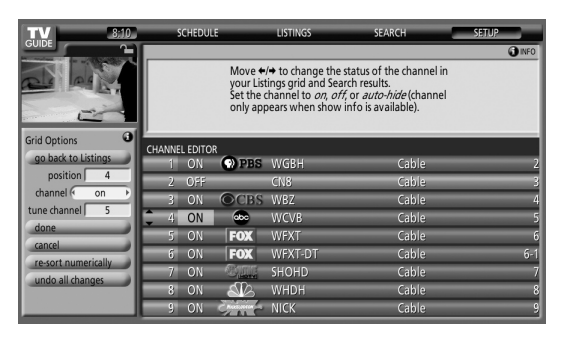

Del menú Grid Options, puede seleccionar:

- **channel** On (visualizar en la lista de canales), Off (no visualizar) o Auto Hide (ocultar cuando no hay información del canal disponible)
- **tune channel** el número del canal en que la lista de canales está sintonizada
- **position** sitio en que el canal aparece en la lista de canales
- **Re-sort numerically** para cambiar el orden de canal en el servicio Listings (y Channel Editor) a numérico
- **Undo all changes** para reponer todas las opciones Channel Editor (y visualización Listings) a sus selecciones originales (fábrica)
- **4 Cuando finalice todas las configuraciones deseadas para el canal, realce "done" y, a continuación, pulse ENTER.**
	- Para cancelar sin almacenar ninguno de los cambios hechos, seleccione "cancel".

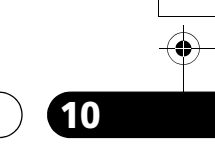

#### **Cambio de las opciones predeterminadas**

Este es el lugar para cambiar las configuraciones predeterminadas para los avisos y otros ítems generales.

#### **1 Seleccione el ítem "Change default options".**

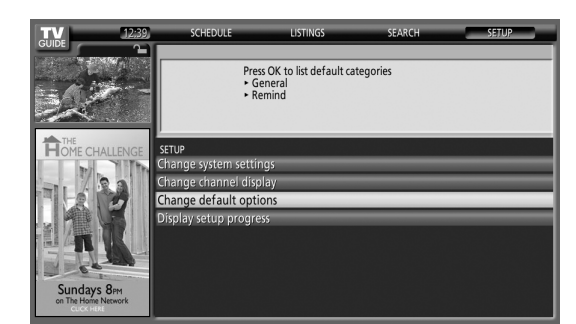

**2 Seleccione una de las dos categorías de opciones predeterminadas.**

Un panel de menú diferente aparece para cada opción:

#### **Opciones predeterminadas generales**

- **Tamaño de Info Box al entrar en la Guía**
	- Small
- Large - No
- Last used (selección predeterminada)
- **Posición Info Box**
- Float
- Top (selección predeterminada) **• Estado de la Ventana de vídeo**
- Locked (selección predeterminada) - Unlocked
- **Identificación de canal en Listings**
- Logo - Number
- Both (selección predeterminada)
- **Guía automática (si la Guía aparece automáticamente cuando se enciente el sistema)**
	- On - Off (selección predeterminada)

#### **Opciones predeterminadas de aviso**

- **auto tune** sintoniza automáticamente el canal correcto cuando se recibe un aviso (Yes o No)
- **when** cuándo visualizar el aviso (15 minutos más temprano a 15 minutos más tarde, o en la hora)
- **3 Cuando finalice todas las configuraciones deseadas, realce "done" y, a continuación, pulse ENTER.**
	- Para cancelar sin almacenar ninguno de los cambios hechos, seleccione "cancel".

# **Visualización del progreso de configuración**

La opción Display Setup Progress le permite verificar el estado de varias funciones de configuración de la Guía. Esta pantalla también aparece cuando se selecciona la Guía antes de recibir el grupo completo de canales.

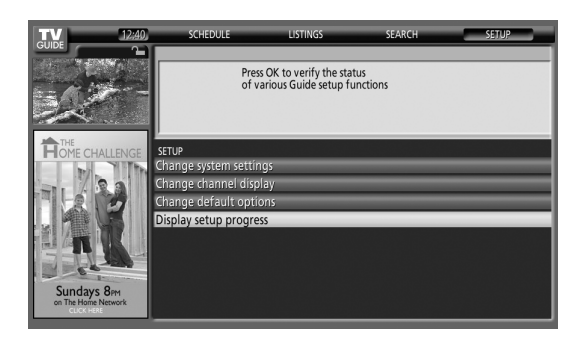

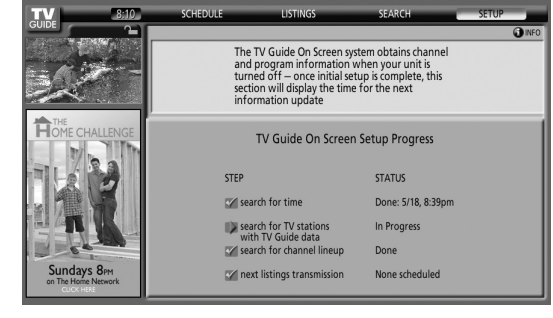

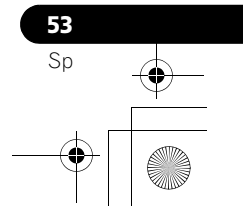

# **Capítulo 11 Ajustes y configuraciones**

# <span id="page-245-0"></span>**Selección AV**

Seleccione entre las seis opciones de contemplación, dependiendo del entorno actual (p. ej., brillo de la sala), el tipo de programa de TV actual, o el tipo de entrada de imágenes del equipo externo.

- **1 Pulse AV SELECTION.**
	- El modo de selección AV actual aparece.
- **2 Pulse AV SELECTION de nuevo antes que el modo visualizado desaparezca.**
	- Para la fuente AV, el modo cambia en el orden siguiente: ÓPTIMO, ESTÁNDAR, DINÁMICO, PELÍCULA, JUEGO y USUARIO.
	- Para la fuente PC, el modo cambia entre ESTÁNDAR y USUARIO.

También puede utilizar el menú para cambiar las opciones.

**1 Pulse HOME MENU.**

**ENTER).**

**54** Sp

- **2** Seleccione "Imagen" (↑/◆ y, a continuación, ENTER).
- **3** Seleccione "Selección AV" (←/ y, a continuación,
- **4 Seleccione la opción deseada (↑/↓ y, a continuación, ENTER).**

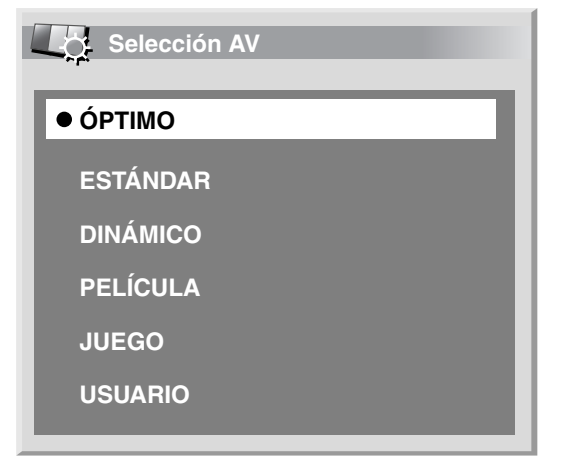

#### **Para la fuente de AV**

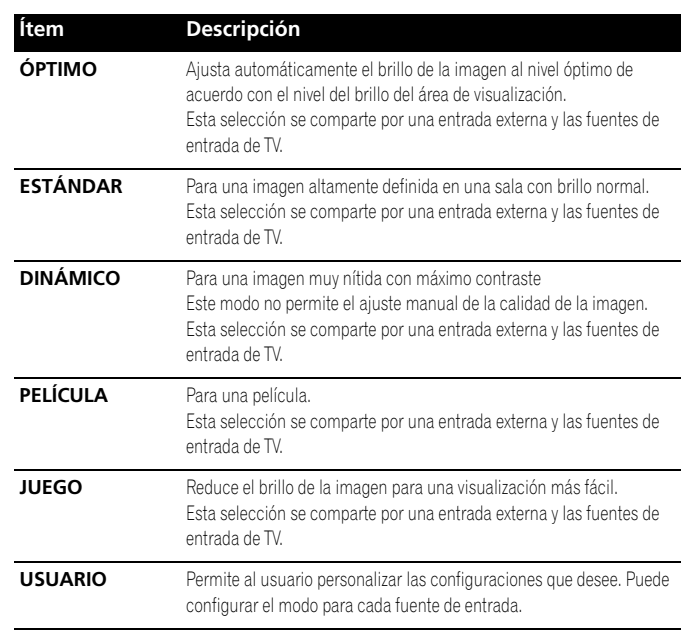

#### **Para la fuente de PC**

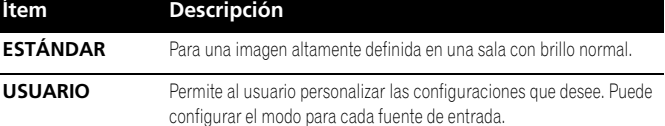

#### **5 Pulse HOME MENU para salir del menú.**

#### *A* Nota

- También puede pulsar **AV SELECTION** en el mando a distancia para cambiar la opción de visualización.
- Si ha seleccionado "DINÁMICO", no puede seleccionar "Contraste", "Brillo", "Color", "Matiz", "Nitidez", "Ajuste profesional" y "Reponer"; estos ítems de menú están oscurecidos.
- Si ha seleccionado "ÓPTIMO", no podrá seleccionar "Ajuste profesional"; estos ítems de menú están oscurecidos.
- Para evitar daños de la pantalla, puede cambiar libremente el modo Selección AV mientras disfruta de la función Home Gallery. Sin embargo, cuando reanude la función Home Gallery después de cerrarla una vez, se selecciona "ESTÁNDAR" automáticamente para la fuente AV.
- Mientras disfruta de Home Gallery, puede cambiar libremente el modo Selección AV, pero no puede seleccionar "USUARIO".
- Como la función ÓPTIMO optimiza la calidad de la imagen automáticamente, puede verse en la pantalla el proceso en el cual las configuraciones de imagen cambian gradualmente, tales como brillo y matiz. Esto no es un fallo de funcionamiento.
- Cuando "ÓPTIMO" está seleccionado, las imágenes se reproducen basadas en la información adquirida en el Sensor de luz ambiental, independientemente de su configuración ("Encendido" o "Apagado") para el menú "Opción".

# **Ajustes de imagen básicos**

Ajuste la imagen según sus preferencias para la opción Selección AV elegida (excepto DINÁMICO).

**1 Pulse HOME MENU.**

 $\overline{a}$ 

- **2 Seleccione "Imagen" (↑/** y, a continuación, ENTER).
- **3** Seleccione el elemento que desee ajustar ( $\bigtriangleup/\bigtriangledown$  y, a **continuación, ENTER).**

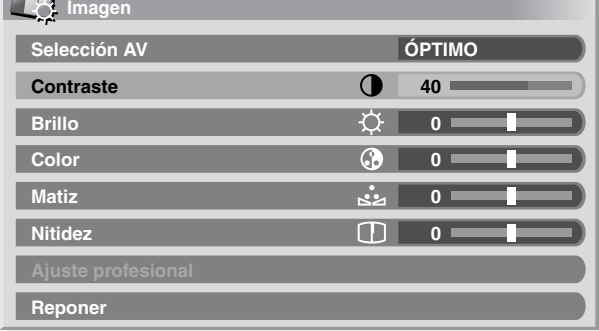

Para la fuente de PC, la siguiente pantalla aparece:

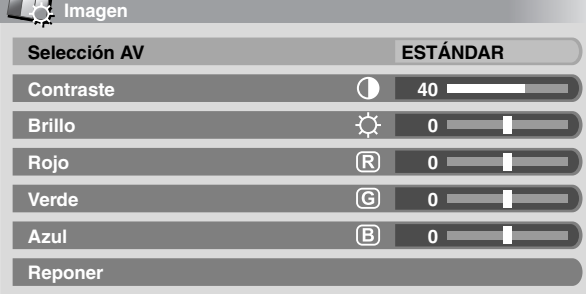

#### **4 Seleccione el nivel deseado (←/→).**

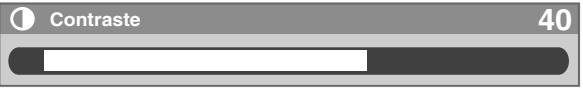

• Cuando se visualice una pantalla de ajuste, también puede cambiar un ítem pulsando  $\blacktriangle/\blacktriangleright$ .

## **5 Pulse HOME MENU para salir del menú.**

#### **Para la fuente de AV**

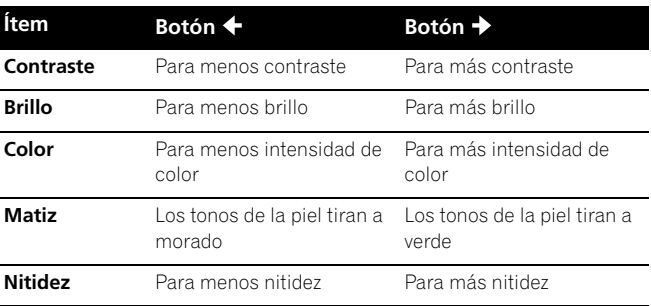

### **Para la fuente de PC**

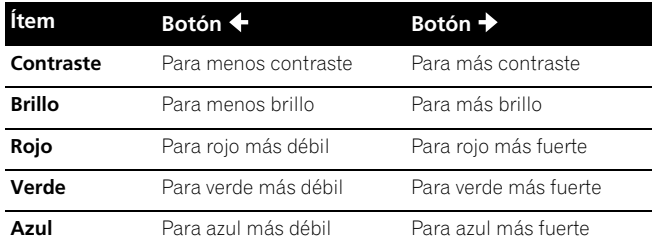

## *<b><i>B* Nota

- Para realizar los ajustes de imagen avanzados, seleccione "Ajuste profesional" en el paso 3 y, a continuación, pulse **ENTER**. Para los procedimiento subsiguientes, consulte *[Ajustes de imagen](#page-246-0)  [avanzados](#page-246-0)*.
- Para restaurar los valores predeterminados de fábrica para todos los ítems, pulse  $\triangle$ / $\blacktriangleright$  para seleccionar "Reponer" en el paso 3 y, a continuación, pulse **ENTER**. Aparecerá una pantalla de confirmación. Pulse  $\blacktriangleleft$  *para seleccionar* "Sí" y, a continuación, pulse **ENTER**.
- Puede que experimente un cambio brusco en la posición de la imagen y en el brillo de la pantalla cuando abra el menú "Imagen".

### <span id="page-246-0"></span>**Ajustes de imagen avanzados**

La pantalla de plasma provee varias funciones avanzadas para optimizar la calidad de la imagen. Para los detalles sobre estas funciones, consulte las tablas.

#### **Utilización de PureCinema**

- **1 Pulse HOME MENU.**
- **2 Seleccione "Imagen" (↑/** y, a continuación, ENTER).
- **3** Seleccione "Ajuste profesional" (←/ ↓ y, a continuación, ENTER).
- **4** Seleccione "PureCinema" (←/↓ y, a continuación, ENTER).
- **5** Seleccione "Modo película" o "Optimización" (←/↓ y, a continuación, ENTER).
- **6 Seleccione el parámetro deseado (↑/↓** y, a continuación, ENTER). • Con respecto a los parámetros seleccionables, consulte la tabla.

#### **PureCinema**

Detecta automáticamente una fuente basada en película (codificada originalmente en 24 fotogramas/segundo), la analiza y, a continuación, recrea cada fotograma fijo para ofrecer una calidad de imagen de alta definición.

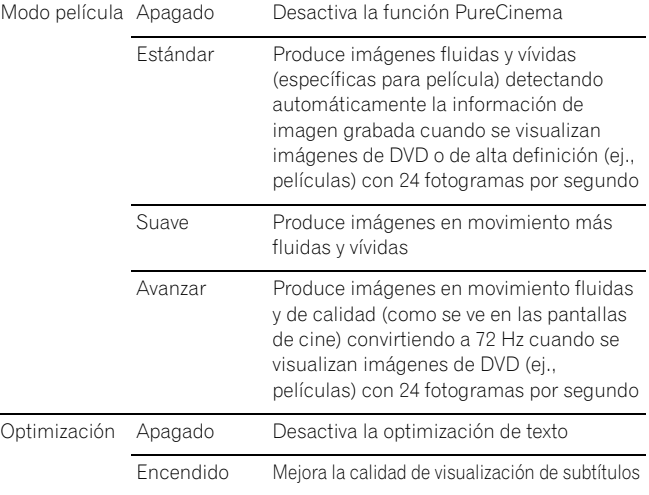

**7 Pulse HOME MENU para salir del menú.**

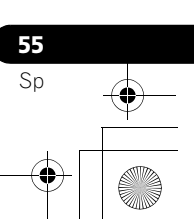

# *<i>A* Nota

- No se puede seleccionar "Estándar" para las siguientes señales de entrada: 480p, 720p@60 Hz, 1080p@60 Hz.
- No se puede seleccionar "Suave" para las siguientes señales de entrada: 1080p@60 Hz.
- No se puede seleccionar "Avanzar" para las siguientes señales de entrada: 1080p@60 Hz.
- Al seleccionar "Encendido" para "Pref. cont. juego" en el menú "Opción", se desactiva la configuración "PureCinema".

#### **Utilización del detalle de imagen**

#### **1 Pulse HOME MENU.**

- **2 Seleccione "Imagen" (↑/** y, a continuación, ENTER).
- **3 Seleccione "Ajuste profesional" (↑/** y, a continuación, ENTER).
- **4 Seleccione "Detalle imagen" (←/** y, a continuación, ENTER).
- **5** Seleccione el elemento que desee ajustar ( $\bigtriangleup/\bigtriangledown$  y, a **continuación, ENTER).**
	- Puede seleccionar "Imagen DRE", "Nivel negro", "ACL", "Modo realzador" o "Gamma".

#### **6 Seleccione el parámetro deseado (↑/↓** y, a continuación, ENTER).

**Imagen DRE** Aumenta el contraste en las imágenes de modo que la diferencia entre el brillo y oscuridad quede más distinta Selecciones Apagado Desactiva la imagen DRE

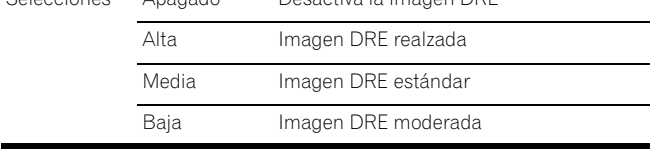

#### **Nivel negro**

Aumenta la parte oscura en las imágenes de modo que la diferencia entre el brillo y oscuridad quede más distinta

Selecciones Apagado Desactiva el nivel de negro

**56** Sp

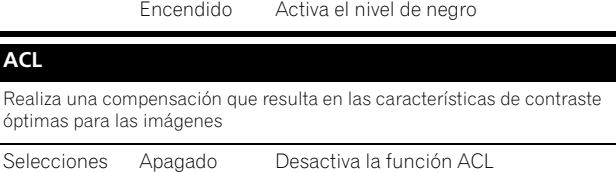

Encendido Activa la función ACL

# **Modo realzador** Selecciona el proceso de las áreas de alta frecuencia (detalladas) de la imagen Selecciones 1 Selecciona una imagen dura (NITIDEZ) 2 Selecciona una imagen natural (NITIDEZ) 3 Selecciona una imagen suave (NITIDEZ) **Gamma** Ajusta las características de gamma (características de degradación de imagen) Selecciones 1 Selecciona las características de gamma 1

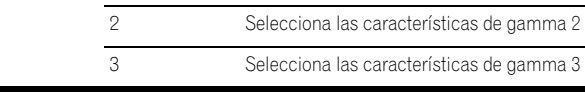

**7 Pulse HOME MENU para salir del menú.**

#### **Utilización de la temperatura de color**

#### **1 Pulse HOME MENU.**

- **2 Seleccione "Imagen" (↑/** y, a continuación, ENTER).
- **3 Seleccione "Ajuste profesional" (↑/**↓ y, a continuación, ENTER).
- **4** Seleccione "Detalle color" (←/↓ y, a continuación, ENTER).
- **5** Seleccione "Temperatura de color" (←/← y, a continuación, ENTER).
- **6 Seleccione el parámetro deseado (←/** ★ y, a continuación, ENTER).

#### **Temperatura del color**

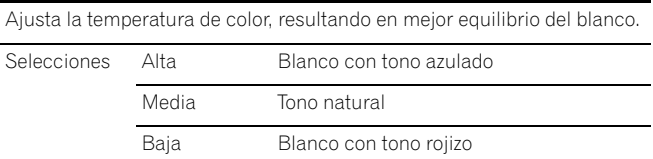

**7 Pulse HOME MENU para salir del menú.**

### **Utilización de CTI**

- **1 Pulse HOME MENU.**
- **2 Seleccione "Imagen" (↑/** y, a continuación, ENTER).
- **3 Seleccione "Ajuste profesional" (↑/**↓ y, a continuación, ENTER).
- **4 Seleccione "Detalle color" (↑/↓ y, a continuación, ENTER).**
- **5** Seleccione "CTI" (←/← y, a continuación, ENTER).
- **6 Seleccione el parámetro deseado (↑/↓ y, a continuación, ENTER).**

#### **CTI**

**3DNR**

Proporciona imágenes con contornos de color más claros. CTI es la sigla

de Colour Transient Improvement (Mejora transitoria de color).

Selecciones Apagado Desactiva la función CTI

- Encendido Activa la función CTI
- **7 Pulse HOME MENU para salir del menú.**

#### **Eliminación de ruido de las imágenes**

- **1 Pulse HOME MENU.**
- **2 Seleccione "Imagen" (↑/** y, a continuación, ENTER).
- **3 Seleccione "Ajuste profesional" (↑/**↓ y, a continuación, ENTER).
- **4** Seleccione "Reducción ruido" (↑/↓ y, a continuación, ENTER).
- **5** Seleccione el elemento que desee ajustar (←/ ↓ y, a **continuación, ENTER).**
	- Puede seleccionar "3DNR" o "NR campo".

#### **6 Seleccione el parámetro deseado (↑/↓** y, a continuación, ENTER).

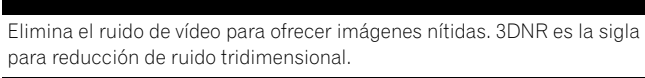

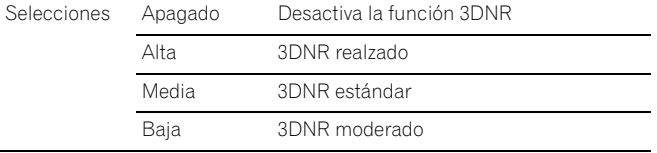

**NR campo**

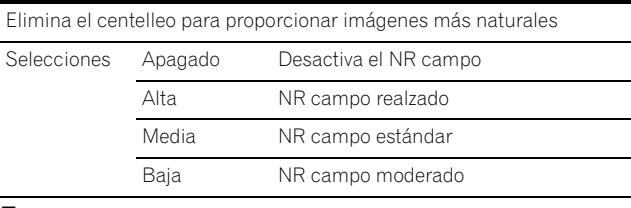

**7 Pulse HOME MENU para salir del menú.**

### **Comparación de los ajustes de imagen en la pantalla**

Durante los ajustes de imagen, puede referirse rápidamente a la imagen ajustada anteriormente con el mismo parámetro, lo que le permite comparar fácilmente y seleccionar la calidad de imagen preferida.

- **1 Pulse HOME MENU.**
- **2** Seleccione "Imagen" (↑/◆ y, a continuación, ENTER).
- **3** Seleccione el elemento que desee ajustar (←/ ↓ y, a **continuación, ENTER).**

#### **4 Mientras realiza el ajuste, pulse AZUL en el mando a distancia.**

Se visualiza "Antes" y la imagen ajustada anteriormente aparece para comparación.

**Antes**

**5 Pulse de nuevo el botón para volver a la imagen que está ajustando actualmente.**

Cada pulsación del botón cambia entre "Antes" y "Después".

- **6 Repita los pasos 1 y 5 para otros parámetros.**
- **7 Pulse HOME MENU para salir del menú.**

### **Precaución**

- Si sale el menú pulsando **HOME MENU** o no realiza ninguna operación dentro de 60 segundos, las configuraciones visualizadas por último de todos los parámetros se almacerán en la memoria.
- Si desea salir del menú sin ejecutar los ajustes (o dejar las configuraciones desactivadas) en la pantalla "Después", cambie a "Antes" y, a continuación, salga.

## *<b><i>g* Nota

- No se puede ajustar ningún ítem en la pantalla "Antes". Un mensaje de advertencia aparece.
- Al cambiar a otro parámetro, asegúrese de cambiar la pantalla de "Antes" a "Después" primero; de lo contrario, no podrá seleccionar "Antes". Un mensaje de advertencia aparece si no lo hace.
- Si sale de la selección de la pantalla "Antes", la entrada anterior se almacena en la memoria y el botón no funciona más.
- Si sale de la selección de la pantalla "Después", la nueva entrada se almacena en la memoria y el botón no funciona más.
- Si selecciona y cambia el parámetro "Selección AV", la nueva entrada en el parámetro actual se almacena en la memoria y el botón continúa funcionando.
- No puede comparar imágenes entre parámetros diferentes en el menú "Selección AV" ("ESTÁNDAR" y "PELÍCULA", por ejemplo).
- Cuando selecciona esta función, "ÓPTIMO" en el menú "Selección AV" y "Sensor luz amb." en el menú "Opción" se desactivan y la calidad de la imagen vuelve a las configuraciones predeterminadas.
- No se puede seleccionar esta función:
	- cuando se selecciona "Selección AV",
	- cuando se selecciona "Sí" o "No" en la pantalla de confirmación para "Reponer" en el menú "Imagen" o
	- cuando se selecciona un menú de la fuente de PC

# **Ajustes del sonido**

Puede ajustar la calidad del sonido según sus preferencias con las configuraciones siguientes.

Ajuste el sonido según sus preferencias para la opción Selección AV elegida. Consulte la [página 54](#page-245-0).

- **1 Pulse HOME MENU.**
- **2 Seleccione "Sonido" (↑/** y, a continuación, ENTER).
- **3 Seleccione el ítem que desee ajustar (** $\biguparrow \biguparrow \biguparrow$ **).**
- **Seleccione el nivel deseado (+/+).**

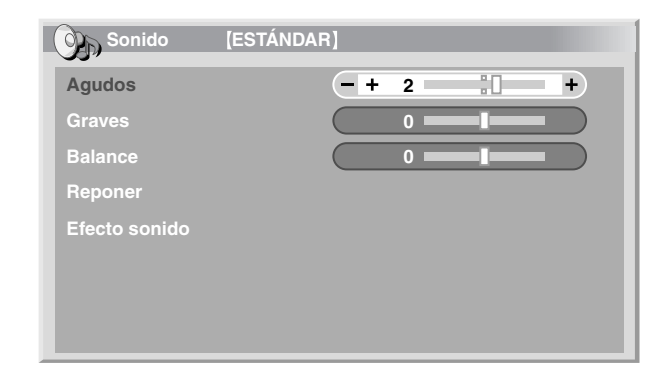

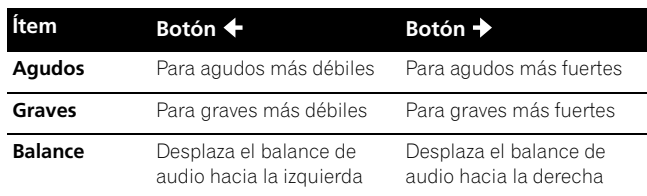

#### **5 Pulse HOME MENU para salir del menú.**

#### $\mathscr{D}$ **Nota**

- No es posible ajustar el sonido para la escucha con auriculares.
- Si realiza ajustes de sonido con los auriculares conectados, las nuevas configuraciones entrarán en efecto tan pronto desconecte los auriculares.
- Para restaurar los valores predeterminados de fábrica para todos los ítems, pulse +/ para seleccionar "Reponer" en el paso 3 y, a continuación, pulse **ENTER**. Aparecerá una pantalla de confirmación. Pulse  $\leftrightarrow$  para seleccionar "Sí" y, a continuación, pulse **ENTER**.

**57** Sp

#### **Efecto sonido**

Puede seleccionar entre SRS FOCUS, SRS o SRS TruBass.

- **1 Pulse HOME MENU.**
- **2 Seleccione "Sonido" (↑/** y, a continuación, ENTER).
- **3 Seleccione "Efecto sonido" (↑/** y, a continuación, ENTER).
- **4** Seleccione "SRS FOCUS", "SRS" o "SRS TruBass" (←/↓)
- **Seleccione el parámetro deseado (+/+).**

#### **SRS FOCUS**

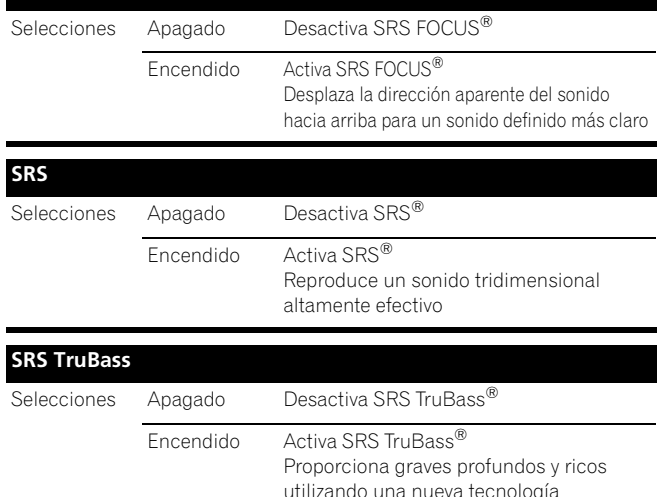

**6 Pulse HOME MENU para salir del menú.**

#### **Nota**  $\mathscr{D}$

**58** Sp

**SRSCON** (WOW) indica un estado donde SRS FOCUS<sup>®</sup>,

SRS® y SRS TruBass® están activados.

- No es posible ajustar el efecto de sonido para la escucha con auriculares.
- Si cambia el efecto de sonido con los auriculares conectados, las nuevas configuraciones entrarán en efecto tan pronto desconecte los auriculares.
- El efecto de esta función difiere dependiendo de las señales.

## **Control de la alimentación**

El control de la alimentación ofrece funciones convenientes para el ahorro de energía.

#### **Ahorro de energía**

Puede utilizar uno de los modos de ahorro de energía para ahorrar el consumo de energía.

- **1 Pulse HOME MENU.**
- **2 Seleccione "Control de la alimentación" (←/** y, a continuación, ENTER).
- **3 Seleccione "Ahorro de energía" (←/** y, a continuación, ENTER).
- **4 Seleccione "Modo 1", "Modo 2" o "Desactivar imagen" (↑/↓ y, a continuación, ENTER).**

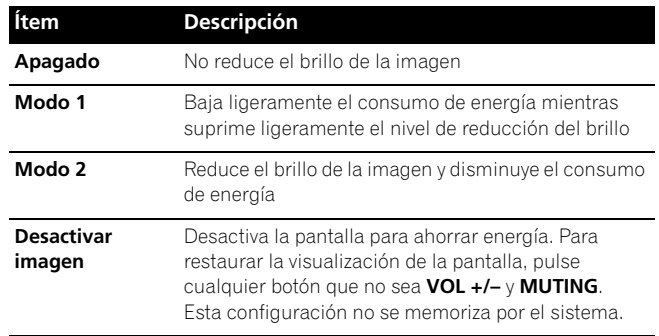

#### **5 Pulse HOME MENU para salir del menú.**

### *B* Nota

- Cuando cambie el modo de ahorro de energía, puede notar un cambio en el sonido del panel. Esto es normal.
- La función de ahorro de energía mantiene la eficciencia de la pantalla por un largo período de tiempo disminuyendo el brillo de la imagen y reduciendo el consumo de energía. Se recomienda ajustar la función de ahorro de energía al "Modo 1" para mejorar la eficiencia.

#### **Apagado: sin señal (fuente de AV solamente)**

El sistema entra automáticamente en el modo de espera cuando no se recibe ninguna señal durante 15 minutos.

### **1 Pulse HOME MENU.**

- **2 Seleccione "Control de la alimentación" (←/** y, a continuación, ENTER).
- **3 Seleccione "Apagado: sin señal" (↑/**↓ y, a continuación, ENTER).
- **4 Seleccione "Activar" (↑/** y, a continuación, ENTER).

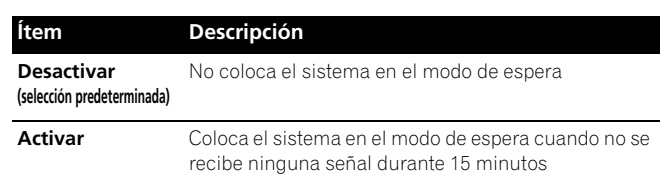

#### **5 Pulse HOME MENU para salir del menú.**

#### **Nota**

- Cinco minutos antes que el sistema entre en el modo de espera, un mensaje aparece cada minuto.
- Puede que el sistema no entre en el modo de espera cuando hay señales de ruido en la pantalla de plasma tras el fin de la transmisión de TV.

#### **Apagado: sin operación (fuente de AV solamente)**

El sistema entra automáticamente en el modo de espera cuando no se realiza ninguna operación durante tres horas.

- **1 Pulse HOME MENU.**
- **2** Seleccione "Control de la alimentación"  $(4/4)$ y, a continuación, ENTER).
- **3 Seleccione"Apagado: sin operación" (←/** ↓ y, a continuación, ENTER).
- **4 Seleccione "Activar" (↑/** y, a continuación, ENTER).

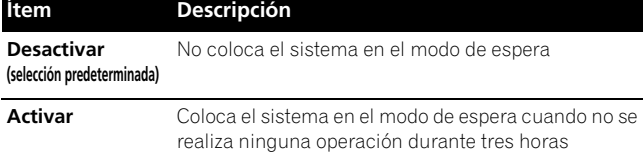

**5 Pulse HOME MENU para salir del menú.**

#### **Nota**

• Cinco minutos antes que el sistema entre en el modo de espera, un mensaje aparece cada minuto.

#### **Gestión de energía (fuente de PC solamente)**

El sistema entra automáticamente en el modo de espera cuando no se recibe ninguna del ordenador.

- **1 Pulse HOME MENU.**
- **2 Seleccione "Control de la alimentación" (←/** y, a continuación, ENTER).
- **3 Seleccione "Gestión de energía" (←/** y, a continuación, ENTER).
- **4** Seleccione "Modo 1", "Modo 2" o "Desactivar imagen" (←/← **y, a continuación, ENTER).**

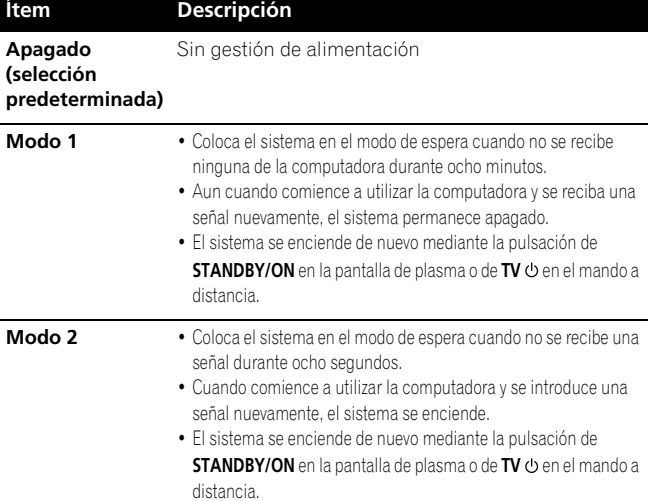

#### **5 Pulse HOME MENU para salir del menú.**

#### $\mathscr{B}$ **Nota**

• No se puede seleccionar esta función cuando un PC está conectado al terminal HDMI.

## **Temporizador de apagado**

Cuando el tiempo seleccionado transcurre, el temporizador de apagado coloca el sistema en el modo de espera automáticamente.

- **1 Pulse HOME MENU.**
- **2** Seleccione "Temporizador de apagado" (←/ y, a **continuación, ENTER).**
- **3 Seleccione el tiempo deseado (↑/** y, a continuación, **ENTER).**

Seleccione entre "Apagado" (cancelar), "30 min", "60 min", "90 min" y "120 min".

**4 Pulse HOME MENU para salir del menú.**

### *<b><i>B* Nota

- Cinco minutos antes que transcurra el tiempo seleccionado, el tiempo restante aparece cada minuto.
- Para comprobar el tiempo restante, realice los pasos 1 y 2. Después de comprobar el tiempo, pulse **HOME MENU** para restaurar la visualización anterior.
- Cuando se configura el temporizador de apagado, el indicador SLEEP se enciende en naranja en la parte frontal de la pantalla de plasma.

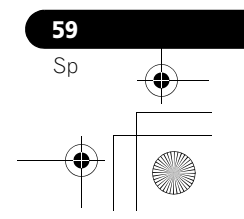

### **Acerca de los menús "Opción"**

El menú "Opción" consiste en dos pantallas. Para seleccionar el menú deseado, pulse ₩/◆ repetidamente para cambiar entre Pantalla 1 y Pantalla 2. El número de la pantalla actual aparece en la esquina superior derecha de la pantalla.

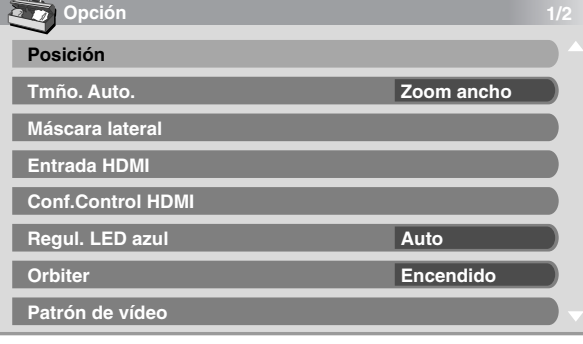

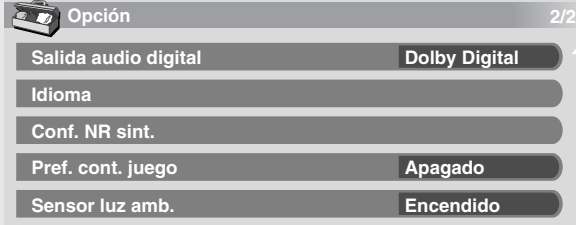

# **Ajuste de las posiciones de imagen (fuente de AV solamente)**

Ajusta las posiciones horizontal y vertical de las imágenes en la pantalla de plasma.

- **1 Pulse HOME MENU.**
- **2 Seleccione "Opción" (↑/** y, a continuación, ENTER).
- **3 Seleccione "Posición" (↑/** y, a continuación, ENTER).
- **4 Seleccione "Ajuste de la posición H/V" (↑/↓ y, a continuación, ENTER).**

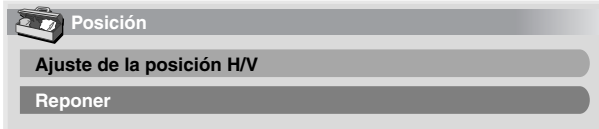

- **5 Ajuste la posición vertical (** $\bigtriangleup$ **/** $\bigtriangledown$ **) o la posición horizontal**  $(+)$ .
- **6 Pulse HOME MENU para salir del menú.**

### *A* Nota

**60** Sp

- Para restaurar los valores predeterminados de fábrica para todos los ítems, pulse  $\bigtriangleup / \bigtriangledown$  para seleccionar "Reponer" en el paso 4 y, a continuación, pulse **ENTER**. Aparecerá una pantalla de confirmación. Pulse ←/→ para seleccionar "Sí" y, a continuación, pulse **ENTER**.
- Los ajustes se memorizan separadamente de acuerdo con la fuente de entrada.
- Dependiendo del vídeo que se visualice, puede que la posición de la imagen no cambie aún después del ajuste.

### **Ajustes automáticos de las posiciones de imagen y reloj (fuente PC solamente)**

Utilice la configuración automática para ajustar automáticamente las posiciones y reloj de las imágenes a partir de una computadora.

- **1 Pulse HOME MENU.**
- **2 Seleccione "Opción" (↑/** y, a continuación, ENTER).
- **3 Seleccione "Autoconfiguración" (↑/**↓ y, a continuación, ENTER).

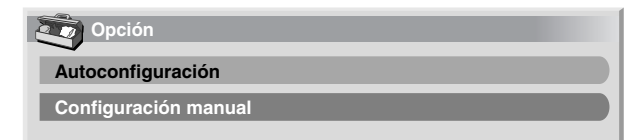

- La autoconfiguración comienza.
- **4 Pulse HOME MENU para salir del menú.**

#### **Nota**

- Una vez que se finalice la configuración automática, se visualiza "Ajuste automático completado".
- Aunque aparezca "Ajuste automático completado.", puede que la configuración automática tenga fallado, dependiendo de las condiciones.
- La configuración automática puede fallar con una imagen de PC compuesta por patrones similares o en monocromo. En caso de falla, cambie la imagen de PC e intente de nuevo.
- Asegúrese de conectar la computadora a la pantalla de plasma y de encenderla antes de iniciar la configuración automática.
- Dependiendo del vídeo que se visualice, puede que la posición de la imagen no cambie aún después del ajuste.
- No se puede seleccionar esta función cuando un PC está conectado al terminal HDMI.

## **Ajustes manuales de las posiciones de imagen y reloj (fuente PC solamente)**

Usualmente, puede ajustar fácilmente las posiciones y reloj de las imágenes utilizando la configuración automática. Utilice la configuración manual para optimizar las posiciones y reloj de las imágenes cuando sea necesario.

- **1 Pulse HOME MENU.**
- **2** Seleccione "Opción" (↑/◆ y, a continuación, ENTER).
- **3 Seleccione "Configuración manual" (←/** y, a continuación, ENTER).
- **4** Seleccione el elemento que desee ajustar (←/ ↓ y, a **continuación, ENTER).**

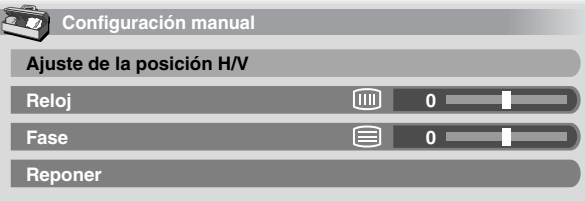

- **5** Realice el ajuste  $(+/+)$  o  $+/+)$ .
	- Con "Reloj" o "Fase" seleccionado, puede cambiar el parámetro utilizando  $\leftrightarrow$
- **6 Pulse HOME MENU para salir del menú.**
### **Ajustes y configuraciones**

### **Nota**

- Para restaurar los valores predeterminados de fábrica para todos los ítems, pulse  $\blacklozenge/\blacktriangleright$  para seleccionar "Reponer" en el paso 4 y, a continuación, pulse **ENTER**. Aparecerá una pantalla de confirmación. Pulse ←/→ para seleccionar "Sí" y, a continuación, pulse **ENTER**.
- No se puede seleccionar esta función cuando un PC está conectado al terminal HDMI.

### **Reducción de ruido de vídeo**

Para los canales de TV analógicos individuales, puede especificar si la pantalla de plasma debe reducir el ruido de vídeo dependiendo de los niveles de las señales de transmisión.

- **1 Pulse HOME MENU.**
- **2 Seleccione "Opción" (↑/** y, a continuación, ENTER).
- **3 Seleccione "Conf. NR sint." (↑/**↓ y, a continuación, ENTER).

#### **4 Seleccione "Mapa Canales" (↑/↓).**

Sólo puede seleccionar los canales analógicos configurados por el preajuste automático de los canales o POD.

- **5 Seleccione "NR sintonizador" (↑/↓).**
- **6 Seleccione "Encendido" (←/→).**

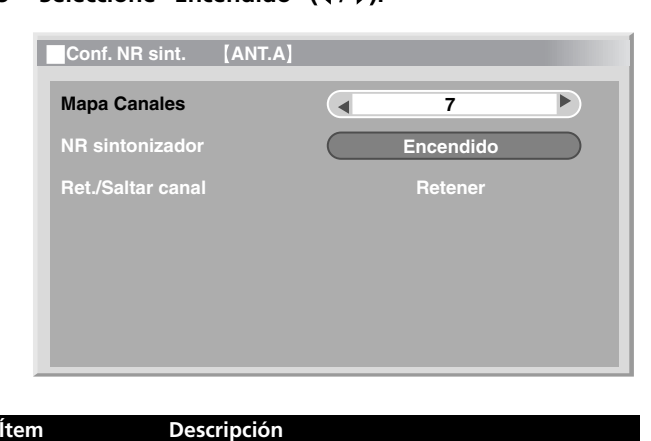

**Encendido**  Activa el sistema RN de sintonizador

**Apagado** Desactiva el sistema RN de sintonizador

**(selección prede** 

#### **7 Pulse HOME MENU para salir del menú.**

### **Nota**

- Sólo se puede seleccionar esta función cuando se reciben señales a través de ANT. A o ANT. B.
- No se puede seleccionar el menú "Ret./Saltar canal". Se visualiza "Retener" o "Saltar" cuando se cambia la configuración en "Mapa Canales".
- Puede que esta función no obtenga un resultado satisfactorio, dependiendo de las condiciones de las señales de transmisión.

### **Selección de un modo de juego**

Cuando esté jugando un juego, puede utilizar esta función para establecer una preferencia para la calidad de imagen y operabilidad.

- **1 Pulse HOME MENU.**
- **2 Seleccione "Opción" (↑/** y, a continuación, ENTER).
- **3** Seleccione "Pref. cont. juego" (←/↓ y, a continuación, ENTER).
- **4** Seleccione "Encendido" o "Apagado" (←/↓ y, a continuación, ENTER).

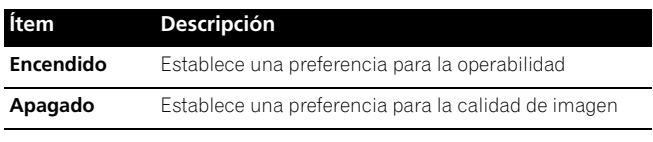

**5 Pulse HOME MENU para salir del menú.**

#### **I Nota**

- El ítem "Pref. cont. juego" sólo está disponible cuando se utiliza una entrada externa (excepto una fuente de PC) y "JUEGO" está seleccionado en "Selección AV".
- Las opciones de "Pref. cont. juego" no están efectivas cuando se reciben señales de PC (cuando un menú de fuente de PC está visualizado en la pantalla).
- La configuración "Encendido" no está efectiva cuando se congelan imágenes o en el modo de multipantalla.

### **Selección manual de un tamaño de pantalla**

En el modo de pantalla simple, pulse **SCREEN SIZE** para cambiar el tamaño de la pantalla entre las opciones disponibles para el tipo de señales de vídeo que estén siendo recibidas actualmente.

• Los tamaños de pantalla disponibles difieren dependiendo de los tipos de señales de vídeo.

### **Fuente de AV**

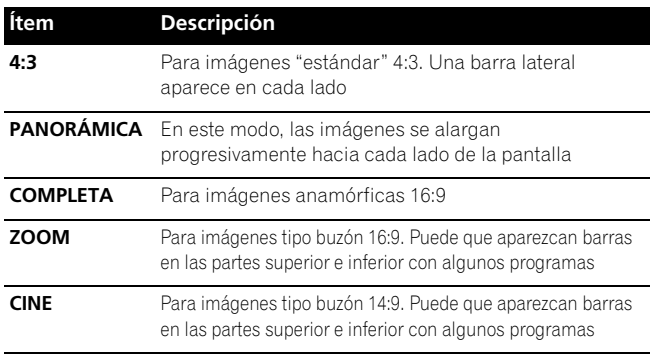

#### **Fuente de PC**

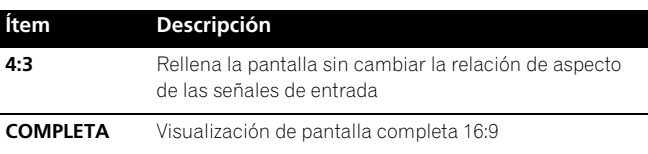

### *A* Nota

- Mientras ve un programa de TV de alta definición, pulsar **SCREEN SIZE** cambia entre COMPLETA, ZOOM, PANORÁMICA y 4:3.
- Si ve la transmisión de TV de alta definición con la opción PANORÁMICA seleccionada, puede que parte de la pantalla (por ejemplo, imágenes, interfaz gráfica) no aparezca en la pantalla. En este caso, seleccione COMPLETA.
- Algunas emisiones HD pueden visualizar el contenido 4:3 con máscaras laterales, lo que puede causar un desgaste irregular. Tras la contemplación, se recomienda ver vídeo de movimiento en pantalla completa (consulte *[Detección de máscaras laterales](#page-253-0)* en la [página 62](#page-253-0)).
- **61** Sp

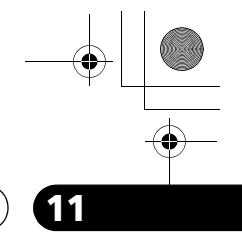

### **11 Ajustes y configuraciones**

- Los tamaños de pantalla seleccionables difieren dependiendo de las condiciones.
- Puede cambiar libremente el tamaño de la pantalla mientras contempla emisiones HD o disfruta de otras fuentes de entrada HD. Sin embargo, cuando reanude los programas HD después de cerrarlos una vez, se selecciona "COMPLETA" automáticamente para el tamaño de la pantalla.
- Las especificaciones dadas para la fuente de PC se aplican al modelo PDP-5080HD. Para el modelo PDP-4280HD, el número de píxels es diferente y, por lo tanto, el procesamiento de las señales y condiciones reales de visualización varían ligeramente.
- No se recomienda visualizar consistentemente señales que no llenan la pantalla completamente. Esto puede causar una retención de imagen temporal o permanente dependiendo de la frecuencia y duración.

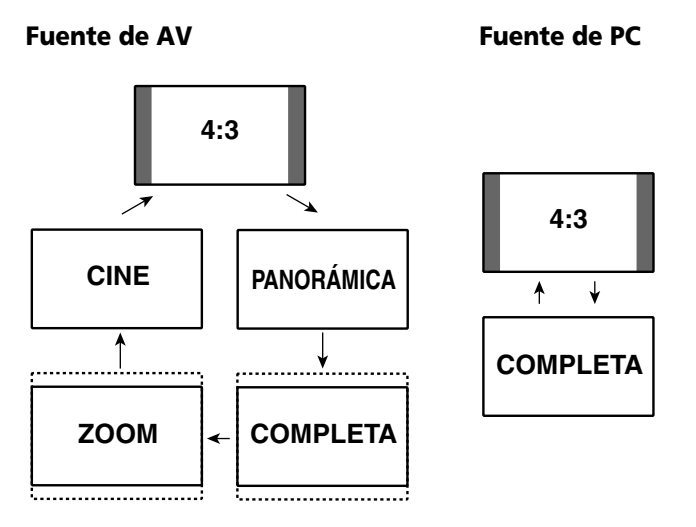

### **Selección automática de un tamaño de pantalla**

La pantalla de plasma selecciona automáticamente un tamaño de pantalla apropiado cuando se reciben las señales de vídeo de un equipo HDMI conectado (consulte la [página 65](#page-164-0)). Para activar esta función, utilice el procedimiento siguiente.

- **1 Pulse HOME MENU.**
- **2 Seleccione "Opción" (↑/** y, a continuación, ENTER).
- **3 Seleccione "Tmño. Auto." (↑/**↓ y, a continuación, ENTER).
- **4** Seleccione "Natural" o "Zoom ancho" (↑/↓ y, a continuación, **ENTER).**

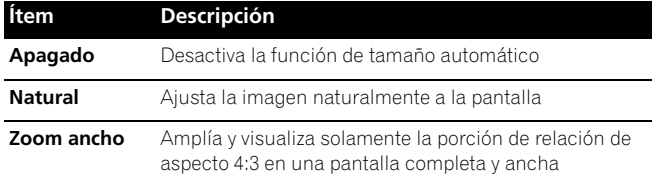

#### **5 Pulse HOME MENU para salir del menú.**

### *A* Nota

**62** Sp

- Seleccione manualmente un tamaño de pantalla apropiado si una imagen no cambia automáticamente a un formato de pantalla correcto.
- Cuando la señal de vídeo no contiene información de relación de aspecto, la función no funcionará aunque "Natural" o "Zoom ancho" esté seleccionado.

### <span id="page-253-0"></span>**Detección de máscaras laterales**

Puede que algunas emisiones HD visualicen el contenido de 4:3 con máscaras laterales. La pantalla de plasma detecta automáticamente esas máscaras laterales para proveer máscaras laterales grises cuando se ha seleccionado "Natural" para "Tmño. Auto.", o visualizar la pantalla completa sin máscaras laterales cuando se ha seleccionado "Zoom ancho". Esta función no funciona cuando se ha seleccionado "Apagado" para "Tmño. Auto.".

- **1 Pulse HOME MENU.**
- **2 Seleccione "Opción" (↑/** y, a continuación, ENTER).
- **3 Seleccione "Máscara lateral" (↑/** y, a continuación, ENTER).
- **4 Seleccione "Detección" (←/**↓).
- **5 Seleccione "Encendido" (+/+).**

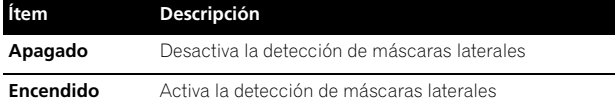

#### **6 Pulse HOME MENU para salir del menú.**

### **A** Importante

• La configuración "Encendido" impide el desgaste irregular en contenidos de 4:3 y de máscaras laterales, y puede reducir la posibilidad de retención de la imagen.

### **Nota**

- No es posible cambiar la detección de máscaras laterales a "Encendido" o "Apagado" cuando "Apagado" está seleccionado en "Tmño. Auto.".
- Ajuste la función de detección de máscara lateral a "Encendido". Las imágenes de alta definición con relación de aspecto de 16:9 contienen máscaras laterales que se detectan y se añadían automáticamente o la imagen se visualizará en pantalla completa.
- La detección de máscaras laterales no funciona en el contenido de 4:3 visualizado en las emisiones SD (definición estándar).
- "AUTO" aparecerá en la visualización de canal cuando esta función está activada.
- Puede que ocurran errores de detección dependiendo del contenido de HD. Si ocurre un error de detección, cambie manualmente el tamaño de pantalla al tamaño deseado.
- Puede que la detección de las máscaras laterales no funcione correctamente para las señales de vídeo que no contienen la información de relación de aspecto. En este caso, compruebe que "COMPLETA" esté seleccionado para el tamaño de la pantalla, cambie a otra fuente de entrada y, a continuación, cambie nuevamente a la fuente de entrada original.

### **Cambio del brillo en ambos lados de la pantalla (Máscara lateral)**

Con el tamaño de pantalla 4:3, puede cambiar el brillo de las máscaras laterales grises que aparecen en ambos lados de la pantalla.

- **1 Pulse HOME MENU.**
- **2 Seleccione "Opción" (↑/** y, a continuación, ENTER).
- **3 Seleccione "Máscara lateral" (↑/**↓ y, a continuación, ENTER).
- **4 Seleccione "Brillo sinc." (↑/↓).**
- **5** Seleccione el parámetro deseado ( $\leftrightarrow$ ).

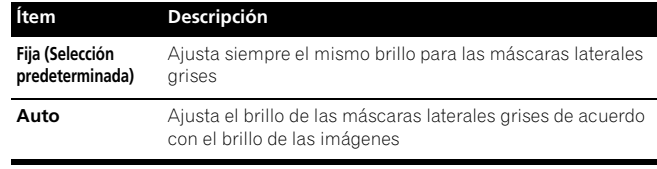

### **Ajustes y configuraciones**

### **A** Importante

- La configuración "Auto" ajusta el brillo de las máscaras laterales de acuerdo con el brillo de la pantalla y puede reducir la posibilidad de retención de la imagen.
- **6 Pulse HOME MENU para salir del menú.**

### **Sensor de luz de la habitación**

Esta función ajusta automáticamente el brillo del panel de visualización de acuerdo con el nivel del brillo del área de visualización. Para los detalles, utilice el siguiente procedimiento.

- **1 Pulse HOME MENU.**
- **2 Seleccione "Opción" (↑/** y, a continuación, ENTER).
- **3 Seleccione "Sensor luz amb." (↑/** y, a continuación, **ENTER).**
- **4** Seleccione "Encendido" o "Apagado" (↑/↓ y, a **continuación, ENTER).**

### **Ítem Descripción**

**Encendido** Activa la función Sensor luz amb. **Apagado** Desactiva la función Sensor luz amb.

**5 Pulse HOME MENU para salir del menú.**

#### Ø **Nota**

- Esta función se desactiva cuando se selecciona "ÓPTIMO" en el menú "Selección AV".
- Esta función no está disponible cuando se reciben señales de PC.
- Como la función ÓPTIMO optimiza la calidad de la imagen automáticamente, puede verse en la pantalla el proceso en el cual las configuraciones de imagen cambian gradualmente, tales como brillo y matiz. Esto no es un fallo de funcionamiento.

### **Regulación del LED azul**

Puede ajustar el brillo del indicador POWER ON dependiendo del nivel del brillo del área de visualización. Cuando "Auto" está seleccionado, el brillo del indicador se ajusta automáticamente de acuerdo con el nivel del brillo del área de visualización.

- **1 Pulse HOME MENU.**
- **2 Seleccione "Opción" (↑/** y, a continuación, ENTER).
- **3** Seleccione "Regul. LED azul" (↑/↓ y, a continuación, **ENTER).**
- **5eleccione "Auto", "Alto", "Medio" o "Bajo" (↑/↓ y, a continuación, ENTER).**
- **5 Pulse HOME MENU para salir del menú.**

### **Orbiter**

Esta función desplaza automáticamente la imagen poco a poco.

- **1 Pulse HOME MENU.**
- **2 Seleccione "Opción" (↑/** y, a continuación, ENTER).
- **3 Seleccione "Orbiter" (↑/** y, a continuación, ENTER).
- **4 Seleccione "Encendido" (←/** y, a continuación, ENTER).
- **5 Pulse HOME MENU para salir del menú.**

• Para cancelar esta función, seleccione "Apagado" en el paso 4.

### *A* Nota

- Cuando la función Orbiter está configurada a "Encendido",
- puede que la imagen aparezca caer ligeramente en la pantalla.
- Esta función no funciona cuando se reciben señales de PC.

### **Patrón de vídeo**

Puede visualizar la pantalla de patrón de vídeo que también ayuda a atenuar la imagen remanente cuando la misma ocurre.

#### **1 Pulse HOME MENU.**

- **2 Seleccione "Opción" (↑/** y, a continuación, ENTER).
- **3 Seleccione "Patrón de vídeo" (↑/** y, a continuación, **ENTER).**

### Aparecerá una pantalla de confirmación.

**4 Seleccione "Iniciar" (ENTER).**

La pantalla de patrón de vídeo aparece.

#### $\mathscr{D}$ **Nota**

- El sistema entra automáticamente en el modo de espera una hora después del aparecimiento de la pantalla de patrón de vídeo.
- Mientras la pantalla de patrón de vídeo está activada, ningún botón funciona, excepto el botón **TV**<sup>*I*</sup> en el mando a distancia, y los botones **STANDBY/ON** y  $\bigcup$  en la pantalla de plasma.
- Para cancelar la pantalla de patrón de vídeo, pulse el botón **TV**(<sup>I</sup>) en el mando a distancia, o el botón **STANDBY/ON** o (<sup>1</sup>) en la pantalla de plasma.
- El temporizador del patrón de vídeo tiene prioridad sobre el temporizador de apagado. Cuando el temporizador de patrón de vídeo está activado, el temporizador de apagado se pone inefectivo.

### **Configuración del idioma**

Puede seleccionar un idioma que se utilizará para la visualización en la pantalla como, por ejemplo, para los menús, entre tres idiomas: Inglés, Francés y Español.

- **1 Pulse HOME MENU.**
- **2 Seleccione "Opción" (↑/** y, a continuación, ENTER).
- **3 Seleccione "Idioma" (↑/** y, a continuación ENTER).
- **4 Seleccione un idioma (+/+).**

**Idiom Menú Español**  $\mathbf{E}$ 

**5 Pulse HOME MENU para salir del menú.**

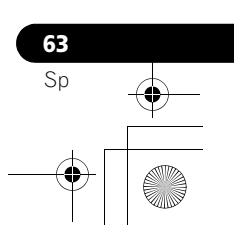

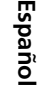

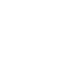

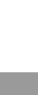

### **Capítulo 12 Utilización de un equipo externo**

### **Sobre los equipos externos**

Puede conectar muchos tipos de equipos externos a su pantalla de plasma como, por ejemplo, un reproductor DVD, videograbadora, computadora, consola de videojuegos y videocámara.

Para visualizar imágenes de un equipo externo, seleccione la fuente de entrada apropiada utilizando los botones **INPUT 1** a **INPUT 7** del mando a distancia o el botón **INPUT** de la pantalla de plasma.

### **Precaución**

• Para proteger todos los equipos, desenchufe siempre la pantalla de plasma de la toma de corriente antes de conectar un reproductor DVD, videograbadora, computadora, consola de videojuegos, videocámara u otro equipo externo.

### *A* Nota

• Consulte el manual de instrucciones pertinente (reproductor DVD, computadora, etc.) atentamente antes de hacer las conexiones.

### **Visualización de la imagen de un DVD**

### **Conexión de un reproductor DVD**

Utilice el terminal INPUT 2 para conectar un reproductor DVD u otro equipo audiovisual.

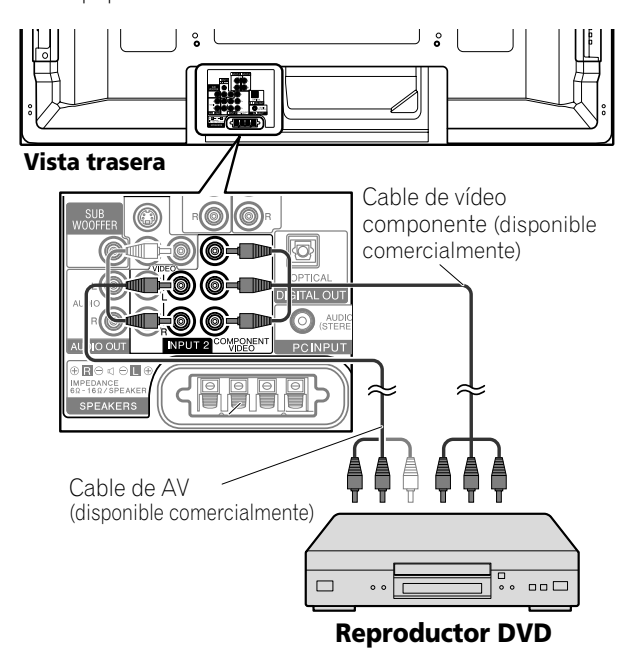

### **Visualización de la imagen de un DVD**

Para ver un DVD, pulse **INPUT 2** en el mando a distancia o pulse **INPUT** en la pantalla de plasma para seleccionar "ENTRADA 2".

### **Nota**

- Consulte el manual de instrucciones de su reproductor DVD para el tipo de señal.
- Los terminales INPUT 2 se verifican para conexiones en el orden siguiente: 1) Vídeo componente, 2) S-Vídeo, 3) Vídeo. Utilice la conexión deseada.
- Conecte un equipo externo sólo a los terminales que realmente se utilizarán.

### **Visualización de la imagen de una videograbadora**

### **Conexión de una videograbadora**

Utilice los terminales INPUT 1 para conectar una videograbadora u otro equipo audiovisual.

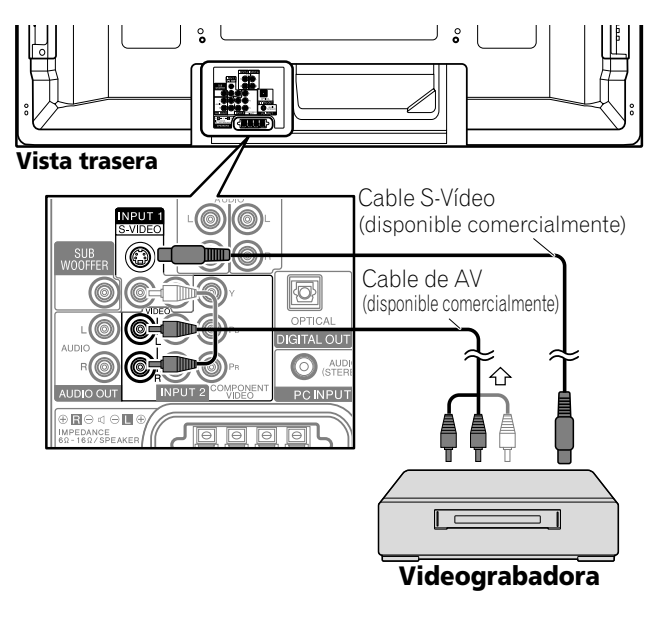

### **Visualización de la imagen de una videograbadora**

Para ver la imagen de una videograbadora, pulse **INPUT 1** en el mando a distancia o pulse **INPUT** en la pantalla de plasma para seleccionar "ENTRADA 1".

### **Nota**

- Los terminales INPUT 1 se verifican para conexiones en el orden siguiente: 1) S-Vídeo, 2) Vídeo. Utilice la conexión deseada.
- Conecte un equipo externo sólo a los terminales que realmente se utilizarán.

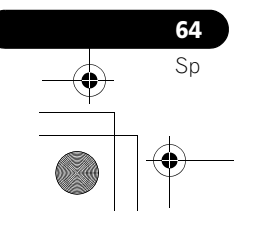

### **Utilización de la entrada HDMI**

Los terminales INPUT 4, INPUT 5, INPUT 6 y INPUT 7 son los terminales HDMI a los cuales pueden introducirse señales digitales de audio y vídeo. Para utilizar el terminal HDMI, especifique los tipos de señales de audio y vídeo que se van recibir desde el equipo conectado. Para los tipos de señales, consulte el manual de instrucciones que acompaña el equipo conectado.

Antes de iniciar el menú, pulse **INPUT 4**, **INPUT 5**, **INPUT 6**, **INPUT 7** en el mando a distancia o pulse **INPUT** en la pantalla de plasma para seleccionar ENTRADA 4, ENTRADA 5, ENTRADA 6 ó ENTRADA 7.

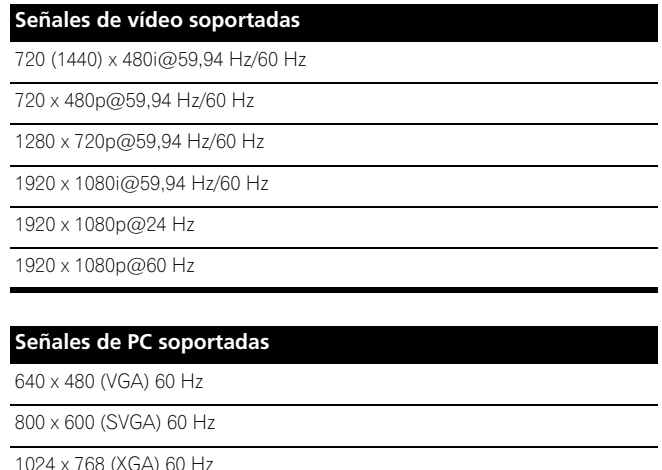

1360 x 768 (XGA ancho) 60 Hz 1280 x 1024 (SXGA) 60 Hz

- Para audio, el sistema soporta lo siguiente:
- Linear PCM (STEREO 2ch)
- Frecuencia de muestreo: 32 kHz, 44,1 kHz, 48 kHz

#### **Soporte de Control HDMI**

La pantalla de plasma soporta las funciones de control HDMI. Mediante la conexión de dispositivos que soportan las funciones de control HDMI a la pantalla de plasma, puede controlar los dispositivos conectados desde la pantalla de plasma o desde el mando a distancia de la pantalla de plasma. [Consulte](#page-173-0)  ["Utilización del Control HDMI" en el Capítulo 13.](#page-173-0)

### **Soporte de color profunda**

Color profunda significa la profundidad de color que describe el número de bitios utilizados para representar el color de un único píxel en una imagen en mapa de bitios. Además de las señales RGB/YCbCr16 bit/20 bit/24 bit convencionales, la pantalla de plasma también soportas las señales RGB/YCbCr30 bit/36 bit. Esto permite una reproducción de color más refinada y detallada cuando se conecta un dispositivo que soporta señales de color profunda (HDMI1.3) a la pantalla de plasma. Cuando se reciben señales de color profunda, la profundidad de color aparece en la visualización de canal.

### **Nota**

- Puede que lleve algún tiempo hasta que se visualice la imagen dependiendo del equipo conectado.
- Cuando conecte un PC al terminal HDMI, utilice un PC o tarjeta de vídeo compatible con HDMI.
- Cuando conecte un PC al terminal HDMI utilizando un terminal de salida DVI, puede que la pantalla de plasma no visualice la imagen adecuadamente. En tal caso, consulte el fabricante de su PC.
- Puede que la imagen y/o sonido de PC no se visualice o no se oiga adecuadamente dependiendo del PC que se utilice.

### **Conexión de un equipo HDMI**

Cuando utilice el terminal INPUT 4:

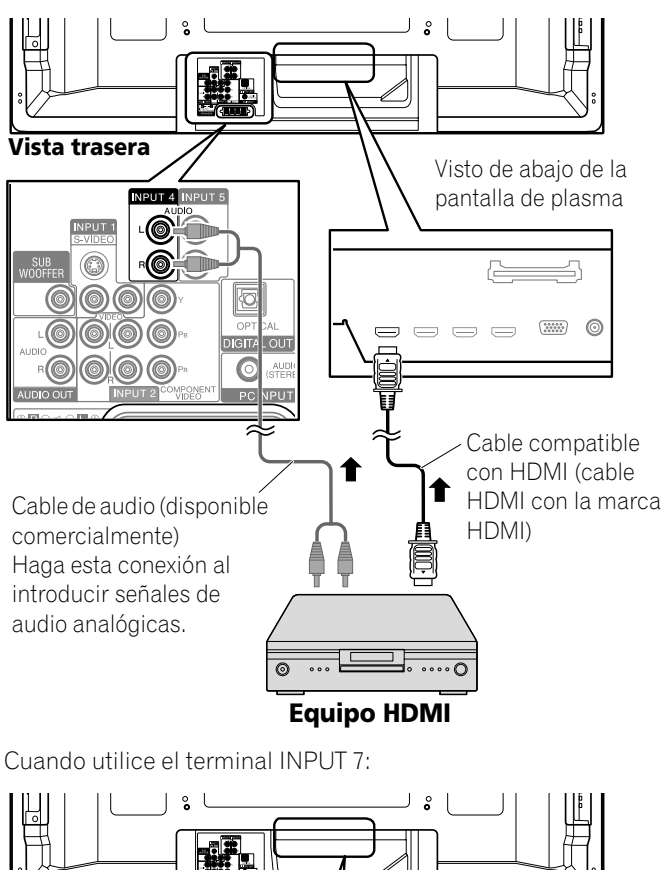

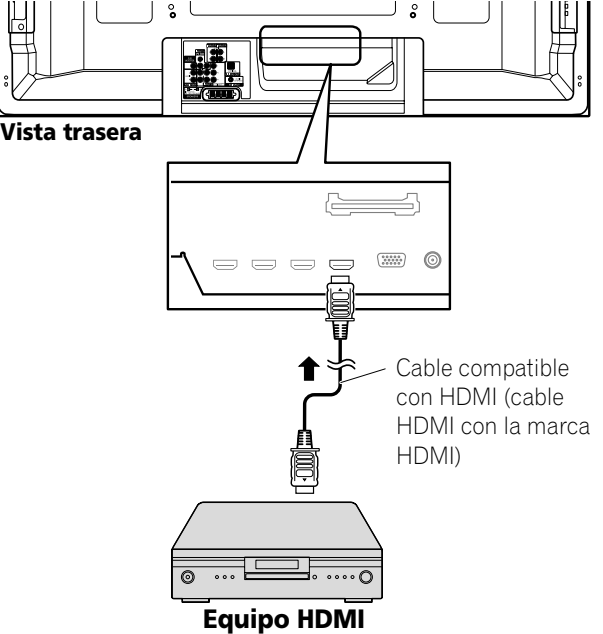

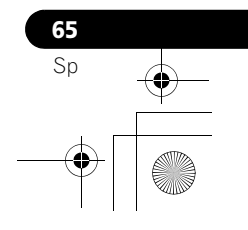

### **Para especificar el tipo de señales de entrada**

- **1 Pulse HOME MENU.**
- **2 Seleccione "Opción" (↑/** y, a continuación, ENTER).
- **3 Seleccione "Entrada HDMI" (↑/**↓ y, a continuación, ENTER).
- **4 Seleccione "Tipo señal" (↑/**↓ y, a continuación, ENTER).
- **5 Seleccione "Vídeo" o "PC" (↑/**↓ y, a continuación, ENTER).

#### **Descripción**

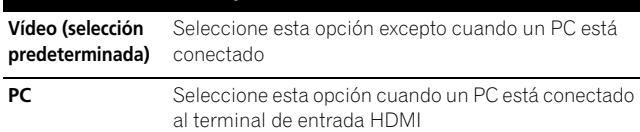

#### **6 Pulse HOME MENU para salir del menú.**

#### **Precaución**

• Asegúrese de seleccionar "PC" cuando un PC esté conectado al terminal de entrada HDMI.

### **Nota**

- En el modo "Vídeo", la imagen se "se redimensiona" (se amplía), y el modo cambia automáticamente a "PC" cuando se reciben señales de PC.
- En el modo "PC", la imagen se visualiza en tamaño completo para una óptima calidad de la imagen.

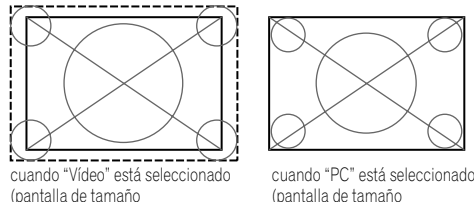

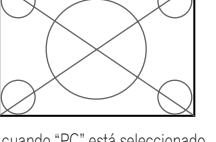

"redimensionado con bordes") "redimensionado sin bordes")

#### **Para especificar el tipo de señales de vídeo digitales**

- **1 Pulse HOME MENU.**
- **2** Seleccione "Opción" (↑/↓ y, a continuación, ENTER).
- **3 Seleccione "Entrada HDMI" (↑/** y, a continuación, ENTER).
- **4 Seleccione "Vídeo" (↑/** y, a continuación, ENTER).
- **5** Seleccione el tipo de señales de vídeo de entrada (←/← y, a **continuación, ENTER).**
	- Si se selecciona "Auto", se hará un intento para identificar el tipo de señales de vídeo digitales cuando se reciben las señales de vídeo digitales.

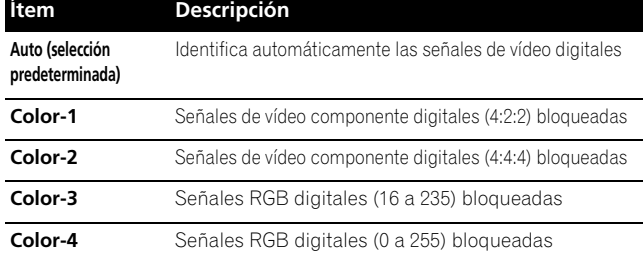

#### **6 Pulse HOME MENU para salir del menú.**

**66** Sp

### **Nota**

- Si selecciona un parámetro diferente de "Auto", haga un ajuste que produzca un color natural.
- Si no aparece ninguna imagen, especifique otro tipo de señal de vídeo digital.
- Para el tipo de señales digitales que se debe especificar, consulte el manual de instrucciones que acompaña el equipo conectado.

#### **Para especificar el tipo de señales de audio**

Cuando utilice el terminal INPUT 4 ó INPUT 5 HDMI, seleccione el terminal para la fuente de entrada deseada y, a continuación, realice el siguiente procedimiento para especificar el tipo de señales de audio.

- **1 Pulse HOME MENU.**
- **2 Seleccione "Opción" (↑/** y, a continuación, ENTER).
- **3 Seleccione "Entrada HDMI" (↑/**↓ y, a continuación, ENTER).
- **4** Seleccione "Audio" (↑/↓ y, a continuación, ENTER).
- **5** Seleccione el tipo de señales de audio (←/ y, a **continuación, ENTER).**
	- Si se selecciona "Auto", se hará un intento para identificar el tipo de señales de audio cuando se reciben las señales de audio.

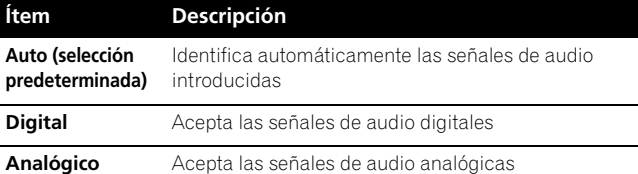

#### **6 Pulse HOME MENU para salir del menú.**

### **Nota**

- Si no se genera ningún sonido, especifique otro tipo de señales de audio.
- Para los tipos de señales de audio que se deben especificar, consulte el manual de instrucciones que acompaña el equipo conectado.
- Dependiendo del equipo que se va conectar, también necesita conectar cables de audio analógicos.

**Español**

### **Utilización de un equipo externo 12**

### **Reproducción con consola de videojuegos o videocámara**

#### **Conexión de una consola de videojuegos o una videocámara**

Utilice los terminales INPUT 3 para conectar una consola de videojuegos, videocámara u otro equipo audiovisual.

#### **Pantalla de plasma (vista lateral izquierda)**

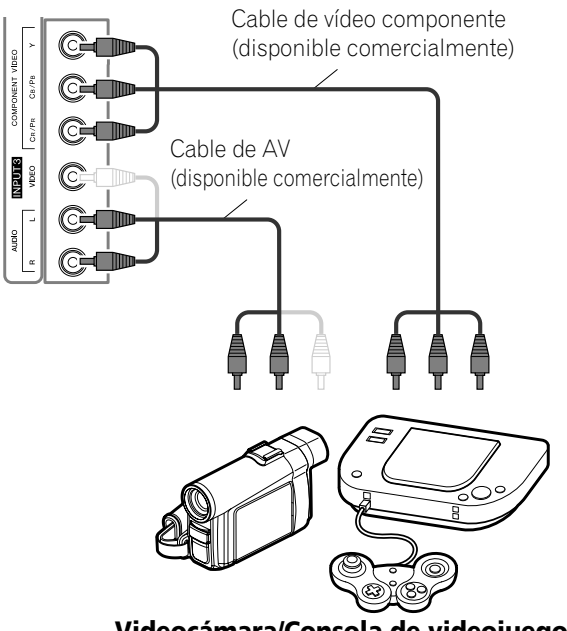

**Videocámara/Consola de videojuegos**

### **Visualización de la imagen de una consola de videojuegos o videocámara**

Para ver la imagen de una consola de videojuegos o videocámara, pulse **INPUT 3** en el mando a distancia o pulse **INPUT** en la pantalla de plasma para seleccionar ENTRADA 3.

### *g* Nota

- Los terminales INPUT 3 se verifican para conexiones en el orden siguiente: 1) Vídeo componente, 2) Vídeo. Utilice la conexión deseada.
- Conecte un equipo externo sólo a los terminales que realmente se utilizarán.

### **Conexión de otro equipo de audio**

El terminal de salida de audio digital (óptico) en este sistema puede emitir señales Dolby Digital. Utilizando un cable digital óptico, conecte un receptor de AV al terminal de salida de audio digital (óptico) en la parte trasera de la pantalla de plasma. Esto permite que el audio de una emisión de TV digital se reproduzca en alta calidad.

Si su receptor de AV no tiene un terminal de entrada de audio digital (óptico), puede conectar los terminales AUDIO OUT (AUDIO) en la parte trasera de la pantalla de plasma a los terminales de entrada de audio del receptor de AV. Sin embargo, este método puede causar un retardo de audio entre los altavoces y el audio, lo que se puede reducir silenciando los altavoces de la pantalla de plasma. No obstante, puede experimentar un retardo entre audio y vídeo.

#### **Conexión de un receptor de AV**

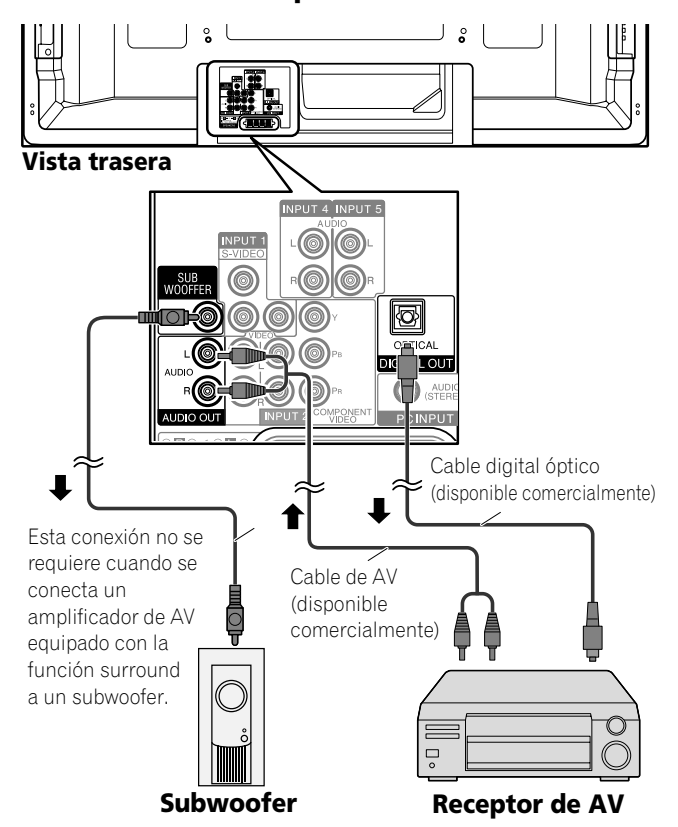

### **Nota**

- Cuando utilice el terminal de salida de audio digital (óptico), debe hacer ajustes dependiendo de su receptor de AV. Para más información, consulte el manual de instrucciones que acompaña el receptor de AV.
- Para los detalles, consulte el manual de instrucciones del equipo de audio que se conectará.
- Las señales de audio sincronizadas con las imágenes actualmente visualizadas se generan siempre a los terminales AUDIO OUT.
- El sonido que acompaña a las imágenes mostradas en la pantalla saldrá siempre a través del terminal de salida SUBWOOFER.
- Cuando se introducen las señales de los terminales HDMI, no se emite ninguna señal desde el terminal DIGITAL OUT.

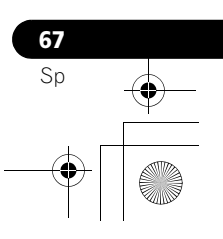

#### **Cambio del tipo de señal de audio óptica**

Configure el terminal DIGITAL OUT (OPTICAL), dependiendo de su receptor de AV.

- **1 Pulse HOME MENU.**
- **2 Seleccione "Opción" (↑/**↓ y, a continuación, ENTER).
- **3 Seleccione "Salida audio digital" (↑/** y, a **continuación, ENTER).**
- **4** Seleccione "Dolby Digital" o "PCM" (←/ ↓ y, a **continuación, ENTER).**

#### **Ítem Descripción**

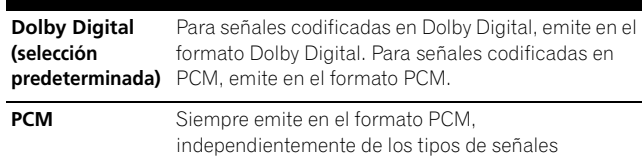

**5 Pulse HOME MENU para salir del menú.**

### **Visualización de la imagen de una computadora**

### **Conexión de una computadora**

Utilice los terminales PC para conectar una computadora.

### *A* Nota

• Los terminales de entrada de PC son compatibles con DDC2B. • Puede que la función Plug & Play no funcione correctamente,

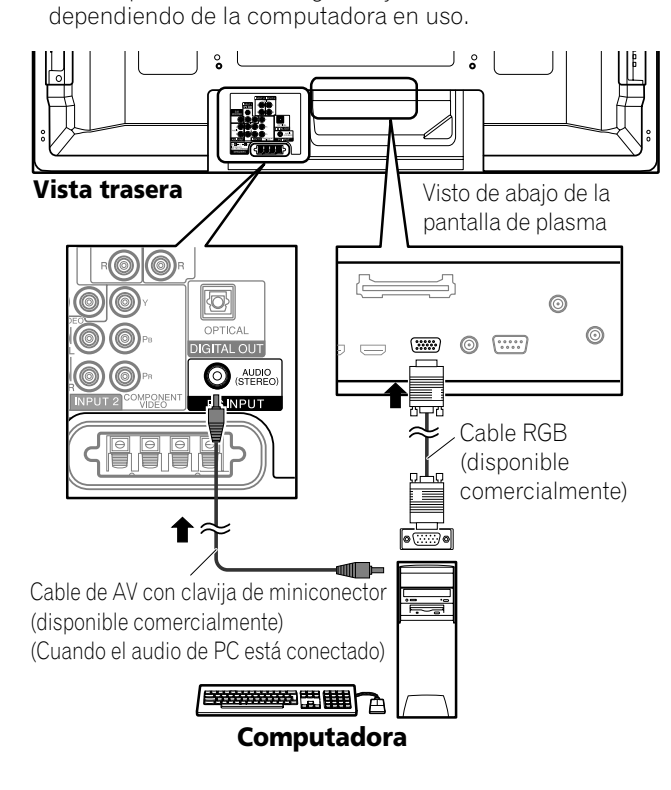

### **Visualización de la imagen de una computadora**

Cuando conectado a una computadora, el tipo de señal de entrada se detecta automáticamente. Si la imagen de la computadora no se visualiza claramente, puede que sea necesario utilizar la Autoconfiguración. Consulte la [página 60](#page-159-0). Para ver la imagen de una computadora, pulse **PC** en el mando a distancia o pulse **INPUT** en la pantalla de plasma para seleccionar "PC".

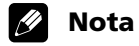

Los terminales de PC no pueden utilizarse para equipos audiovisuales.

#### **Nombres de señales para el conector mini D-sub de 15 contactos**

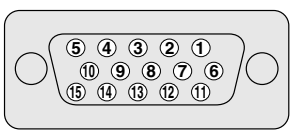

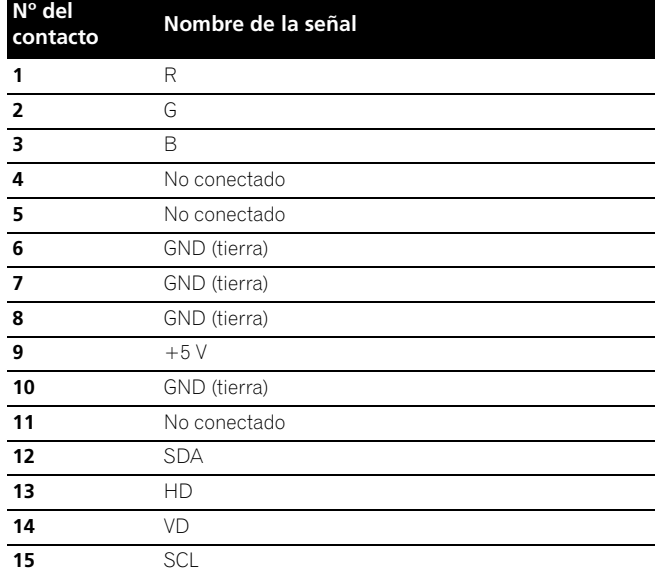

### **Gráfica de compatibilidad con computadora**

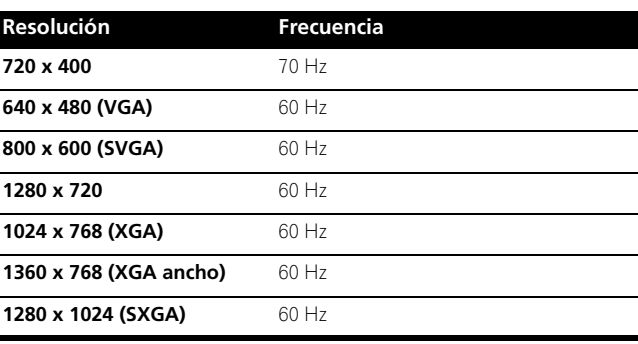

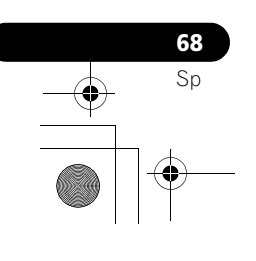

### **Conexión de los cables de control**

Conecte los cables de control entre la pantalla de plasma y otro equipo Pioneer que tenga el logotipo  $\overline{\mathbf{S}}$ . Luego, puede operar el equipo conectado enviando comando de su mando a distancia al sensor de mando a distancia en la pantalla de plasma.

Una vez que los terminales CONTROL IN se hayan conectado, los sensores de mando a distancia de los equipos conectados no aceptan comandos de sus mandos a distancia. Apunte los mandos a distancia al sensor de mando a distancia de la pantalla de plasma para operar los equipos conectados.

### **Nota**

- Antes de hacer las conexiones, asegúrese de que todos los equipos estén apagados.
- Complete todas las conexiones entre los componentes antes de hacer las conexiones de los cables de control.

### **Acerca de SR+**

El terminal CONTROL OUT en la parte trasera de la pantalla de plasma soporta la función **SR+**, que permite operaciones enlazadas con un receptor de AV Pioneer. La función **SR+** ofrece funciones como la operación de enlace de la conmutación de entrada y la función de visualización del modo surround DSP. Para más información, consulte el manual del usuario del receptor de AV Pioneer que soporta **SR+**.

### **Nota**

- Al hacer conexiones con cables de control, utilice el cable **SR+**.
- Al hacer conexiones con cables de control con uno o más componentes Piooneer, conecte directamente la pantalla de plasma y el amplificador Pioneer que soporta **SR+**. No conecte otros equipos entre ellos.
- Cuando el equipo conectado está siendo operado con el sistema **SR+**, el volumen de la pantalla de plasma se reduce temporalmente.

### **Pantalla de plasma**

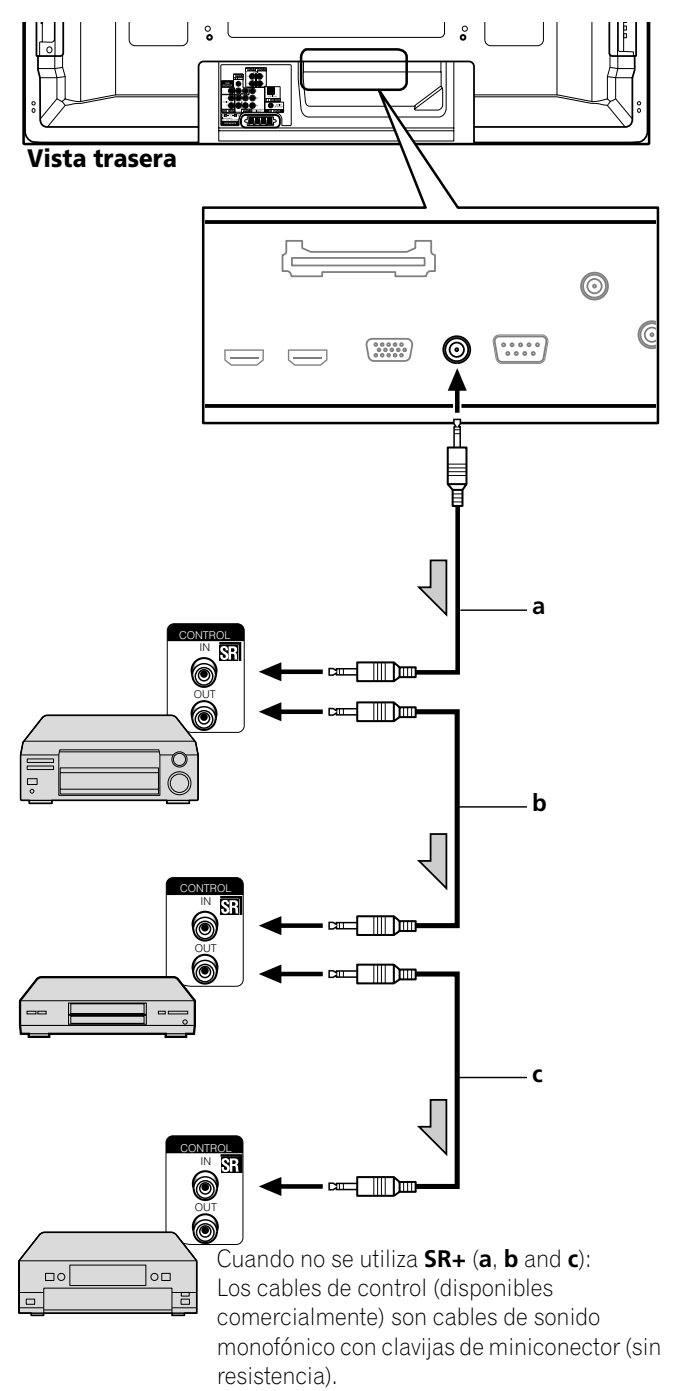

Cuando se utiliza **SR+** (**a**):

Utilice el cable **SR+** (disponible como opción).

**69** Sp

**Español**

### **Utilización de interfaz USB (función Home Gallery)**

En este sistema, puede visualizar imágenes JPEG que han sido capturadas y almacenadas en tarjetas de memoria con una cámara digital. También puede conectar su cámara digital directamente a la pantalla de plasma utilizando un cable USB.

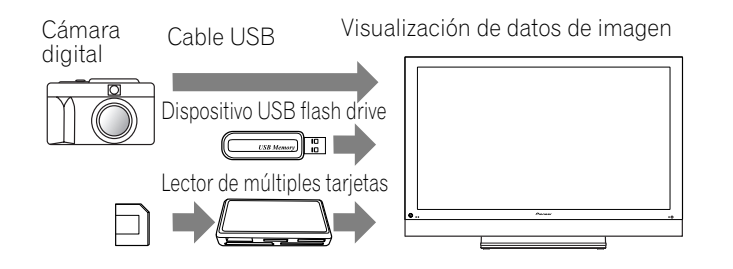

### **Nota**

- Sólo se puede conectar un único dispositivo USB a la vez. No se puede conectar un concentrador USB.
- No se puede conectar ni utilizar dispositivos tales como una impresora o un teclado.

#### **Tarjetas de memoria que pueden leerse**

Este sistema puede leer tarjetas de memoria en el formato FAT12, FAT16, FAT32 ó VFAT.

#### **Archivos de datos que pueden leerse**

Este sistema sólo puede leer archivos JPEG que satisfacen las condiciones siguientes:

- Las extensiones son JPG o JPEG.
- Formato JPEG 4:2:2 y 4:2:0
- La resolución de la imagen debe ser inferior a 3264 píxeles en
- la dirección horizontal y 2448 píxeles en la dirección vertical. • La resolución de la imagen debe ser superior a 160 píxeles en la dirección horizontal y 120 píxeles en la dirección vertical.

### **Nota**

**70** Sp

- Puede que este sistema no sea capaz de visualizar imágenes, dependiendo del tipo de su tarjeta de memoria o cámara.
- Puede que este sistema no sea capaz de visualizar imágenes modificadas o editadas utilizando un ordenador u otro equipo.
- Este sistema cumple con la Clase de Almacenamiento Masivo USB.

### **Conexión a un dispositivo USB**

**Sostenga el conector del dispositivo USB con su lado superior hacia el panel frontal y, a continuación, insértelo en el puerto USB en el lado de la pantalla de plasma.**

- Inserte el conector del dispositivo USB hasta donde vaya. • Cuando utilice el conector USB de su dispositivo,
- conéctelo directamente al puerto USB.

Lado de la pantalla de plasma

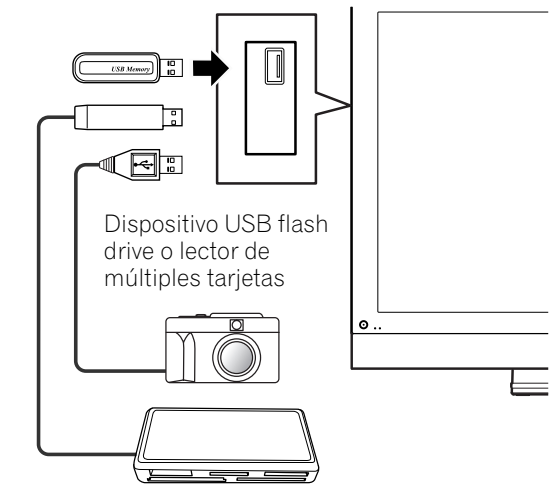

#### **Extracción de un dispositivo USB**

Para extraer el conector de un dispositivo USB, salga de la pantalla Home Gallery y, a continuación, extráigalo.

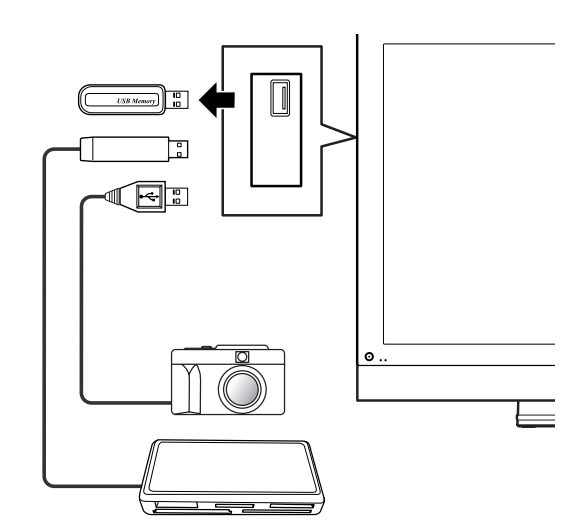

### *A* Nota

- Para los detalles sobre los dispositivo que pueden conectarse, visite el sitio de Pioneer en la Web: http://www.pioneerelectronics.com
- Asegúrese de salir de la pantalla Home Gallery antes de extraer el dispositivo USB. Si extrae el dispositivo USB mientras se visualiza la pantalla Home Gallery, los datos dentro de la memoria pueden dañarse.
- No inserte ni extraiga el dispositivo USB inmediatamente después de encender o apagar el sistema. Esto causará daños a los datos en la memoria.
- No apague la cámara digital mientras la pantalla Home Gallery esté visualizada.

#### **Visualización de una lista de dispositivos**

Después de conectar un dispositivo USB, una pantalla de lista de dispositivos aparece realzando el dispositivo seleccionado.

### **Iniciación de la pantalla Home Gallery inicial**

- **1 Pulse HOME MENU.**
- **2** Seleccione "Home Gallery" (←/← y, a continuación, **ENTER).**

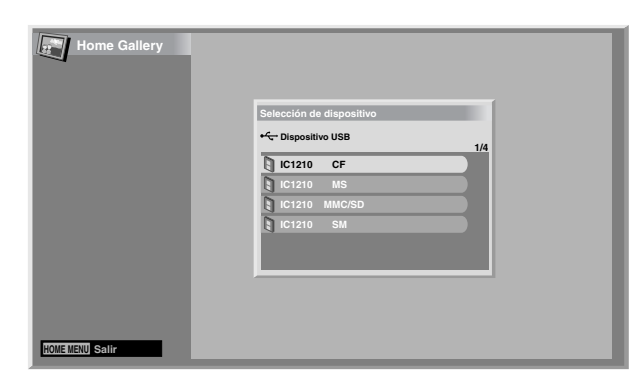

### **3 Seleccione un dispositivo (↑/↓ y, a continuación, ENTER).**

### **Selección de una carpeta**

La pantalla Home Gallery inicial muestra las carpetas almacenadas en la tarjeta de memoria. Aparecen tipos diferentes de íconos dependiendo de los contenidos de las carpetas.

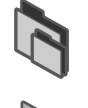

Atribuye una carpeta que contiene otra carpeta.

— Atribuye una carpeta que no contiene archivos de imágenes.

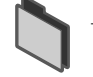

— Atribuye una carpeta que contiene uno o más archivos de imágenes.

— Asigna uno o más archivos de imagen almacenados en el directorio raíz.

Para seleccionar una carpeta deseada, pulse  $\bigtriangleup/\bigtriangledown$  y, a continuación, **ENTER**. Las imágenes en la carpeta seleccionada se visualizan en el formato miniatura.

### **Iniciación de una pantalla de miniaturas**

Cuando se selecciona una carpeta en la pantalla Home Gallery inicial, las imágenes en la carpeta se visualizan en el formato miniatura.

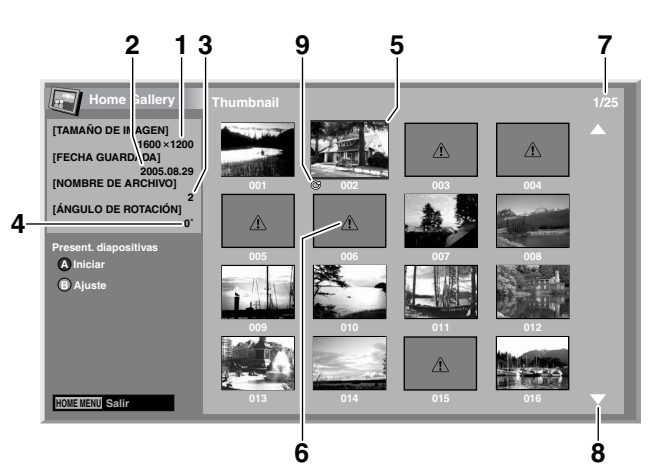

- ➀ Tamaño de imagen
- ➁ Fecha guardada
- ➂ Nombre de archivo
- ➃ Ángulo de rotación
- ➄ Cursor de selección de imagen
- ➅ Aparece para imágenes que no pueden leerse.
- ➆ Número del archivo seleccionado/número total de imágenes en la carpeta
- ➇ Aparece cuando la carpeta contiene más de 16 imágenes.
- ➈ Indica que la imagen ha sido girada.

Pulse  $\blacklozenge/\blacktriangleright$  para desplazar la pantalla.

Para realzar una imagen deseada, pulse  $\leftrightarrow$  y  $\leftrightarrow$  para desplazar el cursor. La información acerca de la imagen realzada aparece en la izquierda superior de la pantalla.

Para salir de la pantalla Home Gallery, pulse **HOME MENU**.

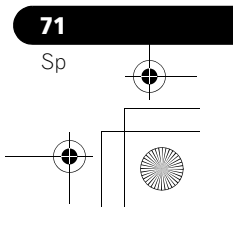

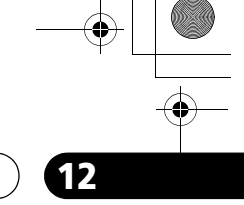

**Español**

### **Iniciación de una pantalla de imagen simple estándar**

Mientras se visualice la pantalla de miniaturas, pulse  $\bigstar/\bigstar$  y  $\bigstar/$  $\rightarrow$  para realzar una imagen deseada y, a continuación, pulse **ENTER**. La pantalla de miniaturas se cierra y se visualiza solamente la imagen seleccionada.

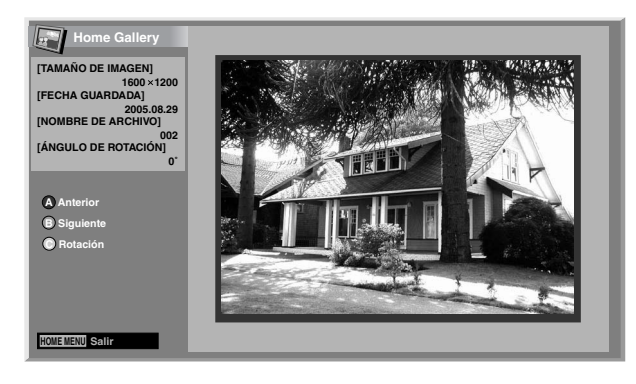

Con la pantalla de arriba visualizada, puede utilizar los botones siguientes para realizar varias operaciones.

#### **AZUL:**

Visualiza la imagen anterior en la pantalla normal o completa.

#### **ROJO:**

Visualiza la imagen siguiente en la pantalla normal o completa.

#### **VERDE:**

Gira la imagen visualizada hacia la derecha. Cada pulsación gira la imagen en la secuencia de 90°, 180° y 270°.

#### **ENTER:**

Cada pulsación cambia entre pantalla normal y pantalla completa.

#### **HOME MENU:**

Cancela la función Home Gallery.

### *A* Nota

**72** Sp

- Tenga cuidado de no visualizar la misma imagen durante un largo período de tiempo. La imagen puede quemarse en la pantalla, causando una imagen residual.
- Imágenes menores que 1024 x 768 píxeles se visualizan con contornos en blanco.

### **Iniciación de la pantalla de configuración de presentación de diapositivas**

Mientras se visualice la pantalla de miniaturas, pulse **ROJO** para iniciar la pantalla de configuración para la presentación de diapositivas, que cambia las imágenes en secuencia.

- **1** Seleccione "Modo de visualización" (←/↓).
- **2 Seleccione "Normal" o "Completo" (←/**→).
	- Con "Completo" seleccionado, las imágenes se visualizan en una pantalla completa.
- **3** Seleccione "Orden de reproducción" (←/↓).
- **4** Seleccione "Orden de nombre" o "Aleatorio" (←/→).
- **5** Seleccione "Número de reproducciones" (←/↓).
- **6** Seleccione "Tiempo único" o "Bucle" (←/→). • Con "Bucle" seleccionado, la presentación de diapositivas se repite hasta que se pulse **RETURN**.
- **7** Seleccione "Modo de reproducción" (←/ ↓).
- **8 Seleccione "Auto" o "Manual" (** $\leftrightarrow$ **).** 
	- Con "Auto" seleccionado, las imágenes cambian automáticamente en intervalos especificados.
	- Con "Manual" seleccionado, se visualiza la imagen anterior cuando se pulsa **AZUL** o la imagen siguiente cuando se pulsa **ROJO**.

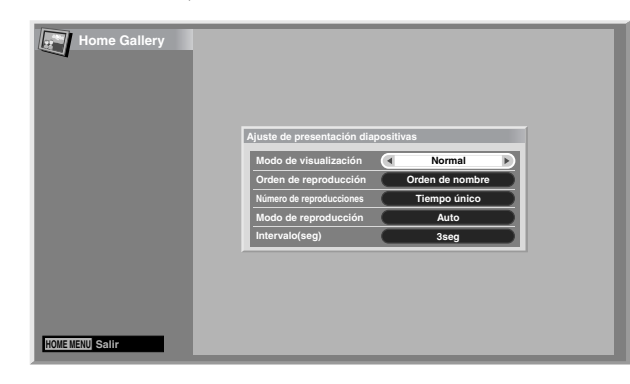

- **9** Si ha seleccionado "Auto" en el paso 8, pulse ↑/ **+** para **seleccionar "Intervalo(seg)" y, a continuación, pulse / para seleccionar la duración de visualización deseada para imágenes individuales.**
	- Puede seleccionar entre 3 segundos, 5 segundos, 10 segundos, 20 segundos, 30 segundos, 60 segundos y 90 segundos.
- **10 Para iniciar la pantalla de presentación en diapositivas, pulse RETURN para visualizar la pantalla de miniaturas y, a continuación, pulse AZUL.**
	- Para salir de la pantalla Home Gallery, pulse **HOME MENU**.

### **Nota**

• Si intenta visualizar la pantalla de presentación de diapositivas por un largo período de tiempo, seleccione "COMPLETA" para el tamaño de la pantalla para evitar la retención de imagen en la pantalla.

### **Iniciación de la pantalla de presentación de diapositivas**

Tras configurar la presentación de diapositivas, puede iniciarla para cambiar las imágenes en secuencia.

- **1 Para iniciar la pantalla de presentación de diapositivas, pulse AZUL mientras se visualice una pantalla de miniaturas.**
	- Con "Auto" seleccionado para "Modo de reproducción", las imágenes cambian automáticamente en intervalos especificados.
	- Con "Manual" seleccionado para "Modo de reproducción", pulse **AZUL** para visualizar la imagen anterior o **ROJO** para visualizar la imagen siguiente.
	- Mientras las imágenes cambian automáticamente, puede parar y retener el cambio automático de las imágenes durante aproximadamente cinco minutos pulsando **AZUL**. Para reanudar, pulse y sostenga **AZUL** nuevamente.
- **2 Para salir de la pantalla de presentación de diapositivas, pulse RETURN para volver a la pantalla de miniaturas o HOME MENU para salir de la función Home Gallery.**
- **3 Seleccione desde pantalla normal o pantalla completa pulsando ENTER.**
	- Cada pulsación cambia entre pantalla normal y pantalla completa.

### **Nota**

- Cuando se ejecuta una pausa durante una presentación de diapositivas, la pantalla cambia automáticamente a la imagen siguiente en cinco minutos.
- Si no se realiza ninguna operación durante cinco minutos, la función Home Gallery termina automáticamente, excepto en la pantalla de presentación de diapositivas.

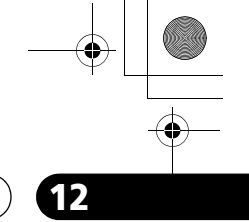

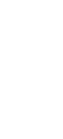

**Español**

 $\overline{\phantom{a}}$ 

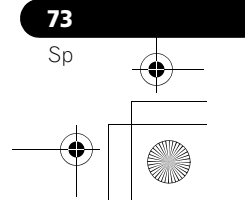

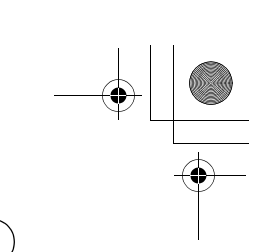

### **13 Utilización del Control HDMI**

## **Capítulo 13 Utilización del Control HDMI**

### **Utilización de las funciones del Control HDMI**

Puede operar dispositivos Pioneer tales como grabadora, reproductor o sistema de AV que suporten las funciones de Control HDMI utilizando el mando a distancia de la pantalla de plasma.

Las funciones de Control HDMI incluyen la reproducción del contenido utilizando el panel de control en la propia pantalla de la pantalla de plasma. Para los detales, consulte la tabla a continuación.

### **Nota**

- El número máximo de dispositivos que pueden conectarse y controlarse con el mando a distancia de la pantalla de plasma es: grabadora x 2, reproductor x 2, sistema de AV x 1.
- No todas las operaciones de los dispositivos pueden estar disponibles para las funciones del Control HDMI.

### **Funciones del Control HDMI Nota**

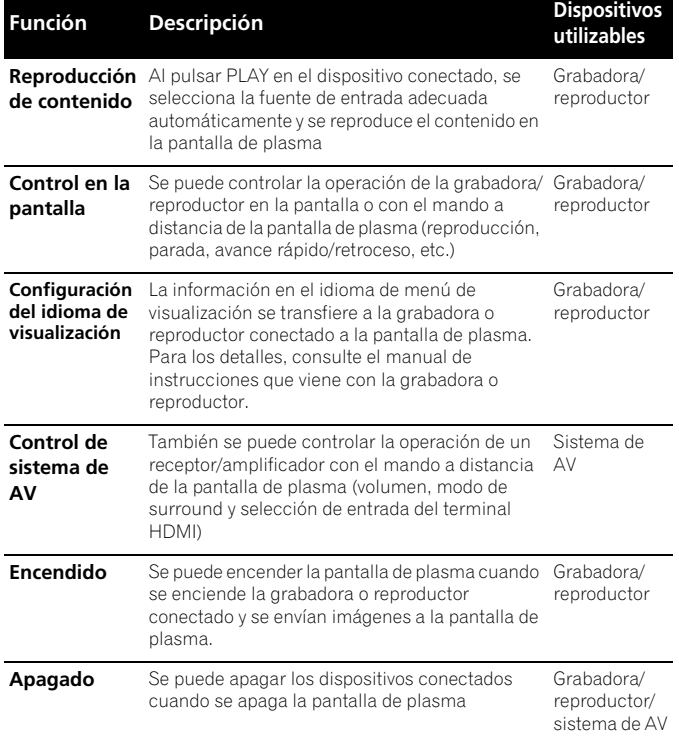

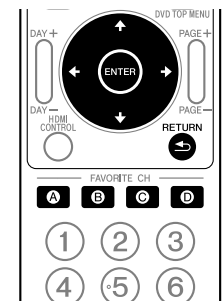

 $(8)(9)$  $(0)$ 

Pulse **VOL +/-** o  $\frac{ax}{x}$  para ajustar el volumen del sistema de AV.

Pulse  $\blacklozenge$ ,  $\blacklozenge$ ,  $\blacklozenge$ ,  $\blacktriangleright$ , **ENTER**, **RETURN** ( ) o los botones de color (**AZUL**, **ROJO**, **AMARILLO**, **VERDE**) para utilizar las funciones como el navegador de disco en la grabadora o reproductor conectado.

 $(7)$ 

- Cuando utilice las funciones del Control HDMI, opere el mando a distancia apuntándolo al sensor de mando a distancia (<a>S</a>ubicado en la derecha inferior del panel frontal de la pantalla de plasma.
- No es posible utilizar dos o más terminales HDMI en la parte trasera de la pantalla de plasma al mismo tiempo, excepto las funciones "Apagado" y "Configuración de idioma de visualización".

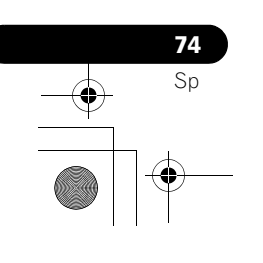

### **Utilización del Control HDMI 133 de la control de la control HDMI 133 de la control de la control de la control de la control de la control de la control de la control de la control de la control de la control de la c**

### **Panel de control en la pantalla**

#### **Para un sistema de AV**

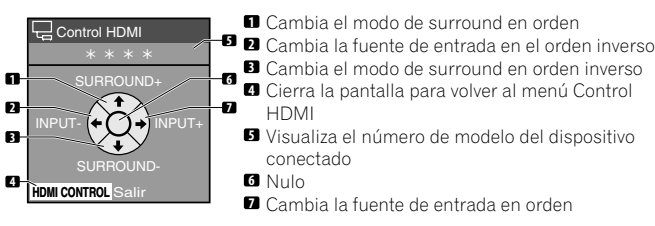

Pilse  $\spadesuit$  o  $\smash\blacktriangleright$  en el mando a distancia de la pantalla de plasma para cambiar el modo de surround en orden o en el orden  $i$ nverso,  $\blacklozenge$  o  $\blacktriangleright$  para cambiar la fuente de entrada HDMI en orden o en el orden inverso. Pulsar **HDMI CONTROL** desactiva la pantalla del panel de control para volver al menú Control HDMI.

### *<i>A* Nota

 $\bullet$  No podrá operar la grabadora/reproductor cuando pulse  $\bullet$  o para cambiar la fuente de entrada durante la operación. Para continuar la operación, vuelva al menú Control HDMI y seleccione de nuevo la función deseada.

#### **Para una grabadora**

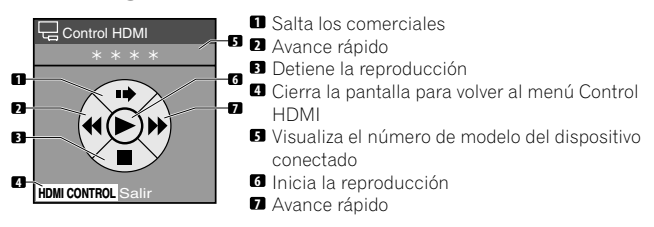

Pulse  $\triangleq$  o  $\triangleq$  en el mando a distancia de la pantalla de plasma para seleccionar el modo de retroceso rápido o avance rápido, para saltar comerciales o  $\blacktriangleright$  para detener la reproducción. Pulsar **ENTER** inicia la reproducción y **HDMI CONTROL** desactiva la pantalla del panel de control para volver al menú Control HDMI.

#### **Para un reproductor**

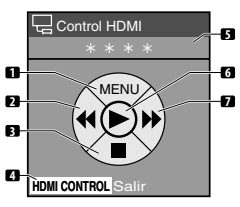

- **6** Avance rápido Visualiza el menú de disco DVD o menú emergente de disco Blu-ray en el reproductor **1 2**
- Detiene la reproducción Cierra la pantalla para volver al menú Control **4 3**
- HDMI Visualiza el número de modelo del dispositivo **5** conectado
	- **6** Inicia la reproducción Avance rápido **7**

Pulse  $\triangleq$  o  $\triangleq$  en el mando a distancia de la pantalla de plasma para seleccionar el modo de retroceso rápido o avance rápido,  $\blacktriangle$ para visualizar el menú de disco DVD o menú emergente de disco Blu-ray en el reproductor o  $\blacktriangleright$  para detener la reproducción. Pulsar **ENTER** inicia la reproducción y **HDMI CONTROL** desactiva la pantalla del panel de control para volver al menú Control HDMI.

### **Conexiones de Control HDMI**

Al hacer cambios en las conexiones entre la pantalla de plasma y los dispositivos que suportan las funciones de Control HDMI, o cambios en los ajustes de "Conf.Control HDMI", realice el siguiente procedimiento:

- **1** Encienda la pantalla de plasma y todos los dispositivos conectados.
- **2** Compruebe que la configuración en "Config. entrada" para "Conf.Control HDMI" esté ajustada de acuerdo con los dispositivos conectados. Compruebe también las configuraciones relacionadas con Control HDMI en los dispositivos conectados.
- **3** Cambie a los terminales de entrada HDMI a los cuales los dispositivos están conectados para comprobar si se reciben las señales de audio y vídeo correctamente.
- **4** Intente apagar la pantalla de plasma y, a continuación, enciéndala nuevamente.

#### **Conexión de un amplificador de AV/reproductor BD**

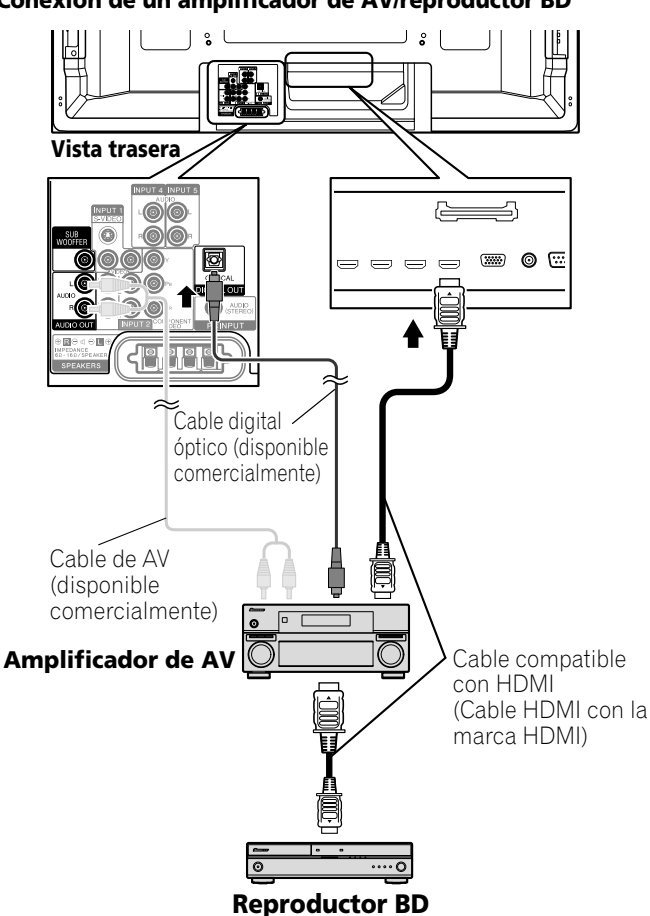

**75** Sp

**Español**

### **13 Utilización del Control HDMI**

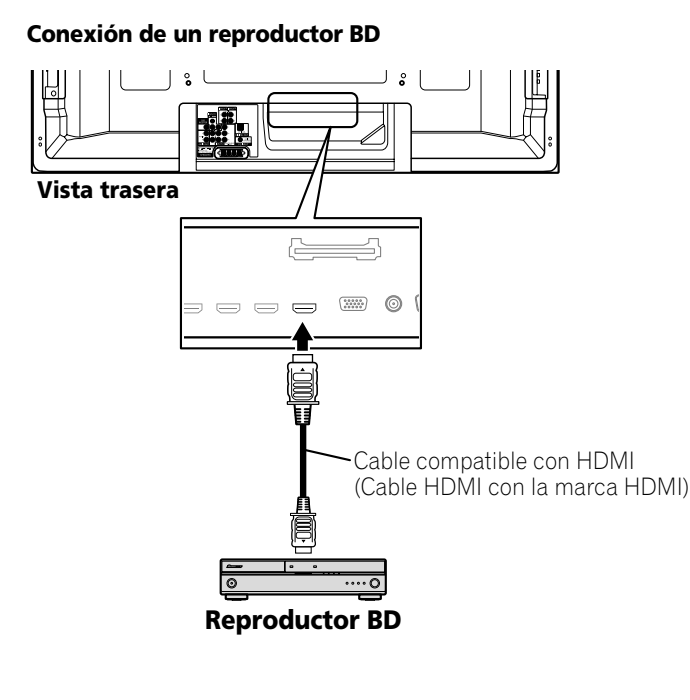

### **Nota**

**76** Sp

- El número máximo de dispositivos que pueden conectarse y controlarse con el mando a distancia de la pantalla de plasma es: grabadora x 2, reproductor x 2, sistema de AV x 1.
- Cuando conecte un sistema de AV, asegúrese de colocar y conectarlo entre la pantalla de plasma y la grabadora o reproductor.
- No conecte un sistema de AV que suporte las funciones de Control HDMI entre la pantalla de plasma y una grabadora/ reproductor; de lo contrario, puede que las funciones de Control HDMI no funcionen correctamente.
- Cuando conecte un sistema de AV que no soporte las funciones de Control HDMI y un reproductor/grabadora que soporte las funciones de Control HDMI a la pantalla de plasma, conecte el sistema de AV al terminal DIGITAL OUT y al terminal AUDIO OUT en la pantalla de plasma utilizando un cable digital óptico y un cable de AV (disponible comercialmente), y la grabadora/reproductor al terminal HDMI utilizando un cable compatible con HDMI (vea la ilustración a continuación). Observe que las señales que se introducen de los terminales HDMI no se emiten desde el terminal DIGITAL OUT.

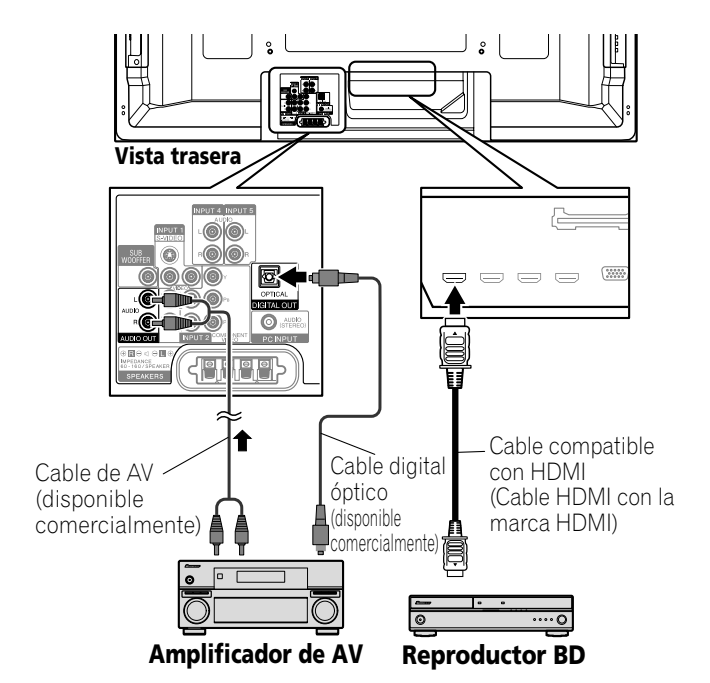

- Después de hacer las conexiones, haga la configuración en "Config. entrada" para "Conf.Control HDMI". Asegúrese de hacer la configuración para cada terminal de entrada HDMI al cual haya un dispositivo conectado.
- Las configuraciones de los dispositivos conectados también se requieren para utilizar las funciones de Control HDMI. Para los detalles, consulte el manual de instrucciones que viene con los dispositivos conectados.
- Para más información sobre los dispositivos que soportan las funciones de Control HDMI, visite el sitio de Pioneer en la Web (vea el verso).

### **Configuración del Control HDMI**

### **Selección del terminal de entrada**

Seleccione el terminal HDMI al cual se ha conectado un dispositivo externo para utilizar las funciones de Control HDMI.

- **1 Pulse HOME MENU.**
- **2 Seleccione "Opción" (←/** y, a continuación, ENTER).
- **3 Seleccione "Conf.Control HDMI" (↑/↓** y, a continuación, ENTER).

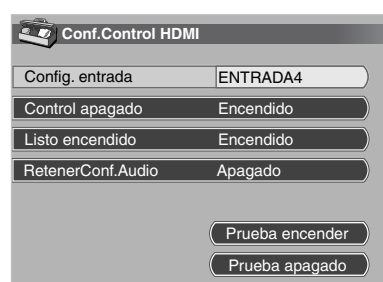

**4** Seleccione "Config. entrada" (←/← y, a continuación, **ENTER).**

### **5 Seleccione "ENTRADA 4", "ENTRADA 5", "ENTRADA 6" O "ENTRADA 7" (↑/→ y, a continuación, ENTER).**

Solamente el dispositivo que soporta el Control HDMI y está conectado a través del terminal INPUT seleccionado queda disposible para las funciones de Control HDMI.

**6 Pulse HOME MENU para salir del menú.**

### **Utilización del Control HDMI 13**

### **Nota**

- Si se ha seleccionado "Apagado" en el paso 5, el mensaje "Operaciones actuales no pueden realizarse. Compruebe config. de "Conf.Control HDMI"." aparece cuando se pulsa **HDMI CONTROL** en el mando a distancia.
- Si opera un dispositivo que soporta HDMI con un terminal HDMI que no sea el terminal seleccionado en "Config. entrada", puede que ocurra un fallo de funcionamiento. Cuando conecte a cualquier terminal HDMI que no sea el terminal seleccionado en "Config. entrada", asegúrese de hacer las configuraciones del dispositivo externo de modo que el Control HDMI no funcione.

### <span id="page-268-0"></span>**Selección del control de apagado**

Puede seleccionar si se apaga o no el dispositivo conectado cuando se apaga la pantalla de plasma. (la selección predeterminada é "Encendido")

- **1 Pulse HOME MENU.**
- **2 Seleccione "Opción" (↑/** y, a continuación, ENTER).
- **3 Seleccione "Conf.Control HDMI" (↑/↓ v, a continuación, ENTER).**
- **4 Seleccione "Control apagado" (←/** y, a continuación, ENTER).
- **5 Seleccione "Encendido" (↑/**↓ y, a continuación, ENTER).
- **6 Pulse HOME MENU para salir del menú.**

### **Nota**

• La función "Control apagado" es válida para los dispositivos conectados a cualesquiera de los terminales HDMI en la parte trasera de la pantalla de plasma.

#### **Selección de Listo encendido**

Puede seleccionar si se enciende o no la pantalla de plasma cuando se enciente la grabadora o reproductor Pioneer conectado y se emiten imágenes a la pantalla de plasma. (la selección predeterminada é "Encendido")

- **1 Repita los pasos de 1 a 3 en** *[Selección del control de](#page-268-0)  [apagado](#page-268-0)***.**
- **2 Seleccione "Listo encendido" (↑/**↓ y, a continuación, ENTER).
- **3 Seleccione "Encendido" (↑/** y, a continuación, ENTER).
- **4 Pulse HOME MENU para salir del menú.**

#### **Selección de la retención del estado del sonido**

Puede seleccionar si se retiene o no la función para el sistema de AV Pioneer conectado aun cuando el sistema entra en el modo de espera durante las operaciones de Control HDMI. (la selección predeterminada é "Apagado")

- **1 Repita los pasos de 1 a 3 en** *[Selección del control de](#page-268-0)  [apagado](#page-268-0)***.**
- **2** Seleccione "RetenerConf.Audio" (←/← y, a continuación, ENTER).
- **3 Seleccione "Encendido" (←/** y, a continuación, ENTER).
- **4 Pulse HOME MENU para salir del menú.**

### **Prueba de encendido/apagado**

Puede comprobar si la función de control de encendido/apagado está efectiva entre la pantalla de plasma y el dispositivo conectado.

- **1 Repita los pasos de 1 a 3 en** *[Selección del control de](#page-268-0)  [apagado](#page-268-0)***.**
- **2 Seleccione "Prueba encender" o "Prueba apagado" ( / y, a continuación, ENTER).**

Un lista de dispositivos aparece cuando múltiples dispositivos HDMI están conectados a los terminales HDMI.

- **3** Seleccione el dispositivo deseado (←/ y, a **continuación, ENTER).**
- **4 Pulse HOME MENU para salir del menú.**

#### Ø **Nota**

- Los dispositivos que pueden verificarse para la prueba de encendido/apagado son los dispositivos conectados a los terminales HDMI como se ha ajustado en "Config. entrada".
- Si la prueba de encendido/apagado falla, compruebe la conexión y configuración.

### **Utilización de los menús del Control HDMI**

Puede disfrutar de varias funciones con una grabadora, reproductor o sistema de AV Pioneer conectado que soporte las funciones de Control HDMI, seleccionando y utilizando los menús de Control HDMI correspondientes.

- **1 Pulse HOME MENU.**
- **2** Seleccione "Control HDMI" (←/ ↓ y, a continuación, **ENTER).**

Se visualiza el menú Control HDMI.

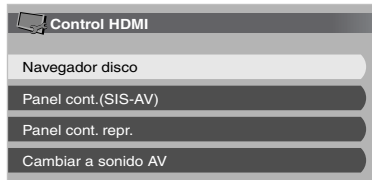

### **Menú Control HDMI**

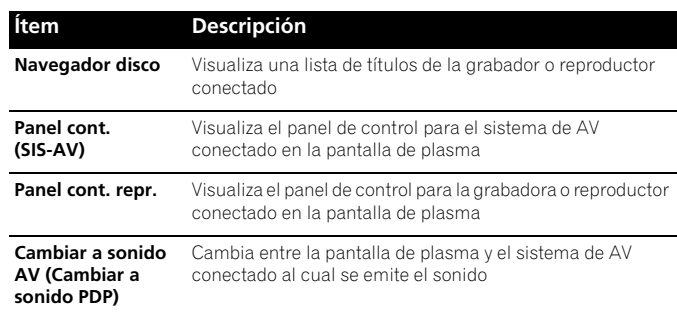

### **Nota**

- Para utilizar las funciones de Control HDMI, se requiere una grabadora, reproductor o sistema de AV Pioneer que soporte las funciones de Control HDMI.
- No todas las operaciones pueden controlarse para los dispositivos conectados.
- No se puede seleccionar el menú Control HDMI cuando "Apagado" está seleccionado en "Config. entrada" para el menú "Conf.Control HDMI".
- El menú Panel cont. (SIS-AV) sólo está disponible cuando se emite el sonido desde el sistema de AV.
- Se puede seleccionar el menú Panel cont. repr. cuando la grabadora o reproductor conectado está listo para operarse.
- También puede visualizar el menú Control HDMI pulsando **HDMI CONTROL** en el mando a distancia de la pantalla de plasma.
- **77** Sp

**Español**

### **14 Funciones útiles del mando a distancia**

### **Capítulo 14 Funciones útiles del mando a distancia**

### <span id="page-269-0"></span>**Preajuste de los códigos de fabricantes para controlar otros dispositivos**

### **Preajuste de los códigos de fabricante**

- **1 Deslice el Interruptor de modo para el dispositivo al cual desea preajustar la señal de mando a distancia.**
- **2 Pulse EDIT y 1 al mismo tiempo.**
	- El LED parpadea.
- **3 Pulse 0 a 9 para introducir el código del fabricante. Consulte la [página 79.](#page-270-0)**
	- El modo de preajuste se finalice una vez que el LED no se enciende más.

### **Búsqueda de librería**

En el caso que el código de dispositivo para un equipo particular es desconocido, puede mover el mando a distancia a través de los códigos disponibles para el modo de dispositivo y funciones de muestreo desde cada código para encontrar el código que funciona correctamente con el dispositivo deseado.

- **1 Deslice el Interruptor de modo para el dispositivo al cual desea preajustar la señal de mando a distancia.**
- **2 Pulse EDIT y 3 al mismo tiempo.**
	- El indicador LED parpadea y el mando a distancia entra en el modo de programación de búsqueda de librería.
- **3 Pulse SOURCE POWER, PLAY, 1 ó CH+ para probar el código seleccionado.**
- **4 Cuando no se puede encontrar el código, pulse ↑/◆ para avanzar al código siguiente o volver al código anterior y repita el paso 3.**
- **5 Pulse ENTER cuando encuentre un código que funcione correctamente con el dispositivo.**
	- Todos los botones disponibles para el modo selecionado están programados. El mando a distancia vuelve a la operación normal después encender el indicador LED por un segundo para confirmación.

### **Reposición de fabricación**

Puede reponer todos los códigos aprendidos y preajustados a las selecciones predeterminadas, independientemente del modo.

- **1 Pulse EDIT y POWER en cualquier posición del Interruptor de modo al mismo tiempo.** • El indicador LED parpadea y el mando a distancia entra en
	- el modo de reposición de fabricación.

### **2 Pulse D.**

• Se finaliza la reposición de fabricación. El indicador LED parpadea durante un segundo y el mando a distancia vuelve a su operación normal.

### **Nota**

- Para salir del modo de edición antes que se finalice, pulse **EDIT** de nuevo.
- Si se cambia la selección del **Interruptor de modo** en el modo de edición, el modo de edición se cancela.
- Si no se realiza ninguna operación durante más de un minuto, el modo de edición se cancela.
- Cuando introduce un código no listado, el LED parpadea rápidamente.
- El modo inicial es "PIONEER".
- Puede que no sea capaz de controlar algunos equipos en las tablas, parcial o completamente, con el mando a distancia.

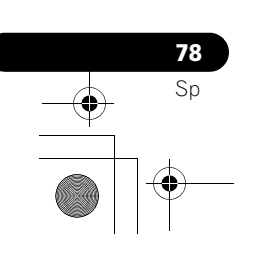

# **Funciones útiles del mando a distancia** 1444 en 1444 en 1444 en 1444 en 1444 en 1444 en 1444 en 1444 en 1444 en 1444 en 1444 en 1444 en 1444 en 1444 en 1444 en 1444 en 1444 en 1444 en 1444 en 1444 en 1444 en 1444 en 1444

### <span id="page-270-0"></span>**Programación de los códigos**

**CABLE**

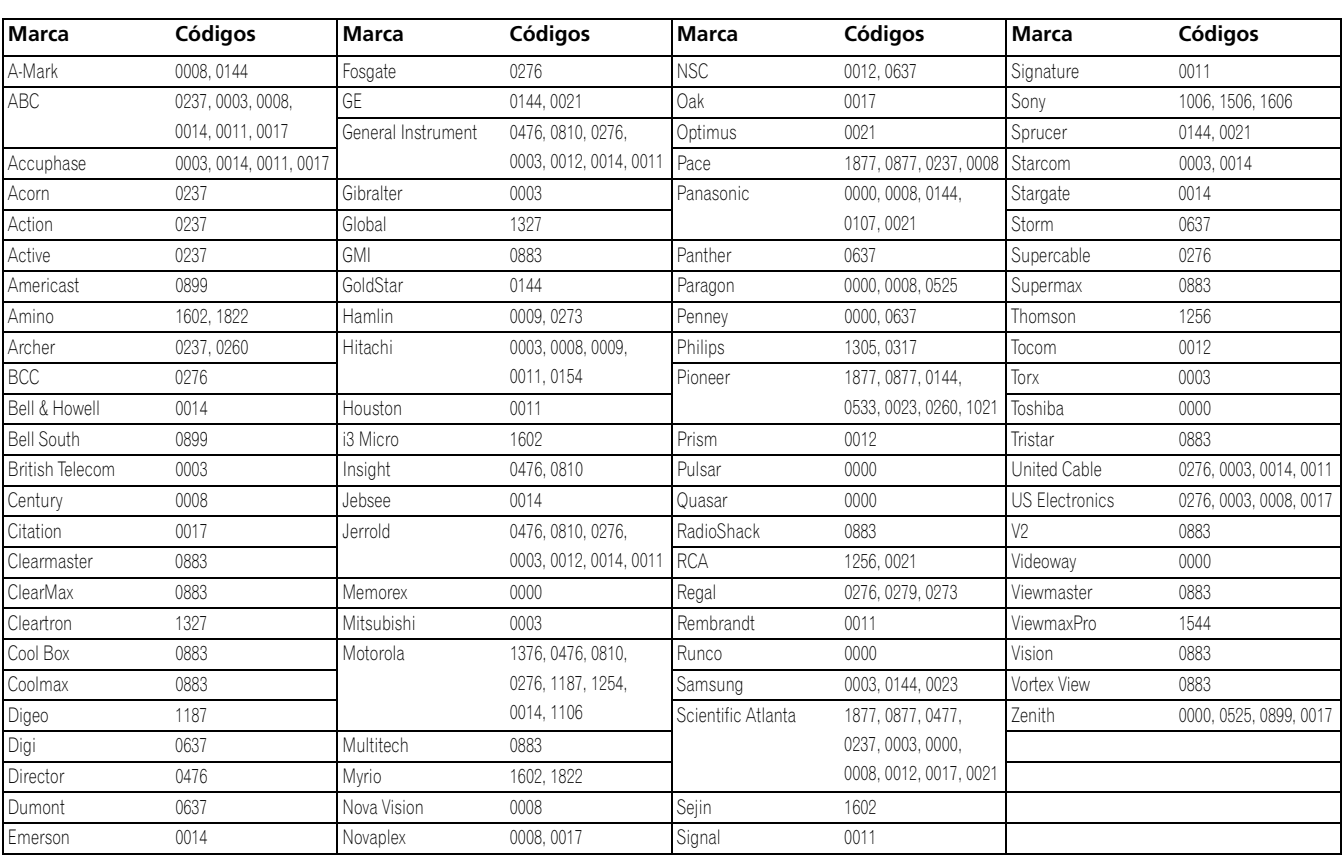

### **SATÉLITE**

 $\bigcirc$ 

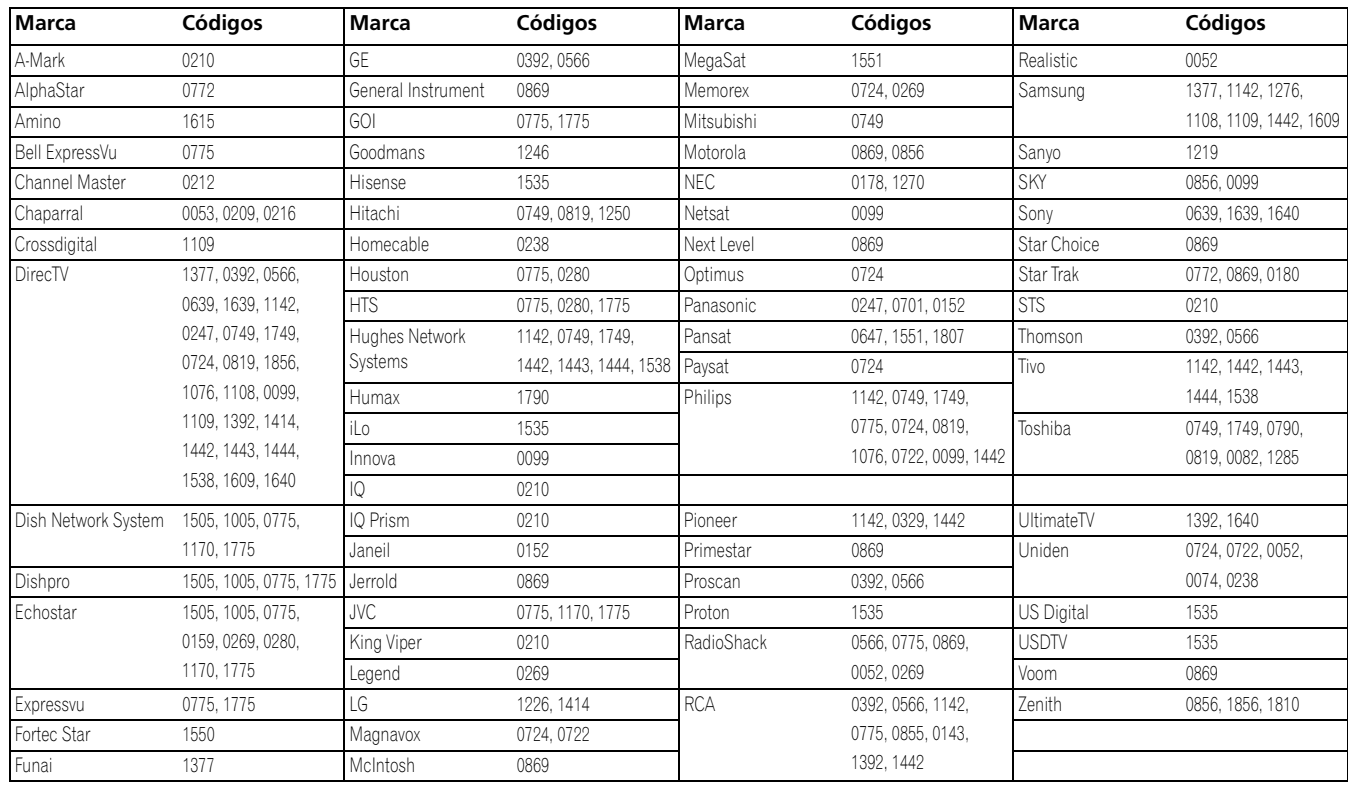

**Español**

 $\overline{\phantom{a}}$ 

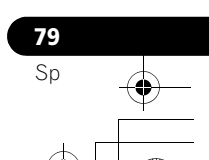

**80** Sp

 $\overline{\phantom{a}}$ 

# **14 Funciones útiles del mando a distancia**

### **Videograbadora**

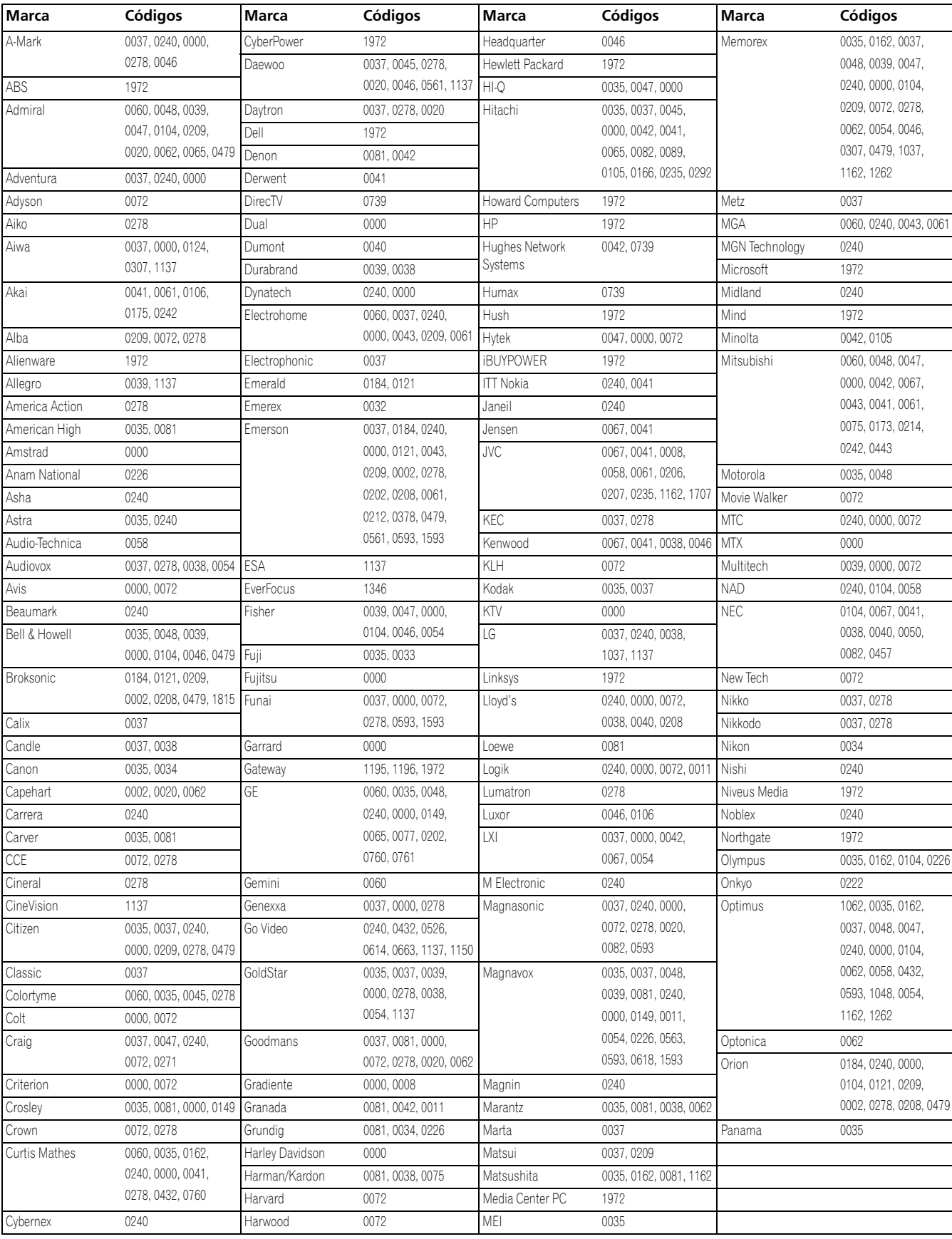

# **Funciones útiles del mando a distancia 14**

### **Videograbadora**

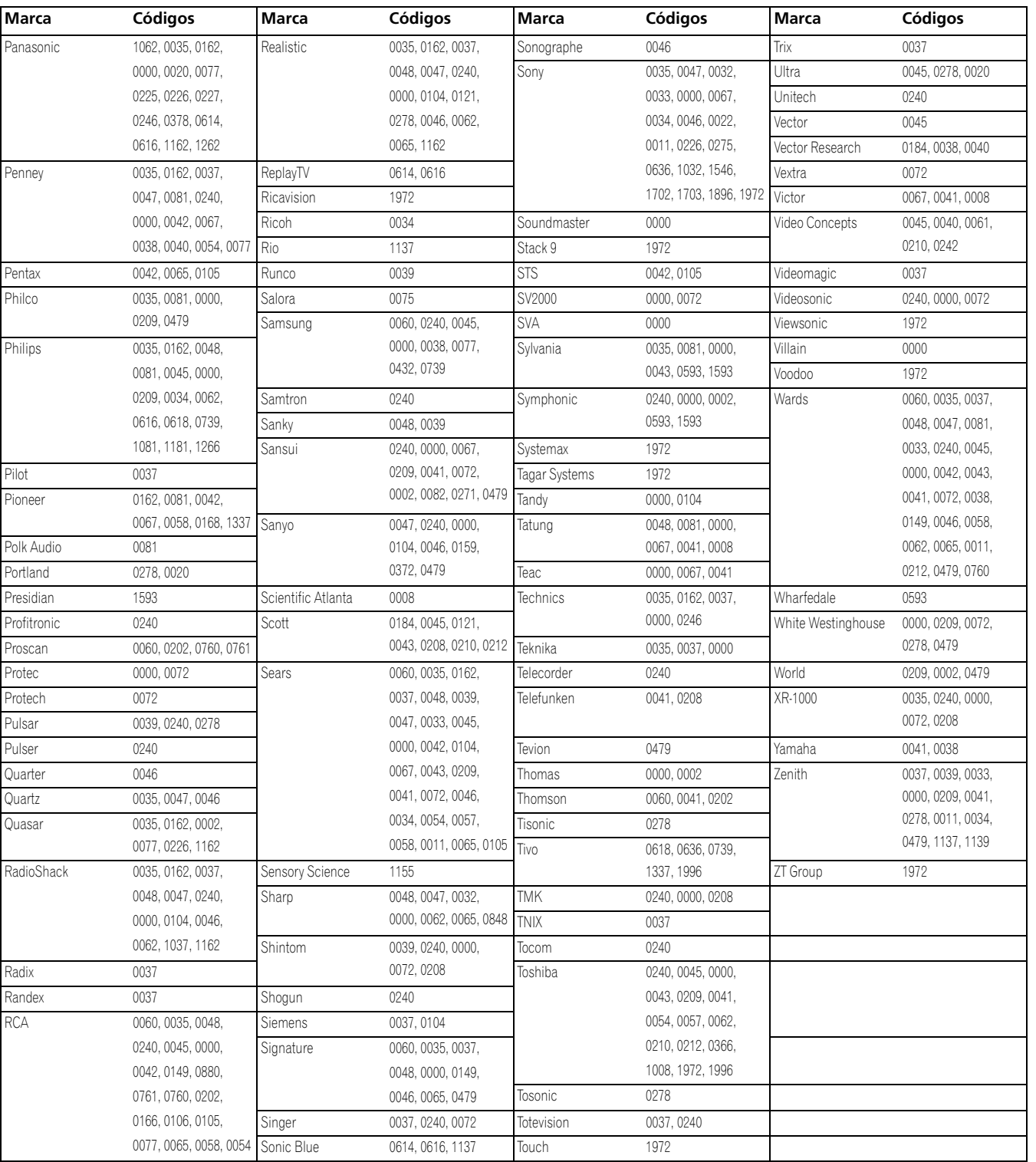

**Español**

 $\overline{\phantom{a}}$ 

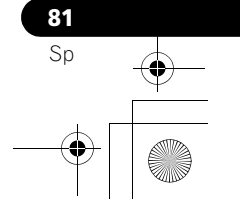

# **14 Funciones útiles del mando a distancia**

### **PVR**

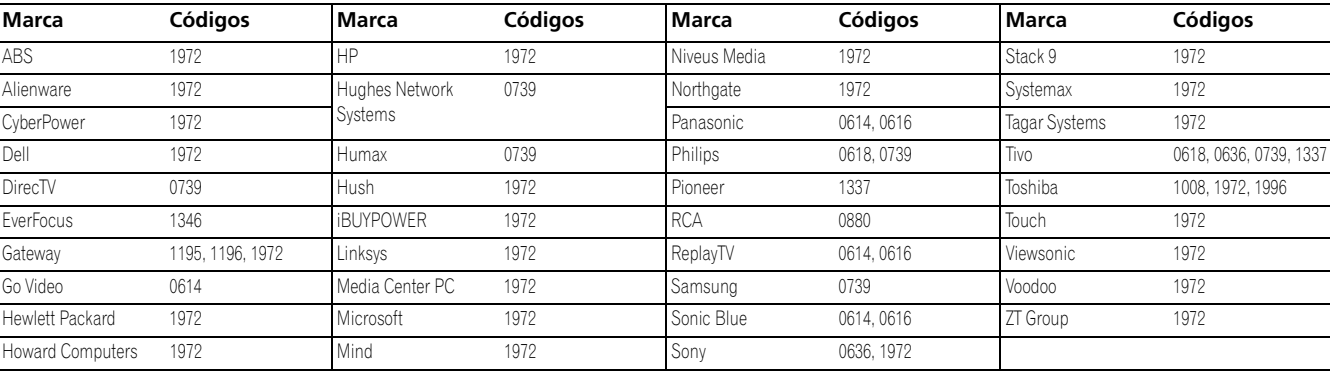

### **DVD**

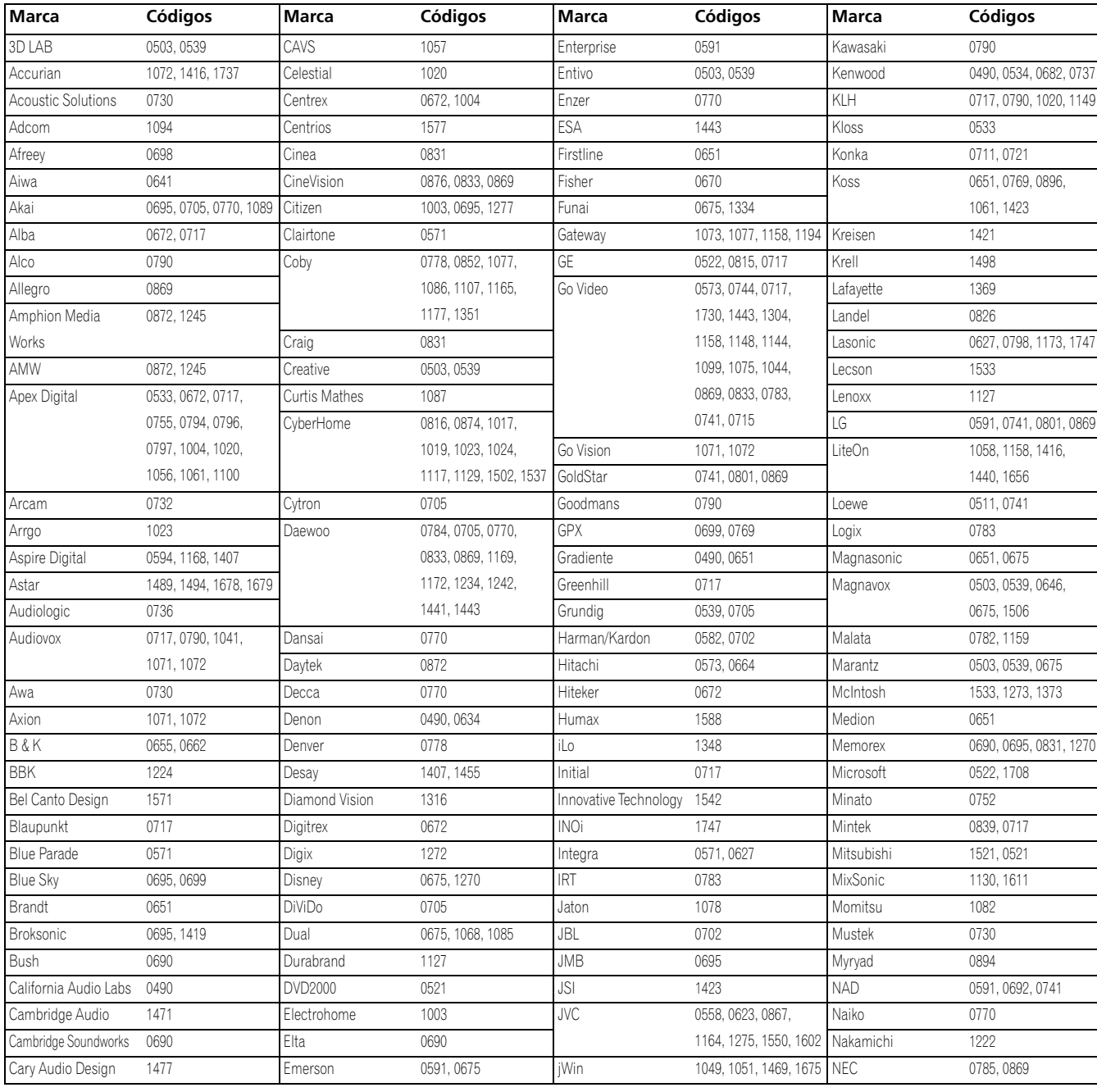

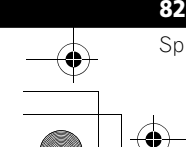

# **Funciones útiles del mando a distancia** 1444 a 1444 a 1444 a 1444 a 1444 a 1444 a 1444 a 1444 a 1444 a 1444 a 1444 a 1444 a 1444 a 1444 a 1444 a 1444 a 1444 a 1444 a 1444 a 1444 a 1444 a 1444 a 1444 a 1444 a 1444 a 1444 a

### **DVD**

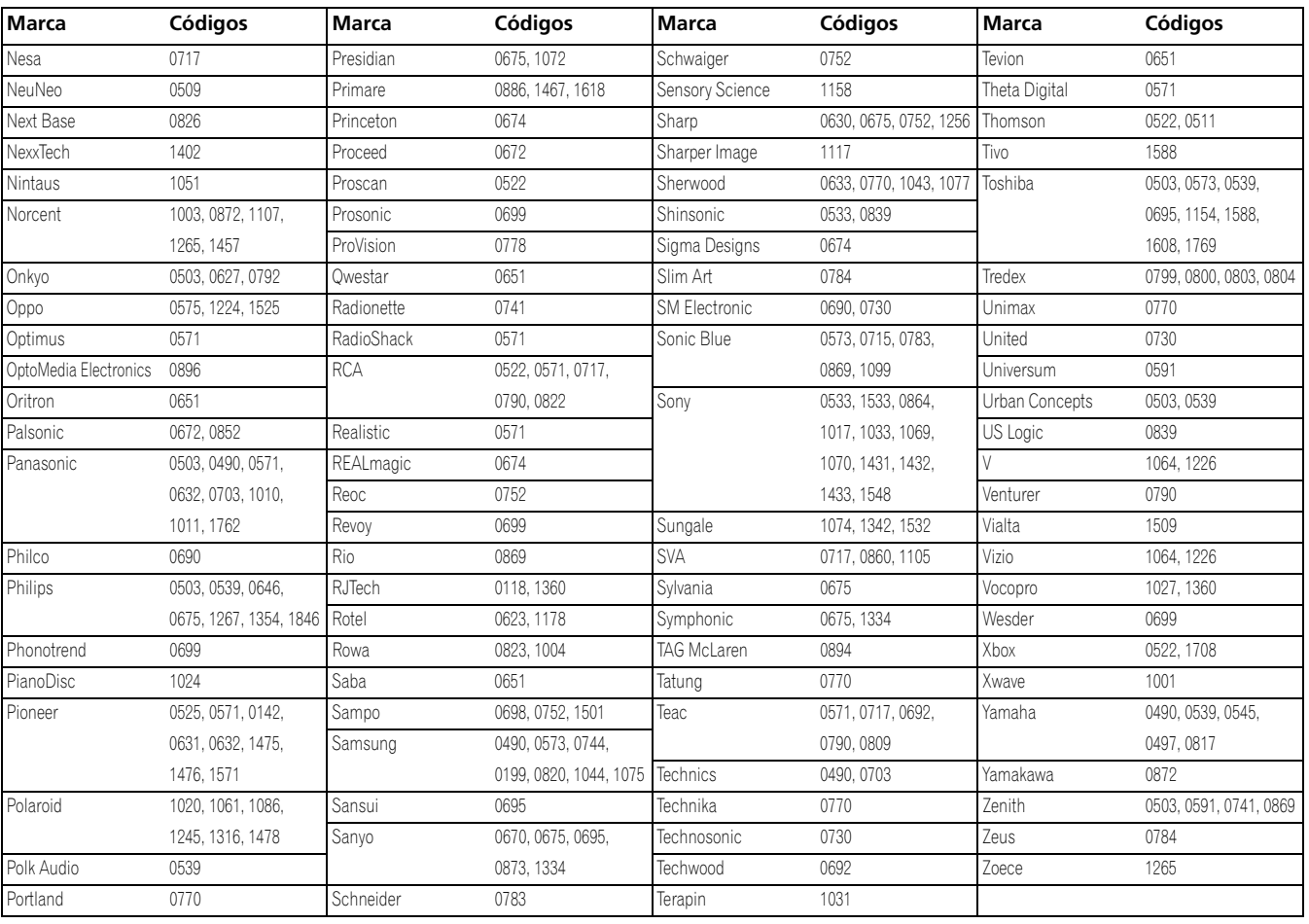

### **DVD-R**

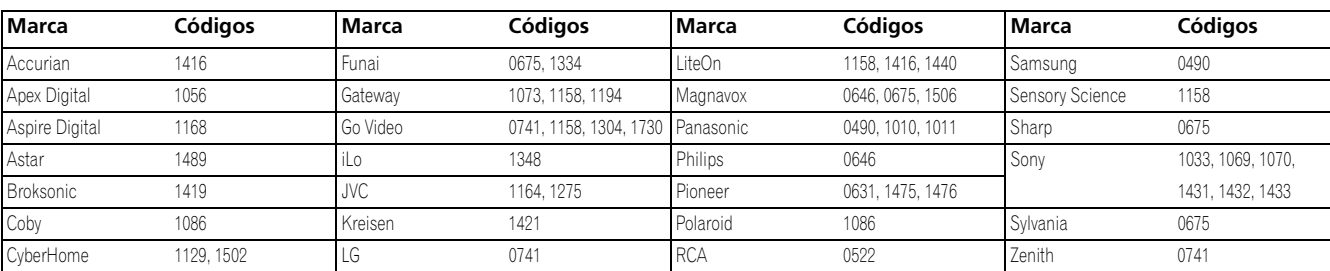

### **BD (HD-DVD)**

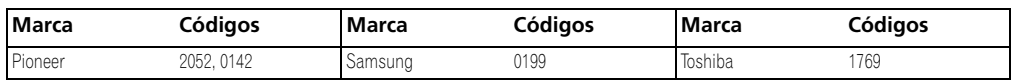

### <span id="page-274-0"></span>**LD**

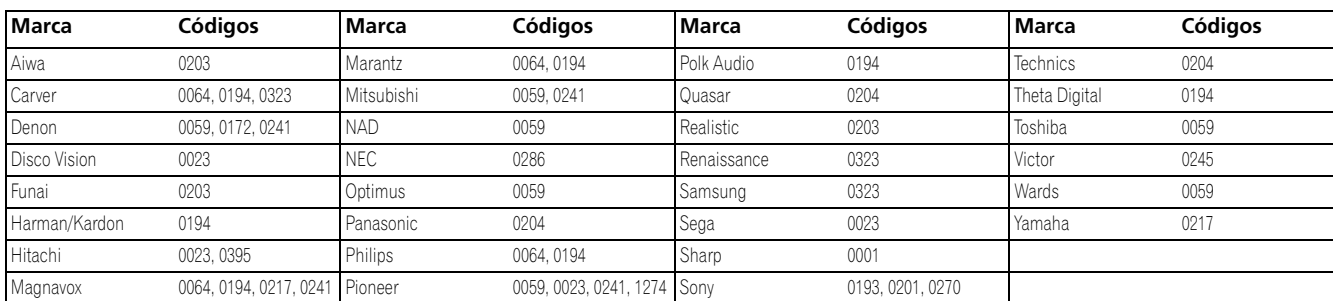

 $\overline{\phantom{a}}$ 

**83** Sp

### **14 Funciones útiles del mando a distancia**

### **Utilización del mando a distancia para controlar otros dispositivos**

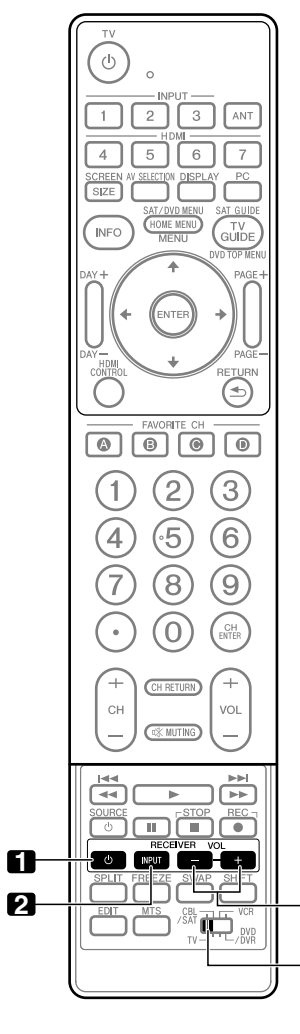

### **Botones de control de receptor**

Cuando se conecta un receptor Pioneer a la pantalla, se puede operar el receptor utilizando los botones **1** a **3**.

1. RECEIVER  $\circlearrowright$  (STANDBY/ON) Enciende y apaga el receptor Pioneer.

### **2. RECEIVER INPUT**

Selecciona la fuente de entrada conectada al receptor Pioneer.

### **3. RECEIVER VOL +/–**

Ajusta el nivel del volumen del receptor Pioneer. Pulse **VOL +** para aumentar el volumen y **VOL –** para disminuirlo.

**Interruptor de modo (los botones funcionan en cualquier posición)**

**3**

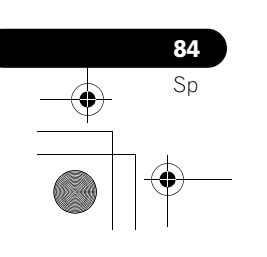

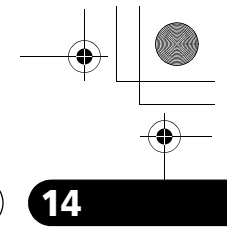

### **Funciones útiles del mando a distancia 144 144 144 144 144 144 144 144**

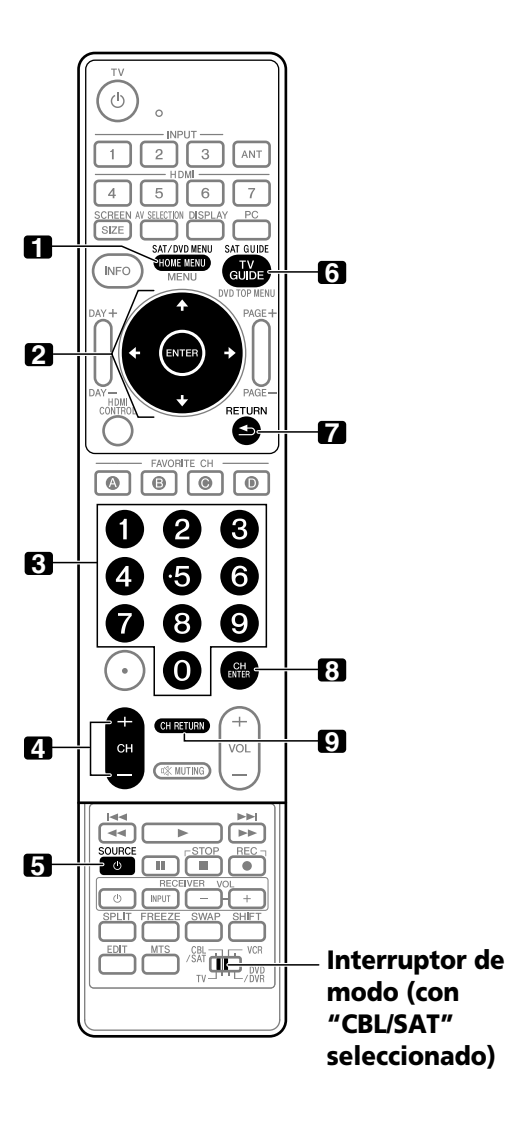

### **Botones de control CBL/SAT**

Cuando se ajusta el **interruptor de modo** a CBL/SAT, se puede operar el convertidor de cable o sintonizador satélite conectado a la pantalla utilizando los botones que se muestra a continuación (**3**, **4**, **5**, **8** y **9** para los convertidores de cable y **1** a **7** para sintonizadores satélite):

### **1. SAT MENU**

Visualiza la pantalla de menú de la transmisión por satélite.

# **2. ENTER, 4/ +/ +/ +**<br>**ENTER:** Actival

Activa la función seleccionada.  $\uparrow$ **/**  $\uparrow$ **/**  $\uparrow$ **:** Selecciona ítems en la pantalla SAT GUIDE o pantalla SAT MENU.

#### **3. 0 a 9**

Pulse un botón (o botones) que corresponde(n) al canal que desea ver.

### **4. CH +/–**

Selecciona un canal más alto o más bajo.

**5. SOURCE** 

Enciende y apaga el equipo.

### **6. SAT GUIDE** Visualiza la pantalla de guía de la transmisión por satélite.

#### **7. RETURN**

Cuando se visualice el menú CBL/SAT, restaura la pantalla anterior inmediatamente.

### **8. CH ENTER\***

Fije el canal seleccionado con los botones de selección directa de canal.

#### **9. CH RETURN\***

Cambia entre el canal actual y el canal que estaba vendo antes.

**\*** Algunos fabricantes de convertidores de cables no preajustan **CH ENTER** y **CH RETURN**.

### **Nota**

• No se pueden seleccionar CABLE y SAT al mismo tiempo.

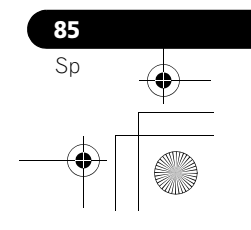

**Español**

**14 Funciones útiles del mando a distancia**

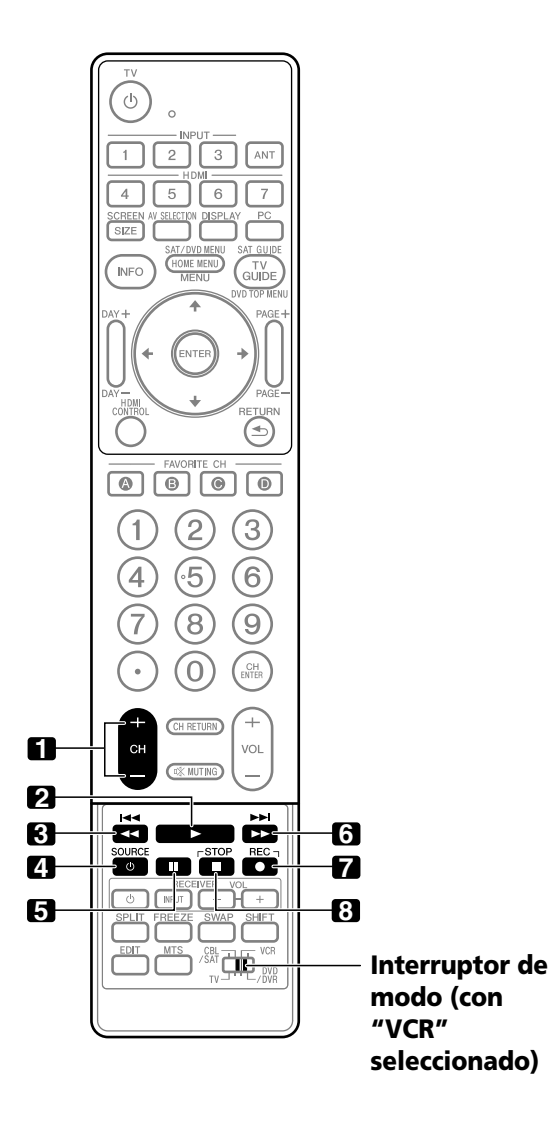

### **Botones de control de videograbadora**

Cuando se ajusta el **interruptor de modo** a VCR, se pueden operar las videograbadoras conectadas a la pantalla con el mando a distancia.

- Pulse el botón selector de entrada INPUT 1 a INPUT 7 que corresponda al número del terminal de entrada al cual la videograbadora está conectada y, a continuación, se puede operar la videograbadora utilizando **1** a **8**.
- También se pueden operar las videograbadoras fabricadas por otros fabricantes utilizando el mando a distancia si las señales de mando a distancia de los dispositivos han sido preajustadas. Consulte la [página 78](#page-269-0).

**1. CH +/–** Selecciona el canal en la videograbadora.

- **2.** (Reproducir) Selecciona la reproducción.
- **3. 44** (Retroceso) Retrocede la cinta y permite la búsqueda de imagen.
- **4. SOURCE**  Enciende y apaga la videograbadora.
- **5.** II (Pausa/Imagen fija) Establece una pausa en la reproducción y visualiza imágenes fijas.
- **6.** (Avance rápido) Avanza rápidamente la cinta y permite la búsqueda de imagen.
- **7.** (Grabar) Inicia la grabación.
- **8.** (Detener) Detiene el transporte de la cinta.

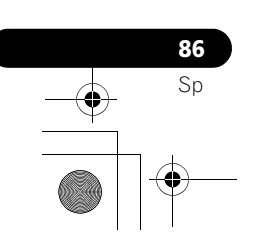

### **Funciones útiles del mando a distancia 14**

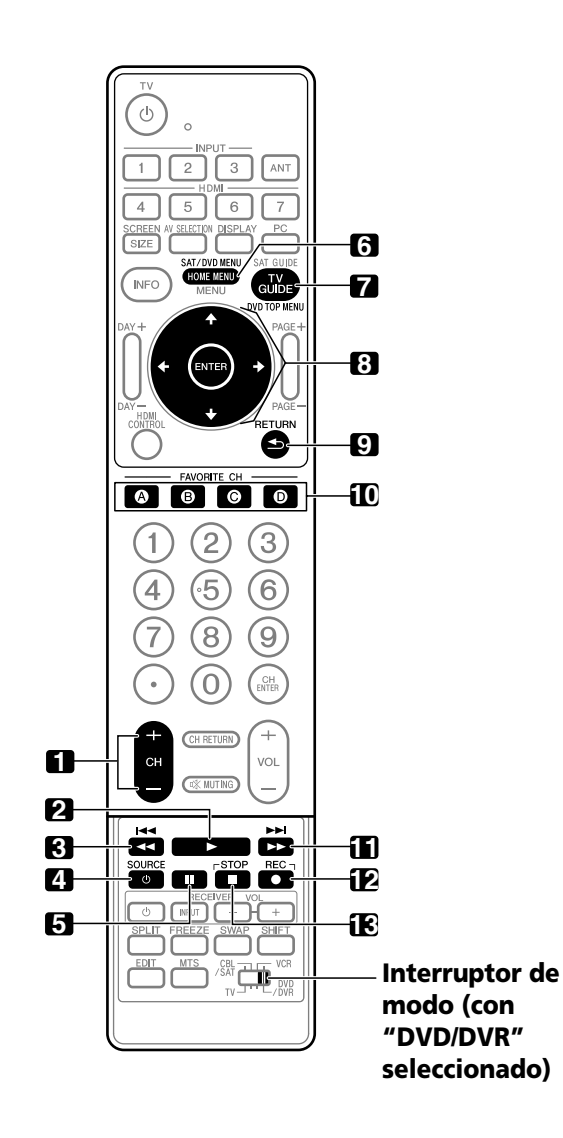

#### **Botones de control DVD/DVR**

Cuando se ajusta el **interruptor de modo** a DVD/DVR, se pueden operar los reproductores DVD, grabadoras DVD o reproductores BD conectados a la pantalla con el mando a distancia.

- Cuando se pulsa un botón selector de entrada que tenga el mismo número del terminal de entrada conectado al reproductor DVD, grabadora DVD o reproductor BD, se puede operar el reproductor/grabadora utilizando **1** a **12**.
- También se pueden operar reproductores DVD, grabadoras DVD, reproductores BD o reproductores HD-DVD fabricados por otros fabricantes utilizando el mando a distancia si las señales de mando a distancia de los dispositivos han sido preajustadas. Consulte la [página 78.](#page-269-0)
- **1. CH +/– (grabadora DVD solamente)** Cambia el canal del sintonizador incorporado en la grabadora DVD.
- **2.** ► (Reproducir) Selecciona la reproducción.
- **3. 44** (Explorar)/**144** (Buscar Canal) Continúe pulsando para volver más. Pulse una vez rápidamente para ir al inicio del capítulo que está siendo reproducido actualmente. Cada vez que lo pulsa, vuelve al inicio del capítulo anterior.
- **4. SOURCE**  Enciende y apaga el equipo.
- **5.** II (Pausa/Imagen fija) Establece una pausa en la reproducción y visualiza imágenes fijas.
- **6. DVD MENU** Visualiza el menú DVD.
- **7. DVD TOP MENU** Visualiza el menú DVD inicial.
- **8. ENTER,**  $\leftrightarrow$ **/** $\leftrightarrow$ **/** $\leftrightarrow$ <br>**ENTER:** Activalia Activa la función seleccionada. **/// :** Selecciona ítems en la pantalla DVD MENU.
- **9. RETURN** Cuando se visualice el menú DVD, restaura la pantalla anterior inmediatamente.
- **10. A (AZUL), B (ROJO), C (VERDE), D (AMARILLO) (BD solamente)** Controla la aplicación BD-J.
- 11.  $\blacktriangleright$  (Explorar)/ $\blacktriangleright$  (Buscar Canal) Continúe pulsando para un avance rápido. Pulse una vez rápidamente para ir al inicio del capítulo siguiente. Cada vez que lo pulsa, desplaza al inicio del capítulo subsiguiente.
- **12.** (Grabar) **(grabadora DVD solamente)** Inicia la grabación.

### **13. ■ (Detener)**

Detiene la reproducción. Con algunos reproductores DVD o grabadoras DVD, pulse el botón dos veces para abrir la bandeja de disco.

#### **12, 13 STOP REC (grabadora DVD solamente)**

Mantenga pulsado ● y, a continuación, pulse ■ para detener la grabación. Esta operación sólo tiene efecto en grabadoras DVD Pioneer.

### *A* Nota

- No se puede seleccionar un reproductor DVD, grabadora DVD y reproductor BD al mismo tiempo.
- Para algunos reproductores LD, los botones en el mando a distancia funcionan como se indica arriba. Para los reproductores LD soportados, vea las marcas y códigos LD en la [página 83](#page-274-0).

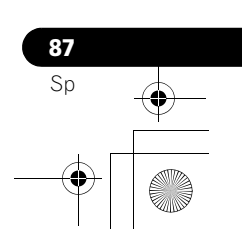

# **Español**

 $\bigcirc \hspace{-3.0pt} \bigcirc$ 

**88** Sp

### **Capítulo 15 Apéndice**

## **Solución de problemas**

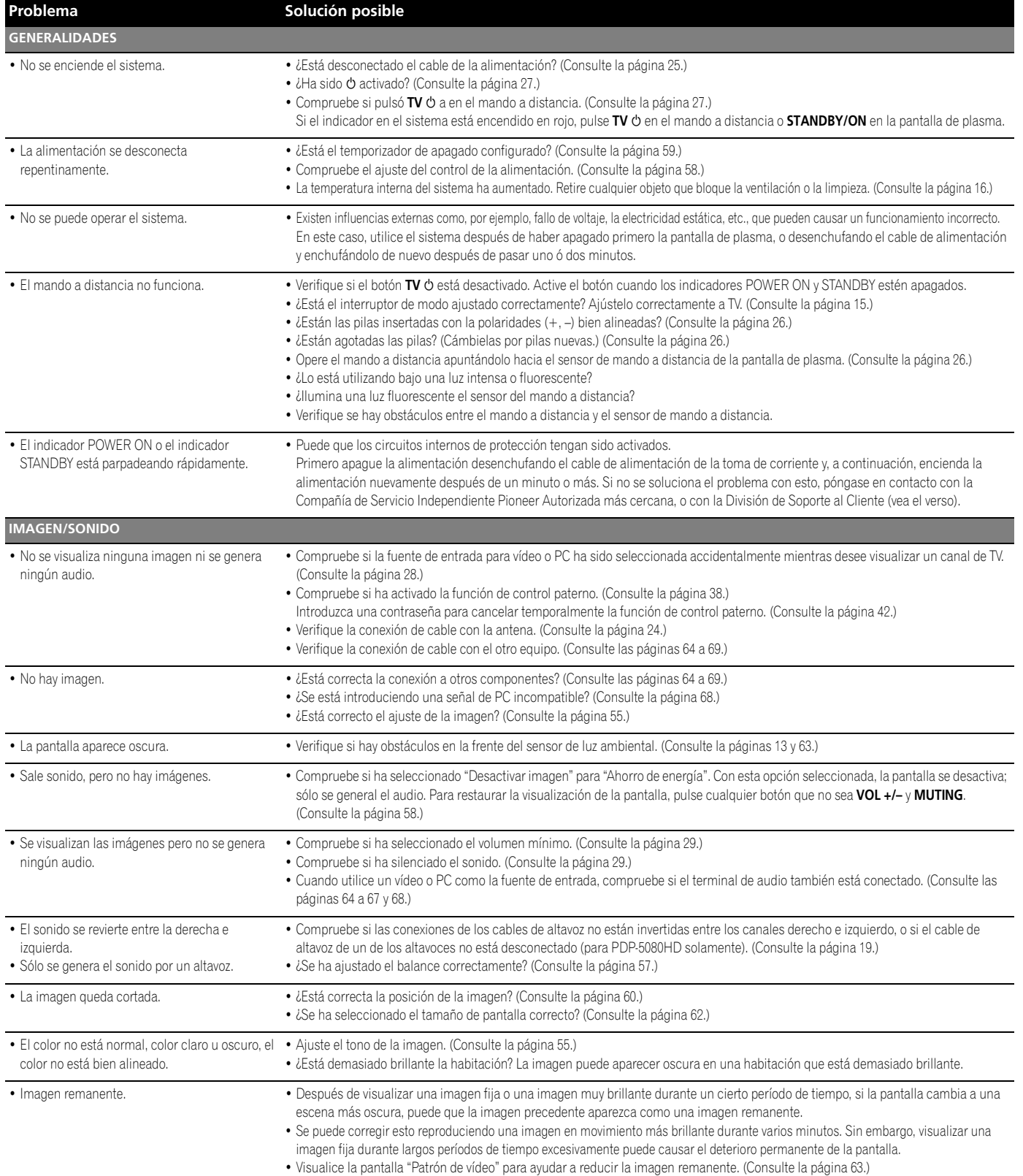

 $\frac{\frac{1}{2}}{\frac{1}{2}}$ 

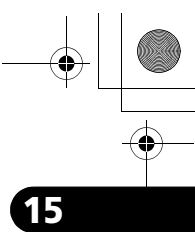

**Español**

 $\overline{\phantom{a}}$ 

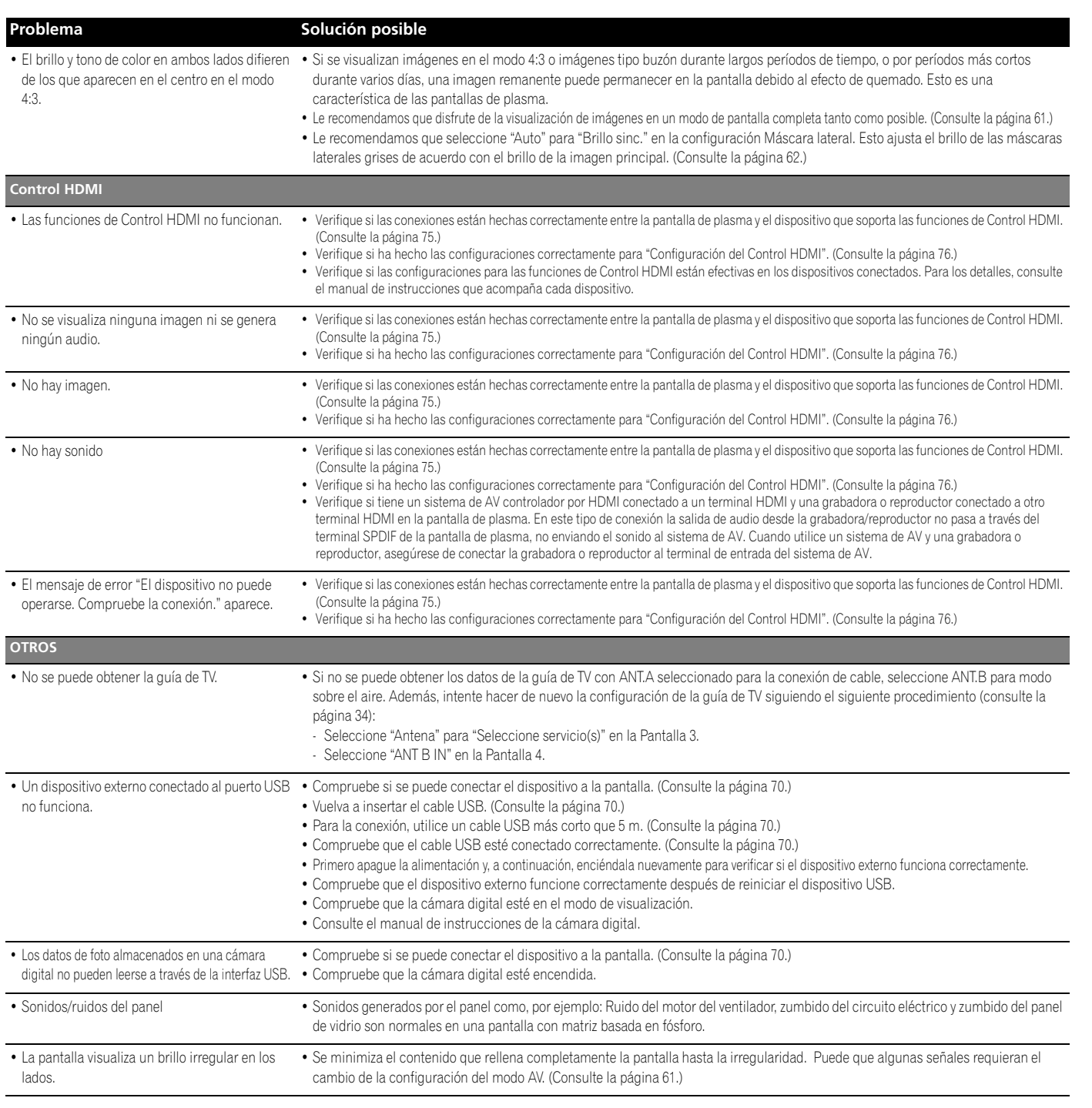

Si se visualizan los siguientes códigos de error en la pantalla, verifique los ítems correspondientes en la tabla.

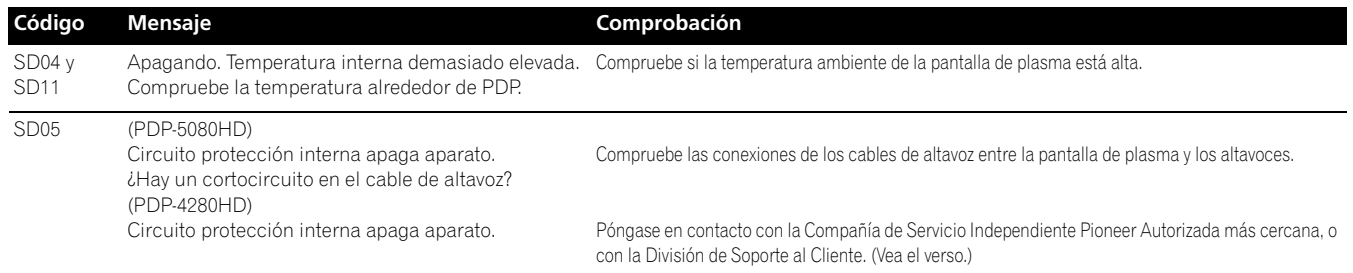

**89** Sp

### **Especificaciones**

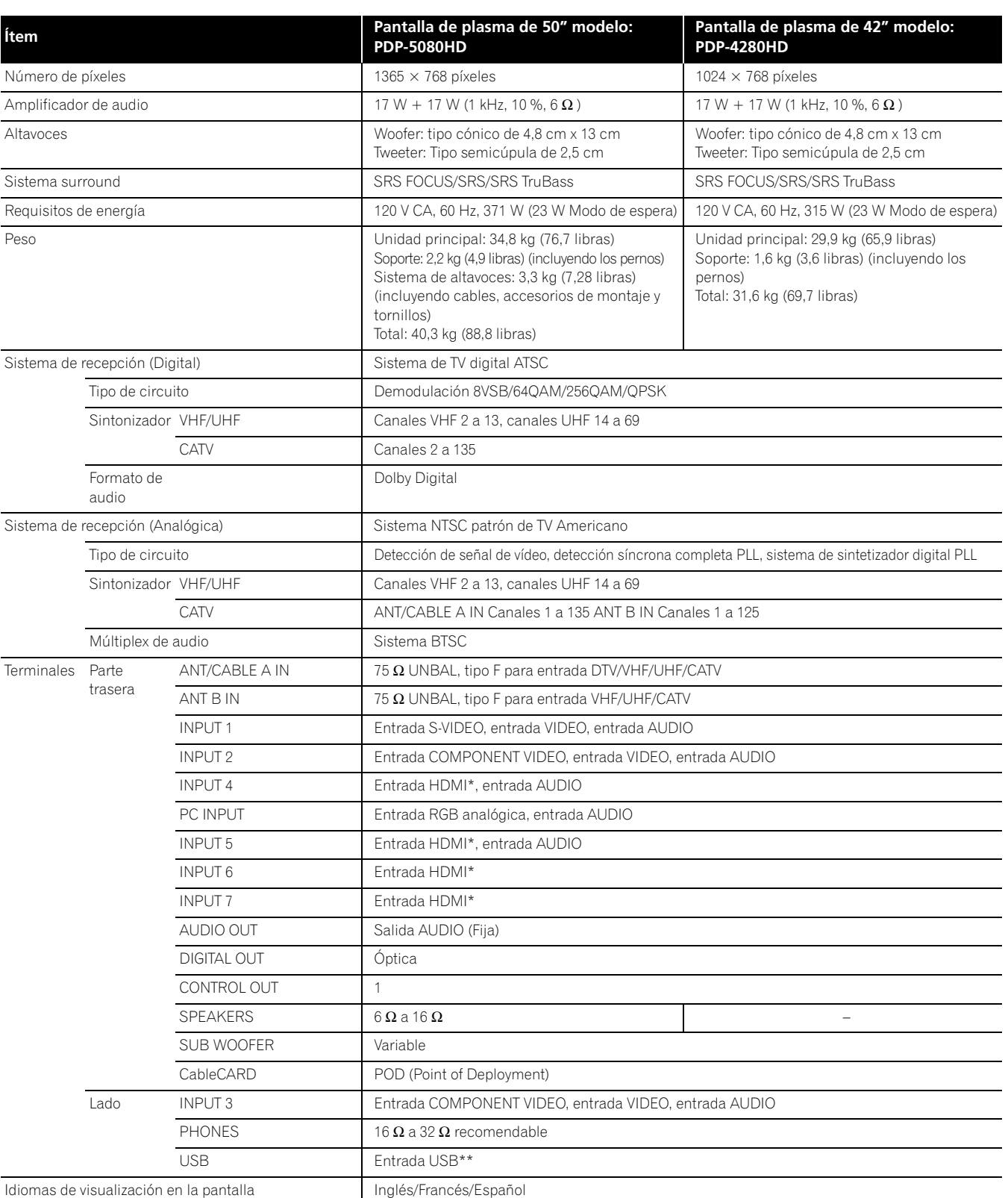

 $\bigcirc$ 

\* Esto cumple con HDMI1.3 y HDCP1.1.

HDMI (High Definition Multimedia Interface) es una interfaz digital que manipula tanto vídeo como audio utilizando un único cable. HDCP (High-bandwidth Digital Content Protection) es una tecnología utilizada para proteger los contenidos digitales protegidos por derechos de autor que utilizan la interfaz Digital Visual Interface (DVI).

\*\* Esto cumple con USB1.1 y 2.0.

**90** Sp

• El diseño y las especificaciones están sujetos a cambios sin previo aviso.

 $\clubsuit$ 

 $\bigcirc$ 

### **Dimensiones PDP-5080HD Unidad: mm (pulgada)**

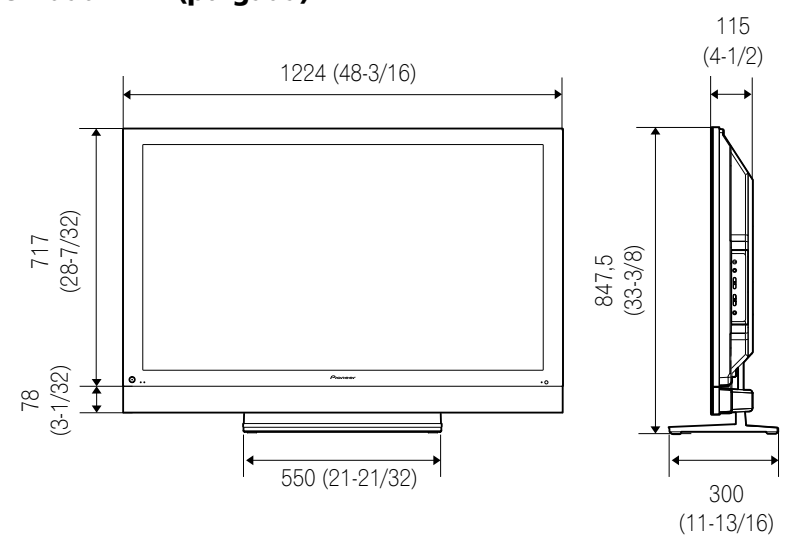

**PDP-4280HD Unidad: mm (pulgada)**

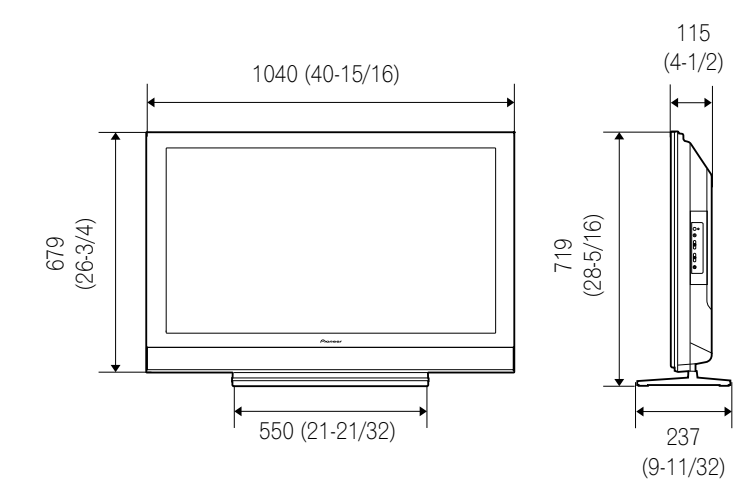

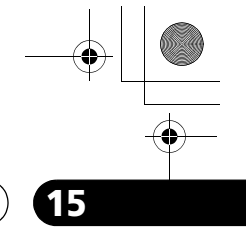

**Español**

 $\overline{\phantom{a}}$ 

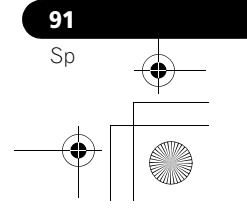

#### **Marcas registradas**

- En los Estados Unidos, TV Guide y otras marcas relacionadas son marcas registradas de Gemstar-TV Guide International, Inc. y/o una de sus compañías afiliadas. En Canadá, TV Guide es una marca registrada de Transcontinental, Inc. y se utiliza bajo licencia por Gemstar-TV Guide International, Inc.
- **SRS(e)** es una marca registrada de SRS Labs, Inc.
- WOW tecnología esta incorporada bajo licencia de SRS Labs, Inc.
- Fabricado bajo licencia de Dolby Laboratories. "Dolby" y el símbolo de la doble D son marcas comerciales de Dolby Laboratories.
- HDMI, el logotipo HDMI, y High-Definition Multimedia Interface son marcas comerciales o marcas registradas de HDMI Licensing LLC.
- Este producto incluye fuentes FontAvenue® bajo licencia de NEC Corporation. FontAvenue es una marca registrada de NEC Corporation.
- DDC es una marca registrada de Video Electronics Standards Association.
- CableCARD es una marca registrada de Cable Television Laboratories, Inc.
- Este software está basado en parte en el trabajo del grupo JPEG independiente.
- Los nombres de las compañías o instituciones son los nombres comerciales o marcas registradas de las respectivas compañías o instituciones.

#### **Licencia**

• El sistema TV Guide On Screen es fabricado bajo licencia de Gemstar-TV Guide International, Inc. y/o una de sus compañías afiliadas.

#### **Patente**

• El sistema TV Guide On Screen está protegido por una o más de la siguientes pantens de Estados Unidos 4,908,713; 6,498,895; 6,850,693; 6,396,546; 5,940,073; 6,239,794 de Gemstar-TV Guide International, Inc. y/o una de sus compañías afiliadas.

#### **Aviso de exención de responsabilidad**

• Gemstar-TV Guide International Inc. y/o sus compañías afiliadas no se harán responsables de ninguna forma por la precisión o disponibilidad de la información de la programación u otros datos en el sistema TV Guide On Screen, y no pueden garantizar la disponibilidad del servicio en su área. En ninguna circunstancia Gemstar-TV Guide International, Inc. y/o sus compañías afiliadas se harán responsables por daños en conexión con la precisión o disponibilidad de la información de la programación u otros datos en el sistema TV Guide On Screen.

### **Aviso importante acerca de actualización de software de Pioneer**

#### **Atención propietarios de PDP Pioneer:**

Gracias por su compra de un televisor plasma Pioneer compatible con el sistema Digital Cable Ready (DCR). Usted ha adquirido el producto más avanzado de este tipo disponible actualmente. Sin embargo, como la tecnología avanza, los sistemas DCR pueden continuar desarrollándose. Para mantener la compatibilidad con los sistemas DCR y beneficiarse de todas funciones de su televisor plasma, puede que se requiera la actualización del software.

Como parte de nuestro compromiso con nuestros clientes, Pioneer enviará el software de actualización e instrucciones que resulten necesarios para mantener su televisor plasma compatible con el sistema DCR actualizado con esta tecnología. Registre por favor su Televisor de Plasma compatible con DCR en

#### **www.pioneerelectronics.com**

Este registro nos permitirá mantenerle actualizado acerca de los cambios que pueden ocurrir.

#### **Nota:**

La función DCR sólo funcionará en los Estados Unidos. La función DCR no funcionará en Canadá.

Muchas gracias.

Publicado por Pioneer Corporation. Copyright © 2007 Pioneer Corporation. Todos los derechos reservados.

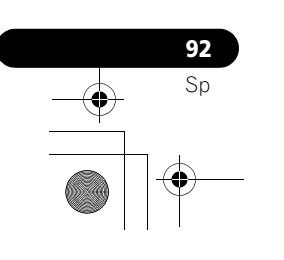

PDP5080HD\_Spa.book Page 93 Monday, April 9, 2007 8:05 PM

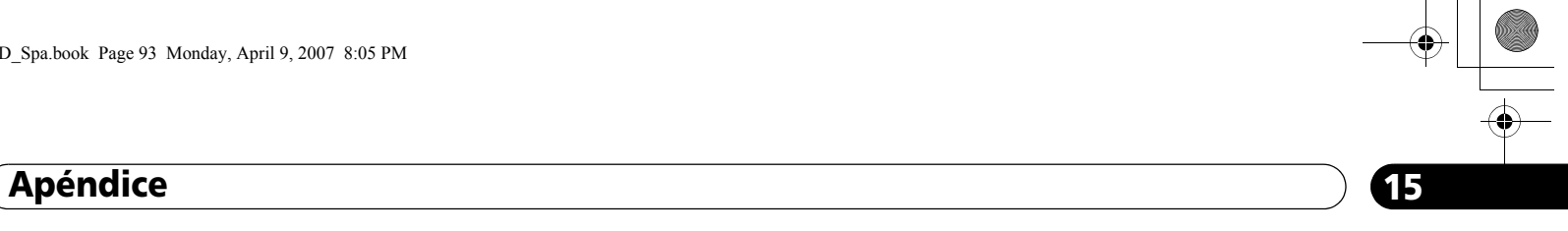

**Español**

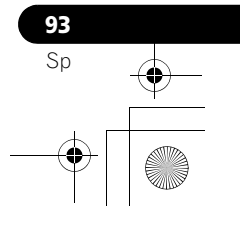

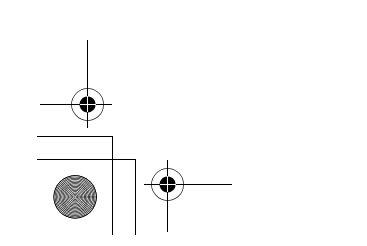

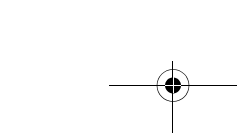

PDP5080HD\_Spa.book Page 94 Monday, April 9, 2007 8:05 PM

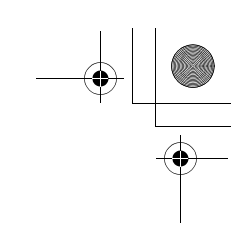

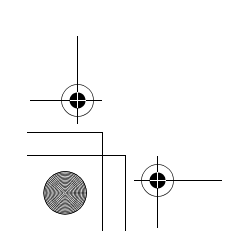

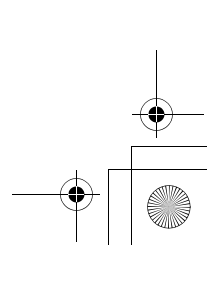

 $\rightarrow$ 

PDP5080HD\_Spa.book Page 95 Monday, April 9, 2007 8:05 PM

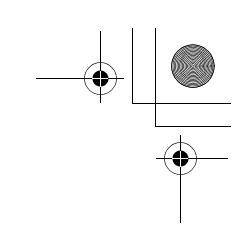

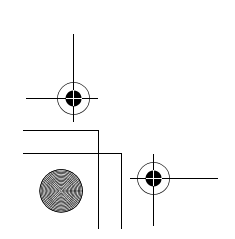

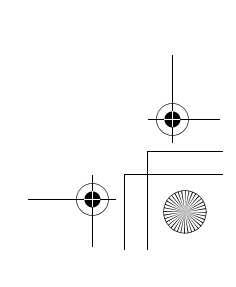

 $\rightarrow$ 

Register Your Product on **http://www.pioneerelectronics.com** (US) **http://www.pioneerelectronics.ca** (Canada) Enregistrez votre appareil sur: **http://www.pioneerelectronics.com** (États-Unis) **http://www.pioneerelectronics.ca** (Canada) Published by Pioneer Corporation. Copyright © 2007 Pioneer Corporation. All rights reserved. **PIONEER CORPORATION** 4-1, Meguro 1-Chome, Meguro-ku, Tokyo 153-8654, Japan **PIONEER ELECTRONICS (USA) INC.** P.O. BOX 1540, Long Beach, California 90801-1540, U.S.A. TEL: (800) 421-1404 **PIONEER ELECTRONICS OF CANADA, INC.** 300 Allstate Parkway, Markham, Ontario L3R 0P2, Canada TEL: 1-877-283-5901, 905-479-4411 **PIONEER EUROPE NV** Haven 1087, Keetberglaan 1, B-9120 Melsele, Belgium TEL: 03/570.05.11 **PIONEER ELECTRONICS ASIACENTRE PTE. LTD.** 253 Alexandra Road, #04-01, Singapore 159936 TEL: 65-6472-7555 **PIONEER ELECTRONICS AUSTRALIA PTY. LTD.** 178-184 Boundary Road, Braeside, Victoria 3195, Australia, TEL: (03) 9586-6300 **PIONEER ELECTRONICS DE MEXICO S.A. DE C.V.** Blvd.Manuel Avila Camacho 138 10 piso Col.Lomas de Chapultepec, Mexico,D.F. 11000 TEL: 55-9178-4270 **K002\_B\_En** Should this product require service in the U.S.A. and you wish to locate the nearest Pioneer Authorized Independent Service Company, or if you wish to purchase replacement parts, operating instructions, service manuals, or accessories, please call the number shown below. 8 0 0 – 4 2 1 – 1 6 2 5 Please do not ship your product to Pioneer without first calling the Customer Support Division at the above listed number for assistance. Pioneer Electronics (USA) Inc. Customer Support Division P.O. BOX 1760, Long Beach, CA 90801-1760, U.S.A. For warranty information please see the Limited Warranty sheet included with your product. Should this product require service in Canada, please contact a Pioneer Canadian Authorized Dealer to locate the nearest Pioneer Authorized Service Company in Canada. Alternatively, please contact the Customer Satisfaction Department at the following address: Pioneer Electronics of Canada, Inc. Customer Satisfaction Department 300 Allstate Parkway, Markham, Ontario L3R 0P2 1-877-283-5901 905-479-4411 For warranty information please see the Limited Warranty sheet included with your product. Si ce produit doit être réparé au Canada, veuillez vous adresser à un distributeur autorisé Pioneer du Canada pour obtenir le nom du Centre de Service Autorisé Pioneer le plus près de chez-vous. Vous pouvez aussi contacter le Service à la clientèle de Pioneer: Pioneer Électroniques du Canada, Inc. Service Clientèle 300, Allstate Parkway, Markham, Ontario L3R 0P2 1-877-283-5901 905-479-4411 Pour obtenir des renseignements sur la garantie, veuillez vous reporter au feuillet sur la garantie restreinte qui accompagne le produit. **S018\_B\_EF** back\_cover.fm Page 96 Tuesday, April 17, 2007 3:44 PM

Publication de Pioneer Corporation. © 2007 Pioneer Corporation. Tous droits de reproduetion et de traduction réservés.

<ARE1471-B>

Printed in China Imprimé en Chine